# **iMeter D7 DIN-Rail Advanced Power Quality Analyzer**

**User Manual Version: V0.9A**

**May 28, 2020**

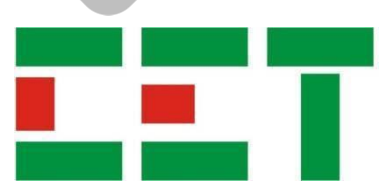

This manual may not be reproduced in whole or in part by any means without the express written permission from CET Electric Technology (CET).

The information contained in this Manual is believed to be accurate at the time of publication; however, CET assumes no responsibility for any errors which may appear here and reserves the right to make changes without notice. Please consult CET or your local representative for latest product specifications.

Standards Compliance

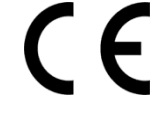

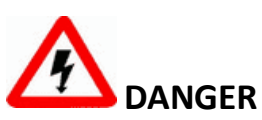

This symbol indicates the presence of danger that may result in severe injury or death and permanent equipment damage if proper precautions are not taken during the installation, operation or maintenance of the device.

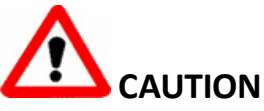

This symbol indicates the potential of personal injury or equipment damage if proper precautions are not taken during the installation, operation or maintenance of the device.

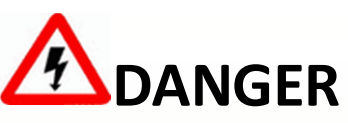

**Failure to observe the following instructions may result in severe injury or death and/or equipment damage.**

- ➢ Installation, operation and maintenance of the meter should only be performed by qualified, competent personnel that have the appropriate training and experience with high voltage and current devices. The meter must be installed in accordance with all local and national electrical codes.
- ➢ Ensure that all incoming AC power and other power sources are turned OFF before performing any work on the meter.
- $\triangleright$  Before connecting the meter to the power source, check the label on top of the meter to ensure that it is equipped with the appropriate power supply, and the correct voltage and current input specifications for your application.
- $\triangleright$  During normal operation of the meter, hazardous voltages are present on its terminal strips and throughout the connected potential transformers (PT) and current transformers (CT). PT and CT secondary circuits are capable of generating lethal voltages and currents with their primary circuits energized. Follow standard safety precautions while performing any installation or service work (i.e. removing PT fuses, shorting CT secondaries, …etc).
- $\triangleright$  Do not use the meter for primary protection functions where failure of the device can cause fire, injury or death. The meter should only be used for shadow protection if needed.
- $\triangleright$  Under no circumstances should the meter be connected to a power source if it is damaged.
- $\triangleright$  To prevent potential fire or shock hazard, do not expose the meter to rain or moisture.
- $\triangleright$  Setup procedures must be performed only by qualified personnel familiar with the instrument and its associated electrical equipment.
- ➢ DO NOT open the instrument under any circumstances.

## **Limited warranty**

- ➢ CET Electric Technology (CET) offers the customer a minimum of 12-month functional warranty on the meter for faulty parts or workmanship from the date of dispatch from the distributor. This warranty is on a return to factory for repair basis.
- ➢ CET does not accept liability for any damage caused by meter malfunctions. CET accepts no responsibility for the suitability of the meter to the application for which it was purchased.
- ➢ Failure to install, set up or operate the meter according to the instructions herein will void the warranty.
- ➢ Only CET's duly authorized representative may open your meter. The unit should only be opened in a fully anti-static environment. Failure to do so may damage the electronic components and will void the warranty.

## **Table of Contents**

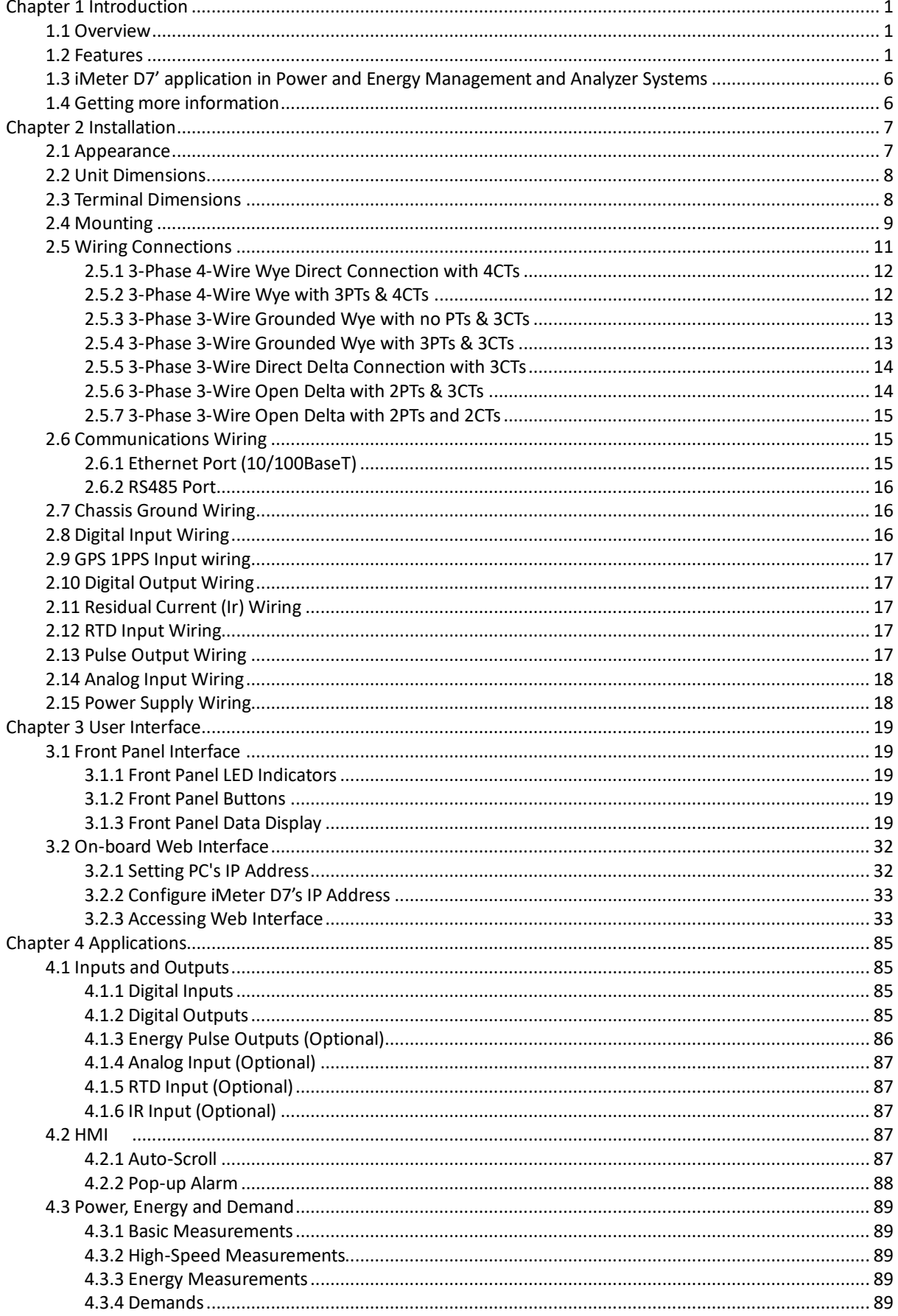

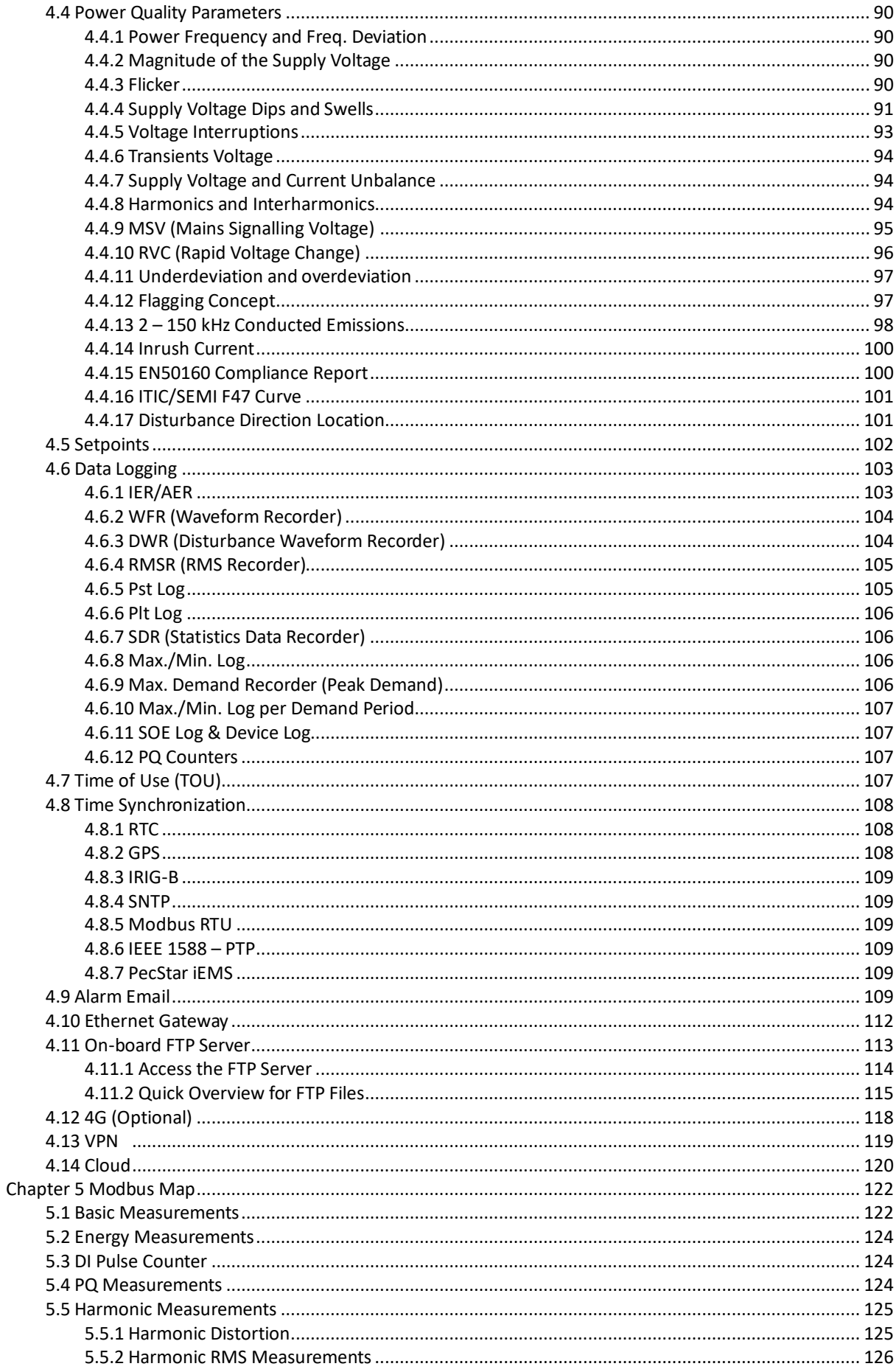

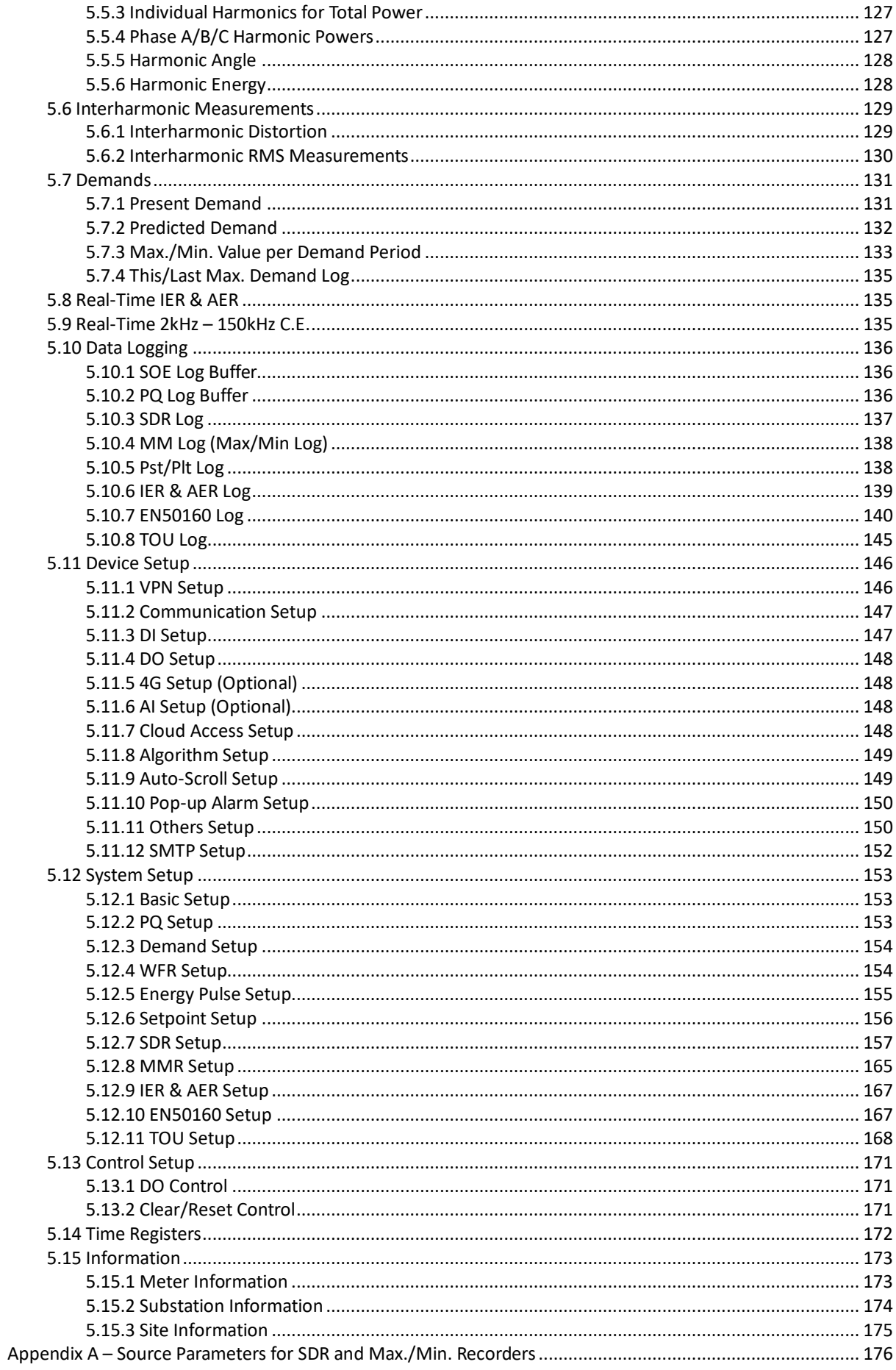

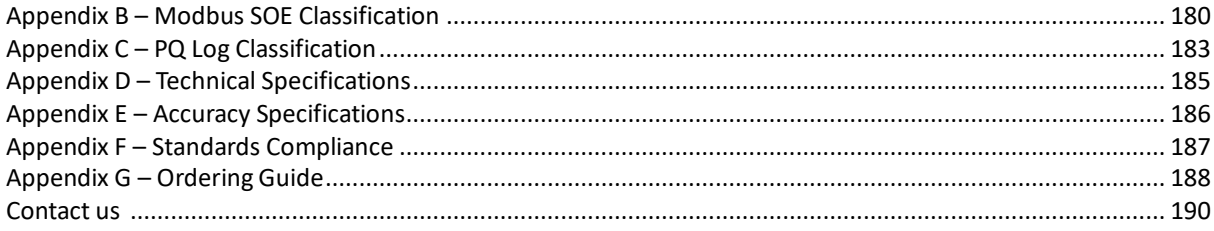

## <span id="page-8-0"></span>**Chapter 1 Introduction**

This manual explains how to use the iMeter D7 DIN-Rail Advanced Power Quality Analyzer. Throughout the manual, the term "meter" generally refers to all models.

This chapter provides an overview of the iMeter D7 and summarizes many of its key features.

## <span id="page-8-1"></span>**1.1 Overview**

The iMeter D7 is CET's Advanced DIN-Rail Mount PQ Analyzer designed for the compliance monitoring market as it offers un-surpassed functionality by combining Class 0.2S accuracy and advanced PQ features in a compact 145\*124\*77 housing with a high resolution, color IPS Dot-Matrix LCD display. The iMeter D7 complies with such standards as IEC 62053-22 Class 0.2S, IEC 61000-4-30 Ed.3 Class A, IEC-61000-4-15, IEC 61000-4-7, EN50160 as well as IEC 61850 for Substation Automation. Further, it offers a large logging capacity with 4GB of on-board memory, extensive I/O, multiple Time Sync. methods, 2x100BaseT Ethernet and 1xRS-485 port. In addition, it optionally provides 2xAI for measuring external transducer signal or 1xIresidual Input & 1xRTD for Leakage Current and Temperature measurements. These features likely make the iMeter D7 one of the most advanced DIN-Rail PQ Analyzer for an intelligent Power Quality Monitoring System.

Following is a list of typical applications for the iMeter D7:

- PQ monitoring at LV Utility Substations
- Data Centers, Semiconductor Fabs and Heavy Industries
- 7x24 Automated Manufacturing Facilities
- Mains and critical feeder monitoring
- Renewable Energy Applications
- Dips, Swells, Interruptions, Transients, Flickers and Harmonics monitoring
- IEC 61850 support for Substation Automation and Smart Grid
- Retrofit applications with optional Class 1 Split-Core Current Probes

Contact CET Technical Support should you require further assistance with your application.

## <span id="page-8-2"></span>**1.2 Features**

#### **Basic Features**

- IEC 62053-22 Class 0.2S kWh metering with Multi-Tariff TOU
- True RMS 1024 samples/cycle sampling
- 4GB on-board memory
- Industrial-grade, high-resolution IPS Color Dot-Matrix Display @ 320x240
- Time Sync. Via SNTP, IEEE 1588 (PTP), IRIG-B or GPS 1PPS output
- 40 Programmable Setpoints
- Dual 1000BaseT Ethernet and one RS485 ports

#### **Power Quality Features**

- IEC 61000-4-30 Ed. 3 Class A Certified Compliant
- IEC61000-4-7, IEC 61000-4-15 and EN50160 Reporting
- 2kHz to 150kHz Conducted Emission Measurements
- Dips, Swells, Interruptions, Transients, Rapid Voltage Change, Inrush Current, Mains Signalling Voltage and Flicker monitoring.
- Real-time Waveform Capture (WFC), Waveform Recording (WFR) & Disturbance Waveform Recording (DWR)
- **Disturbance Direction Indicator**
- Statistical Reporting and  $\frac{1}{2}$  cycle RMS Recording
- Fault Capture up to 2,000V peak to peak (400VLN Input)
- Waveform recording in COMTRADE file format

## **Front Panel Display and Web Interface**

- True RMS Real-time, Harmonics, Power and Energy measurements
- Phasor Diagram
- Demands and Multi-Tariff TOU
- Max. & Min. Logs
- Sequence & Unbalance
- Real-time WFC of 3Φ U & I @ 128 samples/cycle x 4 cycles
- Event Waveforms and ITIC/SEMI F47 Curves
- Harmonics & Interharmonics Histogram and Table
- Device Logs, SOE Logs, PQ Counters and I/O Status
- **Device Configurations and Diagnostics**

#### **Power Quality Metering**

#### **PQ Parameters as per IEC 61000-4-30 Ed.3**

- Power Frequency
- Magnitude of the Supply Voltage
- Flicker
- Supply Voltage Dips/Swells
- Voltage Interruptions
- Transient Voltages
- Supply Voltage Unbalance
- Voltage Harmonics and Interharmonics
- Mains Signalling Voltage on the Supply Voltage
- Rapid Voltage Changes
- Measurement of Underdeviation and Overdeviation parameters
- Magnitude of Current
- Current Harmonics and Interharmonics
- Current Unbalance
- 2kHz to 150kHz Conducted Emission measurements

#### **Harmonic and Interharmonics measurements**

- K-Factor for Current, Crest Factor for Current and Voltage
- U and I THD, TOHD, TEHD, TIHD, TOIHD, TEIHD and TH (RMS)
- U and I Individual Harmonics (%HD and RMS) from 2<sup>nd</sup> to 63<sup>rd</sup>
- $\blacksquare$  U and I Individual Interharmonics (%IHD and RMS) from  $1^\text{st}$  to 63<sup>rd</sup>
- Total Harmonic P, Q, S and PF
- Harmonic P, Q, S and PF from 2<sup>nd</sup> to 63<sup>rd</sup> in RMS
- Fundamental U, I, P, Q, S, Phase Angle and Displacement PF
- Harmonic Phase Angle from 2<sup>nd</sup> to 63<sup>rd</sup>
- U and I DC Components
- Fundamental kWh, kvarh Import/Export/Net/Total
- Total Harmonic kWh, kvarh Import/Export/Net/Total
- Total Harmonic kWh, kvarh Import/Export from 2nd to 63rd

# %HD and %IHD can be configured as % of Fundamental, % of U/I nominal or % of RMS

#### **Conducted Emissions in 2-150kHz range**

- Real-Time amplitudes (150/180-Cycle) and the Max./Min./Average/CP95 values (in 1-minute interval) for a total of 106 frequency segments for the 2-90kHz and 9-150kHz range are available via the Web Interface
- Display of Daily Heat Map for the Max./Min./Avg. and CP95 values on the Web Interface

#### **Sequence and Unbalances**

- Zero, Positive and Negative Sequence Components
- U and I Unbalance based on Zero and Negative Sequence Components

#### **Dips/Swells/Interruptions and Transients Recording**

- Dips, Swells and Interruptions detection @ 10ms ( $\frac{1}{2}$  cycle at 50Hz)
- Transients capture as short as 40us at 512 samples @ 50Hz for sub-cycle disturbances such as capacitor switching and resonance phenomena
- Trigger for DO, WF Recording, Disturbance Waveform Recording, RMS Recording and Alarm Email.
- Display of Event WFR and DWR on the Front Panel and Web Interface
- Display of ITIC or SEMI F47 plot on the Web Interface

#### **Rapid Voltage Changes**

Detection of a quick transition in RMS voltage between two steady-states

#### **Inrush Current Monitoring**

Monitoring of the 1/2 cycle RMS Current and capturing of the Current waveforms associated with events such as motor starting and transformer being energized

#### **Disturbance Direction Indicator**

- Determine if a Dip Event is located upstream or downstream
- Pinpoint if the cause of the event is external or internal

#### **PQ Event Counters**

Dip, Swell, Interruption, Transient, Rapid Voltage Change, Inrush Current, Mains Signalling Voltages and Total PQ Event Counters

#### **Real-Time Waveform Capture (WFC) and Waveform Recorder (WFR)**

- Real-Time WFC @ 128 samples/cycle x 4 cycles via Front Panel and Web Interface
- WFR with max. 128 entries
- Simultaneous capture of 3-phase Voltage and Current inputs
- (Range of Cycles) x Samples/Cycles with programmable pre-fault and post-fault cycles between 2-6 cycles included (20-250) x1024, (20-500) x512, (20-1000) x256, (20-2000) x128
- Scheduled WFR with max. repetition of 10,000 times and programmable schedule from 1 to 960 hours
- COMTRADE file format, downloadable from the on-board Web Server or FTP Server

#### **Disturbance Waveform Recorder**

- 128 entries
- Simultaneous recording of all Voltage (U1 U4) and Current (I1 I4)
	- Initial Fault: 35 cycles @ 512 samples/cycle
	- Extended Fault: Up to 150 cycles @ 16 samples/cycle
	- Steady State: Up to 360s of 1-cycle absolute peak values recording
		- Post Fault: 15 cycles @ 512 samples/cycle

#### **RMS Recorder (RMSR)**

- 128 entries
- 8 parameters max., selectable U, I, P, Q, S, PF, Freq. Freq. Deviation.
- Recording Interval from 0.5 to 60 cycles
- Recording Depth  $\omega$  7200 samples per parameter
- Configurable pre-fault samples from 100 to 500
- 72 seconds of 1/2 cycle RMS recording @ 50Hz or 60 seconds @ 60Hz

#### **Metering**

#### **Basic Measurements (1-second update)**

- 3-phase U, I, Ir, P, Q, S, and PF as well as U4 and I4, Frequency and Ir
- kWh, kvarh Import/Export/Net/Total and kVAh Total

#### **High-speed Measurements**

- 3-phase U, I, P, Q, S, and PF as well as U4 and I4  $\omega$  % cycle
- Frequency @ 5 cycles

## **Demands**

- Present and Predicted Demand for 3-phase U, I, P, Q, S, PF as well as U4, I4, Frequency
- Present Demand of 4-phase U & I THD/TOHD/TEHD, 4-phase Current K-factor, U2/U0 & I2/I0 Unbalance, Over & Under Deviation of Voltage and Frequency, 4-phase Fundamental Current
- Peak Demands for This Month and Last Month (or Before Last Reset and Since Last Reset)
- Max/Min values per Demand Interval
- Demand Synchronization with DI

## **Multi-Tariff TOU capability**

- Two independent sets of TOU Schedules, each supporting
	- Up to 12 Seasons
	- 90 Holidays or Alternate Days and 3 Weekdays
	- 20 Daily Profiles, each with 12 Periods at 15min interval
	- 8 Tariffs, each providing the following information:
		- o kWh/kvarh Import/Export and kVAh
		- o P & Q Import/Export Peak Demands
		- o Register rollover at 100,000,000,000.000 kXh
	- Switching between two TOU schedules manually or according to pre-programmed time
- 12 Historical Logs for Energy and Max. Demand

## **Data and Event Recorders**

#### **Non-volatile Log Memory**

4GB on-board log memory

### **Interval Energy Recorder (IER) and Accumulative Energy Recorder (AER)**

- Both IER Log and AER Log support the recording of Total RMS kWh, kvarh Import/Export/Total/Net and kVAh, Total Fundamental and Total Harmonic kWh, kvarh Import/Export
- Recording interval from 1 minute to 65535 minutes
- Max. Recording Depth @ 65535 records
- Support FIFO and Stop-When-Full mode

#### **Statistical Data Recording (SDR) Log**

- 8 SDR Logs of max. 64 parameters each
- Recording of the Max, Min, Avg. and CP95 values for real-time measurements including U, I, P, Q, S, PF, Freq., Harmonics, Deviations and Unbalances
- Recording interval from 1 minute to 60 minutes
- 90 days @ 3-minute, 300 days @ 10-minute, 450-day @ 15-minute
- Downloadable via Free DiagSys software
- Support FIFO or Stop-When-Full mode

#### **Max/Min Recorder (MMR) Log**

- 4 Max/Min Recorders of 20 parameters each
- RMS/Fundamental/Harmonic/Interharmonic measurements, Demands, Deviation, Unbalances and Flicker
- Two transfer modes:
	- Manual: Max/Min Since Last Reset/Before Last Reset
	- Auto: Max/Min of This Month/Last Month

#### **SOE Log**

- 1024 FIFO events time-stamped to  $\pm 1$ ms resolution
- Setpoint events, I/O operations, Dips, Swells, Interruptions, Transient, Rapid Voltage Changes, Inrush Current, Mains Signalling Voltages, etc.
- Record the characteristic data of the Setpoints event as well as Waveform, ITIC and SEMI F47 Curve for PQ events

#### **Device Log**

- 1024 FIFO entries time-stamped to  $\pm 1$ ms resolution
- Power On/Off Records, Setup changes, Time Sync., Device Operations and Self-diagnostics

## **Setpoints**

## **PQ Setpoints**

- Transients, Dips, Swells, Interruptions
- Rapid Voltage Changes, Inrush Current
- Trigger DO, SOE Log, WFR or DWR or RMSR and Alarm Email

## **Control Setpoints**

- 40 Control Setpoints can be configured as standard or high-speed setpoints
- Extensive monitoring sources including U, I, P, Q, S, Demand, Harmonics, Unbalances, Deviations, Flickers, Phase Reversal/Loss, Ir and AI, etc.
- Configurable thresholds and time delays
- Trigger DO, SOE Log, WFR or DWR or RMSR and Alarm Email

## **Digital Input Setpoints**

- Provides control output actions in response to changes in Digital Input status
- Trigger DO, SOE Log, WFR or DWR or RMSR and Alarm Email

## **Inputs and Outputs**

## **Digital Inputs**

- Standard 4 channels, volts free dry contact, 24VDC Internal Excitation
- 1000Hz sampling for status monitoring with programmable debounce
- Pulse counting with programmable weight for each channel for collecting WAGES (Water, Air, Gas, Electricity, Steam) information
- Demand Synchronization and Tariff Switching based on DI Status

## **Digital Outputs**

- Standard 2 channels Form A and 1 channel Form C Mechanical Relays for general purpose control or alarming
- Optional 3 SS Relays for Energy pulsing applications

## **Analog Inputs (Optional)**

- Optional 2xAI, 0/4-20mA DC input with programmable zero and full scales that can be used to measure external transducer signal
- Optional 1xIresidual Input for Leakage Current & 1xRTD for Temperature measurements (Residual Current Transducer and PT100 Sensor are not included)

## **Communications**

#### **Ethernet Ports (P1, P2)**

- Dual 10/100BaseT Ethernet Ports with RJ45 connector and built-in switch
- Protocols supported: Modbus TCP, HTTPS, SNTP, SMTP, FTP and IEC61850
- Built-in password protected Web Server with multiple user accounts with pre-defined roles for easy data viewing, setup configuration and firmware upgrade
- Simultaneous client connections for 8 x Modbus TCP and 4 x IEC61580

#### **RS-485**

- One Optically isolated RS-485 port with baud rate from 1.2 to 38.4 kbps
- Support Modbus RTU and Ethernet Gateway

#### **4G (optional)**

- One optional 4G connection with the following Frequency Bands supported:
	- GSM: EGSM 900MHz/DCS 1800MHz
	- CDMA 2000/EVDO: BC0
	- WCDMA: B1/B8
	- TD-SCDMA: TD-SCDNA 1.9G/TD-SCDMA 2G
	- LTE-FDD: LTE-FDD B1/B3/B8
	- LTE-TDD: TDD B38/B39/B40/B41

#### **Time Synchronization**

- Battery-backed real-time clock @ 6ppm ( $\leq$  0.5s/day)
- Time Sync. via Modbus RTU protocol, SNTP, GPS 1PPS, IRIG-B or IEEE1588 (PTP)

#### **System Integration**

#### **PecStar iEMS**

- The iMeter D7 is supported by CET's PecStar iEMS.
- In addition, the iMeter D7 can be easily integrated into other 3rd party systems because of its support of multiple communications ports as well as different industry standard protocols such as Modbus and IEC 61850.

#### **Diagsys**

- Display of Real-Time Measurements, PQ Events, Waveforms and Statiscal Trend Charts.
- Export of IER, AER, SDR, MMR Logs as well as EN50160 Reports
- Generation and export of self-defined PQ Analysis Reports

#### **3 rd Party System Integration**

- Easy integration into Substation Automation or Utility SCADA systems via Modbus RTU, Modbus TCP or IEC61850
- The on-board, password protected Web Server provides user-friendly access to its data and supports the configuration for most Setup parameters via a web browser without the use of proprietary software
- The on-board, password protected FTP Server allows logged data in CSV/Excel and waveform records in COMTRADE format to be downloaded without any special software. The downloaded files can be subsequently viewed using software that supports the industry standard COMTRADE file formats

#### <span id="page-13-0"></span>**1.3 iMeter D7' application in Power and Energy Management and Analyzer Systems**

The iMeter D7 can be used to monitor 3P4W (WYE) or 3P3W (Delta) connected power system. Modbus communications allow real-time data, events, DI status, DR Logs, WFR Logs and other information to be transmitted to an Integrated Energy Management System such as PecStar® iEMS.

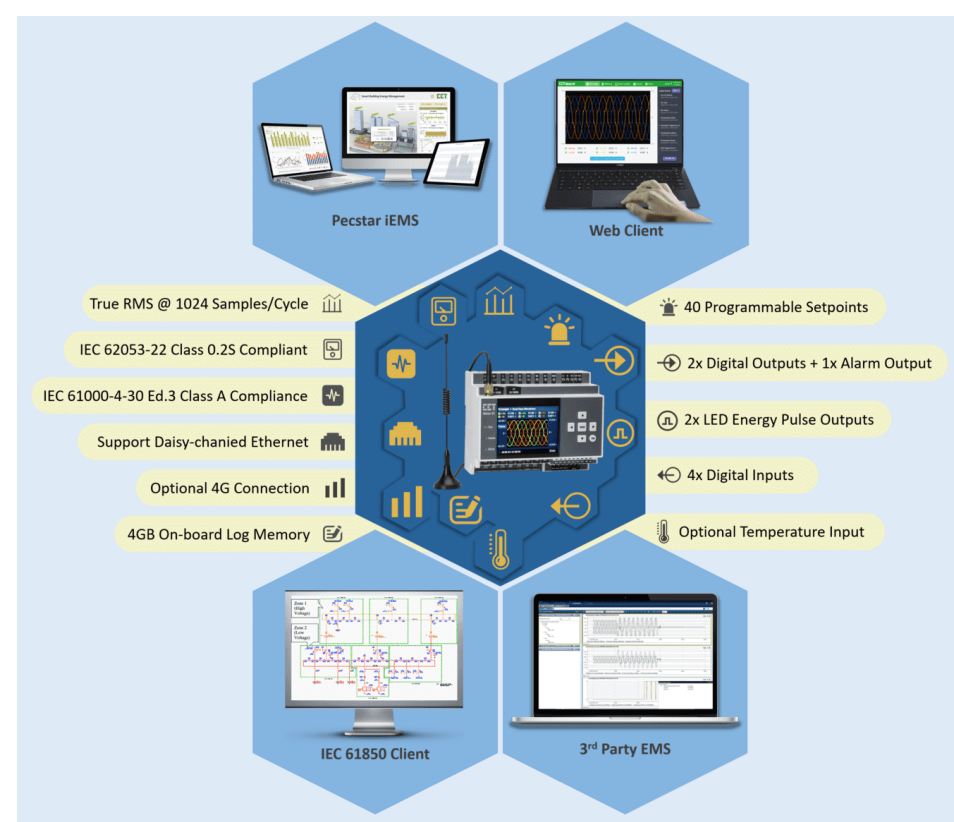

**Figure 1-1 Typical Application**

## <span id="page-13-1"></span>**1.4 Getting more information**

Additional information is available from CET via the following sources:

- Visi[t www.cet-global.com](http://www.cet-global.com/)
- Contact your local representative

Contact CET directly via email at [support@cet-global.com](mailto:support@cet-global.com)

## <span id="page-14-0"></span>**Chapter 2 Installation**

## **Caution**

Installation of the iMeter D7 should only be performed by qualified, competent personnel that have the appropriate training and experience with high voltage and current devices. The meter must be installed in accordance with all local and national electrical codes.

During the operation of the meter, hazardous voltages are present at the input terminals. Failure to observe precautions can result in serious or even fatal injury and equipment damage.

#### <span id="page-14-1"></span>**2.1 Appearance**

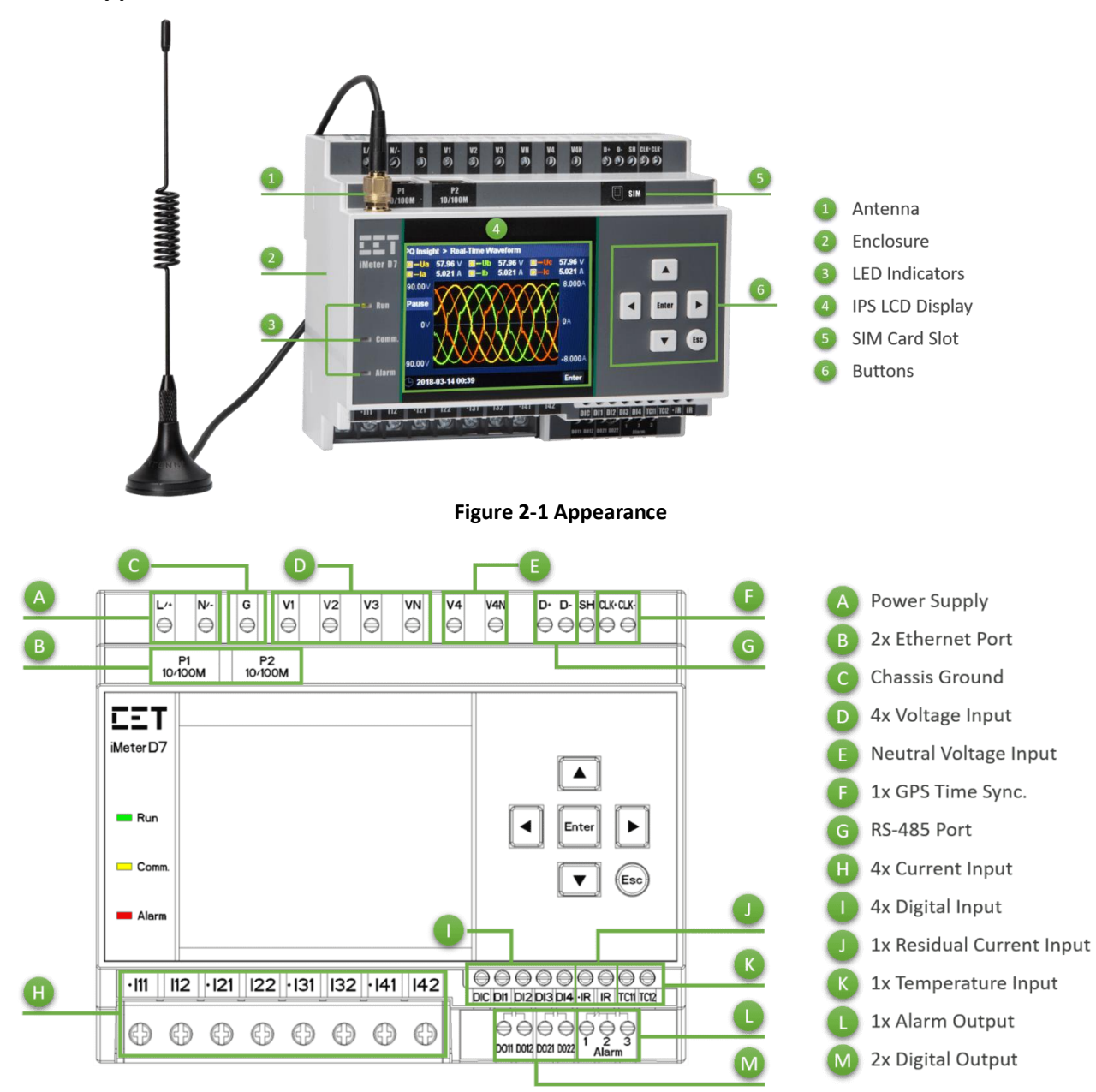

**Figure 2-2 Terminals Diagram**

## <span id="page-15-0"></span>**2.2 Unit Dimensions**

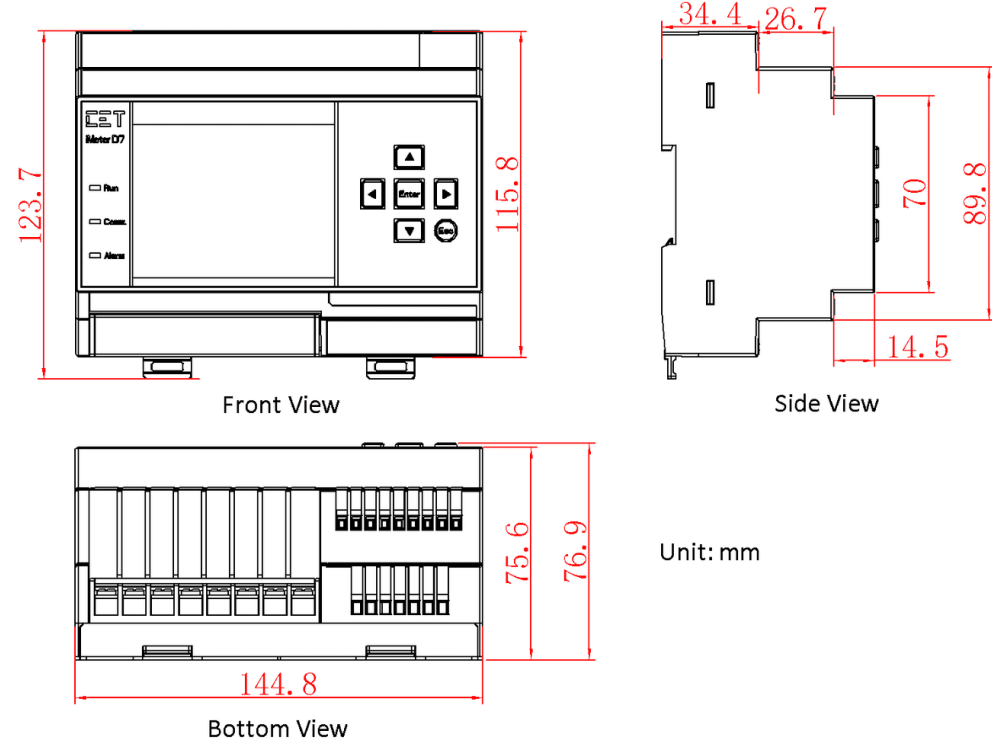

**Figure 2-3 Dimensions**

## <span id="page-15-1"></span>**2.3 Terminal Dimensions**

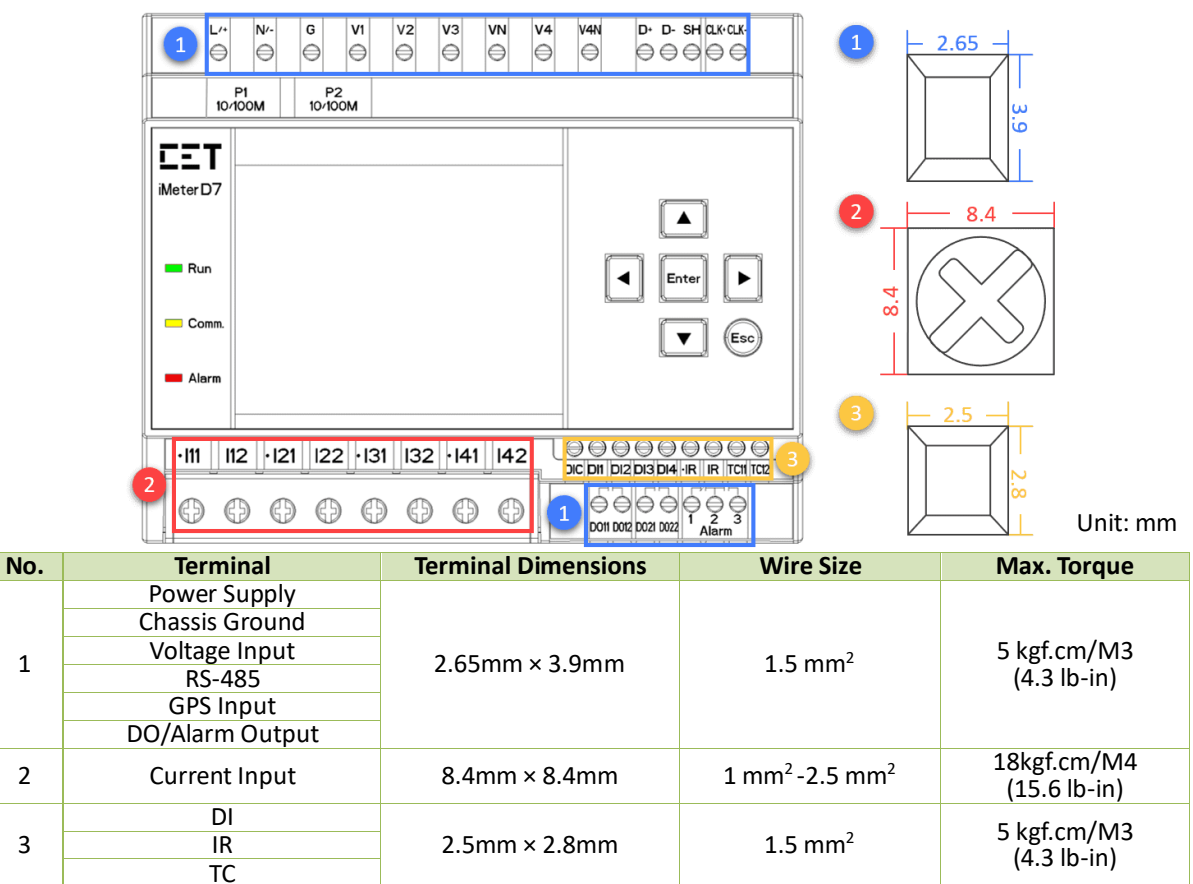

**Figure 2-4 Terminal Dimensions**

## <span id="page-16-0"></span>**2.4 SCCP Dimensions**

• **PMC-SCCP-50A-500mV-B-A-B (unit: mm)**

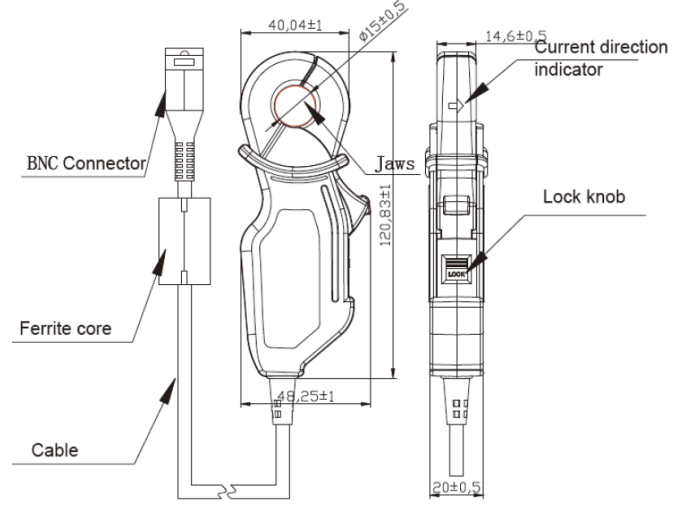

**Figure 2-5 PMC-SCCP-50A-500mV-B-A-B Dimensions**

• **PMC-SCCP-200A-200mV-B-B-B (unit: mm)**

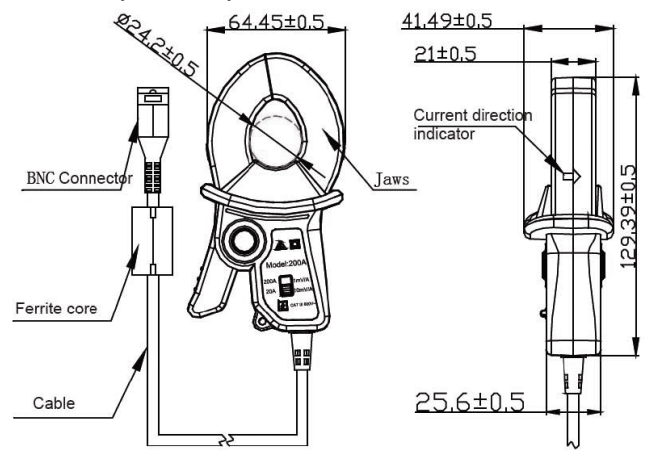

**Figure 2-6 PMC-SCCP-200A-200mV-B-B-B Dimensions**

• **PMC-SCCP-500A-500mV-B-B-B (unit: mm)**

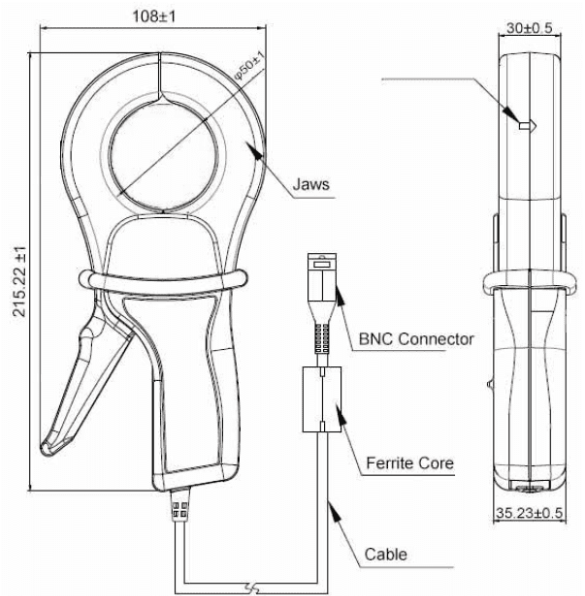

**Figure 2-7 PMC-SCCP-500A-500mV-B-B-B Dimensions**

#### **CET Electric Technology**

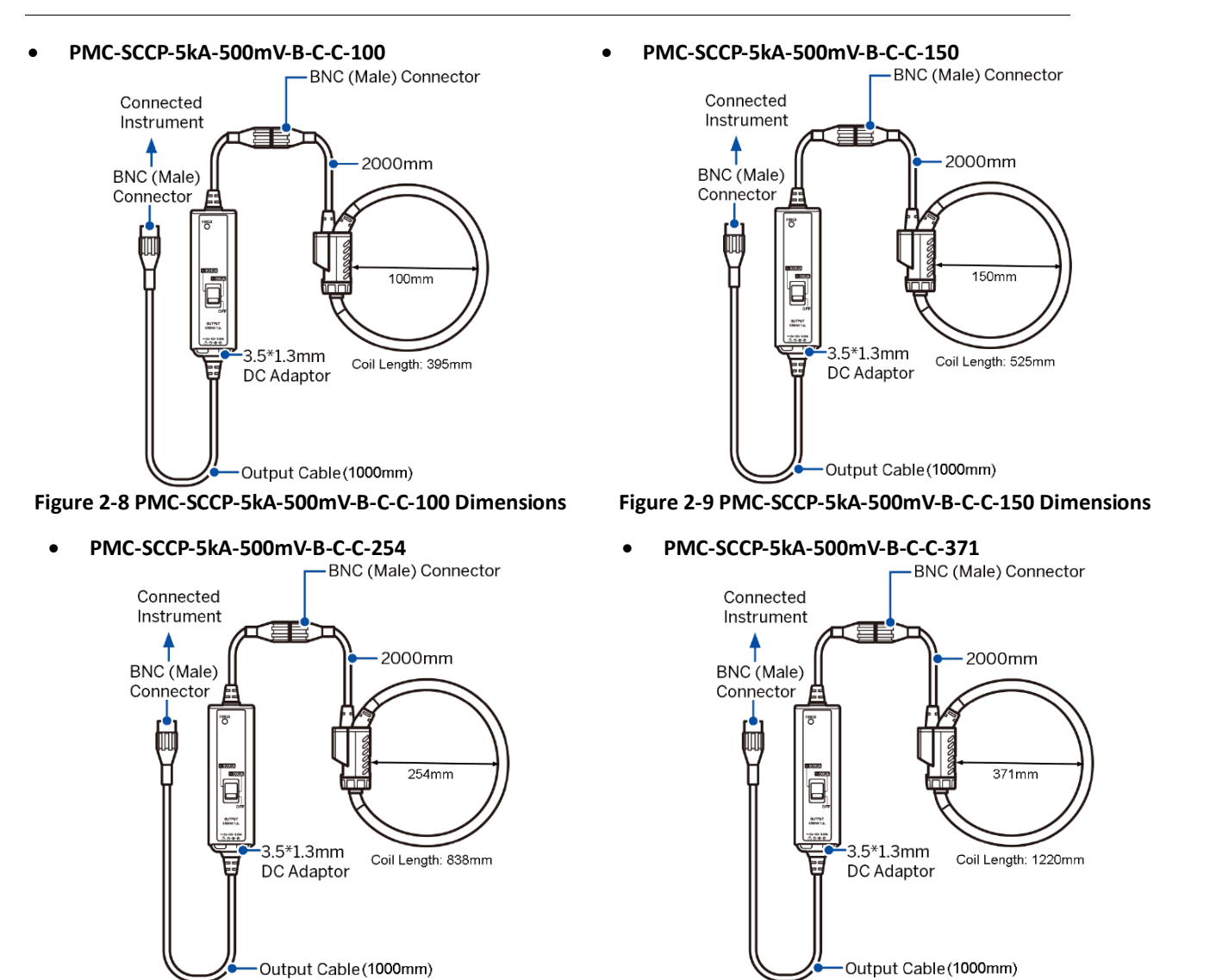

## **Figure 2-10 PMC-SCCP-5kA-500mV-B-C-C-254 Dimensions Figure 2-11 PMC-SCCP-5kA-500mV-B-C-C-371 Dimensions**

## **2.5 4G Installation**

Install the 4G antennas and position it at proper location. Insertthe Micro SIM card into the slot with the direction shown in the follow figure.

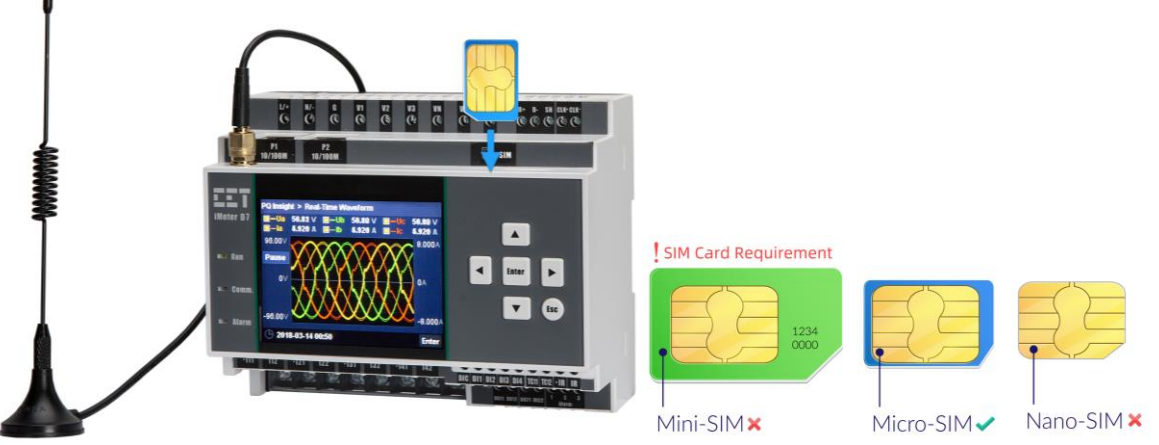

**Figure 2-12 SIM Card Installation**

## **2.6 Mounting**

The iMeter D7 should be installed in a dry environment with no dust and kept away from heat, radiation and electrical noise sources.

Installation steps:

- Pre-drill the mounting holes for the DIN rail and ensure it is already in place before installation.
- Move the installation clips at the back of the iMeter D7 downward to the "unlock" position.
- Align the top of the mounting channel at the back of the iMeter D7 at an angle against the top of the DIN rail as shown in figure below.
- Rotate the bottom of the iMeter D7 towards the back while applying a slight pressure to ensure that the device is completely and securely fixed on to the DIN rail.
- Push the installation clips upward to the "lock" position to secure the iMeter D7 on to the DIN rail.

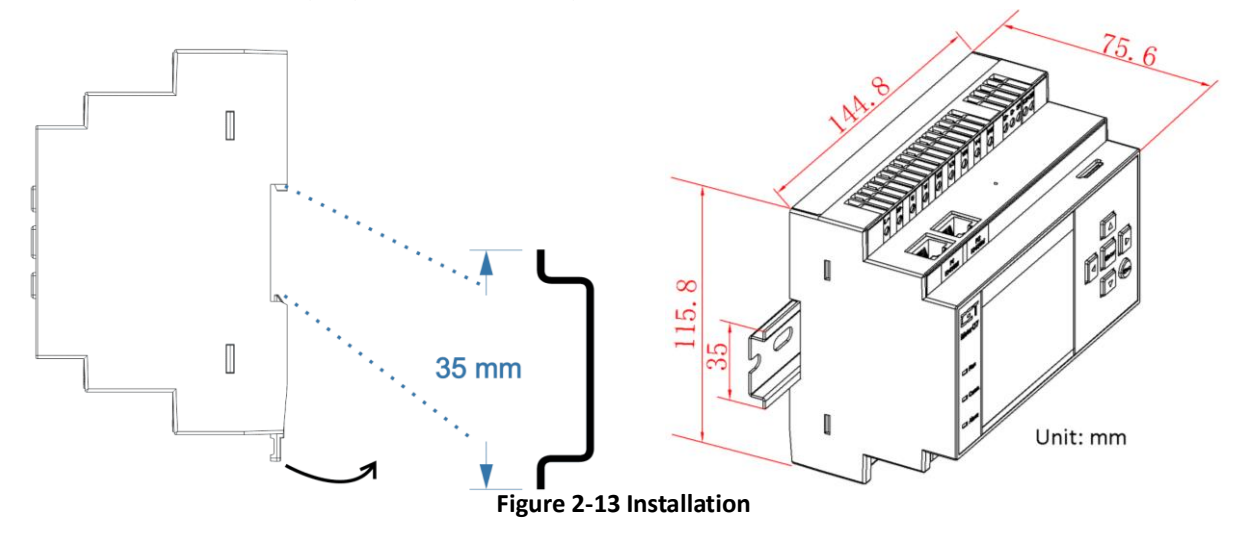

## <span id="page-18-0"></span>**2.7 Wiring Connections**

iMeter D7 can satisfy almost any three phase power systems. Please read this section carefully before installation and choose the correct wiring method for your power system. The following wiring modes are supported:

- 3-Phase 4-Wire Wye Direct Connection with 4CTs
- 3-Phase 4-Wire Wye with 3PTs and 4CTs
- 3-Phase 3-wire Grounded Wye with no PTs & 3CTs
- 3-Phase 3-wire Grounded Wye with 3PTs and 3CTs
- 3-Phase 3-wire Direct Delta Direct Connection with 3CTs
- 3-Phase 3-wire Open Delta with 2PTs and 3CTs
- 3-Phase 3-wire Open Delta with 2PTs and 2CTs

## **Caution**

Under no circumstances should the PT secondary be shorted.

Under no circumstances should the CT secondary be open when the CT primary is energized. CT shorting blocks should be installed to allow for easy maintenance.

#### <span id="page-19-0"></span>**2.7.1 3-Phase 4-Wire Wye Direct Connection with 4CTs**

Please consult the serial number label to ensure that the system phase voltage is less than or equal to the device's voltage input specification. Set the Wiring Mode to 3P4W.

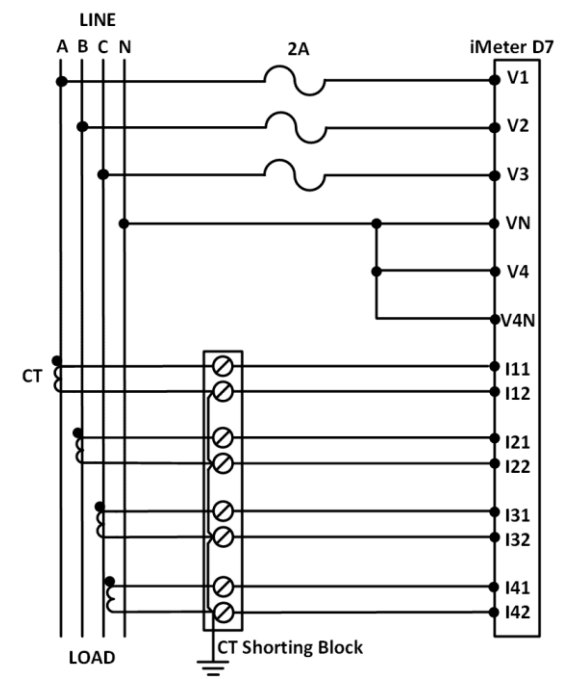

**Figure 2-14 3-Phase 4-Wire Wye Direct Connection with 4CTs**

#### <span id="page-19-1"></span>**2.7.2 3-Phase 4-Wire Wye with 3PTs & 4CTs**

Please consult the serial number label to ensure that the rated PT secondary voltage is less than or equal to the device's voltage input specification. Set the **Wiring Mode** to 3P4W.

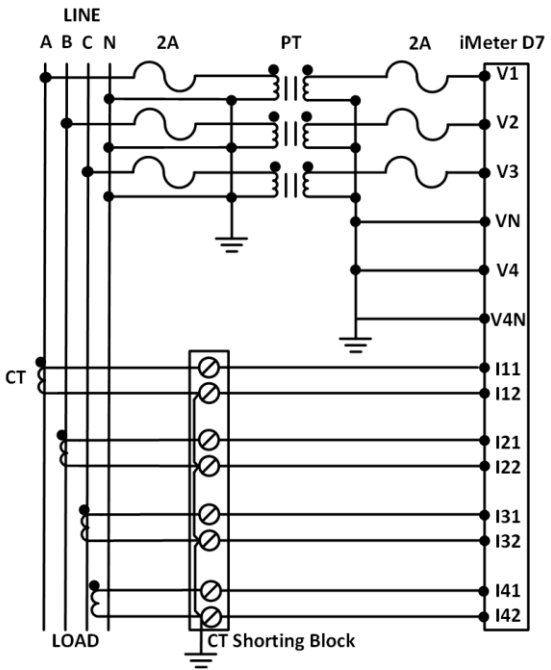

**Figure 2-15 3-Phase 4-Wire Wye with 3PTs & 4CTs**

#### <span id="page-20-0"></span>**2.7.3 3-Phase 3-Wire Grounded Wye with no PTs & 3CTs**

Please consult the serial number label to ensure that the system phase voltage is less than or equal to the device's voltage input specification. Set the **Wiring Mode** to 3P4W.

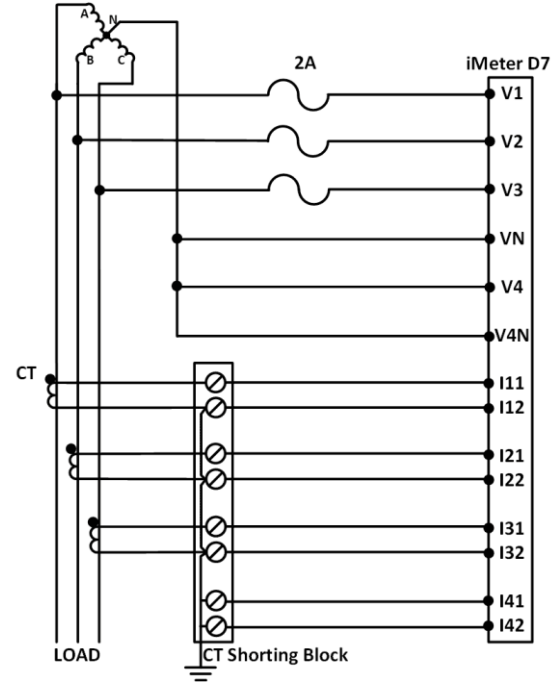

**Figure 2-16 3-Phase 3-Wire Grounded Wye with no PTs & 3CTs**

#### <span id="page-20-1"></span>**2.7.4 3-Phase 3-Wire Grounded Wye with 3PTs & 3CTs**

Please consult the serial number label to ensure that the rated PT secondary voltage is less than or equal to the device's voltage input specification. Set the **Wiring Mode** to 3P4W.

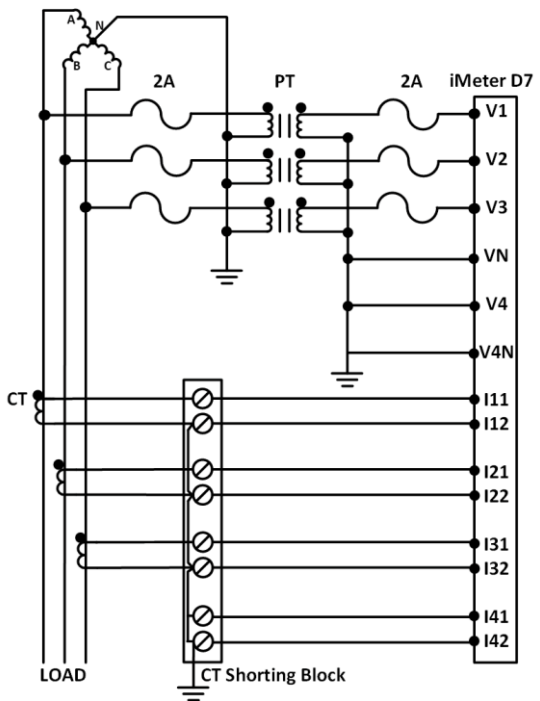

**Figure 2-17 3-Phase 3-Wire Grounded Wye with 3PTs & 3CTs**

#### <span id="page-21-0"></span>**2.7.5 3-Phase 3-Wire Direct Delta Connection with 3CTs**

Please consult the serial number label to ensure that the rated PT secondary voltage is less than or equal to the device's voltage input specification. Set the **Wiring Mode** to 3P3W.

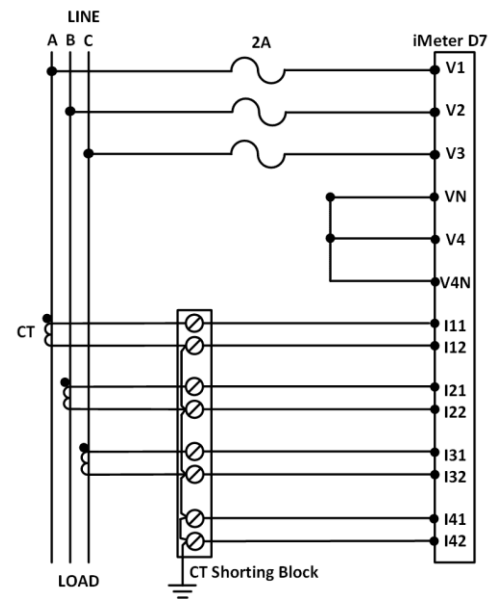

**Figure 2-18 3-Phase 3-Wire Direct Delta Connection with 3CTs**

#### <span id="page-21-1"></span>**2.7.6 3-Phase 3-Wire Open Delta with 2PTs & 3CTs**

Please consult the serial number label to ensure that the rated PT secondary voltage is less than or equal to the device's voltage input specification. Set the **Wiring Mode** to 3P3W.

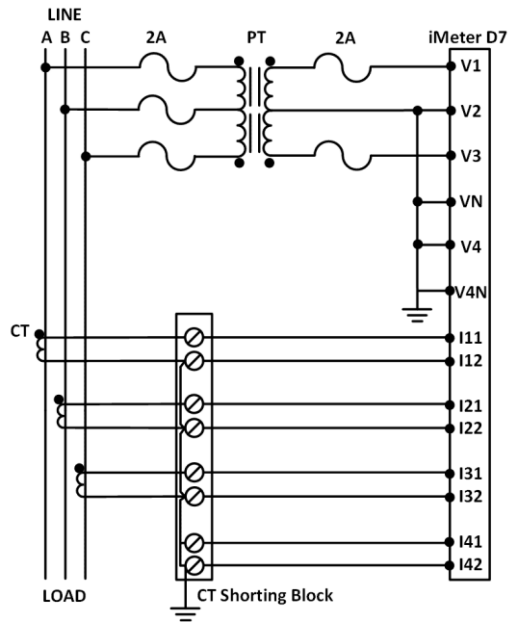

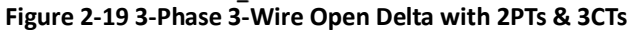

## <span id="page-22-0"></span>**2.7.7 3-Phase 3-Wire Open Delta with 2PTs and 2CTs**

Please consult the serial number label to ensure that the rated PT secondary voltage is less than or equal to the device's voltage input specification. Set the **Wiring Mode** to 3P3W.

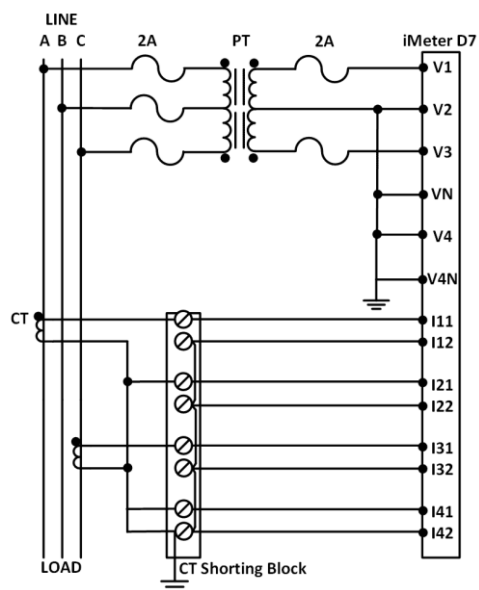

**Figure 2-20 3-Phase 3-Wire Open Delta with 2PTs and 2CTs**

## <span id="page-22-1"></span>**2.8 Communications Wiring**

#### <span id="page-22-2"></span>**2.8.1 Ethernet Port (10/100BaseT)**

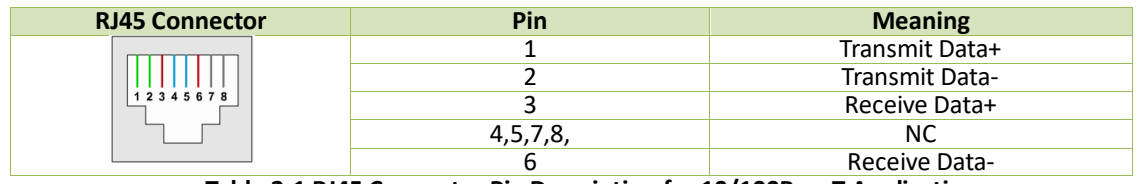

#### **Table 2-1 RJ45 Connector Pin Description for 10/100BaseT Applications**

The iMeter D7 supports two kinds of Ethernet connections, which are **Normal Model** and **Switch Mode**. The topologies are depicted as below.

#### **2.8.1.1 Normal Mode**

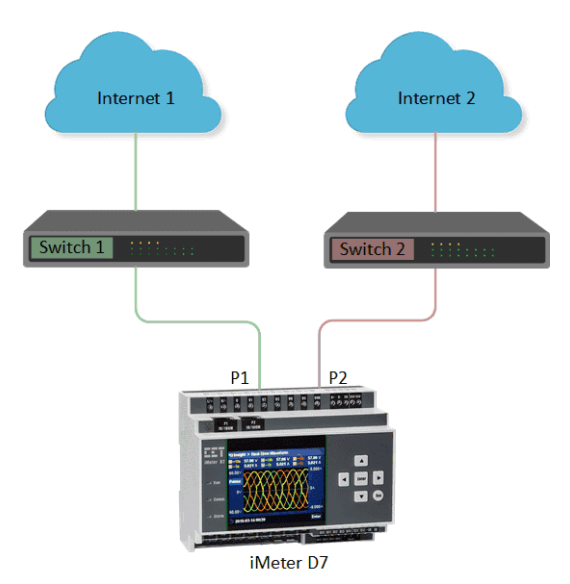

**Figure 2-21 Normal Mode Connection**

#### **CET Electric Technology**

#### **2.8.1.2 Switch Mode**

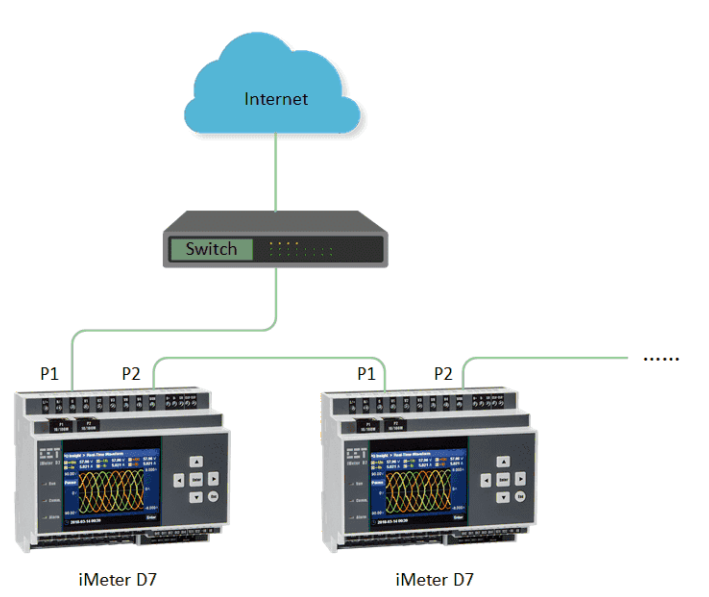

**Figure 2-22 Switch Mode Connection**

#### <span id="page-23-0"></span>**2.8.2 RS485 Port**

The iMeter D7 provides up to two RS485 ports and supports the Modbus RTU protocol. Up to 32 devices can be connected on an RS485 bus. The overall length of the RS485 cable connecting all devices should not exceed 1200m.

If the master station does not have an RS485 communications port, an Ethernet-to-RS485 gateway or USB/RS485 converter with optically isolated outputs and surge protection should be used.

The following figure illustrates the RS485 communication connections on the iMeter D7:

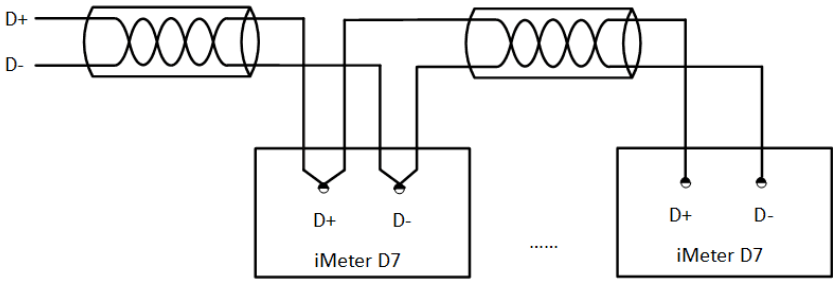

**Figure 2-23 RS485 Communication Connections**

## <span id="page-23-1"></span>**2.9 Chassis Ground Wiring**

Connect the G terminal to earth ground.

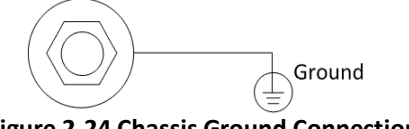

**Figure 2-24 Chassis Ground Connection**

## <span id="page-23-2"></span>**2.10 Digital Input Wiring**

The following figure illustrates the Digital Input connections on the iMeter D7:

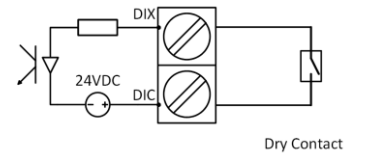

**Figure 2-25 DI Connections**

#### <span id="page-24-0"></span>**2.11 GPS 1PPS Input wiring**

The iMeter D7 can be used for time synchronization with a GPS 1PPS output. The following figure illustrates the wiring connections:

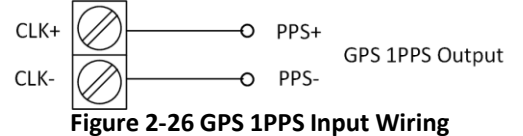

## <span id="page-24-1"></span>**2.12 Digital Output Wiring**

The following figure illustrates the Digital Output connections on the iMeter D7:

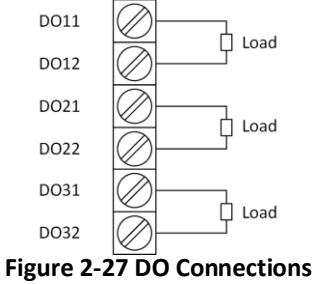

## <span id="page-24-2"></span>**2.13 Residual Current (Ir) Wiring**

The following figure illustrates the Residual Current connections on the iMeter D7

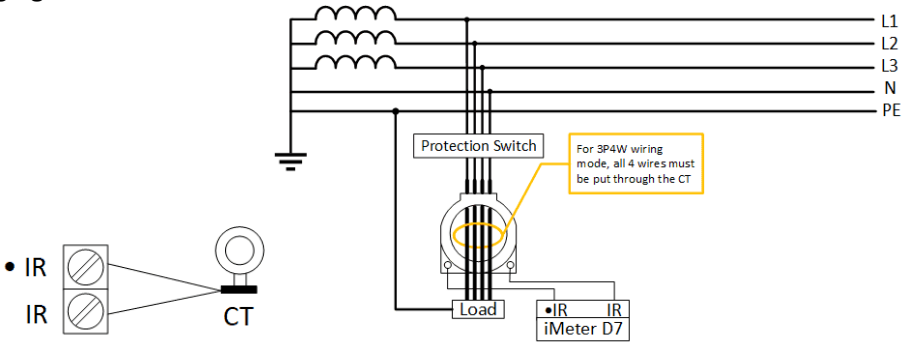

**Figure 2-28 Residual Current Connections**

#### **Note:**

1) The Residual Current terminals (either •IR and IR) should be left open and should not be connected to ground if unused. Otherwise, doing so would damage the device.

#### <span id="page-24-3"></span>**2.14 RTD Input Wiring**

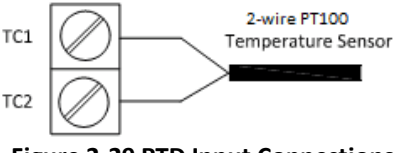

**Figure 2-29 RTD Input Connections**

#### <span id="page-24-4"></span>**2.15 Pulse Output Wiring**

The following figure illustrates the Pulse Output connections on the iMeter D7 when the **EO Mode** register is programmed for Energy Pulsing:

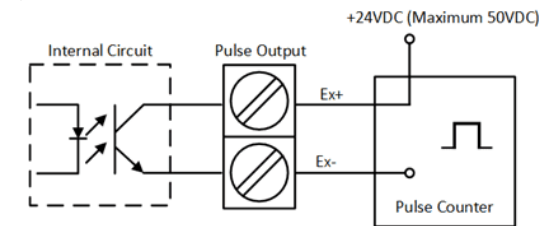

**Figure 2-30 Pulse Output (Solid State Relay) Connections for Energy Pulsing**

## <span id="page-25-0"></span>**2.16 Analog Input Wiring**

The following figure illustrates the Analog Input connections on the iMeter D7:

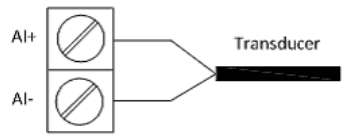

**Figure 2-31 Analog Input Wiring**

## <span id="page-25-1"></span>**2.17 Power Supply Wiring**

For AC supply, connect the live wire to the L/+ terminal and the neutral wire to the N/- terminal. For DC supply, connect the positive wire to the  $L/$ + terminal and the negative wire to the N/- terminal.

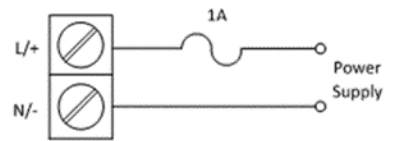

**Figure 2-32 Power Supply Connections**

## <span id="page-26-0"></span>**Chapter 3 User Interface**

## <span id="page-26-1"></span>**3.1 Front Panel Interface**

The following screenshot shows the Real-Time Waveform Capture display on the iMeter D7, which is equipped with an Industrial-grade, high-resolution IPS Color Dot-Matrix Display @ 320x240. There are three LED indicators which are used for **System status, Communication activities** and Alarm status. The iMeter D7 also provides six buttons, <**A**>, <>, <>, <>, <**Enter**>, <**Esc**> for data display and setup configuration. The **Network Type** and **Signal Strength** will display at the bottom of the LCD screen for 4G models.

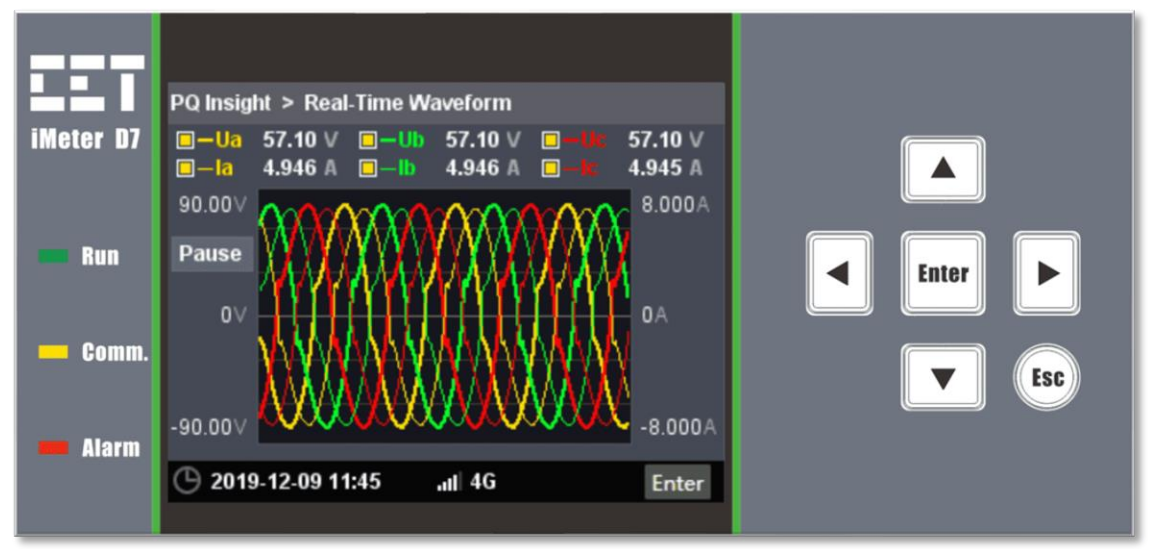

**Figure 3-1 Front Panel Interface**

## <span id="page-26-2"></span>**3.1.1 Front Panel LED Indicators**

The following table illustrates the meaning for the three LED indicators on the Front Panel.

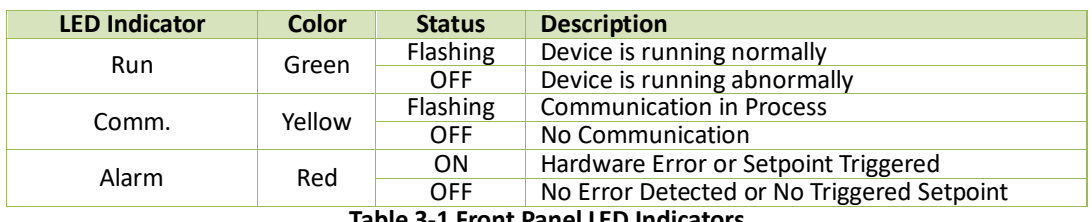

#### **Table 3-1 Front Panel LED Indicators**

#### <span id="page-26-3"></span>**3.1.2 Front Panel Buttons**

The iMeter D7 provides <**4**>, <**V**>, <**4**>, <**+** >>, <**Enter**>, <**Esc**>, six buttons for data display and setup. The following table describes the basic function for each button:

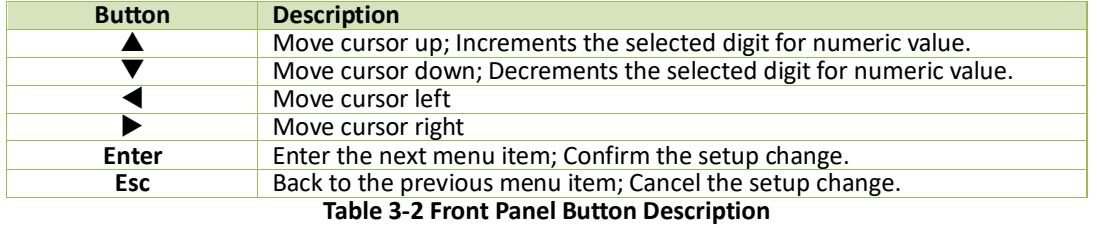

#### <span id="page-26-4"></span>**3.1.3 Front Panel Data Display**

The Front Panel Display allows the user to view data and perform basic configuration. The main menu consists of 5 items, **Metering**, **Power Quality**, **PQ Insight**, **Events**, and **Setup**. Each item consists of sub-menus for detailed data viewing or setup configuration. All data and setup parameters can be viewed without a password, but a valid **Front Panel Password** is required for making setup changes. The default **Front Panel Password** is 1.

## **CET Electric Technology**

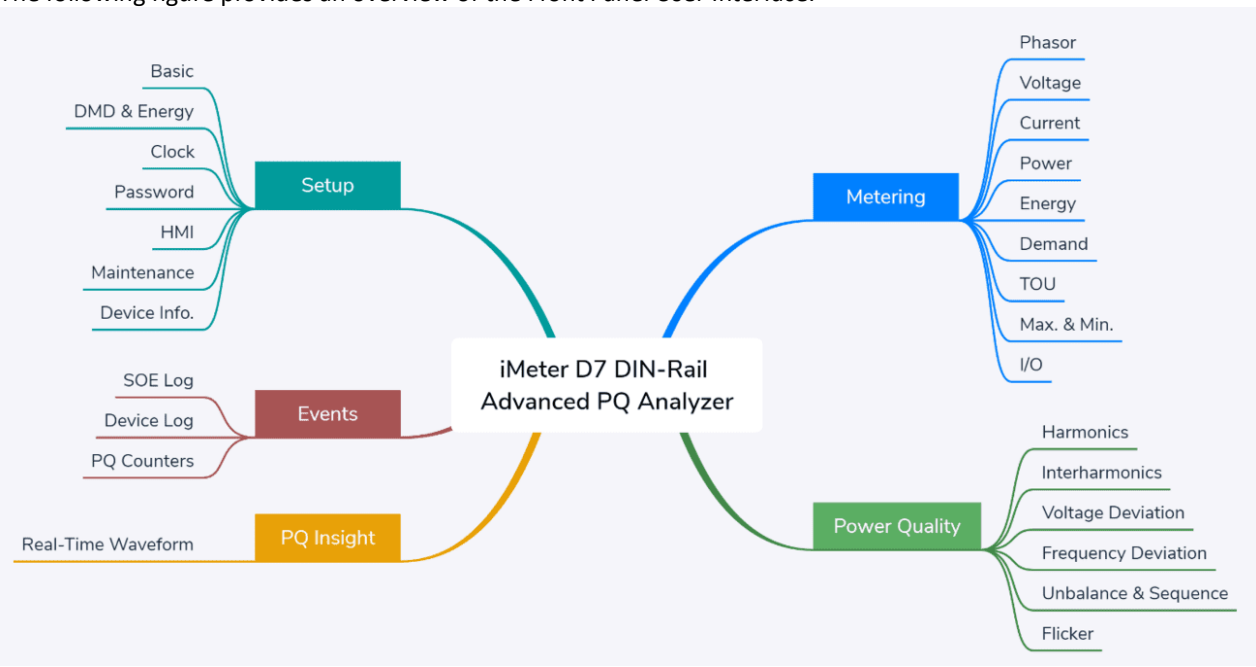

#### The following figure provides an overview of the Front Panel User Interface.

**Figure 3-2 Overview for Front Panel Operations**

#### **3.1.3.1 Metering**

The **Metering** menu consists of **Phasor, Voltage, Current, Power, Energy, Demand, TOU, Max. & Min.** and **I/O**. The following sections provide an overview for these sub-menus.

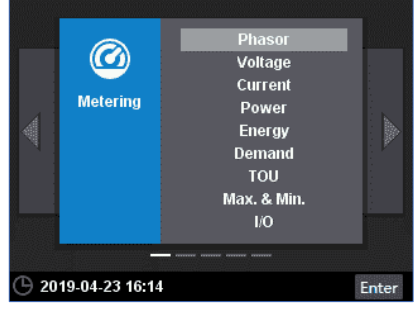

**Figure 3-3 Metering Menu**

#### **3.1.3.1.1 Phasor**

Enter the **Phasor** sub-menu and the following screen appears which displays the Magnitude and Phase Information.

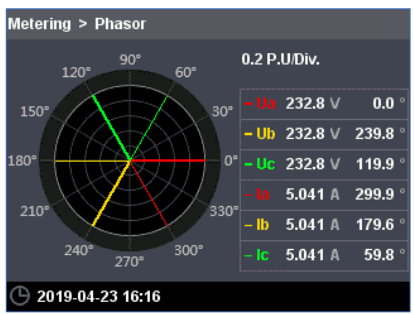

**Figure 3-4 Phasor**

## **3.1.3.1.2 Voltage**

Enter the Voltage sub-menu and the following screens are available. Use the <**A**> or < $\nabla$ > to scroll to the different displays for 3Φ Uln, 3Φ Ull, Average, U4 and Frequency.

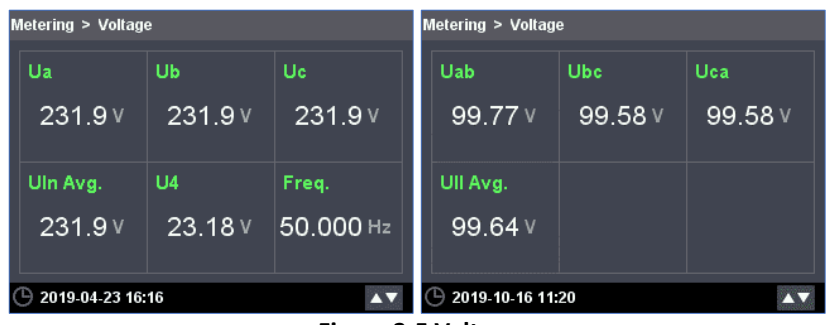

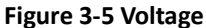

## **3.1.3.1.3 Current**

Enter the **Current** sub-menu and the following screen appears which displays the 3Φ Currents, Average, I4 and Ir (optional).

| Metering > Current |         |         |  |  |  |  |  |  |  |  |
|--------------------|---------|---------|--|--|--|--|--|--|--|--|
| la                 | lb      | lc      |  |  |  |  |  |  |  |  |
| 4.920 A            | 4.920 A | 4.920 A |  |  |  |  |  |  |  |  |
| l Avg.             | 14      | Ir      |  |  |  |  |  |  |  |  |
| 4.920 A            | 0.492 A | 4.052 A |  |  |  |  |  |  |  |  |
| 2019-04-23 16:16   |         |         |  |  |  |  |  |  |  |  |

**Figure 3-6 Current**

#### **3.1.3.1.4 Power**

Enter the Power sub-menu and the following screens are available. Use the <<>>>>>>> to scroll to the different displays for 3Φ P, Q, S, PF and Total.

|                  | Metering > Power   |  |                          |                 |  |          |   |                  | Metering > Power |                      |                   |                 |       |           |   |  |
|------------------|--------------------|--|--------------------------|-----------------|--|----------|---|------------------|------------------|----------------------|-------------------|-----------------|-------|-----------|---|--|
|                  | <b>Active</b><br>n |  | <b>Reactive Apparent</b> |                 |  | PF       | ▶ |                  |                  | Active               | Reactive Apparent |                 |       | PF        | ь |  |
| Pa               |                    |  |                          | Pb              |  |          |   | Qa               |                  |                      |                   | Qb              |       |           |   |  |
|                  |                    |  | 548.9 W                  |                 |  | 548.9 W  |   |                  |                  |                      | 249.8 var         |                 |       | 249.8 var |   |  |
| Pc               |                    |  |                          | P Total         |  |          |   | Qc               |                  |                      |                   | Q Total         |       |           |   |  |
|                  |                    |  | 548.9 W                  |                 |  | 1.647 kW |   |                  |                  |                      | 249.8 var         |                 |       | 749.3 var |   |  |
|                  | ① 2019-04-23 16:17 |  |                          |                 |  |          |   |                  |                  | $①$ 2019-10-16 11:21 |                   |                 |       |           |   |  |
| Metering > Power |                    |  |                          |                 |  |          |   | Metering > Power |                  |                      |                   |                 |       |           |   |  |
|                  |                    |  |                          |                 |  |          |   |                  |                  |                      |                   |                 |       |           |   |  |
|                  | Active             |  | Reactive                 | <b>Apparent</b> |  | PF       | ь |                  |                  | Active               | Reactive Apparent |                 |       | <b>PF</b> | ь |  |
| Sa               |                    |  |                          | <b>Sb</b>       |  |          |   | <b>PFa</b>       |                  |                      |                   | <b>PFb</b>      |       |           |   |  |
|                  |                    |  | 288.0 VA                 |                 |  | 288.0 VA |   |                  |                  | 0.491                |                   |                 | 0.491 |           |   |  |
| Sc               |                    |  |                          | <b>S</b> Total  |  |          |   | PFc              |                  |                      |                   | <b>PF Total</b> |       |           |   |  |
|                  |                    |  | 288.0 VA                 |                 |  | 854.3 VA |   |                  |                  | 0.491                |                   |                 | 0.497 |           |   |  |
|                  | 2019-10-16 11:21   |  |                          |                 |  |          |   | B                |                  | 2019-10-16 11:21     |                   |                 |       |           |   |  |

**Figure 3-7 Power**

## **3.1.3.1.5 Energy**

Enter the **Energy** sub-menu and the following screens are available. Press  $\langle \bullet \rangle$  or  $\langle \bullet \rangle$  button to scroll among RMS, Fundamental and Total Harmonics Energy measurements.

Use < $\triangle$ > or < $\blacktriangledown$ > button to scroll to the different displays for kWh, kvarh Import/Export/Total/Net and kVA Total (RMS Energy only).

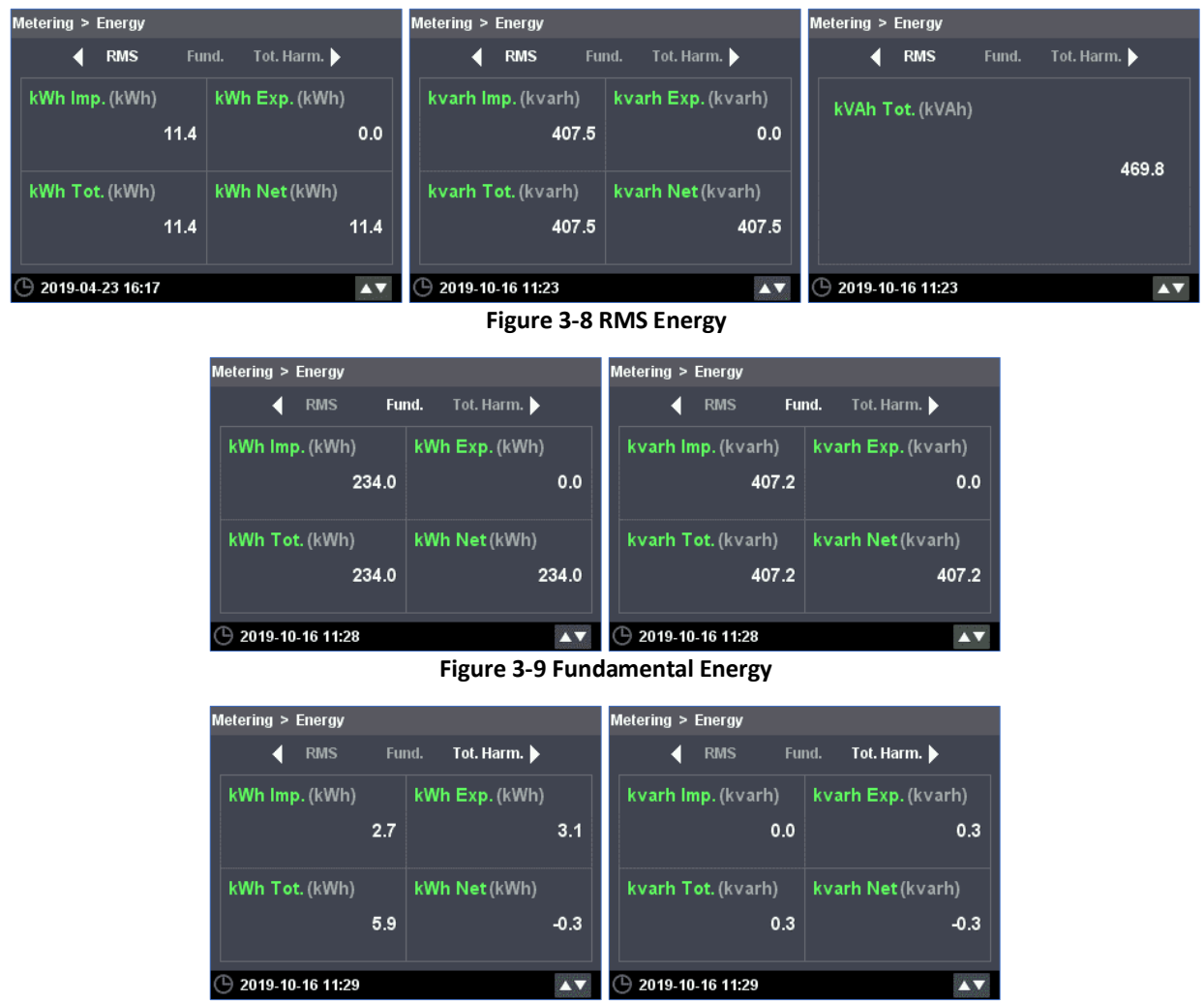

**Figure 3-10 Total Harmonics Energy**

#### **3.1.3.1.6 Demand**

Enter the **Demand** sub-menu and the following screens are available. Press the <> or <> button to scroll among Present Demand, Predicted Demand, This Max. and Last Max. Use the < $\blacktriangle$ > or < $\blacktriangledown$ > button to scroll to the different parameters for 3Φ Currents, P, Q, and S.

| Metering > Demand                     | Metering > Demand                        | Metering > Demand                     |  |  |  |  |  |
|---------------------------------------|------------------------------------------|---------------------------------------|--|--|--|--|--|
| Present Predicted This Max. Last Max. | Present Predicted This Max. Last Max.    | Present Predicted This Max. Last Max. |  |  |  |  |  |
| la<br>lb<br>5.021A<br>5.021A          | P Total Imp.<br>P Total Exp.<br>--<br>-- | S Total<br>—                          |  |  |  |  |  |
| lc.<br>5.021A                         | Q Total Imp.<br>Q Total Exp.<br>--<br>-- |                                       |  |  |  |  |  |
| ◯ 2019-04-24 10:28                    | ◯ 2019-10-16 11:32                       | ◯ 2019-10-16 11:32                    |  |  |  |  |  |

**Figure 3-11 Present Demand**

#### **CET Electric Technology**

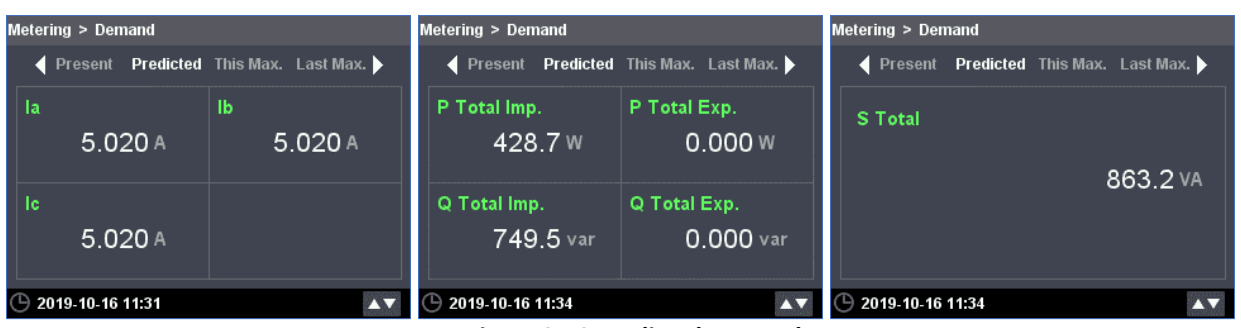

**Figure 3-12 Predicted Demand**

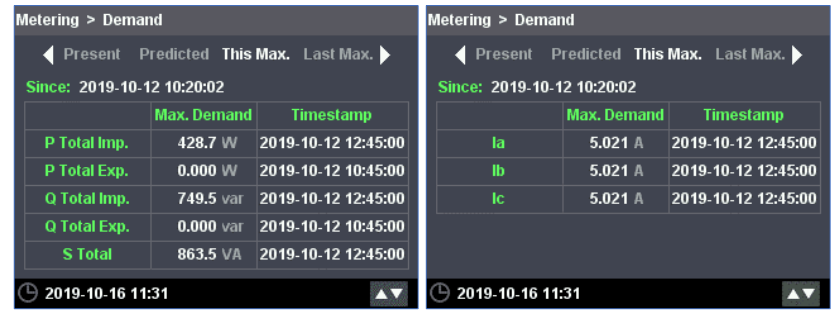

**Figure 3-13 This Max. Demand**

| Metering > Demand                     |                    |                     | Metering > Demand          |                    |                                       |  |  |  |  |
|---------------------------------------|--------------------|---------------------|----------------------------|--------------------|---------------------------------------|--|--|--|--|
| Present Predicted This Max. Last Max. |                    |                     |                            |                    | Present Predicted This Max. Last Max. |  |  |  |  |
| Since: 2019-12-06 16:00:32            |                    |                     | Since: 2019-12-06 16:00:32 |                    |                                       |  |  |  |  |
|                                       | <b>Max. Demand</b> | <b>Timestamp</b>    |                            | <b>Max. Demand</b> | <b>Timestamp</b>                      |  |  |  |  |
| P Total Imp.                          | 428.7 W            | 2019-12-09 10:15:00 | la                         | 5.021A             | 2019-12-09 11:00:00                   |  |  |  |  |
| P Total Exp.                          | 0.000W             | 2019-12-09 09:00:00 | lb                         | $5.021$ A          | 2019-12-09 11:15:00                   |  |  |  |  |
| Q Total Imp.                          | 749.5 var          | 2019-12-09 10:15:00 | Ic.                        | $5.021$ A          | 2019-12-09 11:15:00                   |  |  |  |  |
| Q Total Exp.                          | $0.000$ var        | 2019-12-09 09:00:00 |                            |                    |                                       |  |  |  |  |
| <b>S</b> Total                        | 863.4 VA           | 2019-12-09 10:15:00 |                            |                    |                                       |  |  |  |  |
| 2020-01-10 10:28                      |                    | ∼                   | 2020-01-10 10:29           |                    |                                       |  |  |  |  |

**Figure 3-14 Last Max. Demand**

## **3.1.3.1.7 TOU**

Enter the **TOU** sub-menu and the following screens are available, which display the Present Tariff/Season/Daily Profile and the corresonding kWh, kvarh Import/Export and kVAh. Use the <<>>>>>>>>> button to scroll among the T1 to T8.

| Metering > TOU                                         |  |  |                   |    |      |
|--------------------------------------------------------|--|--|-------------------|----|------|
| T <sub>1</sub>                                         |  |  | T2 T3 T4 T5 T6 T7 | T8 |      |
| Present Tariff / Season / Daily Profile: T1 / S1 / DP1 |  |  |                   |    |      |
| kWh Imp. (kWh)                                         |  |  |                   |    | 40.0 |
| kWh Exp. (kWh)                                         |  |  |                   |    | 0.0  |
| kvarh Imp. (kvarh)                                     |  |  |                   |    | 69.9 |
| kvarh Exp. (kvarh)                                     |  |  |                   |    | 0.0  |
| <b>kVAh</b> (kVAh)                                     |  |  |                   |    | 80.6 |
| 2019-04-24 10:28                                       |  |  |                   |    |      |

**Figure 3-15 TOU**

#### **3.1.3.1.8 Max. & Min.**

Enter the **Max. & Min.** sub-menu and the following screens are available. Press <**Enter**> button to toggle between Max. and Min. Recorders.

Use the  $\langle \blacktriangleleft \rangle$  or  $\langle \blacktriangleright \rangle$  button to scroll among Recorder #01 to #04.

| Metering > Max. & Min.     |                  |                     | Metering > Max. & Min.     |              |                     |  |  |  |  |
|----------------------------|------------------|---------------------|----------------------------|--------------|---------------------|--|--|--|--|
|                            | 4#01 #02 #03 #04 |                     | 4#01 #02 #03 #04           |              |                     |  |  |  |  |
| Since: 2019-10-12 10:20:02 |                  |                     | Since: 2019-10-12 10:20:02 |              |                     |  |  |  |  |
|                            | Max.             | <b>Timestamp</b>    |                            | Min.         | <b>Timestamp</b>    |  |  |  |  |
| Freq.                      | 50.000 Hz        | 2019-10-12 10:20:07 | Freq.                      | 50.000 Hz    | 2019-10-12 10:20:07 |  |  |  |  |
| Ua                         | 58.74 V          | 2019-10-12 10:20:10 | Ua                         | $0.000 \vee$ | 2019-10-12 10:20:07 |  |  |  |  |
| Ub                         | 58.74 V          | 2019-10-12 10:20:10 | Ub                         | $0.000 \vee$ | 2019-10-12 10:20:07 |  |  |  |  |
| <b>Uc</b>                  | 58.74 V          | 2019-10-12 10:20:10 | <b>Uc</b>                  | 0.000V       | 2019-10-12 10:20:07 |  |  |  |  |
| Uab                        | 101.6 $\vee$     | 2019-10-12 10:20:10 | Uab                        | $0.000 \vee$ | 2019-10-12 10:20:07 |  |  |  |  |
| 2019-10-16 11:40           |                  | ∧<br>Enter          | 2019-10-16 11:40<br>ъ      |              | Enter               |  |  |  |  |

**Figure 3-16 Max. & Min.**

#### **3.1.3.1.9 I/O**

Enter the **I/O** sub-menu and the following screens are available. Use the <<> or <<> >button to scroll among DI, DO, Optional AI or TC (not shown in the following screen captures).

| Metering $>1/0$                          | Metering $>1/0$               | Metering $>1/0$           |  |  |  |  |
|------------------------------------------|-------------------------------|---------------------------|--|--|--|--|
| $\left\{ 01 \ 00 \ 01 \right\}$          | $\leftarrow$ DI DO AI         | <b>I</b> DO AI ▶          |  |  |  |  |
| $\mathbf{0}$<br><b>DI1 Tariff Switch</b> | <b>OFF</b><br><b>DO1</b>      | <b>AI1</b><br>400.00      |  |  |  |  |
| <b>OFF</b><br><b>DI2 Status</b>          | DO <sub>2</sub><br><b>OFF</b> |                           |  |  |  |  |
| $\bf{0}$<br><b>DI3 Counter</b>           |                               |                           |  |  |  |  |
| DI4 DMD Sync.<br>$\sim$                  | ON<br><b>Alarm</b>            | AI <sub>2</sub><br>400.00 |  |  |  |  |
| $\bigcirc$ 2019-10-16 11:42              | $①$ 2019-10-16 11:42          | $①$ 2019-10-16 11:42      |  |  |  |  |

**Figure 3-17 I/O**

#### **3.1.3.2 Power Quality**

The **Power Quality** menu includes **Harmonics**, **Interharmonics**, **2kHz – 150kHz C.E.**, **Voltage Deviation**, **Frequency Deviation**, **Unbalance & Sequence** and **Flicker**. The following sections provide a quick overview of these screens.

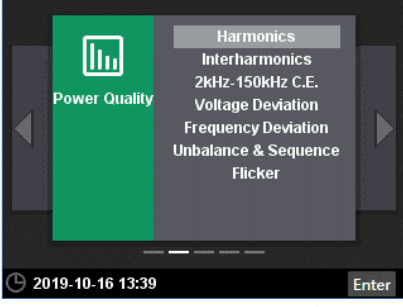

**Figure 3-18 Power Quality** 

#### **3.1.3.2.1 Harmonics**

Enter the **Harmonics** sub-menu and the following screens are available. Use <> or <> to scroll among the Harmonic Spectrum for 4Φ Voltages and Currents.

- Press <**Enter**> to view the THD, TOHD, TEHD and Crest Factor measurements and use the < $\blacktriangle$ > or < $\blacktriangledown$ > button to view the TDD, TDD Odd, TDD Even and K-Factor measurements for Currents.
- Press <**Enter**> again to view the Individual Harmonics and use the <**A**> or < $\nabla$ > button to view the %HD, RMS and Angle for Voltages and Currents for the respective individual harmonics.

#### **CET Electric Technology**

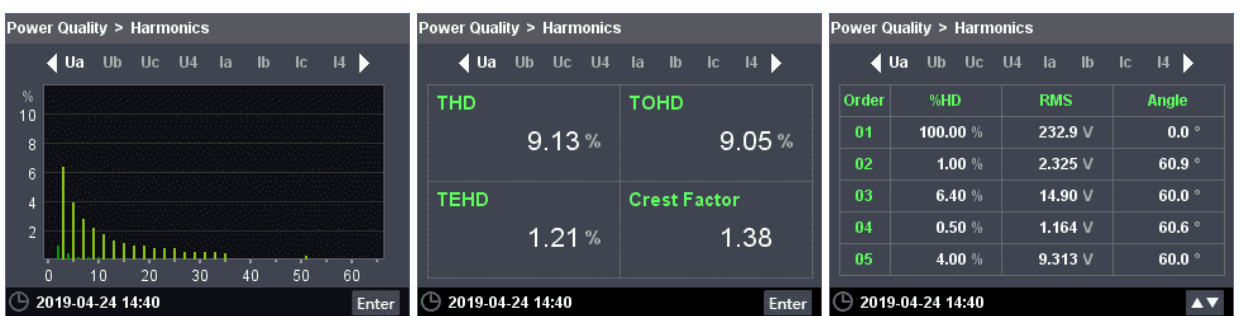

**Figure 3-19 Harmonics** 

| Power Quality > Harmonics                                       |       |  |                 |      |              |  |
|-----------------------------------------------------------------|-------|--|-----------------|------|--------------|--|
| $\leftarrow$ Ua Ub Uc U4 $\leftarrow$ Ia Ib Ic I4 $\rightarrow$ |       |  |                 |      |              |  |
| <b>TDD</b>                                                      |       |  | <b>TDD Odd</b>  |      |              |  |
|                                                                 | 9.18% |  |                 |      | 9.10%        |  |
| <b>TDD Even</b>                                                 |       |  | <b>K-Factor</b> |      |              |  |
|                                                                 | 1.22% |  |                 | 1.58 |              |  |
| 2019-10-16 11:47                                                |       |  |                 |      | <b>Enter</b> |  |

**Figure 3-20 TDD/K-Factor for Current Harmonics**

#### **3.1.3.2.2 Interharmonics**

Enter the **Interharmonics** sub-menu and the following screens are available. Use <> or <> to scroll among the Interharmonic Spectrum for 4Φ Voltages and Currents.

- Press <**Enter**> to view the TIHD, TOIHD and TEIHD measurements.
- Press <**Enter**> again to view the Individual Interharmonics and use the <**A**> or <**V**> button to view the %IHD and RMS measurements for Voltages and Currents for the respective individual interharmonics.

|                             | Power Quality > Interharmonics |  |    |    |                                                          |    |    | Power Quality > Interharmonics |       |                          |       |  |       |  | Power Quality > Interharmonics                           |  |  |       |                    |  |  |       |  |  |                                                          |  |
|-----------------------------|--------------------------------|--|----|----|----------------------------------------------------------|----|----|--------------------------------|-------|--------------------------|-------|--|-------|--|----------------------------------------------------------|--|--|-------|--------------------|--|--|-------|--|--|----------------------------------------------------------|--|
|                             |                                |  |    |    | $\triangleleft$ Ua Ub Uc U4 Ia Ib Ic I4 $\triangleright$ |    |    |                                |       |                          |       |  |       |  | $\triangleleft$ Ua Ub Uc U4 Ia Ib Ic I4 $\triangleright$ |  |  |       |                    |  |  |       |  |  | $\triangleleft$ Ua Ub Uc U4 Ia Ib Ic I4 $\triangleright$ |  |
| %<br>10                     |                                |  |    |    |                                                          |    |    |                                |       | <b>TIHD</b>              |       |  |       |  | <b>TOIHD</b>                                             |  |  |       | Order              |  |  | %IHD  |  |  | <b>RMS</b>                                               |  |
| 's                          |                                |  |    |    |                                                          |    |    |                                |       |                          |       |  | 0.12% |  |                                                          |  |  | 0.07% | 00                 |  |  | 0.04% |  |  | $0.101$ V                                                |  |
| 6                           |                                |  |    |    |                                                          |    |    |                                |       |                          |       |  |       |  |                                                          |  |  |       | 01                 |  |  | 0.03% |  |  | $0.084$ V                                                |  |
|                             |                                |  |    |    |                                                          |    |    |                                |       |                          | TEIHD |  |       |  |                                                          |  |  |       | 02                 |  |  | 0.01% |  |  | $0.023$ V                                                |  |
| $\overline{2}$              |                                |  |    |    |                                                          |    |    |                                |       |                          |       |  | 0.09% |  |                                                          |  |  |       | 03                 |  |  | 0.01% |  |  | $0.020$ V                                                |  |
|                             |                                |  | 10 | 20 | 30                                                       | 40 | 50 | 60                             |       |                          |       |  |       |  |                                                          |  |  |       | 04                 |  |  | 0.01% |  |  | $0.015$ V                                                |  |
| $\bigcirc$ 2019-04-24 14:48 |                                |  |    |    |                                                          |    |    |                                | Enter | $\circ$ 2019-04-24 14:48 |       |  |       |  |                                                          |  |  | Enter | ◯ 2020/01/10 15:18 |  |  |       |  |  |                                                          |  |

**Figure 3-21 Interharmonics** 

#### **3.1.3.2.3 2kHz – 150kHz C.E.**

Enter the **2kHz – 150kHz C.E.** sub-menu and the following screens are available. Use <> or <> to scroll between 2kHz – 9kHz and 9kHz – 150kHz frequency bands. Press <▲> or <▼> to view the 3Φ U<sub>rms</sub> C.E. for different segments.

|     | Power Quality > 2kHz-150kHz C.E. |           |                |           | Power Quality > 2kHz-150kHz C.E. |                  |              |              |              |  |  |  |  |
|-----|----------------------------------|-----------|----------------|-----------|----------------------------------|------------------|--------------|--------------|--------------|--|--|--|--|
|     |                                  | 2kHz-9kHz | 9kHz-150kHz    |           | 9kHz-150kHz ><br>2kHz-9kHz       |                  |              |              |              |  |  |  |  |
| No. | <b>Seament</b>                   | Ua        | Ub             | <b>Uc</b> | No.                              | <b>Seament</b>   | Ua           | Ub           | <b>Uc</b>    |  |  |  |  |
| 01  | $2.1$ kHz                        | $0.001$ V | $0.001$ $\vee$ | $0.001$ V | 01                               | $10$ kHz         | $0.000 \vee$ | $0.000 \vee$ | $0.000 \vee$ |  |  |  |  |
| 02  | 2.3 kHz                          | 0.001V    | 0.001V         | $0.002$ V | 02                               | <b>12 kHz</b>    | $0.000 \vee$ | $0.000 \vee$ | $0.000 \vee$ |  |  |  |  |
| 03  | $2.5$ kHz                        | $0.001$ V | 0.001V         | $0.001$ V | 03                               | <b>14 kHz</b>    | $0.000 \vee$ | $0.000 \vee$ | $0.000 \vee$ |  |  |  |  |
| 04  | $2.7$ kHz                        | $0.001$ V | 0.001V         | $0.001$ V | 04                               | <b>16 kHz</b>    | $0.000 \vee$ | $0.000 \vee$ | $0.000 \vee$ |  |  |  |  |
| 05  | 2.9 kHz                          | $0.001$ V | $0.001$ $\vee$ | $0.001$ V | 05                               | <b>18 kHz</b>    | $0.000 \vee$ | $0.000 \vee$ | $0.000 \vee$ |  |  |  |  |
| 06  | <b>3.1 kHz</b>                   | $0.001$ V | 0.001V         | $0.001$ V | 06                               | <b>20 kHz</b>    | $0.000 \vee$ | $0.000 \vee$ | 0.000V       |  |  |  |  |
|     |                                  |           |                |           |                                  |                  |              |              |              |  |  |  |  |
|     | 2019-10-16 13:46                 |           |                | <b>A</b>  |                                  | 2019-10-16 13:47 |              |              | <b>AV</b>    |  |  |  |  |

**Figure 3-22 2kHz – 150kHz C.E.**

#### **3.1.3.2.4 Voltage Deviation**

Enter the **Voltage Deviation** sub-menu and the following screens are available. Use the < $\blacktriangle$ > or < $\blacktriangledown$ > button to scroll through the displays for 3Φ Uln and Ull Over/Under Deviation.

| Power Quality > Voltage Deviation |                 |                         | Power Quality > Voltage Deviation |                  |                  |                 |  |  |  |  |
|-----------------------------------|-----------------|-------------------------|-----------------------------------|------------------|------------------|-----------------|--|--|--|--|
| Ua Over                           | <b>Ub Over</b>  | <b>Uc Over</b>          |                                   | <b>Uab Over</b>  | <b>Ubc Over</b>  | <b>Uca Over</b> |  |  |  |  |
| 2.32%                             | 2.32%           | 2.32%                   |                                   | 0.67%            | 0.59%            | 0.58%           |  |  |  |  |
| <b>Ua Under</b>                   | <b>Ub Under</b> | <b>Uc Under</b>         |                                   | <b>Uab Under</b> | <b>Ubc Under</b> | Uca Under       |  |  |  |  |
| 0.00%                             | 0.00%           | 0.00%                   |                                   | 1.03%            | 1.13%            | 1.13%           |  |  |  |  |
| 2019-04-24 14:49                  |                 | $\overline{\mathbf{A}}$ |                                   | 2019-10-16 13:50 |                  |                 |  |  |  |  |

**Figure 3-23 Voltage Deviation**

#### **3.1.3.2.5 Frequency Deviation**

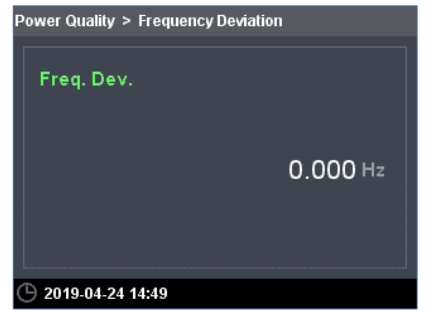

**Figure 3-24 Frequency Deviation**

#### **3.1.3.2.6 Unbalance & Sequence**

Enter the Unbalance & Sequence sub-menu and the following screens are available. Use the < $\blacktriangle$ > or < $\blacktriangledown$ > button to scroll through the displays for Negative (U2/I2) & Zero (U0/I0) Sequence Unbalances and the Positive (U1/I1), Negative (U2/I2) & Zero (U0/I0) Sequence Components for Voltage and Current.

| Power Quality > Unbalance & Sequence |                     | Power Quality > Unbalance & Sequence |                |                 |  |  |  |  |  |  |
|--------------------------------------|---------------------|--------------------------------------|----------------|-----------------|--|--|--|--|--|--|
| U2 Unbalance                         | <b>U0 Unbalance</b> | U1                                   | U <sub>2</sub> | U <sub>0</sub>  |  |  |  |  |  |  |
| 0.12%                                | 0.12%               | 58.88 V                              | 0.069v         | 0.070V          |  |  |  |  |  |  |
| 12 Unbalance                         | <b>10 Unbalance</b> | 11                                   | 12             | $\overline{10}$ |  |  |  |  |  |  |
| 0.12%                                | 0.12%               | 5.100A                               | 0.006A         | 0.006A          |  |  |  |  |  |  |
| 2019-04-24 14:50                     | π                   | 2019-10-16 13:50                     |                |                 |  |  |  |  |  |  |

**Figure 3-25 Unbalance & Sequence**

#### **3.1.3.2.7 Flicker**

Enter the **Flicker** sub-menu to display the Pst/Plt measurements for 3Ø Voltages.

| Power Quality > Flicker |               |               |  |  |  |
|-------------------------|---------------|---------------|--|--|--|
| Ua Pst                  | <b>Ub Pst</b> | <b>Uc Pst</b> |  |  |  |
| 3.308                   | 3.299         | 3.294         |  |  |  |
| Ua Plt                  | <b>Ub Plt</b> | Uc Plt        |  |  |  |
| 3.308                   | 3.299         | 3.294         |  |  |  |
| 2019-04-24 14:50        |               |               |  |  |  |

**Figure 3-26 Flicker**

#### **3.1.3.3 PQ Insight**

The **PQ Insight** menu mainly provides the Real-Time Waveform Display.

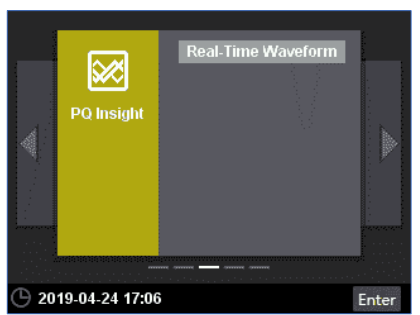

**Figure 3-27 PQ Insight**

#### **3.1.3.3.1 Real-Time Waveform**

This screen shows the Real-Time Waveform Capture for 3Φ Voltages and Currents at 128 samples/cycle for 4 cycles that is updated every second. Press <**Enter**> to enter the display and then use the < $\blacktriangle$ >, < $\blacktriangledown$ , < $\blacklozenge$ , < $\blacktriangleright$  > and <**Enter**> buttons to navigate around the screen to select/de-select the display of the Voltage and Current channels or to Pause/Refresh the waveform update.

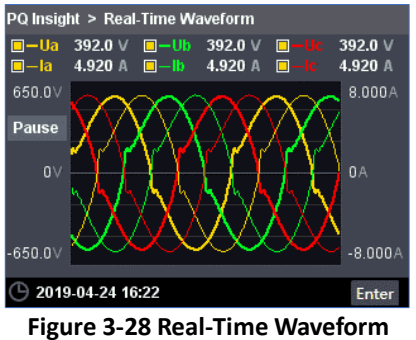

#### **3.1.3.4 Events**

The **Events** menu consists of **SOE Log**, **Device Log** and **PQ Counters**. The following section provides a quick overview of these screens.

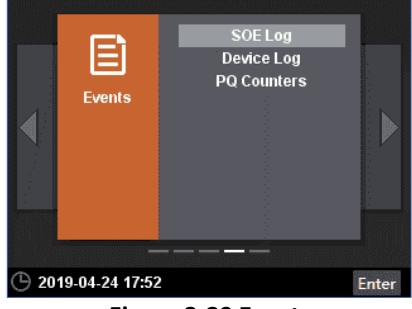

**Figure 3-29 Events**

#### **3.1.3.4.1 SOE Log**

Enter the **SOE Log** sub-menu and the following screens are available. The SOE Log screen displays up to 1024 logs starting with the most recent event.

Use the  $\langle \blacktriangle \rangle$  or  $\langle \blacktriangledown \rangle$  to move through the event pages. Use the  $\langle \blacktriangleleft \rangle$  or  $\langle \blacktriangleright \rangle$  to quickly skip the next 4 event pages.

Press <**Enter**> to enter a desired event page and then use the <**A**> or < $\nabla$ > to scroll though the event list. Press <**Enter**> to select and view the event details. Press  $\langle \blacktriangleleft \rangle$  or  $\langle \blacktriangleright \rangle$  to scroll through other event pages.

#### **CET Electric Technology**

|  | Events > SOE Log          |                            |                               |     |  |
|--|---------------------------|----------------------------|-------------------------------|-----|--|
|  | No.                       | <b>Timestamp</b>           | <b>Description</b>            | 1/2 |  |
|  | 1                         | 2019-04-28<br>14:23:32.787 | <b>WFR Triggered Manually</b> |     |  |
|  | $\overline{2}$            | 2019-04-26<br>16:45:06.419 | <b>Dip/Swell Ended</b>        |     |  |
|  | ٩                         | 2019-04-26<br>16:45:06.309 | Interruption triggered by UA  |     |  |
|  | Δ                         | 2019-04-26<br>16:45:06.289 | <b>Dip/Swell Started</b>      |     |  |
|  | 5                         | 2019-04-26<br>16:40:44.626 | <b>Dip/Swell Ended</b>        |     |  |
|  | 2019-04-28 16:19<br>Enter |                            |                               |     |  |
|  |                           |                            |                               |     |  |

**Figure 3-30 SOE Log**

If the selected event is set to trigger WFR and/or DWR waveform, the Details dialog box may provide the options for displaying the WFR and/or DWR waveform. Press <> or <> to select the option and then press <**Enter**> to select and view the respective display.

| No. | <b>Details</b>                         |            | 174 |
|-----|----------------------------------------|------------|-----|
|     | <b>Description Dip Triggered by UA</b> |            |     |
| 2   | Timestamp 2020-01-10 13:41:47.205      |            |     |
|     | Magnitude 79.98%, 99.98%, 99.98%       |            |     |
|     | <b>100ms</b><br>Duration               |            |     |
|     | Direction Upstream                     |            |     |
|     | <b>Confidence Low Confidence</b>       |            |     |
|     | <b>WFR</b>                             | <b>DWR</b> |     |

**Figure 3-31 Event Details**

Here is an example for the waveform display:

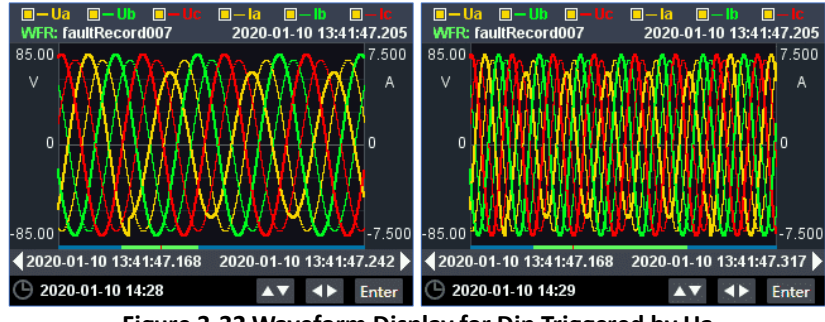

**Figure 3-32 Waveform Display for Dip Triggered by Ua**

Inside the waveform display, press < $\blacktriangle$ > or < $\blacktriangledown$ > to zoom in/out of the waveform or press < $\blacktriangle$ > or < $\blacktriangleright$  to scroll backward/forward of the waveform on the time scale.

#### **3.1.3.4.2 Device Log**

Enter **Device Log** sub-menu and the following screens are available. The Device Log displays up to 1024 events starting with the most recent event.

Use the  $\langle \blacktriangle \rangle$  or  $\langle \blacktriangledown \rangle$  to move through the event pages. Use the  $\langle \blacktriangleleft \rangle$  or  $\langle \blacktriangleright \rangle$  to quickly skip the next 4 event pages.

| Events > Device Log |     |                            |                         |  |     |  |
|---------------------|-----|----------------------------|-------------------------|--|-----|--|
|                     | No. | <b>Timestamp</b>           | <b>Description</b>      |  | 1/1 |  |
|                     | 1   | 2019-04-24<br>14:42:44.285 | <b>Setup Changes</b>    |  |     |  |
|                     |     | 2019-04-24<br>11:40:46.466 | <b>Setup Changes</b>    |  |     |  |
|                     | 3   | 2019-04-24<br>10:39:53.481 | <b>Power On</b>         |  |     |  |
|                     |     | 2019-04-19<br>15:48:33.823 | <b>Power Off</b>        |  |     |  |
|                     |     | 2019-04-19<br>15:46:49.966 | <b>Clear All Events</b> |  |     |  |
| 2019-04-24 16:23    |     |                            |                         |  |     |  |

**Figure 3-33 Device Log**
### **3.1.3.4.3 PQ Counters**

Enter **PQ Counters** sub-menu and the following screen appears which displays the counters for the different PQ Event counters.

| Events > PQ Counters                       |   |
|--------------------------------------------|---|
| <b>Supply Voltage Dips</b>                 | n |
| <b>Supply Voltage Swells</b>               | п |
| <b>Interruptions of the Supply Voltage</b> | o |
| <b>Transient Overvoltages</b>              | n |
| <b>Rapid Voltage Changes</b>               | n |
| <b>Inrush Current</b>                      | n |
| <b>Mains Signalling Voltages 1,000.0Hz</b> | n |
| <b>Mains Signalling Voltages 2,000.0Hz</b> | n |
| <b>Mains Signalling Voltages 3,000.0Hz</b> | o |
| <b>Total</b>                               | 1 |
| 2019-04-24 16:23                           |   |

**Figure 3-34 PQ Counters**

#### **3.1.3.5 Setup**

The **Setup** menu consists of **Basic**, **DMD & Energy**, **Comm.**, **Clock**, **Password**, **HMI**, **I/O**, **Maintenance** and **Device Info.**  The following sections provide a quick overview for these screens.

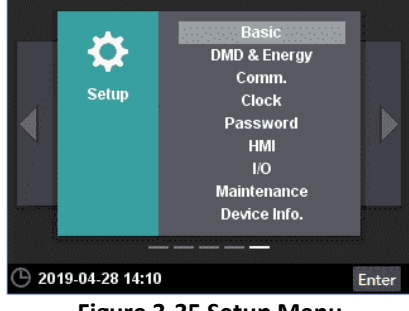

**Figure 3-35 Setup Menu**

### **3.1.3.5.1 Basic**

Enter **Basic** sub-menu and the following screens are available. Use the  $\langle \blacklozenge, \langle \blacktriangleright, \langle \blacktriangleright, \langle \blacktriangle \rangle \rangle$  scroll through the different parameters. Press <**Enter**> to select and modify the desired parameter. The Front Panel Password is required for any setup changes. Please refer to [Table 3-5](#page-65-0) for the range and the default values of these parameters.

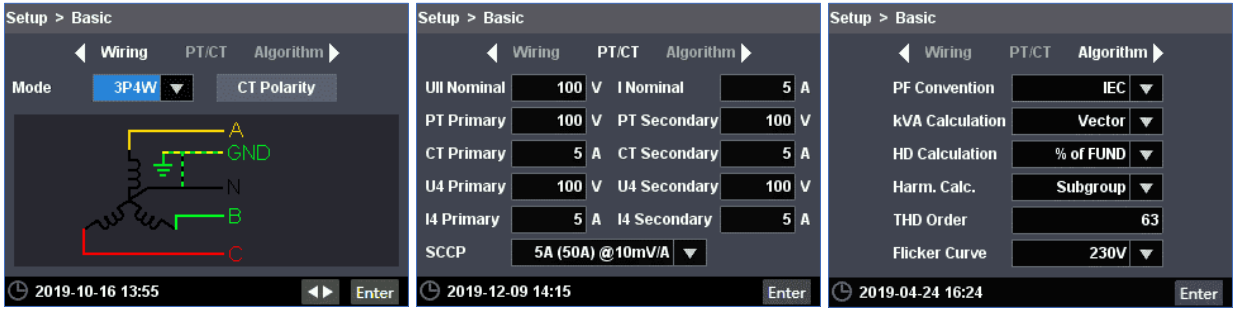

**Figure 3-36 Basic Setup Screens**

### **3.1.3.5.2 DMD & Energy**

Enter the **DMD & Energy** sub-menu and the following screens are available. Use < <> > or << > button to scroll between **Demand** and **Energy**. Please refer to **Table 4-11 [Demand Setup Parameters](#page-97-0)** and **Table 4-25 [Energy Log Parameters](#page-111-0)**for more information about these parameters.

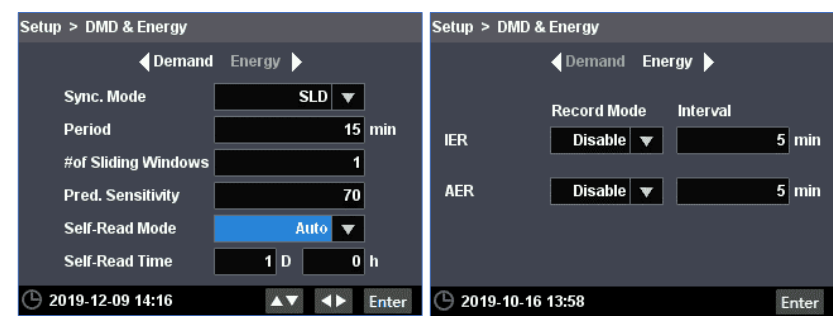

**Figure 3-37 Demand & Energy Setup Screens**

### <span id="page-37-0"></span>**3.1.3.5.3 Comm.**

Enter the **Comm.** sub-menu and the following screens are available. Use the <<> or <<> >to scroll among P1, P2 and RS-485. Please refer to **[Table 5-51](#page-154-0)** for more information about these parameters.

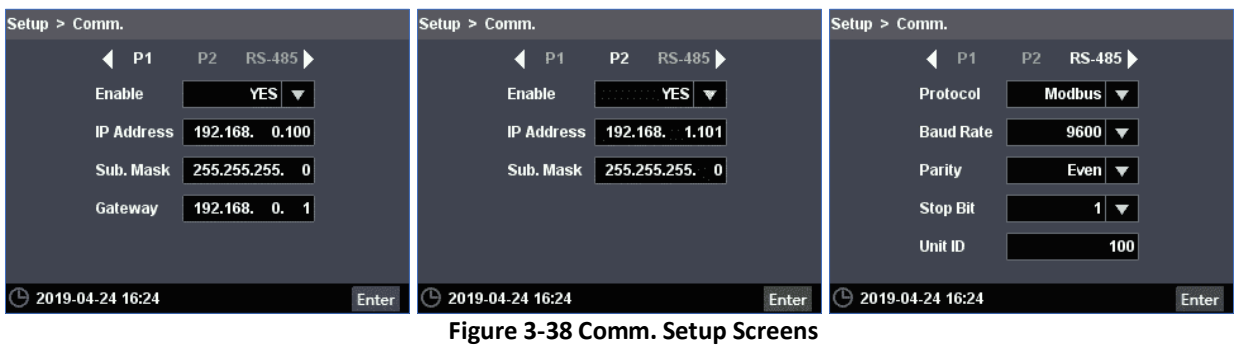

#### **3.1.3.5.4 Clock**

Enter the **Clock** sub-menu and the following screens are available. Use the <<>>>> to scroll between Time and **Source/SNTP**. Please refer to **Sectio[n 4.8](#page-115-0)** for more information.

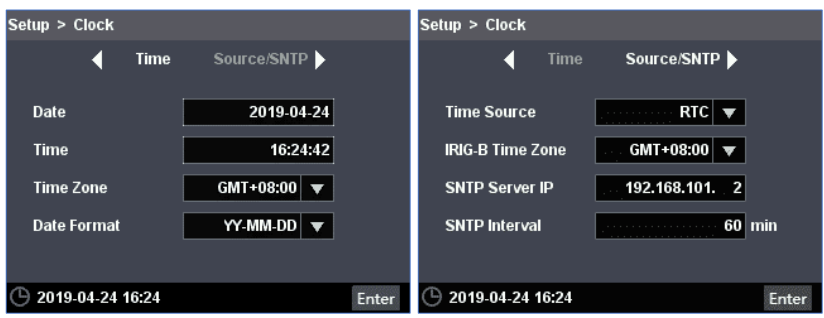

**Figure 3-39 Clock Setup Screens**

### **3.1.3.5.5 Password**

Enter the **Password** sub-menu and the following screen appears which allows the **Front Panel Password** to be modified.

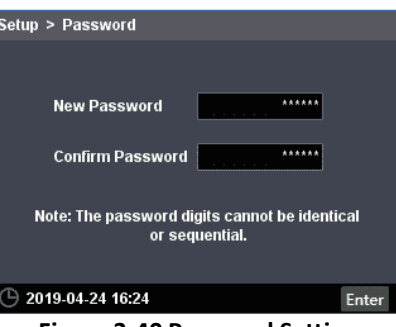

**Figure 3-40 Password Setting**

## **3.1.3.5.6 HMI**

Enter the HMI sub-menu and the following screens are available. Use the <<>>> <<>>>>>> to scroll between Basic, Popup Alarm and Auto-Scroll. Please refer to **Section [4.2](#page-94-0)** for more information.

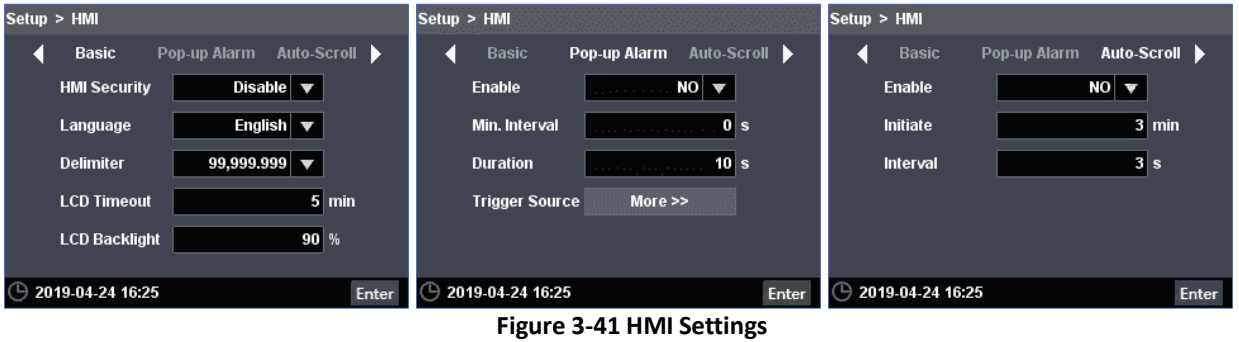

### **3.1.3.5.7 I/O**

Enter the **I/O** sub-menu and the following screens are available. Use the <> or <> to scroll between DI, DO and optional AI. Please refer to **Sectio[n 4.1](#page-92-0)** for more information.

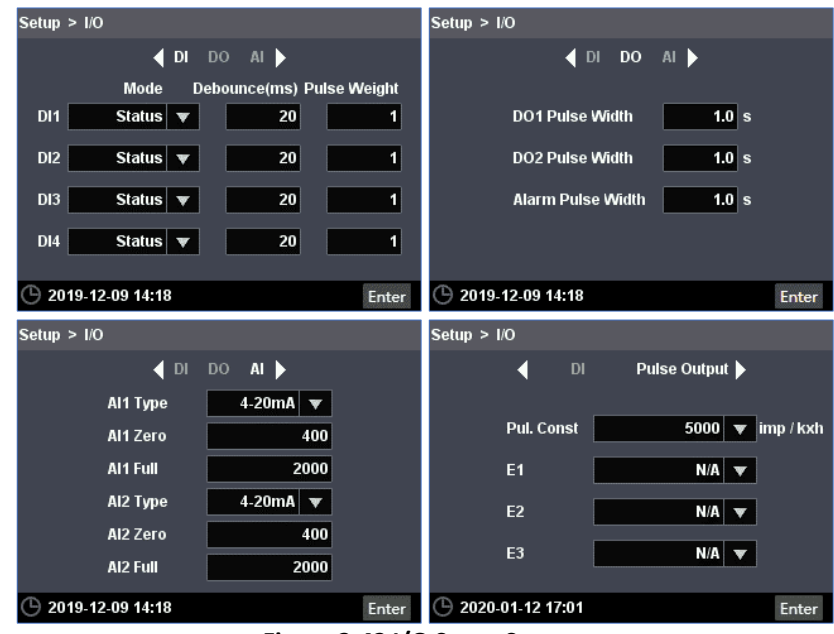

**Figure 3-42 I/O Setup Screens**

## **3.1.3.5.8 Maintenance**

Enter the Maintenance sub-menu and the following screens are available. Use the <<>>>>>> to scroll between DO, **Clear** and **Advanced**.

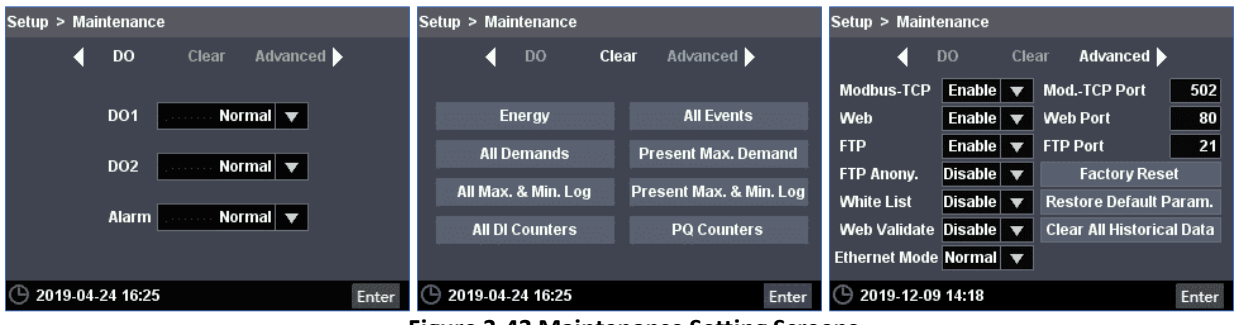

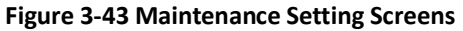

### **3.1.3.5.9 Device Info.**

Enter the Device Info. sub-menu and the following screens are available. Use the  $\langle \blacktriangleleft \rangle / \langle \blacktriangleright \rangle$  button to scroll between **Basic**, **Version** and **Self Diag.** information.

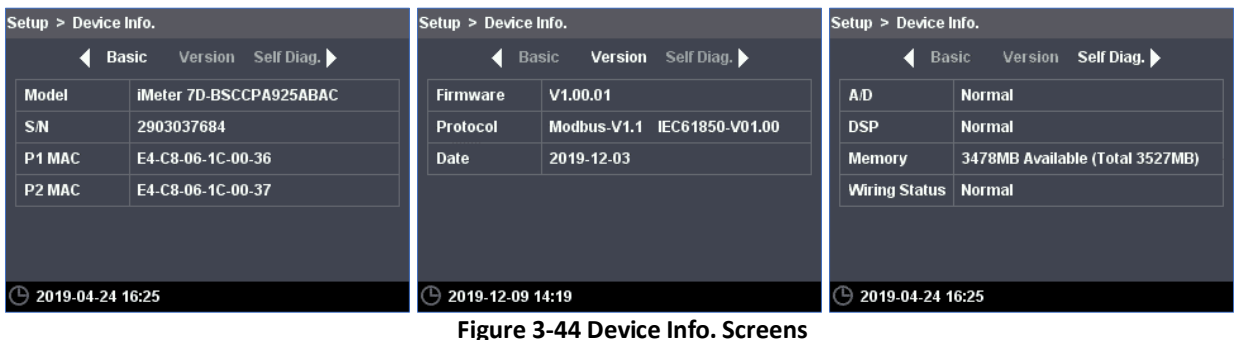

## **3.2 On-board Web Interface**

The iMeter D7's Web Interface is compatible with various web browsers.

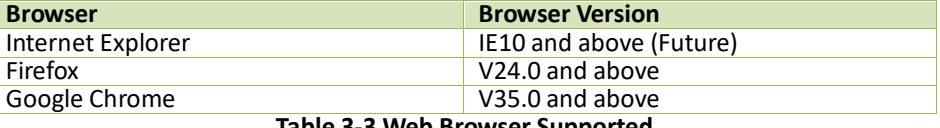

**Table 3-3 Web Browser Supported**

The default IP Addresses of the iMeter D7's P1/P2 Ethernet Port are 192.168.0.100 and 192.168.1.100, respectively. Please make sure to configure the IP Address, Subnet Mask and Default Gateway of P1/P2 (depending on which port is connected) such that it's on the same subnet as the PC that is being used to connect with the iMeter D7.

## **3.2.1 Setting PC's IP Address**

To determine the PC's IP Address, click the Start icon  $\blacksquare$ , then the Settings button  $\otimes$  on Windows 10 (for other MS Windows systems, please refer to this [link](https://support.microsoft.com/en-us/help/15089/windows-change-tcp-ip-settings) for more instructions).

|                                |                                                   |            |                                                          |                | Windows Settings                         |             |                                                     |    |                                                         |
|--------------------------------|---------------------------------------------------|------------|----------------------------------------------------------|----------------|------------------------------------------|-------------|-----------------------------------------------------|----|---------------------------------------------------------|
|                                |                                                   |            |                                                          | Find a setting |                                          | Q           |                                                     |    |                                                         |
|                                | System<br>Display, sound, notifications,<br>power | 胃          | Devices<br>Bluetooth, printers, mouse                    |                | Phone<br>Link your Android, iPhone       | $\bigoplus$ | Network & Internet<br>Wi-Fi, airplane mode, VPN     | 嗘  | Personalization<br>Background, lock screen, colors      |
| 詎<br>$\overline{\mathbf{a}}$ — | Apps<br>Uninstall, defaults, optional<br>features |            | Accounts<br>Your accounts, email, sync,<br>work, family  | 僻              | Time & Language<br>Speech, region, date  |             | Gaming<br>Game bar, DVR, broadcasting,<br>Game Mode | ⊕+ | Ease of Access<br>Narrator, magnifier, high<br>contrast |
|                                | Privacy<br>Location, camera                       | $\sqrt{2}$ | Update & Security<br>Windows Update, recovery,<br>backup |                | Search<br>Language, permissions, history |             |                                                     |    |                                                         |

**Figure 3-45 Settings-> Network & Internet**

Click **Network & Internet**, select **Change adapter options** and then find the appropriate Ethernet connection.

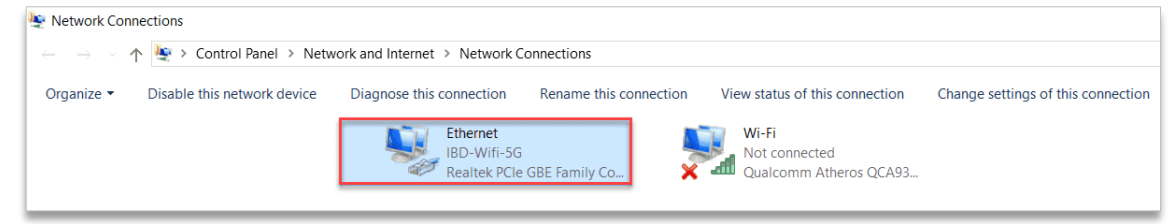

**Figure 3-46 Network and Sharing Center**

Right-click on it and select **Properties**. Then double-click on **Internet Protocol Version 4 (TCP/IPv4)** to show its IP configuration.

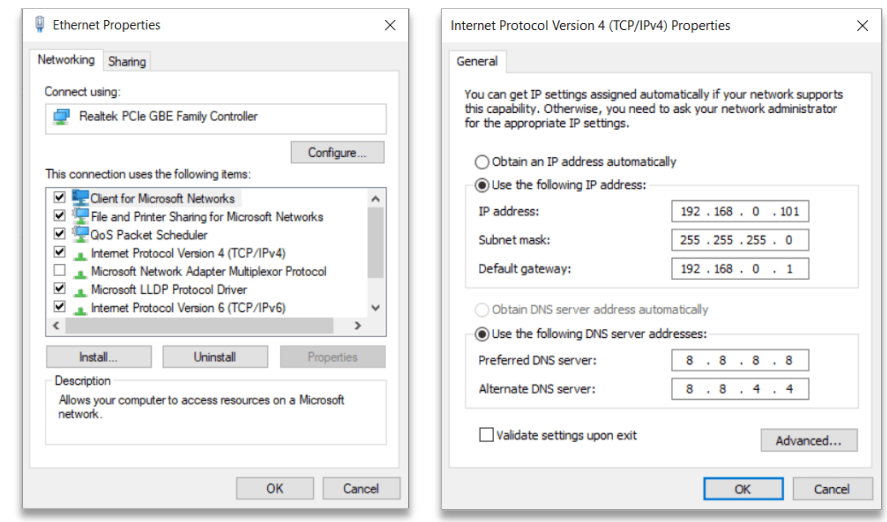

**Figure 3-47 Setting PC's IP Address**

### **3.2.2 Configure iMeter D7's IP Address**

Please refer to **Sectio[n 3.1.3.5.3](#page-37-0)** to configure the **IP Address**, **Sub. Mask** and **Gateway**.

### **3.2.3 Accessing Web Interface**

- 1) When the Client Validate is enabled, which is disabled by default, it's required to import the HTTPS certificate for Web validation in Google Chrome as per the following steps (If Client Validate is disabled, please skip step 1). The HTTPS certificate is retrievable from this site: [https://doc.cet-global.com/device/https/pmc-client.pfx.](https://doc.cet-global.com/device/https/pmc-client.pfx)
	- a. Click the **Menu** icon  $\frac{1}{2}$  on Chrome and then select **Settings**.

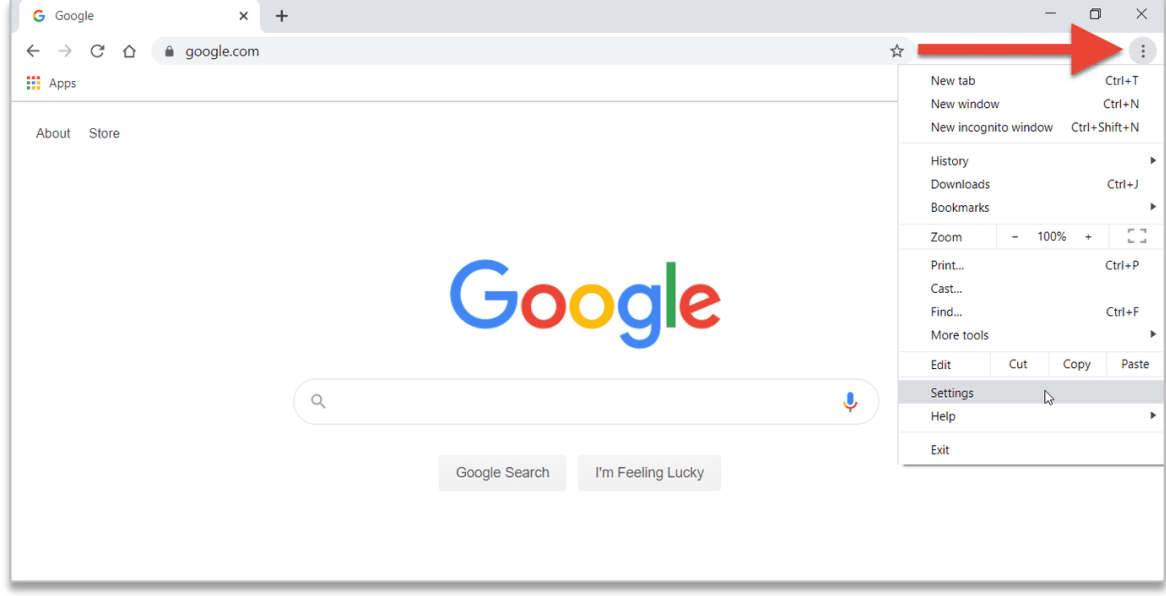

**Figure 3-48 Chrome Settings**

b. Expand the **Advanced** menu on left-hand side and go to **Privacy and Security**.

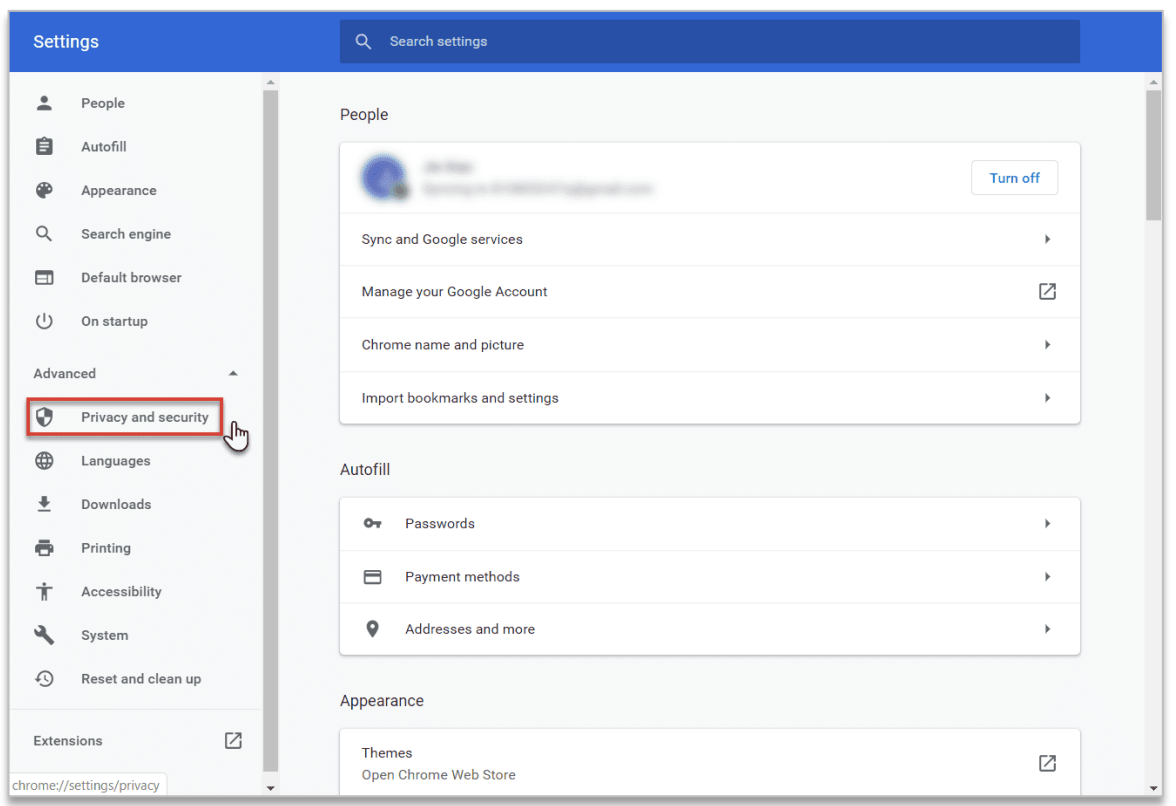

#### **Figure 3-49 Privacy and security**

#### c. Choose **Manage certificates** and then click on **Import** on the **Certificates** dialog box.

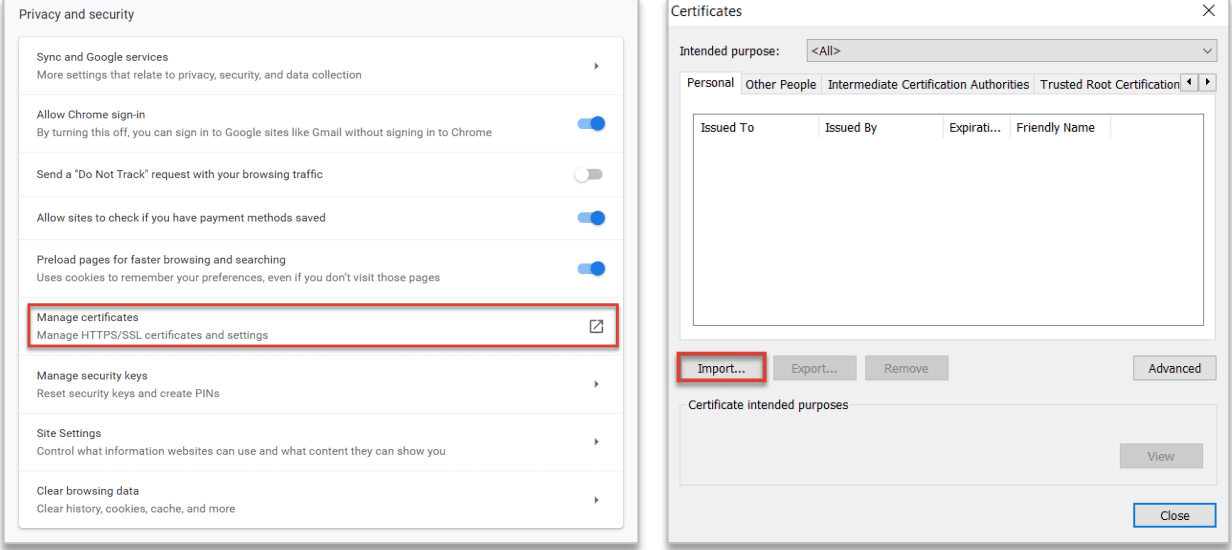

# **Figure 3-50 Manage certificates -> Import certificate**

d. Follow the discrete steps wizard for importing the certificate. Choose the .pfx certificate and enter the password for the **private key** which is "**123456**". It's recommended to place the certificate in **Trusted Publishers** store in the next step.

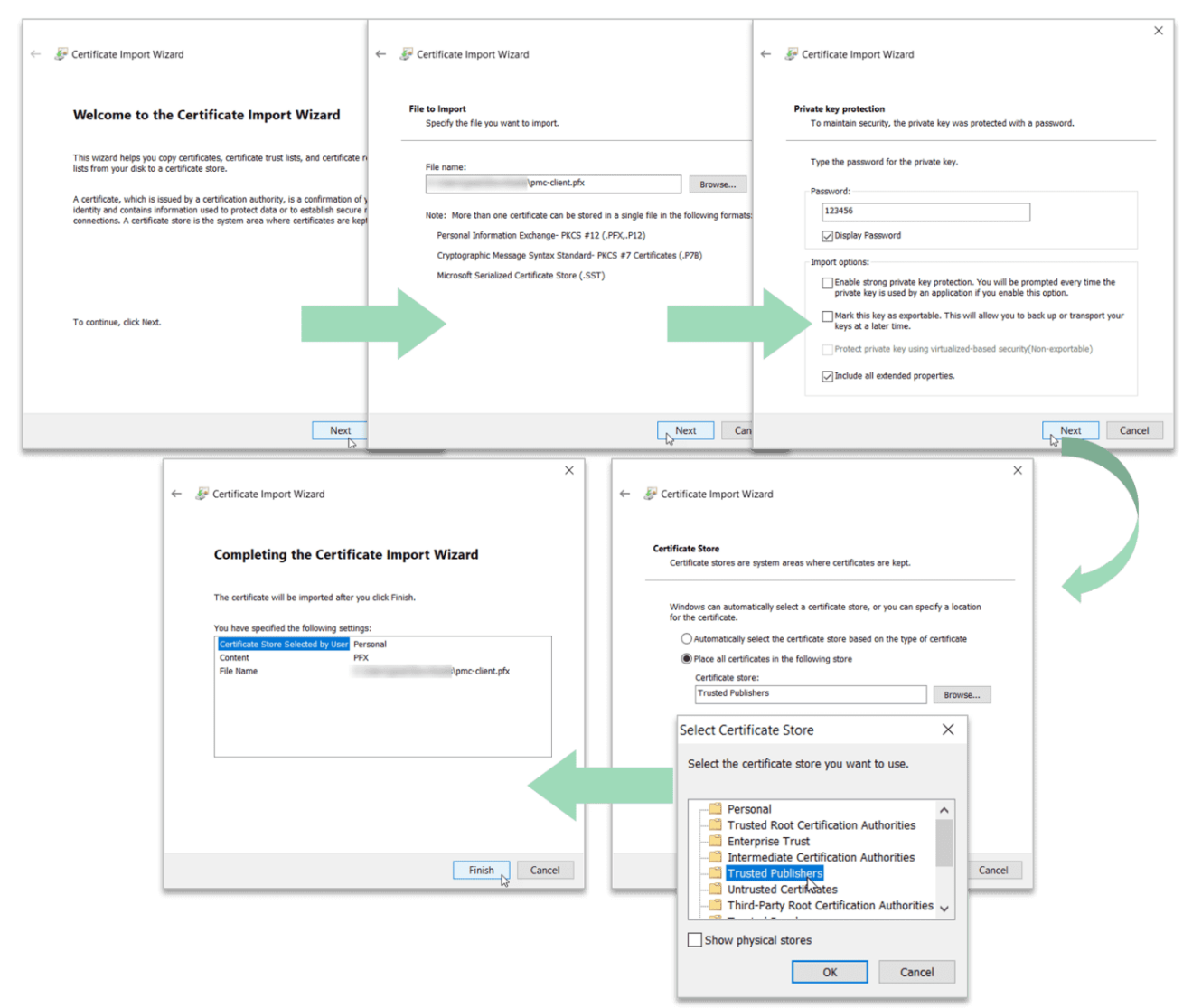

**Figure 3-51 Import .pfx certificate**

2) Restart Chrome and enter the complete IP Address such as https://192.168.0.100 in the Address area of **Google Chrome**, and then press **<Enter>**.

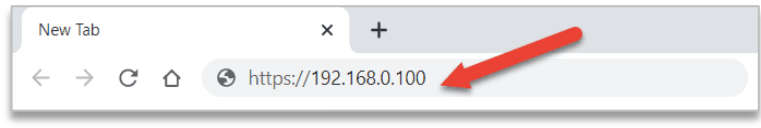

**Figure 3-52 Web Logon**

3) Select the pmc-client certificate as shown in the following figure and press OK.

| Subject    | <b>Issuer</b>      | Serial             |
|------------|--------------------|--------------------|
| pmc-client | *.cet-electric.com | 008798F4370C35FD2C |
|            |                    |                    |
|            |                    |                    |
|            |                    |                    |
|            |                    |                    |

**Figure 3-53 Select a certificate**

4) The following Privacy Error may appear since the certificate is untrusted for Chrome. Click on **Advanced** then **Proceed to localhost (unsafe)**.

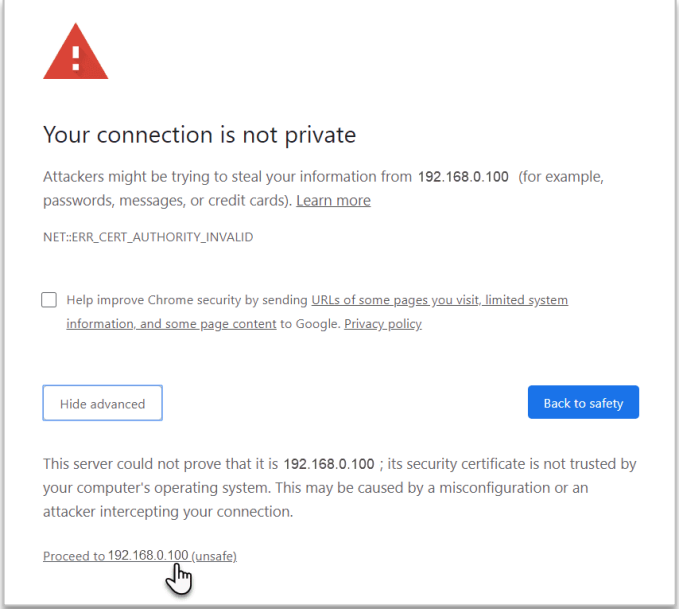

**Figure 3-54 Privacy Error**

5) The iMeter D7's logon page appears.

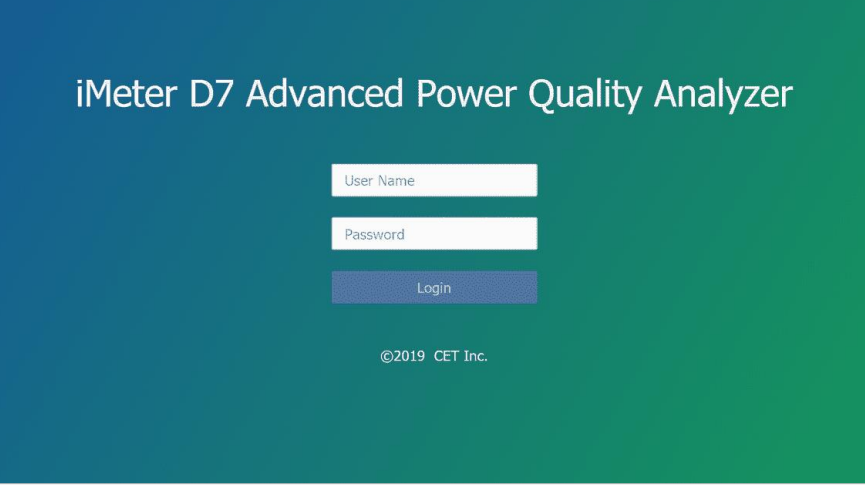

**Figure 3-55 Web Interface**

6) The user is required to login to the web interface to view data or change setup parameters. The figure below lists the different users and the corresponding authorities.

| Firmware Update<br><b>View Data</b><br><b>User</b><br><b>View Setup Parameters</b> | Operator | Modify/Backup/Restore Setup Parameters<br>Reset Max./Min.<br><b>Clear Operations</b> |
|------------------------------------------------------------------------------------|----------|--------------------------------------------------------------------------------------|
|                                                                                    |          |                                                                                      |

**Figure 3-56 Authorities with their Permission Levels**

As the figure shown, **Operator** has a higher permission than **User**. The default **Login Info.** for the operator and user accounts are listed below:

| <b>Account</b>  | <b>Username</b> | <b>Password</b> |
|-----------------|-----------------|-----------------|
| <b>Operator</b> | operator        | abcd1234-       |
| User            | user            | abcd1234-       |

**Table 3-4 Default Username and Password for Operator and User accounts**

Please be noted that if the password is entered incorrectly for 6 times, the login access will be denied in 5 minutes (for the same account).

7) The iMeter D7's Web Interface appears after login. There are five items at the **Title Bar** – **PQ Insight**, **Metering**, **Power Quality**, **Events** and **Setup**.

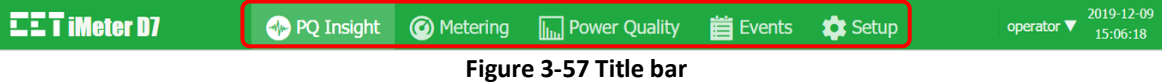

8) The Web Interface's login password can be changed by clicking on the inverse triangle at the upper right-hand corner of the page and then selecting **Change Password** as shown below. The new password must consist of a combination of numbers, letters (case-sensitive) and ASCII special characters. Please keep it between 8 and 16 characters.

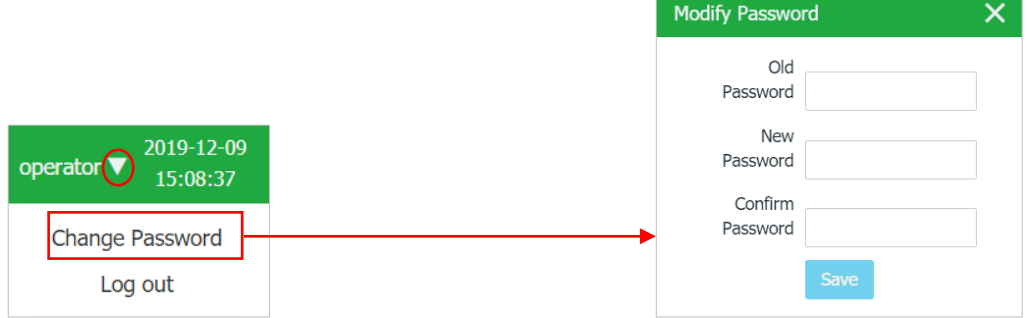

**Figure 3-58 Modify the Web Interface Password**

### **3.2.3.1 PQ Insight**

The PQ Insight page displays the following information and provides the following operations:

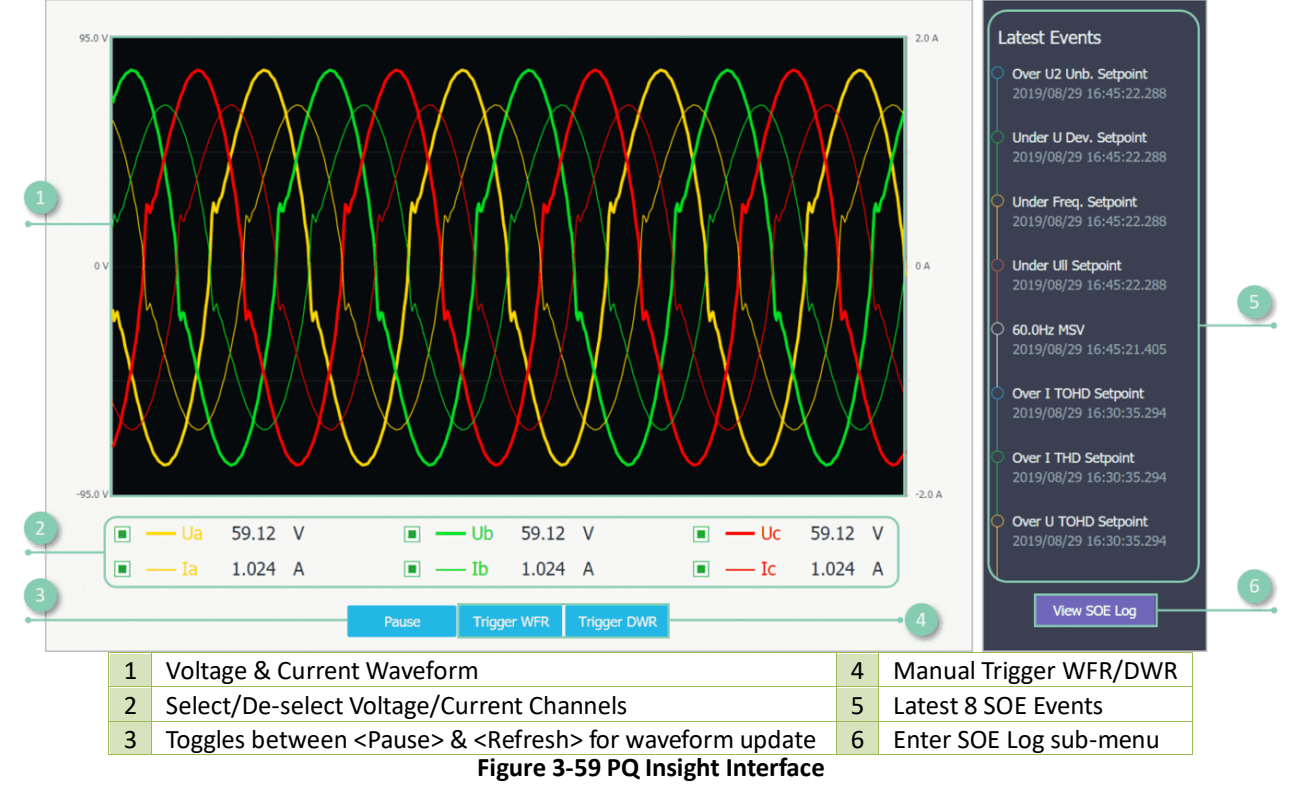

### **3.2.3.2 Metering**

Click **Metering** at the **Title Bar** and its sub-menu appears on the left-hand pane which includes **Phasor**, **Basic, Energy, Demand, TOU, Max./Min.** and **I/O.** The following sections provide an overview for these sub-menus.

### **3.2.3.2.1 Phasor**

Click **Phasor** on the left-hand pane and the following screen appears which displays the Phase and Magnitude information for Ua/Ub/Uc (3P4W) or Uab/Ubc/Uca (3P3W) and Ia/Ib/Ic, as well as Frequency. Click **Export** to save the Phasor data to a .csv file at the default Download folder for the Web Browser.

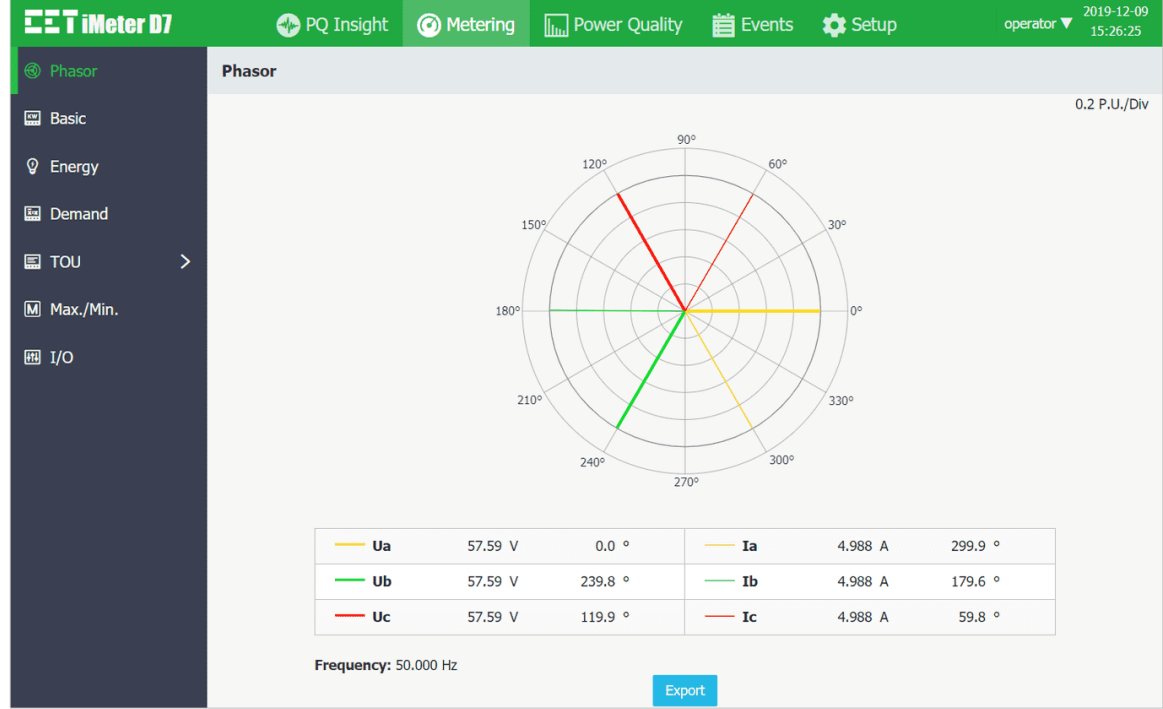

**Figure 3-60 Phasor Diagram**

## **3.2.3.2.2 Basic**

Click **Basic** on the left-hand pane and the following screen appears which shows the basic real-time readings for 3Φ Voltages, Currents, Powers, Power Factors as well as U4, I4, Ir (optional) and Frequency. Click **Export** to save the data on this page to .csv file at the default Download folder.

| $EET$ imeter D7     | PQ Insight   | <b>@</b> Metering | <b>In Power Quality</b> | <b>首</b> Events<br><b>D</b> Setup | 2019-12-09<br>operator $\blacktriangledown$<br>15:34:30 |
|---------------------|--------------|-------------------|-------------------------|-----------------------------------|---------------------------------------------------------|
| <b>@</b> Phasor     | <b>Basic</b> |                   |                         |                                   |                                                         |
| <b>ESS</b> Basic    |              |                   |                         |                                   |                                                         |
| <sup>2</sup> Energy |              | A/AB              | B/BC                    | C/CA                              | Tot./Avg.                                               |
|                     | Ull          | 99.63 V           | 99.46 V                 | 99.46 V                           | 99.52 V                                                 |
| <b>图 Demand</b>     | Uln          | 57.59 V           | 57.59 V                 | 57.59 V                           | 57.59 V                                                 |
| ⋋<br><b>国 TOU</b>   | I            | 4.988 A           | 4.988 A                 | 4.988 A                           | 4.988 A                                                 |
|                     | P            | 141.0 W           | 141.0 W                 | 141.0 W                           | 423.1 W                                                 |
| M Max./Min.         | Q            | 246.5 var         | 246.5 var               | 246.5 var                         | 739.6 var                                               |
| 图 I/O               | s            | 287.3 VA          | 287.3 VA                | 287.3 VA                          | 852.1 VA                                                |
|                     | PF           | 0.491             | 0.491                   | 0.491                             | 0.497                                                   |
|                     | U4: 5.749 V  |                   | I4: 0.499 A             | Ir: 0.000 A                       | Frequency: 50,000 Hz                                    |
|                     |              |                   | Export                  |                                   |                                                         |

**Figure 3-61 Basic Information**

### **3.2.3.2.3 Energy**

Click **Energy** on the left-hand pane and the following screen appears which shows the **RMS**, **Fundamental**, and **Harmonics** kWh/kvarh for **Import/Export/Net/Total** as well as the **Total Apparent** Energy for the total of 3 Phases.

Select **Active** or **Reactive** from the drop-down list to switch between Active/Reactive Energy display.

Click **Export** to save all the Energy information to a .csv file at the default Download folder.

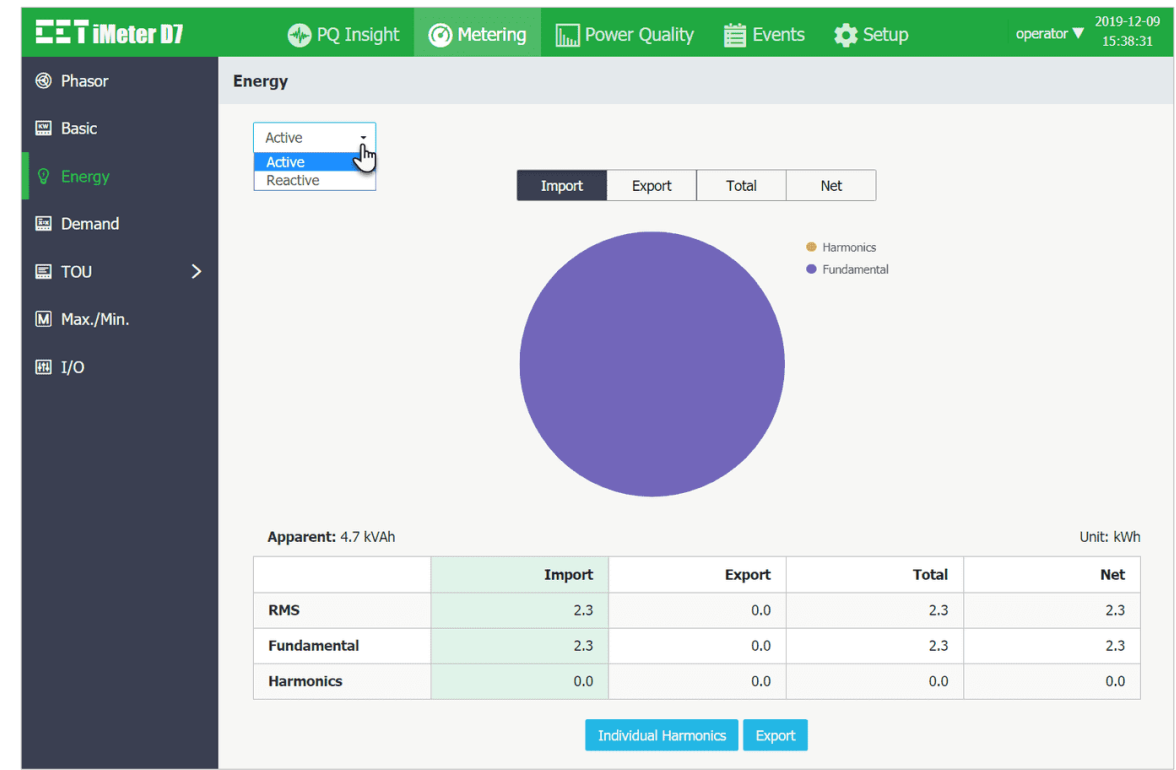

**Figure 3-62 Energy Interface**

Click on **Individual Harmonics** and the following pages are available which display the Harmonic Energy in Spectrum or table format for kWh, kvarh Import/Export by selecting Spectrum or Table from the top left drop-down list.

• **Spectrum** Move the mouse pointer over a particular histogram to show its harmonic order and value. Click on the kWh Imp., kWh Exp., kvarh Imp., kvarh Exp. tab at the top to view the respective Harmonic Energy spectrum.

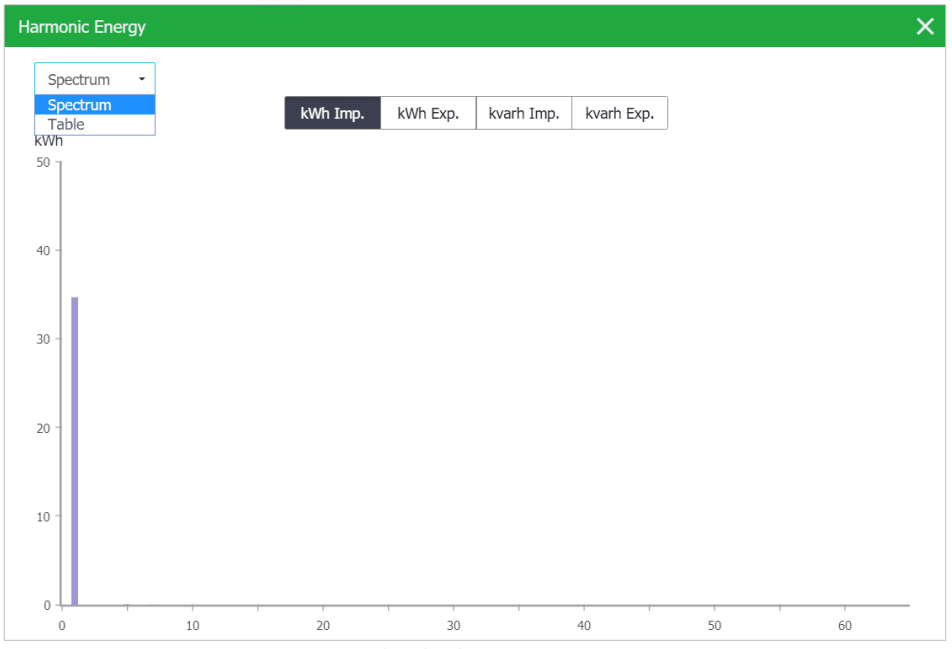

**Figure 3-63 Individual Harmonics in Spectrum**

#### • **Table**

|       | <b>Harmonic Energy</b> |                |                    |                    | $\times$ |
|-------|------------------------|----------------|--------------------|--------------------|----------|
| Table | $\checkmark$           |                |                    |                    |          |
|       | kWh Imp. (kWh)         | kWh Exp. (kWh) | kvarh Imp. (kvarh) | kvarh Exp. (kvarh) |          |
| 51    | 0.0                    | 0.0            | 0.0                | 0.0                |          |
| 52    | 0.0                    | 0.0            | 0.0                | 0.0                |          |
| 53    | 0.0                    | 0.0            | 0.0                | 0.0                |          |
| 54    | 0.0                    | 0.0            | 0.0                | 0.0                |          |
| 55    | 0.0                    | 0.0            | 0.0                | 0.0                |          |
| 56    | 0.0                    | 0.0            | 0.0                | 0.0                |          |
| 57    | 0.0                    | 0.0            | 0.0                | 0.0                |          |
| 58    | 0.0                    | 0.0            | 0.0                | 0.0                |          |
| 59    | 0.0                    | $0.0\,$        | $0.0\,$            | $0.0\,$            |          |
| 60    | 0.0                    | 0.0            | 0.0                | 0.0                |          |
| 61    | 0.0                    | 0.0            | 0.0                | 0.0                |          |
| 62    | 0.0                    | 0.0            | 0.0                | 0.0                |          |
| 63    | 0.0                    | 0.0            | 0.0                | 0.0                |          |

**Figure 3-64 Individual Harmonics in Table**

#### **3.2.3.2.4 Demand**

Click **Demand** on the left-hand pane and the following screen appears which shows the readings for **Present Demand, Predicted Demand, This Max.** and **Last Max.** Depending on the setting of the **Self-Read Time**, **This Max.** and **Last Max.** could mean the Max. Demand of This Month / Last Month or Since/Before Last Reset.

Move the mouse pointer over the readings for **This Max.** and **Last Max.** to show the corresponding timestamp.

Click **Export** to save the Demand data on this page to .csv file at the default Download folder.

Click **Reset This Max.** (only accessible for **Operator**) to manually reset the Max. Demand of This Month or Since Last Reset. It should be noted that it's not possible to manually reset the **Last Max.**, which is the Max. Demand of Last Month or Before Last Reset.

| <b>EET IMeter D7</b>             | PQ Insight     | <b>@</b> Metering | $\left[\begin{matrix} 1 \\ 0 \end{matrix}\right]$ Power Quality | <b>首</b> Events<br><b>D</b> Setup                | 2019-12-09<br>operator $\blacktriangledown$<br>15:42:29 |
|----------------------------------|----------------|-------------------|-----------------------------------------------------------------|--------------------------------------------------|---------------------------------------------------------|
| <b><sup></sup></b> Phasor        | <b>Demand</b>  |                   |                                                                 |                                                  | Reset This Max.                                         |
| <b>图 Basic</b>                   |                | <b>Present</b>    | <b>Predicted</b>                                                | This Max.                                        | Last Max.                                               |
| <sup>2</sup> Energy              | P Total Imp.   | 428.7 W           | 428                                                             | Timestamp:<br>428.7 W<br>2019-12-09 15:00:00.000 | 428.7 W<br>- 12                                         |
| <b>图 Demand</b>                  | P Total Exp.   | 0.000 W           |                                                                 | 0.000 W<br>0.000 W                               | 0.000 W                                                 |
|                                  | Q Total Imp.   | 749.5 var         |                                                                 | 749.5 var<br>749.4 var                           | 749.5 var                                               |
| $\mathbf{\lambda}$<br>$\Box$ TOU | Q Total Exp.   | $0.000$ var       |                                                                 | $0.000$ var<br>$0.000$ var                       | $0.000$ var                                             |
| M Max./Min.                      | <b>S</b> Total | 863.4 VA          |                                                                 | 863.4 VA<br>863.4 VA                             | 863.4 VA                                                |
| HII I/O                          | Ia             | 5.021 A           |                                                                 | 5.021 A<br>5.021 A                               | 5.021 A                                                 |
|                                  | Ib             | 5.021 A           |                                                                 | 5.021 A<br>5.021 A                               | 5.021 A                                                 |
|                                  | Ic             | 5.021 A           |                                                                 | 5.021 A<br>5.021 A                               | 5.021 A                                                 |
|                                  |                |                   | Export                                                          |                                                  |                                                         |

**Figure 3-65 Demand Interface**

### **3.2.3.2.5 TOU**

Click **TOU** on the left-hand pane to view the **Real Time**, **Freeze Record** and **Historical Record** TOU information.

### **3.2.3.2.5.1 Real Time**

This page displays the present TOU information, including Energy and Max. Demand for all 8 Tariffs. The **Present Schedule**, **Present Tariff**, **Present Season** and **Present Daily Profile** are displayed at the top of the page. Click **Switch Schedule** (only accessible for **Operator**) to manually switch between Schedule for TOU1 and TOU2.

- 
- **Energy** Select from the drop-down list underneath Present Tariff to display the respective Tariff information for kWh Imp., kWh Exp., kvarh Imp., kvarh Exp. and kVAh.

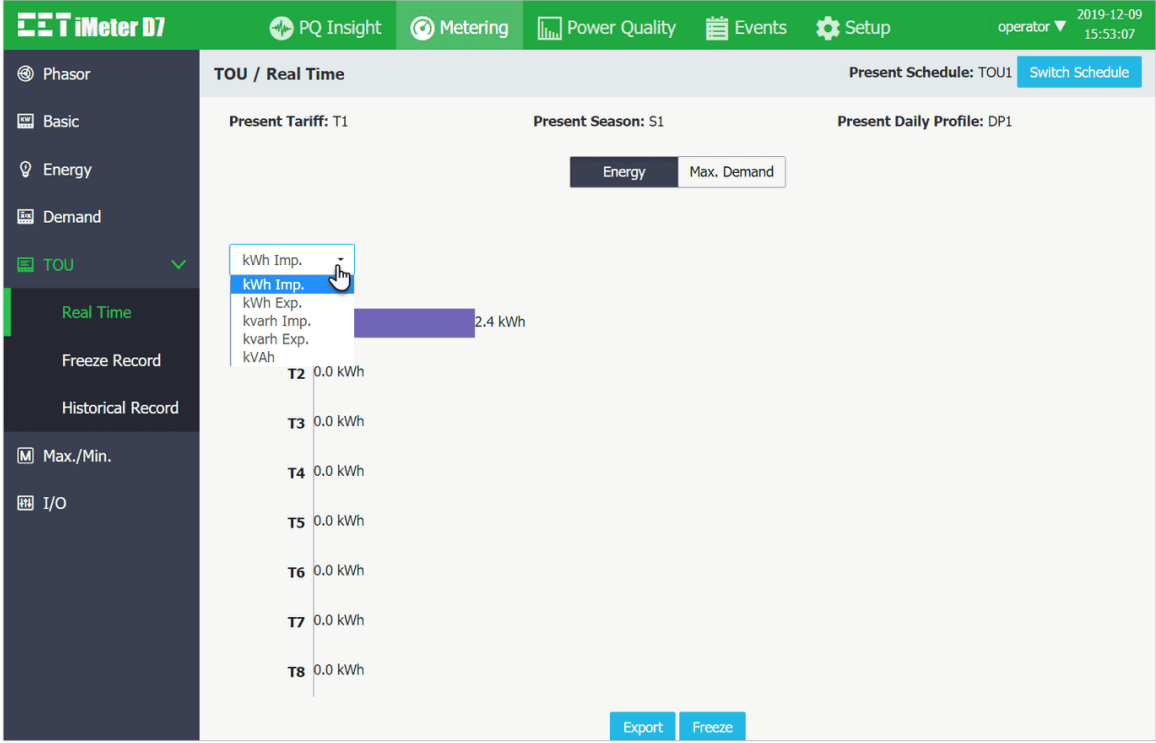

**Figure 3-66 Real Time TOU Energy**

• **Max. Demand** Select from the drop-down list underneath Present Tariff to display the respective Tariff information for P Imp., P Exp., Q Imp. and Q Exp.

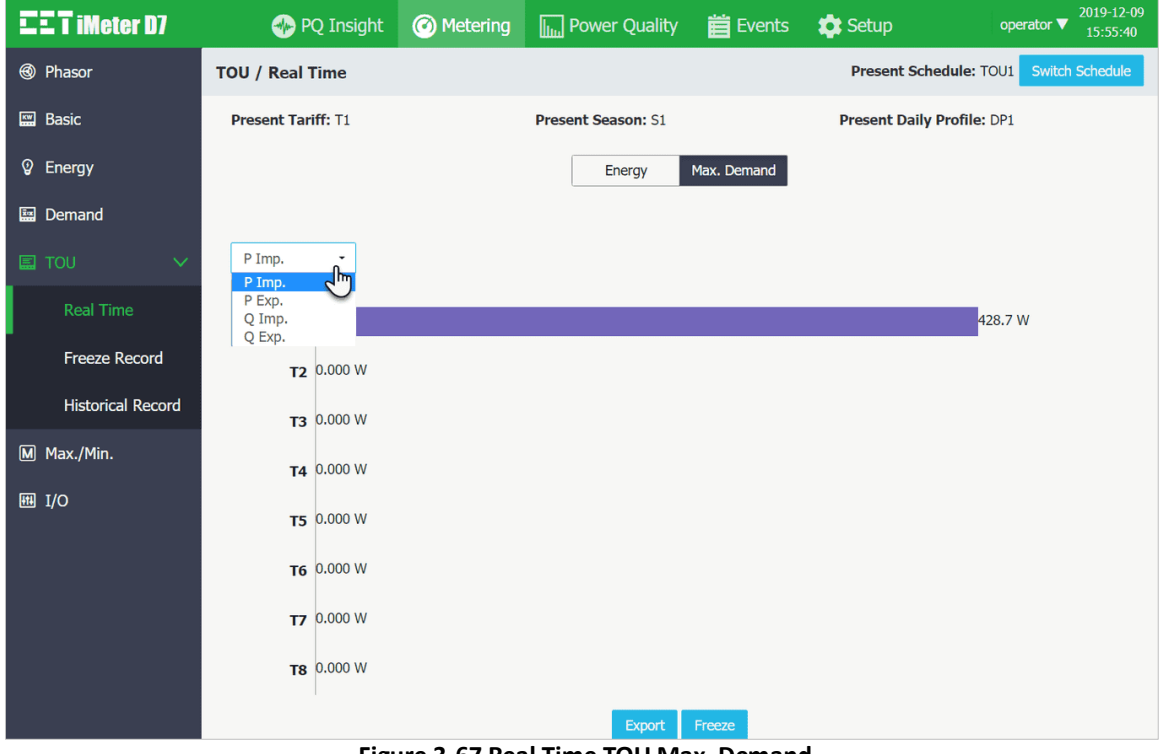

**Figure 3-67 Real Time TOU Max. Demand**

Click **Export** to save the Real Time TOU data to a .csv file at the default Download folder. Click **Freeze** (only accessible for **Operator**) to take a momentary snapshot of the TOU Energy and Max. Demand.

### **3.2.3.2.5.2 Freeze Record**

The iMeter D7 provides a **Freeze Record** with timestamp for the Energy and Max. Demand generated momentarily after the manual **Freeze** operation from the **TOU > Real Time** interface.

Click **Export** to save the Freeze Record data to a .csv file at the default Download folder.

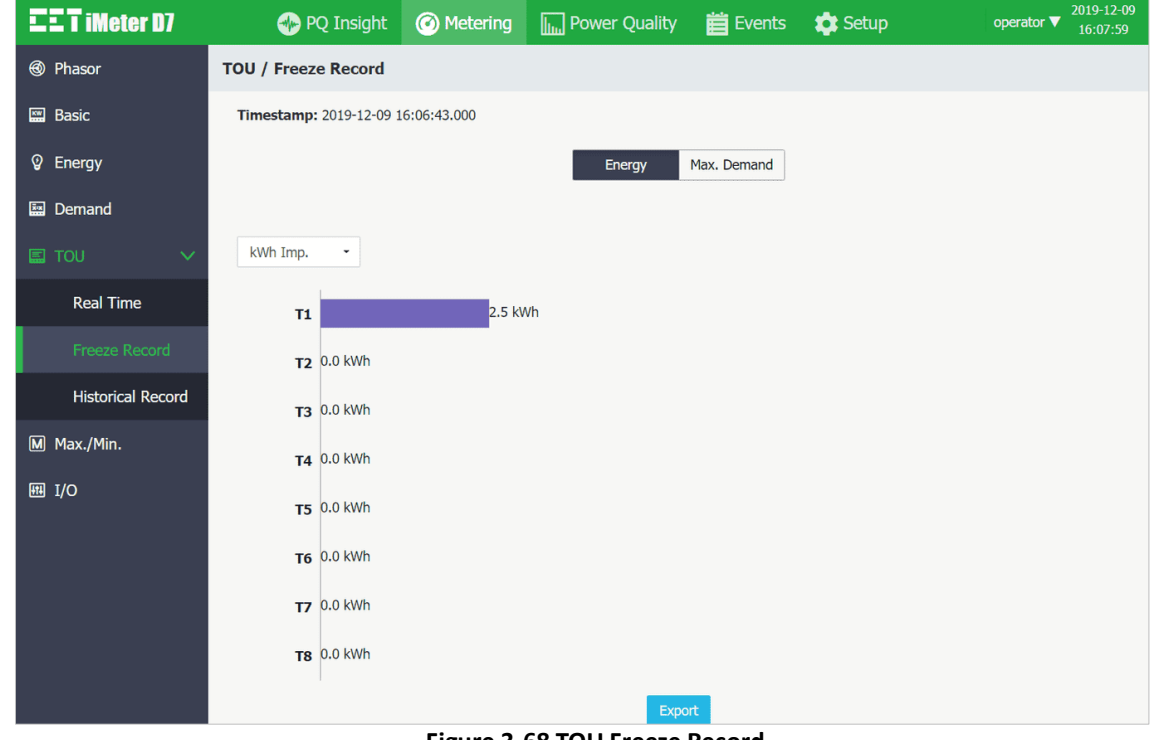

**Figure 3-68 TOU Freeze Record**

### **3.2.3.2.5.3 Historical Record**

The iMeter D7 can store up to 12 Historical Records with timestamp based on the First-In-First-Out principle. The **Historical Record** includes PF Total, TOU Energy and Max. Demand for the 8 Tariffs. When the **TOU Record Self-Read Time** is set to **Auto**, the Historical Record is generated monthly at the pre-defined Self-Read Time. It can also be manually generated by clicking on the **Trigger TOU Recording** (only accessible for **Operator**) button at the top right.

Click **Export** to save the currently displayed Historical Record data to a .csv file at the default Download folder.

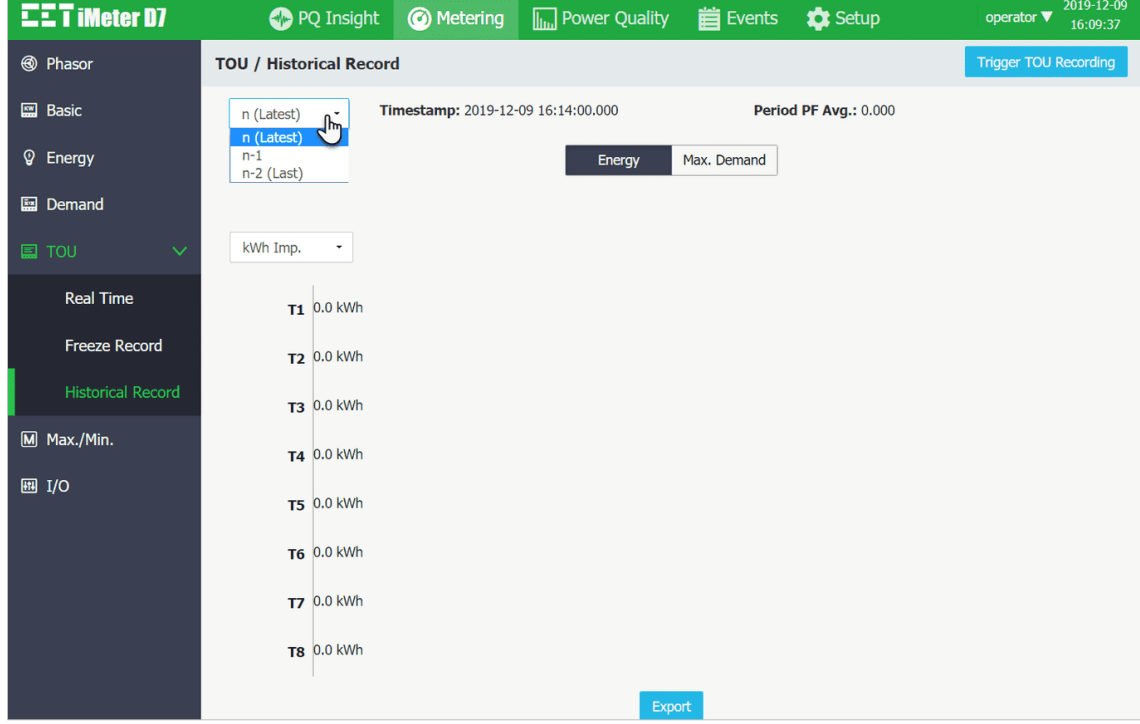

**Figure 3-69 Historical TOU Record**

# **3.2.3.2.6 Max./Min.**

Click **Max./Min.** on the left-hand pane and the following screen appears which displays the 4 Max./Min. Recorders.

Click **Export** to save the specific group of Max. or Min. data displayed on the current page to .csv file at the default Download folder.

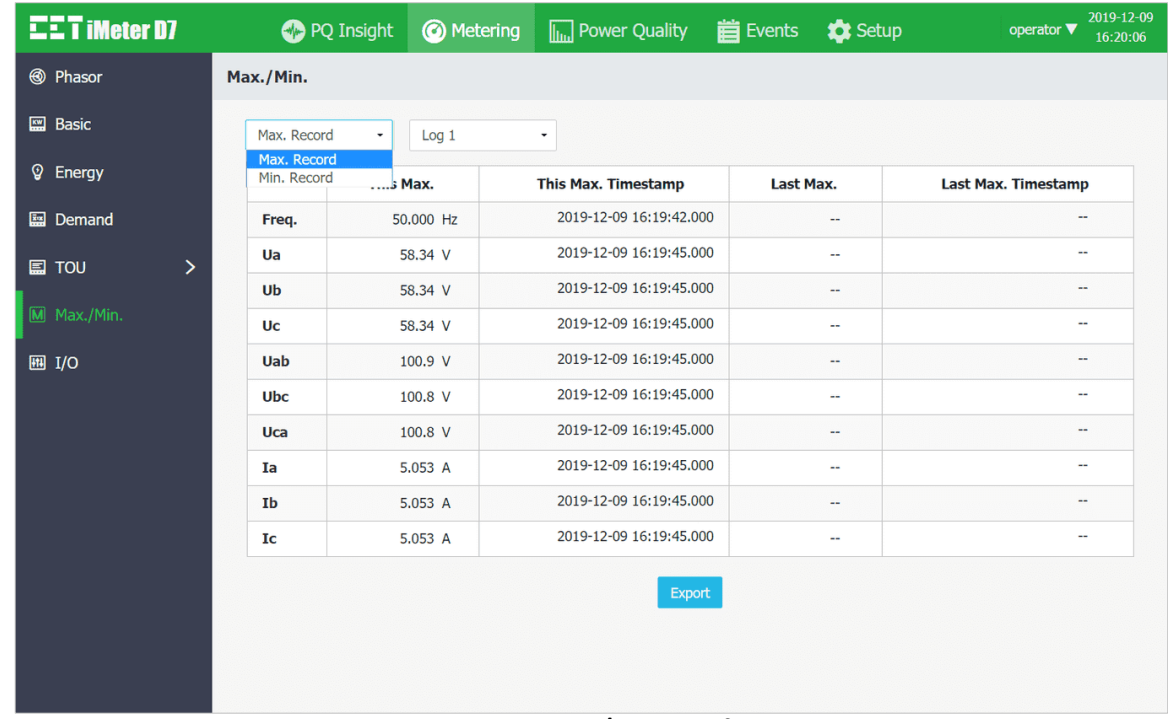

### **Figure 3-70 Max./Min. Interface**

## **3.2.3.2.7 I/O**

Click **I/O** on the left-hand pane and the following screen appears which displays the I/O functions and status.

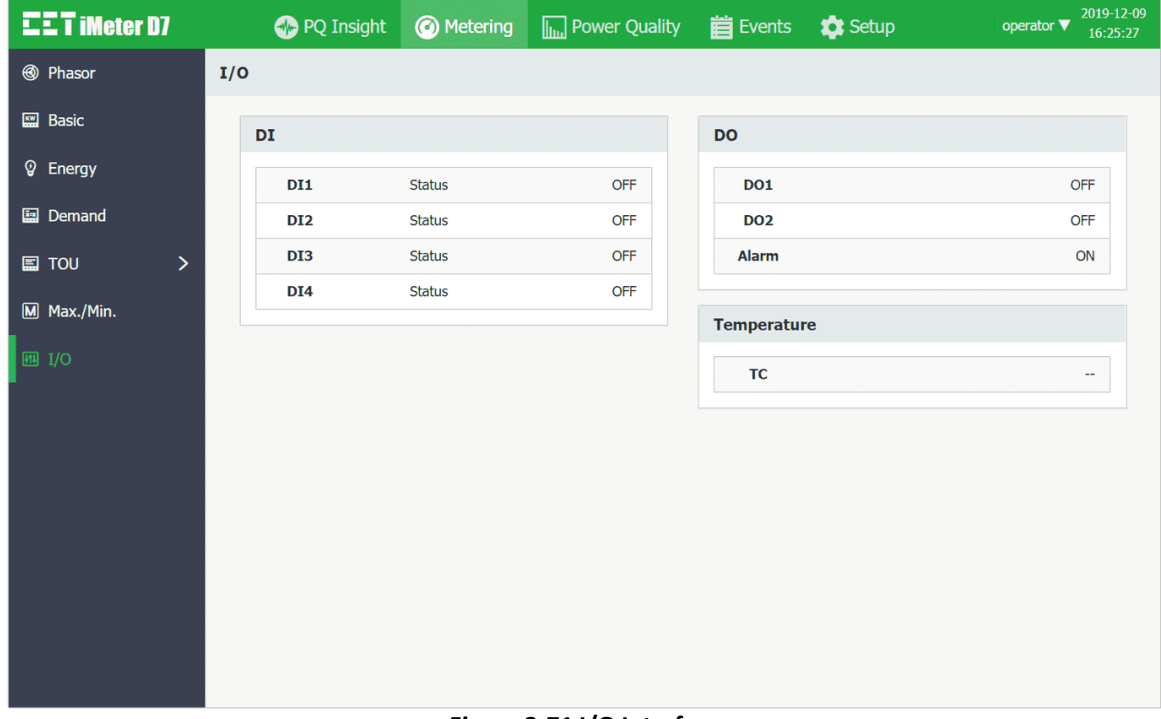

**Figure 3-71 I/O Interface**

### **3.2.3.3 Power Quality**

Click **Power Quality** at the **Title Bar** and its sub-menu appears on the left-hand pane which includes **Harmonics**, **Interharmonics**, **2 – 150kHz C.E.**, **Deviation**, and **Unb. & Seq.**, **Flicker** and **EN50160**. The following sections provide a quick overview of these web pages.

### **3.2.3.3.1 Harmonics**

Click **Harmonics** on the left-hand pane and the following screen appears which displays the Spectrum for up to 63rd harmonics and the following parameters: **THD, TOHD, TEHD, Crest Factor, K-Factor, TDD, TDD Odd** and **TDD Even**.

Click **Ua**, **Ub**, **Uc**, **U4**, **Ia**, **Ib**, **Ic** or **I4** at the top of the page to view the respective Harmonics data. Move the mouse pointer over a particular histogram to show its harmonic order and value.

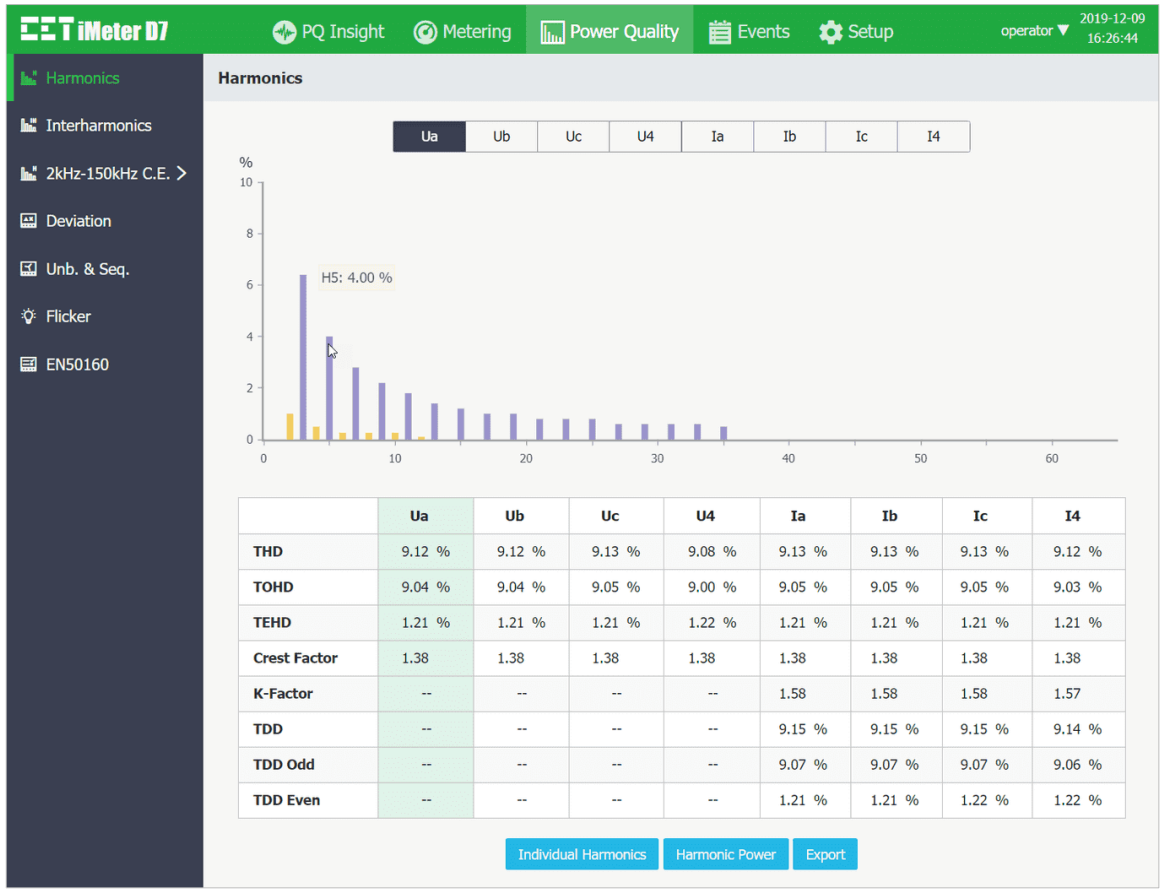

**Figure 3-72 Harmonics**

• Click **Individual Harmonics** at the bottom of the page to view the **%HD**, **RMS** and **Angle** for 4Φ Voltages and Currents in a Table format.

| <b>Individual Harmonics</b> |    |                   |                |    |             |    |    |                   | $\times$                 |
|-----------------------------|----|-------------------|----------------|----|-------------|----|----|-------------------|--------------------------|
| Ua                          | Ub | Uc                | U <sub>4</sub> | Ia | Ib          | Ic | I4 |                   |                          |
|                             |    | %HD               |                |    | <b>RMS</b>  |    |    | Angle             |                          |
| 01                          |    | 100.00 %          |                |    | 57.80 V     |    |    | $0.0\degree$      |                          |
| 02                          |    | 1.00 %            |                |    | $0.576$ V   |    |    | 60.0°             |                          |
| 03                          |    | 6.40 %            |                |    | 3.698 V     |    |    | 60.0°             |                          |
| 04                          |    | 0.50%             |                |    | 0.289 V     |    |    | 60.0°             |                          |
| 05                          |    | 4.00 %            |                |    | 2.311 V     |    |    | 60.0°             |                          |
| 06                          |    | 0.26 %            |                |    | 0.150 V     |    |    | 59.9°             |                          |
| 07                          |    | 2.80 %            |                |    | 1.617 V     |    |    | 60.0°             |                          |
| 08                          |    | 0.26 %            |                |    | $0.151$ V   |    |    | 60.0°             |                          |
| 09                          |    | 2.20 %            |                |    | 1.271 V     |    |    | $60.1$ $^{\circ}$ |                          |
| 10                          |    | 0.26 %            |                |    | $0.150$ V   |    |    | 59.9°             |                          |
| 11                          |    | 1.80 %            |                |    | 1.039 V     |    |    | $60.0\degree$     |                          |
| 12                          |    | 0.10%             |                |    | $0.058$ V   |    |    | $0.0\degree$      |                          |
| 13                          |    | 1.40 %            |                |    | $0.809$ V   |    |    | 60.0°             |                          |
| 4A                          |    | 0.00 <sub>0</sub> |                |    | $0.001$ $V$ |    |    | 000               | $\overline{\phantom{a}}$ |

**Figure 3-73 Individual Harmonics**

• Click **Harmonic Power** on the bottom of the page to display the individual harmonic measurement for 3Ø P, Q, S, and PF in Table format.

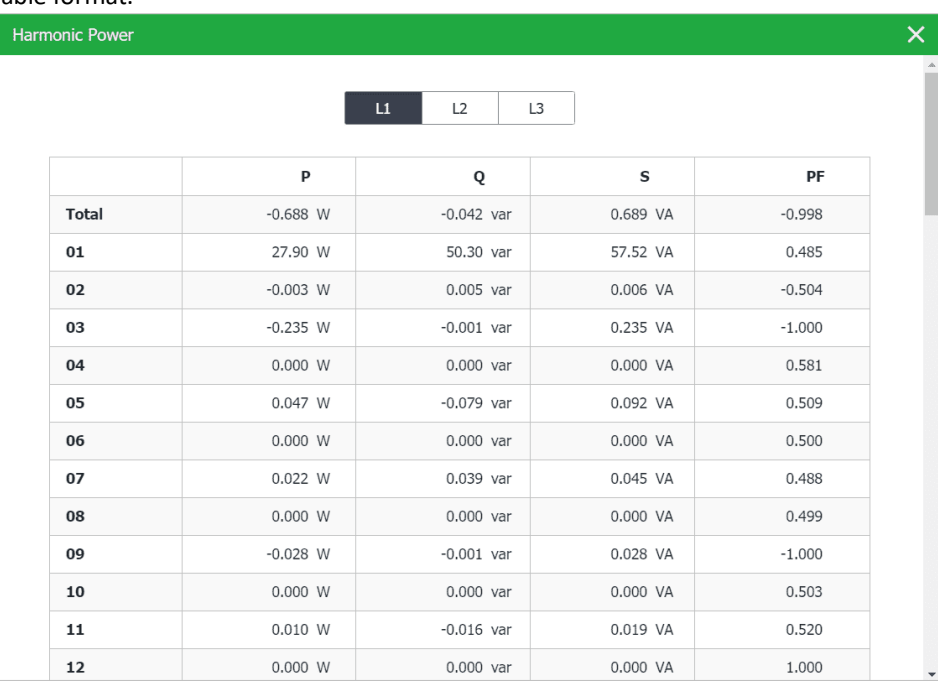

### **Figure 3-74 Harmonic Power**

Click **Export** to export all the Harmonic data to a .csv file at the default Download folder.

## **3.2.3.3.2 Interharmonics**

Click **Interharmonics** on the left-hand pane and the following screen appears which displays the Spectrum for up to 63rd Interharmonics and **TIHD**, **TOIHD** and **TEIHD** for 4Φ Voltages and Currents.

Move the mouse pointer over a particular histogram to shows its interharmonic order and value.

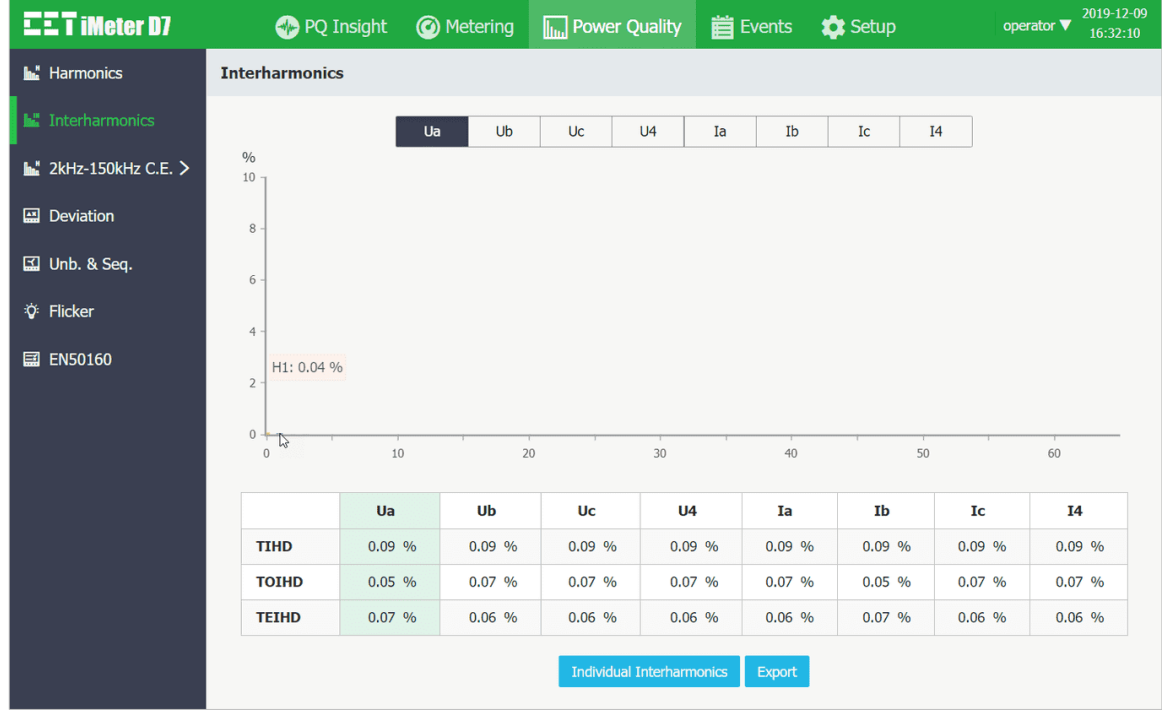

**Figure 3-75 Interharmonics**

Click **Individual Interharmonics** at the bottom of the page to view the %IHD and RMS for 4Φ Voltages and Currents in a Table format.

| <b>Individual Interharmonics</b> |    |    |                |           |         |    |    |            | $\times$                 |
|----------------------------------|----|----|----------------|-----------|---------|----|----|------------|--------------------------|
| Ua                               | Ub | Uc | U <sub>4</sub> | Ia        | Ib      | Ic | I4 |            |                          |
| Order                            |    |    |                | $9/0$ IHD |         |    |    | <b>RMS</b> |                          |
| 00                               |    |    |                |           | 0.06%   |    |    | $0.035$ V  |                          |
| 01                               |    |    |                |           | 0.04 %  |    |    | $0.025$ V  |                          |
| 02                               |    |    |                |           | 0.00%   |    |    | $0.003$ V  |                          |
| 03                               |    |    |                |           | 0.00 %  |    |    | $0.003$ V  |                          |
| 04                               |    |    |                |           | 0.00%   |    |    | $0.001$ V  |                          |
| 05                               |    |    |                |           | 0.00%   |    |    | $0.002$ V  |                          |
| 06                               |    |    |                |           | 0.00%   |    |    | $0.001$ V  |                          |
| 07                               |    |    |                |           | 0.00 %  |    |    | $0.001$ V  |                          |
| 08                               |    |    |                |           | 0.00 %  |    |    | 0.000 V    |                          |
| 09                               |    |    |                |           | 0.00%   |    |    | $0.001$ V  |                          |
| 10                               |    |    |                |           | 0.00%   |    |    | 0.000 V    |                          |
| 11                               |    |    |                |           | 0.00 %  |    |    | $0.001$ V  |                          |
| 12                               |    |    |                |           | 0.00%   |    |    | 0.000 V    |                          |
| $\sim$                           |    |    |                |           | 0.00.01 |    |    | 0.00111    | $\overline{\phantom{a}}$ |

**Figure 3-76 Individual Interharmonics**

Click **Export** to export all the Interharmonic data to a .csv file at the default Download folder.

## **3.2.3.3.3 2 – 150kHz C.E.**

Click **2 – 150kHz C.E.** on the left-hand pane to view the **Real Time** and **Daily Heat Map** for 3ΦUrms Conducted Emissions. For more information, please refer to **Sectio[n 4.4.13](#page-105-0)** .

### **3.2.3.3.3.1 Real Time**

Display the U<sub>rms</sub> C.E. with a resolution @ 3s in the frequency band of 2 – 9kHz and 9kHz – 150kHz. Click **Export** to save the real time data to a .csv file at the default Download folder.

| <b>CET iMeter D7</b>          | PQ Insight                   | <b>@</b> Metering | <b>Following Cuality Expendition Contract Contract Contract Contract Contract Contract Contract Contract Contract Contract Contract Contract Contract Contract Contract Contract Contract Contract Contract Contract Contract </b> |          |        | 2019-12-09<br>operator $\blacktriangledown$<br>16:36:37 |
|-------------------------------|------------------------------|-------------------|----------------------------------------------------------------------------------------------------|----------|--------|---------------------------------------------------------|
| <b>In"</b> Harmonics          | 2kHz-150kHz C.E. / Real Time |                   |                                                                                                    |          |        |                                                         |
| <b>In"</b> Interharmonics     |                              |                   |                                                                                                    |          |        |                                                         |
| $h''$ 2kHz-150kHz C.E. $\vee$ |                              |                   | $2-9kHz$                                                                                                    | 9-150kHz |        |                                                         |
|                               | Index                        | Frequency         | UA                                                                                                    |          | UB     | UC                                                      |
| <b>Real Time</b>              | $1\,$                        | $2.1$ kHz         | 0.002V                                                                                                    |          | 0.002V | 0.002V                                                  |
| Daily Heat Map                | $\overline{c}$               | $2.3$ kHz         | 0.002V                                                                                                    |          | 0.002V | 0.002V                                                  |
| <b>  교</b> Deviation          | 3                            | 2.5 kHz           | 0.001V                                                                                                    |          | 0.002V | 0.002V                                                  |
|                               | $\overline{4}$               | 2.7 kHz           | 0.001V                                                                                                    |          | 0.002V | 0.001V                                                  |
| <b><u>国</u></b> Unb. & Seq.   | 5                            | 2.9 kHz           | 0.002V                                                                                                    |          | 0.002V | 0.001V                                                  |
| <b>V</b> : Flicker            | 6                            | 3.1 kHz           | 0.001V                                                                                                    |          | 0.001V | 0.002V                                                  |
| <b>国 EN50160</b>              | $\overline{7}$               | 3.3 kHz           | 0.001V                                                                                                    |          | 0.002V | 0.001V                                                  |
|                               | 8                            | 3.5 kHz           | 0.001V                                                                                                    |          | 0.002V | 0.001V                                                  |
|                               | 9                            | 3.7 kHz           | 0.001V                                                                                                    |          | 0.002V | 0.001V                                                  |
|                               | 10                           | 3.9 kHz           | 0.001V                                                                                                    |          | 0.002V | 0.002V                                                  |
|                               | 11                           | 4.1 kHz           | 0.001V                                                                                                    |          | 0.001V | 0.001V                                                  |
|                               | 12                           | 4.3 kHz           | 0.001V                                                                                                    |          | 0.002V | 0.001V                                                  |
|                               |                              |                   | Export                                                                                                    |          |        |                                                         |

**Figure 3-77 2 – 150 kHz Real Time Conducted Emissions**

### **3.2.3.3.3.2 Daily Heat Map**

Display the Daily Heat Map and the 3-Φ Peak values for the Max./Min./Average/CP95 of Urms with timestamp in a specific day.

Click **Export** to save the currently displayed Peak value and 24-hour C.E. with an interval of 1-minute to a.csv file at the default Download folder.

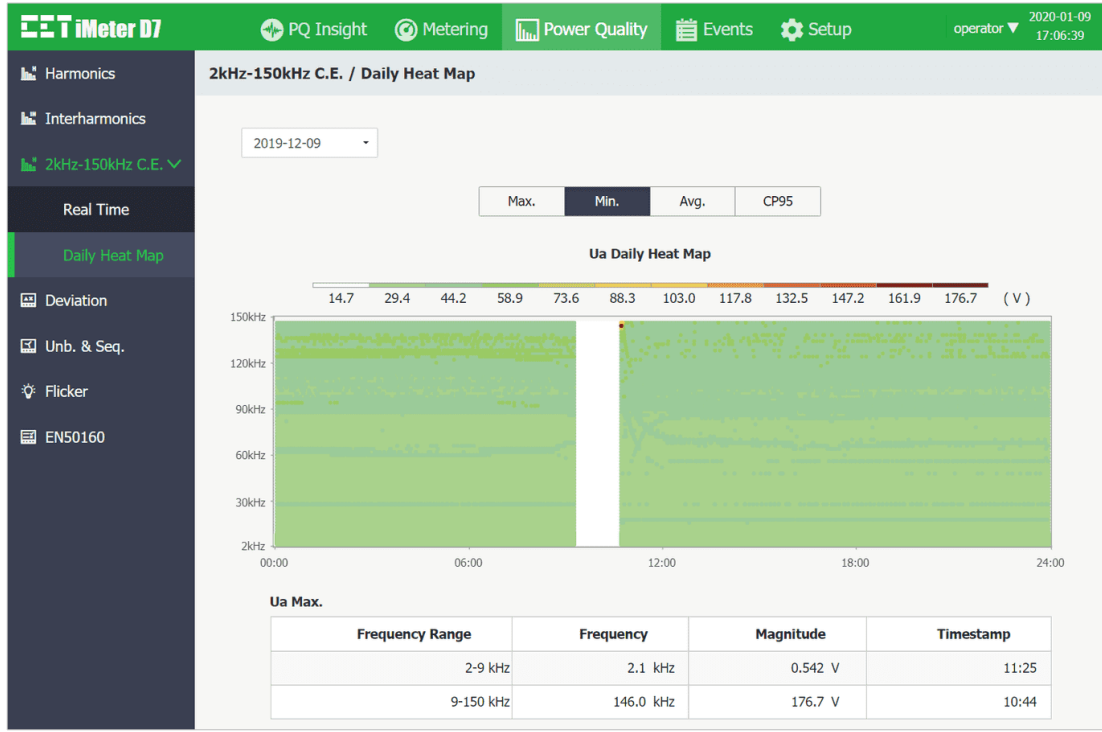

**Figure 3-78 Daily Heat Map – Peak value for Min. Ua**

## **3.2.3.3.4 Deviation**

Click **Deviation** on the left-hand pane to display the Over/Under Deviation for 3Φ Uln and Ull as well as the Frequency Deviation.

Click **Export** to save the data to a.csv file at the default Download folder.

| $EET$ iMeter D7                   | PQ Insight                    | <b>@</b> Metering | <b>In Power Quality</b> | <b>首</b> Events | <b>D</b> Setup | 2020-01-09<br>operator $\Psi$<br>17:09:34 |
|-----------------------------------|-------------------------------|-------------------|-------------------------|-----------------|----------------|-------------------------------------------|
| <b>In"</b> Harmonics              | <b>Deviation</b>              |                   |                         |                 |                |                                           |
| <b>In"</b> Interharmonics         |                               |                   | <b>Over Deviation</b>   |                 |                | <b>Under Deviation</b>                    |
| $\mathbf{h}$ 2kHz-150kHz C.E. $>$ | Ua                            |                   | 0.79%                   |                 |                | 1.06 %                                    |
| <b>图 Deviation</b>                | Ub                            |                   | 0.79%                   |                 |                | 1.06 %                                    |
|                                   | Uc                            |                   | 0.79%                   |                 |                | 1.06 %                                    |
| $\boxtimes$ Unb. & Seq.           | <b>Uab</b>                    |                   | 0.75%                   |                 |                | 1.14 %                                    |
| <b>Ö</b> : Flicker                | <b>Ubc</b>                    |                   | 0.69%                   |                 |                | 1.25 %                                    |
| <b>ED</b> EN50160                 | Uca                           |                   | 0.69%                   |                 |                | 1.25 %                                    |
|                                   | Frequency Deviation: 0.000 Hz |                   |                         |                 |                |                                           |
|                                   |                               |                   | Export                  |                 |                |                                           |

**Figure 3-79 Deviation**

## **3.2.3.3.5 Unb. & Seq.**

Click **Unb. & Seq.** to display the Negative/Zero Sequence Unbalance as well as the Positive, Negative and Zero Sequence measurements for Voltage and Current.

Click **Export** to save the data to a .csv file at the default Download Folder.

| <b>CET iMeter D7</b>            | PQ Insight<br><b>@</b> Metering    | <b>In Power Quality</b> | <b>首</b> Events<br><b>tx</b> Setup | 2020-01-09<br>operator $\blacktriangledown$<br>17:10:15 |
|---------------------------------|------------------------------------|-------------------------|------------------------------------|---------------------------------------------------------|
| <b>In</b> Harmonics             | Unb. & Seq.                        |                         |                                    |                                                         |
| <b>In"</b> Interharmonics       |                                    |                         | <b>Voltage</b>                     | <b>Current</b>                                          |
| $\mathbb{L}$ 2kHz-150kHz C.E. > | <b>Negative Sequence Unbalance</b> |                         | 0.12 %                             | 0.12 %                                                  |
| <b>图 Deviation</b>              | Zero Sequence Unbalance            |                         | 0.12%                              | 0.12 %                                                  |
|                                 | <b>Positive Sequence</b>           |                         | 58.12 V                            | 5.034 A                                                 |
| I El Unb. & Seq.                | <b>Negative Sequence</b>           |                         | $0.068$ V                          | 0.006A                                                  |
| <b>Q:</b> Flicker               | <b>Zero Sequence</b>               |                         | $0.069$ V                          | 0.006A                                                  |
| <b>EEI EN50160</b>              |                                    | Export                  |                                    |                                                         |

**Figure 3-80 Unbalances & Sequences Interface**

### **3.2.3.3.6 Flicker**

Click **Flicker** on the left-hand pane to display the **Pst/Plt** measurements for 3Φ Voltages.

Click **Export** to save the data to a .csv file at the default Download Folder.

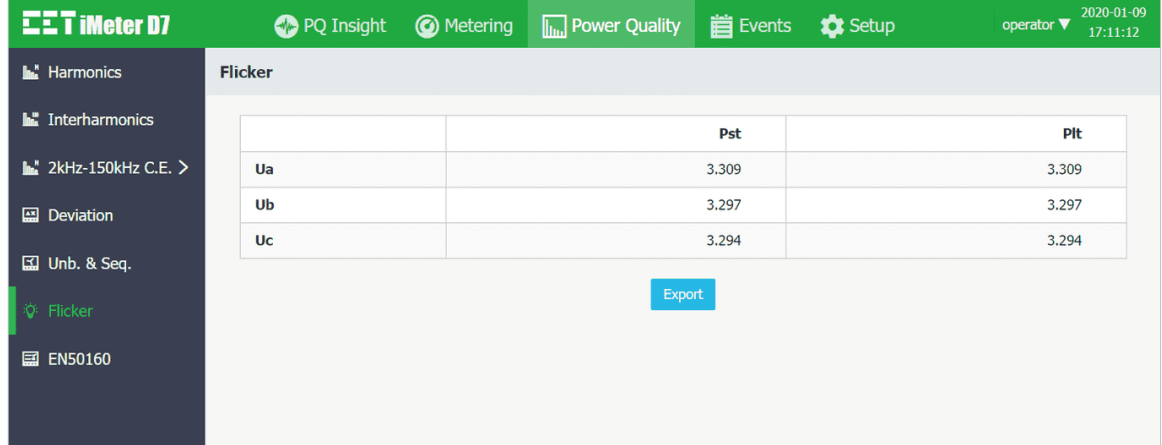

**Figure 3-81 Flicker**

# **3.2.3.3.7 EN50160**

Click **EN50160** on the left-hand pane and the following screen appears. Click on the drop-down list on the top left to select the period for the desired EN50160 Summary Report. As shown in [Figure 3-82,](#page-56-0)  $\checkmark$  denotes the positive evaluation while  $\times$  denotes the negative evaluation for the parameter. Click on a particular parameter to view the report details. Click **Export** to download the en50160Report.xls file for the currently selected period.

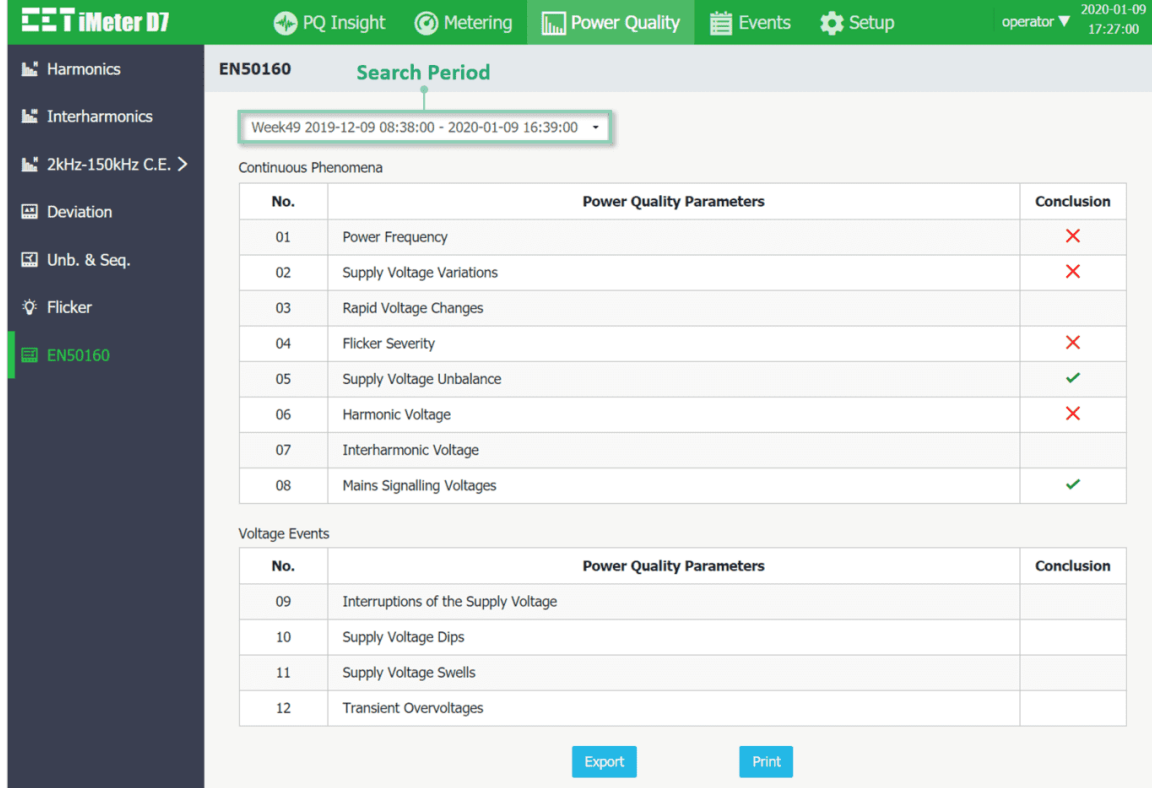

**Figure 3-82 EN50160 Summary**

<span id="page-56-0"></span>The following screenshots provide a quick overview of the summary details for each parameter.

**Power Frequency**

|                     | <b>Power Frequency</b> |                 |            |
|---------------------|------------------------|-----------------|------------|
| Limit<br>0/0        | Compliance<br>0/0      | Measured<br>0/0 | Conclusion |
| $99.00 \sim 101.00$ | 99.50                  | 100.00          |            |
| $94.00 \sim 104.00$ | 100.00                 | 100,00          |            |

**Figure 3-83 Power Frequency**

**•** Supply Voltage Variations

|                     |                          | <b>Supply Voltage Variations</b> |        |        |            |
|---------------------|--------------------------|----------------------------------|--------|--------|------------|
| Limit               | <b>Compliance</b><br>O/O | <b>Measured</b><br>0/6           |        |        | Conclusion |
| $\frac{0}{0}$       |                          | Ua                               | Ub     | Uc     |            |
| $90.00 \sim 110.00$ | 95.00                    | 100.00                           | 100.00 | 100.00 | ✓          |
| $85.00 \sim 110.00$ | 100.00                   | 100.00                           | 100.00 | 100.00 | ✓          |

**Figure 3-84 Supply Voltage Variations**

**Rapid Voltage Changes** 

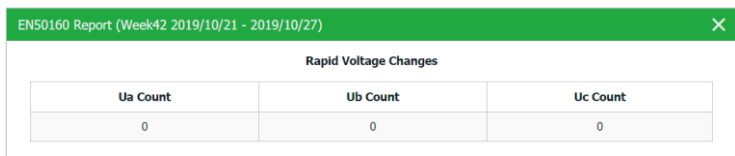

## **Figure 3-85 Rapid Voltage Changes**

**Flicker Severity**

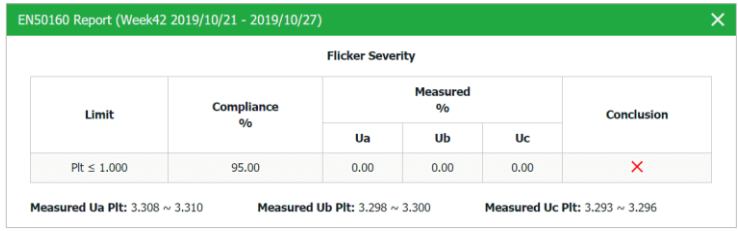

### **Figure 3-86 Flicker Severity**

## **•** Supply Voltage Unbalance

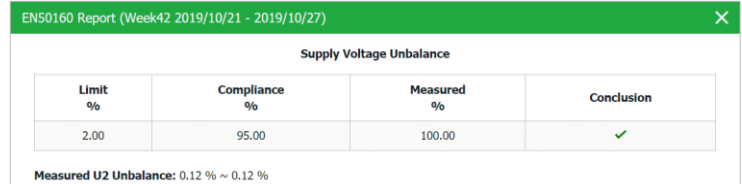

## **Figure 3-87 Supply Voltage Unbalance**

**Harmonic Voltage**

|                 |            |      |                              |      | <b>Harmonic Voltage</b>                   |        |                                  |        |                   |
|-----------------|------------|------|------------------------------|------|-------------------------------------------|--------|----------------------------------|--------|-------------------|
| Order<br>h      | Limit<br>% |      | <b>CP95</b><br>$\frac{0}{0}$ |      | <b>Compliance</b><br>0/0                  |        | <b>Measured</b><br>$\frac{0}{0}$ |        | <b>Conclusion</b> |
|                 |            | Ua   | Ub                           | Uc   |                                           | Ua     | Ub                               | Uc     |                   |
| <b>THD</b>      | 8.00       | 9.13 | 9.13                         | 9.13 | 95.00                                     | 0.00   | 0.00                             | 0.00   | ×                 |
|                 |            |      |                              |      | <b>Odd Harmonics (Not Multiples of 3)</b> |        |                                  |        |                   |
| <b>H05</b>      | 6.00       | 4.00 | 4.00                         | 4.00 | 95.00                                     | 100.00 | 100.00                           | 100.00 | ✓                 |
| H <sub>07</sub> | 5.00       | 2.80 | 2.80                         | 2.80 | 95.00                                     | 100.00 | 100.00                           | 100.00 | ✓                 |
| H11             | 3.50       | 1.80 | 1.80                         | 1.80 | 95.00                                     | 100.00 | 100.00                           | 100.00 | ✓                 |
| H <sub>13</sub> | 3.00       | 1.40 | 1.40                         | 1.40 | 95.00                                     | 100.00 | 100.00                           | 100.00 | ✓                 |
| H <sub>17</sub> | 2.00       | 1.00 | 1.00                         | 1.00 | 95.00                                     | 100.00 | 100.00                           | 100.00 | ✓                 |
| H <sub>19</sub> | 1.50       | 1.00 | 1.00                         | 1.00 | 95.00                                     | 100.00 | 100.00                           | 100.00 | ✓                 |
| H <sub>23</sub> | 1.50       | 0.80 | 0.80                         | 0.80 | 95.00                                     | 100.00 | 100.00                           | 100.00 | ✓                 |
| <b>H25</b>      | 1.50       | 0.80 | 0.80                         | 0.80 | 95.00                                     | 100.00 | 100.00                           | 100.00 | ✓                 |
|                 |            |      |                              |      | <b>Odd Harmonics (Multiples of 3)</b>     |        |                                  |        |                   |
| <b>H03</b>      | 5.00       | 6.40 | 6.40                         | 6.40 | 95.00                                     | 0.00   | 0.00                             | 0.00   | ×                 |
| H <sub>09</sub> | 1.50       | 2.20 | 2.20                         | 2.20 | 95.00                                     | 0.00   | 0.00                             | 0.00   | ×                 |
| H <sub>15</sub> | 0.50       | 1.20 | 1.20                         | 1.20 | 95.00                                     | 0.00   | 0.00                             | 0.00   | ×                 |
| H <sub>21</sub> | 0.50       | 0.80 | 0.80                         | 0.80 | 95.00                                     | 0.00   | 0.00                             | 0.00   | ×                 |
|                 |            |      |                              |      | <b>Even Harmonic</b>                      |        |                                  |        |                   |
| H <sub>02</sub> | 2.00       | 1.00 | 1.00                         | 1.00 | 95.00                                     | 100.00 | 100.00                           | 100.00 | ✓                 |
| H <sub>04</sub> | 1.00       | 0.50 | 0.50                         | 0.50 | 95.00                                     | 100.00 | 100.00                           | 100.00 | ✓                 |
| <b>H06</b>      | 0.50       | 0.26 | 0.26                         | 0.26 | 95.00                                     | 100.00 | 100.00                           | 100.00 | ✓                 |
| <b>H08</b>      | 0.50       | 0.26 | 0.26                         | 0.26 | 95.00                                     | 100.00 | 100.00                           | 100.00 | ✓                 |
| H <sub>10</sub> | 0.50       | 0.26 | 0.26                         | 0.26 | 95.00                                     | 100.00 | 100.00                           | 100.00 | ✓                 |
| H <sub>12</sub> | 0.50       | 0.10 | 0.10                         | 0.10 | 95.00                                     | 100.00 | 100.00                           | 100.00 | ✓                 |
| H <sub>14</sub> | 0.50       | 0.00 | 0.00                         | 0.00 | 95.00                                     | 100.00 | 100.00                           | 100.00 | ✓                 |
| H <sub>16</sub> | 0.50       | 0.00 | 0.00                         | 0.00 | 95.00                                     | 100.00 | 100.00                           | 100.00 | ✓                 |
| <b>H18</b>      | 0.50       | 0.00 | 0.00                         | 0.00 | 95.00                                     | 100.00 | 100.00                           | 100.00 | ✓                 |
| H <sub>20</sub> | 0.50       | 0.00 | 0.00                         | 0.00 | 95.00                                     | 100.00 | 100.00                           | 100.00 | ✓                 |
| H <sub>22</sub> | 0.50       | 0.00 | 0.00                         | 0.00 | 95.00                                     | 100.00 | 100.00                           | 100.00 |                   |

**Figure 3-88 Harmonic Voltages**

### **Interharmonic Voltage**

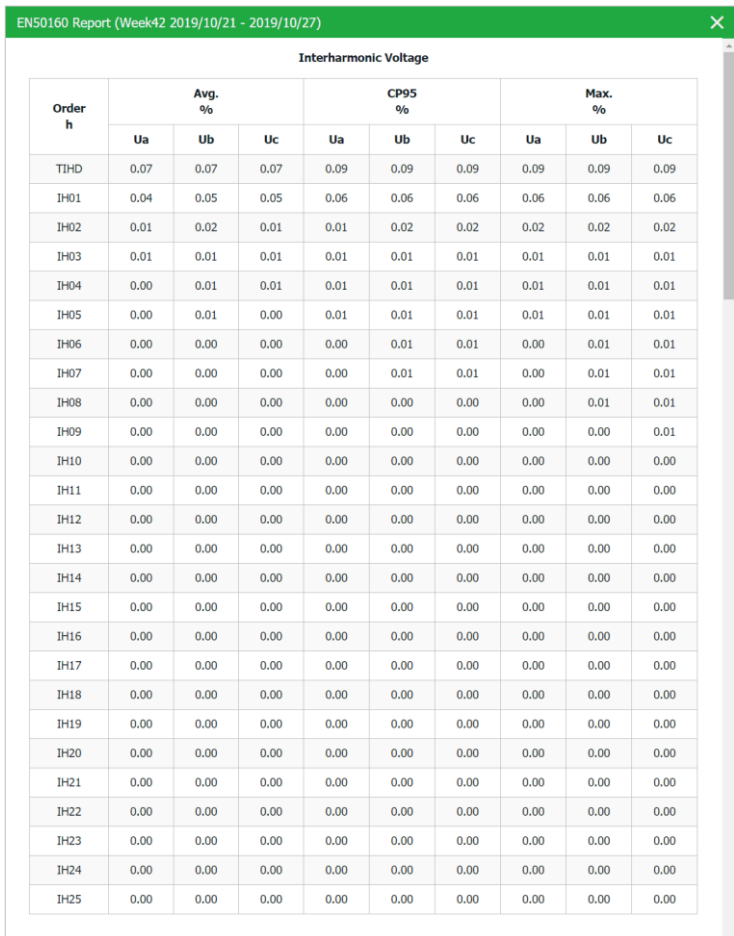

## **Figure 3-89 Interharmonic Voltage**

**Mains Signalling Voltages**

| EN50160 Report (Week42 2019/10/21 - 2019/10/27) |       |                                  |        |                        |        |                   |
|-------------------------------------------------|-------|----------------------------------|--------|------------------------|--------|-------------------|
|                                                 |       | <b>Mains Signalling Voltages</b> |        |                        |        |                   |
| <b>Signalling Frequency</b>                     | Limit | Compliance                       |        | <b>Measured</b><br>0/6 |        | <b>Conclusion</b> |
| Hz<br>0/6                                       |       | O/O                              | Ua     | Ub                     | Uc     |                   |
| 1,000.0                                         | 5.00  | 99.00                            | 100.00 | 100.00                 | 100.00 | $\checkmark$      |
| 2,000.0                                         | 5.00  | 99.00                            | 100.00 | 100.00                 | 100.00 | $\checkmark$      |
| 3,000.0                                         | 5.00  | 99.00                            | 100.00 | 100,00                 | 100,00 | $\checkmark$      |

## **Figure 3-90 Mains Signalling Voltages**

**Interruptions of the Supply Voltage**

| EN50160 Report (Week42 2019/10/21 - 2019/10/27) |             |                    |          |  |  |  |
|-------------------------------------------------|-------------|--------------------|----------|--|--|--|
| <b>Interruptions of the Supply Voltage</b>      |             |                    |          |  |  |  |
| <b>Duration</b>                                 | $t \leq 1s$ | $1s < t \leq 3min$ | 3min < t |  |  |  |
| Count                                           |             |                    |          |  |  |  |

**Figure 3-91 Interruptions of the Supply Voltage**

### **•** Supply Voltage Dips

|                                  | EN50160 Report (Week42 2019/10/21 - 2019/10/27) |                   |                    |                      |                       |  |  |  |  |
|----------------------------------|-------------------------------------------------|-------------------|--------------------|----------------------|-----------------------|--|--|--|--|
|                                  | <b>Supply Voltage Dips</b>                      |                   |                    |                      |                       |  |  |  |  |
| <b>Residual Voltage u</b><br>0/6 | <b>Duration t</b><br>ms                         |                   |                    |                      |                       |  |  |  |  |
|                                  | $10 \le t \le 200$                              | $200 < t \le 500$ | $500 < t \le 1000$ | $1000 < t \leq 5000$ | $5000 < t \leq 60000$ |  |  |  |  |
| $90 > u \ge 80$                  | $\Omega$                                        | $\bf{0}$          | $\Omega$           | $\theta$             | $\Omega$              |  |  |  |  |
| $80 > u \ge 70$                  | $\Omega$                                        | 0                 | 0                  | $\Omega$             | $\Omega$              |  |  |  |  |
| $70 > u \ge 40$                  | $\mathbf{0}$                                    | $\bf{0}$          | $\mathbf{0}$       | $\bf{0}$             | $\bf{0}$              |  |  |  |  |
| $40 > u \ge 5$                   | $\Omega$                                        | O                 | $\Omega$           | $\Omega$             | $\Omega$              |  |  |  |  |
| 5 > u                            | $\Omega$                                        |                   | $\Omega$           | $\Omega$             | $\Omega$              |  |  |  |  |

**Figure 3-92 Supply Voltage Dips**

**•** Supply Voltage Swells

|                        |                         | <b>Supply Voltage Swells</b> |                       |  |  |
|------------------------|-------------------------|------------------------------|-----------------------|--|--|
| Swell Voltage u<br>O/O | <b>Duration t</b><br>ms |                              |                       |  |  |
|                        | $10 \le t \le 500$      | $500 < t \leq 5000$          | $5000 < t \leq 60000$ |  |  |
| $u \geq 200$           | $\mathbf{0}$            | $\Omega$                     | $\Omega$              |  |  |
| $200 > u \ge 160$      | $\mathbf 0$             | 0                            | $\bf{0}$              |  |  |
| $160 > u \ge 140$      | $\mathbf{0}$            | $\bf{0}$                     | $\theta$              |  |  |
| $140 > u \ge 120$      | $\bf{0}$                | <sup>0</sup>                 | $\Omega$              |  |  |
| 120 > u > 110          | $\mathbf{0}$            | $\Omega$                     | $\Omega$              |  |  |

**Figure 3-93 Supply Voltage Swells**

### **Transient Overvoltages**

|                               | EN50160 Report (Week42 2019/10/21 - 2019/10/27) |                 |  |  |  |  |
|-------------------------------|-------------------------------------------------|-----------------|--|--|--|--|
| <b>Transient Overvoltages</b> |                                                 |                 |  |  |  |  |
| <b>Ua Count</b>               | <b>Ub Count</b>                                 | <b>Uc Count</b> |  |  |  |  |
| 0                             | 0                                               |                 |  |  |  |  |

**Figure 3-94 Transient Overvoltages**

Click **Print** to open the preview window. Then click **Print** at the top of the window to confirm the printing of the report, which includes the conclusion page and the details page for each item.

|                       | EN50160 Report (Week30 2019/08/01 - 2019/08/04) |                                 |
|-----------------------|-------------------------------------------------|---------------------------------|
|                       | Print                                           |                                 |
|                       | <b>EET</b> iMeter D7                            | EN50160 Report                  |
| <b>Conlusion</b>      | Continuous Phenomena                            | Period: 2019/08/01 - 2019/08/04 |
| No.                   | <b>Power Quality Parameters</b>                 | <b>Conclusion</b>               |
| 01                    | <b>Power Frequency</b>                          | ✓                               |
| 02                    | <b>Supply Voltage Variations</b>                | ✓                               |
| 0 <sup>3</sup>        | Rapid Voltage Changes                           |                                 |
| 04                    | <b>Flicker Severity</b>                         | ×                               |
| 05                    | Supply Voltage Unbalance                        | ✓                               |
| 06                    | <b>Harmonic Voltages</b>                        | $\times$                        |
| 07                    | <b>Interharmonic Voltages</b>                   |                                 |
| 08                    | Mains Signalling Voltages                       | ✓                               |
| <b>Voltage Events</b> |                                                 |                                 |
| No.                   | <b>Power Quality Parameters</b>                 | Conclusion                      |

**Figure 3-95 Preview for Printing EN50160 Report**

### **3.2.3.4 Events**

Click **Events** at the **Title Bar** and its sub-menus appear on the left-hand pane which includes **SOE Log**, **Device Log** and **PQ Counters**. The following sections provide a quick overview of these web pages.

### **3.2.3.4.1 SOE Log**

Click **SOE Log** on the left-hand pane to display the SOE events on the right-hand pane starting with the most recent event.

The interface supports the following filtering mechanism.

**Search Period:** Use the drop-down box on the left to select a specific period.

**Event Type:** User the drop-down box in the middle to select a particular event type such as Dip/Swell, Transient, RVC, MSV, Inrush Current, Setpoint, I/O, Manual Trigger WFR.

**Keyword Search**: Enter a keyword in the text box on the right to search for events that contain the keyword.

Click on a specific event to display the event details.

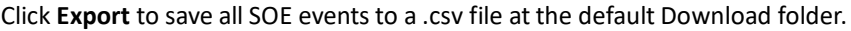

| <b>EET iMeter D7</b><br>蔚 SOE Log |                   | PQ Insight<br><b>SOE Log Search Period</b>    | <sup>O</sup> Metering | $\left  \overline{\mathbf{h}} \right $ Power Quality<br><b>Event Type</b> | <b>首</b> Events | <b>X</b> Setup       | operator $\blacktriangledown$<br><b>Keyword Search</b> | 17:28:32 |  |
|-----------------------------------|-------------------|-----------------------------------------------|-----------------------|---------------------------------------------------------------------------|-----------------|----------------------|--------------------------------------------------------|----------|--|
| Device Log                        | <b>Entire Log</b> |                                               | ٠                     | All Events                                                                |                 | Enter Key Words<br>٠ |                                                        |          |  |
| <b>■ PQ Counters</b>              | No.               | Timestamp                                     | <b>Description</b>    |                                                                           |                 |                      |                                                        |          |  |
|                                   | 1                 | 2020-01-09 17:22:54.797                       |                       | Ia Inrush Current                                                         |                 |                      |                                                        |          |  |
|                                   | $\overline{2}$    | 2020-01-09 17:22:53.801                       | 60.0Hz MSV            |                                                                           |                 |                      |                                                        |          |  |
|                                   | 3                 | 2020-01-09 17:20:40.166                       |                       | PQ Disturbance Ended                                                      |                 |                      |                                                        |          |  |
|                                   | 4                 | 2020-01-09 17:20:40.066                       |                       | Interruption Triggered by UA                                              |                 |                      |                                                        |          |  |
|                                   | 5                 | 2020-01-09 17:20:40.046                       |                       | PQ Disturbance Started                                                    |                 |                      |                                                        |          |  |
|                                   | 6                 | 2020-01-09 17:20:16.456                       |                       | PQ Disturbance Ended                                                      |                 |                      |                                                        |          |  |
|                                   | $\overline{7}$    | 2020-01-09 17:20:16.356                       |                       | Dip Triggered by UA                                                       |                 |                      |                                                        |          |  |
|                                   | 8                 | 2020-01-09 17:20:16.356                       |                       | PO Disturbance Started                                                    |                 |                      |                                                        |          |  |
|                                   | 9                 | 2020-01-09 17:19:52.866                       |                       | PQ Disturbance Ended                                                      |                 |                      |                                                        |          |  |
|                                   | 10                | 2020-01-09 17:19:52.766                       |                       | Swell Triggered by UA                                                     |                 |                      |                                                        |          |  |
|                                   |                   | No. of Events: 11, No. of Filtered Events: 11 |                       | Export                                                                    |                 |                      |                                                        |          |  |

**Figure 3-96 SOE Log Interface**

Here are several examples for SOE Log details:

1) DO1 Closed:

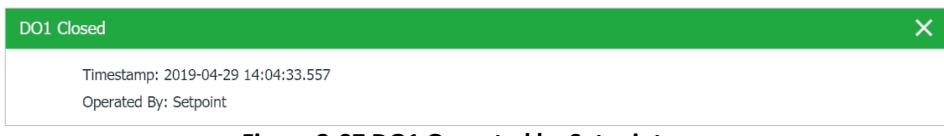

**Figure 3-97 DO1 Operated by Setpoint**

2) DO1 Open:

| DO1 Open                                                          |  |
|-------------------------------------------------------------------|--|
| Timestamp: 2020-01-11 13:43:14.564<br>Released by: Remote Control |  |

**Figure 3-98 DO1 Released by Remote Control**

### 3) PQ Disturbance Started (Interruption triggered by UA)

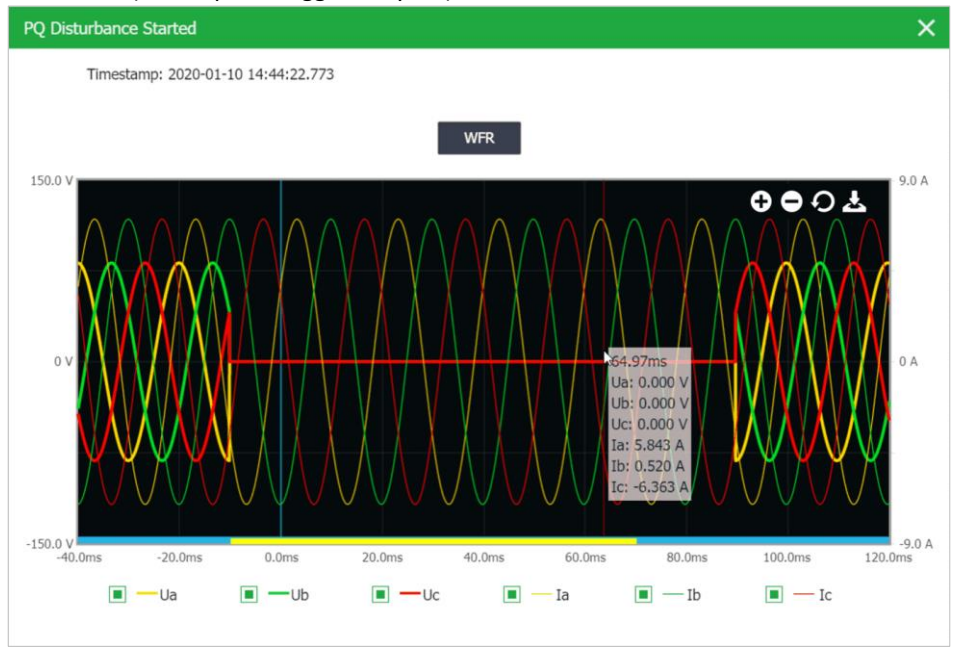

**Figure 3-99 PQ Disturbance Started (Interruption triggered by UA)**

Inside the waveform display, there are four control icons  $\overline{\mathbf{0}}$   $\overline{\mathbf{0}}$   $\overline{\mathbf{0}}$   $\overline{\mathbf{0}}$   $\overline{\mathbf{0}}$ 

These two icons are used to zoom in and out of the waveforms based on the time scale.

**O** This icon is used to reset the waveform display back to its default resolution.

This icon is used to export the waveform CFG (Configuration) and DAT (Data) file in COMTRADE format to a compressed folder.

The 3Φ voltages and currents will display at where the mouse moves over on the waveform.

There is also a scroll bar at the bottom that allows the waveform to be scrolled forward and backward.

4) When a PQ Setpoint is configured to trigger WFR (Waveform Recorder) or DWR (Disturbance Waveform Recorder), the Recorded Swell events will have the option of showing the ITIC plot while the Dip/Interruptions events will have the option of showing both the ITIC and SEMI F47 plots, along with the WFR/DWR waveform.

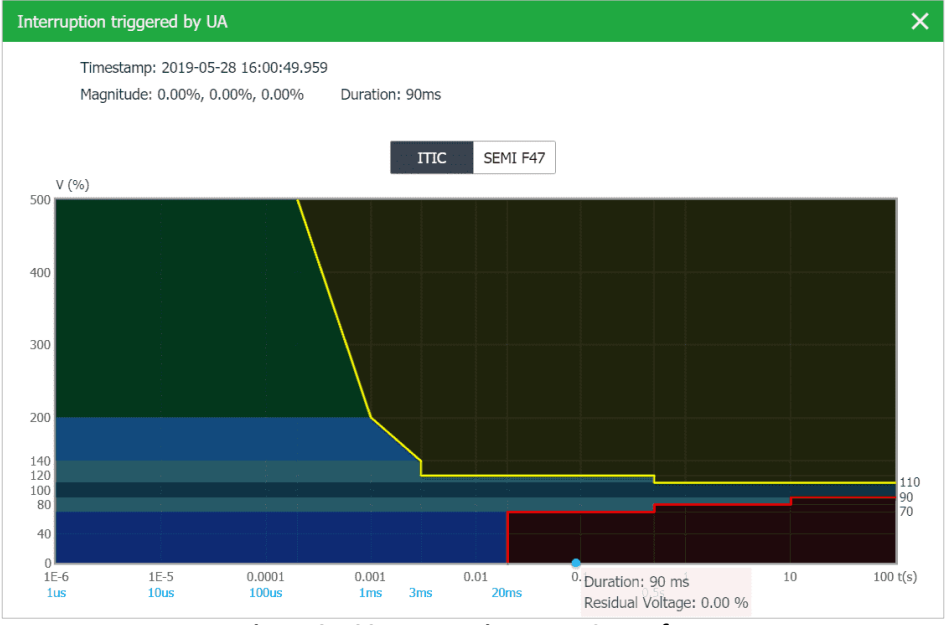

**Figure 3-100 Interruption on ITIC Interface**

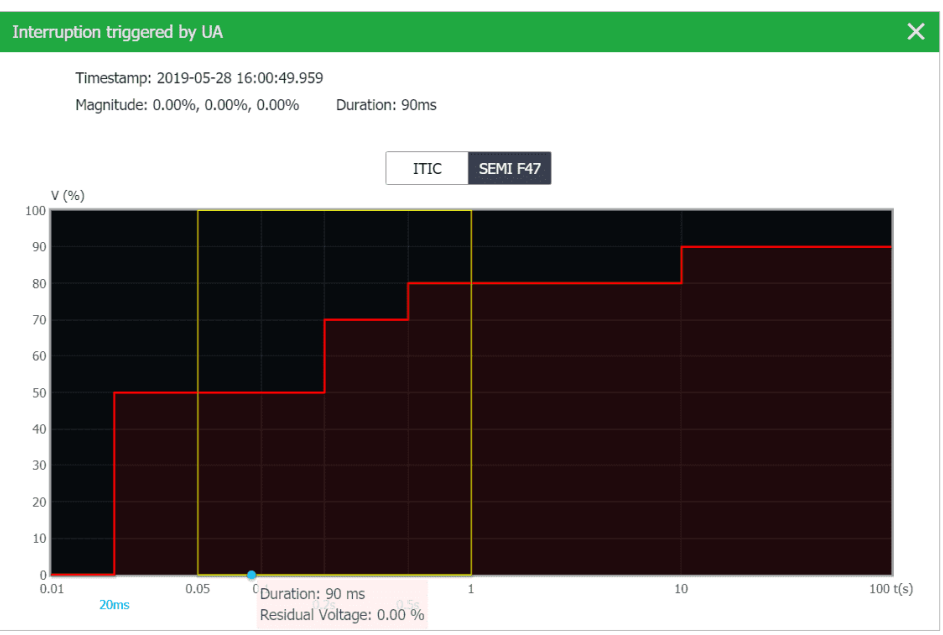

**Figure 3-101 Interruption on SEMI F47 Interface**

### **3.2.3.4.2 Device Log**

Click **Device Log** on the left-hand pane to display the Device Log on the right-hand pane starting with the most recent events.

Also, the interface supports the following filtering mechanism**.** 

**Search Period:** Use the drop-down box on the left to select a specific period.

**Keyword Search**: Enter a keyword in the text box on the right to search for events that contain the keyword.

Click **Export** to save the data to a.csv file at the default Download folder.

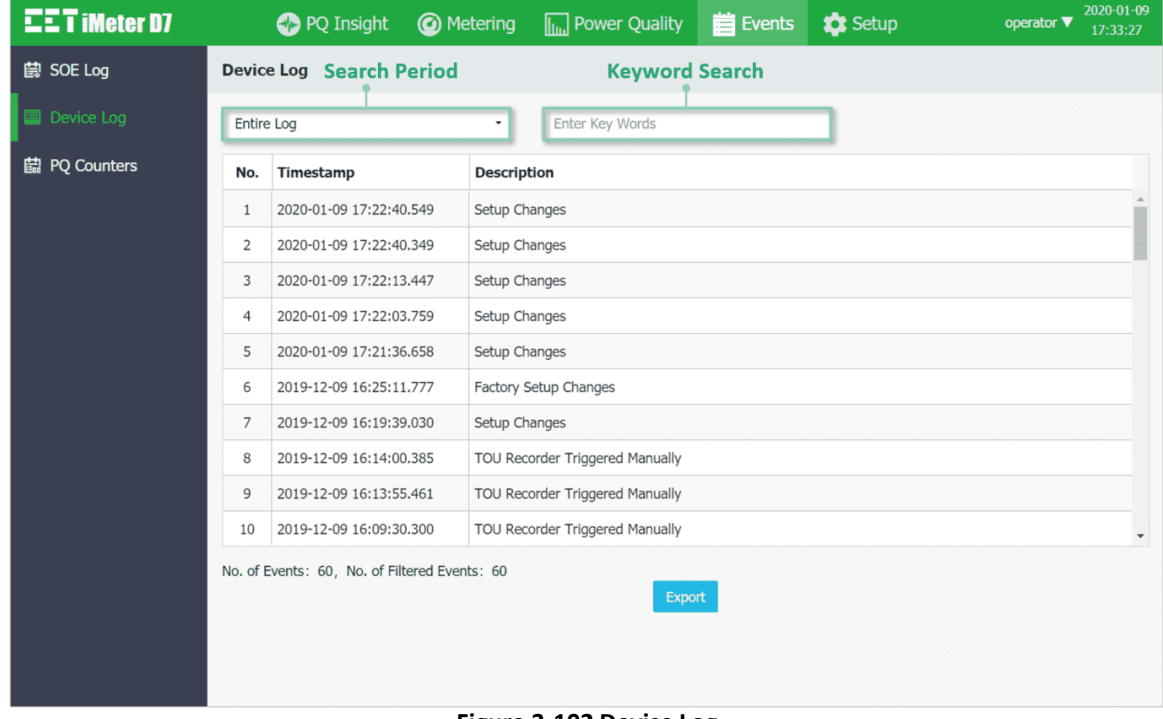

**Figure 3-102 Device Log**

## **3.2.3.4.3 PQ Counters**

Click **PQ Counters** on the left-hand pane to display the different PQ Counters such as **Dips**, **Swells**, **Interruptions**, **Transients**, **RVC**, **Inrush Current**, and **MSV** on the right-hand pane.

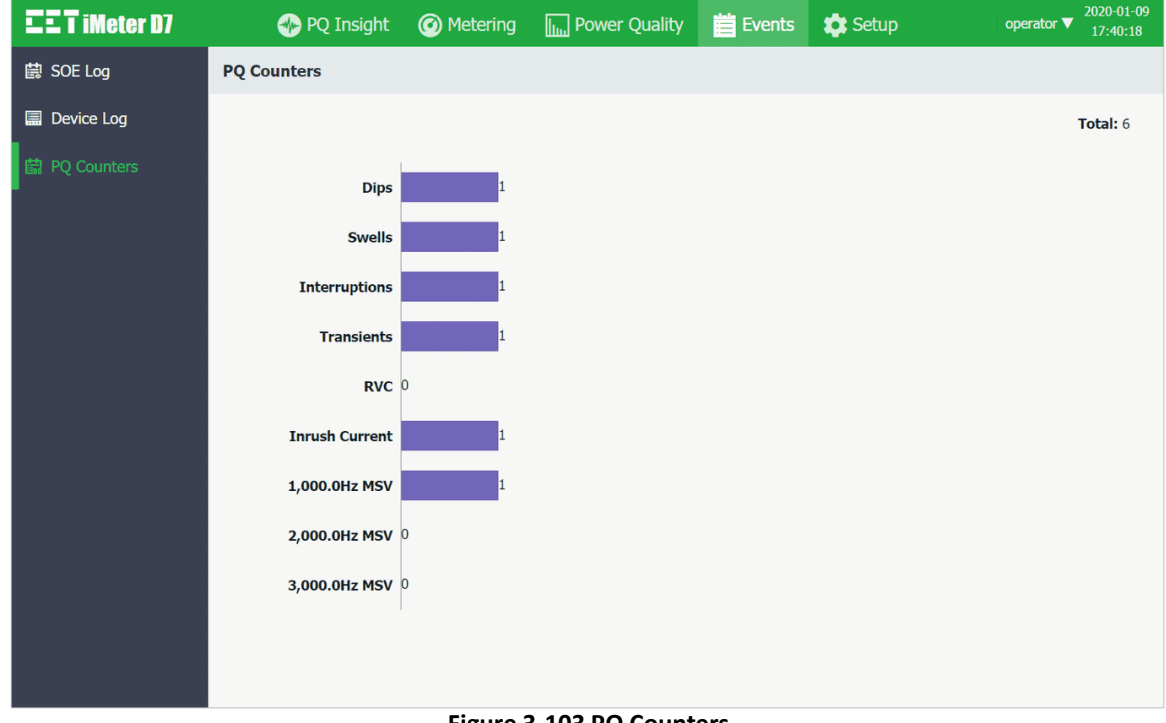

**Figure 3-103 PQ Counters**

#### **3.2.3.5 Setup**

Click **Setup** at the **Title Bar** and the web server displays the Setup Wizard to guide users to setup the meter quickly.

#### **3.2.3.5.1 Quick Setup**

• **Start**. The user may select **Manual** to setup the meter step-by-step and then click **Next** or choose **Import Template** to restore a previously saved configuration.

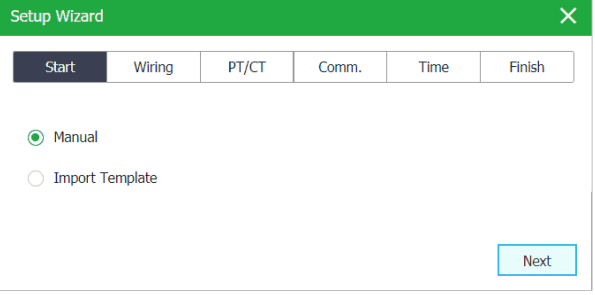

**Figure 3-104 Start**

• **Wiring**. Please refer to **Sectio[n 2.7](#page-18-0)** to set the wiring mode.

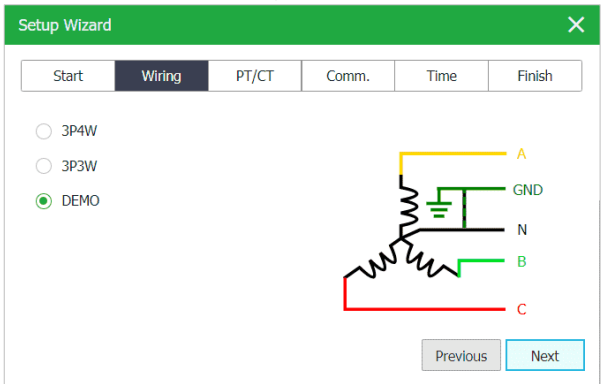

**Figure 3-105 Wiring**

• **PT/CT**. Please refer to Table 3-5 [Basic Parameters](#page-65-0) for more information.

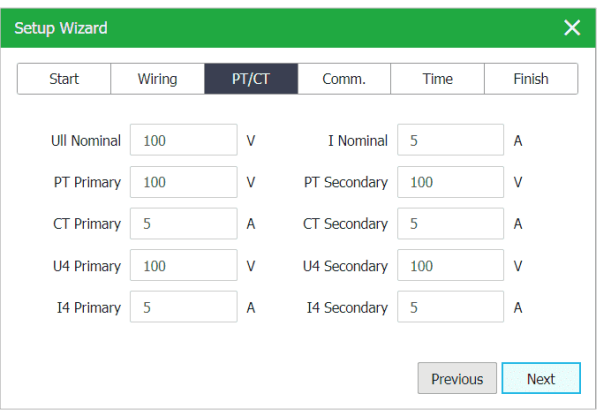

**Figure 3-106 PT/CT** 

• **Comm.** Please refer to **[Table 5-51](#page-154-0)** for more information.

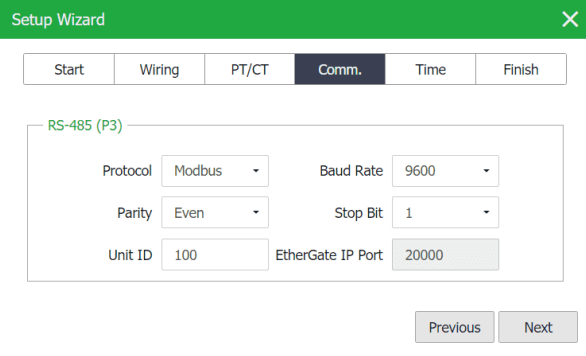

### **Figure 3-107 Comm.**

• **Time**. This step provides two methods to set time: manual configuration or synchronization with PC.

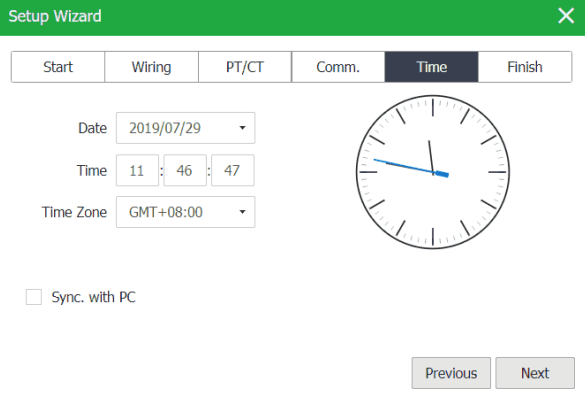

**Figure 3-108 Time**

• **Finish**. Click **Previous** to return to the previous pages or **Finish** to apply the changes and exit the wizard.

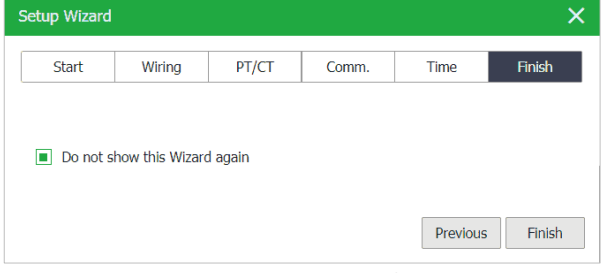

**Figure 3-109 Finish**

The following sections describe the **Setup** sub-menus which include **Basic**, **PQ**, **Dmd. & Energy**, **Record**, **Setpoint**, **I/O**, **HMI**, **Others** and **Diagnostics**.

## **3.2.3.5.2 Basic**

Click **Basic** on the left-hand pane and the following screen appears which has the following options: **Basic**, **IP**, **Comm.**, **VPN**, **Time**, **Cloud** and **Others**.

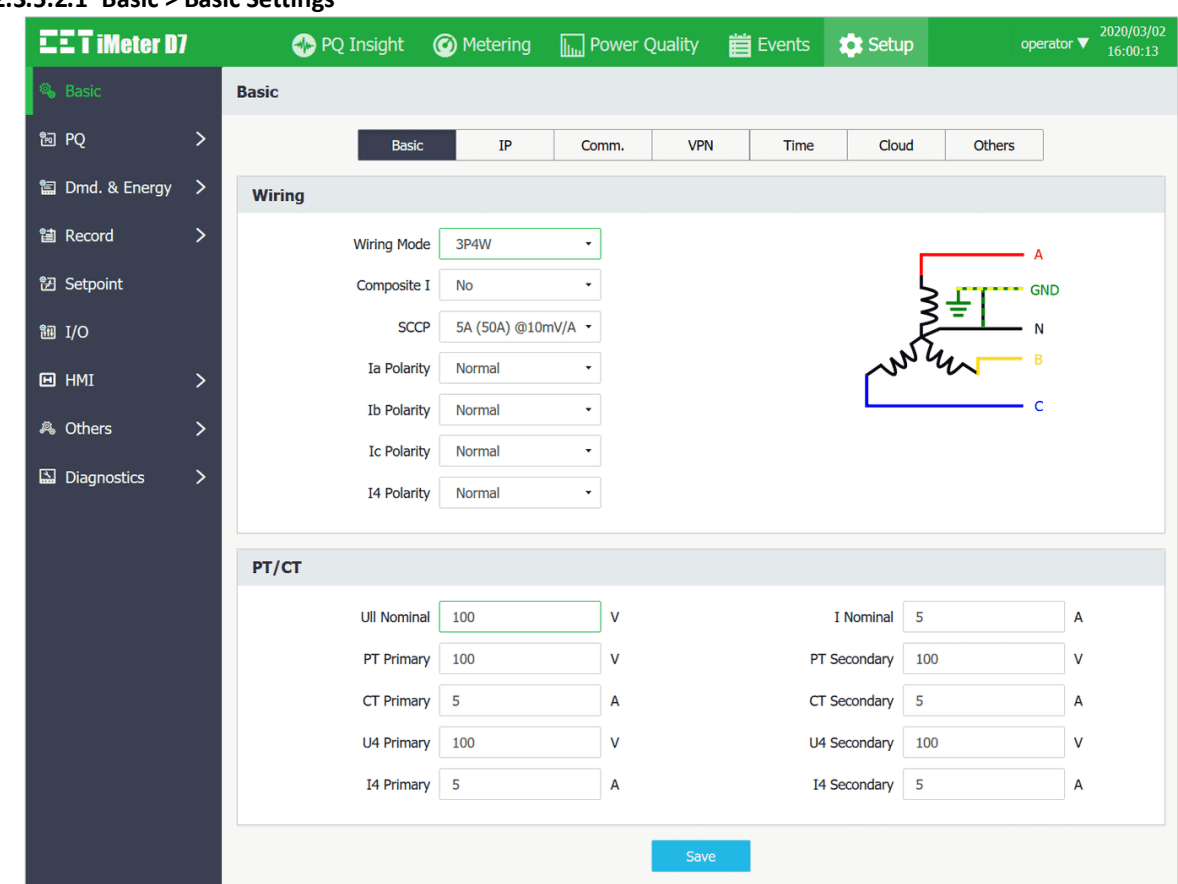

# **3.2.3.5.2.1 Basic > Basic Settings**

**Figure 3-110 Basic Settings Interface**

| The following table illustrates the ranges and default values for the basic parameters. |  |                       |                  |                       |
|-----------------------------------------------------------------------------------------|--|-----------------------|------------------|-----------------------|
| <b>Parameter</b>                                                                        |  | <b>Range/Default*</b> | <b>Parameter</b> | <b>Range/Default*</b> |
| .                                                                                       |  |                       |                  |                       |

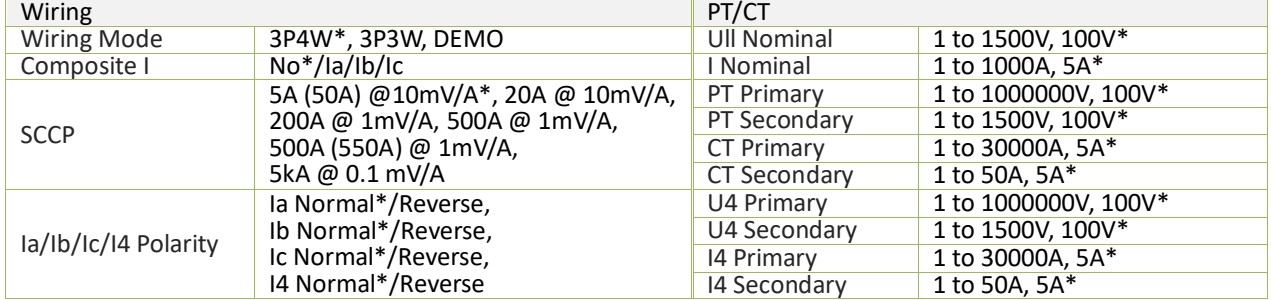

**Table 3-5 Basic Parameters**

<span id="page-65-0"></span>Click on the wiring graphic on the right-hand side to set the **Channels Color** as shown below:

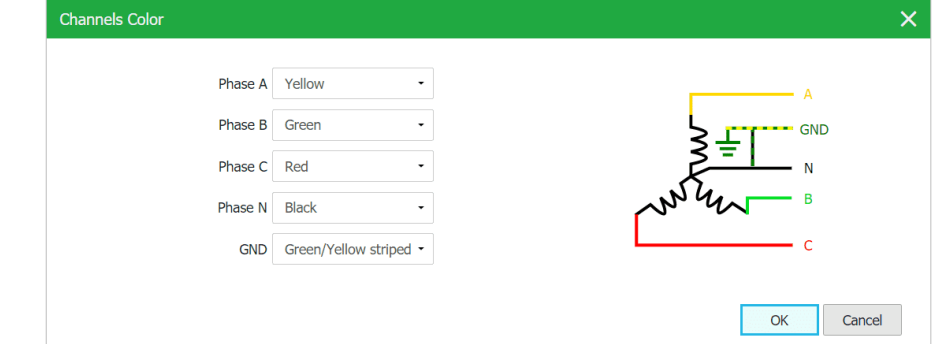

**Figure 3-111 Channels Color Settings**

#### **3.2.3.5.2.2 Basic > IP**

The iMeter D7 comes standard with two Ethernet ports (P1/P2).

- **Ethernet (P1/P2)**
	- The IP address settings for P1/P2 should be in different network segments. Please refer to **Section [2.8.1](#page-22-0)** for the connection under different **Ethernet Mode**.

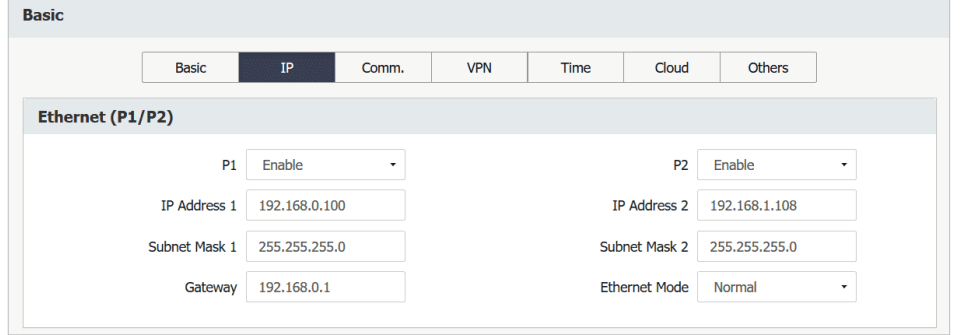

**Figure 3-112 Ethernet Settings Interface**

# • **Static Routing (Restart Required)**

Please refer to **Sectio[n 4.15](#page-127-0)** for more information.

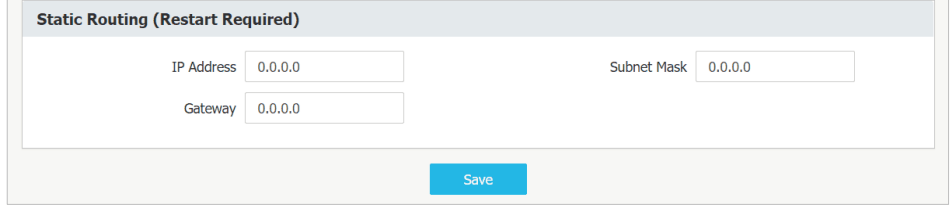

**Figure 3-113 Static Routing Settings** 

# **3.2.3.5.2.3 Basic > Comm.**

• **DNS**

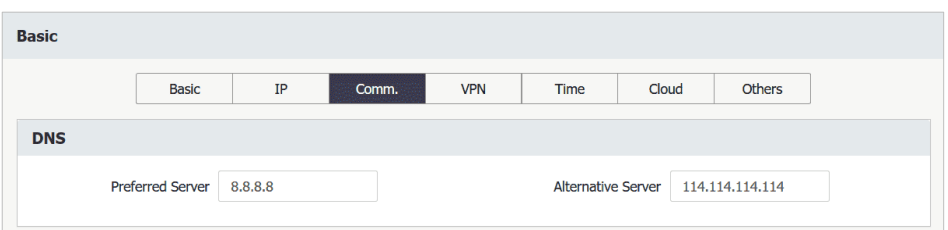

**Figure 3-114 DNS Settings**

• **RS-485 (P3)**

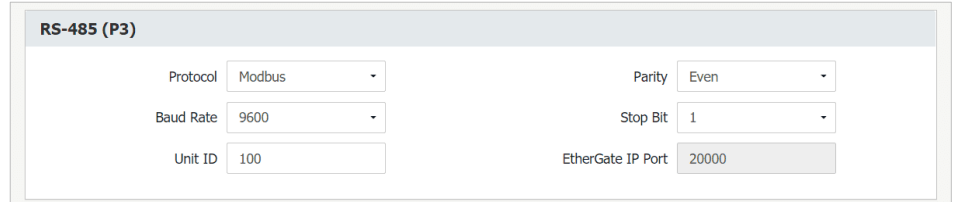

**Figure 3-115 RS-485 Settings**

• **4G Parameters (Restart Required)** Please refer to **Sectio[n 4.12](#page-125-0)** for more information.

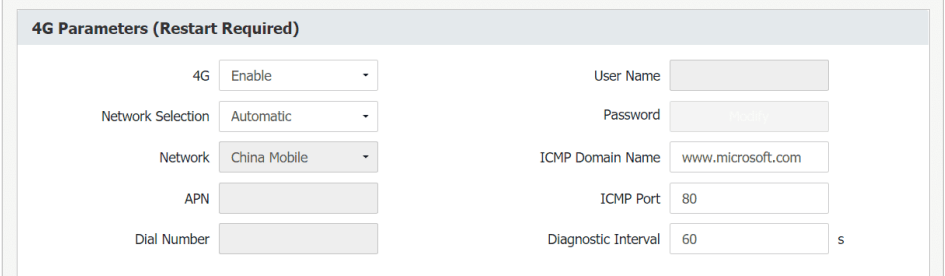

**Figure 3-116 4G Parameters**

## • **White List**

The **White List** is used for controlling access of specific clients in the LAN. The clients out of the White List are forbidden to log into the on-board Web server and FTP server. The iMeter D7 supports up to 10 devices access the meter with White List enabled.

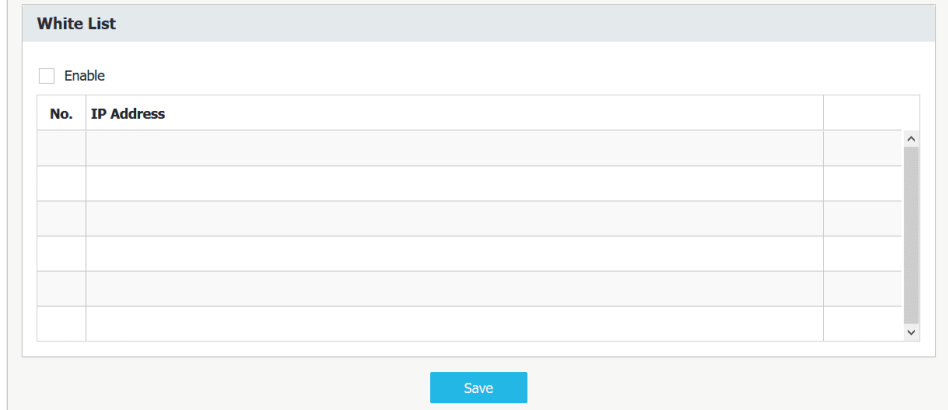

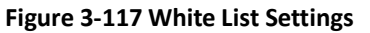

### **3.2.3.5.2.4 Basic > VPN**

For more information, please refer to **Sectio[n 4.12](#page-125-0)**.

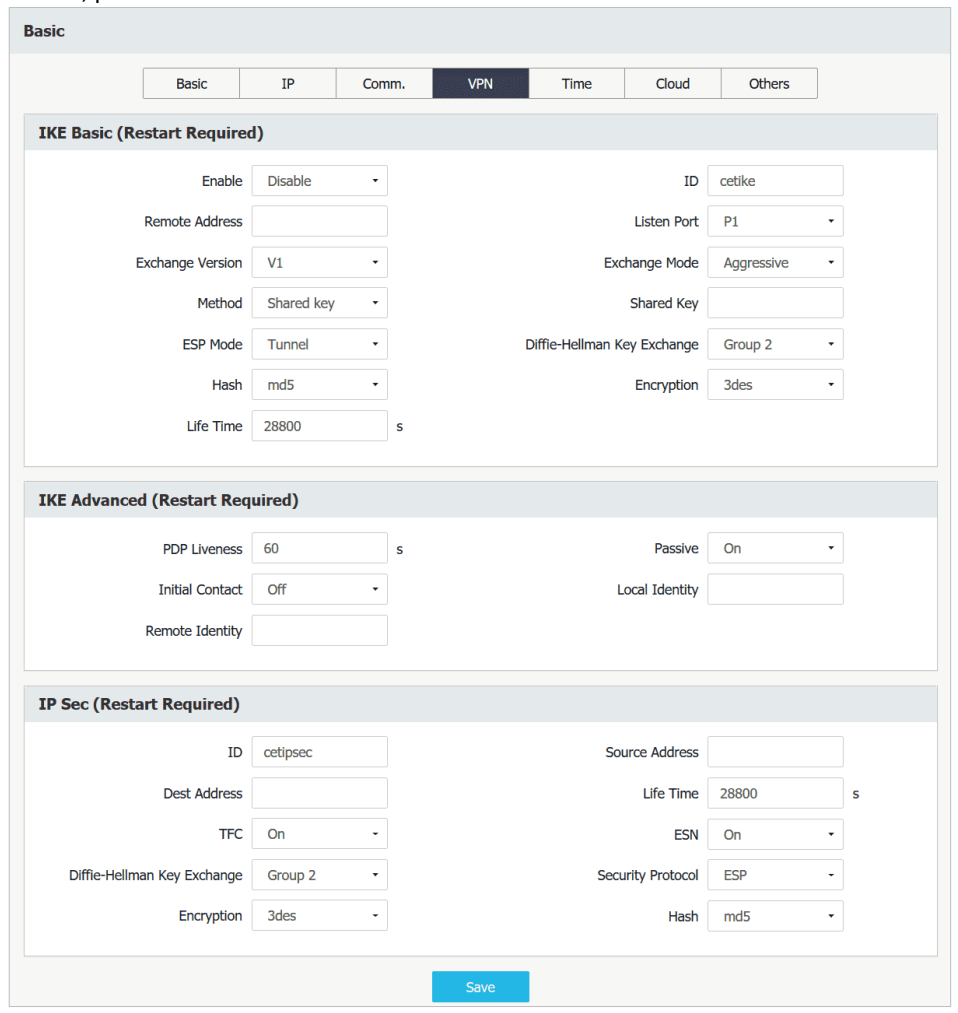

**Figure 3-118 VPN Settings Interface**

## **3.2.3.5.2.5 Basic >Time**

This web page shows two areas: **Date** and **Time Sync**. Under unsynchronized status, the date and time can be updated manually or synchronized with a local PC by checking on box **Sync. with PC**.

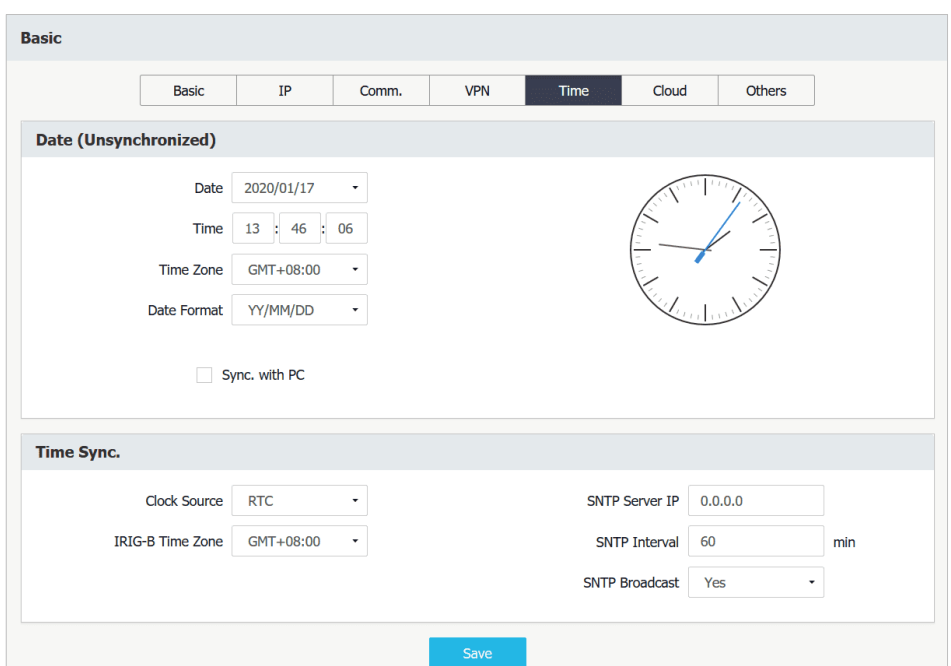

**Figure 3-119 Time Settings Interface**

### **3.2.3.5.2.6 Basic > Cloud** Please refer to **Sectio[n 4.14](#page-127-1)** for more information.

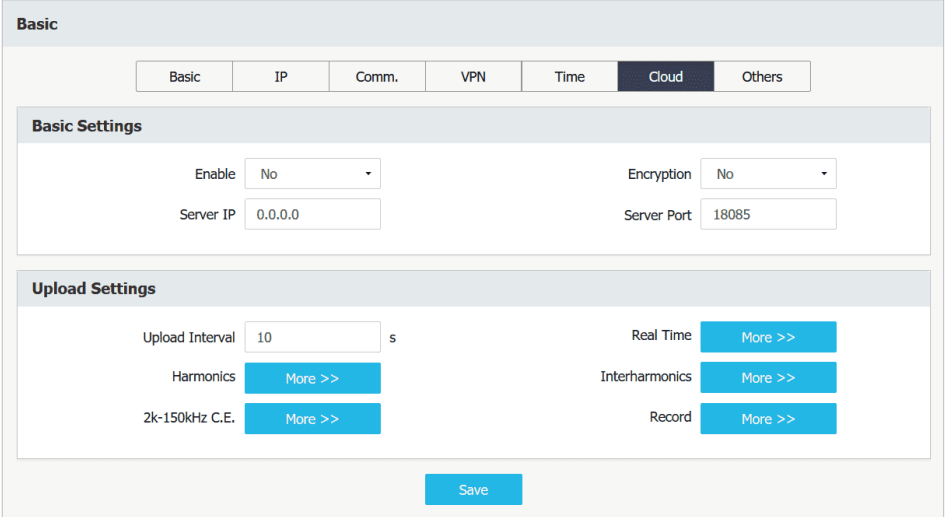

**Figure 3-120 Cloud Settings Interface**

# **3.2.3.5.2.7 Basic > Others**

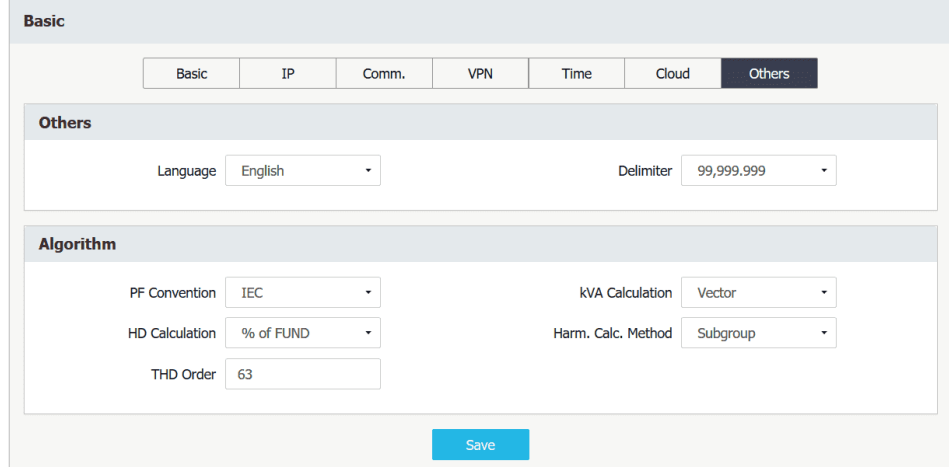

**Figure 3-121 Others Settings Interface**

# **3.2.3.5.3 PQ**

Click **PQ** on the left-hand pane to expand its **Settings**/**EN50160** configurations.

## **3.2.3.5.3.1 PQ / Settings**

Click on **Settings** under **PQ** and the following screen appears which allows the users to configure the **PQ Disturbance**, **Transient**, **RVC**, **MSV**, **Inrush Current** and **Flicker** parameters.

### • **PQ Disturbance**

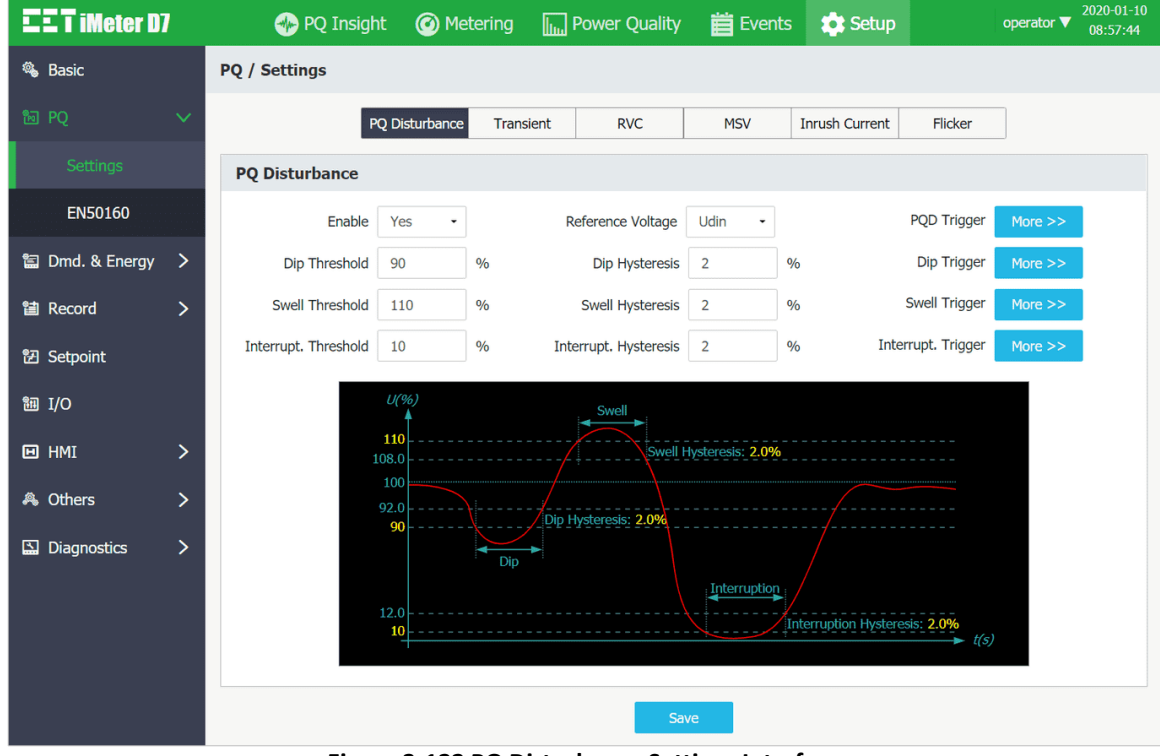

**Figure 3-122 PQ Disturbance Settings Interface**

### • **Transient**

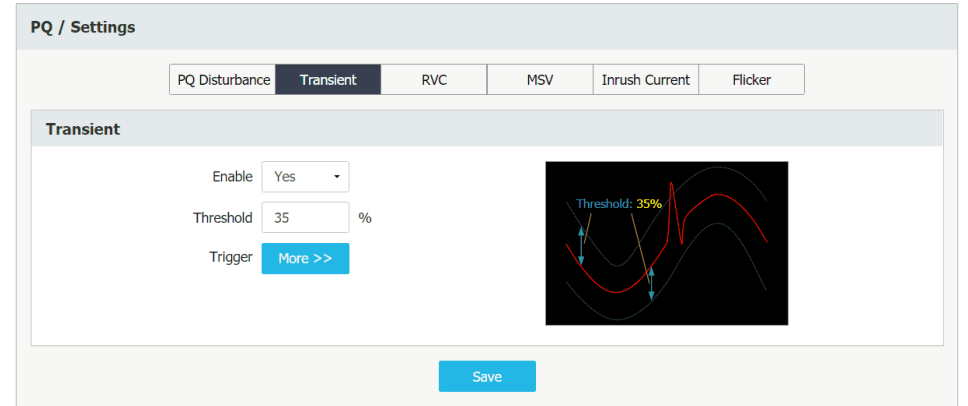

**Figure 3-123 Transient Settings Interface**

• **RVC**

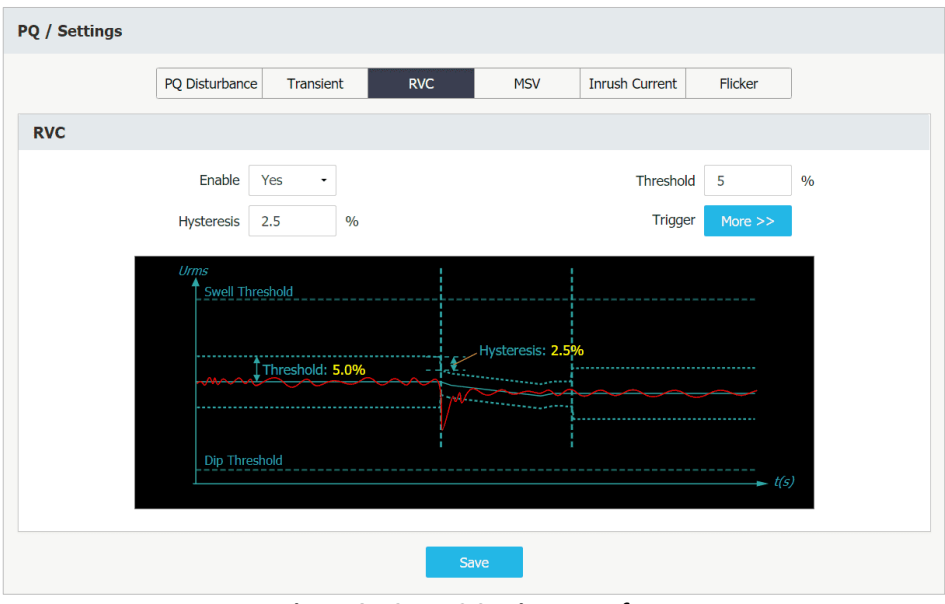

**Figure 3-124 RVC Settings Interface**

#### • **MSV**

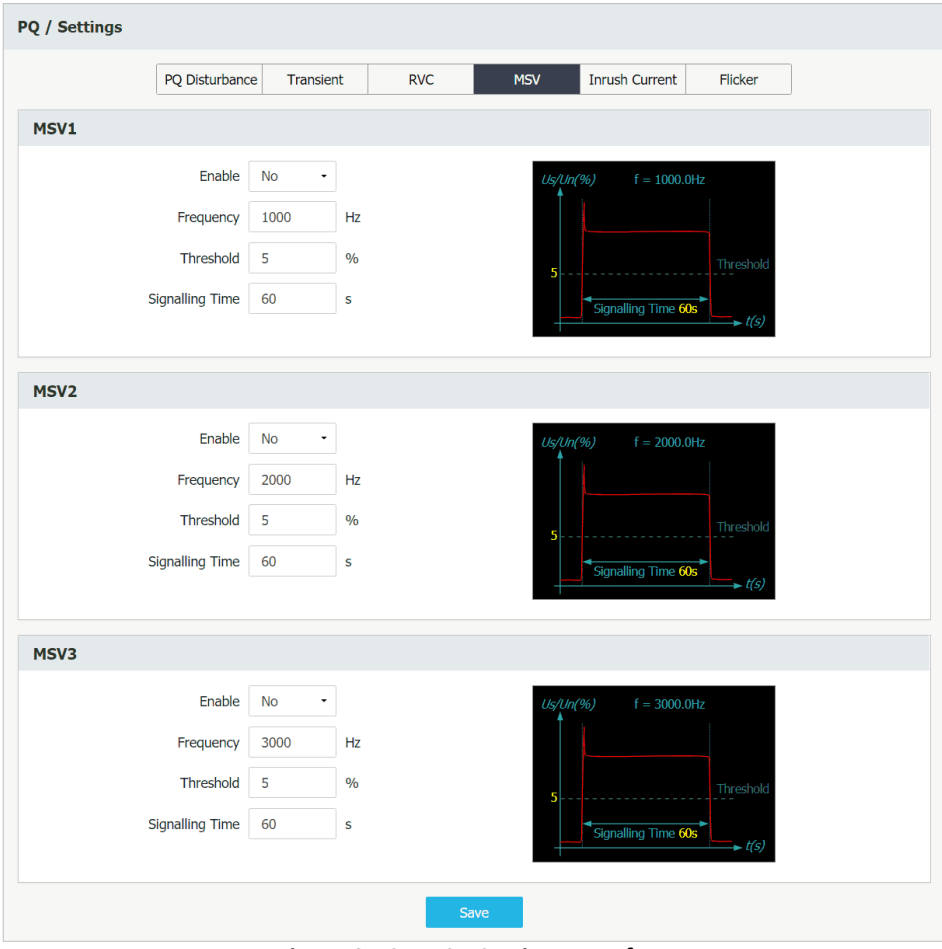

**Figure 3-125 MSV Settings Interface**

• **Inrush Current**

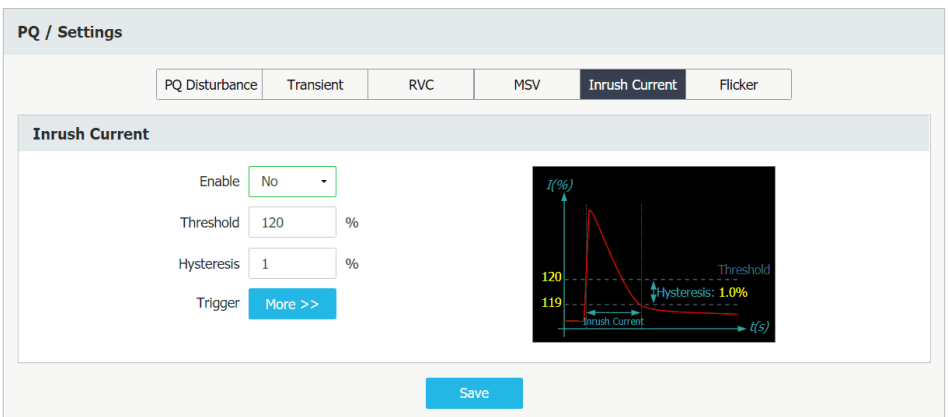

**Figure 3-126 Inrush Current Settings Interface**

#### • **Flicker**

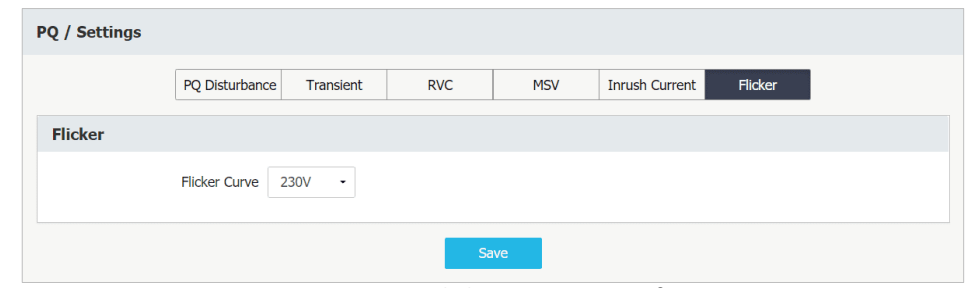

**Figure 3-127 Flicker Settings Interface**

### **3.2.3.5.3.2 PQ / EN50160**

This page allows the users to setup the **Voltage Level** and **First Day of Week** for the EN50160 reporting.

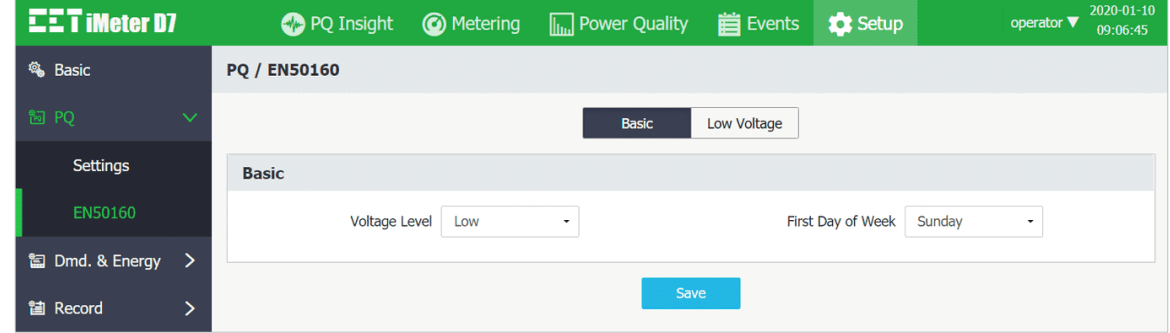

**Figure 3-128 EN50160 Basic Setup Interface** 

**[Figure 3-129](#page-71-0)** below illustrates the default limits of the EN50160 parameters according to the Voltage Level settings above, which is low in this instance. For more information, please refer to **Sectio[n 4.4.15](#page-107-0)**

<span id="page-71-0"></span>• **Power Frequency**

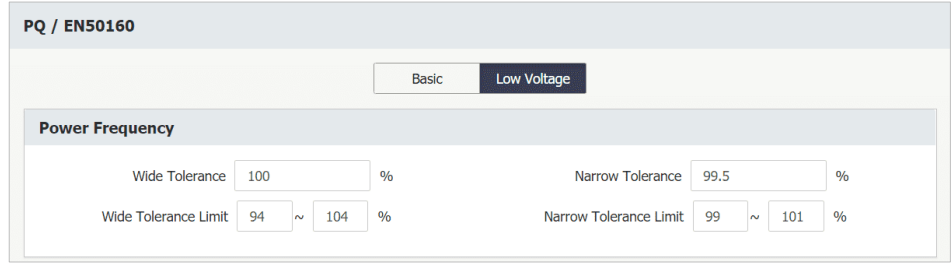

**Figure 3-129 Power Frequency**
## • **Supply Voltage Variations**

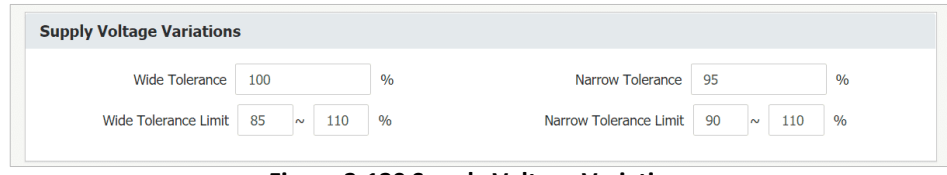

**Figure 3-130 Supply Voltage Variations**

#### • **Flicker Severity**

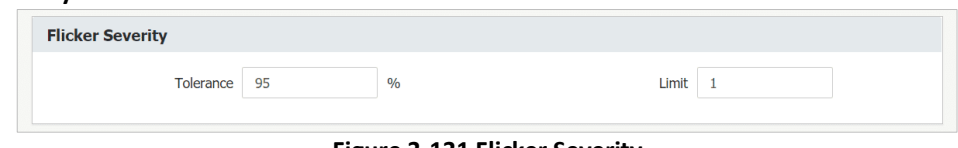

# **Figure 3-131 Flicker Severity**

## • **Supply Voltage Unbalance**

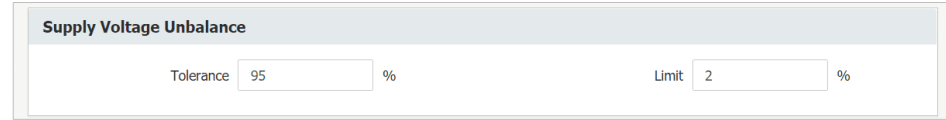

**Figure 3-132 Supply Voltage Unbalance**

## • **Voltage Harmonic Limits**

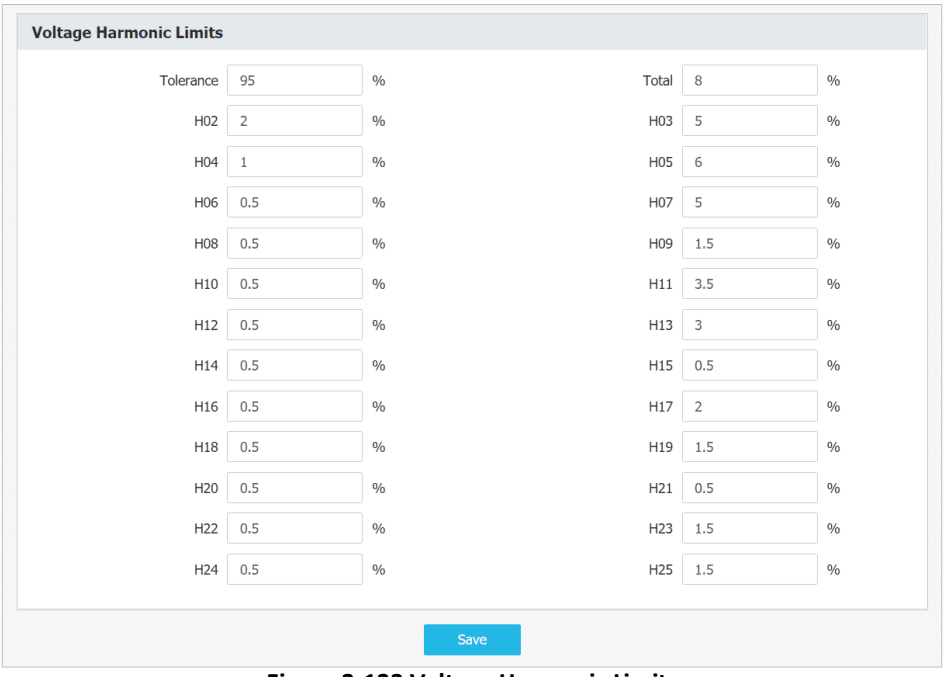

**Figure 3-133 Voltage Harmonic Limits**

# **3.2.3.5.4 Dmd. & Energy**

Click **Dmd. & Energy** on the left-hand pane to expand its sub-menu to show **Demand**, **Energy** and **TOU**.

#### **3.2.3.5.4.1 Demand**

For more information, please refer to **Sectio[n 4.3.4](#page-96-0)** 

 $\sim$   $\sim$ 

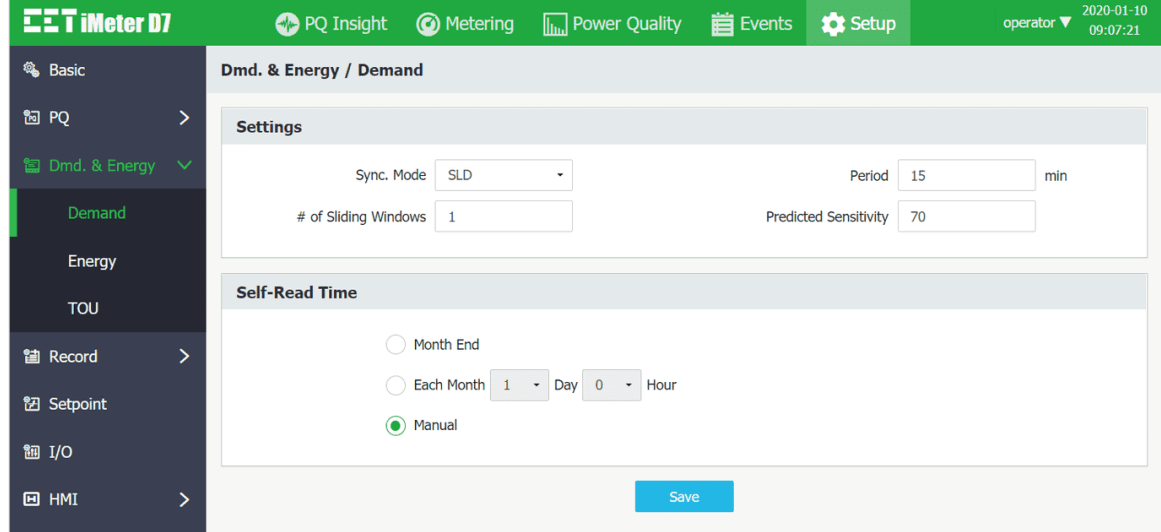

**Figure 3-134 Demand Setup Interface**

## **3.2.3.5.4.2 Energy**

Click **Energy** tab on the top pane to access the **Energy Preset, Energy Pulse (Optional)** and **Energy Log** configurations.

• **Energy Preset** Supports the presetting of kWh Import/Export, kvarh Import/Export and kVAh Total. The valid range for the pre-defined energy should between 0 to 99,999,999,999.999.

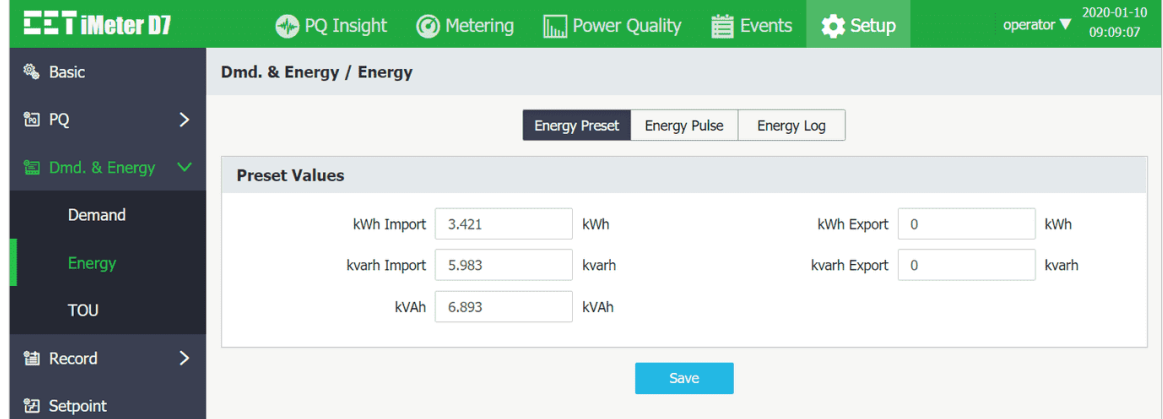

**Figure 3-135 Energy Preset**

• **Energy Pulse** Supports the configuration of the Pulse Constant, E1 to E3 (Energy Pulse Output) setup parameter. For more information, please refer to **Sectio[n 4.1.3](#page-93-0)** .

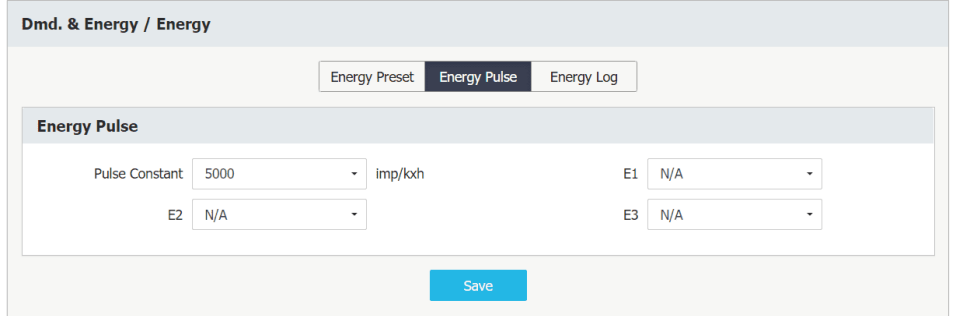

**Figure 3-136 Energy Pulse** 

• **Energy Log** Please refer to **Sectio[n 4.6.1](#page-110-0)** for a detailed description of the parameters below.

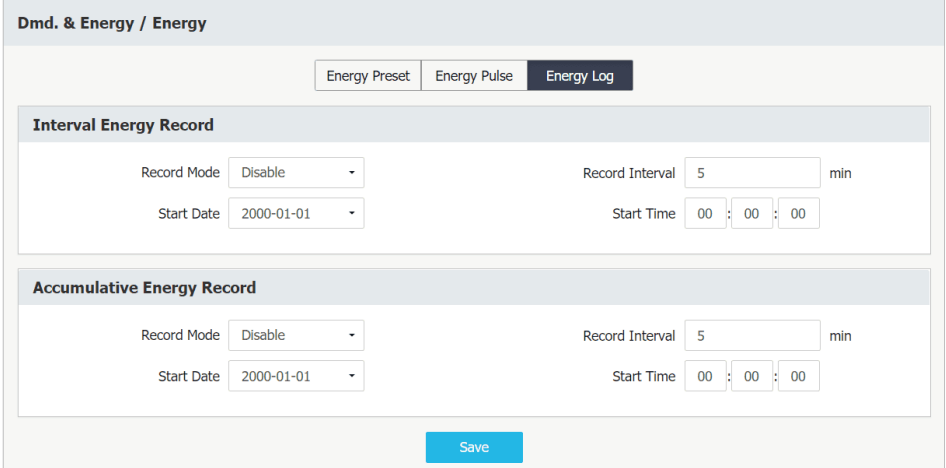

**Figure 3-137 Energy Log Setup Interface**

## **3.2.3.5.4.3 TOU**

Click on **TOU** to access the **Labels**, **Basic**, **Daily Profiles**, **Seasons** and **Alternate Days** configurations.

#### • **Labels**

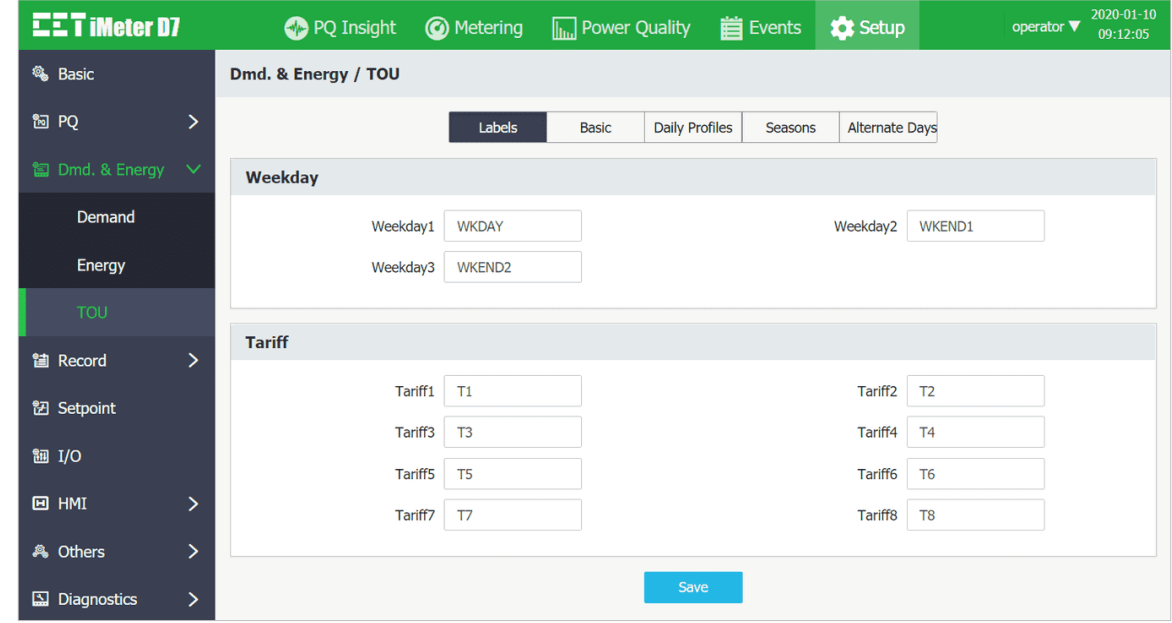

**Figure 3-138 Labels Setup Interface**

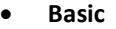

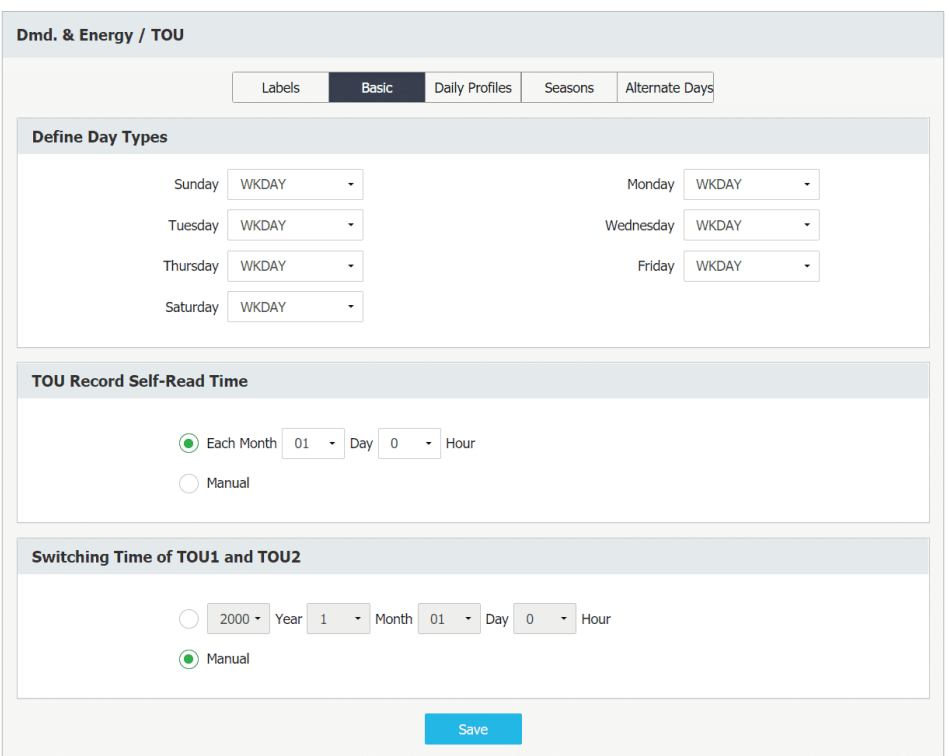

**Figure 3-139 Basic Settings Interface** 

#### • **Daily Profiles**

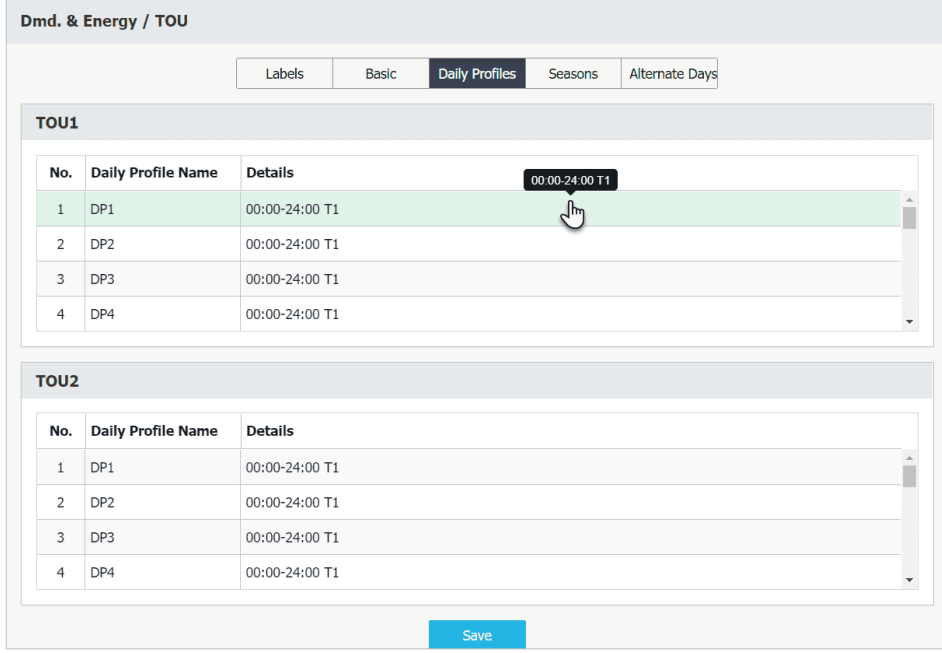

**Figure 3-140 Daily Profiles Setup Interface** 

Click on a particular Daily Profile and the following dialog box appears which allows the **Daily Profile Name**, **Start Time** and **Tariff** for **each Period** to be defined until the entire day has been filled. A[s Figure 3-141](#page-76-0) shown, the **Start Time** for the **first Period** is fixed at **00:00** and cannot be modified. Each Daily Profile supports a maximum of **20** periods in **15-minute** resolution. The Start Time of the next Period defines the end time of the previous Period. Click  $\bullet$  to add a new Period or  $\overline{m}$  to clear the current Period's settings. The **last defined Period** will end at 24:00.

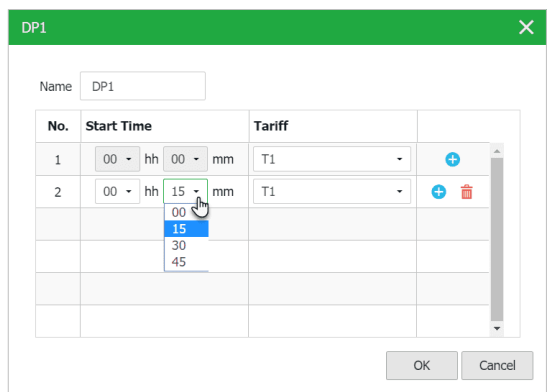

**Figure 3-141 TOU- DP1 Setting Dialog Box** 

## <span id="page-76-0"></span>• **Seasons**

Click on Seasons and the following page appears which allows the **Start Date**, **WKDAY Daily Profile**, **WKEND1 Daily Profile**, **WKEND2 Daily Profile** for **each Season** to be defined until the entire year has been filled. Up to **12** seasons can be defined for each TOU. The **Start Date** for the **first Season** is fixed on **01/01** and cannot be modified. The Start Date of the next Season defines the end date of the previous Season. Click  $\bullet$  to add a new season or  $\bar{m}$ to clear the current season's settings. The **last defined Season** will end on **12/31**.

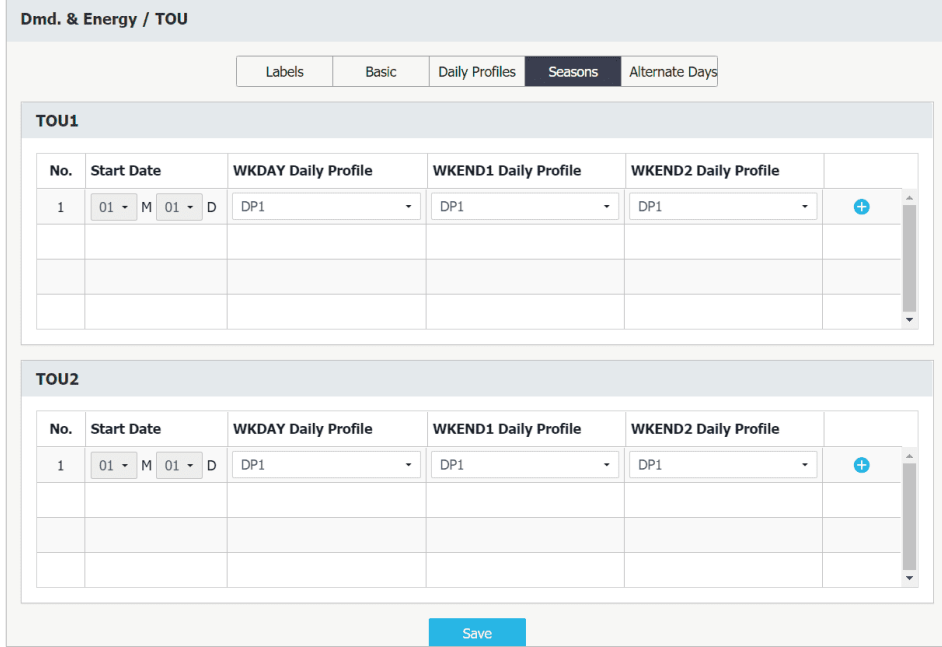

**Figure 3-142 Season Setup Interface**

## • **Alternate Days**

Click on Alternate Days and the following screen appears which allows up to 90 Alternate Days to be defined for each TOU. Click the <Add> button to start the configuration.

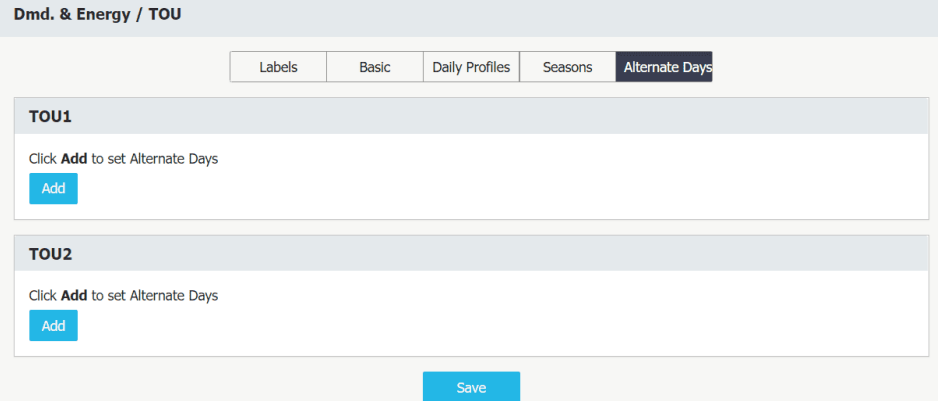

**Figure 3-143 Alternate Days Setup Interface**

Click  $\bigodot$  to add a new Alternate Day or  $\mathbb{\bar{m}}$  to clear the current Alternate Day's settings.

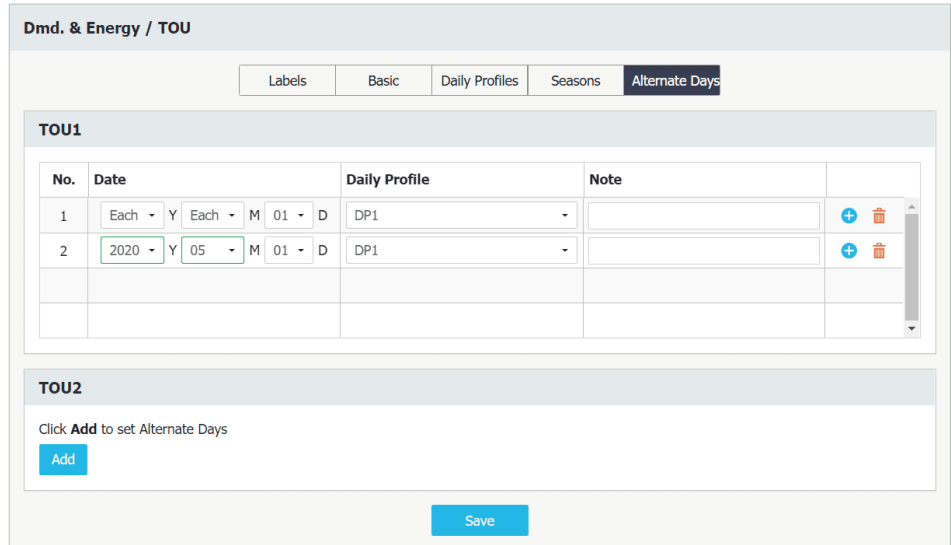

**Figure 3-144 Alternate Days Setup Interface**

## **3.2.3.5.5 Record**

Click **Record** on the left-hand pane to expand its sub-menu which includes **Waveform**, **SDR** and **Max./Min.**

#### **3.2.3.5.5.1 Waveform**

Click **Waveform** on the left-hand pane and the following page appears which has four tabs: **WFR**, **DWR**, **RMSR** and **Sche. WFR**.

• **WFR** For more information, please refer to **Sectio[n 4.6.2](#page-111-0)**

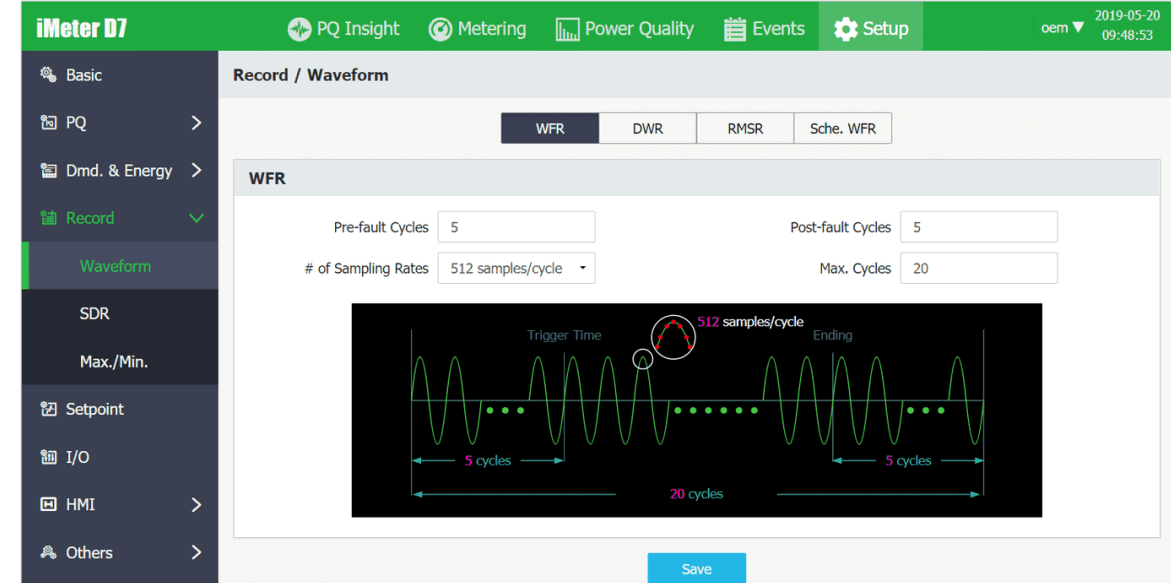

**Figure 3-145 WFR Settings Interface**

**DWR** Click DWR near the top of the page and the following page appears which provides the Prefault Cycles settings. The range of Pre-fault Cycles is 5 to 10 with 5 being the default. For more information, please refer to **Section [4.6.3](#page-111-1)**

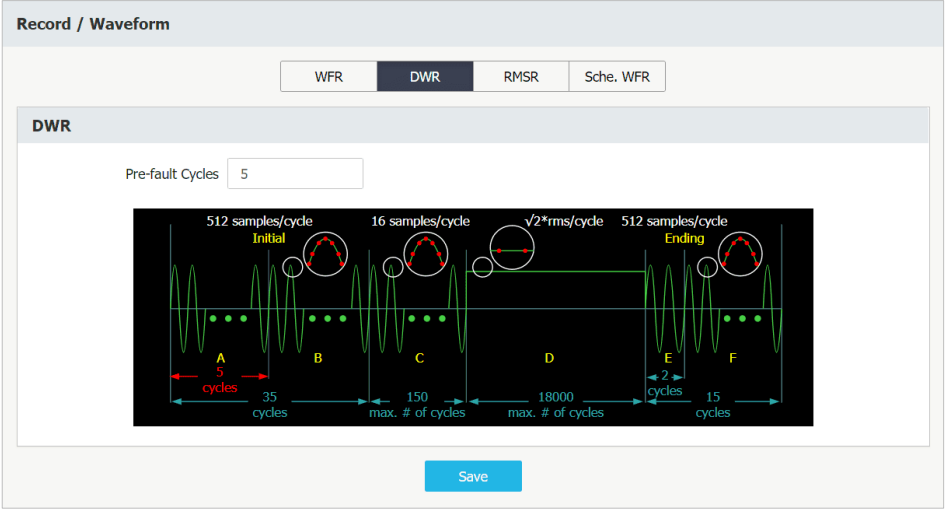

**Figure 3-146 DWR Settings Interface**

**RMSR** Click ""**D** Add" to add a batch of parameters by selecting one or more desired parameters from the RMSR Source Parameters Dialog Box (See [Figure 3-148\)](#page-79-0) or "**III** De-select All" to remove all existing parameters. Click  $\mathbb G$  on the right-hand column to edit an existing parameter or  $\overline{m}$  to remove a particular parameter. For more information, please refer to **Sectio[n 4.6.4](#page-112-0)** 

|                |                                                                        | Sche, WFR<br><b>WFR</b><br><b>DWR</b><br><b>RMSR</b> |                      |
|----------------|------------------------------------------------------------------------|------------------------------------------------------|----------------------|
| <b>RMSR</b>    |                                                                        |                                                      |                      |
|                | Pre-fault Samples<br>100<br>Sample Interval<br>$\overline{\mathbf{0}}$ | Cycle (Note:0 represents 0.5 cycle)                  |                      |
|                |                                                                        |                                                      |                      |
|                | <b>Parameters</b>                                                      |                                                      |                      |
| $\bigcirc$ Add | m De-select All                                                        |                                                      | Selected: 8, Max.: 8 |
| No.            | <b>Parameters</b>                                                      |                                                      |                      |
| $\mathbf{1}$   | Ua                                                                     |                                                      | ■ ●                  |
| $\overline{2}$ | Ub                                                                     |                                                      | ■ ●                  |
| 3              | Uc                                                                     |                                                      | ■ ●                  |
| $\overline{4}$ | Ia                                                                     |                                                      | 侖<br>$\mathcal{C}$   |
| 5              | Ib                                                                     |                                                      | ■ ●                  |

**Figure 3-147 RMSR Setup Interface**

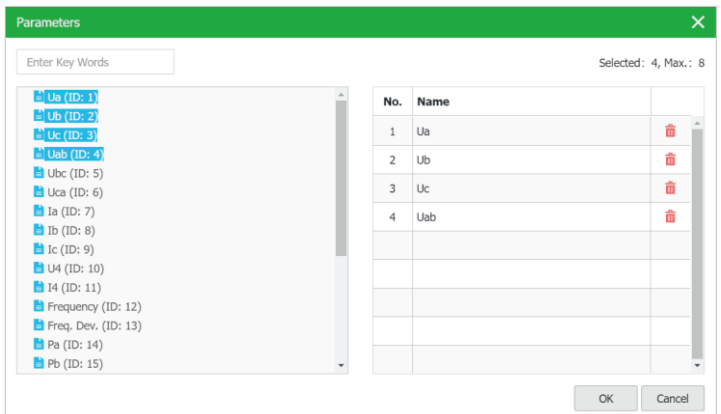

**Figure 3-148 RMSR Source Parameters Dialog Box**

## <span id="page-79-0"></span>• **Sche. WFR (Scheduled WFR)**

For more information, please refer to **Sectio[n 4.6.2](#page-111-0)** 

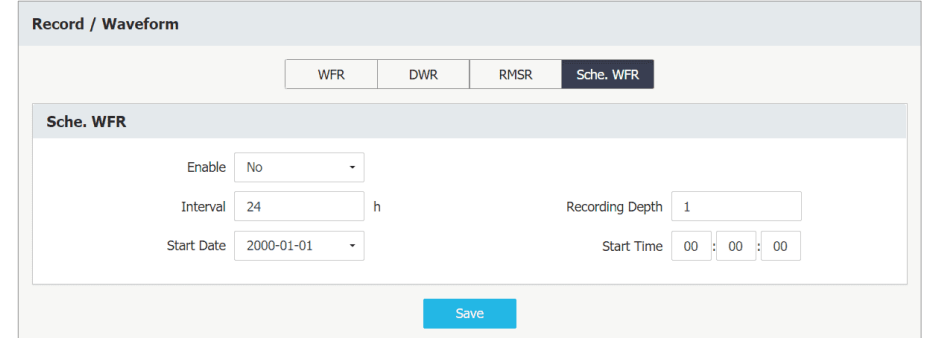

**Figure 3-149 Sched. WFR Setup Interface**

## **3.2.3.5.5.2 SDR**

The iMeter D7 comes standard with 8 Statistical Data Records of 64 parameters each. Please refer to **Sectio[n 4.6.7](#page-113-0)** for more information.

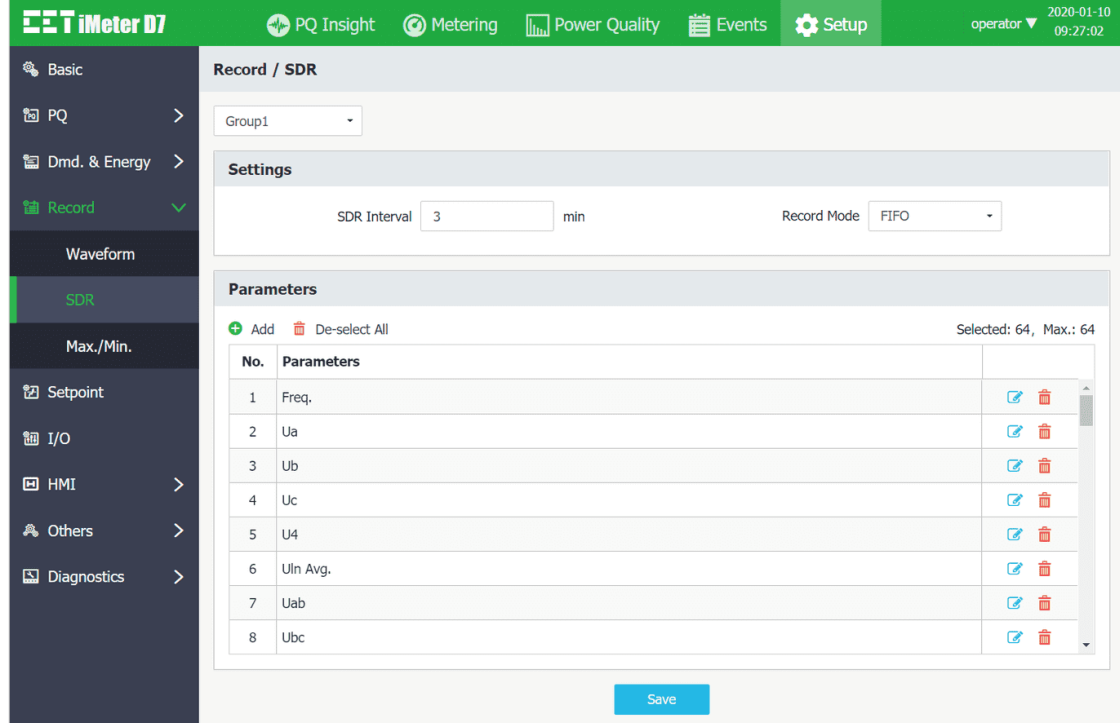

**Figure 3-150 SDR Setup Interface**

Click " $\bullet$  Add" to add a batch of parameters or " $\overline{m}$  De-select All" to remove all existing parameters.

Click  $\bullet$  on the right-hand column to edit an existing parameter or /  $\bar{m}$  to remove a particular parameter.

Please refer to Appendix A to check the available parameters for SDR.

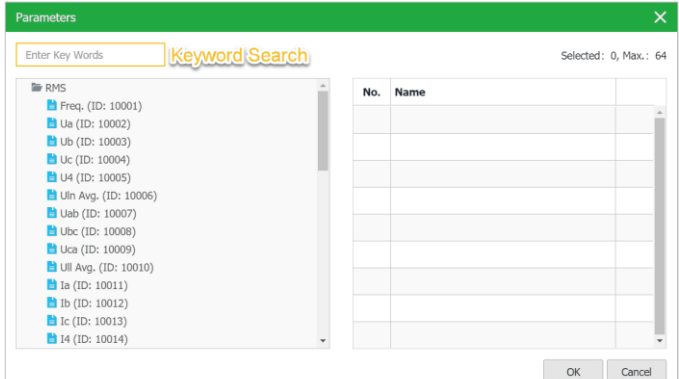

**Figure 3-151 SDR Source Parameters Dialog Box** 

## **3.2.3.5.5.3 Max./Min.**

The iMeter D7 supports 4 Max./Min. Recorders of 20 parameters each. Please refer to **Sectio[n 4.6.8](#page-113-1)** for the explanation of the Self-Read Time.

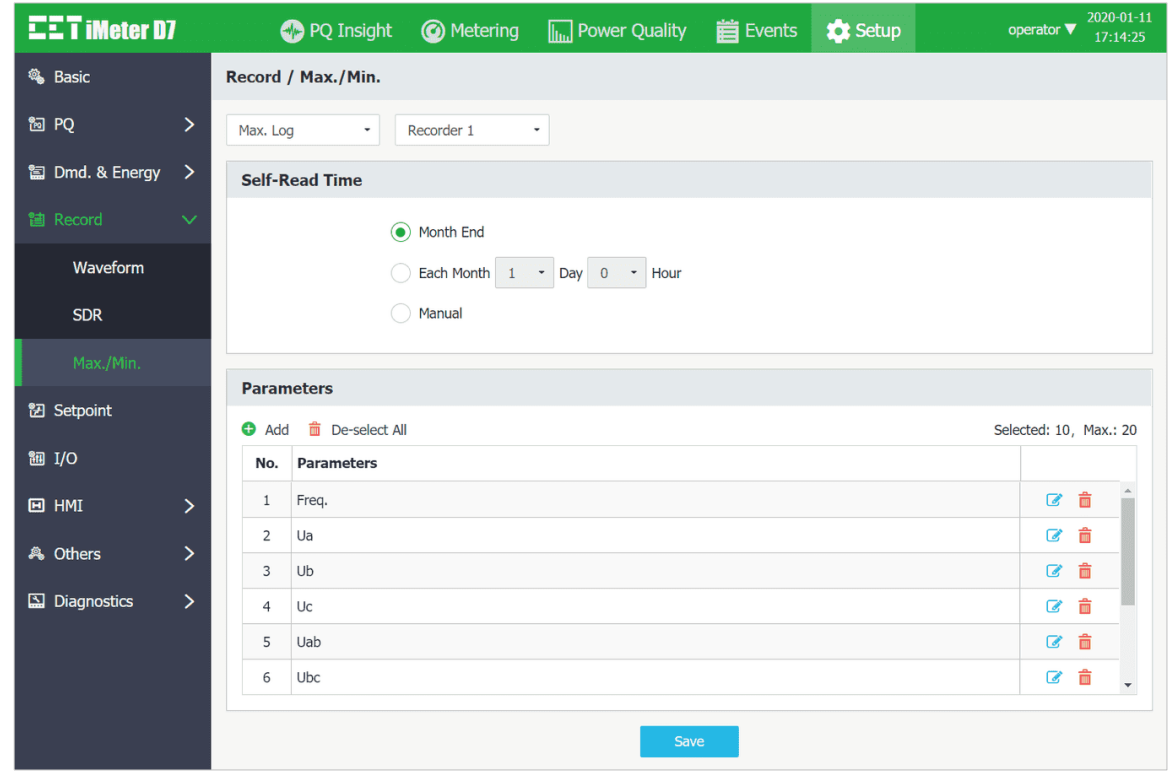

**Figure 3-152 Max./Min. Recorder Setup Interface**

Click " $\Box$  Add" to add a batch of parameters or " $\Box$  De-select All" to remove all existing parameters. Click  $\bullet$  on the right-hand column to edit an existing parameter or  $\bar{m}$  to remove a particular parameter. Please refer to Appendix A to check the available parameters for Max./Min. Recorders.

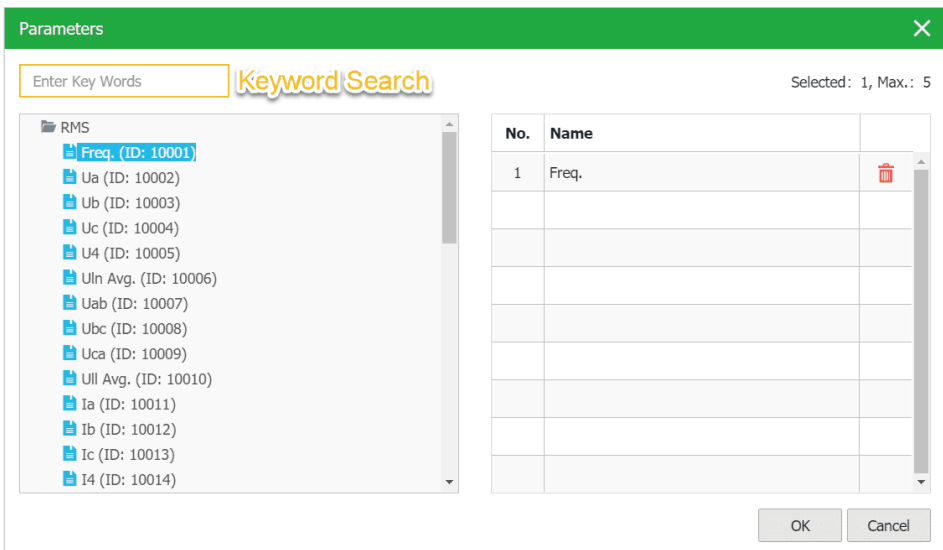

**Figure 3-153 Max./Min. Source Parameters Dialog Box** 

#### **3.2.3.5.6 Setpoint**

Click **Setpoint** on the left-hand pane to configure the Setpoint feature. The iMeter D7 provides 40 programmable setpoints which can be Standard or High-Speed. For more information, please refer to **Section [4.5](#page-109-0)**.

| <b>CET iMeter D7</b>       |               | PQ Insight C Metering |                   |                | $\boxed{\mathbf{h}}$ Power Quality | <b>首</b> Events    | <b>XX</b> Setup     |                       | 2020-01-10<br>operator <b>V</b><br>09:35:01 |
|----------------------------|---------------|-----------------------|-------------------|----------------|------------------------------------|--------------------|---------------------|-----------------------|---------------------------------------------|
| <b>卷</b> Basic             |               | <b>Setpoint</b>       |                   |                |                                    |                    |                     |                       |                                             |
| <sup>ia</sup> PQ           | $\mathbf{L}$  | No.                   | <b>Parameters</b> | Type           | <b>Over Limit</b>                  | <b>Under Limit</b> | <b>Active Delay</b> | <b>Inactive Delay</b> | <b>Trigger</b>                              |
| <b>匐 Dmd. &amp; Energy</b> | $\rightarrow$ | $\mathbf{1}$          | Null              | Disable        | 0.00                               | 0.00               | 0 <sub>s</sub>      | 0 <sub>s</sub>        | None                                        |
| <b>筐 Record</b>            | ⋋             | 2                     | Null              | Disable        | 0.00                               | 0.00               | 0 <sub>s</sub>      | 0 <sub>s</sub>        | None                                        |
|                            |               | 3                     | Null              | <b>Disable</b> | 0.00                               | 0.00               | 0 <sub>s</sub>      | 0 <sub>s</sub>        | None                                        |
| <b>钮 Setpoint</b>          |               | $\overline{4}$        | Null              | Disable        | 0.00                               | 0.00               | 0 <sub>s</sub>      | 0 <sub>s</sub>        | None                                        |
| <b>御 I/O</b>               |               | 5                     | Null              | <b>Disable</b> | 0.00                               | 0.00               | 0 <sub>s</sub>      | 0 <sub>s</sub>        | None                                        |
| <b>回</b> HMI               | ×,            | 6                     | Null              | Disable        | 0.00                               | 0.00               | 0 <sub>s</sub>      | 0 <sub>s</sub>        | None                                        |
|                            |               | $\overline{7}$        | Null              | <b>Disable</b> | 0.00                               | 0.00               | 0 <sub>s</sub>      | 0 <sub>s</sub>        | None                                        |
| <b>為 Others</b>            | ⋗             | 8                     | Null              | Disable        | 0.00                               | 0.00               | 0 <sub>s</sub>      | 0 <sub>s</sub>        | None                                        |
| $\Box$ Diagnostics         | ⋗             | 9                     | Null              | <b>Disable</b> | 0.00                               | 0.00               | 0 <sub>s</sub>      | 0 <sub>s</sub>        | None                                        |
|                            |               | 10                    | Null              | Disable        | 0.00                               | 0.00               | 0 <sub>s</sub>      | 0 <sub>s</sub>        | None<br>$\overline{\phantom{a}}$            |
|                            |               |                       |                   |                |                                    | Save               |                     |                       |                                             |

**Figure 3-154 Setpoint Setup Interface**

Click on a particular Setpoint and the **Setpoint Settings** dialog box appears.

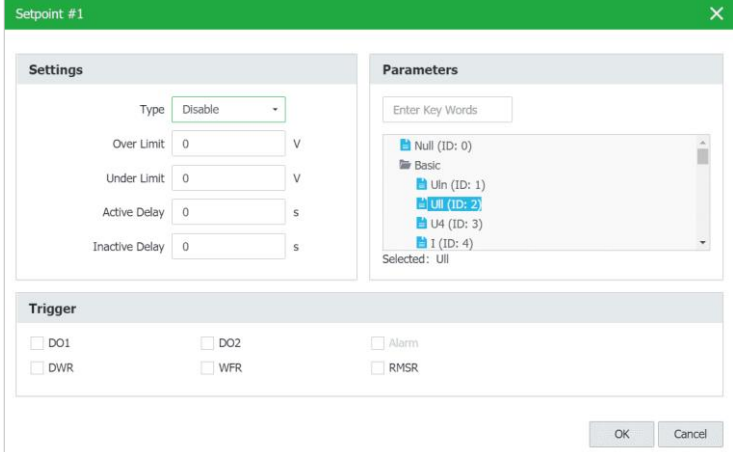

**Figure 3-155 Setpoint Settings Dialog Box** 

## <span id="page-82-0"></span>**3.2.3.5.7 I/O**

Click **I/O** on the left-hand pane to configure I/O parameters. Please refer to **Sectio[n 4.1](#page-92-0)** for more information.

• **DI**

| <b>EET IMeter D7</b>       |        | PQ Insight      | <b>@</b> Metering | <b>In Power Quality</b> | <b>首</b> Events          | <b>XX</b> Setup      | $2020 - 01 - 10$<br>operator $\nabla$<br>09:41:10 |
|----------------------------|--------|-----------------|-------------------|-------------------------|--------------------------|----------------------|---------------------------------------------------|
| <b>Q</b> Basic             |        | I/O             |                   |                         |                          |                      |                                                   |
| 阿 PQ                       | >      |                 |                   | DO<br><b>DI</b>         | AI                       | Counter              |                                                   |
| <b>匐 Dmd. &amp; Energy</b> | ⇒      | DI              |                   |                         |                          |                      |                                                   |
| <b>箇 Record</b>            | ⋋      | <b>Name</b>     | <b>DI Mode</b>    | <b>Debounce Time</b>    | <b>Pulse Weight</b>      | <b>Setpoint Type</b> | <b>Trigger</b>                                    |
| <b>钮 Setpoint</b>          |        | DI1             | <b>Status</b>     | $20$ ms                 | $\sim$                   | Any Edge             | <b>None</b>                                       |
| 图 I/O                      |        | DI <sub>2</sub> | <b>Status</b>     | $20$ ms                 | --                       | Any Edge             | None                                              |
|                            |        | DI3             | <b>Status</b>     | $20$ ms                 | $\overline{\phantom{m}}$ | Any Edge             | <b>None</b>                                       |
| <b>回 HMI</b>               | $\geq$ | DI <sub>4</sub> | <b>Status</b>     | $20$ ms                 | $\overline{\phantom{a}}$ | Any Edge             | None                                              |
| <b>為 Others</b>            | $\geq$ |                 |                   |                         |                          |                      |                                                   |
| <b>Ed Diagnostics</b>      | ⋋      |                 |                   |                         | Save                     |                      |                                                   |

**Figure 3-156 DI Setup Interface**

Click on a specific DI and the **DI Settings** dialog box appears. Please refer to **Sectio[n 4.1.1](#page-92-1)** for more information. o **DI Mode = Status**

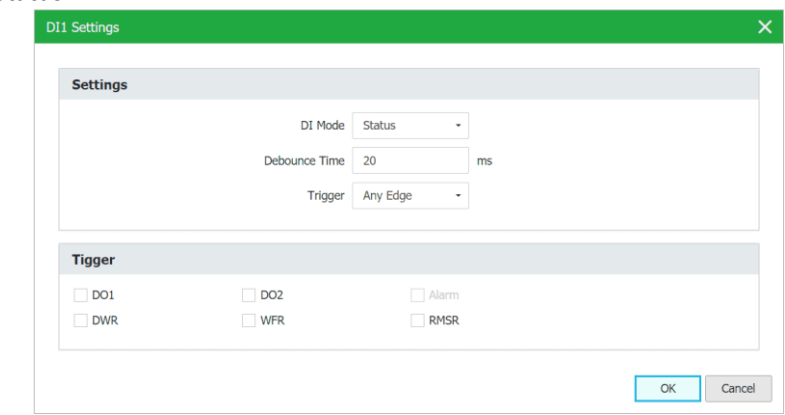

**Figure 3-157 DI Status Setup Interface** 

• **DI Mode = Counter**

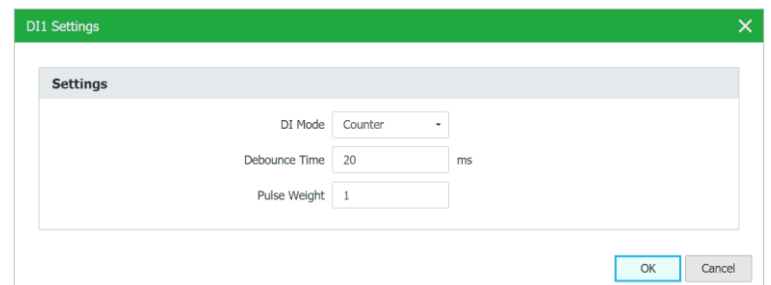

**Figure 3-158 DI Counter Setup Interface**

• **DI Mode = DMD Sync.**

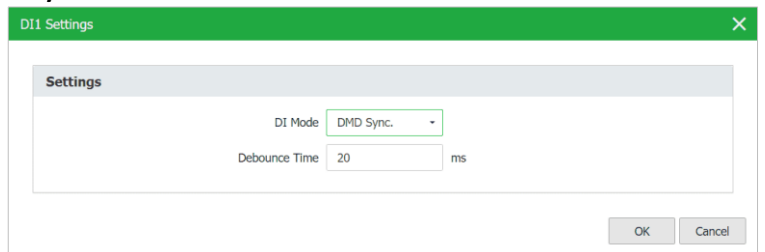

**Figure 3-159 DI DMD Sync. Setup Interface**

## • **DI Mode = Tariff Switch**

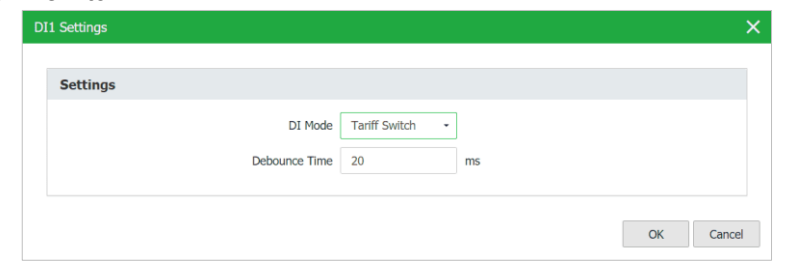

**Figure 3-160 DI Tariff Switch Setup Interface**

## • **DO/Alarm Setup**

Click the **DO** tab at the top of the page and the following screen appears.

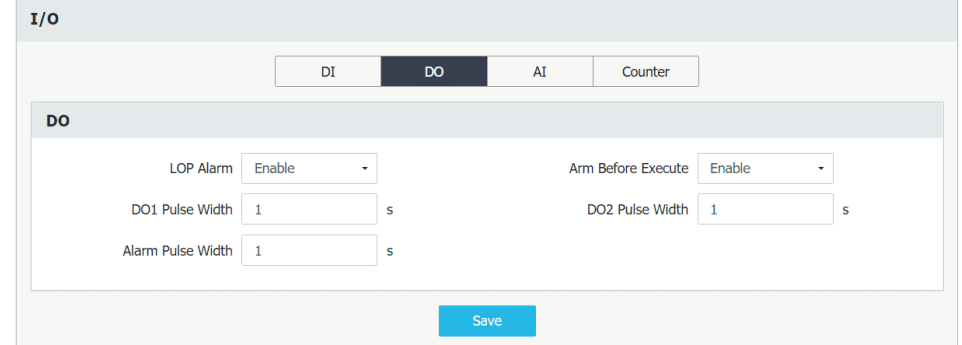

**Figure 3-161 DO Setup Interface**

• **AI (Optional)**

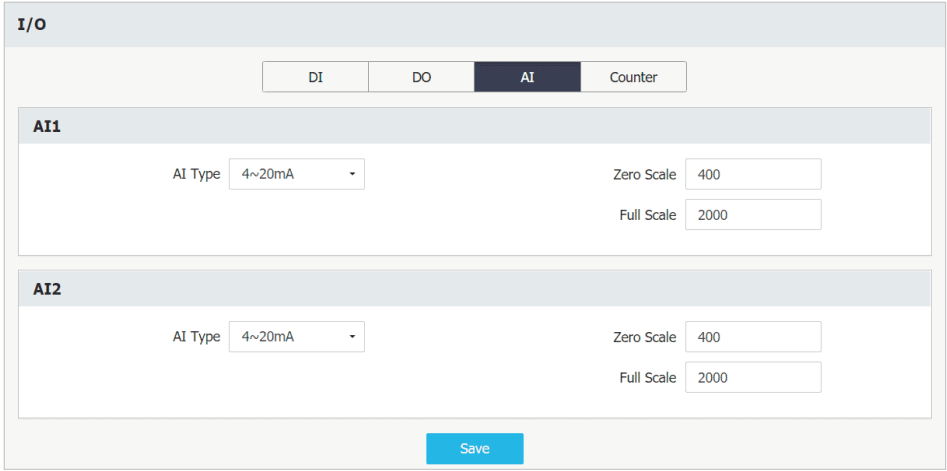

**Figure 3-162 Optional AI Settings Interface**

## • **RTD (Optional)**

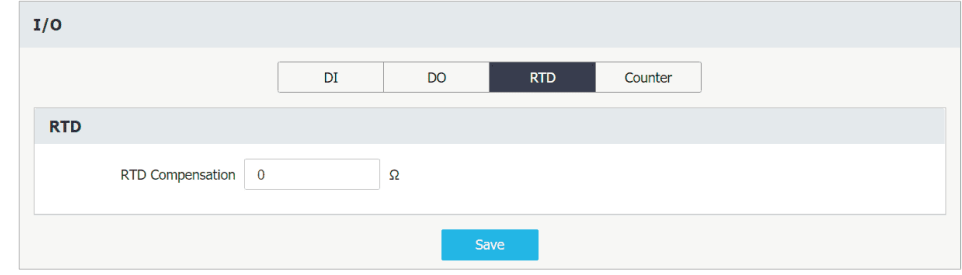

**Figure 3-163 Optional RTD Settings Interface**

## • **Counter**

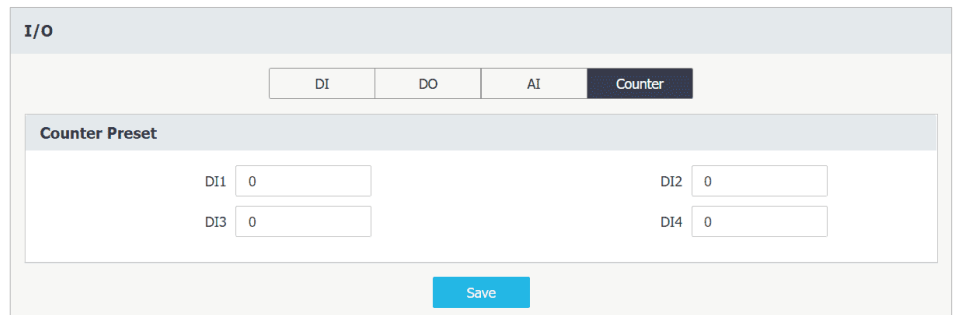

**Figure 3-164 DI Counter Preset Settings**

#### **3.2.3.5.8 HMI**

Click **HMI** to configure the parameters for **Pop-up Alarm** and **Auto-Scroll**.

## **3.2.3.5.8.1 Pop-up Alarm**

Please refer to **Sectio[n 4.2.2](#page-95-0)** for more information.

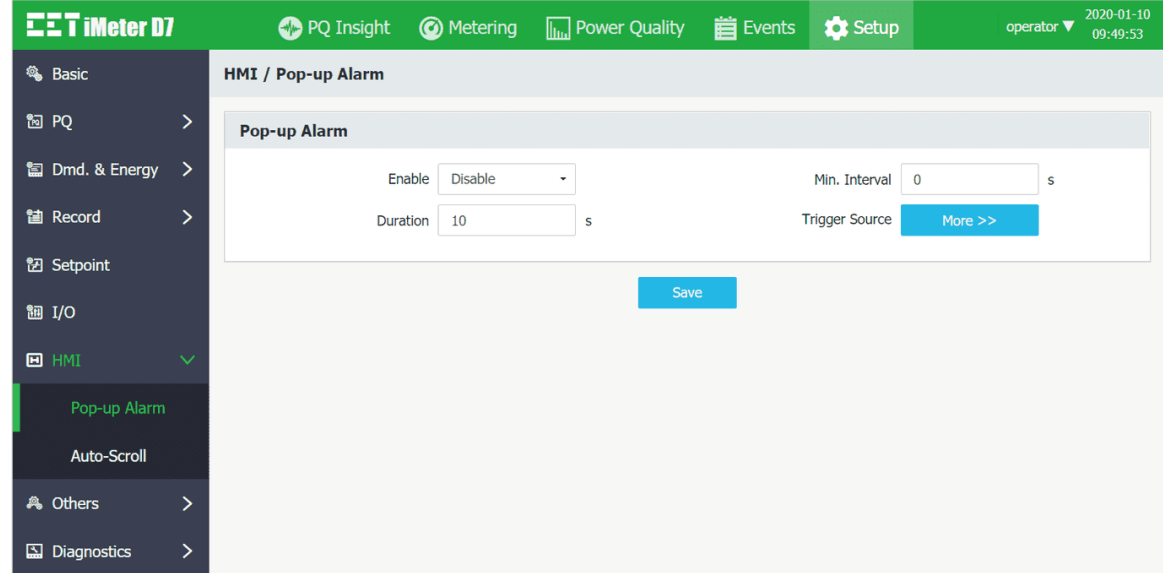

**Figure 3-165 Pop-up Alarm Settings**

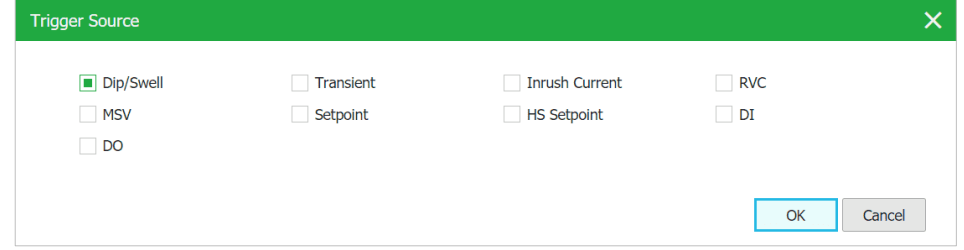

**Figure 3-166 Pop-up Alarm Trigger Source Dialog Box**

# **3.2.3.5.8.2 Auto-Scroll**

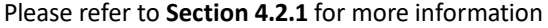

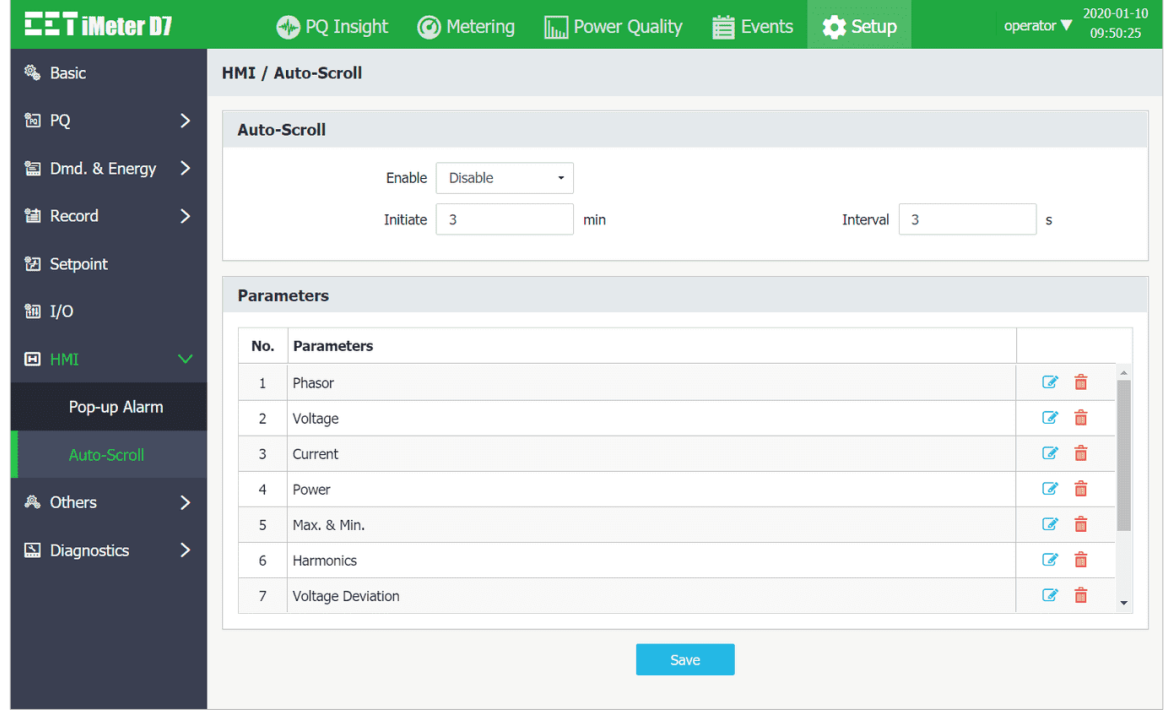

**Figure 3-167 Auto-Scroll Setup Interface**

Click on  $\blacksquare$  and the Source Parameters dialog box appears.

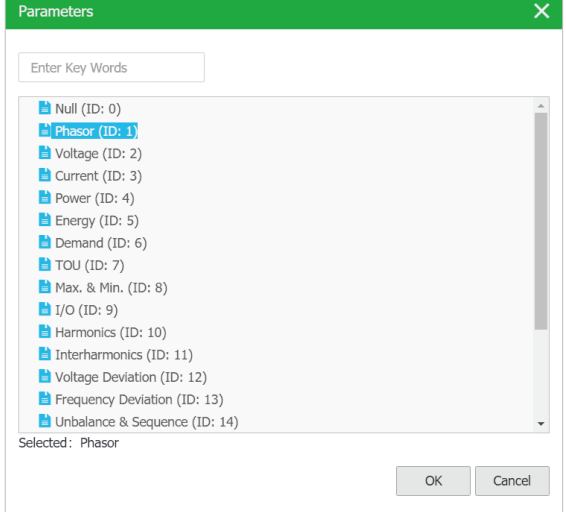

**Figure 3-168 Source Parameters for Auto-Scroll Setup**

## **3.2.3.5.9 Others**

Click **Others** and the following screens appear which allows the users to configure the parameters for **Alarm Emails**  and **Advanced** Settings.

#### **3.2.3.5.9.1 Alarm Email**

Click **Settings** tab on the top pane to configure the SMTP Email settings. For detailed configuration guidance, please refer to **Section [4.9](#page-116-0)**.

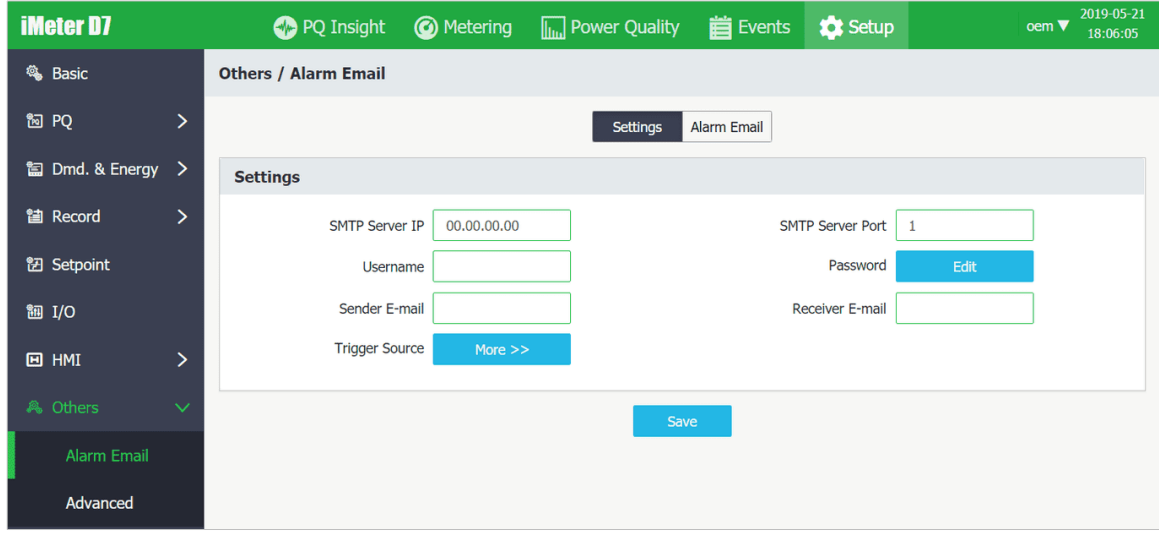

**Figure 3-169 Alarm Email Settings Interface**

| <b>Trigger Source (Event Classification)</b> |                  | $\boldsymbol{\mathsf{x}}$ |
|----------------------------------------------|------------------|---------------------------|
| System                                       | Setpoint         | <b>HS Setpoint</b>        |
| I/O                                          | <b>WFR</b>       | <b>DWR</b>                |
| <b>RMSR</b>                                  | $\Box$ Dip/Swell | Transient                 |
| <b>Inrush Current</b>                        | <b>RVC</b>       | <b>MSV</b>                |
| <b>EN50160</b>                               |                  | OK<br>Cancel              |

**Figure 3-170 Alarm Email Trigger Source**

Click on **Alarm Email** tab on the top pane once the SMTP Email settings are confirmed. Click **Test** button to send a test email to the receiver email.

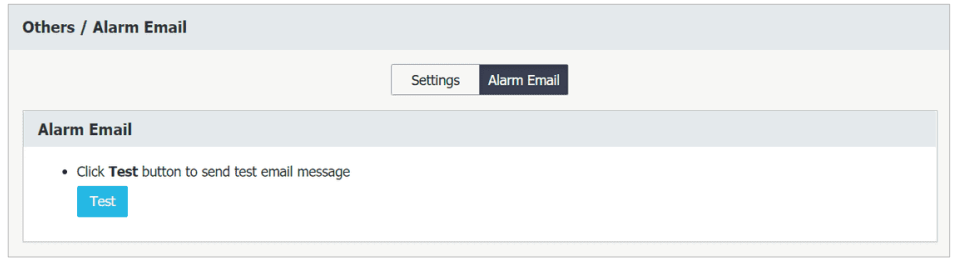

**Figure 3-171 Test Email**

## **3.2.3.5.9.2 Advanced**

Click on **Advanced** to proceed the advanced configuration for iMeter D7. Please consult with the qualified personnel to continue the settings these advanced parameters.

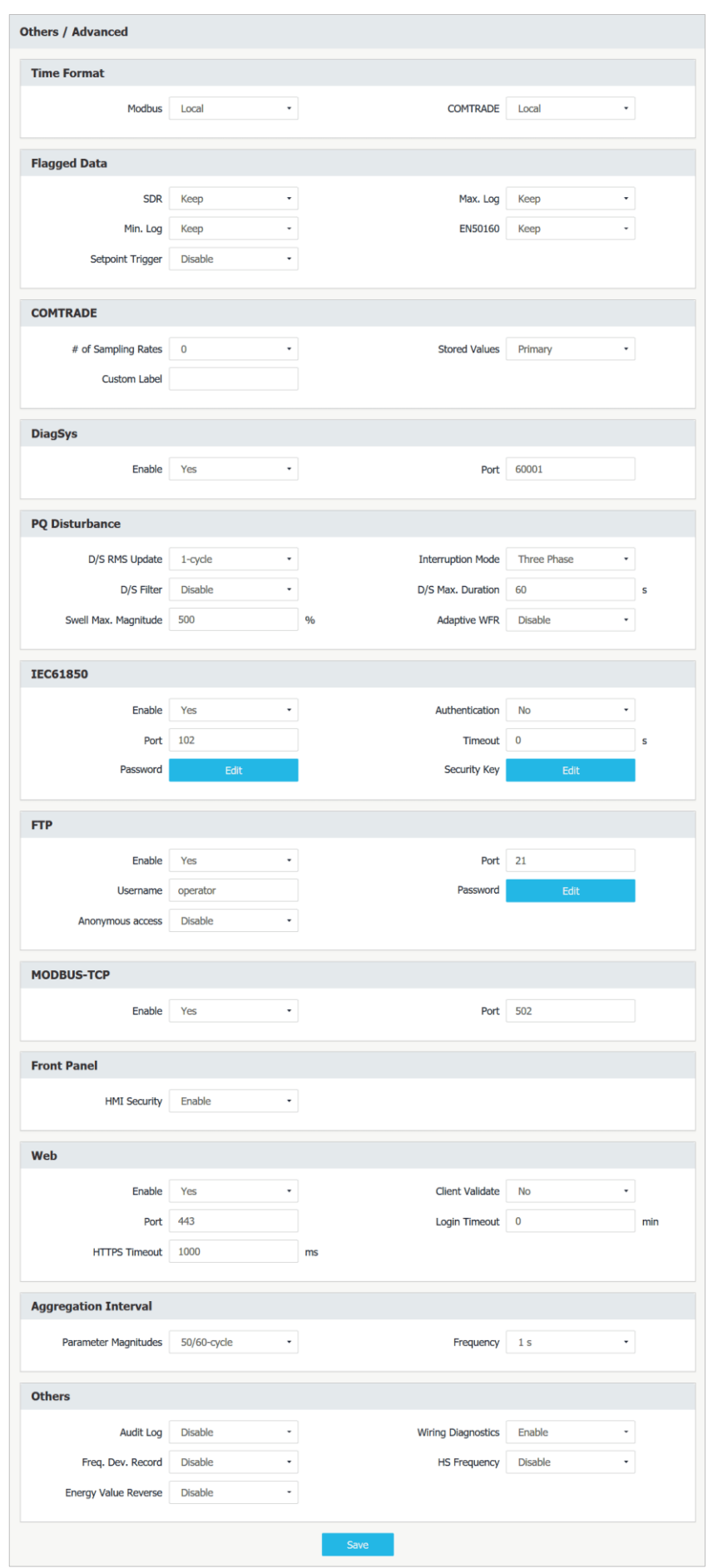

**Figure 3-172 Advanced Settings Interface**

## **3.2.3.5.10 Diagnostics**

Click on **Diagnostics** on the left-hand side to expand its sub-menu which includes **Device & Site Info.**, **User Management** and **Maintenance**.

#### **3.2.3.5.10.1 Device & Site Info.**

• **Device**

Click **Device** on the top pane and the following screen appears.

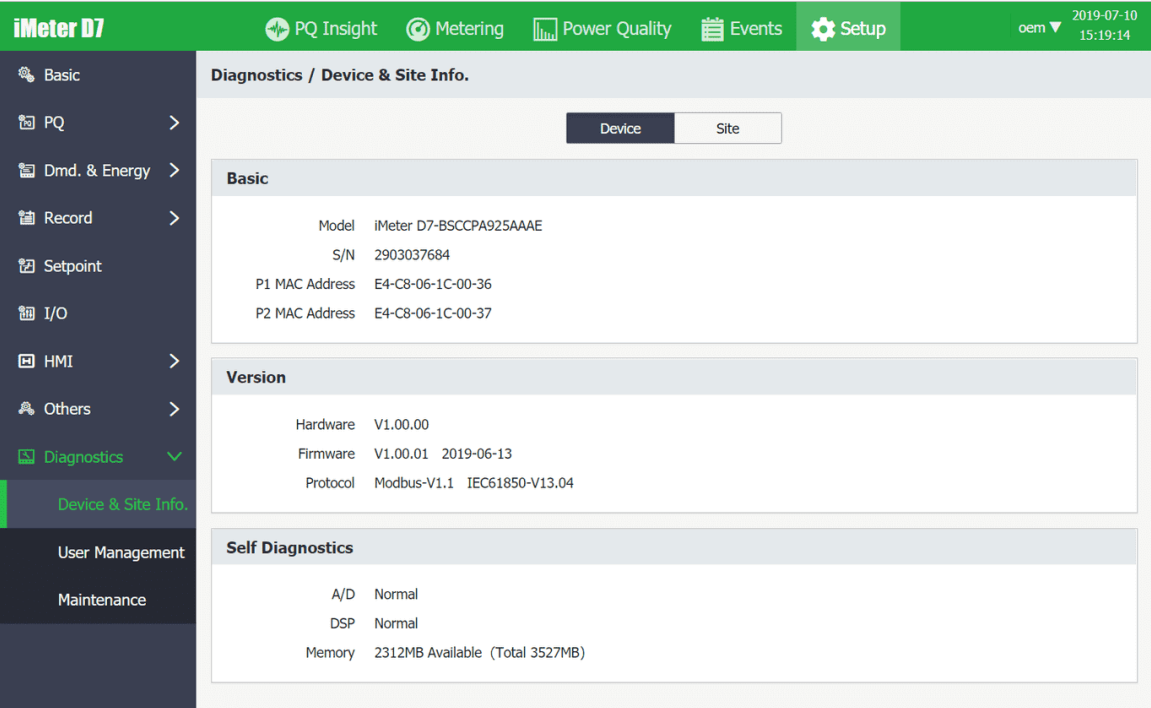

**Figure 3-173 Device Info.**

## • **Site Info.**

Click **Site Info.** on the top pane and the following screen appears.

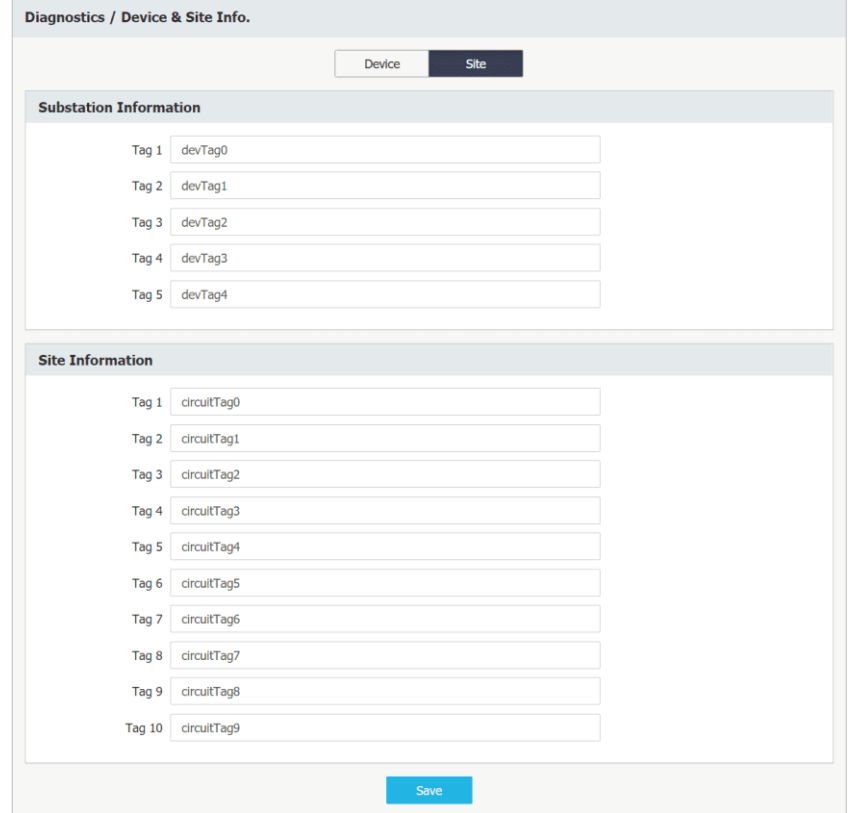

**Figure 3-174 Site Info.**

#### **3.2.3.5.10.2 User Management**

Click **User Management** to create or delete user accounts. Click  $\bigcirc$  /  $\mathbb{\bar{m}}$  to add or remove the operator account.

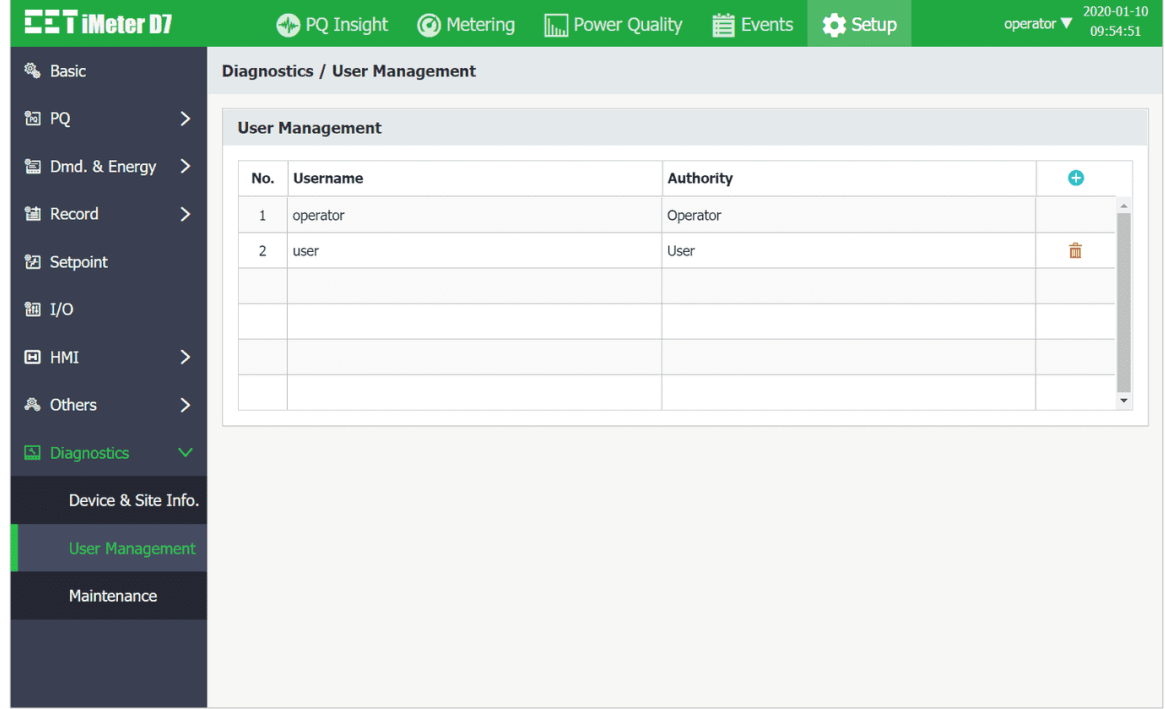

## **Figure 3-175 User Management**

#### **3.2.3.5.10.3 Maintenance**

Click **Maintenance** on the left-hand pane and the following screen appears which provides the options for **DO Control**, **Clear** and **Imp./Exp.** (Import/Export), **OEM**, **Upgrade** and **Restart**.

• **DO Control** Click the **DO Control** tab at the top of the page and the following screen appears which allows the users to perform manual DO Control and to disable the DO Control from the Front Panel.

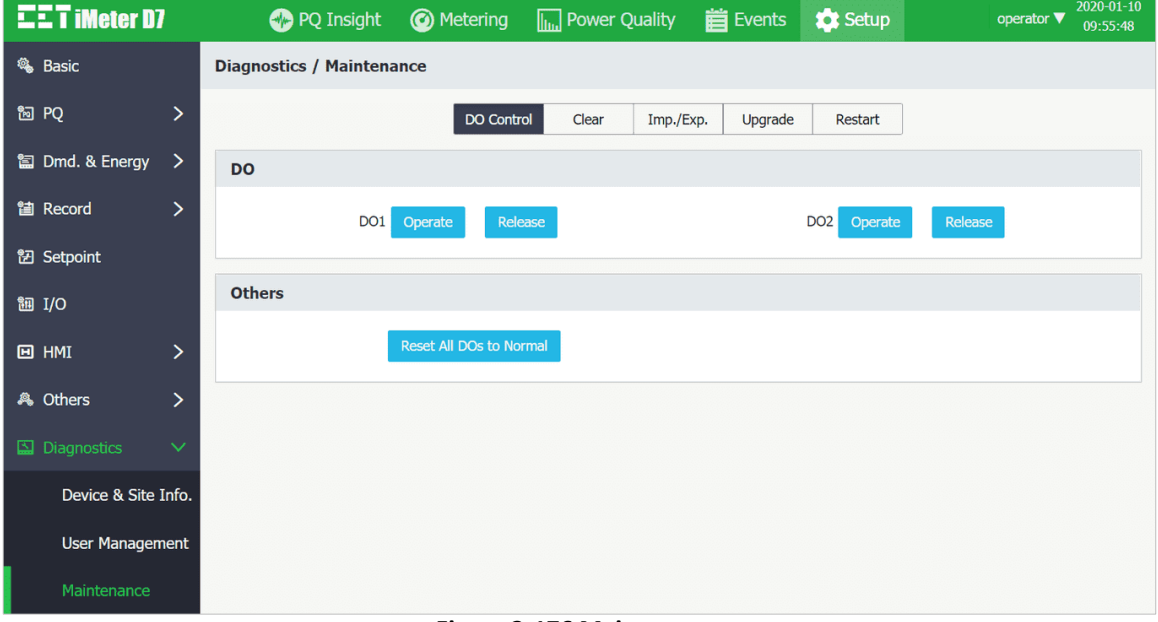

#### **Figure 3-176 Maintenance**

• **Clear** Click the **Clear** tab at the top of the page and the following screen appears which allows the users to perform the various **Clear** operations by group or individually.

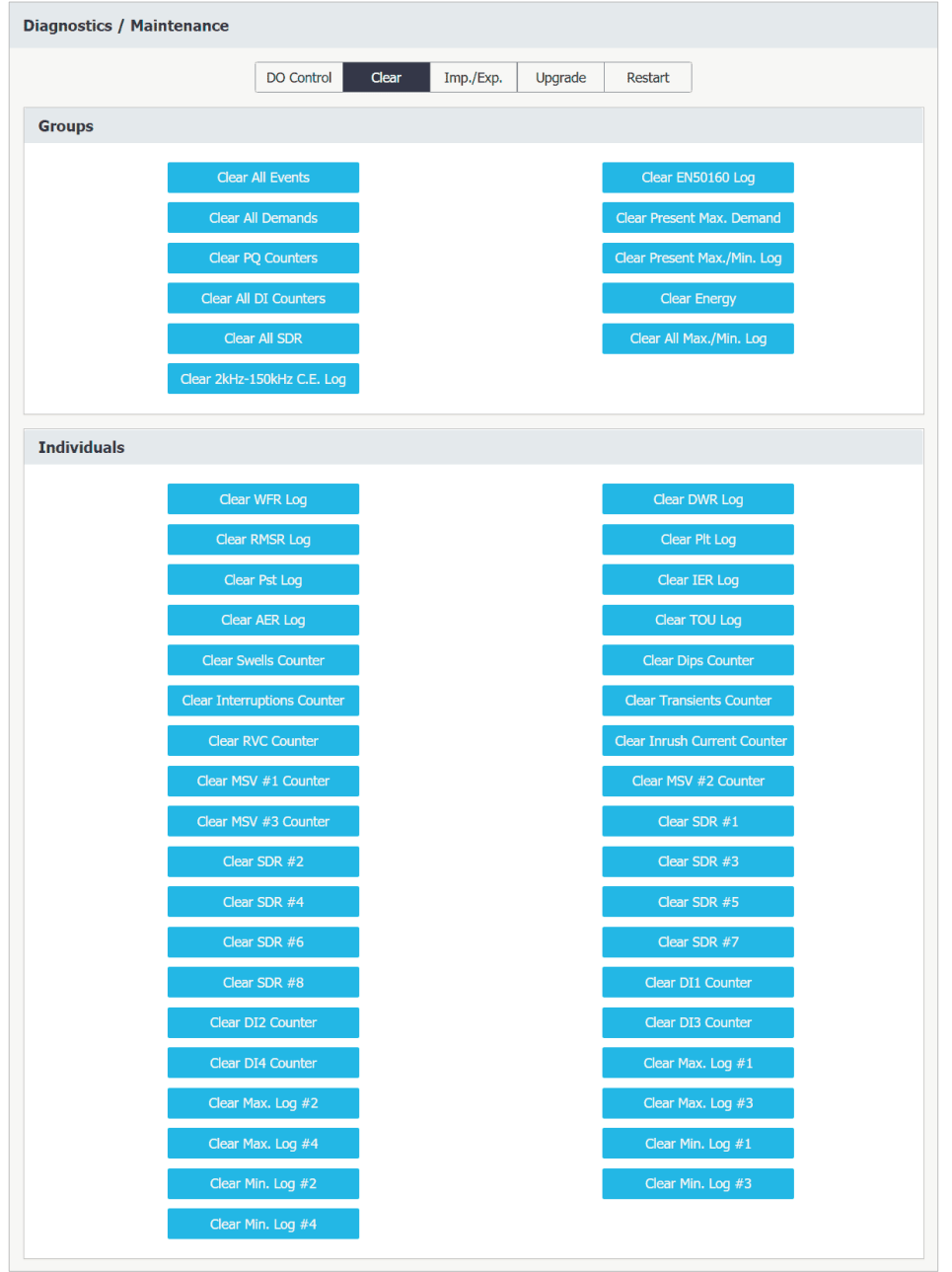

**Figure 3-177 Clear Operations**

• **Imp./Exp.** Click the **Imp./Exp.** tab at the top of the page and the following screen appears which allows the users to export or import the System Setup Parameters.

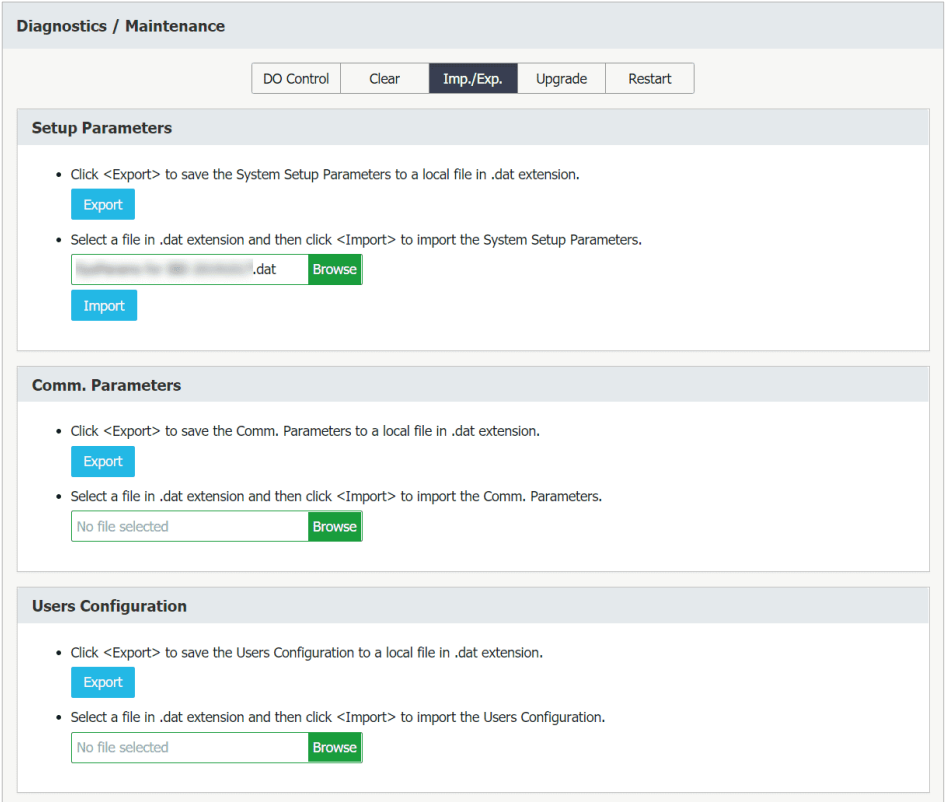

**Figure 3-178 Import/Export Interface**

- 
- **Upgrade** Click the **Upgrade** tab at the top pane of the page and it displays the following screen where the users can upgrade the meter's IEC SCL or its firmware.

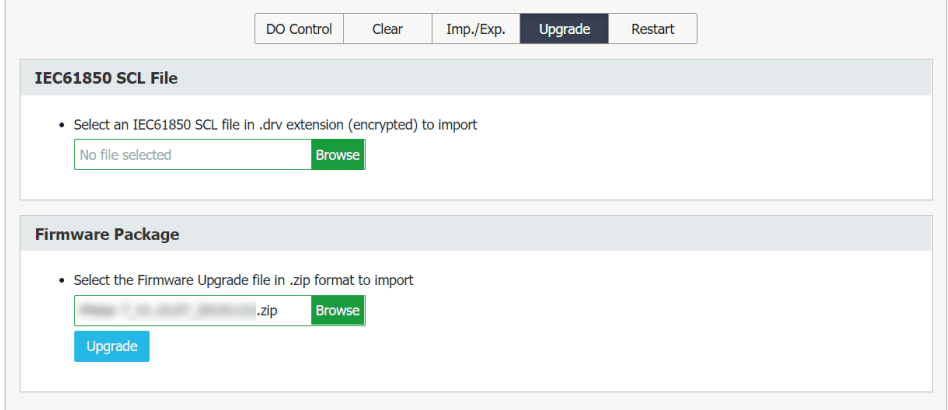

**Figure 3-179 Upgrade Interface**

• **Restart** Click the **Restart** tab at the top pane and the following page appears, which provides a quick access to restart the meter by a simple click.

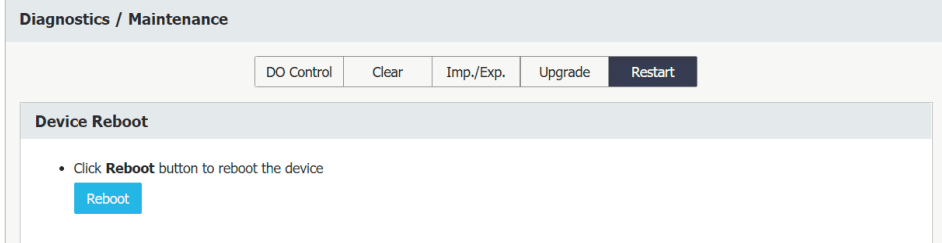

**Figure 3-180 Restart Interface**

# **Chapter 4 Applications**

## <span id="page-92-0"></span>**4.1 Inputs and Outputs**

## <span id="page-92-1"></span>**4.1.1 Digital Inputs**

The iMeter D7 comes standard with four self-excited Digital Inputs that are internally wetted at 24 VDC with a sampling frequency of 1000Hz and programmable debounce. The iMeter D7 provides the following programmable functions for its Digital Inputs:

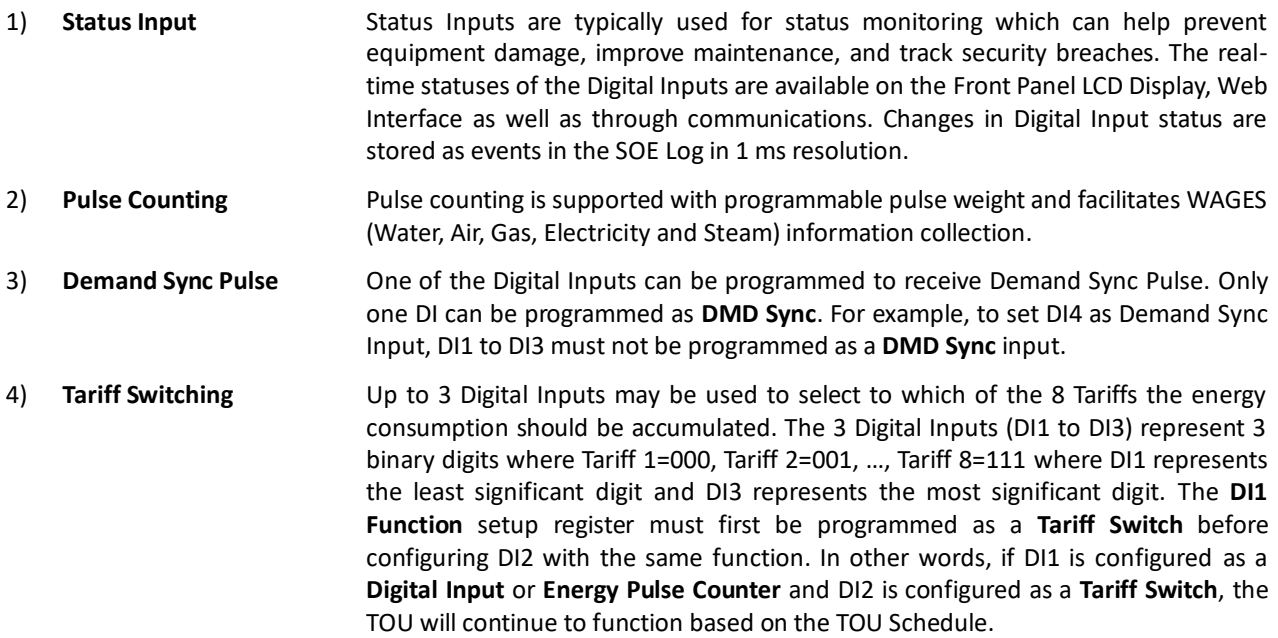

The following table describes the DI's setup parameters:

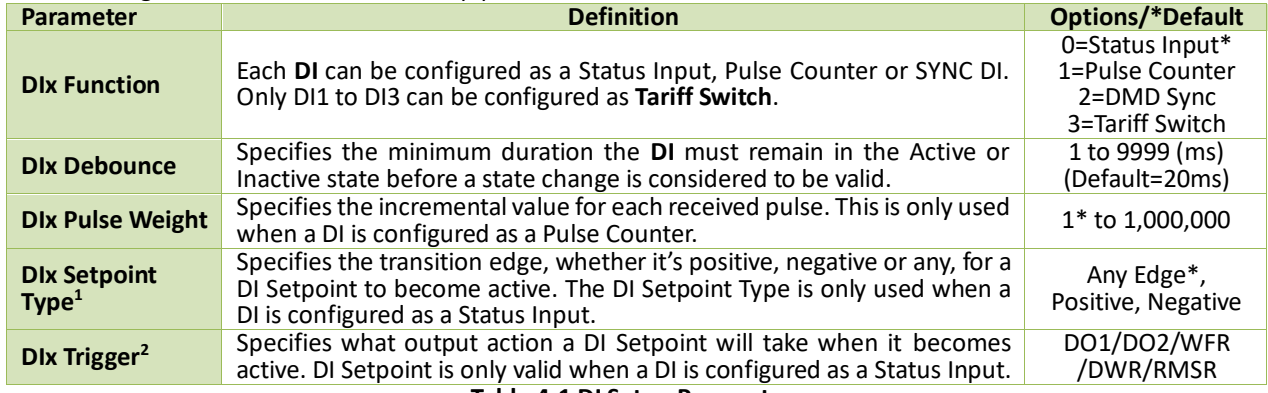

**Table 4-1 DI Setup Parameters**

**Note:**

<span id="page-92-2"></span>1. The DIx Setpoint Type only affects which edge would trigger the Waveform Recorder if configured.

<span id="page-92-3"></span>2. The WFR/DWR Waveforms linked to the DI Changes are not visible via Front Panel or Web Interface, but downloadable via FTP Server.

## **4.1.2 Digital Outputs**

The iMeter D7 comes standard with three Form A Electromechanical Digital Outputs, and one of the Digital Outputs can be used for Power Failure Alarm Output by Enabling **LOP Alarm**.

The Digital Outputs on the iMeter D7 can be used in the following applications:

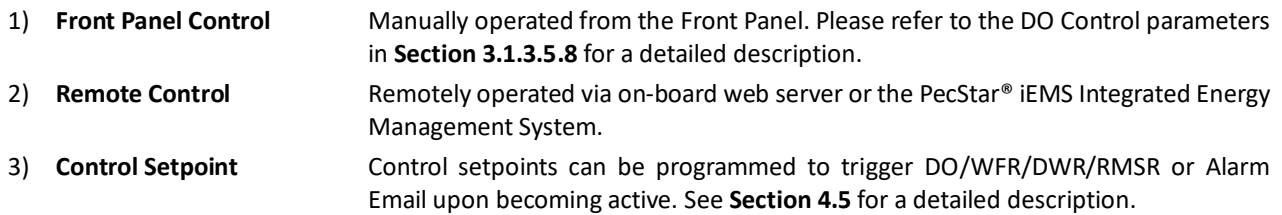

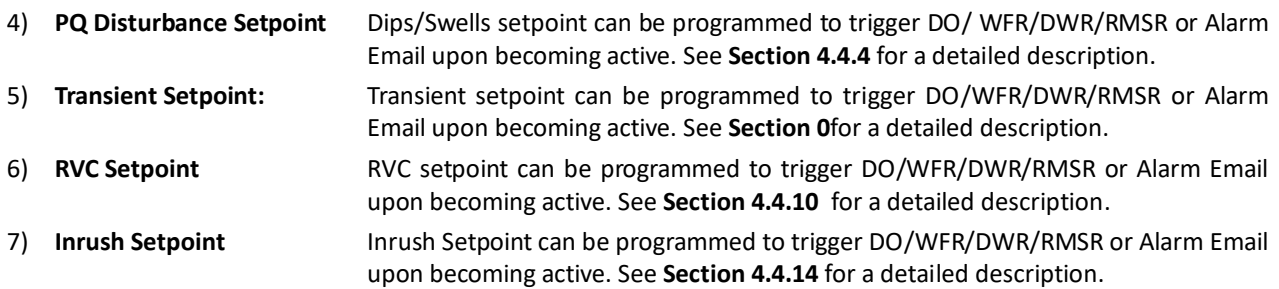

DOs on the iMeter D7 has the following setup parameters:

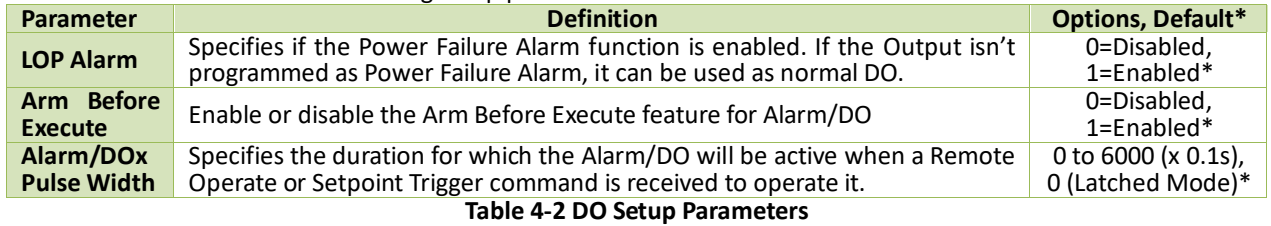

Since there are multiple ways to trigger the Digital Outputs on the iMeter D7, a prioritized scheme has been developed to avoid conflicts between different applications. In general, Front Panel Control has the highest priority and can override other applications. Remote Control, Control Setpoint, Dip/Swell Setpoint, Transient Setpoint, RVC Setpoint and Inrush Setpoint share the same priority, meaning that they can all be programmed to control the same Digital Output. This scheme is equivalent to having an implicit Logical OR operation for the control of a Digital Output and may be useful in providing a generic alarm output signal. However, the sharing of a Digital Output is not recommended if the user intends to generate a control signal in response to a specific setpoint condition.

## <span id="page-93-0"></span>**4.1.3 Energy Pulse Outputs (Optional)**

The iMeter D7 comes optionally with three Pulse Outputs for Energy pulsing. Energy Pulse Outputs are typically used for accuracy testing. The Energy Pulse can be enabled from the Front Panel (please refer to **Section [3.1.3.5.7](#page-38-1)** ), Web Interface (please refer to **Sectio[n 3.2.3.5.7](#page-82-0)** ) or communications.

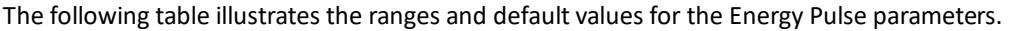

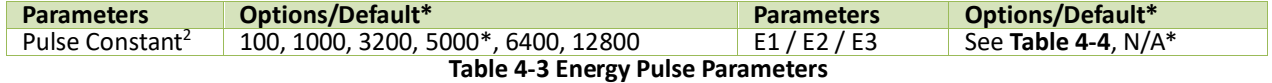

#### **Notes:**

1. The following table illustrates the available options for the Energy Pulse parameters.

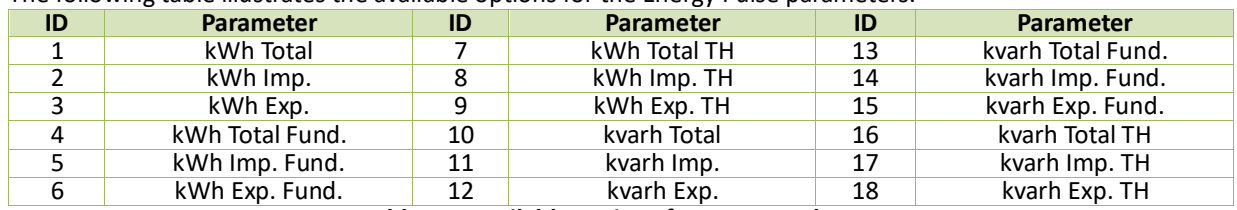

**Table 4-4 Available options for Energy Pulse**

<span id="page-93-2"></span><span id="page-93-1"></span>2. The **Pulse Constant** can be configured as 100/1000/3200/5000/6400/12800 impulses per kWh or kvarh Pulse. It's important to understand that energy pulsing is always based on the secondary ratings as it would be impossible to generate the required number or pulses based on the primary ratings. The following table illustrates the recommended settings for the **Energy Pulse Constant** based on Z = V<sub>nominal</sub> x I<sub>nominal</sub> x 2, where V<sub>nominal</sub> and I<sub>nominal</sub> are the secondary voltage and current nominal ratings, respectively. In general, one would use a higher **Pulse Constant** for a smaller **Z** value in an accuracy testing situation to reduce the test time.

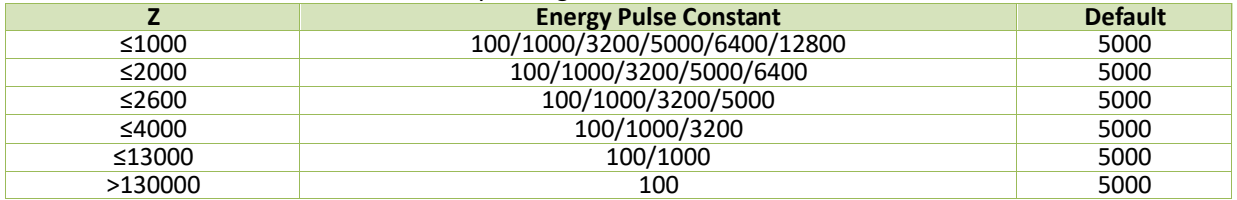

**Table 4-5 Recommended Settings for Energy Pulse Constant**

## **4.1.4 Analog Input (Optional)**

The iMeter D7 comes optionally with an Analog Input which can be programmed as 0mA to 20mA or 4mA to 20mA input. There are 3 setup parameters:

- **Type**: Select between 0-20mA or 4-20mA input.
- **AI Zero**: This value corresponds to the minimum Analog Input of 0 mA (for 0-20mA input) or 4 mA (for 4- 20mA input) and has a range of -999,999 to +999,999.
- **AI Full**: This value corresponds to the maximum Analog Input of 20 mA and has a range of -999,999 to +999,999.

For example, to measure the oil temperature of a transformer, connect the outputs of the temperature sensor to the AI terminals of the iMeter D7. The temperature sensor outputs 4mA when the temperature is -25°C and 20mA when the temperature is 100°C. As such, the **Type, AI Full and AI Zero** setup parametersshould be programmed as **4-20mA**, 100 and -25, respectively. Therefore, when the output of the sensor is 20mA, the reading will be 100.00°C. When the output is 4mA, the reading will be -25.00°C. When the output is 12mA, the reading will be (100°C - (-25°C)) x (12mA-4mA) /  $(20mA-4mA) + (-25°C) = 37.50°C$ .

#### **4.1.5 RTD Input (Optional)**

The iMeter D7 optionally provides one RTD Input for temperature measurement. The PT100 sensors are optional and not included. The 2-wire outputs of the PT100 sensor are connected to the RTD Input of the iMeter D7 if so equipped. The iMeter D7 can provide accurate temperature monitoring with the optional RTD inputs for measuring the temperature of the Neutral Conductor, Transformer or other equipment. There is an RTD Compensation register for each channel which can be used to compensate the measurement accuracy, and the compensation can be set according to formula:

RTD Compensation =  $0.29xL$  where  $L \le 8$  is the PT100 sensor's cable length in m

#### **4.1.6 IR Input (Optional)**

The iMeter D7 comes optionally with one IR input for Residual Current measurement via external Residual Current transformer. The IR measurement can be set as the Setpoint Source to trigger an alarm when a threshold value is exceeded. This 3-Phase and Neutral conductors should be wired through the Residual Current CT without the PE (Protective Earth) wire as illustrated below.

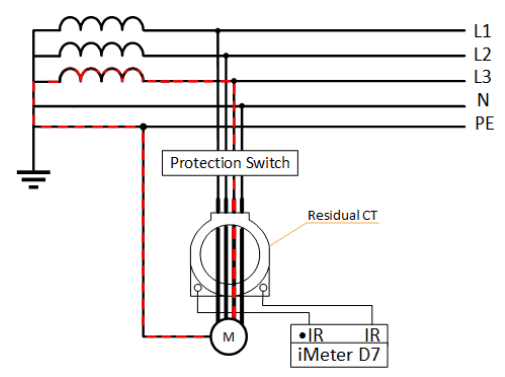

**Figure 4-1 Example for Residual Current Measurement**

## **4.2 HMI**

#### <span id="page-94-0"></span>**4.2.1 Auto-Scroll**

The iMeter D7 can enter the **Auto-Scroll** display mode where up to 10 parameters selected in [Table 4-7](#page-95-1) are automatically scrolled through at a pre-programmed interval.

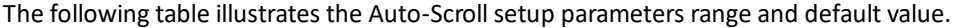

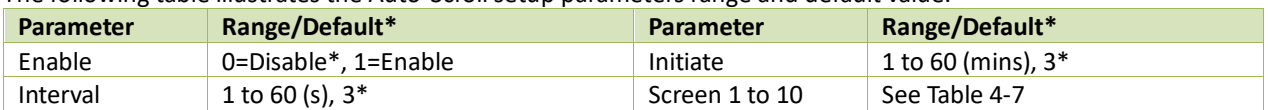

**Table 4-6 Auto-Scroll Setup Parameters**

The following figure illustrates the logical diagram for Auto-Scroll mode. Please note that the **Initiate Time** for Auto-Scroll should be short than the **LCD Timeout**.

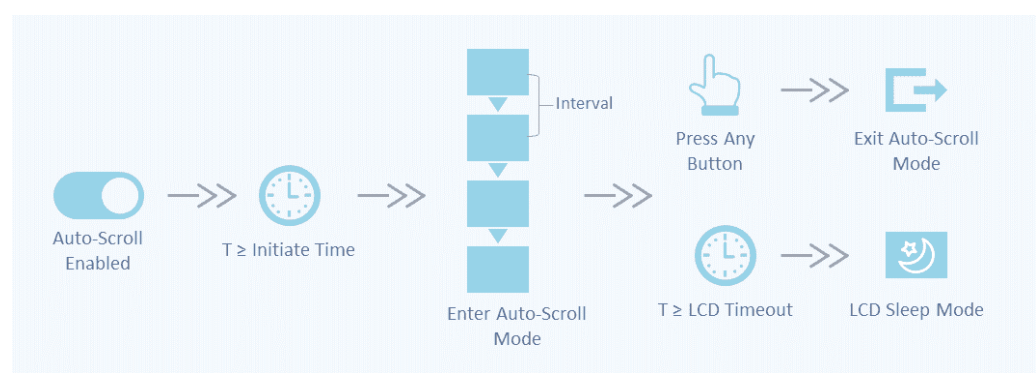

**Figure 4-2 Auto-Scroll Logical Diagram**

The following table illustrates the available screen options for Auto-Scroll Setup.

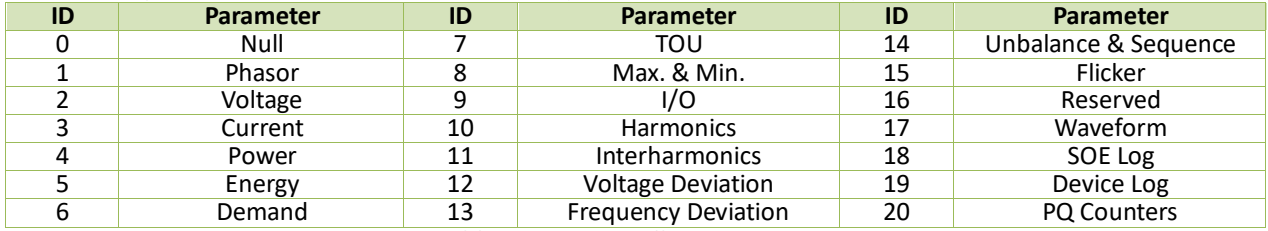

**Table 4-7 Auto-Scroll Screen Options**

#### <span id="page-95-1"></span><span id="page-95-0"></span>**4.2.2 Pop-up Alarm**

The iMeter D7 supports Pop-up Alarm where the latest Alarm Event in the selected Trigger Source illustrated in **[Table](#page-95-2)  [4-9](#page-95-2)** will automatically pop up when the LCD is illuminated.

The following table illustrates the Pop-up Alarm setup parameters range and default value.

| Parameter | Range/Default*       | <b>Parameter</b>      | <b>Range/Default*</b>     |
|-----------|----------------------|-----------------------|---------------------------|
| Enable    | 0=Disable*. 1=Enable | Min. Interval         | 0* to 3600 (s)            |
| Duration  | $0*$ to 3600 (s)     | <b>Trigger Source</b> | See Table 4-9, Dip/Swell* |
|           | -----                |                       |                           |

**Table 4-8 Pop-up Alarm Setup Parameters**

The following figure illustrates the logical diagram for Pop-up Alarm.

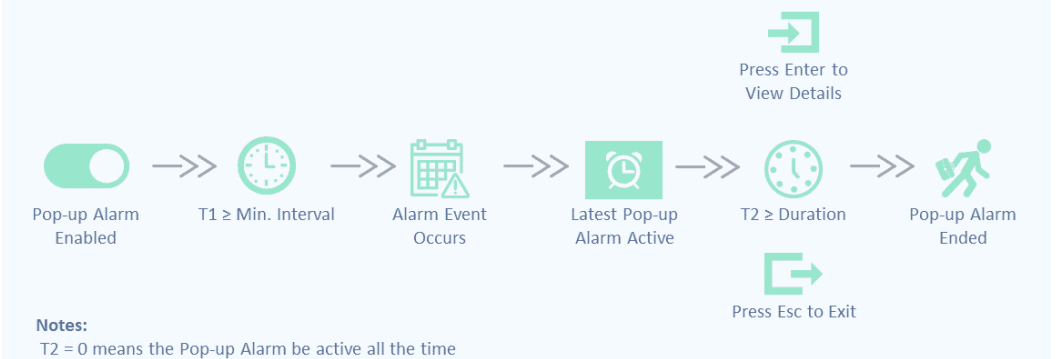

**Figure 4-3 Pop-up Alarm Logical Diagram**

The following table illustrates the Trigger Source for Pop-up Alarm.

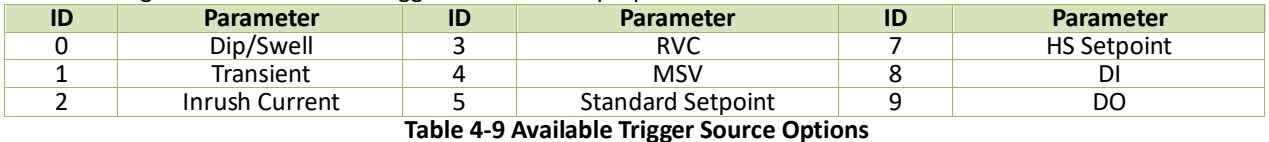

<span id="page-95-2"></span>When both the **Auto-Scroll** and **Pop-up Alarm** are enabled, the Pop-up Alarm can display over Auto-Scroll screens and the Auto-Scroll Initiate Time along with the LCD Timeout will be reset after the Pop-up Alarm ended.

## **4.3 Power, Energy and Demand**

## **4.3.1 Basic Measurements**

The iMeter D7 provides the following basic measurements ( $@1$ -second update rate) which are available through the Front Panel, Web Interface or communications.

- 3-phase U, I, P, Q, S, and PF and well as U4, I4, Frequency and Ir.
- kWh, kvarh Import/Export/Net/Total and kVAh Total

## **4.3.2 High-Speed Measurements**

The iMeter D7 provides the following high-speed measurements which are available through communications.

- $\triangleright$  3-phase U, I, P, Q, S, and PF as well as U4, I4 @  $\frac{1}{2}$  cycle
- $\triangleright$  Frequency @ 5 cycle

#### **4.3.3 Energy Measurements**

The iMeter D7 provides Energy parameters for active energy (kWh), reactive energy (kvarh) and apparent energy (kVAh) with a resolution of 0.1 and a maximum value of ±100,000,000,000.000. When the maximum value is reached, the energy registers will automatically roll over to zero. The energy can be reset manually through the Front Panel, on-board web or via communications. Besides, the energy can be preset to user-defined value through the web server or via communications.

The iMeter D7 provides the following energy measurements:

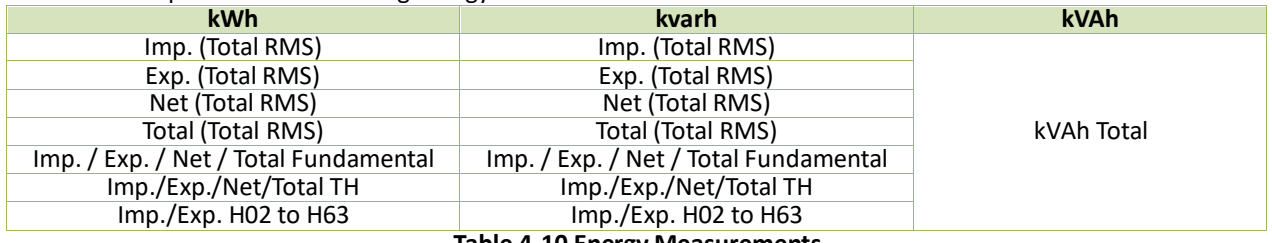

**Table 4-10 Energy Measurements**

## <span id="page-96-0"></span>**4.3.4 Demands**

Demand is defined as the average power consumption over a fixed interval (usually 15 minutes).

iMeter D7 provides the predicted demand for pre-alarming and helps users to reduce demand consumption by predicting the demand at the end of the present period based on the current real-time power consumption.

The iMeter D7 provides the following present Demand and Predicted Demand parameters:

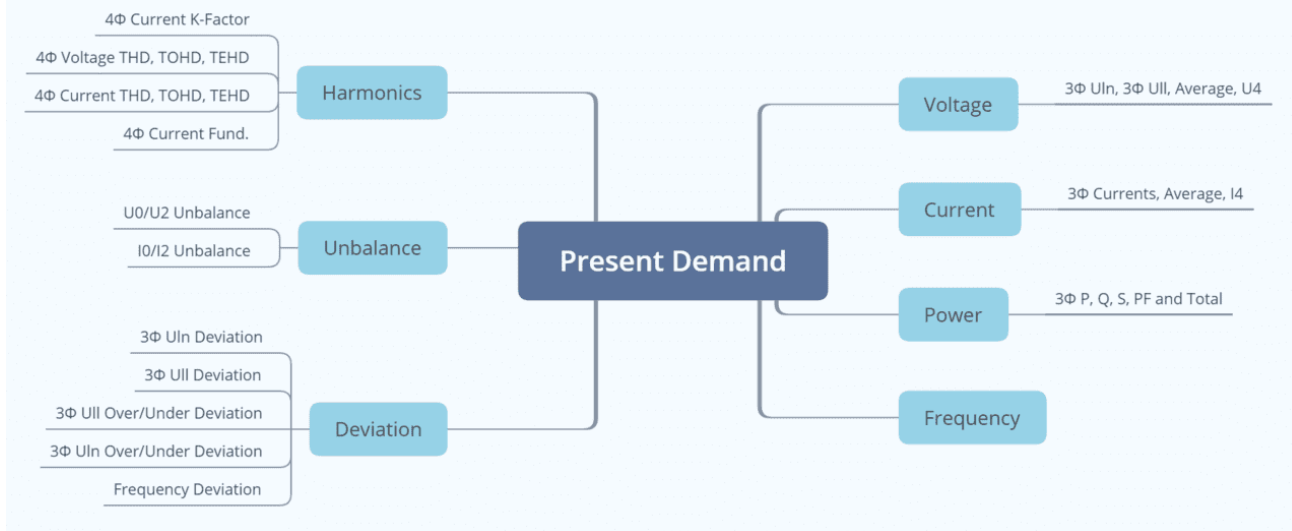

**Figure 4-4 Present Demand Parameters**

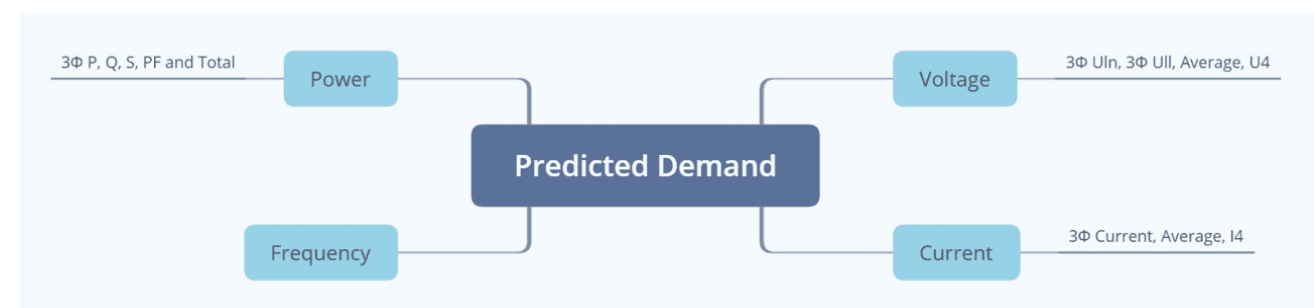

#### **Figure 4-5 Predicted Demand**

The iMeter D7 provides the following setup parameters.

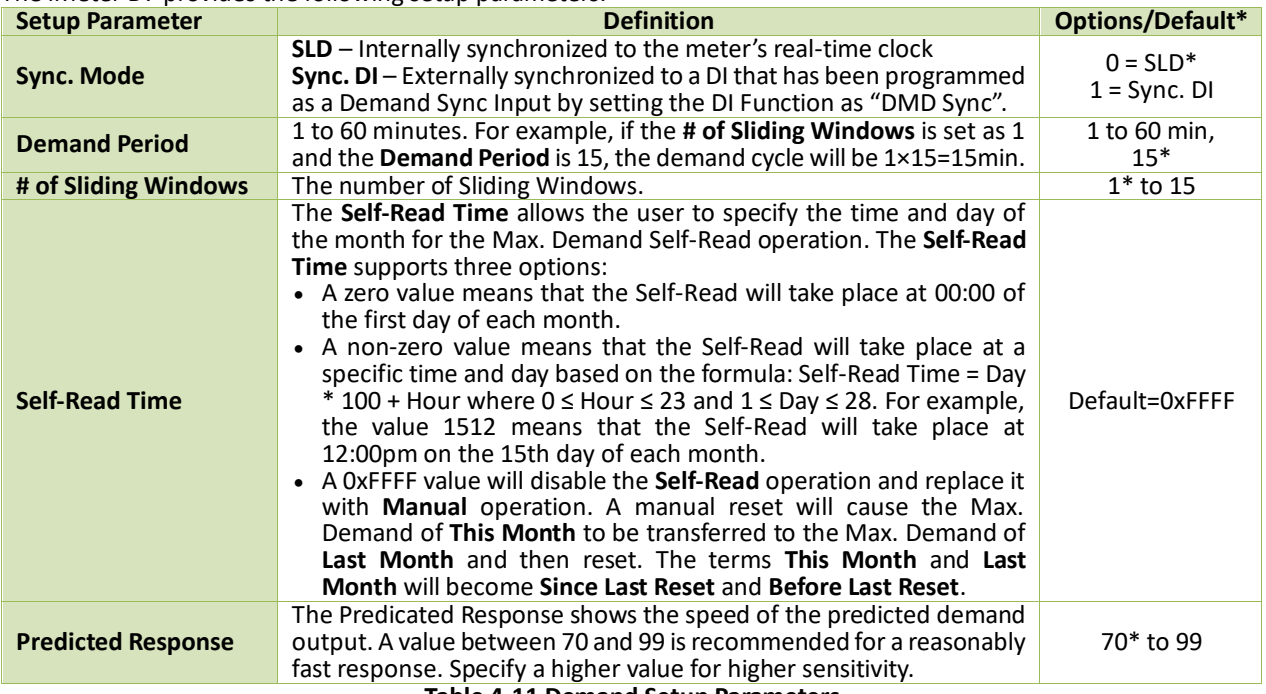

**Table 4-11 Demand Setup Parameters**

## **4.4 Power Quality Parameters**

#### **4.4.1 Power Frequency and Freq. Deviation**

The iMeter D7 is capable of measuring **Frequency** accurate to ±0.003Hz. The measurement range is ±10% of fnominal, which is 40Hz to 60Hz for 50Hz system and 48 Hz to 72Hz for 60Hz system.

The measurement method of **Frequency** is in accordance with **Section 5.1 of IEC 61000-4-30 Ed. 3 Standard** for Class A performance. The iMeter D7 also computes **Freq. Deviation** as per below:

*Freq. Deviation = ((f - fnominal)/fnominal) x 100%*

## *where fnominal is the Nominal Frequency*

The **Freq. Deviation** measurement can be accessed through Front Panel (refer to **Sectio[n 3.1.3.2.5](#page-33-0)** ) or On-board Web Server (refer to **Section [3.2.3.3.4](#page-55-0)** ).

#### **4.4.2 Magnitude of the Supply Voltage**

The measurement method of the **Magnitude of the Supply Voltage** parameters is in accordance with **Section 5.2 of IEC 61000-4-30 Ed. 3 Standard** for Class A performance. The measurement method is not intended for the detection and measurement of disturbances such as **Dips**, **Swells**, **Interruptions** and **Transients**. The RMS value includes voltage related measurements such as **Harmonics**, **Interharmonics**, **Mains Signalling**, etc.

#### **4.4.3 Flicker**

The iMeter D7 provides the Flicker measurements in accordance with **Section 5.3** of **IEC 61000-4-30 Ed.3 Standard** for Class A performance (where **IEC 61000-4-15 Standard** applies). The **Nominal Frequency** (50Hz or 60Hz) and **the Flicker Curve** (120V or 230V) setup parameters, programmable via the Web Server or Communications, determines which model would be used for the following Flicker measurements.

- *Short-term flicker severity (Pst) measured over a 10-minute interval*
- *Long-term flicker severity (Plt) calculated from a sequence of 12 Pst according to the following formula:*

$$
Plt = \sqrt[3]{\sum_{i=1}^{12} \frac{Pst_i^3}{12}}
$$

The Pst and Plt measurement can be accessed through Front Panel (refer to **Sectio[n 3.1.3.2.7](#page-33-1)** ) as well as via On-board Web Server (refer to **Sectio[n 3.2.3.3.6](#page-55-1)** ).

#### <span id="page-98-0"></span>**4.4.4 Supply Voltage Dips and Swells**

The iMeter D7 supports the detection of the **Supply Voltage Dips and Swells** using a method that is in accordance with **Section 5.4 of IEC 61000-4-30 Ed. 3 Standard** for Class A performance.

The iMeter D7 provides Dips/Swells detection for voltage quality monitoring on a per phase basis, which support multiple triggers at the same time, including **WFR/DWR/RMSR**, **DO**, **SOE**, and **Alarm Email**. The timestamp, duration and magnitudes of per phase voltage of each Dip/Swell would be recorded by the iMeter D7.

#### **4.4.4.1 Dips/Swells Detection**

*As per IEC 61000-4-30 Ed. 3:*

#### *Voltage Swells Detection*

*On polyphase systems a Swell begins when the Urms(1/2) voltage of one or more channels rises above the Swell Threshold and ends when the Urms(1/2) voltage on all measured channels is equal to or below the Swell Threshold minus the Hysteresis voltage.*

#### *Voltage Dips Detection*

*On polyphase systems a Dip begins when the Urms(1/2) voltage of one or more channels is below the Dip Threshold and ends when the Urms(1/2) voltage on all measured channels is equal to or above the Dip Threshold plus the Hysteresis voltage.*

#### **PQ Disturbance Settings**

The **PQ Disturbance** setup parameters can be programmed over the Web Interface or via Communications. The **Dip Threshold**, **Swell Threshold**, **Voltage Interruption Threshold** (See **Section [4.4.5](#page-100-1)** ) and **Dip/Swell Hysteresis** should be configured to meet the following criteria:

- a) The **Voltage Interruption Threshold** shall be set below the **Dip Threshold**.
- b) The **Dip/Swell Hysteresis** must be less than the **Dip/Swell Thresholds**.
- c) The **Rapid Voltage Changes (RVC) Threshold** must be less than the **Dip and Swell Thresholds**.
- d) Regardless of whether **Dip/Swell** is enabled, the conditions for a), b) and c) must always be met.

The following table illustrates the ranges and default values for the PQ Disturbance parameters on the iMeter D7.

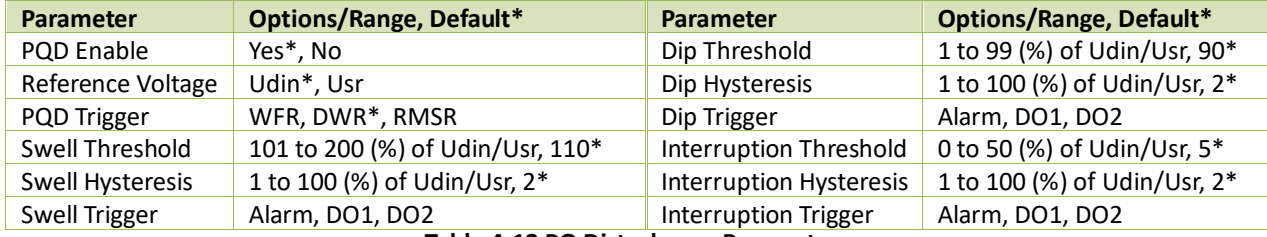

**Table 4-12 PQ Disturbance Parameters**

#### **4.4.4.2 Voltage Dips Evaluation**

A **Voltage Dip** is characterized by a pair of data, the **Residual Voltage** (*U*res) or **Depth** and **Duration**:

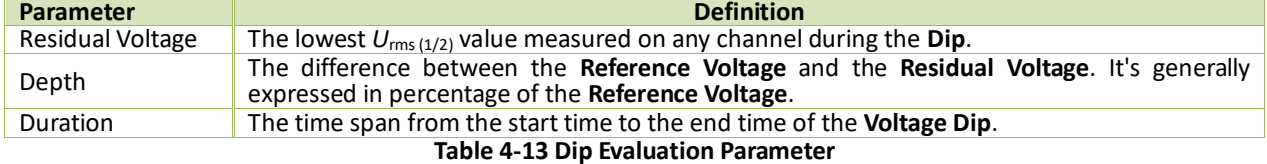

# As per the **Figure 4-6 [Characteristics of Voltage Dip Event](#page-99-0)**:

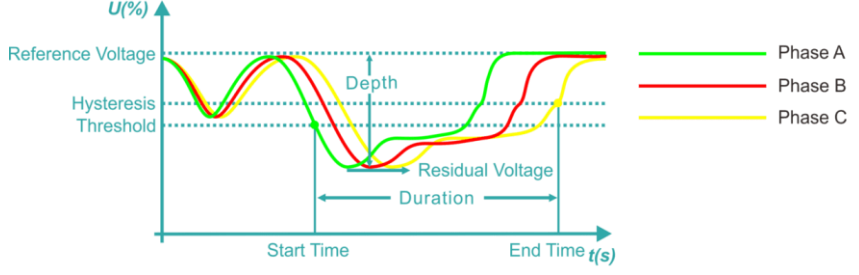

**Figure 4-6 Characteristics of Voltage Dip Event**

#### <span id="page-99-0"></span>**4.4.4.3 Voltage Swells Evaluation**

A **Voltage Swell** is characterized by a pair of data, the **Maximum Swell Voltage Magnitude** and **Duration**:

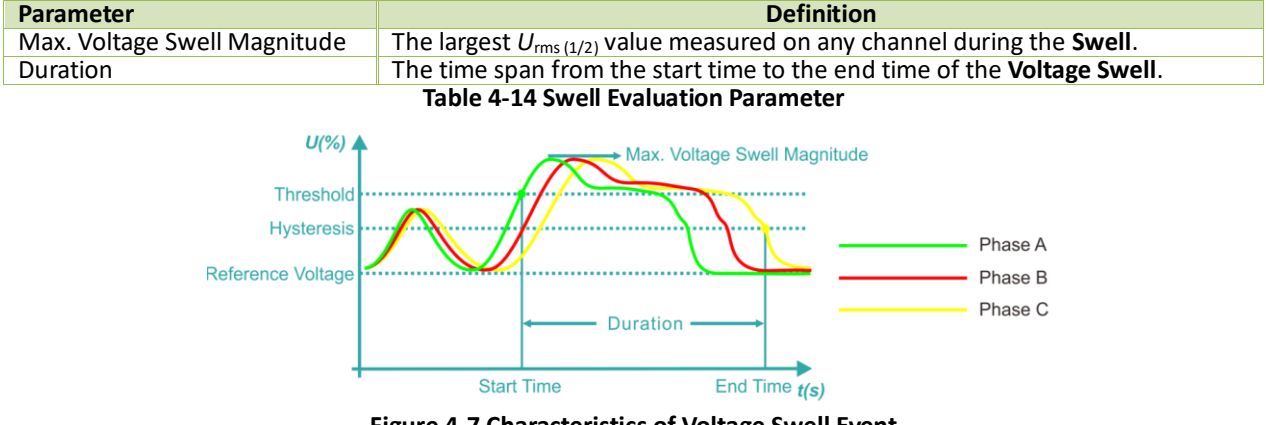

**Figure 4-7 Characteristics of Voltage Swell Event**

#### **4.4.4.4 Sliding Reference Voltage (***U***sr)**

A Sliding Reference Voltage uses measured values filtered with a 1-minute time constant. This filter is given by

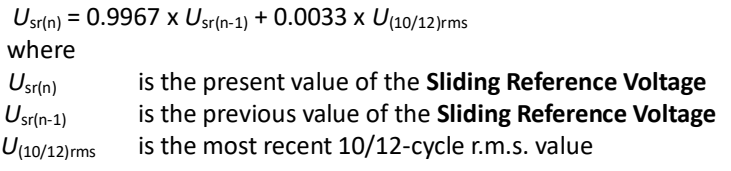

Generally, the Sliding Reference Voltage Usr is not used in LV systems.

#### **4.4.4.5 WFR of Dip/Swell**

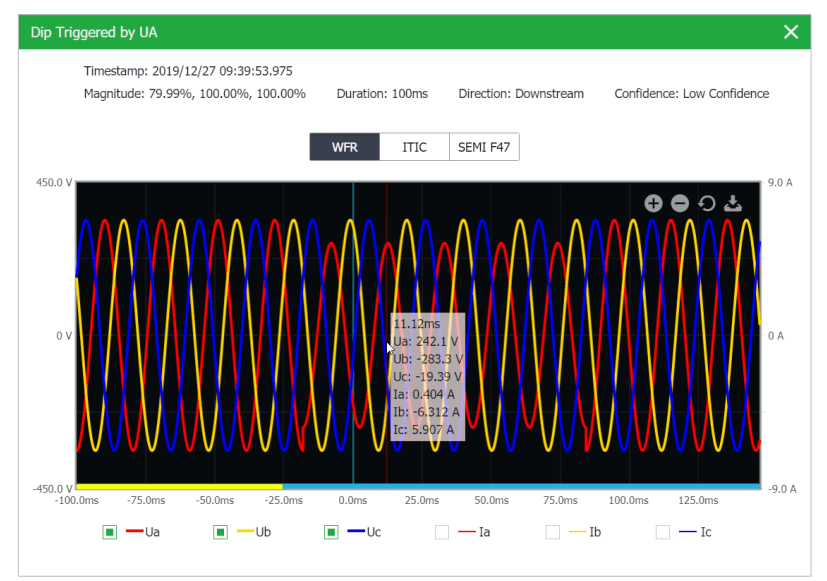

**Figure 4-8 Dip Event @ 1024 samples/cycle x 40 cycles**

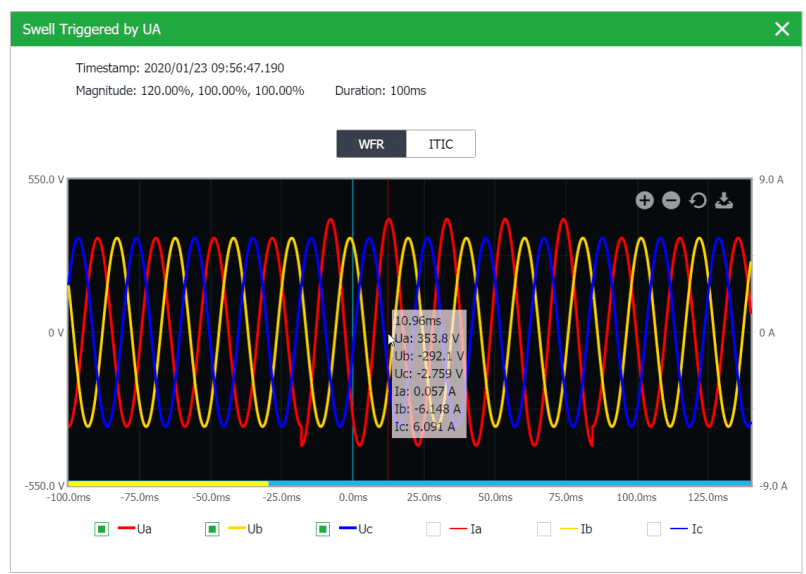

**Figure 4-9 Swell Event @ 1024 samples/cycle x 40 cycles**

## <span id="page-100-1"></span>**4.4.5 Voltage Interruptions**

The iMeter D7 supports the detection of **Voltage Interruptions** using a method that is in accordance with **Section 5.5 of IEC 61000-4-30 Standard Ed.3** for Class A performance.

#### **4.4.5.1 Voltage Interruption Evaluation**

#### *As per IEC 61000-4-30 Ed.2*

#### *Voltage Interruption Detection*

*On polyphase systems, a Voltage Interruption begins when the Urms(1/2) voltages of all channels fall below the Interruption Threshold and ends when the Urms(1/2) voltage on any one channel is equal to, or greater than, the Interruption Threshold plus the Hysteresis.*

*The Interruption Threshold shall not be set below the uncertainty of Residual Voltage measurement plus the value of Hysteresis. Typically, the Hysteresis and Interruption Threshold are 2% of Udin and 5% of Udin, respectively.*

*The Duration of a voltage interruption is the time difference between the beginning and the end of the Voltage Interruption.*

## **4.4.5.2 WFR of Voltage Interruption**

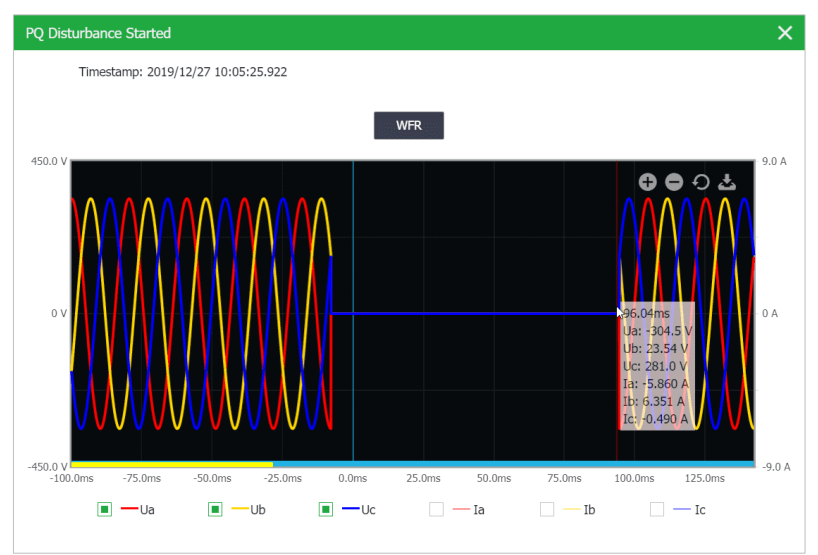

<span id="page-100-0"></span>**Figure 4-10 Interruption Event @ 1024 samples/cycle x 40 cycles**

#### **4.4.6 Transients Voltage**

The iMeter D7 provides the capability for detecting transient voltages using the sliding-window method which compares the instantaneous value with the corresponding values on the previous cycle at a maximum resolution of 40µs (@50Hz) and in accordance with **Section 5.6** & **A.4.4** of **IEC 61000-4-30 Ed.3 Standard**.

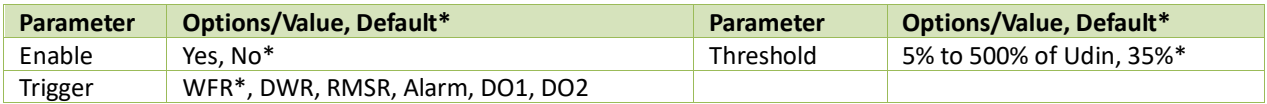

**Table 4-15 Transient Parameters**

#### **4.4.6.1 WFR of Transient Event**

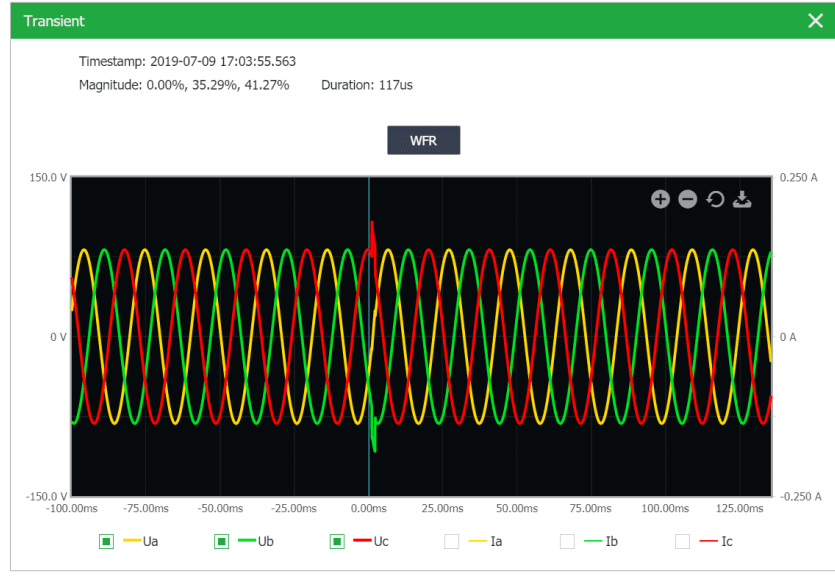

**Figure 4-11 Transient Event @ 1024 samples/cycle**

## **4.4.7 Supply Voltage and Current Unbalance**

The iMeter D7 provides both the Zero-Sequence and Negative-Sequence Unbalance measurements for Voltage and Current, using Symmetrical Components and in accordance with **Section 5.7**, **Section 5.13.6 of IEC 61000-4-30 Ed. 3 Standard** for Class A performance, respectively.

U2 Unbalance = 
$$
\frac{U2}{U1} \times 100\%
$$
, I2 Unbalance =  $\frac{I2}{I1} \times 100\%$  (Negative Sequence Unbalance)  
U0 Unbalance =  $\frac{U0}{U1} \times 100\%$ , I0 Unbalance =  $\frac{I0}{I1} \times 100\%$  (Zero Sequence Unbalance)

where

U0, U1, U2 are the Zero, Positive and Negative Sequence Components for Voltage, respectively. and

I0, I1, I2 are the Zero, Positive and Negative Sequence Components for Current, respectively.

#### **4.4.8 Harmonics and Interharmonics**

The iMeter D7 provides the Harmonics and Interharmonics measurements in accordance with **Sections 5.8** and **5.9** of **IEC 61000-4-30 Ed. 3 Standard** for Class A performance using a 10/12 cycle gapless centered harmonic sub-group measurement, denoted *Usg,h* for Harmonics and *Yisg,h* for Interhamonics, as per **IEC 61000-4-7:2002**.

There are two methods to calculate the Harmonic Distortion (HD):

#### **a) Fundamental Method:**

Voltage K<sup>th</sup> Harmonic/Interharmonic Distortion =  $\frac{8}{U_1}$ X100% U 1 k where  $U_1$  is the Fundamental Voltage Current K<sup>th</sup> Harmonic/Interharmonic Distortion =  $\frac{k}{l} X100\%$ I I <sup>k</sup> *X* 1 where  $I_1$  is the Fundamental Current

#### **b) RMS Method:**

Voltage K<sup>th</sup> Harmonic /Interharmonic Distortion =  $\frac{O_k}{\sqrt{1-\frac{1}{2}}}\times 100\%$ U U 2 K  $K = 1$ k  $\sum_{i=1}^{\infty}$ = where the denominator is the RMS Current K<sup>th</sup> Harmonic/Interharmonic Distortion =  $\frac{k}{\sqrt{2}}$  X100% I I  $k^2$  $K = 1$ k  $\frac{W}{\infty}$  X100% where the denominator is the RMS<br> $\sum_{k=1}^{\infty} I_k^2$ =

The iMeter D7 provides measurements for Voltage Harmonics, Current Harmonics, K-Factor, Crest Factor (for Current only), Power Harmonics and Energy Harmonics.

#### **K-Factor**

**K-factor** is defined as the weighted sum of the harmonic load currents according to their effects on transformer heating, as derived from **ANSI/IEEE C57.110**. A **K-Factor** of 1.0 indicates a linear load (no harmonics). The higher **K-Factor**, the greater the harmonic heating effects.

$$
K-Factor = \frac{\sum_{h=1}^{h=h_{max}} (l_h h)^2}{\sum_{h=1}^{h=h_{max}} (l_h)^2}
$$

 $I_h$  =  $h_{th}$  Harmonic Current in RMS  $h_{\text{max}}$  = Highest harmonic order

**Crest Factor** is defined as the **Peak to Average Ratio (PAR)**, and its calculation is listed below:

$$
C = \frac{|x|_{\text{peak}}}{x_{\text{rms}}}
$$

 $|X|_{peak}$  = Peak amplitude of the waveform  $X_{rms}$  = RMS value

#### **4.4.8.1 Harmonic/Interharmonic Voltage and Current**

The iMeter D7 provides the following Harmonic/Interharmonic Voltage and Current measurements.

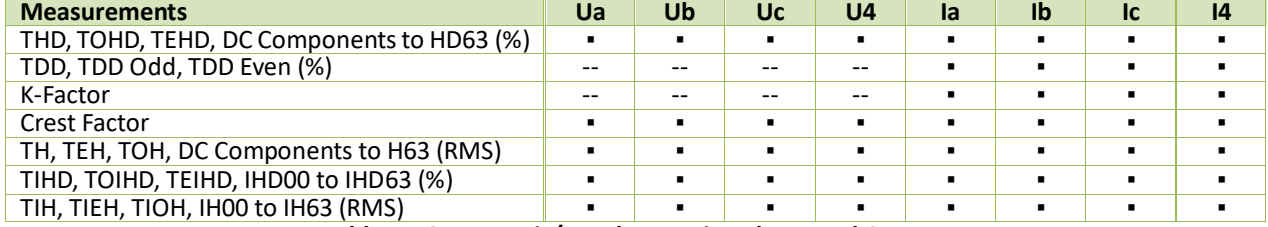

**Table 4-16 Harmonic/Interharmonic Voltage and Current**

#### **4.4.8.2 Harmonic Power**

The iMeter D7 provides Individual Harmonic to the 63rd order and the TH (Total Harmonic) P, Q, S and PF for 3Φ and Total. The Total 3Φ Harmonic Powers are only available via communications while the Individual Harmonic and TH (Total Harmonic) Powers for Phase A/B/C are available via both the Web Interface and communications.

## **4.4.8.3 Harmonic Energy**

The iMeter D7 provides the Total Harmonic Energy Measurements for kWh, kvarh Import/Export/Net/Total and kVAh as well as the Individual Harmonic Energy Measurements to the 63<sup>rd</sup> order for kWh, kvarh Import/Export. The Harmonic Energy can be retrieved via the Front Panel, Web Interface and Communications.

## **4.4.9 MSV (Mains Signalling Voltage)**

The iMeter D7 provides the Mains Signalling Voltage measurements in accordance with **Section 5.10** of **IEC 61000-4- 30 Ed.3 Standard** for Class A performance.

- *Mains Signalling Voltage is RMS voltage of mains signal.*
- *Mains signalling voltage measurement shall be based on*
- *Either the corresponding 10/12-cycle r.m.s. value interharmonic bin*
- *Or the r.m.s. of the four nearest 10/12-cycle r.m.s. value interharmonic bins*
- *The beginning of a signalling emission shall be detected when the measured value of the concerned interharmonic exceeds a threshold. The measured values are recorded during a period of time specified by the user, in order to give the level and the sequence of the signal voltage.*
- *The user must select a detection threshold above 0.3% U*din *as well as the length of the recording period up to 120s.*

The iMeter D7 can simultaneously detect three different frequencies for Mains Signalling Voltage. The emission signalling will trigger an event in SOE, recording the Trigger Channel and Max. Volt. of the three-phase voltages.

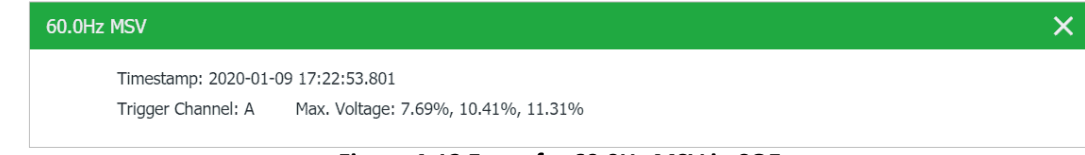

#### **Figure 4-12 Event for 60.0Hz MSV in SOE**

The iMeter D7 provides the following setup parameters which can be programmed over Web/Communication:

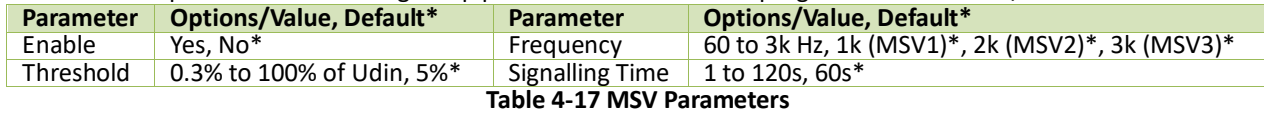

## <span id="page-103-0"></span>**4.4.10 RVC (Rapid Voltage Change)**

The iMeter D7 provides the ability to capture RVC in accordance with **Section 5.11** & **A.5** the **IEC 61000-4-30 Ed.3 Standard** for Class A performance.

#### *As per 5.11 of IEC 61000-4-30 Ed.3:*

- *A rapid voltage change is a quick transition in RMS voltage occurring between two steady-state conditions and during which the RMS voltage does not exceed the dip/swell thresholds*
- *An RMS voltage is in a steady-state condition if all the immediately preceding 100/120 Urms (1/2) values remain within an RVC threshold from the arithmetic mean of those 100/120 Urms (1/2) values.*
- *The RVC threshold and hysteresis are set by the user according to the application, as percentage of Udin and the hysteresis should be less than the threshold.*

#### **4.4.10.1 Rapid Voltage Change Evaluation**

A Rapid Voltage Change event is characterized by 4 parameters: **Start time**, **Duration**, **ΔUmax** and **ΔUss**.

- Start Time When the "Voltage-is-Steady-State" logic signal becomes False and initiates the RVC event.
- Duration 100/120 half-cycle prior to the "Voltage-is-Steady-State" logic signal returns to True from False.
- $\Delta U_{\text{max}}$  The absolute maximum difference between any of the U<sub>rms (1/2)</sub> values during the RVC event and the final arithmetic mean 100/120  $U_{rms (1/2)}$  value just prior to the RVC event.
- $\Delta U_{ss}$  The absolute difference between the final arithmetic mean 100/120 U<sub>rms (1/2</sub>) value just prior to the RVC event and the first arithmetic mean 100/120 U<sub>rms (1/2)</sub> value after the RVC event.

The iMeter D7 provides the following setup parameters which can be programmed via the Web interface or through communications:

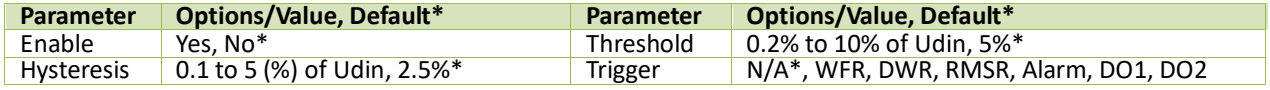

#### **4.4.10.2 RMSR for an RVC Event**

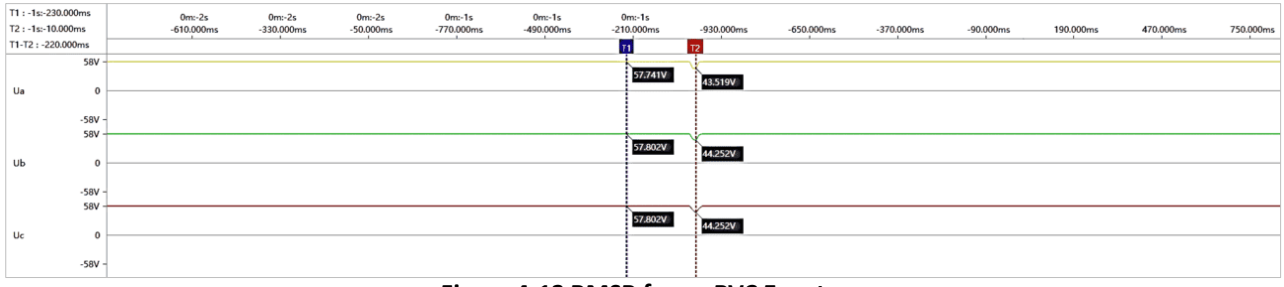

#### **Figure 4-13 RMSR for an RVC Event**

## **4.4.11 Underdeviation and overdeviation**

The iMeter D7 provides the ability to capture **Voltage Deviation** in accordance with the **IEC 61000-4-30 Ed.3 Standard**.

#### *As per Section 5.12 or Annex D (Informative) of IEC 61000-4-30 Ed.3*

 *The 10/12-cycle r.m.s value,* <sup>U</sup>rms (10/12), i*, should be used to assess the underdeviation and overdeviation parameters in percent of Udin. The underdeviation* <sup>U</sup>rms-under *and overdeviation* <sup>U</sup>rms-over *parameters are determined by the following equations:*

Calculation of  $U_{rms-under, i}$ .

- If  $U_{rms(10/12), i} > U_{din}$  then  $U_{rms-under, i} = U_{din}$
- If  $U_{\text{rms (10/12), i}} \le U_{\text{dim}}$  then  $U_{\text{rms-under, i}} = U_{\text{rms (10/12), i}}$

Calculation of U<sub>rms-over</sub> i:

- If  $U_{rms(10/12), i} > U_{din}$  then  $U_{rms-over, i} = U_{din}$
- If  $U_{\text{rms (10/12), i}} \le U_{\text{dim}}$  then  $U_{\text{rms-over, i}} = U_{\text{rms (10/12), i}}$

And the Underdeviation/Overdeviation should be calculated based on the following:

Underdeviation: Overdeviation:

$$
U_{under} = \frac{U_{din} - \sqrt{\frac{\sum_{i=1}^{n} U_{rms-under,i}^{2}}{n}}}{U_{din}}
$$

$$
U_{over} = \frac{\sqrt{\frac{\sum_{l=1}^{n} u_{rms-over,i}^{2}}{n}} - U_{dim}}{U_{dim}}
$$

Where

n = the number of 10/12 cycle RMS values for under or overdeviation

and

 $U_{rms\text{-}under.i}/U_{rms\text{-}over.i}$  is the i<sup>th</sup> 10/12-cycle RMS value.

The iMeter D7 is capable of measuring Voltage with an accuracy of 0.1% and monitoring Voltage Deviation on line. In addition, the Voltage Deviation is supported by the setpoint function. Please refer to **Chapter 3 User Interface** for the Deviation parameters on the Front Panel and Web Interface.

## **4.4.12 Flagging Concept**

The iMeter D7 supports the Flagging Concept as per *Section 4.7 of IEC 61000-4-30 Ed.3 Standard:*

- *During a dip, swell, or interruption, the measurement algorithm for other parameters (for example, frequency measurement) might produce an unreliable value. The flagging concept therefore avoids counting single event more than once in different parameters (for example, counting a single dip as both a dip and a frequency variation) and indicates that an aggregated value might be unreliable.*
- *Flagging is only triggered by dips, swells and interruptions\*. The detection of dips and swells is dependent on the threshold selected by the user and this selection will influence which data are "flagged".*
- *The flagging concept is applicable for Class A measurement performance during measurement of power frequency, voltage magnitude, flicker, supply voltage unbalance, voltage harmonics, voltage interharmonics, mains signalling and measurement of underdeviation and overdeviation parameters.*
- *If during a given time interval any value is flagged, the aggregate value indicating that value shall also be flagged.*  The flagged value shall be stored and also included in the aggregation process, for example, if during a given time *interval any value is flagged the aggregated value that includes this value shall also be flagged and stored.*

\*Besides, flagging will be triggered by the detection of I > 2In on iMeter D7.

The **Flagging Status** register (0080) indicates if a certain group of data has been **flagged** because of Dip / Swell / Interruption or Over Current Limit detected, with a bit value of 1 meaning **flagged** and 0 meaning **not flagged**. The following table illustrates the details of the **Flagging Status** register for real-time data.

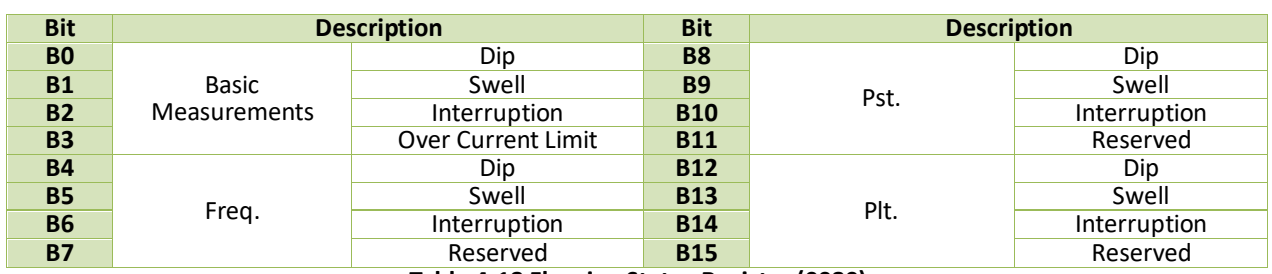

**Table 4-18 Flagging Status Register (0080)**

Basic Measurements include Voltage, Current, Frequency, Unbalance, Harmonics and Interharmonics measurements.

The **Flagging Setup** register (40825) defines if the flagging data should be kept or removed in a particular type of statistical log as illustrated in the following table, with a bit value of 0 meaning **Kept** and 1 meaning **Removed**.

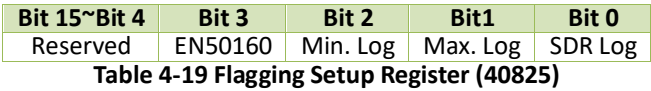

For any Statistical Log (such as SDR Log, Max. Log, Min. Log and/or EN50160 Log), its log entry will be discarded and will not be included in the statistical evaluation if any data within the log entry has been **Flagged** while the bit representing the particular Log type in the **Flagging Setup** register is enabled (set to 1).

## **4.4.13 2 – 150 kHz Conducted Emissions**

The iMeter D7 is capable of provide an overview of conducted voltage emissions in the supraharmonics 2-150 kHz range in a power quality context, as per **Annex C (Informative)** of **IEC 61000-4-30 Ed.3 Standard**.

- *These emissions are presumed to be quasi-steady-state levels, although they may have amplitude modulation.*
- *Useful Information about measurement in the 2 kHz to 150 kHz range can be found in IEC 61000-4-7:2002, Annex B (2 kHz to 9 kHz), and CISPR 16 (9 kHz to 150 kHz).*

The Frequency band 2-9 kHz and 9-150 kHz are divided into 35 and 71 segments with 200 Hz and 2000 Hz resolution, respectively. The iMeter D7 provides the 3Φ average U<sub>rms</sub> for each segment every 3s. All the real time measurements are retrievable via the Front Panel, Web Interface or Communications.

| <b>CET iMeter D7</b>                   | PQ Insight                   | <b>@</b> Metering | $\boxed{\mathbf{h}_{\mathbf{b}}}\mathbf{P}$ Power Quality | <b>首 Events 食</b> Setup |        | 2019-12-09<br>operator $\nabla$<br>16:36:37 |  |  |
|----------------------------------------|------------------------------|-------------------|-----------------------------------------------------------|-------------------------|--------|---------------------------------------------|--|--|
| <b>In"</b> Harmonics                   | 2kHz-150kHz C.E. / Real Time |                   |                                                           |                         |        |                                             |  |  |
| <b>h</b> <sup>"</sup> Interharmonics   |                              |                   | $2-9kHz$                                                  | 9-150kHz                |        |                                             |  |  |
| $\mathbf{h}^*$ 2kHz-150kHz C.E. $\vee$ | Index                        | Frequency         | UA                                                        |                         | UB     | UC                                          |  |  |
| <b>Real Time</b>                       | $\mathbf{1}$                 | $2.1$ kHz         | 0.002V                                                    |                         | 0.002V | 0.002V                                      |  |  |
| Daily Heat Map                         | $\overline{c}$               | 2.3 kHz           | 0.002V                                                    |                         | 0.002V | 0.002V                                      |  |  |
| <b>Ea</b> Deviation                    | 3                            | $2.5$ kHz         | 0.001V                                                    |                         | 0.002V | 0.002V                                      |  |  |
|                                        | $\overline{4}$               | 2.7 kHz           | 0.001V                                                    |                         | 0.002V | 0.001V                                      |  |  |
| <b>M</b> Unb. & Seq.                   | 5                            | 2.9 kHz           | 0.002V                                                    |                         | 0.002V | 0.001V                                      |  |  |
| io: Flicker                            | 6                            | 3.1 kHz           | 0.001V                                                    |                         | 0.001V | 0.002V                                      |  |  |
| <b>国</b> EN50160                       | $\overline{7}$               | 3.3 kHz           | 0.001V                                                    |                         | 0.002V | 0.001V                                      |  |  |
|                                        | 8                            | 3.5 kHz           | 0.001V                                                    |                         | 0.002V | 0.001V                                      |  |  |
|                                        | 9                            | 3.7 kHz           | 0.001V                                                    |                         | 0.002V | 0.001V                                      |  |  |
|                                        | 10                           | 3.9 kHz           | 0.001V                                                    |                         | 0.002V | 0.002V                                      |  |  |
|                                        | 11                           | 4.1 kHz           | 0.001V                                                    |                         | 0.001V | 0.001V                                      |  |  |
|                                        | 12                           | 4.3 kHz           | 0.001V                                                    |                         | 0.002V | 0.001V                                      |  |  |
|                                        |                              |                   | Export                                                    |                         |        |                                             |  |  |

**Figure 4-14 2 – 9 kHz Real Time C.E. on Web Interface**

The iMeter D7 also records the Frequency, Timestamp and Daily Amplitudes for Max./Min./Average/Cp95 values of 3Φ U<sub>rms</sub> in Frequency band 2 – 9 kHz and 9 – 150 kHz, with heat map as shown in [Figure 4-15.](#page-106-0) The iMeter D7 can store up to 30 daily records based on a First-in-First-out principle. All the records can be downloaded from the Web Server or FTP Server. The historical daily records can be reset via Web Server or Communications.

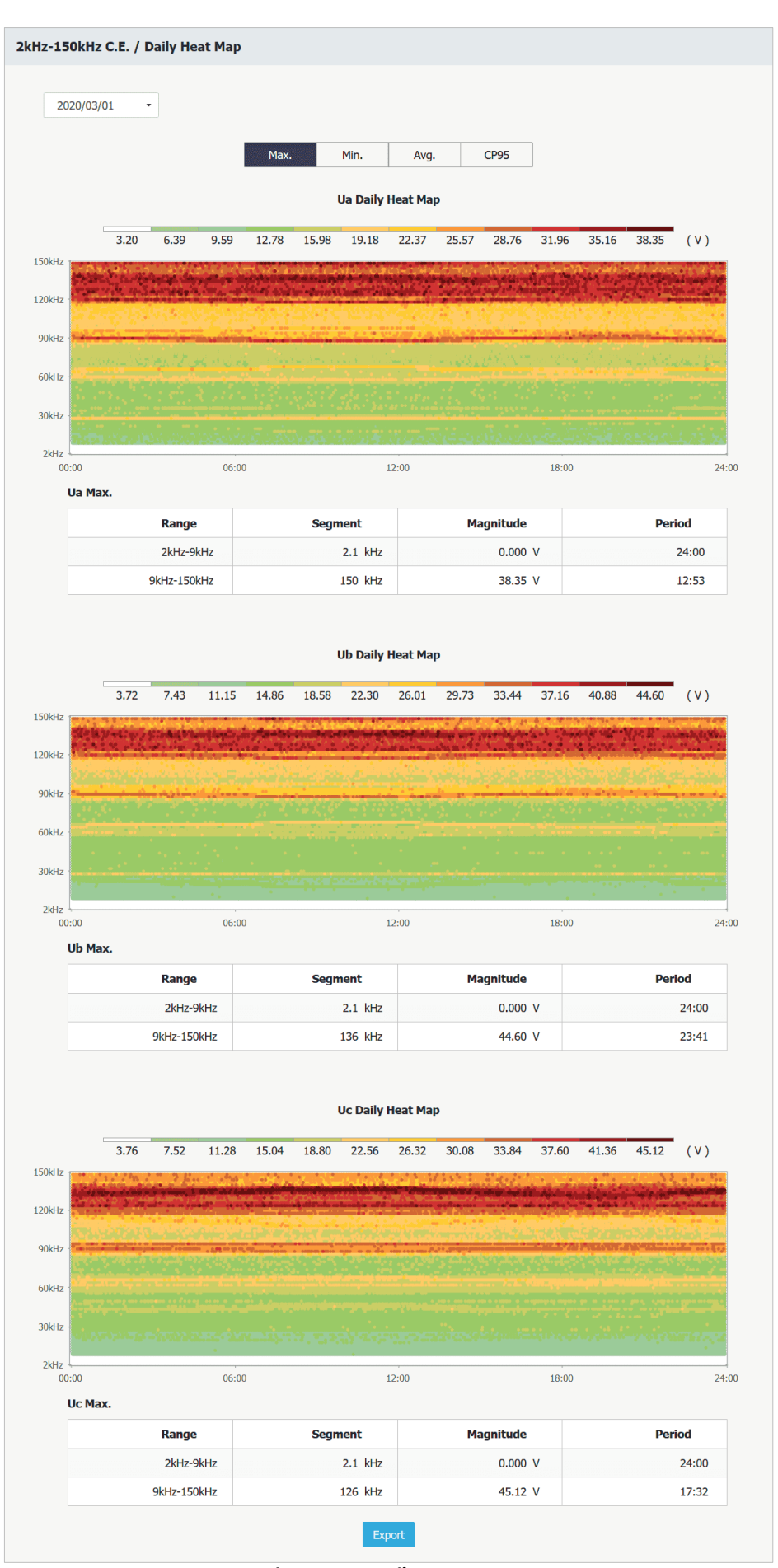

<span id="page-106-0"></span>**Figure 4-15 Daily Heat Map**

## <span id="page-107-0"></span>**4.4.14 Inrush Current**

Inrush current refers to the maximum instantaneous current drawn by a power supply or electrical device at turn-on, often several times their normal full-load current, when first energized such as the turning on of an AC electric motor or the energization of a transformer or a capacitor bank. The higher than normal inrush current typically only lasts for a few cycles before returning to their steady-state condition.

As per **Section A6.4** of **IEC61000-4-30 Ed.2 Standard**, the iMeter D7 supports the detection of Inrush Current as a supplement to voltage measurements, especially when trying to determine the causes of events such as voltage dip.

- *The inrush current begins when the I***half\_cyc\_rms** *current rises above the Inrush Threshold and ends when the I***half\_cyclerms** *current is equal to or below the Inrush Threshold minus a user-selected Inrush Hysteresis value.*
- *The inrush current can be further characterized by*
	- *the time duration between the beginning and the end of the inrush current*
	- *the maximum value of the measurement inrush current*  $I_{\text{half}}$  *cvc rms*
	- *the square root of the mean of the squared I***half-cyc-rms** *values measured during the inrush duration*

The *I*<sub>half cyc rms</sub> is calculated by the following equation:

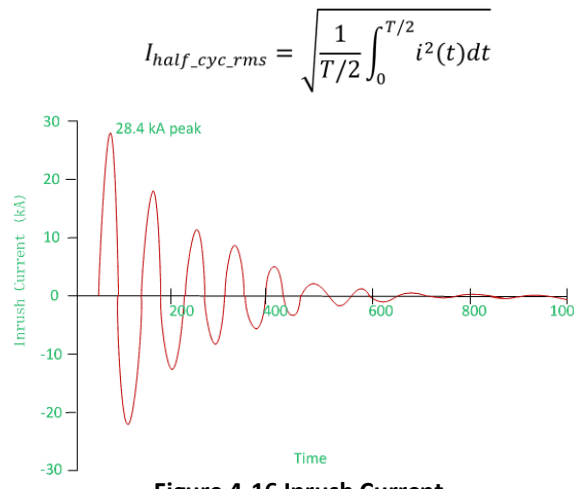

**Figure 4-16 Inrush Current**

The following table illustrates the ranges and default values for the Inrush Current parameters:

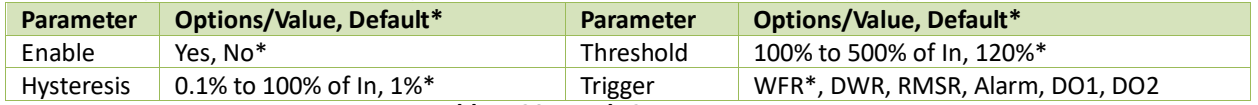

**Table 4-20 Inrush Current Parameters**

#### **4.4.15 EN50160 Compliance Report**

The EN50160 Standard defines the **Voltage Characteristics of Electricity Supplied by Public Distribution Systems**. It provides the limits within which any customer can expect voltage characteristics to remain. For a complete definition of the non-conformity level for each of the following EN50160 parameters, please consult the EN50160 Standard document.

The iMeter D7 can measure, summarize data and statistical relevant data in accordance with the EN50160 standard. Further, the device will create a report per week for the following PQ parameters and store the report for one year.

- Power Frequency, including Maximum and Minimum
- Supply Voltage Variations, including Maximum and Minimum
- Flickers, including Max./Min. and CP95
- Voltage Unbalance, including Max./Min. and CP95
- Harmonic and Interharmonic Voltage, including Max./Min., average and CP95
- Mains Signalling Voltage, including Max./Min. and CP95
- Rapid Voltage Changes
- Dips and Swells with statistical parameters classified according to characteristic voltage and duration
- Interruptions with statistical parameters classified according to the duration
- Transient

The following table illustrates the default limits for the EN50160 parameters. The users can modify the default values via the Web Server or Communications.

| <b>EN50160 Parameter</b>         | <b>Voltage Level</b><br><b>Setting</b>                                        | Low              | <b>Medium</b>    | <b>High</b>      |
|----------------------------------|-------------------------------------------------------------------------------|------------------|------------------|------------------|
|                                  | Wide Tolerance (%)                                                            | 100              | 100              | 100              |
|                                  | Wide Tolerance Limit (%)                                                      | $94 \approx 104$ | $94 \approx 104$ | $94 \approx 104$ |
| Power Frequency                  | Narrow Tolerance (%)                                                          | 99.5             | 99.5             | 99.5             |
|                                  | Narrow Tolerance Limit (%)                                                    | 99~101           | 99~101           | 99~101           |
|                                  | Wide Tolerance (%)                                                            | 100              | 100              | 100              |
| <b>Supply Voltage Variations</b> | Wide Tolerance Limit (%)                                                      | $85 \approx 110$ | $85 \approx 115$ | $85 \approx 115$ |
|                                  | Narrow Tolerance (%)                                                          | 95               | 99               | 99               |
|                                  | Narrow Tolerance Limit (%)                                                    | $90^{\circ} 110$ | $90^{\circ} 110$ | $90 - 110$       |
| <b>Flicker Severity</b>          | Tolerance (%)                                                                 | 95               | 95               | 95               |
|                                  | Limit                                                                         | 1                | 1                | 1                |
| Supply Voltage Unbalance         | Tolerance (%)                                                                 | 95               | 95               | 95               |
|                                  | Limit (%)                                                                     | $\overline{2}$   | $\overline{2}$   | 2                |
|                                  | Tolerance (%)                                                                 | 95               | 95               | 95               |
|                                  | Total (%)                                                                     | 8                | 8                | 8                |
|                                  | H02 (%)                                                                       | 2                | 2                | 1.9              |
|                                  | H03 (%)                                                                       | $\overline{5}$   | 5                | 3                |
|                                  | H04 (%)                                                                       | 1                | 1                | 1                |
|                                  | H05 (%)                                                                       | 6                | 6                | 5                |
| <b>Voltage Harmonic Limits</b>   | H07 (%)                                                                       | 5                | 5                | 4                |
|                                  | H09 (%)                                                                       | 1.5              | 1.5              | 1.3              |
|                                  | H11 (%)                                                                       | 3.5              | 3.5              | 3                |
|                                  | H13 (%)                                                                       | 3                | 3                | 2.5              |
|                                  | H17 (%)                                                                       | $\mathfrak{p}$   | $\overline{2}$   | $\overline{2}$   |
|                                  | H19/H23/H25 (%)                                                               | 1.5              | 1.5              | 1.5              |
|                                  | H06/H08/H10/H12/H14/H15/                                                      | 0.5              | 0.5              | 0.5              |
|                                  | H16/H18/H20/H21/H22/H24 (%)<br>Table A 21 Default Values for ENE0160 Settings |                  |                  |                  |

**Table 4-21 Default Values for EN50160 Settings**

The programming of the EN50160 reporting is supported via the Web interface and communications. The EN50160 Report can be accessed through the Web Interface or via communications. The iMeter D7 can store up to 52 weekly reports. If there are more than 52 reports, the newest report will replace the oldest on a FIFO basis. Please refer to **Section [3.2.3.3.7](#page-56-0)** for an EN50160 sample report from the Web Interface.

## **4.4.16 ITIC/SEMI F47 Curve**

The iMeter D7's Web Interface can display the ITIC plot for Dip, Swell and Interruption events but only SEMI F47 plot for Dip and Interruption events as illustrated in **Sectio[n 3.2.3.4.1](#page-60-0)** .

## **4.4.17 Disturbance Direction Location**

The iMeter D7 provides the Disturbance Direction Indicator as an educated guess with confidence level for the disturbance direction of a Dip event, whether Upstream or Downstream, and records the information in the SOE Log.

|     |                  | Events $>$ SOE Log |                              |                                        |            |         |
|-----|------------------|--------------------|------------------------------|----------------------------------------|------------|---------|
| No. |                  |                    | <b>Timestamn Description</b> |                                        |            | 156/194 |
| 776 | <b>Details</b>   |                    |                              |                                        |            |         |
|     |                  |                    |                              | <b>Description Dip triggered by UB</b> |            |         |
| 777 |                  |                    |                              | Timestamp 2019-06-12 11:10:59.820      |            |         |
|     |                  |                    |                              | Magnitude 34.64%, 34.62%, 34.65%       |            |         |
| 778 | <b>Duration</b>  |                    | 100031ms                     |                                        |            |         |
| 779 | <b>Direction</b> |                    |                              | Downstream (Low Confidence)            |            |         |
|     |                  |                    | <b>WFR</b>                   |                                        | <b>DWR</b> |         |
| 780 |                  | 1:10:58.849        |                              |                                        |            |         |
|     |                  | 2019-07-22 17:21   |                              |                                        |            |         |

**Figure 4-17 Disturbance Direction Indicator** 

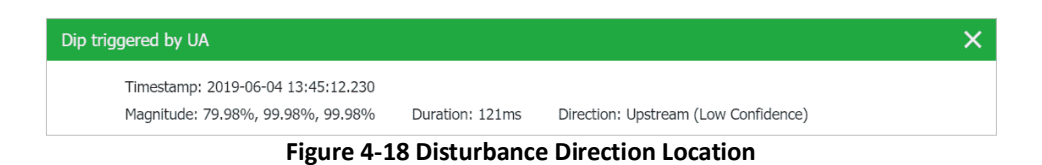

## **4.5 Setpoints**

The iMeter D7 comes standard with 40 user-programmable setpoints which provide extensive control by allowing user to initiate an action in response to a specific condition. All the setpoints can be set to Standard or High-speed based on the monitoring parameter. Typical setpoint applications include alarming, recording and power quality monitoring.

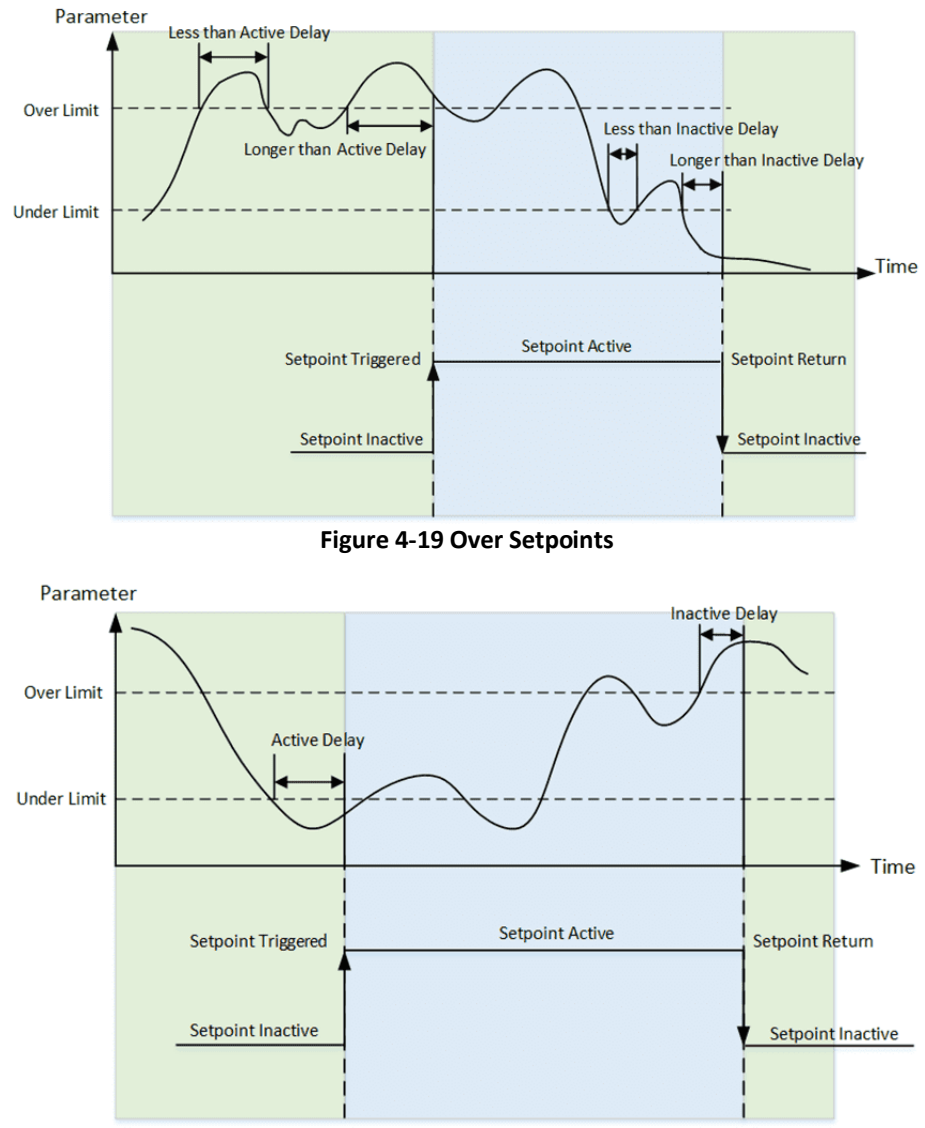

**Figure 4-20 Under Setpoints**

The Setpoints can be programmed via web interface or communications and have the following setup parameters:

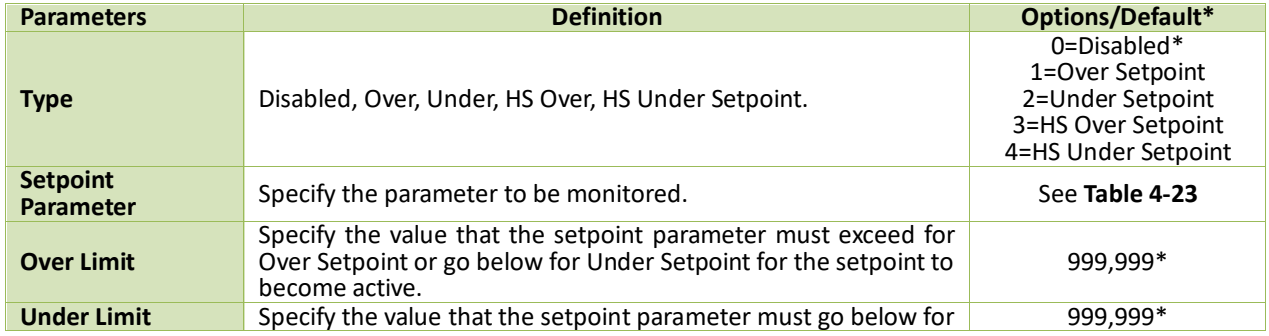

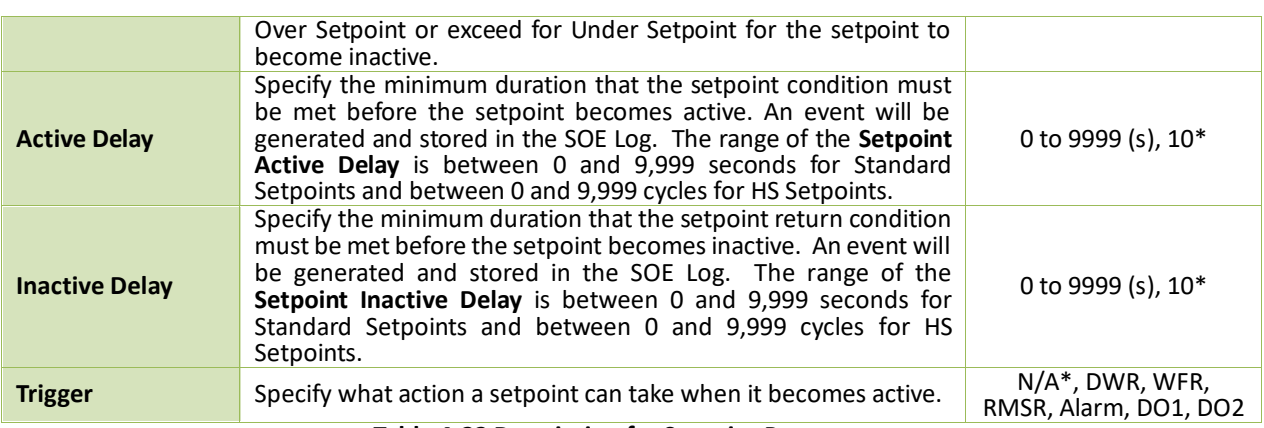

#### **Table 4-22 Description for Setpoint Parameters**

The iMeter D7 provides the following Setpoint parameters, Standard Setpoint can monitor all parameters while the HS Setpoint only can monitor parameters 1 to 10.

| <b>Key</b>              | <b>Parameter</b>         | <b>Key</b> | <b>Parameter</b>          | <b>Key</b> | <b>Parameter</b>      |
|-------------------------|--------------------------|------------|---------------------------|------------|-----------------------|
| $\bf{0}$                | Null                     | 29         | U TIHD                    | 58         | PF Total Pred. Demand |
| 1                       | Uln                      | 30         | U TOIHD                   | 59         | Pst                   |
| 2                       | Ull                      | 31         | U TEIHD                   | 60         | Plt                   |
| 3                       | U <sub>4</sub>           | 32         | I TIHD                    | 61         | Reserved              |
| 4                       |                          | 33         | I TOIHD                   | 62         | Phase Loss            |
| 5                       | 14 (Optional)            | 34         | <b>I TEIHD</b>            | 63         | <b>IR</b>             |
| 6                       | Reserved                 | 35         | U TH RMS                  | 64         | <b>TC</b>             |
| $\overline{7}$          | kW Total                 | 36         | U TOH RMS                 | 65         | AI                    |
| $\overline{\mathbf{8}}$ | kvar Total               | 37         | U TEH RMS                 | 66         | AI2                   |
| 9                       | kVA Total                | 38         | <b>I TH RMS</b>           | 0x20000    | U HD02                |
| 10                      | PF                       | 39         | <b>I TOH RMS</b>          |            |                       |
| 11                      | U2 Unbalance             | 40         | <b>I TEH RMS</b>          | 0x3F0000   | <b>U HD63</b>         |
| 12                      | U0 Unbalance             | 41         | U TIH RMS                 | 0x400000   | U H <sub>02</sub> RMS |
| 13                      | 12 Unbalance             | 42         | <b>U TOIH RMS</b>         | $\cdots$   |                       |
| 14                      | <b>10 Unbalance</b>      | 43         | U TEIH RMS                | 0x7D0000   | U H63 RMS             |
| 15                      | U Fund.                  | 44         | <b>I TIH RMS</b>          | 0x810000   | U IHD01               |
| 16                      | I Fund.                  | 45         | <b>I TOIH RMS</b>         | $\cdots$   | $\cdots$              |
| 17                      | <b>Voltage Deviation</b> | 46         | <b>I TEIH RMS</b>         | 0xBF0000   | U IHD63               |
| 18                      | Voltage over Dev.        | 47         | P Total Imp. Demand       | 0x02000000 | I HO2 RMS             |
| 19                      | Voltage Under Dev.       | 48         | Q Total Imp. Demand       | $\cdots$   |                       |
| 20                      | Frequency                | 49         | P Total Exp. Demand       | 0x3F000000 | I H63 RMS             |
| 21                      | Freq. Deviation          | 50         | Q Total Exp. Demand       | 0x40000000 | <b>I HD02</b>         |
| 22                      | <b>Phase Reversal</b>    | 51         | S Total Demand            | $\cdots$   | $\cdots$              |
| 23                      | U THD                    | 52         | <b>PF Total Demand</b>    | 0x7D000000 | I HD63                |
| 24                      | U TOHD                   | 53         | P Total Imp. Pred. Demand | 0x81000000 | I IH01 RMS            |
| 25                      | U TEHD                   | 54         | Q Total Imp. Pred. Demand | $\cdots$   | $\cdots$              |
| 26                      | I THD                    | 55         | P Total Exp. Pred. Demand | 0xBF000000 | I IH63 RMS            |
| 27                      | I TOHD                   | 56         | Q Total Exp. Pred. Demand |            |                       |
| 28                      | I TEHD                   | 57         | S Total Pred. Demand      |            |                       |

**Table 4-23 Setpoint Parameters**

# <span id="page-110-0"></span>**4.6 Data Logging**

## **4.6.1 IER/AER**

The iMeter D7 provides a fixed capacity of 65535 entries for both IER (Interval Energy Recorder) and AER (Accumulative Energy Recorder) Logs for the parameters specified in **Table 4-24 [IER/AER Parameters](#page-110-1)**. The IER records the amount of energy consumed during the last completed interval while the AER records a snapshot of the accumulated energy at the time of recording. The IER/AER Logs can only be retrieved through communications.

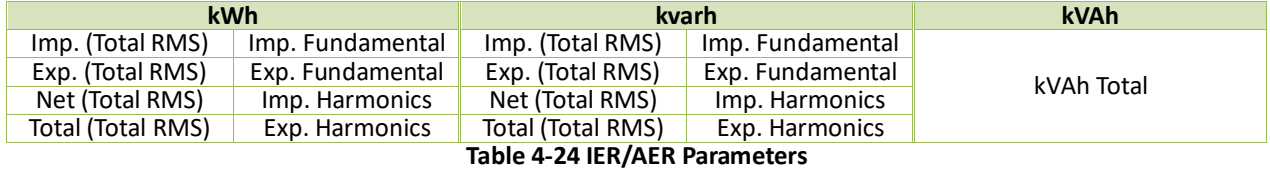

<span id="page-110-1"></span>The IER/AER setup parameters, which include **Recording Mode**, **Recording Interval** and **Start Time**, can be

programmed from the Front Panel (see **Section [3.1.3.5.2](#page-36-0)** ), Web Interface (see **Sectio[n3.2.3.5.4.2](#page-73-0)** ) or communications. Please note that changing any of the setup parameters would reset the IER/AER Logs. The following table illustrates the range of the Energy Log parameters where \* indicates the default value.

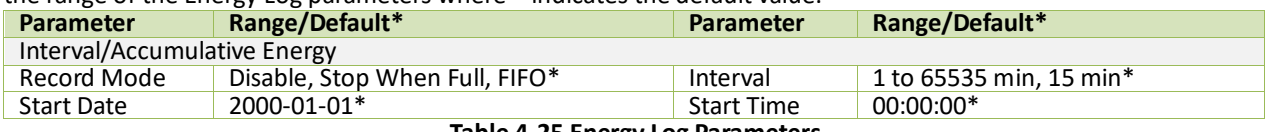

**Table 4-25 Energy Log Parameters**

## **4.6.2 WFR (Waveform Recorder)**

The iMeter D7 supports the waveform recording of 4-phase Voltages and Currents at a maximum resolution of 1024 samples/cycle. WFR on the iMeter D7 can be triggered by PQ Disturbance (Dips/Swells/Interruptions), Transients, Rapid Voltage Changes, Inrush Current, Setpoints, DI Status Changes or even manually triggered through the Web Interface and communications. The manual trigger command has a higher priority. When a WFR is already in progress, other WFR commands will be ignored until the present recording has completed. The WFR has a capacity of 128 entries organized in a FIFO basis, with the newest WFR log replacing the oldest one. The WFR log is stored in the device's nonvolatile memory in COMTRADE file format and will not suffer any loss in the event of power failure.

The WFR log can be viewed directly on the Front Panel and Web Interface as well as downloaded from the on-board FTP/Web Server or via communications. The programming of the WFR is supported via the Web Interface (Please refer to **Sectio[n 3.2.3.5.5.1](#page-77-0)** ) or communications.

The following table illustrates the ranges and default values of the WFR parameters.

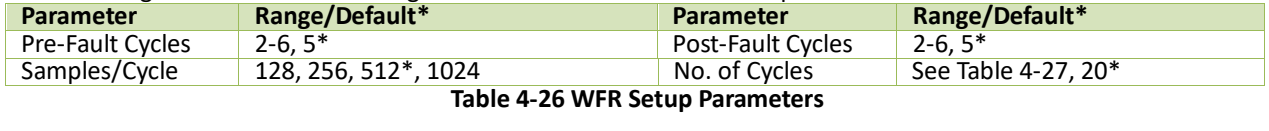

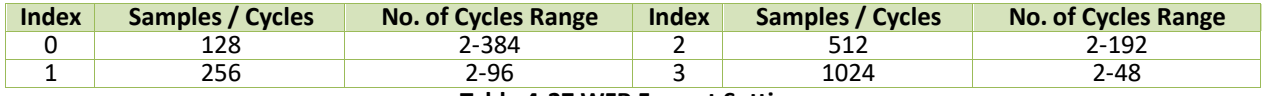

### **Table 4-27 WFR Format Settings**

<span id="page-111-0"></span>The iMeter D7 also provides the following settings for Scheduled WFR to trigger the WFR on the hour as pre-configured. The programming of the Scheduled WFR is supported via the Web Interface or Communications.

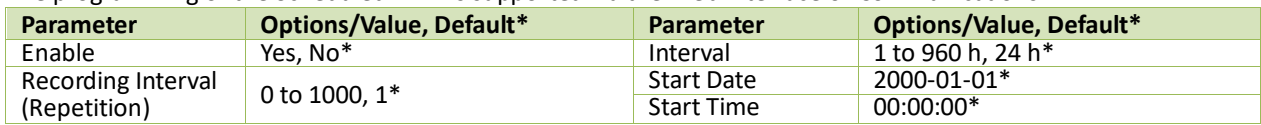

**Table 4-28 Scheduled WFR Setup Parameters**

## **4.6.3 DWR (Disturbance Waveform Recorder)**

The iMeter D7 supports the Disturbance Waveform Recording of 4-phase Voltages and Currents at a maximum resolution of 512 samples/cycle. The DWR can be triggered by Dips, Swells, Interruptions, Transients, RVC, Inrush Current, Setpoints, DI Status Changes or be triggered manually via web server and communications. The DWR Log is stored in the devices' non-volatile memory in COMTRADE file and will not suffer any loss in the event of power failure. The DWR has a capacity of 128 entries organized in a FIFO basis, with the newest DWR Log replacing the oldest one. Each DWR log consists of the following stages:

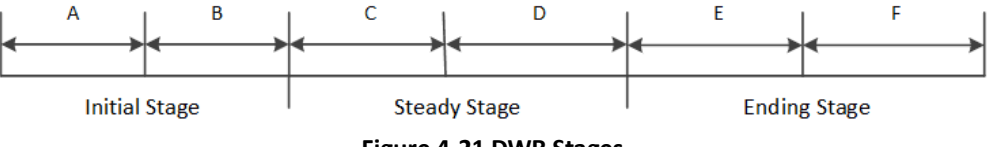

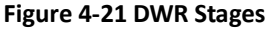

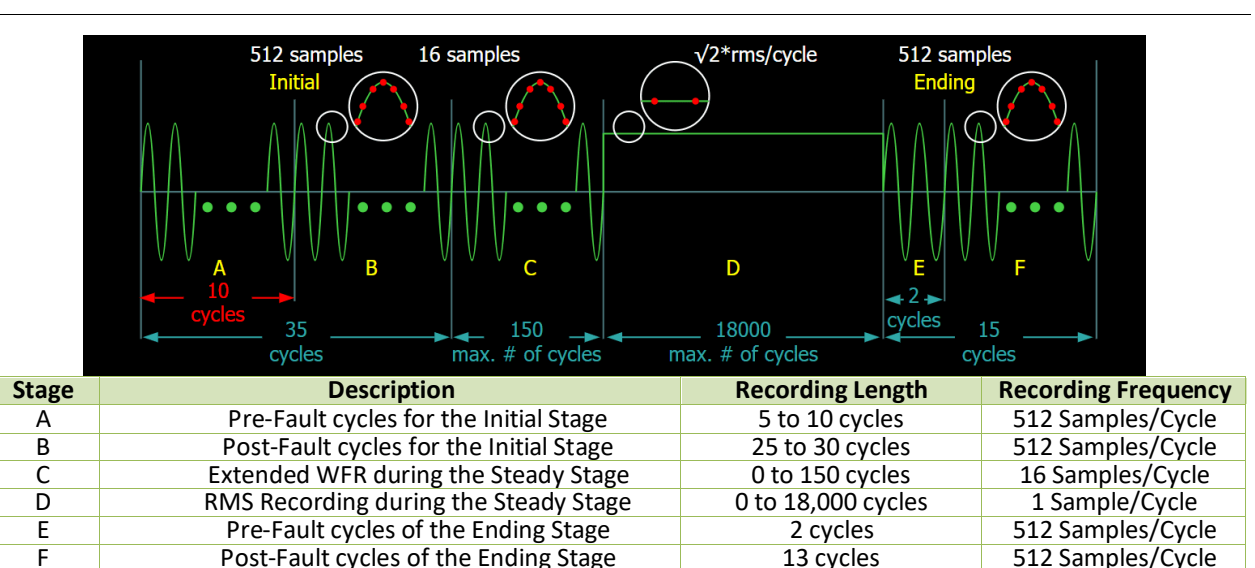

Post-Fault cycles of the Ending Stage 13 cycles **Table 4-29 Time Frames of Disturbance Waveform**

#### **Notes:**

- 1) The data for Stage A, B, D and E are always recorded.
- 2) For stages C and D:
	- If **C** < 150 cycles, the **D** would be 0.
	- If **C** = 150 cycles, the **D** stage data will be recorded.
	- If **D** = 18,000 cycles, the recording of **D** stage data end even if disturbance does not finish.

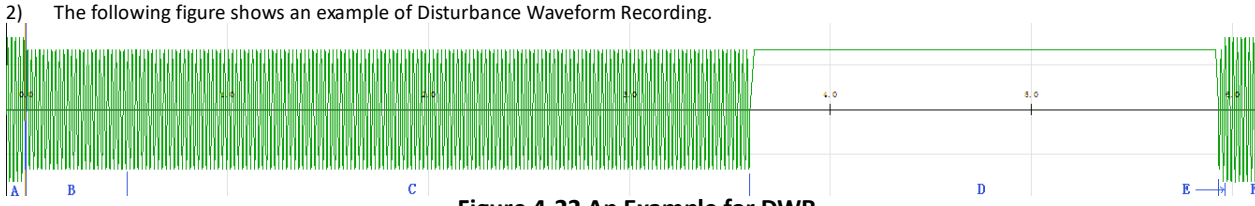

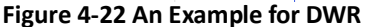

## **4.6.4 RMSR (RMS Recorder)**

The iMeter D7 provides high-speed RMS recording which can be triggered by Dips, Swells, Interruptions, Transients, RVC, Inrush Current, Setpoints, DI status changes or manually via communications. The RMSR Logs are stored in the devices' non-volatile memory in COMTRADE file format and will not suffer any loss in the event of a power failure. The RMSR has a capacity of 128 entries based on FIFO.

All RMSR can be accessible via the on-board FTP Server or communications by our PecStar® iEMS. The programming of the RMSR is supported via the Web Server (See **Sectio[n 3.2.3.5.5.1](#page-77-0)** ) or through communications.

The **Recording Depth** for RMSR is fixed at 7200 samples per parameter. The following table illustrates the ranges and default values for the RMSR parameters.

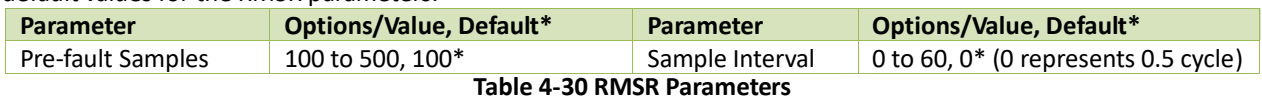

**[Table 4-31](#page-112-0)** below illustrates the available source parameters for RMSR recording.

| ID            | Parameter | ID | <b>Parameter</b> | ID | <b>Parameter</b> | ID | <b>Parameter</b> |
|---------------|-----------|----|------------------|----|------------------|----|------------------|
| 0             | Null      |    | la               | 14 | kWa              | 21 | kVAb             |
|               | Ua        | 8  | Ib               | 15 | kWb              | 22 | kVAc             |
|               | Ub        | a  | Ιc               | 16 | kWc              | 23 | PFa              |
| <b>C</b><br>э | Uc        | 10 | U4               | 17 | kvara            | 24 | PFb              |
| 4             | Uab       | 11 | 14               | 18 | kvarb            | 25 | PFc              |
|               | Ubc       | 12 | Frequency        | 19 | kvarc            |    |                  |
| 6             | Uca       | 13 | Freg. Dev.       | 20 | kVAa             |    |                  |

**Table 4-31 Available Parameters for RMSR**

## <span id="page-112-0"></span>**4.6.5 Pst Log**

iMeter D7's Pst Log can store up 56520 entries (i.e. 1-year: 365x24x6) about Voltage Pst in its non-volatile memory. Each record includes the timestamp in 1ms resolution, flagging status and the 3-phase Voltage Pst measurements.

The Pst Log can be retrieved via communications for display. If there are more than 52560 events, the newest event will replace the oldest event on a FIFO basis. The Pst Log can be reset from the Web Server (See **Sectio[n 3.2.3.5.10.3](#page-89-0)** ) or via communications.

## **4.6.6 Plt Log**

iMeter D7's Plt Log can store up to 4380 entries (i.e. 1-year: 365x12) about Voltage Plt in its non-volatile memory. Each record includes the timestamp in 1ms resolution, flagging status and the 3-phase Voltage Plt measurements.

The Plt Log can be retrieved via communications for display. If there are more than 4380 events, the newest event will replace the oldest event on a first-in-first-out basis. The Plt Log can be reset from the Web Server (See **Section [3.2.3.5.10.3](#page-89-0)** or via communications.

## **4.6.7 SDR (Statistics Data Recorder)**

The iMeter D7 provides 8 groups of SDRs of 64 parameters each to record the Max. / Min. / Average / CP95 measurements with a recording depth of 43200 and configurable recording interval from 0 (disabled) to 60 mins. The SDR logs are stored in non-volatile memory and will not suffer any loss in the event of a power failure.

The programming of the **SDR** is supported via the Web Server or through communications. Each **SDR** provides the following setup parameters:

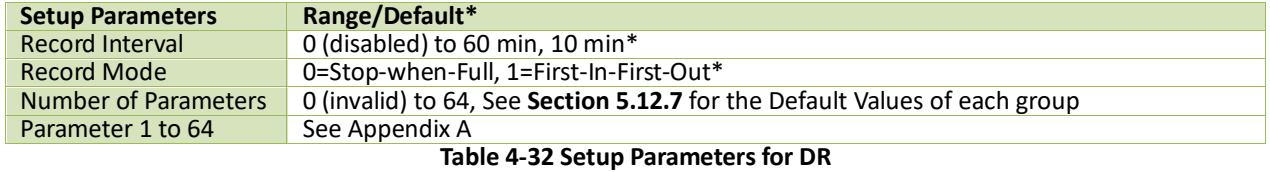

The **SDR** is operational when the values of **Record Interval** and **Number of Parameters** are both non-zero.

### **4.6.8 Max./Min. Log**

The iMeter D7 provides 4 Max./Min. Recorders of 20 parameters each for This Month (Since Last Reset) and Last Month (Before Last Reset). Each Log included the relevant max./min. values with timestamps. The recorded data is stored in non-volatile memory and will not suffer any loss in the event of a power failure.

The programming of the Max./Min. recorders is supported via Web Server (please refer to **Section [3.2.3.5.5.3](#page-80-0)** ) or through communications. Each Max./Min. recorder provides the following setup parameters:

| <b>Parameters</b> | <b>Value</b>                                                                             |
|-------------------|------------------------------------------------------------------------------------------|
| Self-Read time    | The same Self-Read Time for the Max. Demand Recorder is used to specify the time and day |
|                   | of the month for the Max./Min. Self-Read operation. Please refer to Section 4.3.4        |
| # of Parameters   | 0 to 20                                                                                  |
| Parameter 1 to 20 | See Appendix A                                                                           |

**Table 4-33 Setup Parameters for Max./Min. Log**

The Front Panel supports the display for This Max/Min logs since the last reset (See **Section [3.1.3.1.8](#page-31-0)** ).

Both This Max/Min logs and the Last Max/Min logs can be accessed via web server (See **Section [3.2.3.2.6](#page-50-0)** ) or through communications. And the Max./Min. logs can be reset via Front Panel (See **Section [3.1.3.5.8](#page-38-0)** ) or Web Interface (See **Section [3.2.3.5.10.3](#page-89-0)** ).

### **4.6.9 Max. Demand Recorder (Peak Demand)**

The iMeter D7 records the **Max. Demand** for **This Month (Since Last Reset)** and **Last Month (Before Last Reset)** with timestamps for the parameters listed in **Table 4-34 [Max. Demand Parameters](#page-114-0)**. The Max. Demand can be accessed from the Front Panel (See **Section [3.1.3.1.6](#page-29-0)** ), Web Interface ( See **Section [3.2.3.2.4](#page-47-0)** ) or communications. Please refer to **Section [4.3.4](#page-96-0)** for a complete description of the **Self-Read Time** and its operation.

The Max. Demand of This Month can be reset manually via communications. The iMeter D7 provides the following Max. Demand parameters:

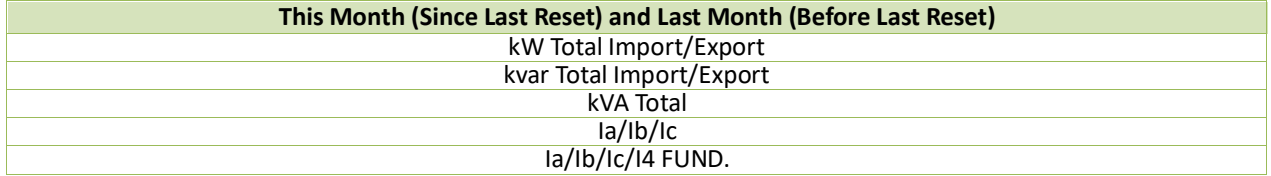

## **Table 4-34 Max. Demand Parameters**

## <span id="page-114-0"></span>**4.6.10 Max./Min. Log per Demand Period**

The iMeter D7 calculates the Max./Min. value per demand period for the parameters as shown i[n Figure 4-23](#page-114-1) and all the measurements can be accessed through communications.

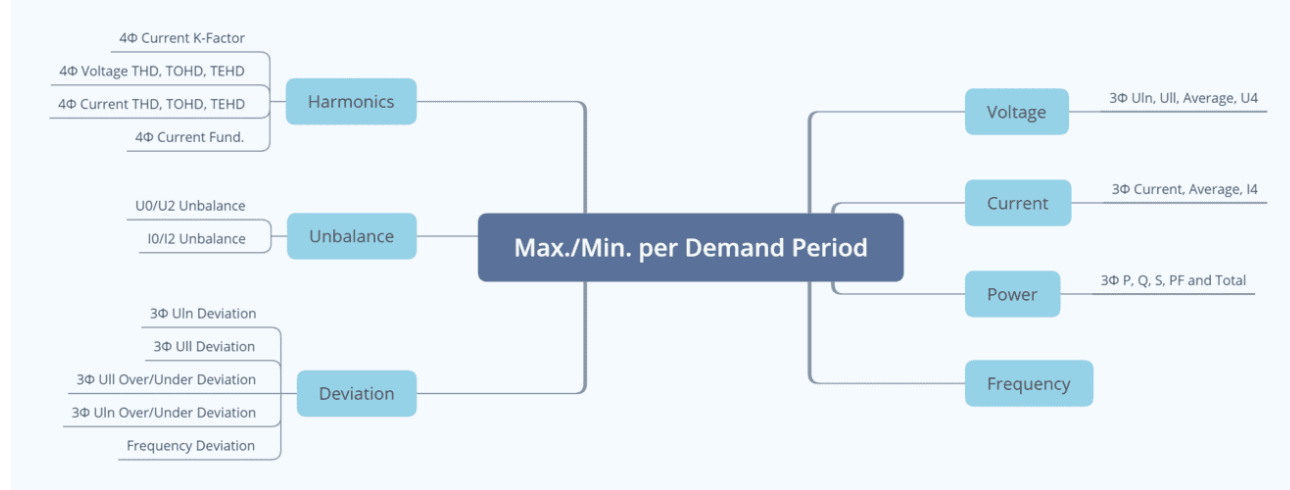

**Figure 4-23 Max./Min. Parameters per Demand Period**

## <span id="page-114-1"></span>**4.6.11 SOE Log & Device Log**

The SOE and Device Logs can be retrieved via the Front Panel (please refer to **Section [3.1.3.4.1 3.1.3.4.1](#page-34-0)** , **Section [3.1.3.4.2](#page-35-0)** ), Web Interface (please refer to **Sectio[n3.2.3.4.1 ,](#page-60-0) Section [3.2.3.4.2](#page-62-0)** ) or communications.

The SOE Log and Device Log can be reset via the Front Panel (See **Section [3.1.3.5.8](#page-38-0)** ) and Web Server (see **Section [3.2.3.5.10.3](#page-89-0)** ) with the **Clear All Events** option.

The following sections address the basic properties for the SOE Log and Device Log.

## **4.6.11.1 SOE Log**

The SOE Log can store up to 1024 events such as Setpoints, Digital Input status changes, Relay actions, Dips, Swells, Interruptions, Transient, Inrush Current and Rapid Voltage Changes, based on a First-In-First-Out principle. Each event record includes the event classification, its relevant parameter values and a timestamp in 1ms resolution.

### **4.6.11.2 Device Log**

The Device Log can store up to 1024 events such as Power-on, Power-off, Setup Changes, Clear operations and TOU Schedule Switch in its non-volatile memory on a FIFO basis. Each event record includes the event classification, its relevant parameter values and timestamp in 1ms resolution.

## **4.6.12 PQ Counters**

The iMeter D7 supports the counting of the different PQ Events as illustrated in [Table 4-35](#page-114-2) below. When a particular event is detected, the corresponding counter will increment. The maximum value of the PQ Counter is  $2^{32}$  (4,294,96 7,296), and it will automatically roll over to 0 when the maximum value has been reached. The counter can be reset from the Front Panel (See **Section [3.1.3.5.8](#page-38-0)** ), Web Server (see **Sectio[n3.2.3.5.10.3](#page-89-0)** ) or Communications.

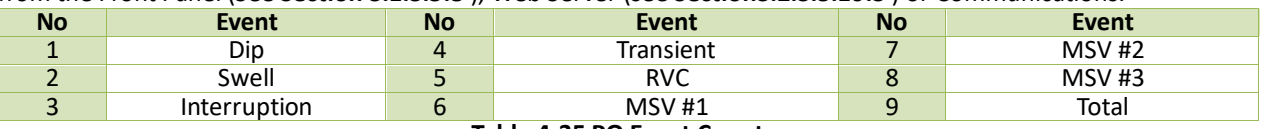

### **Table 4-35 PQ Event Counter**

## <span id="page-114-2"></span>**4.7 Time of Use (TOU)**

TOU is used for electricity pricing that varies depending on the time of day, day of week, and season. The TOU system allows the user to configure an electricity price schedule inside the iMeter D7 and accumulate energy consumption into different TOU tariffs based on the time of consumption.

The TOU feature on iMeter D7 supports two TOU schedules, which can be switched at a pre-defined time. Each TOU schedule supports:

- Up to 12 seasons
- 90 Holidays or Alternate Days
- 20 Daily Profiles, each with 12 Periods in 15-minute interval
- 8 Tariffs

Instead of using the TOU schedule to switch between Tariffs, the iMeter D7 supports Tariff switching based on the status of DI1 to DI3.

The 3 Digital Inputs (DI1, DI2 and DI3) represent 3 binary digits where Tariff 1=000, Tariff 2=001, Tariff 3=010, …Tariff 7=110 and Tariff 8=111 where DI1 represents the least significant digit and DI3 represents the most significant digit. As soon as DI1, DI2 and/or DI3 are configured as **Tariff Switches**, the current **TOU Tariff** will be determined by the status of the DIs, and the TOU Schedule will be ignored. The **DI1 Function** setup register must first be programmed as a **Tariff Switch** before configuring DI2 and DI3 with the same function. In other words, if DI1 is configured as a **Digital Input** or **Energy Pulse Counter**, and DI2 is configured as a **Tariff Switch**, the TOU will continue to function based on the TOU Schedule. The number of Tariffs supported depends on how many DIs are programmed as a Tariff Switch as indicated in the following table.

|                            | <b>DI Function</b>        |                                   |
|----------------------------|---------------------------|-----------------------------------|
| <b>DI1 = Tariff Switch</b> | DI2 & DI1 = Tariff Switch | $D$ 13. D12 & D11 = Tariff Switch |
| $DI1 (0=T1)$               | $DI2 + DI1 (00=T1)$       | $D13 + D12 + D11 (000 = T1)$      |
| $DI1 (1=T2)$               | $DI2 + DI1 (01= T2)$      | $D13 + D12 + D11 (001 = T2)$      |
| Not Available              | $DI2 + DI1 (10= T3)$      | $D13 + D12 + D11 (010 = T3)$      |
| Not Available              | $DI2 + DI1 (11= T4)$      | $D13 + D12 + D11 (011 = T4)$      |
| Not Available              | Not Available             | $D13 + D12 + D11$ (100=T5)        |
| Not Available              | Not Available             | $D13 + D12 + D11$ (101=T6)        |
| Not Available              | Not Available             | $DI3 + DI2 + DI1 (110=TT)$        |
| Not Available              | Not Available             | $DI3 + DI2 + DI1 (111= T8)$       |
|                            |                           |                                   |

**Table 4-36 DIs and the Number of Tariffs Setup**

Each TOU schedule has the following setup parameters and can be programmed via the Web Server (see **Section [3.2.3.5.4.3](#page-74-0)** ) or through communications:

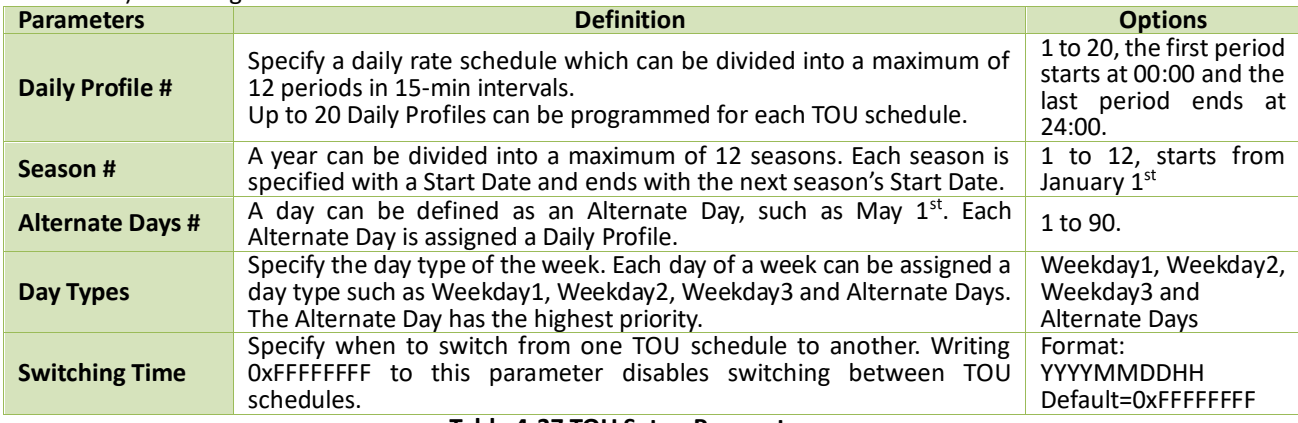

**Table 4-37 TOU Setup Parameters**

For each of the 8 Tariff Rates, the iMeter D7 provides the following measurements: kWh Import/Export, kvarh Import/ Export, kVAh, P/Q/S Max. Demand with their timestamps. The TOU Energy are available via the Front Panel, Web Interface and communications. And the TOU P/Q/S Max. Demand measurements are available via the Web Interface and communications. The TOU Logs can be reset through the Web Server or via communications.

## **4.8 Time Synchronization**

The iMeter D7 provides timestamps for all recorded data so it's extremely important for the clock to be properly synchronized to achieve precise time stamping for Energy, Power Quality and Event Analysis. The different time sync. methods via hardware or software are discussed in the following sections.

## **4.8.1 RTC**

The iMeter D7 is equipped with a 6ppm, battery-backed real-time clock that has a maximum error of 0.5s per day. If the supply power is lost or removed, the internal back-up battery keeps the real-time clock until power is restored. The **Clock Source Register (40800)** is set to **RTC** by default. This can be changed via the Front Panel, Web Server or Communications.

### **4.8.2 GPS**

GPS receivers often provide a 1PPS (1 Pulse per Second) output which the iMeter D7 can be configured to synchronize its millisecond clock using its CLK+/CLK- terminals by having the Clock Source Register (40800) set to GPS. Please also refer t[o Figure 2-26](#page-24-0) for the 1PPS wiring diagram.

## **4.8.3 IRIG-B**

IRIG-B, which stands for Inter-Range Instrumentation Group – Time Code Format B, is a standard format for transferring timing information once a second.

The iMeter D7 can be configured to synchronize its clock with an IRIG-B input using its CLK+/CLK- terminals by having the **Clock Source Register (40800)** set to IRIG-B. The CLK+/CLK- terminals should be connected to the IRIG-B's P+/Poutput terminals.

The programming of the IRIG-B setup parameters is supported via the Front Panel, Web Server or communications.

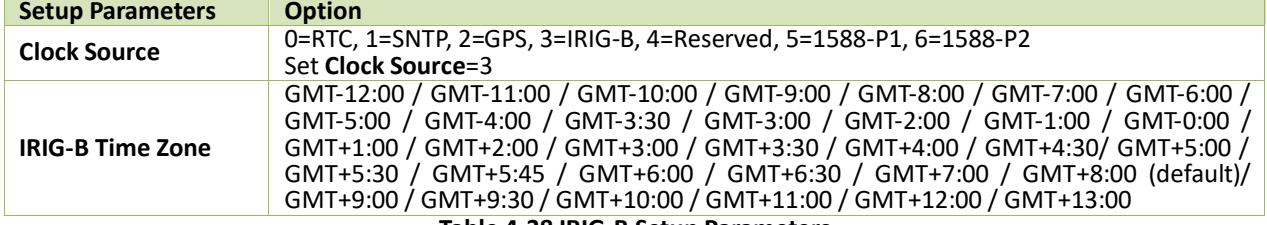

**Table 4-38 IRIG-B Setup Parameters**

### **4.8.4 SNTP**

**SNTP** (Simple Network Time Protocol) can be used to synchronize the iMeter D7's clock with an external **SNTP Server** providing that the network has been properly configured. The programming of the **SNTP** setup parameters is supported via the Front Panel, Web Server or communications. The SNTP provides the following setup parameters:

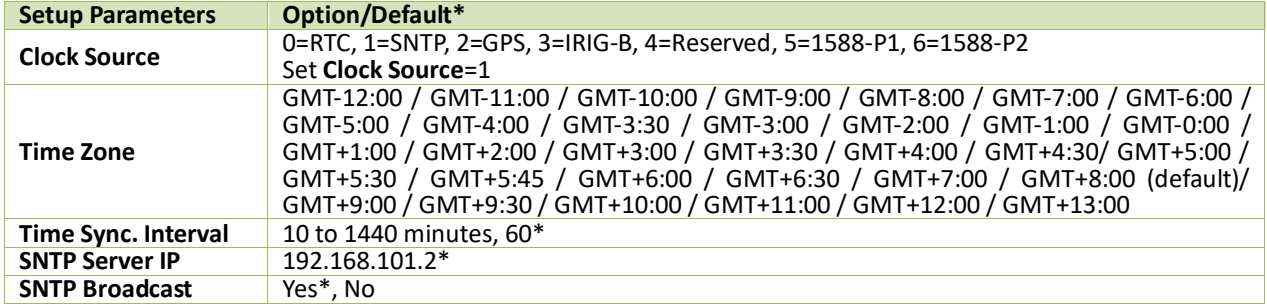

**Table 4-39 SNTP Setup Parameters**

### **4.8.5 Modbus RTU**

The iMeter D7's clock can be synchronized through communications using the Modbus RTU protocol. Please refer to Table 5-115 [Time Registers](#page-180-0) for a detailed description.

### **4.8.6 IEEE 1588 – PTP**

The Precise Time Protocol (PTP) V2 as defined in the IEEE 1588 standard, provides the precise time synchronization for iMeter D7 over P1 or P2 Ethernet port with a maximum error of 200us.

### **4.8.7 PecStar iEMS**

**PecStar®** iEMS can be configured to provide regular time synchronization by broadcasting time-sync packets over the connected medium, whether it is RS485 or Ethernet. The default time synchronization interval is 60 minutes. Please consult the PecStar iEMS's user manual for a complete description.

## **4.9 Alarm Email**

The iMeter D7 can be configured to send Alarm Emails based on the Simple Mail Transfer Protocol (SMTP), which may be triggered by Setpoints, Dips, Swells, Interruptions, Transients, etc.

The Alarm Email Provides the following information in text format:

- 1) iMeter D7's serial number
- 2) Event description

#### 3) Event time stamp

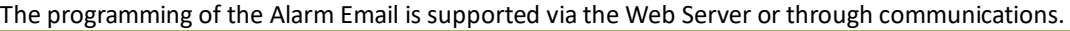

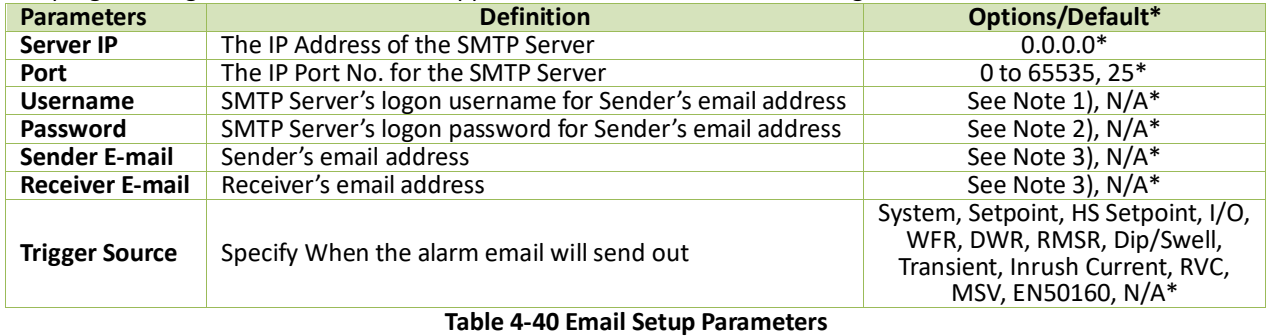

- **Notes:** 1) The **Username** should not exceed 40 ASCII Characters.<br>2) The **Password** should not exceed 20 ASCII Characters.
- 2) The **Password** should not exceed 20 ASCII Characters.
- 3) The **Sender** setup parameter should not exceed 40 ASCII characters.
- 4) The **Receiver** setup parameter should not exceed 90 ASCII characters, different receivers should be separated by ";" symbol.

Here is an example of how to configure a Setpoint to trigger an Alarm Email.

1. Click on Setup -> Setpoint as shown below. Select a particular Setpoint (e.g. No.1) to open the Setpoint 1 Settings dialog box and configure the parameters as required.

| <b>EET iMeter D7</b>       |                        | PQ Insight      |                   | <b>@</b> Metering | $\left \mathbf{r}\right $ Power Quality | <b>首</b> Events    | <b>12</b> Setup      |                       | 2020/03/03<br>operator <b>v</b><br>14:37:02 |                     |
|----------------------------|------------------------|-----------------|-------------------|-------------------|-----------------------------------------|--------------------|----------------------|-----------------------|---------------------------------------------|---------------------|
| <sup>8</sup> Basic         |                        | <b>Setpoint</b> |                   |                   |                                         |                    |                      |                       |                                             |                     |
| <sup>ia</sup> PQ           | ⋗                      | No.             | <b>Parameters</b> | <b>Type</b>       | <b>Over Limit</b>                       | <b>Under Limit</b> | <b>Active Delay</b>  | <b>Inactive Delay</b> | <b>Trigger</b>                              |                     |
| <b>■ Dmd. &amp; Energy</b> | ゝ                      | 1               | <b>Null</b>       | <b>Disable</b>    | 999,999.00                              | 999,999.00 pm      | 10 <sub>s</sub><br>3 | 10 <sub>s</sub>       | <b>None</b>                                 | $\hat{\phantom{a}}$ |
| <b>管 Record</b>            | ⋟                      | 2               | <b>Null</b>       | <b>Disable</b>    | 999,999.00                              | 999,999.00         | 10 <sub>s</sub>      | 10 <sub>s</sub>       | <b>None</b>                                 |                     |
|                            |                        | 3               | <b>Null</b>       | <b>Disable</b>    | 999,999.00                              | 999,999.00         | 10 <sub>s</sub>      | 10 <sub>s</sub>       | <b>None</b>                                 |                     |
| $\vert$ 2<br>钮 Setpoint    |                        | 4               | <b>Null</b>       | <b>Disable</b>    | 999,999.00                              | 999,999.00         | 10 <sub>s</sub>      | 10 <sub>s</sub>       | <b>None</b>                                 |                     |
| <b>御 I/O</b>               |                        | 5               | Null              | <b>Disable</b>    | 999,999.00                              | 999,999.00         | 10 <sub>s</sub>      | 10 <sub>s</sub>       | <b>None</b>                                 |                     |
| <b>回 HMI</b>               | $\mathbf{\mathcal{P}}$ | 6               | <b>Null</b>       | <b>Disable</b>    | 999,999.00                              | 999,999.00         | 10 <sub>s</sub>      | 10 <sub>s</sub>       | <b>None</b>                                 |                     |
|                            |                        | $\overline{7}$  | <b>Null</b>       | <b>Disable</b>    | 999,999.00                              | 999,999.00         | 10 <sub>s</sub>      | 10 <sub>s</sub>       | <b>None</b>                                 |                     |
| <b>為 Others</b>            | $\mathcal{P}$          | 8               | Null              | <b>Disable</b>    | 999,999.00                              | 999,999.00         | 10 <sub>s</sub>      | 10 <sub>s</sub>       | <b>None</b>                                 |                     |
| Diagnostics                | ⋗                      | 9               | <b>Null</b>       | <b>Disable</b>    | 999,999.00                              | 999,999.00         | 10 <sub>s</sub>      | 10 <sub>s</sub>       | <b>None</b>                                 |                     |
|                            |                        | 10              | Null              | <b>Disable</b>    | 999,999.00                              | 999,999.00         | 10 <sub>s</sub>      | 10 <sub>s</sub>       | <b>None</b>                                 | $\checkmark$        |
|                            |                        |                 |                   |                   |                                         | Save               |                      |                       |                                             |                     |

**Figure 4-24 Setpoint Settings**

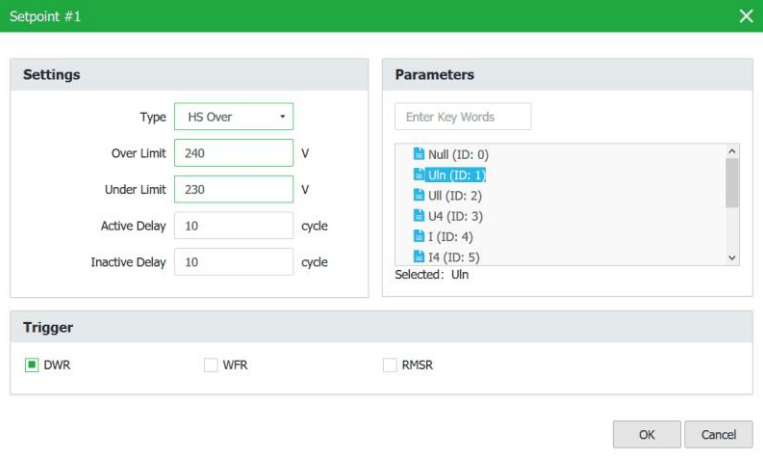

**Figure 4-25 Setpoint #1 Settings Dialog** 

2. Click on **Setup**-> **Others**-> **Alarm Email**-> **Settings** as shown below. Please note that all the SMTP information

should be entered correctly (please log into the Sender Email account to confirm the SMTP settings). Click Save to store the configuration in the iMeter D7. The message "Operate Succeeded" will appear if the configuration is accepted by the meter.

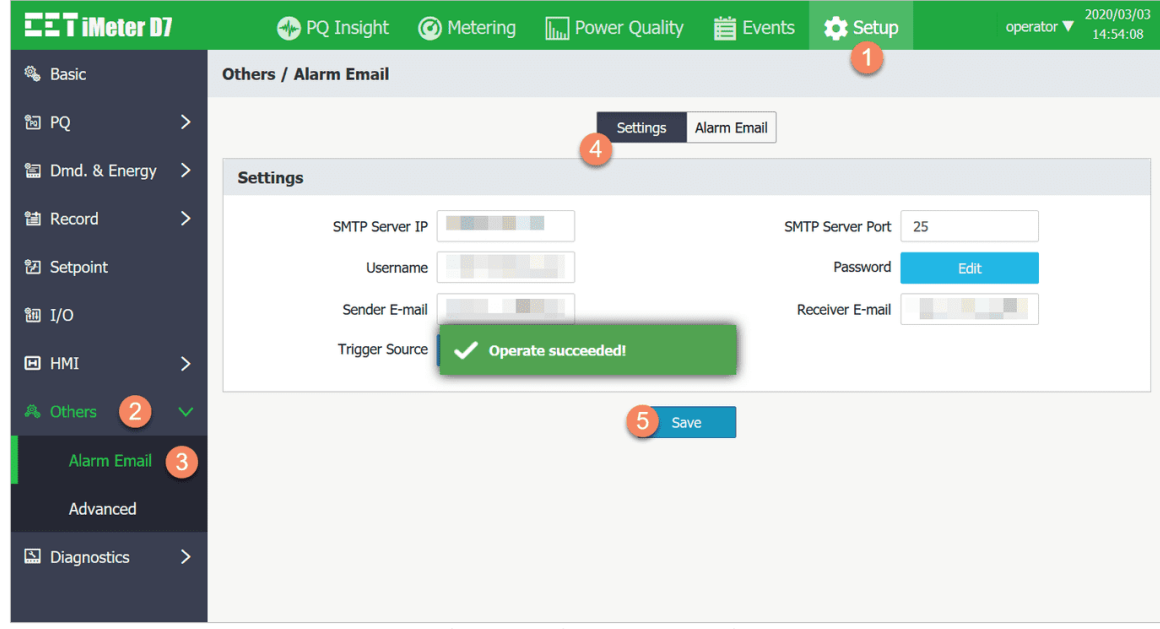

**Figure 4-26 Alarm Email Setting via Web Server**

3. Select the Alarm Email tab to send a Test email by clicking on Test. The message "Email has been sent to the specified address" will appear if a test email has been successfully sent to the Receiver. However, if the Receiver didn't receive the test email, the Alarm Email settings should be verified to make sure that they are correct and the iMeter D7 should be checked that it is connected to the Internet.

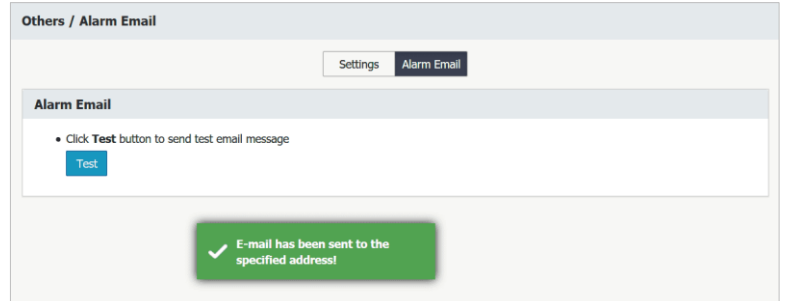

**Figure 4-27 Send Test Email**

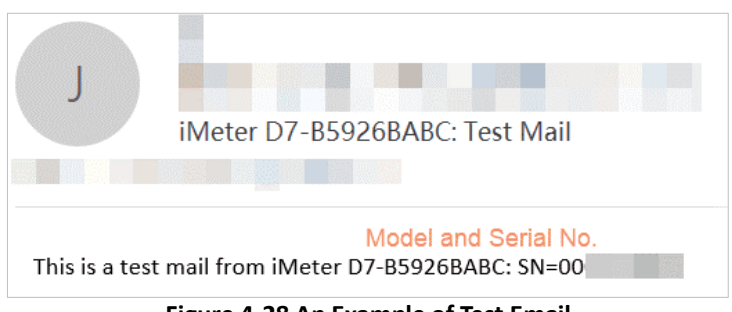

**Figure 4-28 An Example of Test Email**

4. If the Receiver receives the test email successfully, please return to **Alarm Email Settings** and click on "**More >>**" to open the **Trigger Source** dialog box. Check the **HS Setpoint** selection box and click **OK** to confirm the changes. Click Save to keep the changes.

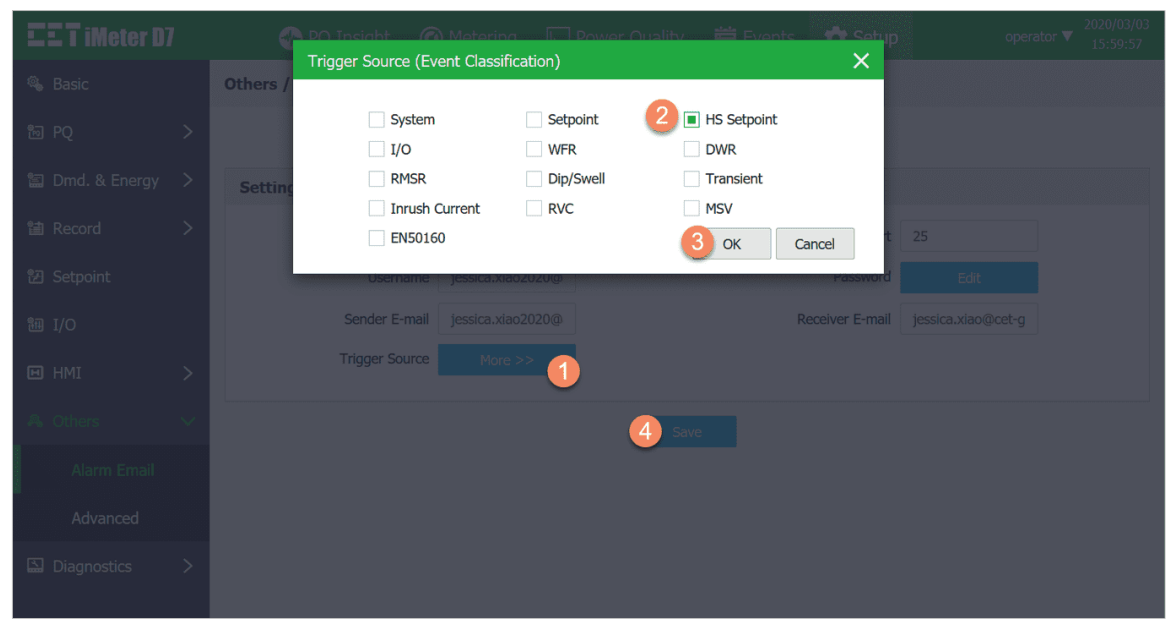

**Figure 4-29 Trigger Source Dialog**

5. When the Setpoint is activated, an Alarm Email will be sent to the Receiver by the iMeter D7, providing the SMTP configuration is correct.

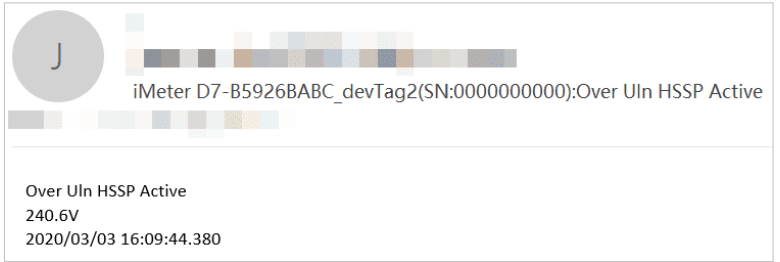

**Figure 4-30 Alarm Email**

### **4.10 Ethernet Gateway**

The iMeter D7's **Ethernet Gateway** feature supports the gateway function for Modbus communications between the Master Software (e.g. PecStar iEMS) on a Local Area Network and other RS485-enabled devices (e.g. PMC-53A) via the iMeter D7's Ethernet (P1/P2) and RS485 ports (P3). This eliminates the need for an additional, external Ethernet-to-RS485 Gateway, simplifies the overall network design and saves cost. The Master Software sends a "Modbus RTU over TCP/IP" packet (Modbus RTU packet, i.e. the payload, encapsulated in a TCP/IP frame) to the iMeter D7's Ethernet port at its IP Address and the default IP Port No. 20000. The iMeter D7 receives this "Modbus RTU over TCP/IP" packet at its Ethernet port, extracts the "encapsulated" Modbus RTU packet, i.e. the payload, from the TCP/IP frame and then in turn forwards it to its RS485 port (such as P3). The RS485-enabled device receives the Modbus RTU packet and sends its response back to the iMeter D7, which in turn encapsulates the Modbus RTU response packet in a TCP/IP frame and then sends it back to the Master Software over Ethernet to complete the transaction.

The following illustrates the steps of configuring the iMeter D7's Ethernet Gateway via P3:

1) Go to **Setup**-> **Basic**-> **Comm.**-> **RS485 (P3)** to change the **Protocol** setup parameter from the default setting of **Modbus** to **Gateway,** either via the Web Interface or Front Panel.

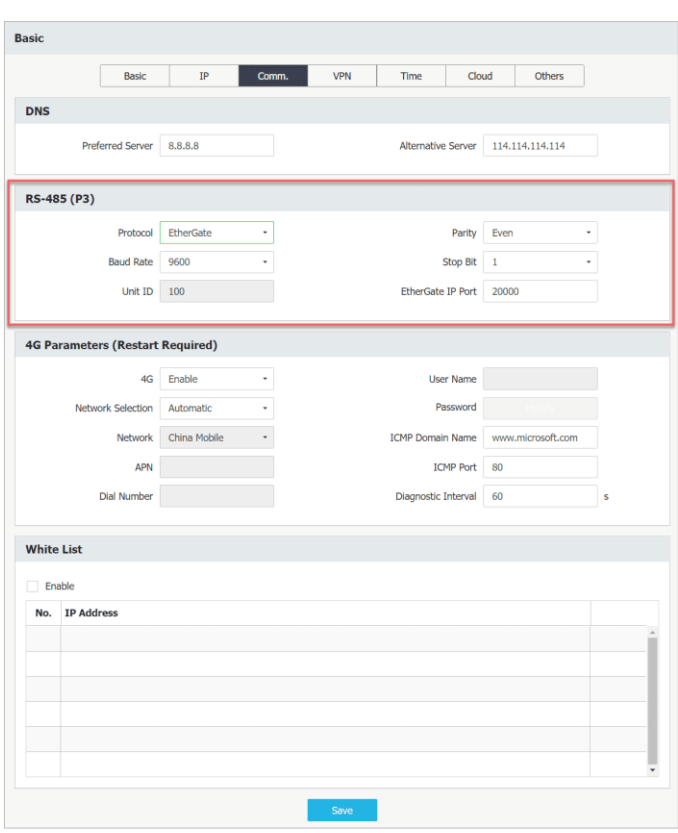

**Figure 4-31 Select "EtherGate" Mode on Web Server**

2) Connect the RS485-enabled devices (i.e. PMC-53A) to the RS485 port (P3) of the iMeter D7.

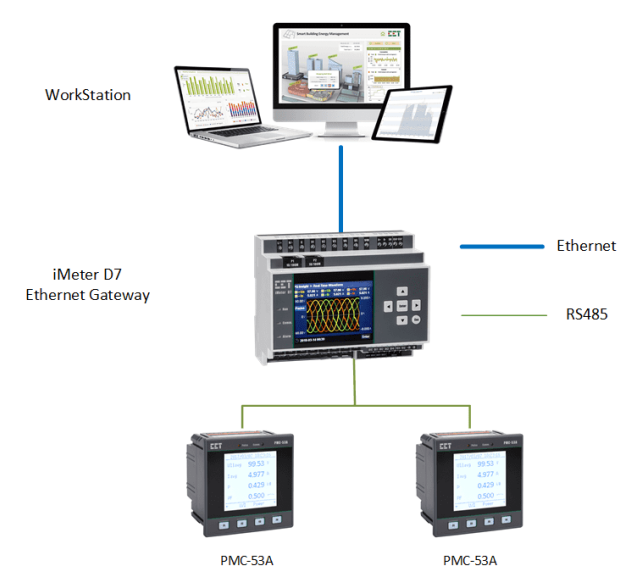

**Figure 4-32 Typical Application for Ethernet Gateway**

- 3) Configure the Master Software (e.g. PecStar iEMS) on the WorkStation to communicate with the RS485 enabled devices via iMeter D7's Ethernet port at IP port No. 20000. It should be noted that the Master Software must support the **Modbus RTU over TCP/IP** protocol for this to work.
- 4) Make sure the serial port settings such as Baud Rate and Data Format are identical between the iMeter D7's RS485 port and the RS485-enabled devices.
- 5) The Master Software should be able to communicate with the RS485-enabled devices via the iMeter D7's Ethernet Gateway, providing that all the necessary configuration is correct.

## **4.11 On-board FTP Server**

The iMeter D7 provides access to its COMTRADE file, such as Waveform Log and RMS plot via the on-board FTP Server.

## **4.11.1 Access the FTP Server**

The following illustrates the steps for accessing the iMeter D7's FTP Server.

1) Configure the FTP settings at **Setup** -> **Others**-> **Advanced** on the Web Server of the iMeter D7. It's recommended that the FTP settings be kept at the default values in case they are forgotten.

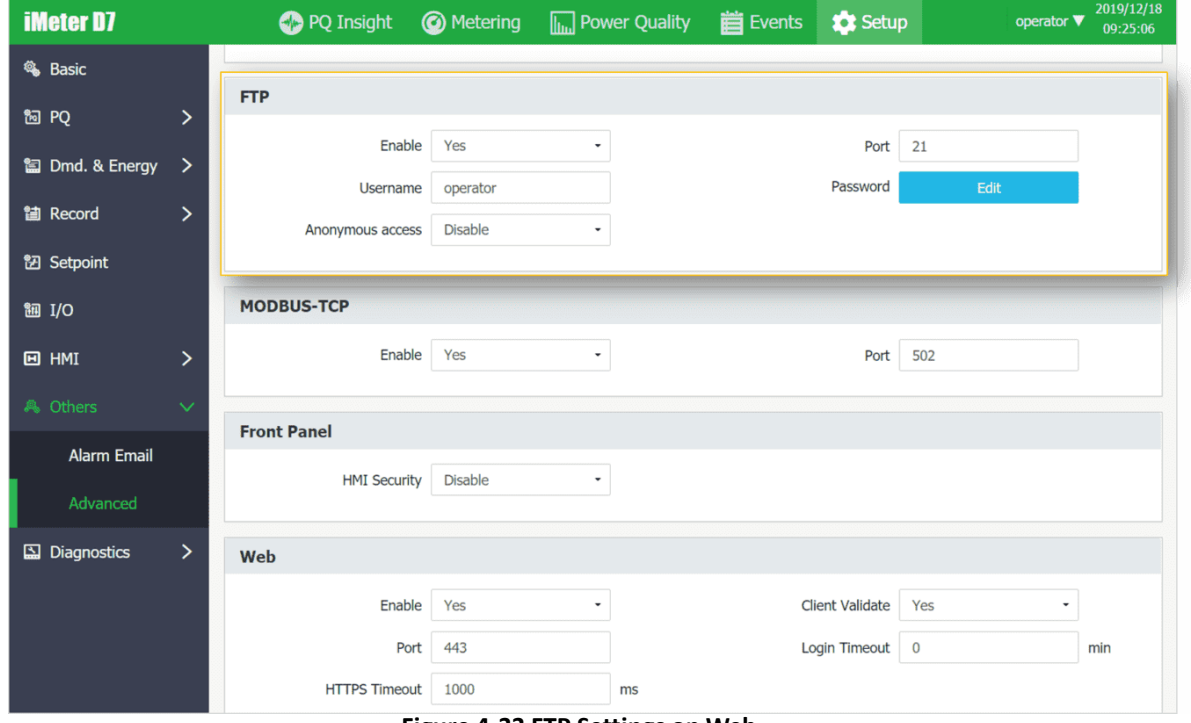

**Figure 4-33 FTP Settings on Web**

- 2) Connect to the FTP Server. Both the Windows OS and Mac OS provide multiple methods to connect to the FTP Server. Here is an example on Windows 10.
	- a. Press "  $\frac{2\pi}{3}$ " + "E" key together to open the **File Explorer** and then type in the FTP address, such as [ftp://192.168.1.135.](ftp://192.168.1.135/)

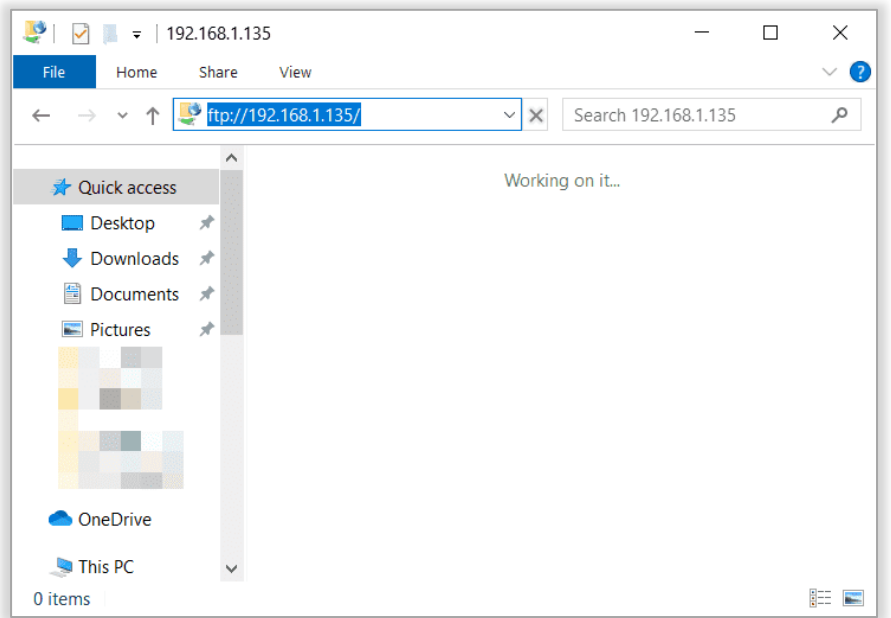

**Figure 4-34 Windows File Explorer**

b. In the **Log On As** dialog box, enter the username and password which are confirmed by Step 1 and then press **Log On** button. The default username and password is "operator" and "abcd1234-", respectively.

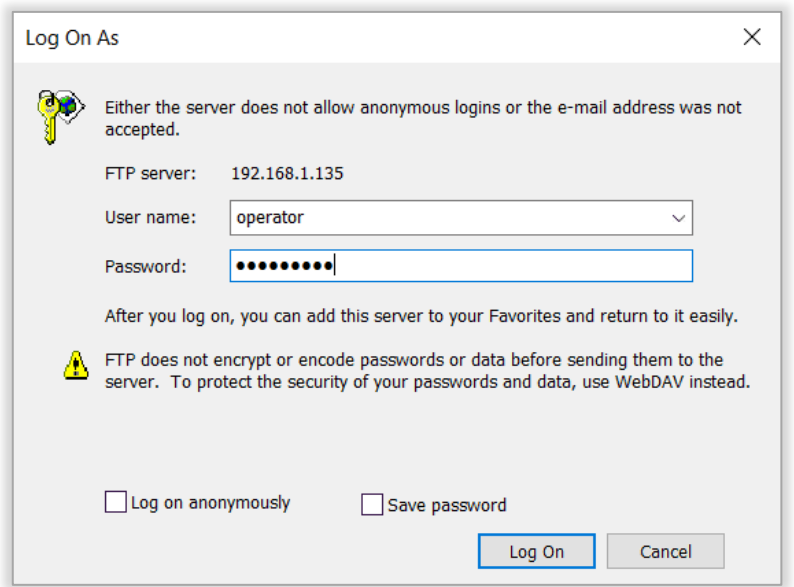

**Figure 4-35 Log On As dialog**

3) If the FTP Server is connected successfully, the following screen capture with the listed folders should appear.

| $\bullet$   $\bullet$   192.168.1.135                                                              |                 |                |                    |          | $\Box$<br>$\frac{1}{2}$ | $\times$            |
|----------------------------------------------------------------------------------------------------|-----------------|----------------|--------------------|----------|-------------------------|---------------------|
| View<br>Share<br>File<br>Home                                                                      |                 |                |                    |          |                         | $\vee$ 0            |
| $\frac{1}{2}$ > The Internet > 192.168.1.135<br>$\uparrow$<br>$\rightarrow$ $\sim$<br>$\leftarrow$ |                 |                |                    | $\vee$ 0 | Search 192,168,1,135    | $\varphi$           |
| $\widehat{\phantom{a}}$<br><b>Cuick access</b><br>$\Box$ Desktop<br>À                              | 61850           | audit          | cloudInfo          |          |                         | $\wedge$            |
| $\bigtriangledown$ Downloads $\not\preceq$<br>Documents *                                          | comtradelnfo    | dayReport      | dayReportCache     |          |                         |                     |
| Pictures<br>$\mathcal{A}$<br><b>Designation</b>                                                    | disturbRecord   | en50160        | en50160Cache       |          |                         |                     |
|                                                                                                    | event           | faultRecord    | freq               |          |                         |                     |
| <b>ConeDrive</b>                                                                                   | hmi             | intervalEnergy | intervalEnergyGrp2 |          |                         |                     |
| This PC<br>3D Objects<br>A360 Drive                                                                | netPacketInfo   | plt            | pqlog              |          |                         |                     |
| Desktop<br>Documents                                                                               | pst             | recDayIndex    | rmsRecord          |          |                         |                     |
| Downloads<br>$M$ Music<br>Pictures                                                                 | selfDiag        | soe            | stat               |          |                         |                     |
| Videos<br><sup>12</sup> Acer (C:)                                                                  | superHarmCache  | superHarmData  | superHarmInfo      |          |                         |                     |
| $\sim$ D (D:)<br>E(E)<br>$\checkmark$<br>29 items                                                  | superHarmRecord | tou            |                    |          |                         | $\checkmark$<br>188 |

**Figure 4-36 iMeter D7's FTP Server**

#### **4.11.2 Quick Overview for FTP Files**

The following provides a quick overview for the disturbRecord, faultRecord, rmsRecord and superHarmRecord. Please copy the required files to your local computer before opening them using the appropriate application.

Ò **disturbRecord** stores the **Disturbance Waveform Records** in COMTRADE format based on a First-In-First-Out Principle. Each DWR will generate 4 files which are disturbRecordXXX.cfg, disturbRecordXXX.dat, disturbRecordXXX.hdr and disturbRecordXXX.inf where XXX stands for the logging sequence (please refer to **Section [5.1](#page-129-0) Note [4](#page-130-0)**).

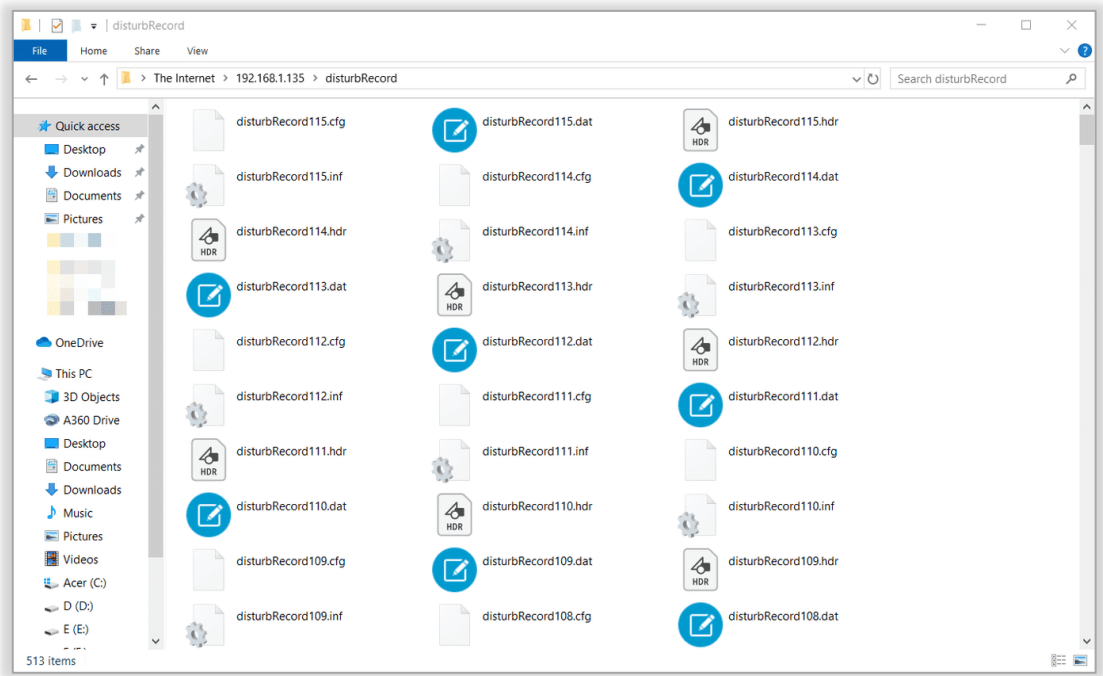

**Figure 4-37 disturbRecord Files**

**faultRecord** stores the **Waveform Records** in COMTRADE format based on a First-In-First-Out principle. Each WFR will generate 4 files which are faultRecordXXX.inf, faultRecordXXX.hdr, faultRecordXXX.dat and faultRecordXXX.cfg where XXX stands for the logging sequence (please refer to **Sectio[n 5.1](#page-129-0) Note [4](#page-130-0)**).

| $\overline{\phantom{a}}$ faultRecord<br>$\blacktriangledown$<br>涨<br><b>BALL</b> |                                              |                      |                                    |                                            |         |                    | $\Box$ | $\times$  |
|----------------------------------------------------------------------------------|----------------------------------------------|----------------------|------------------------------------|--------------------------------------------|---------|--------------------|--------|-----------|
| File<br>Share<br>Home                                                            | View                                         |                      |                                    |                                            |         |                    |        | $\vee$ 0  |
| $\uparrow$<br>$\checkmark$<br>$\leftarrow$                                       | > The Internet > 192.168.1.135 > faultRecord |                      |                                    |                                            | $\circ$ | Search faultRecord |        | $\varphi$ |
| $\hat{}$<br><b>Cuick access</b><br>Desktop<br>∦                                  | faultRecord128.inf<br>$\mathbf{C}$           | $\triangle$<br>HDR   | faultRecord128.hdr                 | faultRecord128.dat                         |         |                    |        | $\wedge$  |
| $\bullet$ Downloads $\star$<br>Documents *                                       | faultRecord128.cfg                           | O                    | faultRecord127.inf                 | faultRecord127.hdr<br>$\mathcal{A}$<br>HDR |         |                    |        |           |
| Pictures<br>×                                                                    | faultRecord127.dat<br>17                     |                      | faultRecord127.cfg                 | faultRecord126.inf                         |         |                    |        |           |
|                                                                                  | faultRecord126.hdr<br>$\mathcal{A}$<br>HDR   | ☑                    | faultRecord126.dat                 | faultRecord126.cfg                         |         |                    |        |           |
| <b>ConeDrive</b>                                                                 | faultRecord125.inf<br>¢                      | $\mathcal{A}$<br>HDR | faultRecord125.hdr                 | faultRecord125.dat                         |         |                    |        |           |
| This PC<br>3D Objects<br>A360 Drive                                              | faultRecord125.cfg                           | $\epsilon$           | faultRecord124.inf                 | faultRecord124.hdr<br>$\mathcal{A}$<br>HDR |         |                    |        |           |
| $\Box$ Desktop<br><b>El</b> Documents                                            | faultRecord124.dat                           |                      | faultRecord124.cfg<br>$\mathbb{C}$ | faultRecord123.inf                         |         |                    |        |           |
| Downloads<br>$M$ Music<br>Pictures                                               | faultRecord123.hdr<br>$\mathcal{A}$<br>HDR   | ☑                    | faultRecord123.dat                 | faultRecord123.cfg                         |         |                    |        |           |
| <b>W</b> Videos<br>E Acer (C:)                                                   | faultRecord122.inf<br>C.                     | $\triangle$<br>HDR   | faultRecord122.hdr                 | faultRecord122.dat                         |         |                    |        |           |
| $\sim$ D (D:)<br>E(E)<br>$\checkmark$                                            | faultRecord122.cfg                           | O                    | faultRecord121.inf                 | faultRecord121.hdr<br>$\triangle$<br>HDR   |         |                    |        |           |
| e en v<br>513 items                                                              |                                              |                      |                                    |                                            |         |                    |        | 狂国        |

**Figure 4-38 faultRecord Files**

**rmsRecord** stores the **RMS Records** in COMTRADE format based on a First-In-First-Out principle. Each RMS Recorder will generate 4 files which are rmsReordXXX.inf, rmsRecordXXX.hdr, rmsRecordXXX.dat and rmsRecordXXX.cfg where XXX stands for the logging sequence (please refer to **Sectio[n 5.1](#page-129-0) Note [4](#page-130-0)**).

|                                           |                          |                      |                                            |              |                    |                  |                    |                  |          | -                |        |          |
|-------------------------------------------|--------------------------|----------------------|--------------------------------------------|--------------|--------------------|------------------|--------------------|------------------|----------|------------------|--------|----------|
| $\sqrt{ }$ msRecord<br>$\blacksquare$     |                          |                      |                                            |              |                    |                  |                    |                  |          |                  | $\Box$ | $\times$ |
| File<br>Home                              | Share                    | View                 |                                            |              |                    |                  |                    |                  |          |                  |        | $\vee$ 0 |
| 个<br>$\checkmark$                         |                          |                      | > The Internet > 192.168.1.135 > rmsRecord |              |                    |                  |                    |                  | $\vee$ 0 | Search rmsRecord |        | ۹        |
| Quick access<br>$\Box$ Desktop            | $\hat{\phantom{a}}$<br>÷ | Î.                   | rmsRecord027.inf                           |              | $\triangle$<br>HDR | rmsRecord027.hdr |                    | rmsRecord027.dat |          |                  |        | $\land$  |
| $\bullet$ Downloads $\ast$<br>Documents * |                          |                      | rmsRecord027.cfg                           |              |                    | rmsRecord026.inf | $\triangle$<br>HDR | rmsRecord026.hdr |          |                  |        |          |
| Pictures                                  | ×                        |                      | rmsRecord026.dat                           |              |                    | rmsRecord026.cfg | Ø                  | rmsRecord025.inf |          |                  |        |          |
|                                           |                          | $\mathcal{A}$<br>HDR | rmsRecord025.hdr                           |              |                    | rmsRecord025.dat |                    | rmsRecord025.cfa |          |                  |        |          |
| <b>ConeDrive</b>                          |                          | ÷,                   | rmsRecord024.inf                           |              | $\triangle$<br>HDR | rmsRecord024.hdr |                    | rmsRecord024.dat |          |                  |        |          |
| This PC<br>3D Objects                     |                          |                      | rmsRecord024.cfg                           |              |                    | rmsRecord023.inf | $\mathcal{A}$      | rmsRecord023.hdr |          |                  |        |          |
| A360 Drive                                |                          |                      |                                            | $\mathbb{C}$ |                    |                  | HDR                |                  |          |                  |        |          |
| $\Box$ Desktop<br>Documents               |                          |                      | rmsRecord023.dat                           |              |                    | rmsRecord023.cfg | $\mathbf{C}$       | rmsRecord021.inf |          |                  |        |          |
| Downloads<br>$M$ Music                    |                          | $\triangle$<br>HDR   | rmsRecord021.hdr                           |              |                    | rmsRecord021.dat |                    | rmsRecord021.cfg |          |                  |        |          |
| Pictures                                  |                          |                      |                                            |              |                    |                  |                    |                  |          |                  |        |          |
| <b>图 Videos</b>                           |                          |                      | rmsRecord020.inf                           |              | $\triangleleft$    | rmsRecord020.hdr |                    | rmsRecord020.dat |          |                  |        |          |
| <sup>11</sup> Acer (C:)                   |                          |                      |                                            |              | HDR                |                  |                    |                  |          |                  |        |          |
| $\bullet$ D (D:)                          |                          |                      | rmsRecord020.cfg                           |              |                    | rmsRecord019.inf | $\triangle$        | rmsRecord019.hdr |          |                  |        |          |
| E(E)                                      | $\checkmark$             |                      |                                            |              |                    |                  | HDR                |                  |          |                  |        |          |
| والمدامة<br>105 items                     |                          |                      |                                            |              |                    |                  |                    |                  |          |                  |        | 188      |

**Figure 4-39 rmsRecord Files**

**superHarmRecord** stores 4 files in .gz format for the **Daily Amplitudes** reports of Max./Min./Average/Cp95  $\overline{\phantom{a}}$ values in **2 – 150 kHz** every day. The .csv spreadsheets can be open in Excel after downloading and then decompressing the .gz files.

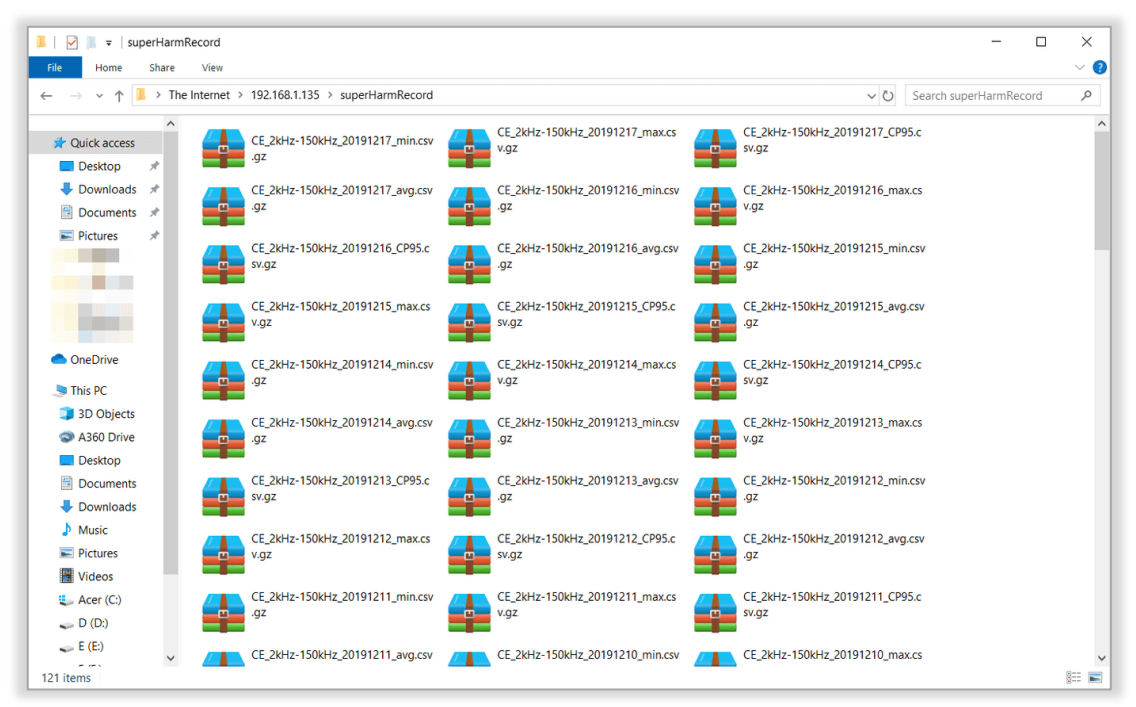

**Figure 4-40 superHarmRecord Files**

# **4.12 4G (Optional)**

The iMeter D7 is optionally equipped with 4G module for Internet Access. It's required to insert a micro SIM card with the Network Type supported by iMeter D7 to get mobile network connected, which should be plug-and-play by default.

The following table illustrates the Mobile Network Frequencies supported by iMeter D7.

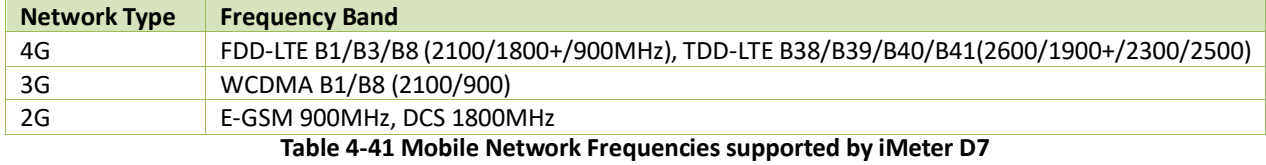

The following table illustrates the setup range and default values of the 4G parameters.

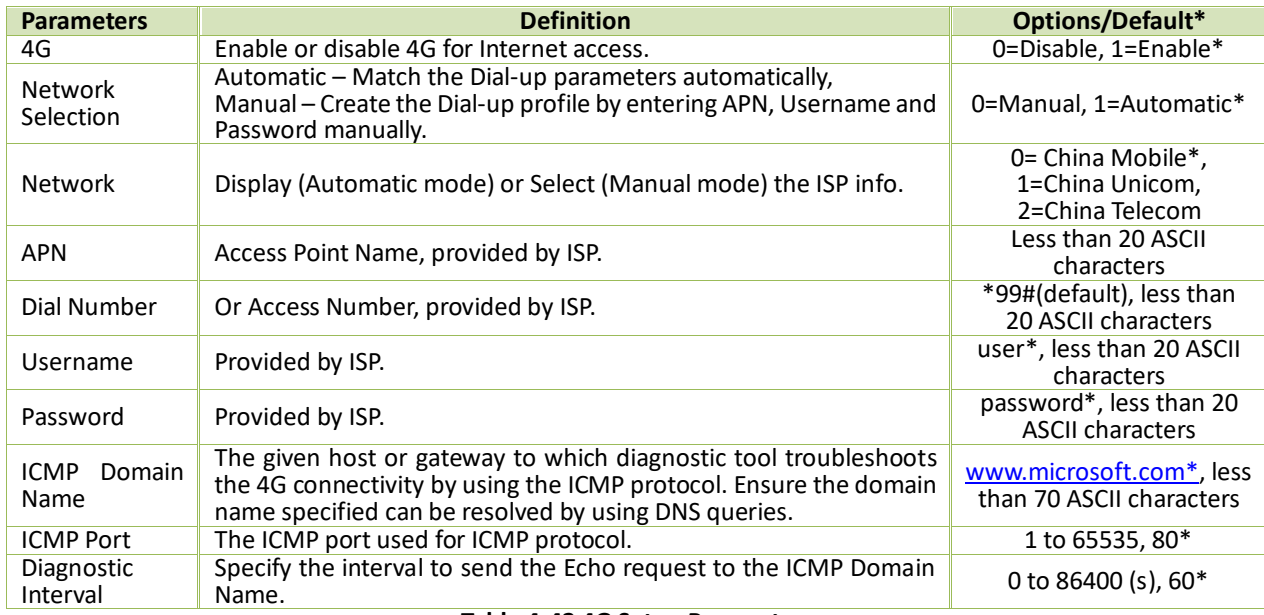

#### **Table 4-42 4G Setup Parameters**

The 4G information such as Status, Signal Strength and etc. are retrievable via the Web Interface (as shown in the following figure) or through communications. The Monthly Data Usage and Annual Data Usage can be reset via the Web Interface or through the Communications.

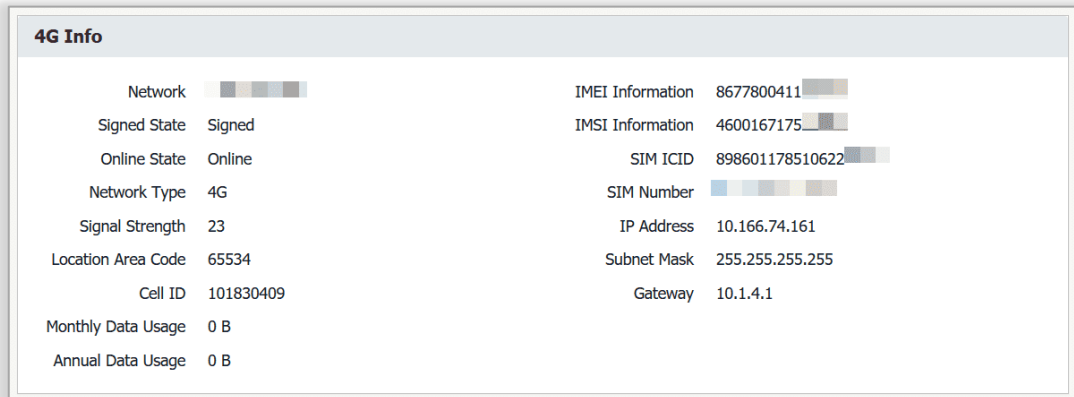

#### **Figure 4-41 4G Information displayed on Web Interface**

## **4.13 IPsec VPN**

The iMeter D7 supports the implementation of the Internet Key Exchange (IKE) protocols which is required for IP security (IPsec) to protect data traffic between network peers. IPsec Tunnel is usually built to communicate hosts privately in two or more remote LANs via Internet as if the hosts are all in the same LAN. For more details about IPsec VPN, please refer to [Wikipedia.](https://en.wikipedia.org/wiki/IPsec)

The VPN parameters are programmable via Web server or through communications. The following table illustrates the detailed definition and setup range of the iMeter D7 VPN parameters.

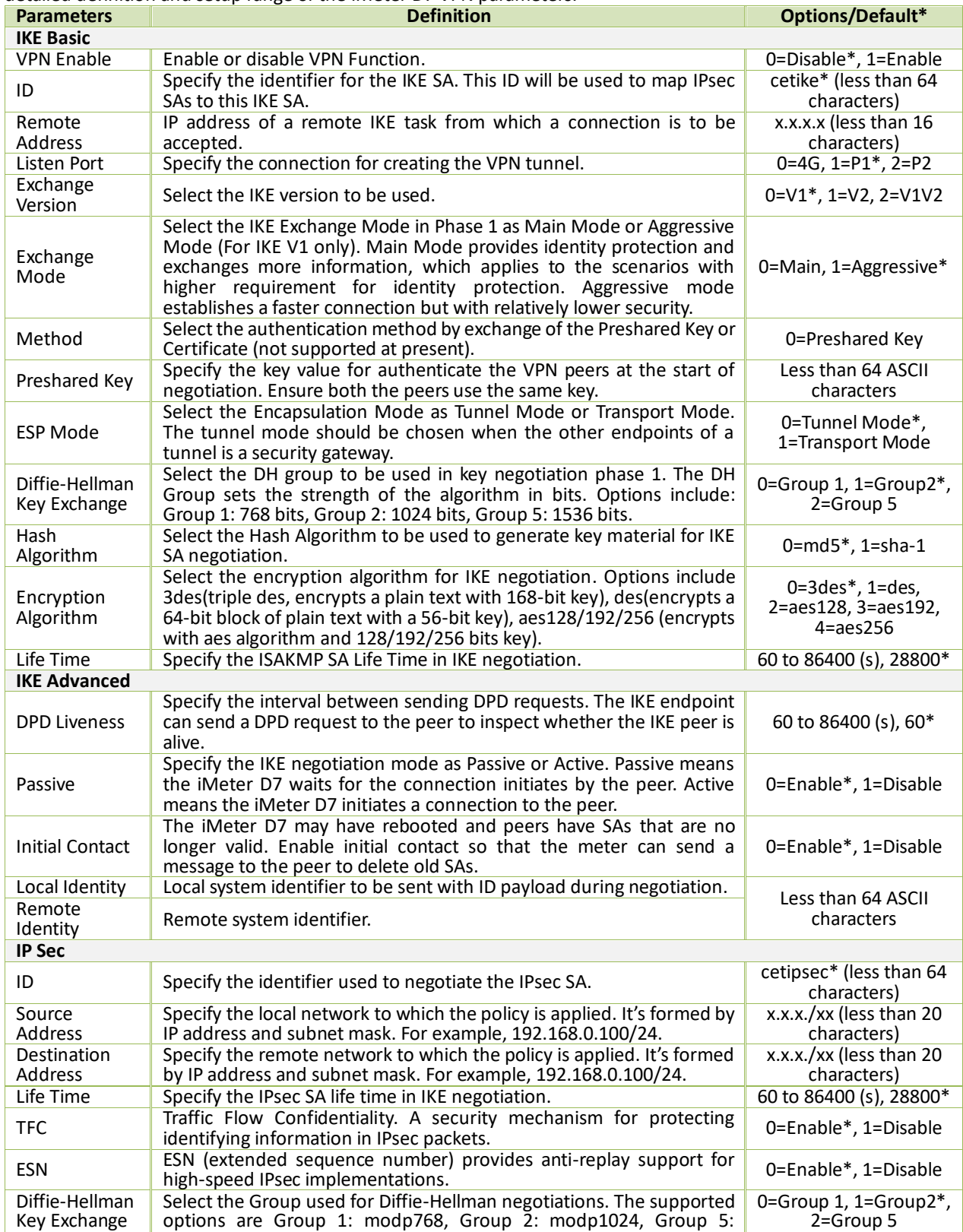

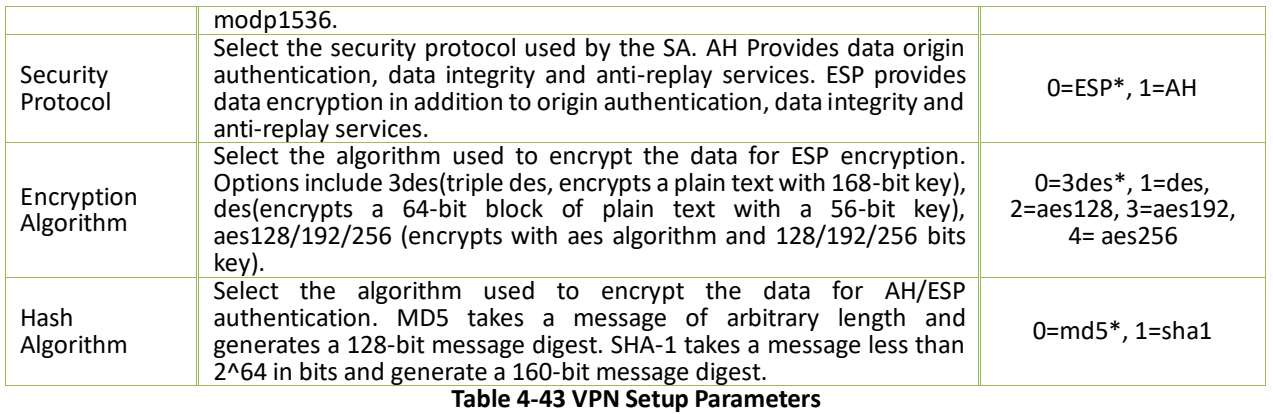

## **4.14 Cloud**

The iMeter D7 supports the Cloud feature which allows the user to access the measurements remotely and securely. The user can view the Cloud connection status via the Front Panel, Web Interface or through communications.

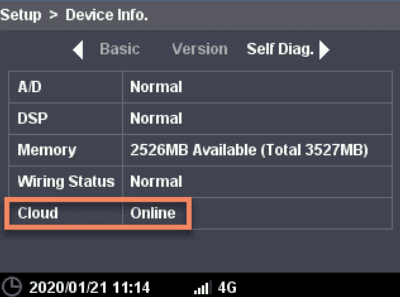

**Figure 4-42 Cloud connection status**

| <b>Self Diagnostics</b>        |                                 |
|--------------------------------|---------------------------------|
| A/D                            | Normal                          |
| <b>DSP</b>                     | Normal                          |
| Memory                         | 2526MB Available (Total 3527MB) |
| <b>Cloud Connection Online</b> |                                 |

#### **Figure 4-43 Cloud Connection Status**

The following table illustrates the basic and upload parameters for Cloud feature.

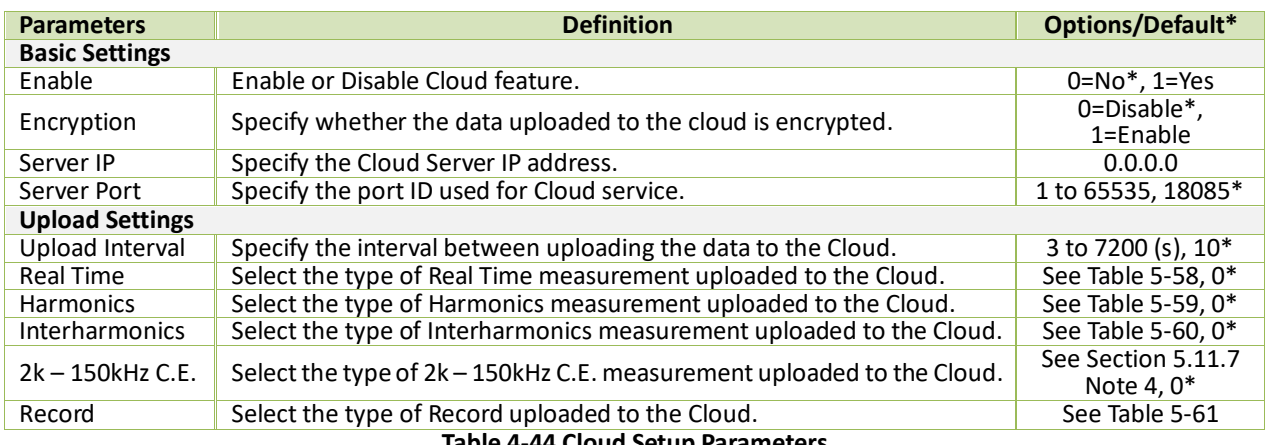

#### **Table 4-44 Cloud Setup Parameters**

## **4.15 Static Route**

Static Route is a pre-defined path that the data packet must be transmitted to a specific host or network regardless of other considerations.

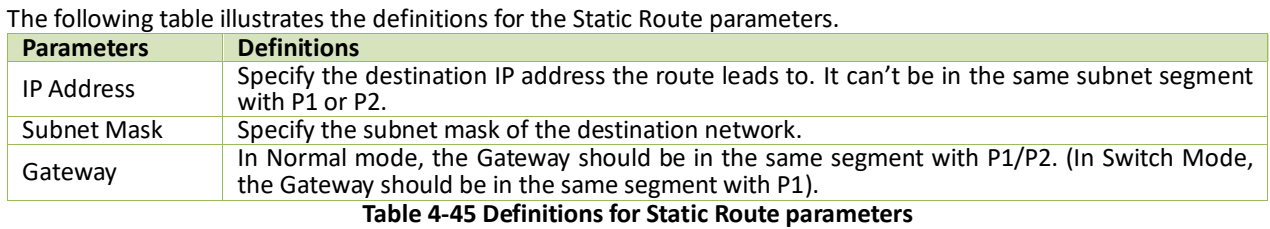

For example, in the following topology, the iMeter D7 prefers to upload the data to Energy Management System remotely via 4G communication. Providing a workstation (172.16.2.100) and the iMeter D7 (P1:192.168.0.100) are in the different subnet segments of the business router, the iMeter D7's respond to workstation's request will be abandoned because the Gateway (10.0.0.1) won't forward the respond to the host in a different subnet.

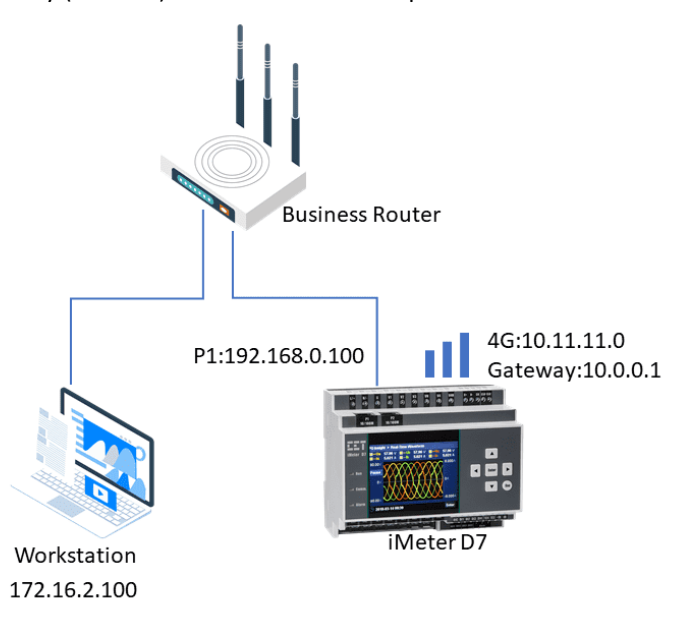

**Figure 4-44 A Topology for Static Route**

In this case, the Static Route configurations below will setup the communications between the workstation and meter.

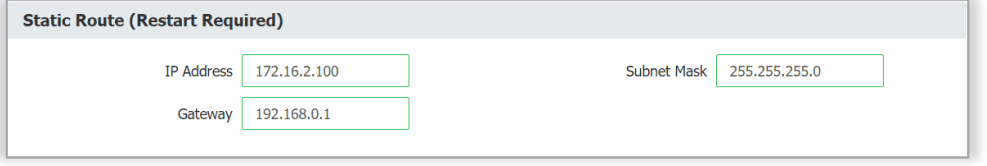

**Figure 4-45 Static Route Configuration on Web**

# **Chapter 5 Modbus Map**

This chapter provides a complete description of the Modbus register map (**Protocol Version 1.1**) for the iMeter D7 to facilitate the development of 3<sup>rd</sup> party Modbus RTU communications driver for accessing information on the meter.

The iMeter D7 supports the following Modbus functions:

- 1) Read Holding Registers (Function Code 0x03)
- 2) Force Single Coil (Function Code 0x05)
- 3) Preset Multiple Registers (Function Code 0x10)

For a complete Modbus Protocol Specification, please visit http:/[/www.modbus.org.](http://www.modbus.org/)

## <span id="page-129-0"></span>**5.1 Basic Measurements**

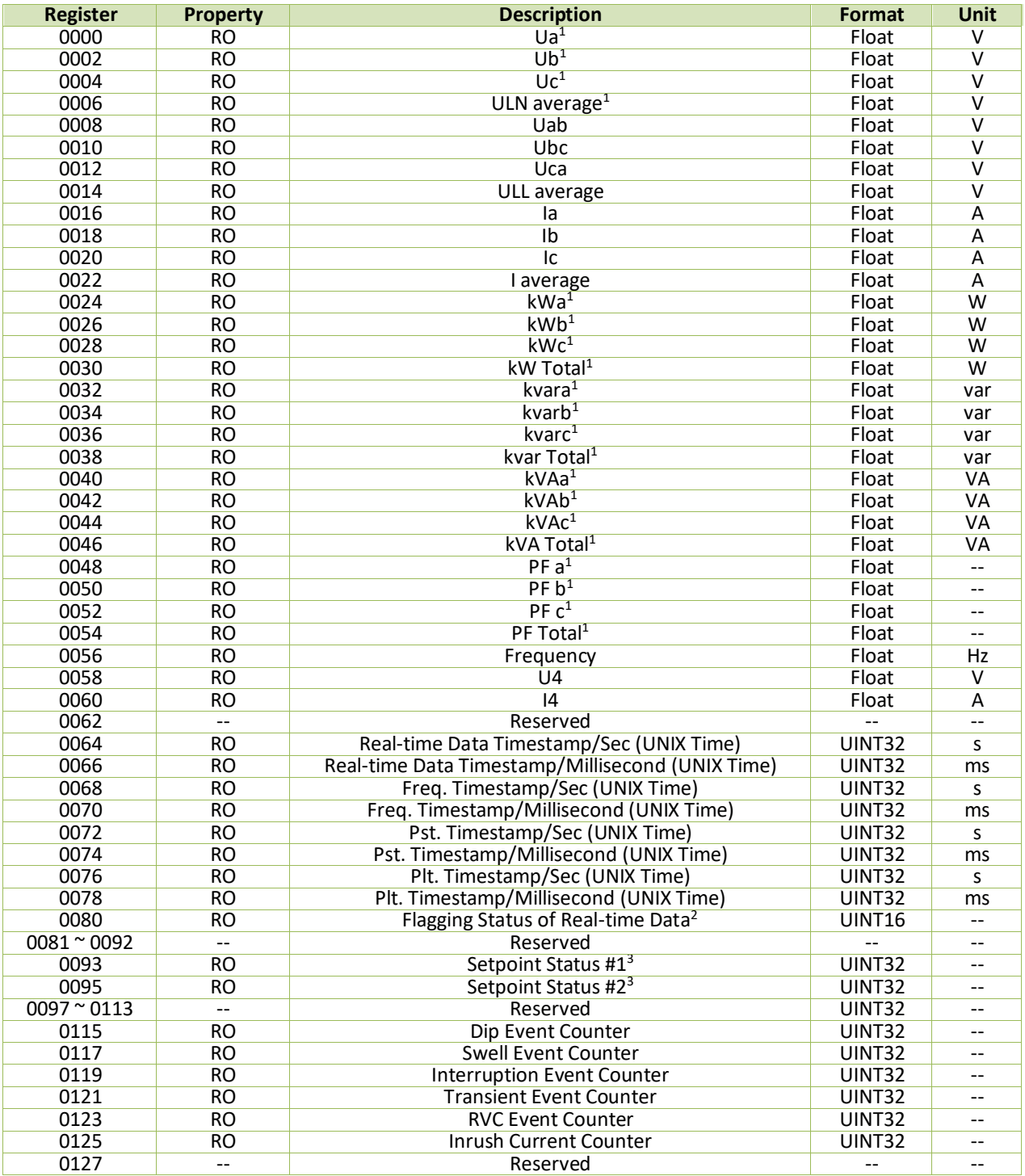

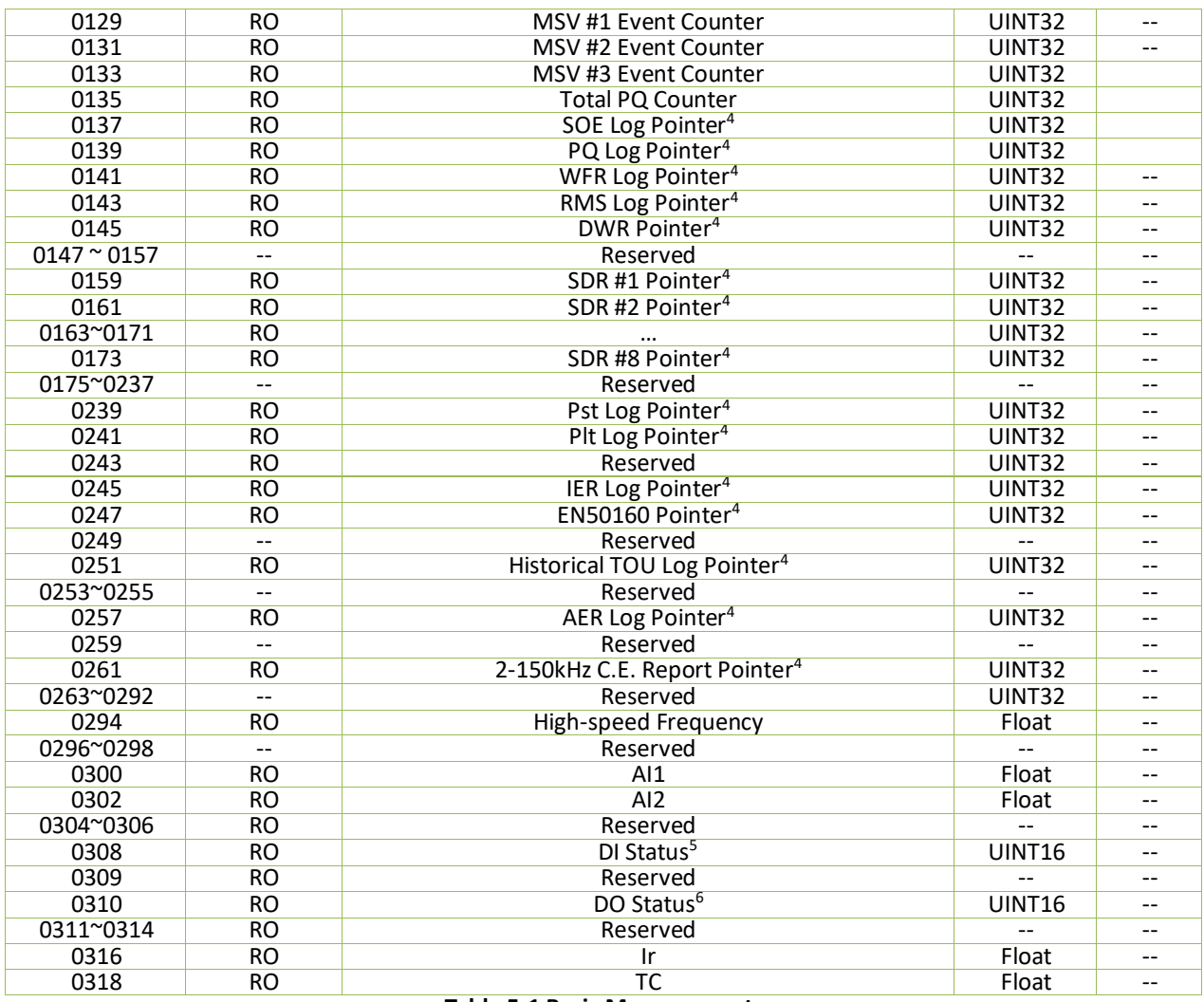

#### **Table 5-1 Basic Measurements**

#### **Notes:**

<span id="page-130-1"></span>1. When the Wiring Mode is 3P3W, the per phase Uln, kW, kvar, kVA and PF have no meaning and their registers are reserved.<br>2. Please refer to Section 4.4.12 for a detailed description of the Flagging Status register.

<span id="page-130-2"></span>2. Please refer to **Section [4.4.12](#page-104-0)** for a detailed description of the Flagging Status register.

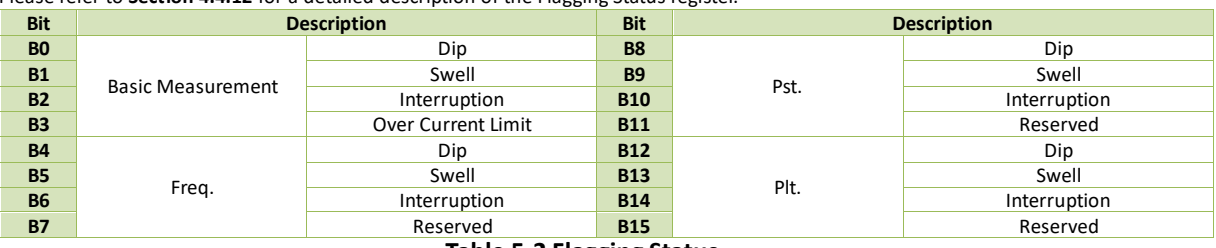

#### **Table 5-2 Flagging Status**

- <span id="page-130-3"></span>3. The B0 to B31 of Setpoint Status #1 register indicate the setpoint states for Setpoint 1 to 32, and the B0 to B7 of Setpoint Status #2 register indicate the setpoint states for Setpoint 33 to 40, with a bit value of 1 meaning active and 0 meaning inactive.
- <span id="page-130-0"></span>4. The **Log Pointer** indicates its current logging position with a range of 0 to 0xFFFFFFFF and it is incremented by one for every new log generated and will roll over to 0 if its current value is 0xFFFFFFFF. A value of 0 indicates that the recorder doesn't contain any log. If a **Clear Log** is performed via communications, its **Log Pointer** will be reset to zero, which will be recorded into SOE log. When the number of logs is larger than the Log Depth, only the latest **N** x logs (N represents the value of **Log Depth**) will be stored (Providing the Record Mode = FIFO).

The latest log location is determined by the following equation:

#### **Location = Modulo [Log Pointer/Log Depth]**

#### The Log Depth are different for various Log Recorders, as indicated in the following table.

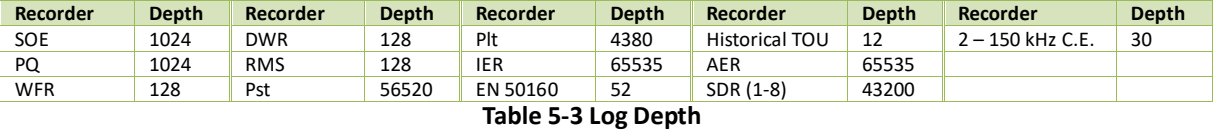

<span id="page-130-4"></span>5. For the **DI Status** register, the bit values of B0 to B3 represent the states of DI1 to DI4, respectively, with "1" meaning Active (Closed) and "0"

meaning Inactive (Open).

<span id="page-131-0"></span>6. For the **DO Status** register, the bit values of B0 to B2 represent the states of Alarm Output, DO1 to DO2, respectively, with "1" meaning Operated and "0" meaning Released.

## **5.2 Energy Measurements**

#### When **Energy Short Rollover** (Register 40758) is enabled, the Energy registers have a maximum value of 1,000,000, 000,000. Or if the **Energy Short Rollover** is disabled, the Energy registers will roll over to zero automatically when it is reached to the maximum value of 100,000,000,000,000.

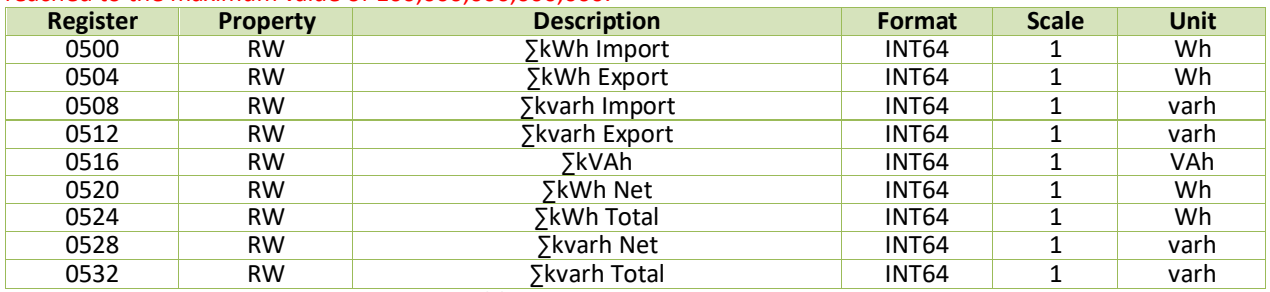

### **Table 5-4 Energy Measurements**

## **5.3 DI Pulse Counter**

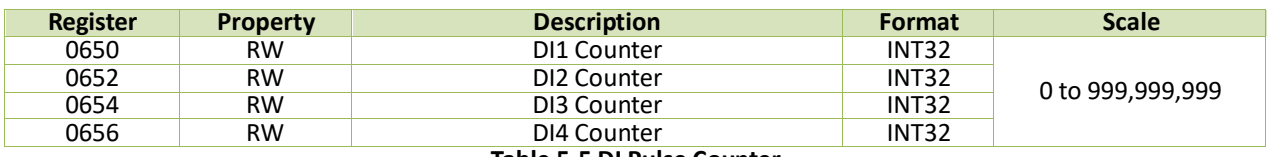

#### **Table 5-5 DI Pulse Counter**

#### **Notes:**

1) DI Counter Register Value = DI Counter \*DI Pulse Weight, for example, DI Pulse Weight is 5 and DI Counter is 400, then DI Counter Register Value = 5\*400 =2000.

2) The Counter registers have a maximum value of 999,999,999 and will roll over to zero automatically when it is reached.

### **5.4 PQ Measurements**

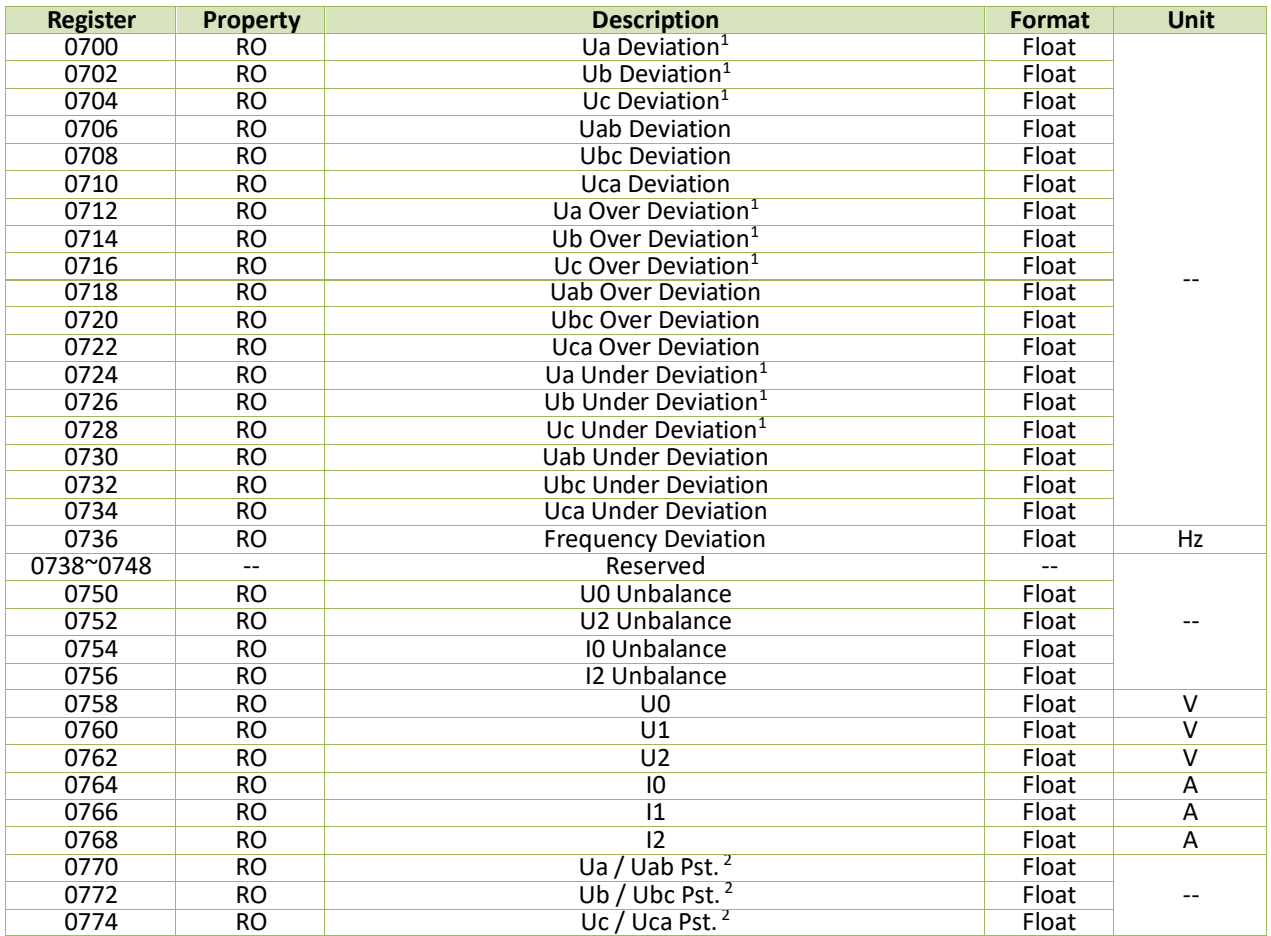

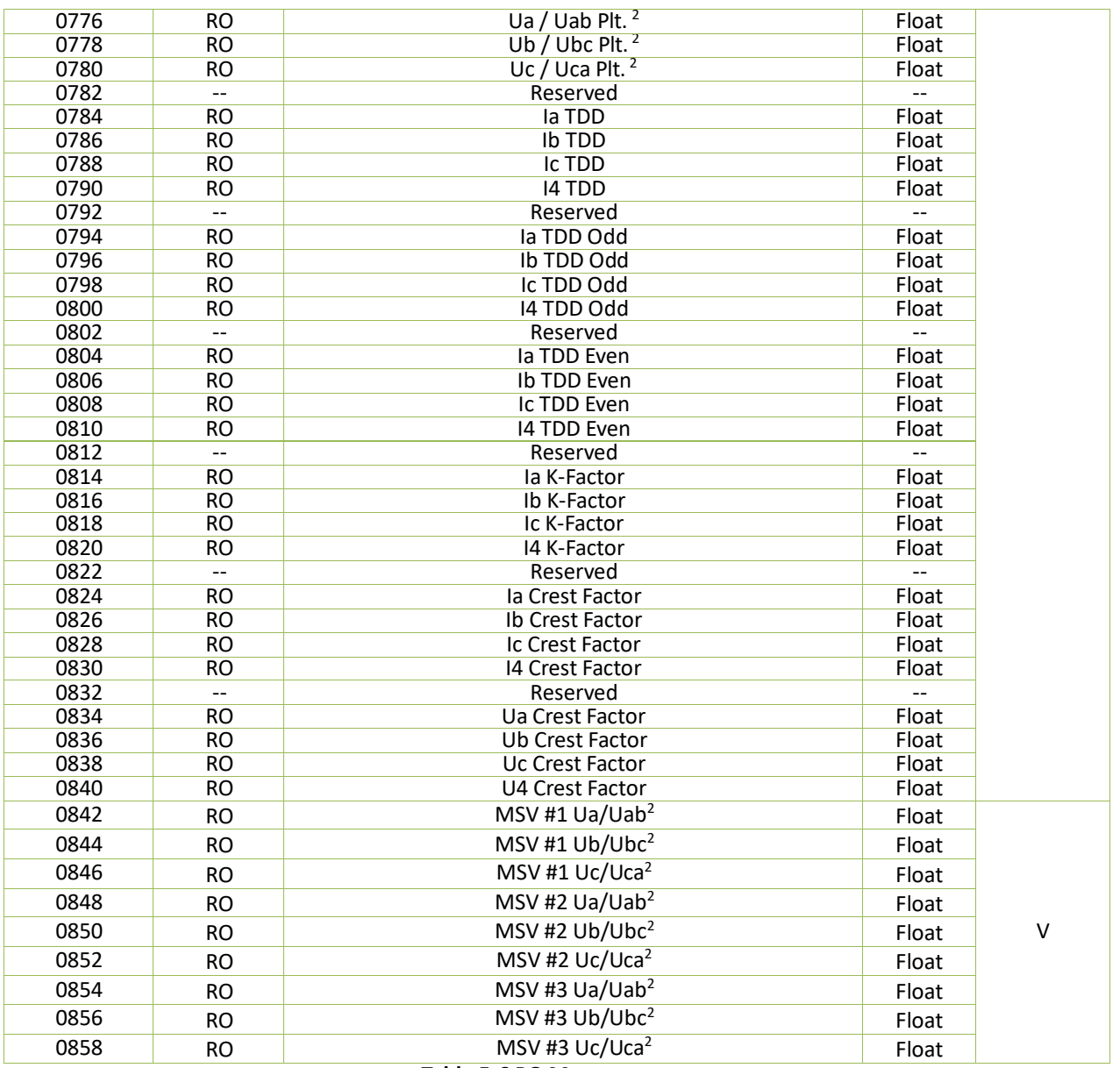

#### **Table 5-6 PQ Measurements**

#### **Notes:**

<span id="page-132-0"></span>1. When the **Wiring Mode** is **3P3W**, the 3Φ Uln deviations have no meaning and their registers are reserved.<br>2. When the Wiring Mode is 3P3W, the phase A/B/C Voltage Pst., Plt. and MSV #X mean phase AB/BC/CA Vo

<span id="page-132-1"></span>2. When the **Wiring Mode** is **3P3W**, the phase A/B/C Voltage Pst., Plt. and MSV #X mean phase AB/BC/CA Voltage Pst., Plt. and MSV #X.

# **5.5 Harmonic Measurements**

## **5.5.1 Harmonic Distortion**

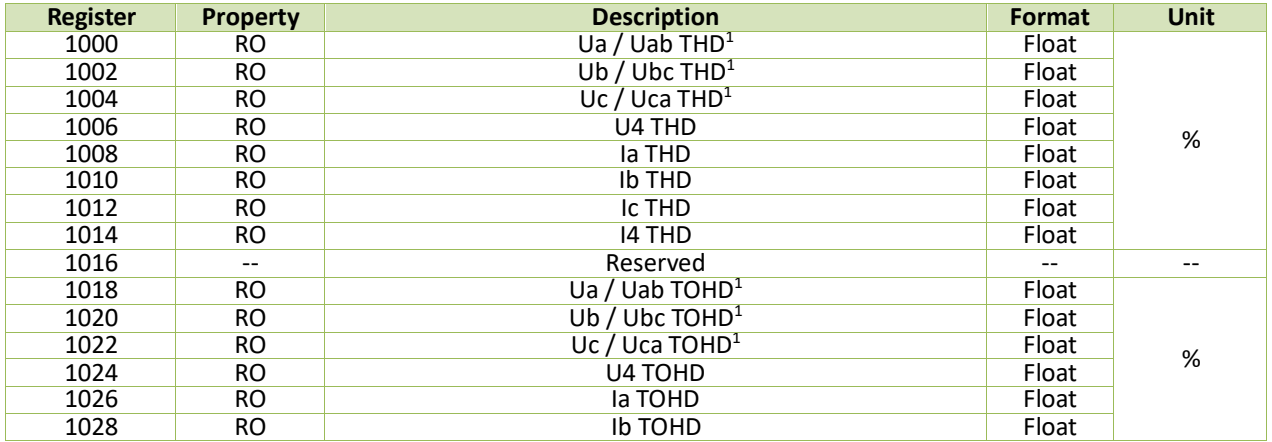

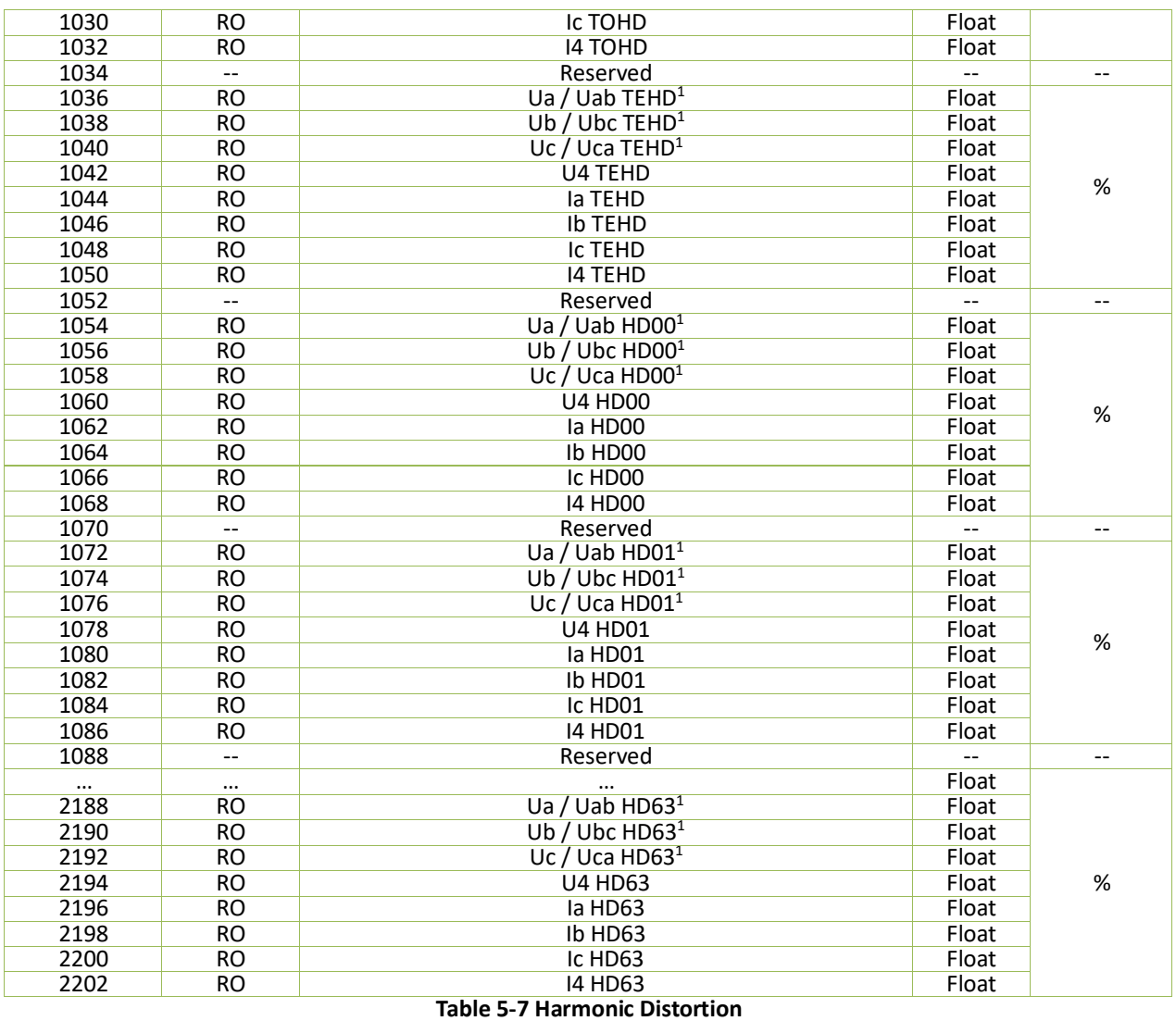

#### **Note:**

<span id="page-133-0"></span>1. When the **Wiring Mode** is **3P3W**, the Phase A/B/C Voltage THD, TOHD, TEHD and Individual Harmonics mean Phase AB/BC/CA Voltage THD, TOHD, TEHD and Individual Harmonics.

## **5.5.2 Harmonic RMS Measurements**

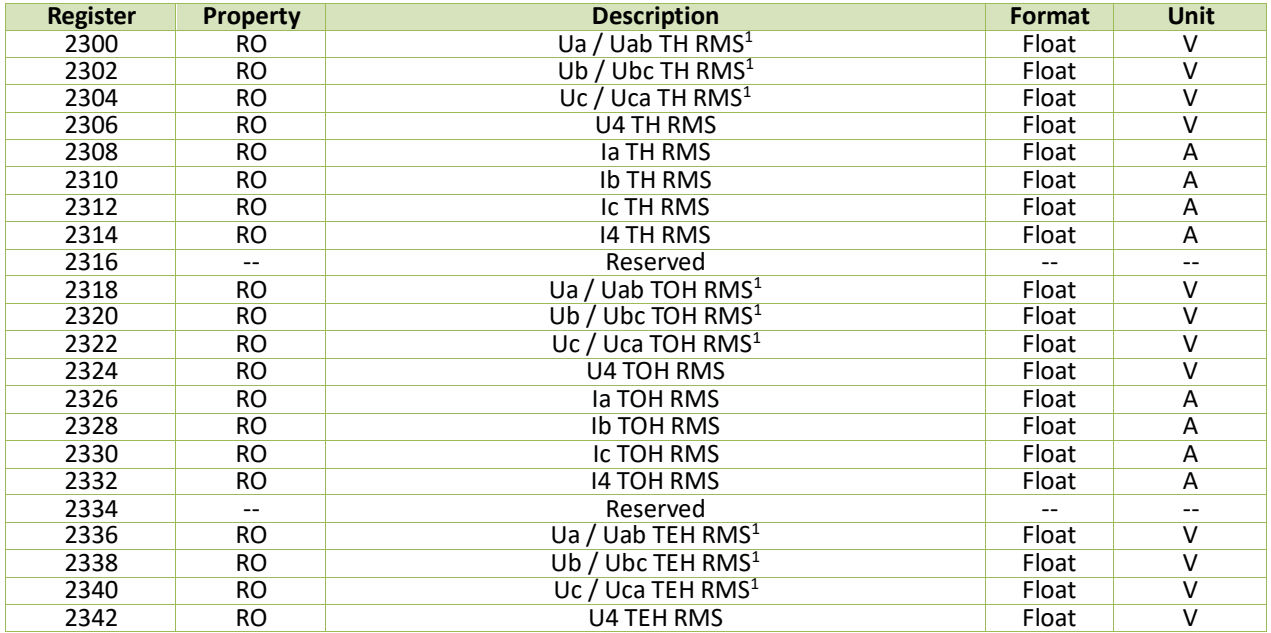

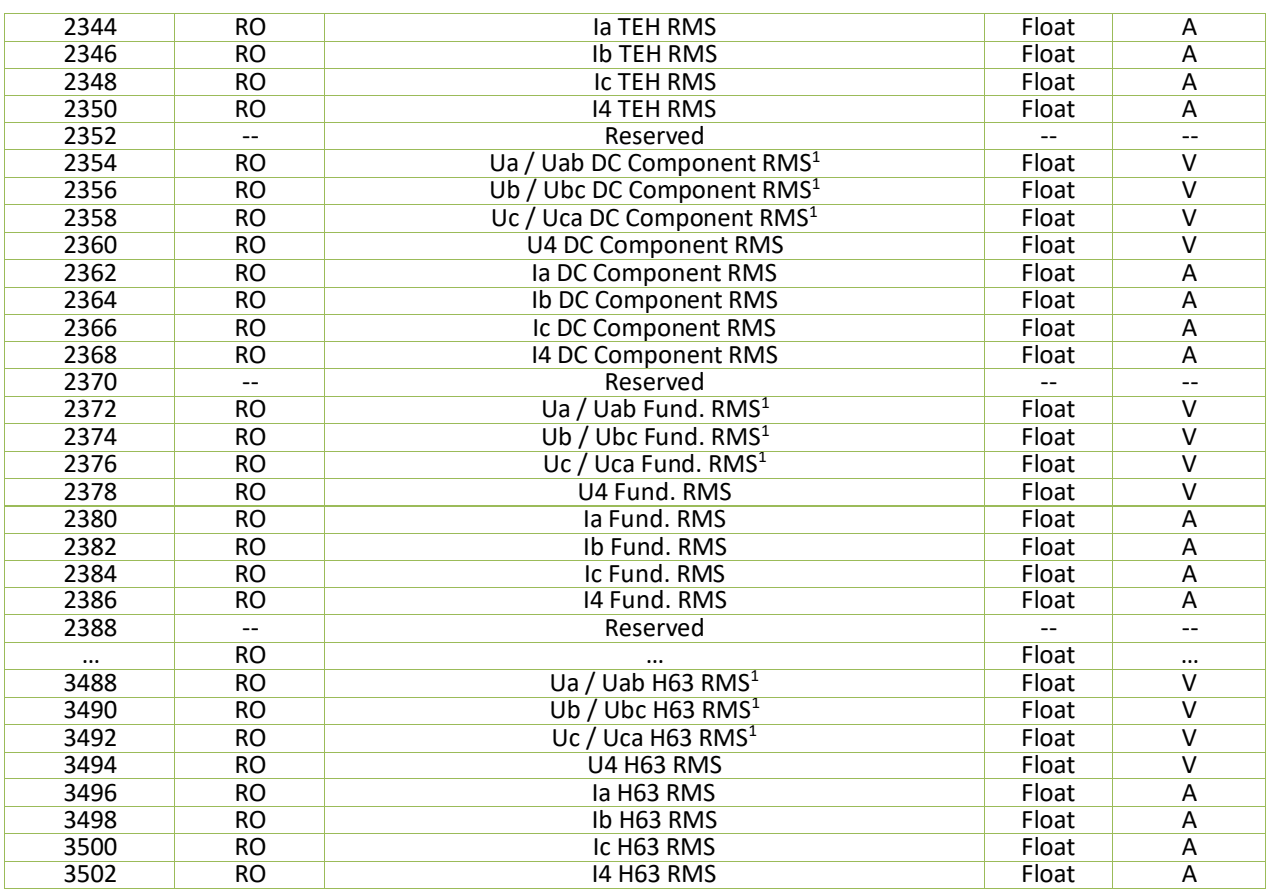

#### **Table 5-8 Harmonic RMS Measurements**

<span id="page-134-0"></span>

**Note:**<br>1. 1. When the **Wiring Mode** is **3P3W**, the TH/TOH/TEH RMS and Individual Harmonic RMSs for Ua/Ub/Uc mean the TH/TOH/TEH RMS and Individual Harmonic RMSs for Uab/Ubc/Uca.

## **5.5.3 Individual Harmonics for Total Power**

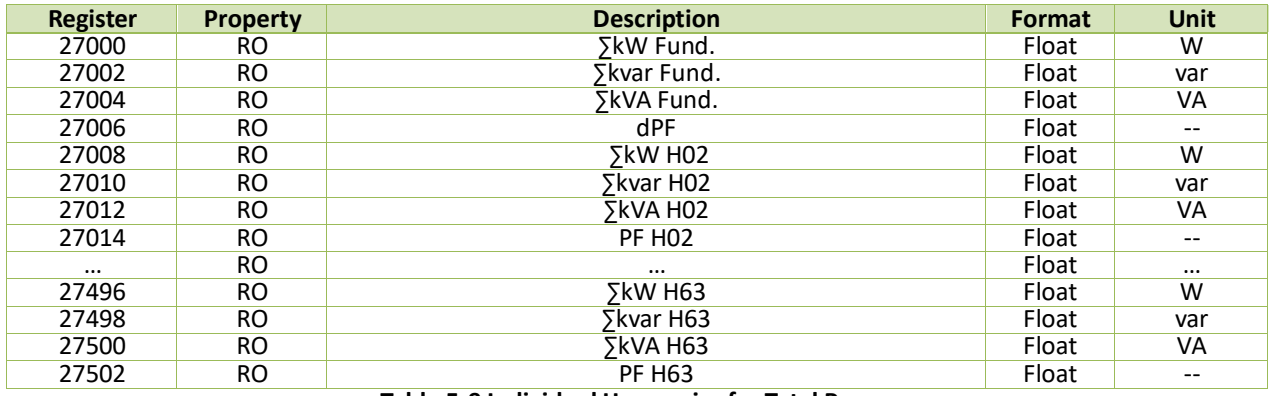

**Table 5-9 Individual Harmonics for Total Power**

## **5.5.4 Phase A/B/C Harmonic Powers**

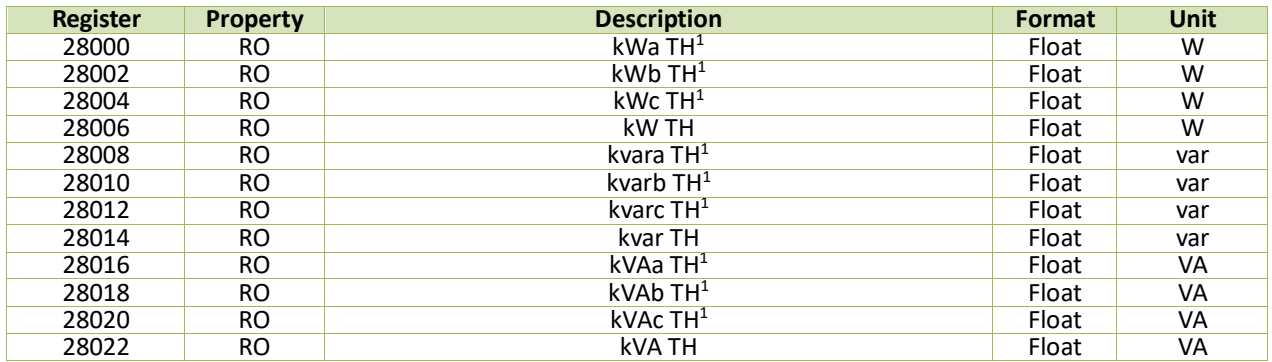

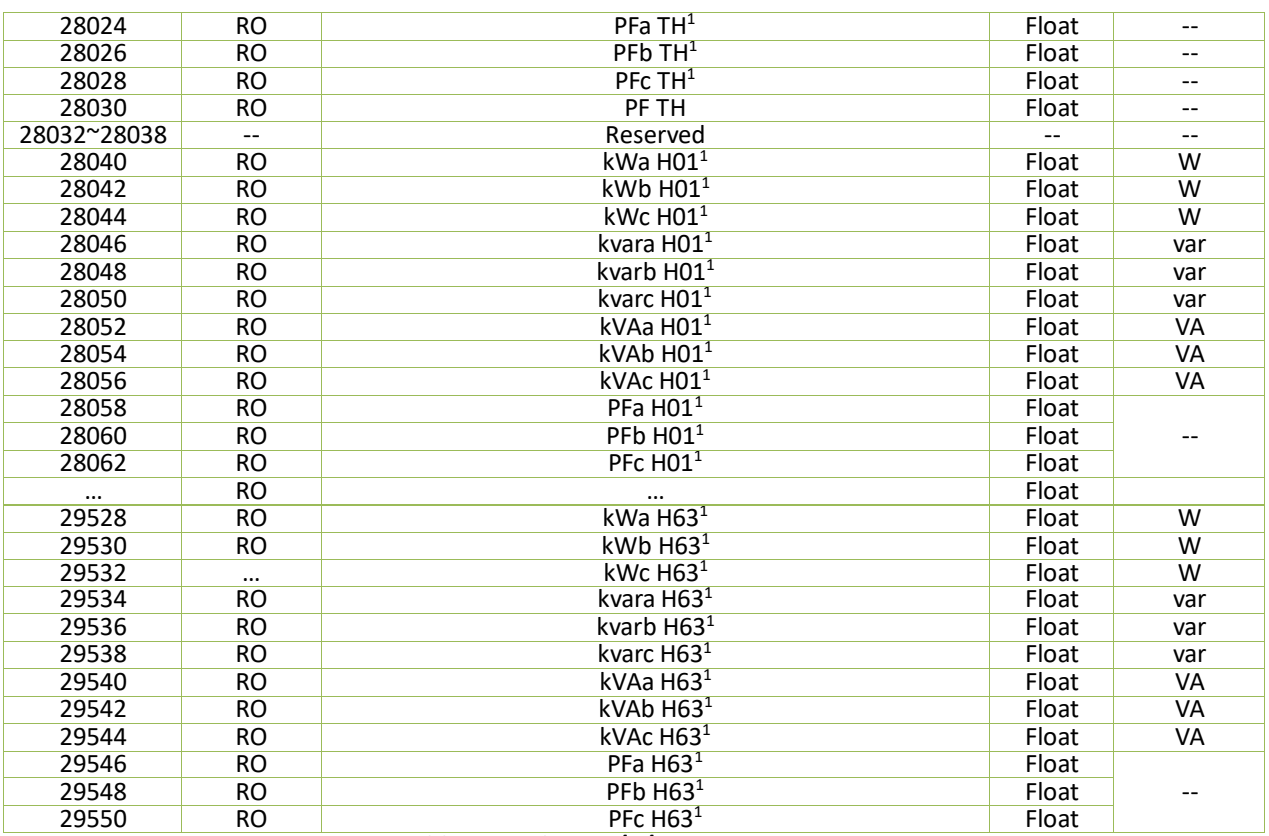

## **Table 5-10 Phase A/B/C Harmonic Powers**

**Note:**

<span id="page-135-0"></span>1. When the **Wiring Mode** is **3P3W**, the Total Harmonics and Individual Harmonics for Phase A/B/C kW, kvar, kVA and PF have no meaning and their registers are reserved.

#### **5.5.5 Harmonic Angles**

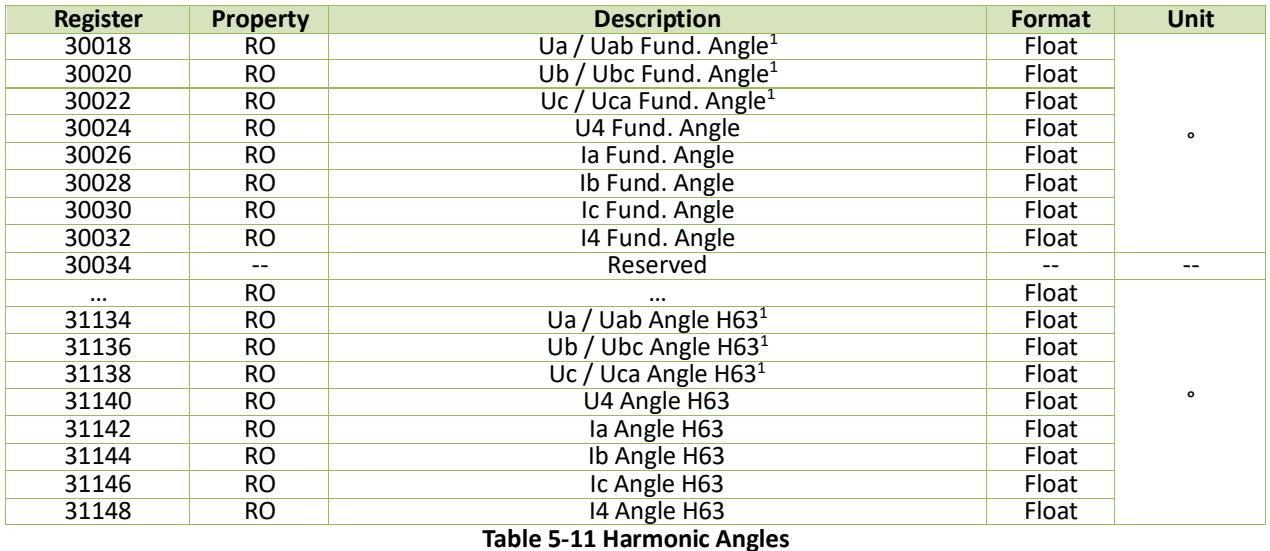

#### **Note:**

<span id="page-135-1"></span>1. When the **Wiring Mode** is **3P3W**, the Phase A/B/C Voltage Individual Angles mean Phase AB/BC/CA Voltage Individual Angles, Respectively.

## **5.5.6 Harmonic Energy**

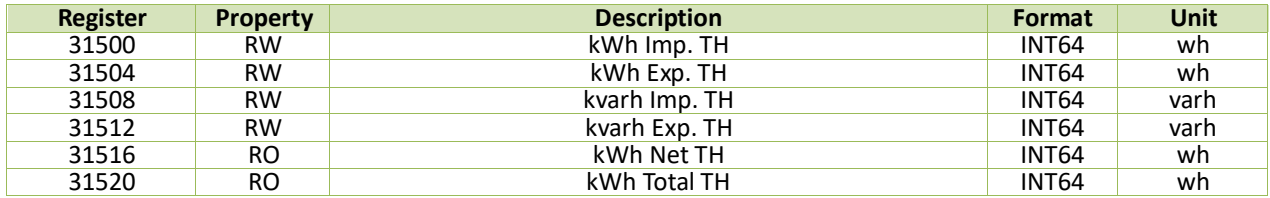

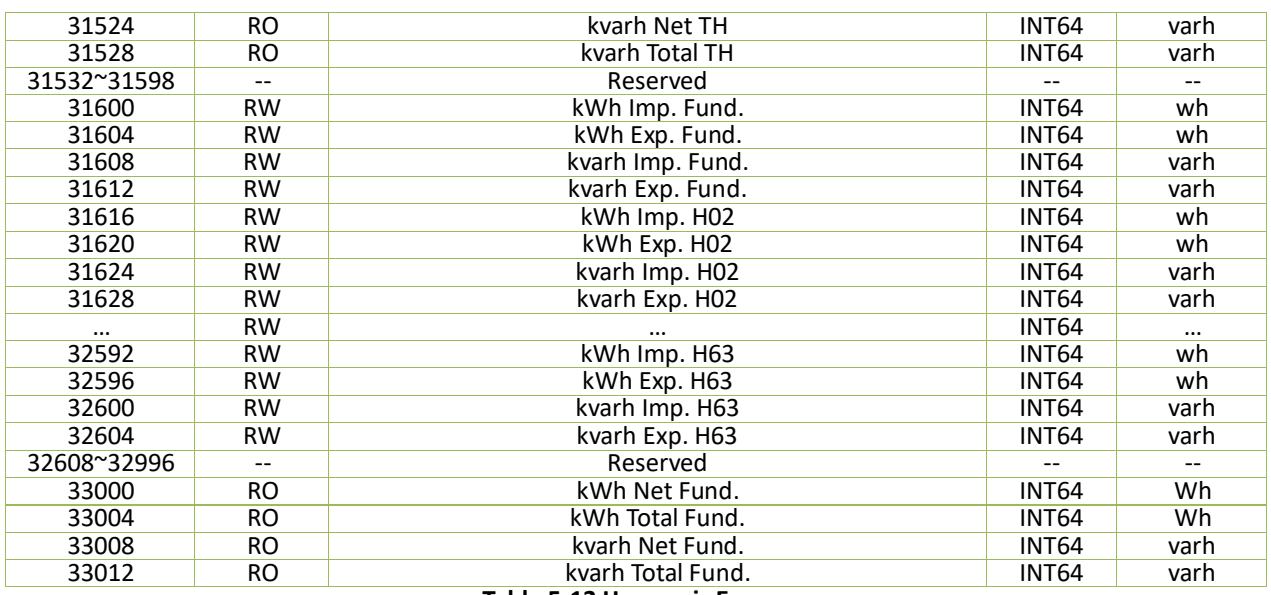

#### **Table 5-12 Harmonic Energy**

# **5.6 Interharmonic Measurements**

# **5.6.1 Interharmonic Distortion**

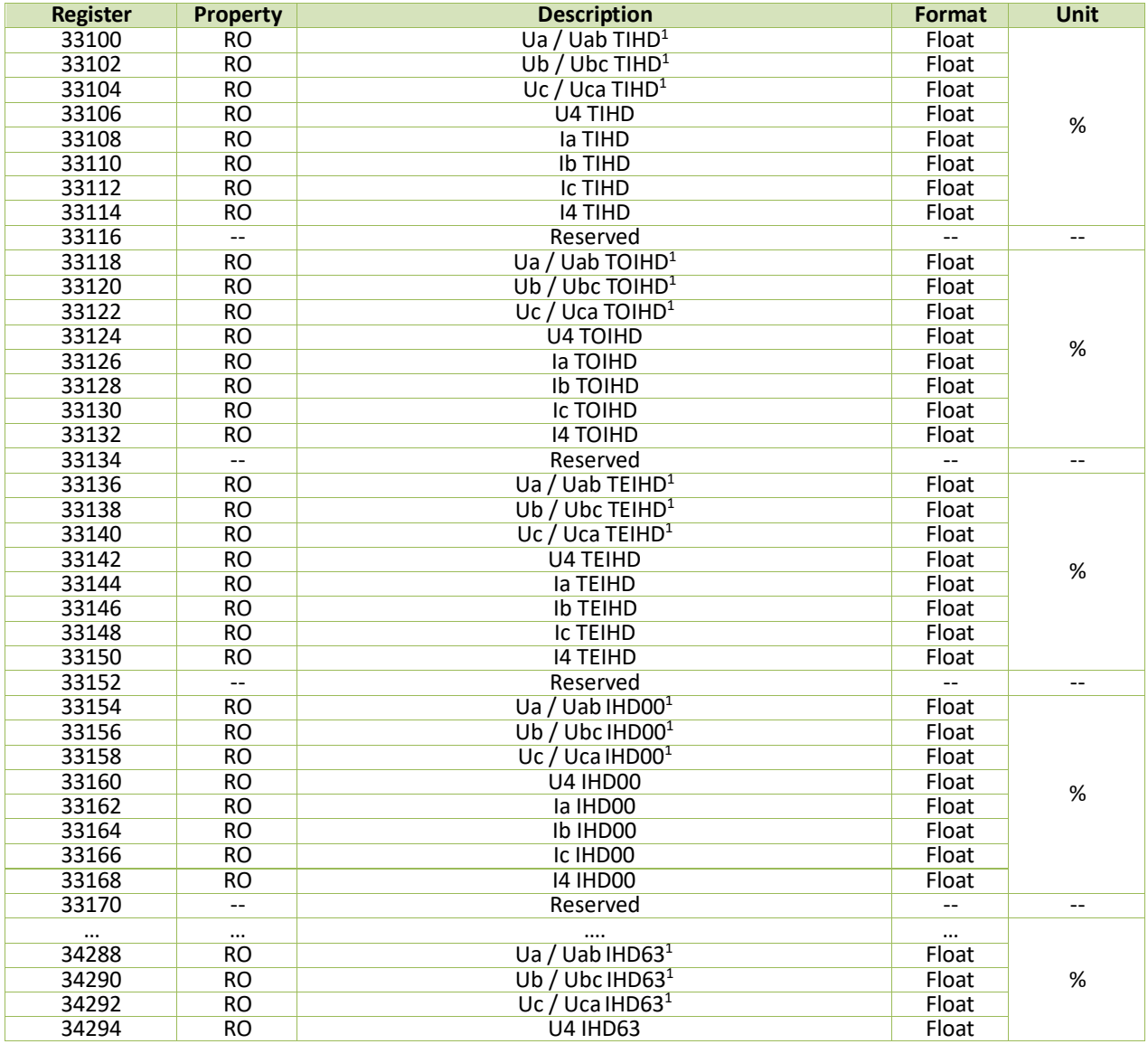

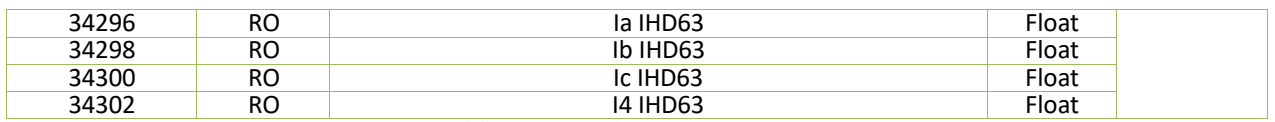

## **Table 5-13 Interharmonic Distortion**

**Note:**

<span id="page-137-0"></span>1. When the **Wiring Mode** is **3P3W**, the Ua/Ub/Uc TIHD, TOIHD, TEIHD, and Individual IHDs mean Uab/Ubc/Uca TIHD, TOIHD, TEIHD and Individual IHDs, respectively.

## **5.6.2 Interharmonic RMS Measurements**

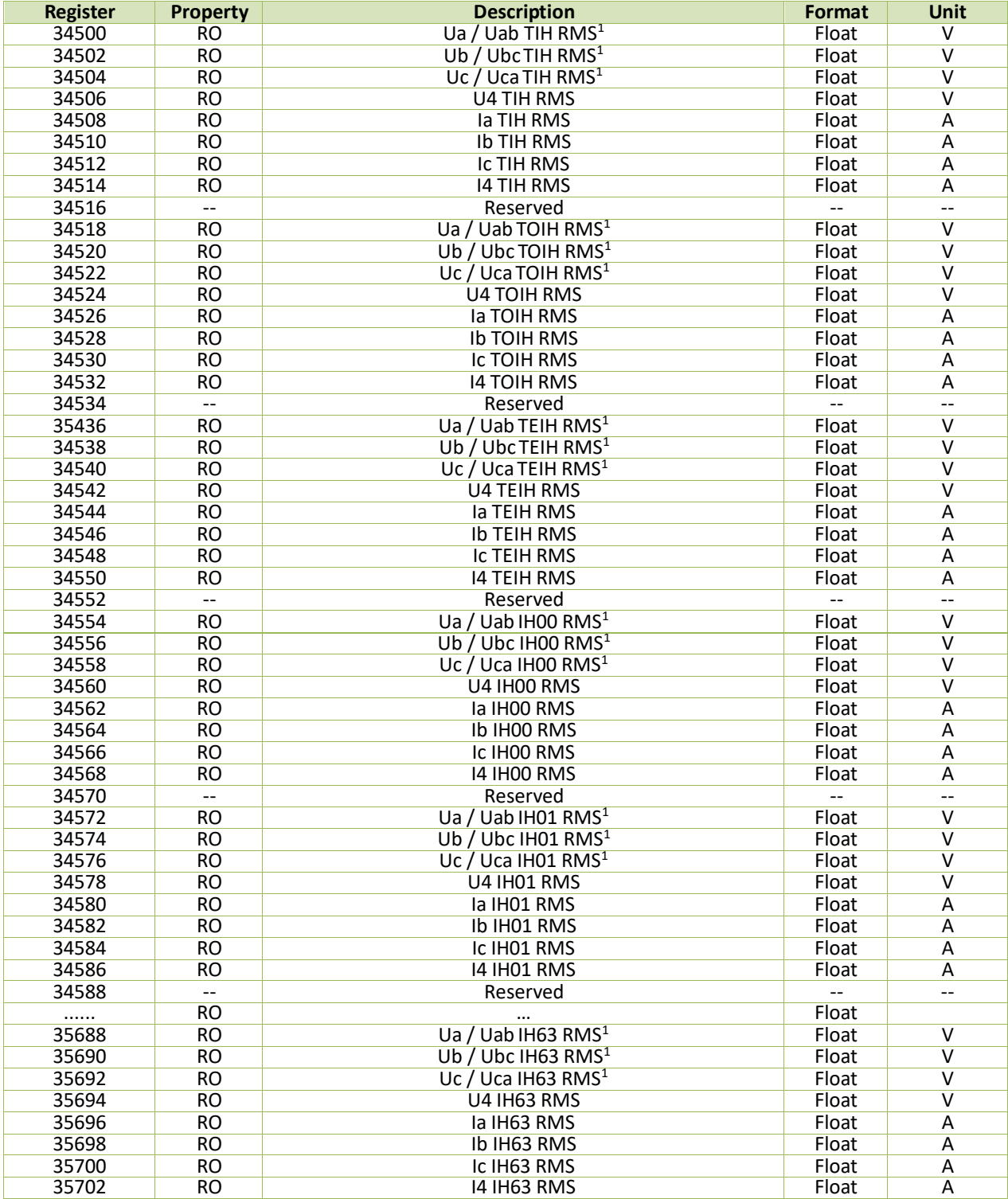

**Table 5-14 Interharmonic RMS Measurements**

<span id="page-138-0"></span>**Note:** 1. When the **Wiring Mode** is **3P3W**, the TIH/TOIH/TEIH RMS and Individual IH RMSs for Ua/Ub/Uc mean TIH/TOIH/TEIH RMS and Individual IH RMSs for Uab/Ubc/Uca.

## **5.7 Demands**

## **5.7.1 Present Demand**

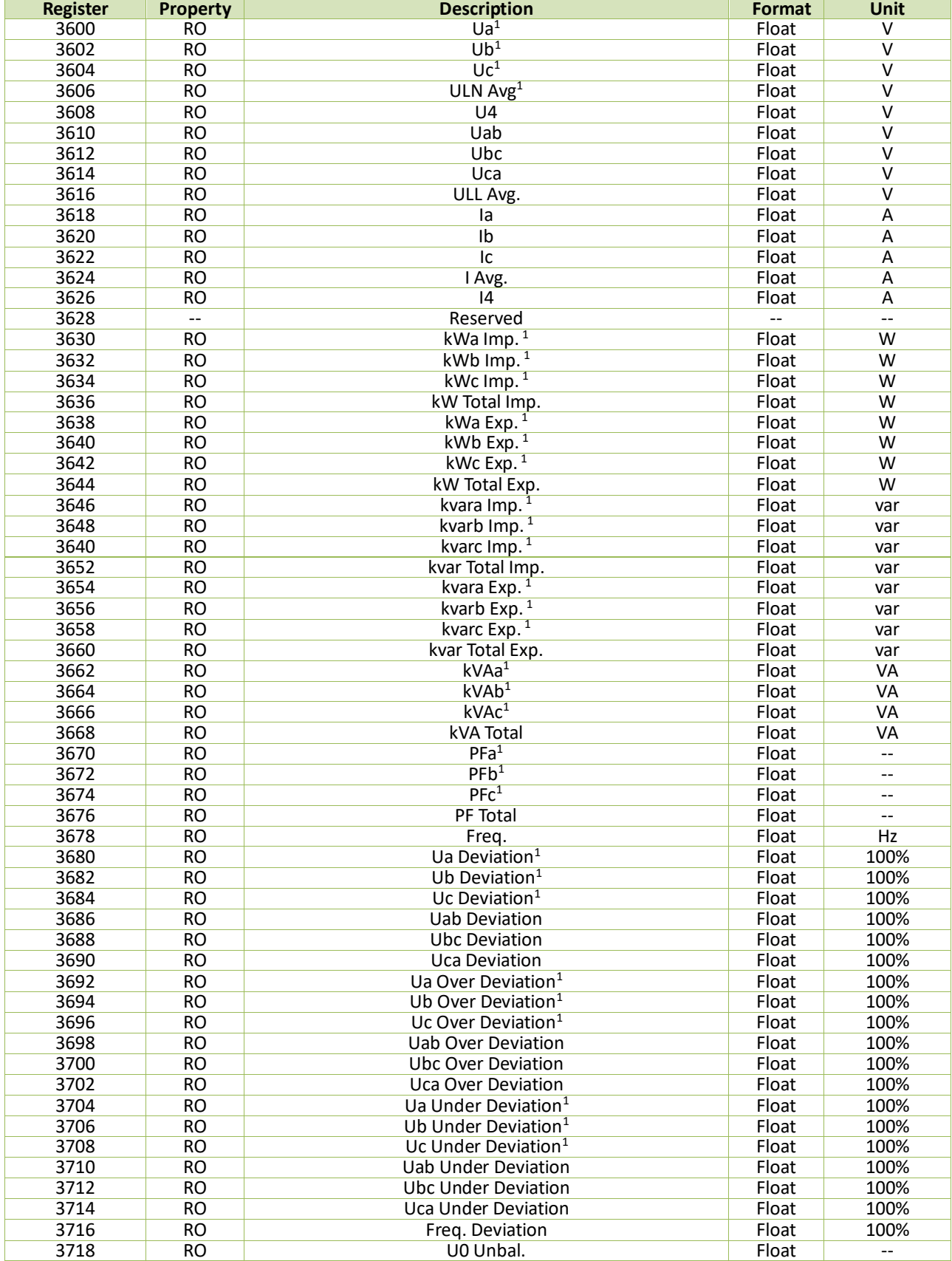

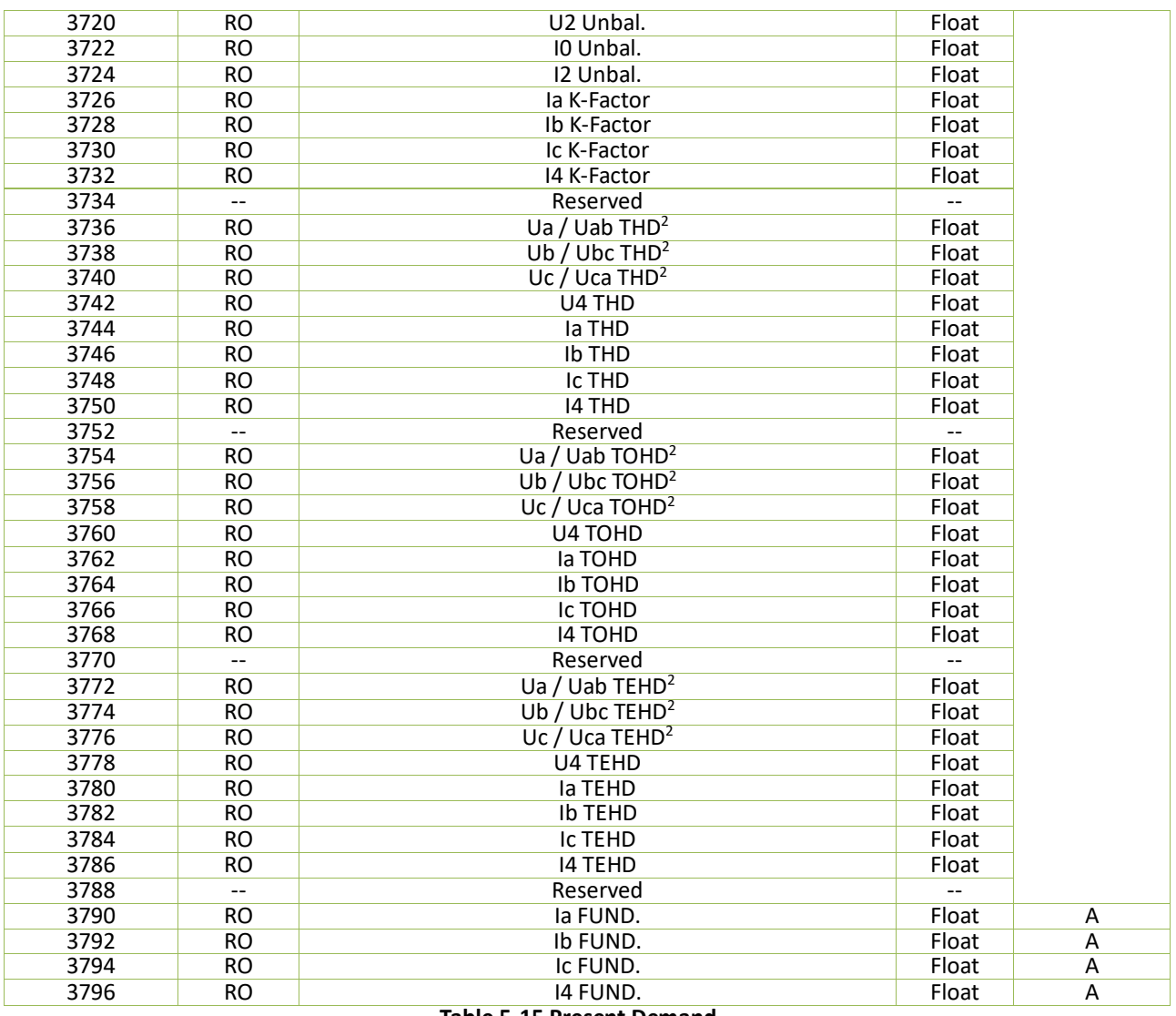

#### **Note:**

#### **Table 5-15 Present Demand**

<span id="page-139-0"></span>1. When the **Wiring Mode** is **3P3W**, the Present Demands for Ua/Ub/Uc, ULN Average, kW Import/Export, kvar Import/Export, kVA, PF, Voltage Deviation, have no meaning and their registers are reserved.

<span id="page-139-1"></span>2. When the **Wiring Mode** is **3P3W**, the Present Demands for Ua/Ub/Uc THD, TOHD and TEHD mean the Demands for Uab/Ubc/Uca THD, TOHD and TEHD.

## **5.7.2 Predicted Demand**

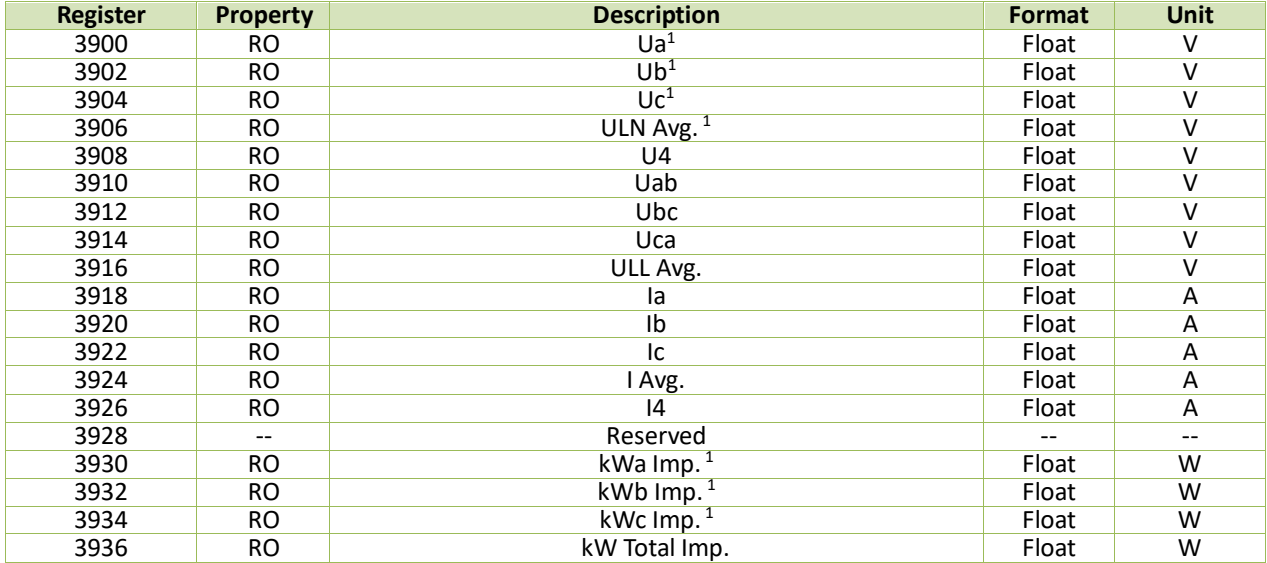

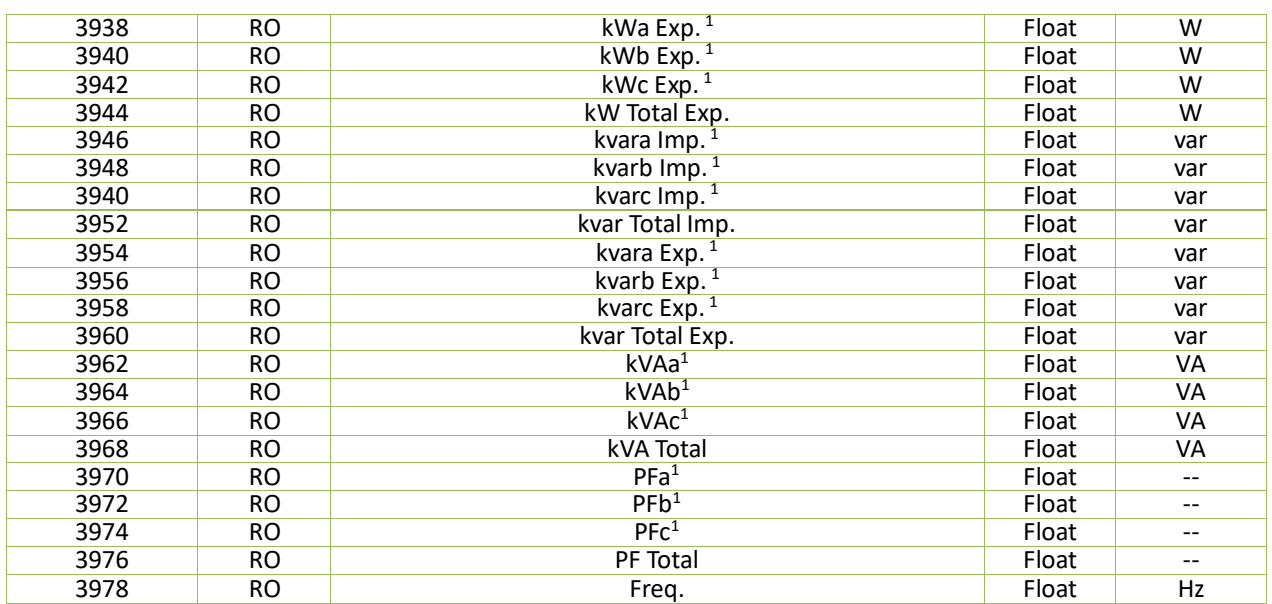

### **Table 5-16 Predicted Demand**

**Note:**

<span id="page-140-0"></span>1. When the **Wiring Mode** is **3P3W**, the Predicted Demands for Ua/Ub/Uc, ULN Average, kW Import/Export, kvar Import/Export, kVA and PF, have no meaning and their registers are reserved.

#### **5.7.3 Max./Min. Value per Demand Period**

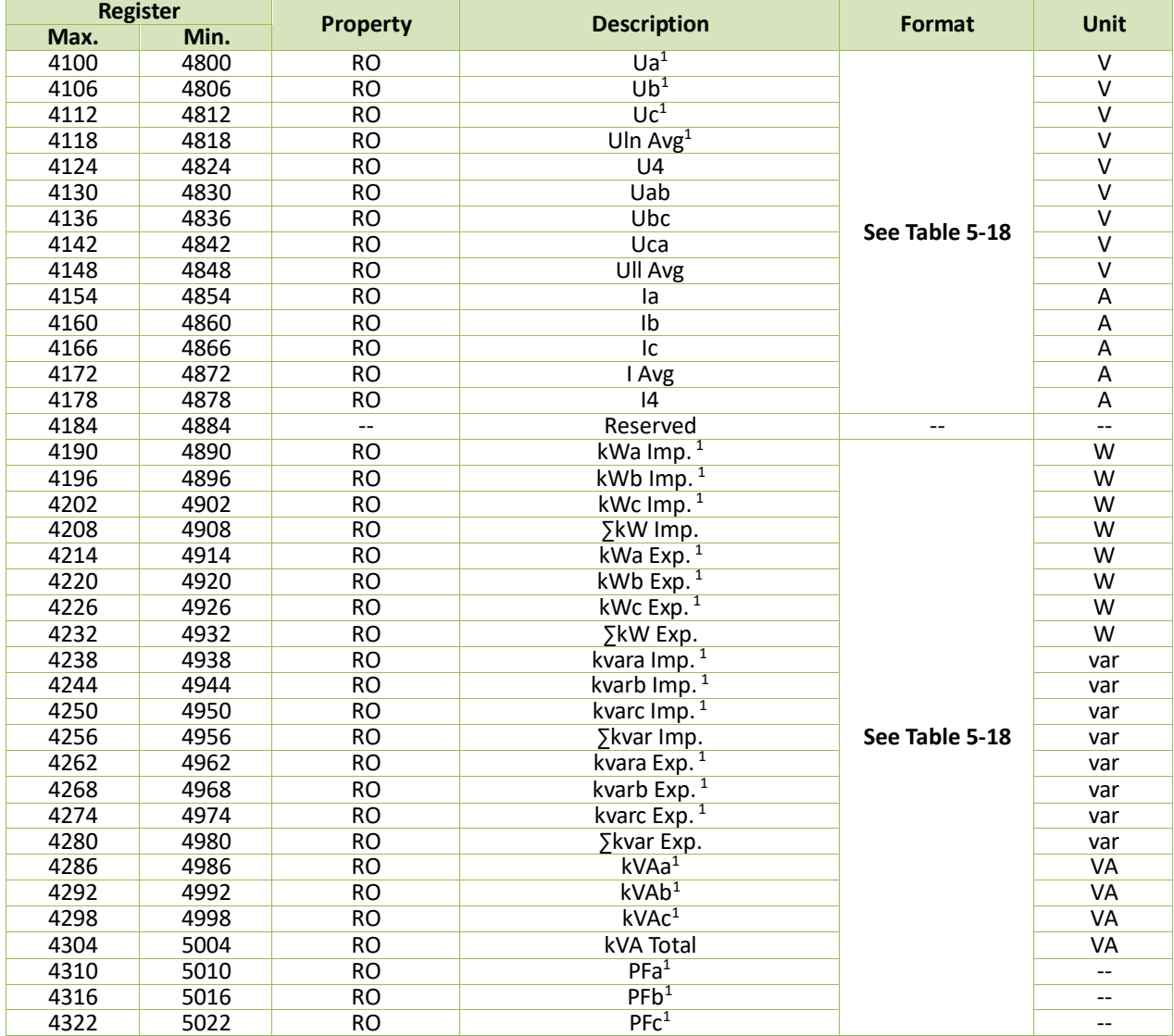

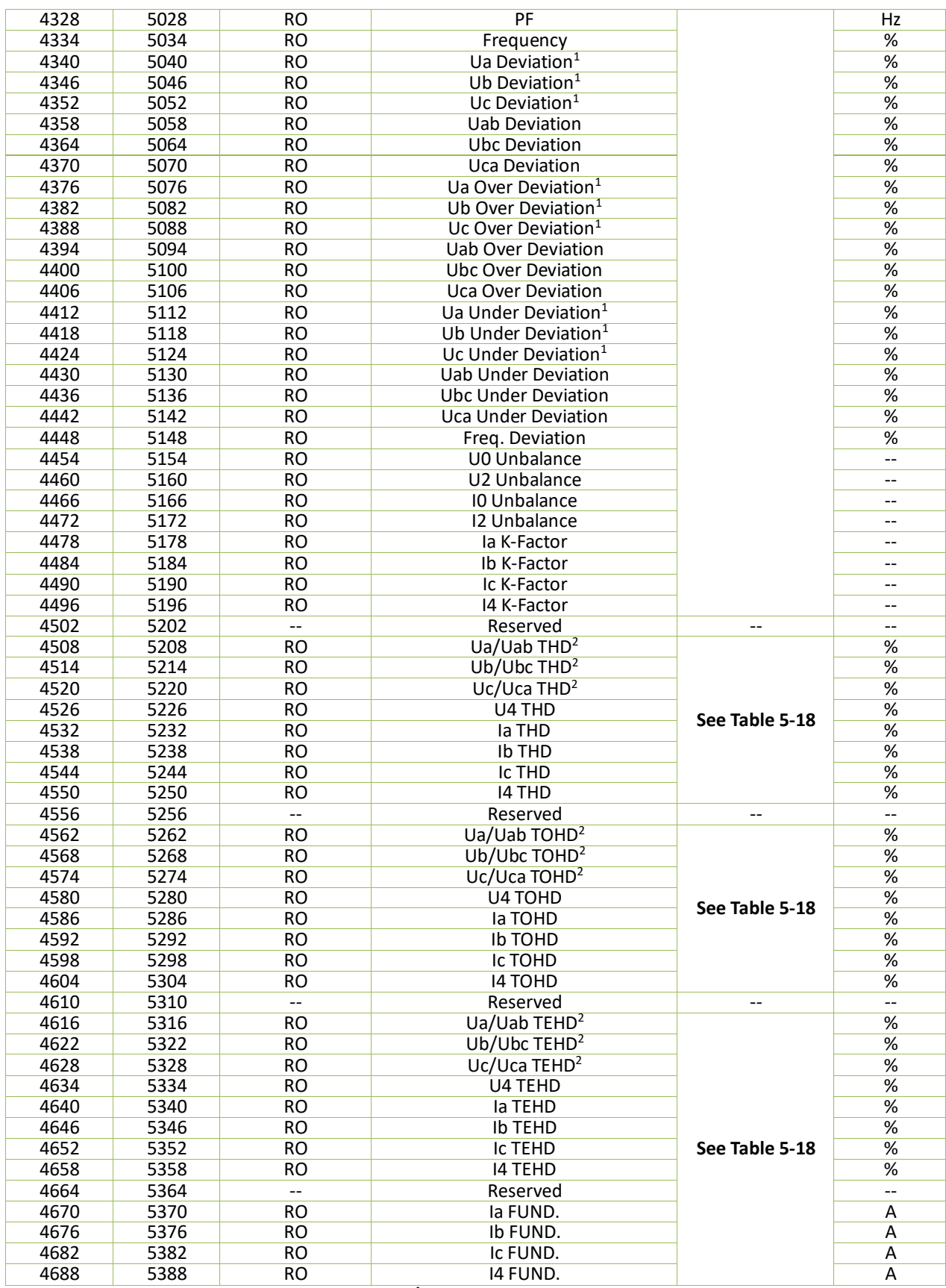

**Table 5-17 Max./Min. Value per Demand Period**

#### **Notes:**

<span id="page-141-0"></span>1. When the **Wiring Mode** is **3P3W**, the Max./Min. value for Ua/Ub/Uc, Uln Average, kW Import/ Export, kvar Import/ Export, kVA, PF and Voltage Deviations per Demand Period have no meaning, and their registers are reserved.

<span id="page-141-1"></span>2. When the **Wiring Mode** is **3P3W**, the Max./Min. value for Ua/Ub/Uc THD, TOHD and TEHD mean the Max./Min. value for Uab/Ubc/Uca THD, TOHD and TEHD per Demand Period.

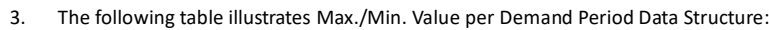

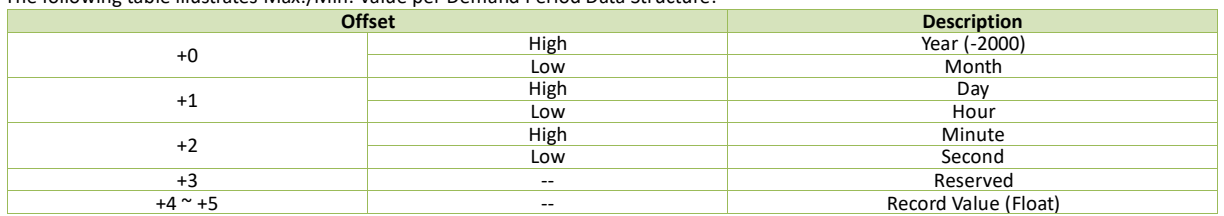

**Table 5-18 Max./Min. Value per Demand Period Data Structure**

# <span id="page-142-0"></span>**5.7.4 This/Last Max. Demand Log**

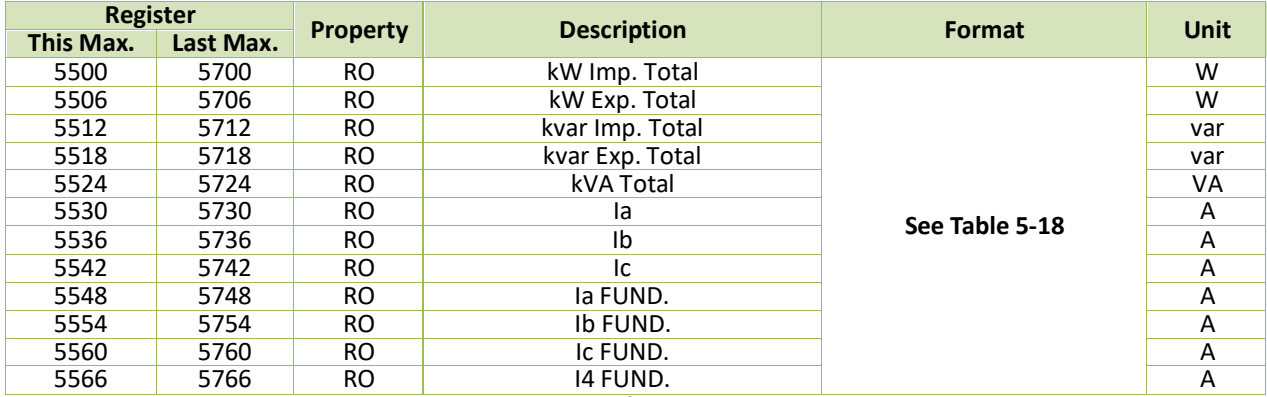

**Table 5-19 Max./Min. Demand Log**

## **5.8 Real-Time IER & AER**

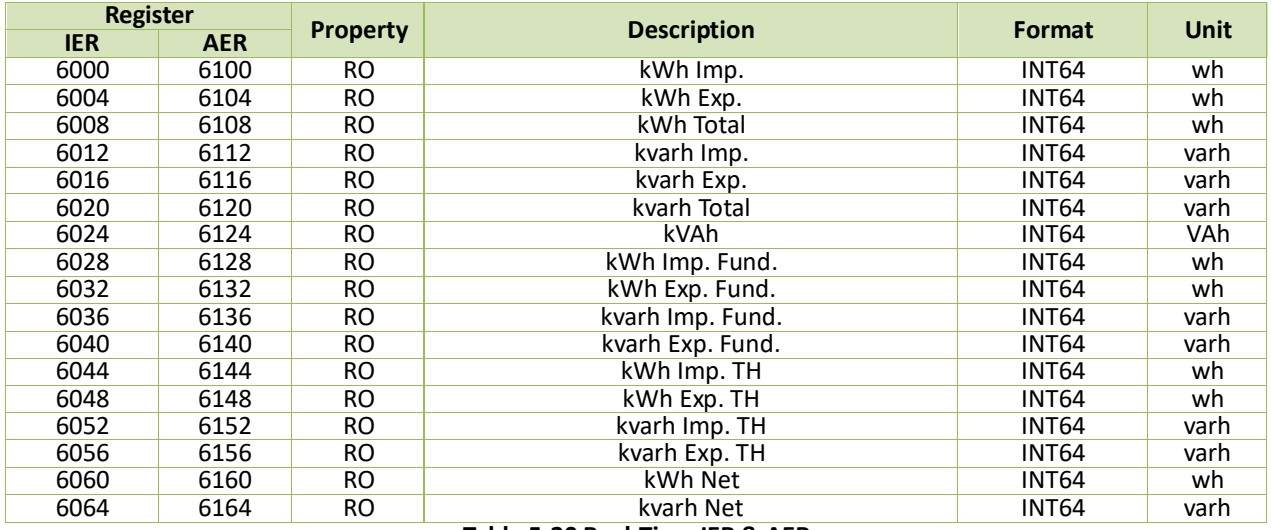

#### **Table 5-20 Real-Time IER & AER**

# **5.9 Real-Time 2kHz – 150kHz C.E.**

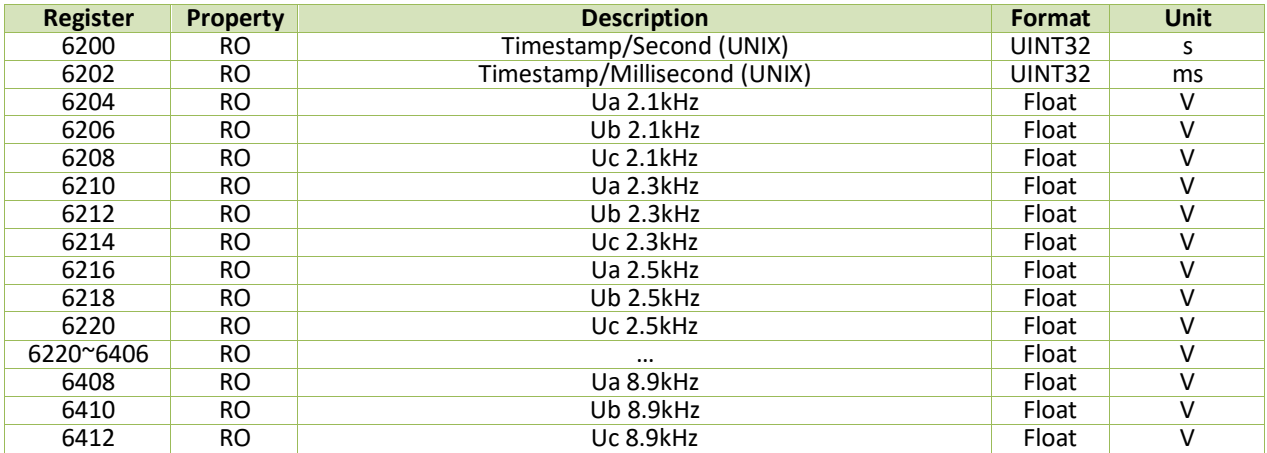

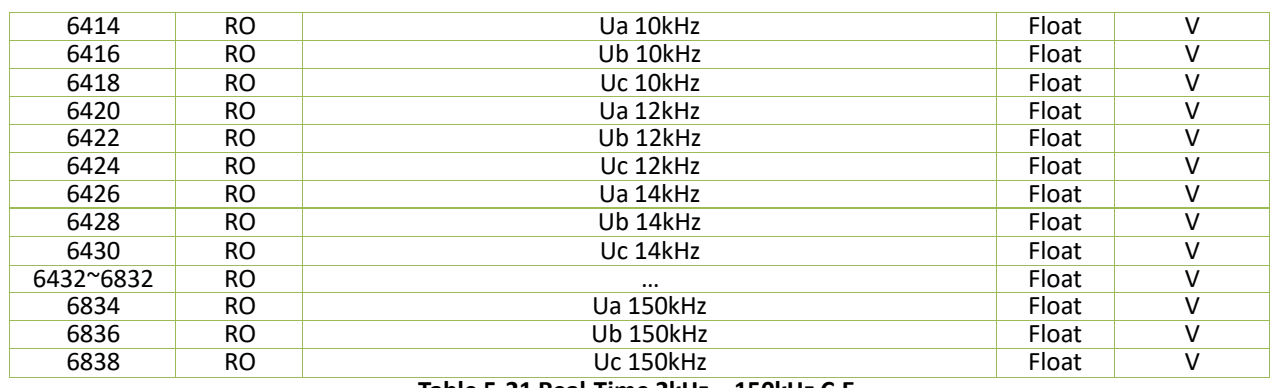

#### **Table 5-21 Real-Time 2kHz – 150kHz C.E.**

## **5.10 Data Logging**

## **5.10.1 SOE Log Buffer**

The iMeter D7 can store up to 1024 entries SOE Logs. Writing N to the **SOE Log Index** register will update the #N to #N+9 SOE Log Buffer with SOE Log Events. For example, if the **SOE Log Pointer (Register 0137)** = 2000, writing 1991 to register 10000 will update the log buffer with the latest 9 logs and writing 977 will load the oldest 9 logs.

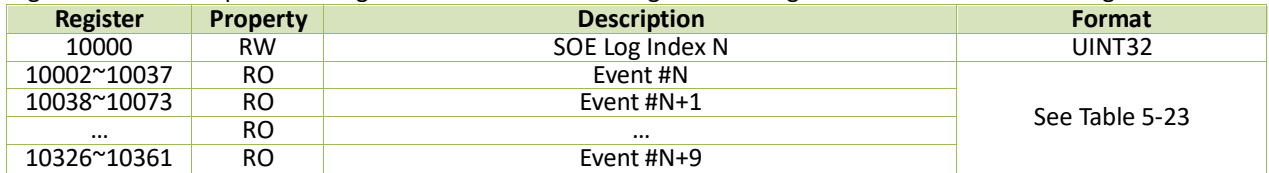

## **Table 5-22 SOE Log Buffer**

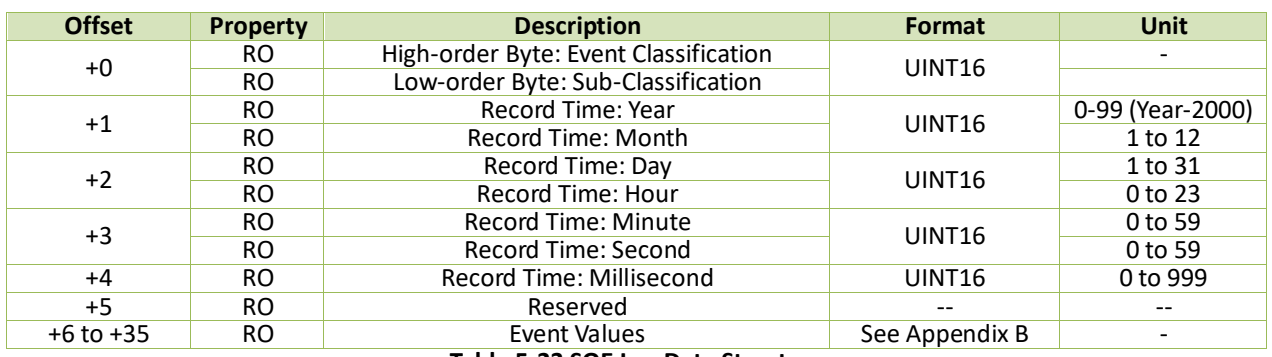

#### **Table 5-23 SOE Log Data Structure**

## <span id="page-143-0"></span>**5.10.2 PQ Log Buffer**

The iMeter D7 can store up to 1024 entries PQ Logs. Writing N to the **PQ Log Index** register will update the #N to #N+9 PQ Log Buffer with PQ Log Events. For example, if the **PQ Log Pointer (Register 0139)** = 2000, writing 1991 to register 10500 will update the log buffer with the latest 9 logs and writing 977 will load the oldest 9 logs.

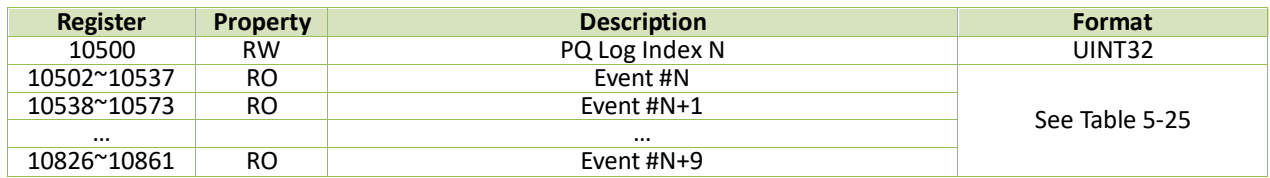

## **Table 5-24 PQ Log Buffer**

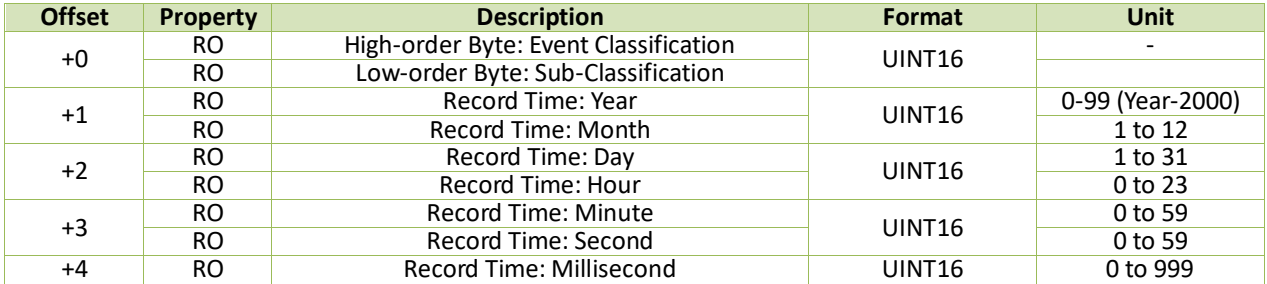
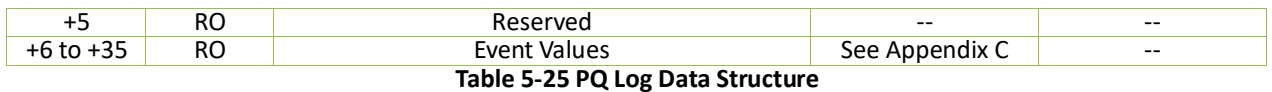

## **5.10.3 SDR Log**

## **5.10.3.1 SDR Log Buffer**

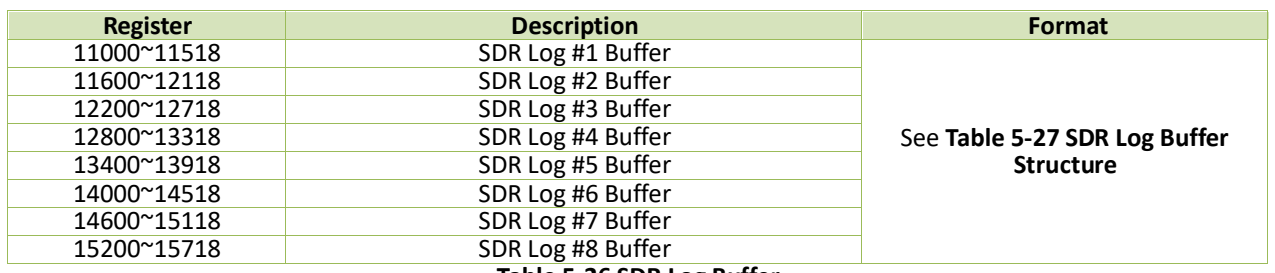

#### **Table 5-26 SDR Log Buffer**

## **5.10.3.2 SDR Log Buffer Structure**

The iMeter D7 provides 8 groups of SDR with each recording depth of 43200. Writing N to the **SDR #X Log Index** register will update the #N to #N+63 Data Item of SDR #X Log Buffer. For example, if the **SDR #1 Log Pointer (Register 0159)** =50000 (providing the recording mode = First-In-First-Out), writing 49938 to register 11000 will load the latest 63 Data Items and writing 6800 will load the oldest 63 Data Item to the SDR #1 Log Buffer.

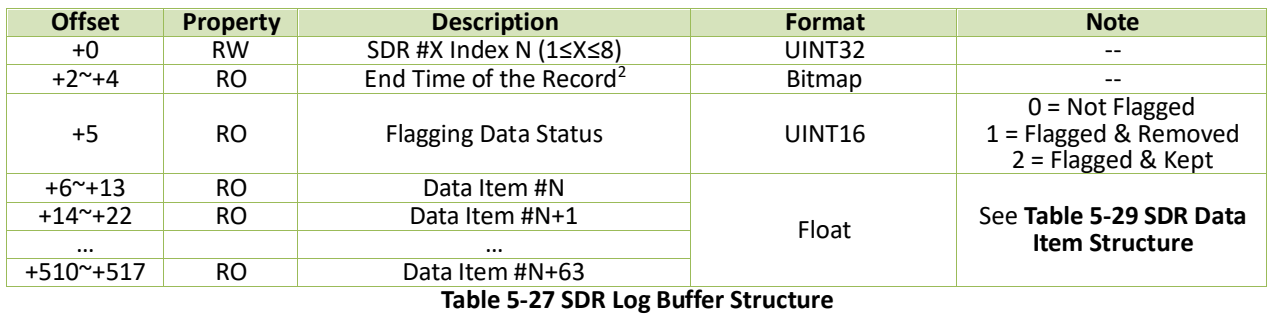

#### <span id="page-144-0"></span>**Notes:**

<span id="page-144-2"></span>1. The data items can be configured as any real-time data. Please see refer to **Sectio[n 5.12.7](#page-164-0)** 

2. The following table illustrates the structure for the end time of the SDR Log.

<span id="page-144-1"></span>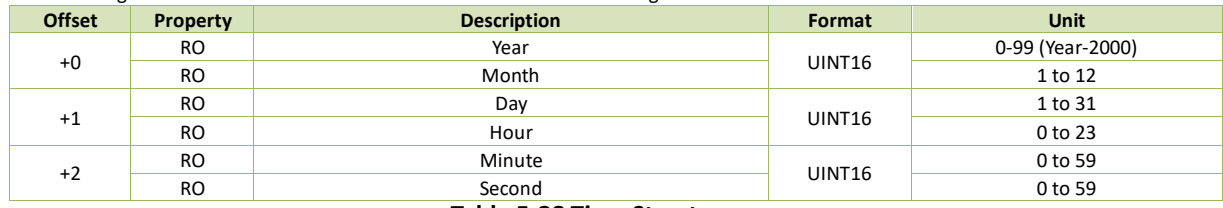

**Table 5-28 Time Structure**

#### 3. SDR Data Structure

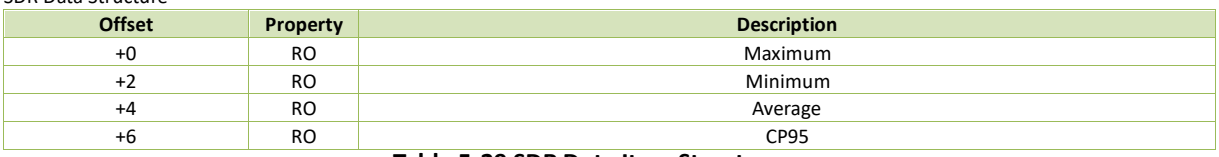

**Table 5-29 SDR Data Item Structure**

## <span id="page-145-0"></span>**5.10.4 MM Log (Max/Min Log)**

## **5.10.4.1 MM Log Buffer**

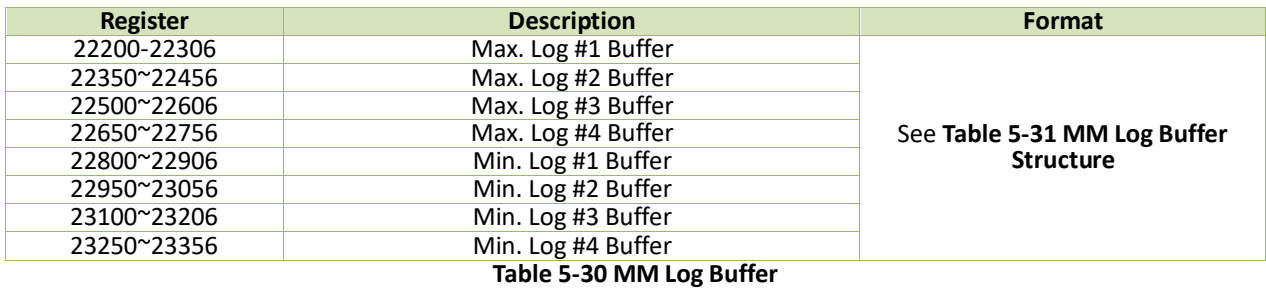

## **5.10.4.2 MM Log Buffer Structure**

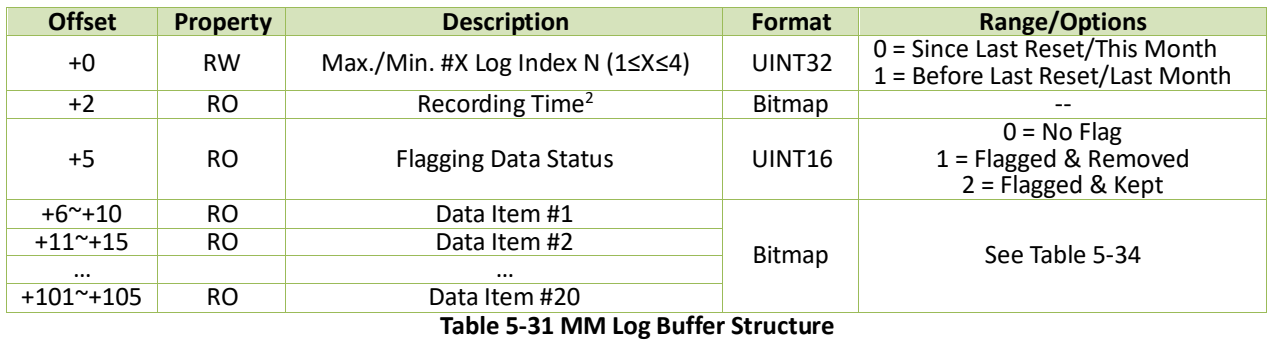

#### <span id="page-145-1"></span>**Notes:**

- 1. The data items can be configured as any real-time data. Please see **Appendix A**.
- <span id="page-145-2"></span>2. Please refer to [Table 5-32](#page-145-3) for the Recording Time data structure. Please note that the Recording Time means the Start Time of a Max. Recorder while the End Time of a Min. Recorder.

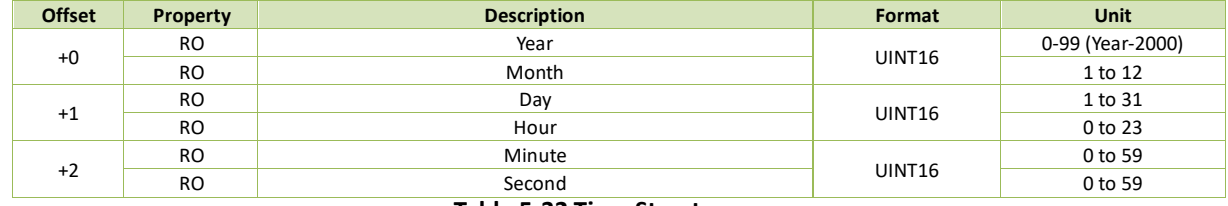

#### **Table 5-32 Time Structure**

<span id="page-145-3"></span>3. The following table illustrates the data structure of the MM Log.

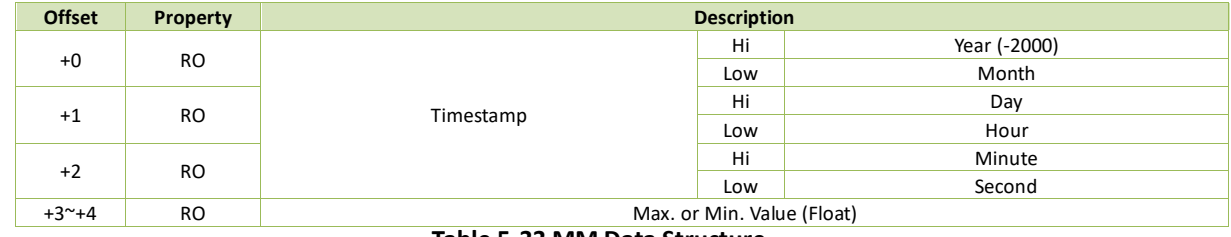

#### **Table 5-33 MM Data Structure**

## **5.10.5 Pst/Plt Log**

#### **5.10.5.1 Pst Log Buffer**

The iMeter D7 can store up to 56520 Pst Log based on a First-In-First-Out principle. Writing N to **Pst Log Index** register will update the #N to #N+9 log of the Log Buffer. For example, if the **Pst Log Pointer (Register 0239)** = 60000, writing 59990 to register 23400 will load the latest 9 log buffers and writing 3480 will load the oldest 9 log buffers.

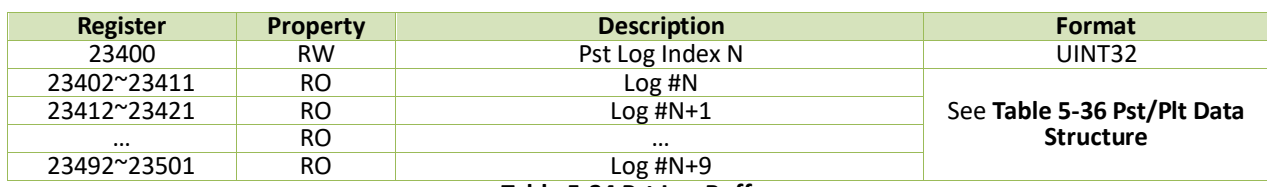

**Table 5-34 Pst Log Buffer**

## <span id="page-146-0"></span>**5.10.5.2 Plt Log Buffer**

The iMeter D7 can store up to 4380 Plt Log based on a First-In-First-Out principle. Writing N to Plt Log Index register will update the #N to #N+9 log of the Log Buffer. For example, if the Plt Log Pointer (Register 0241) = 5000, writing 4990 to register 23600 will load the latest 9 log buffers and writing 620 will load the oldest 9 log buffers.

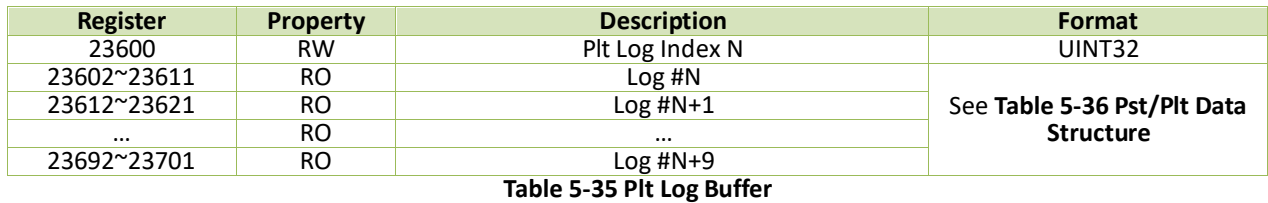

**5.10.5.3 Pst/Plt Data Structure**

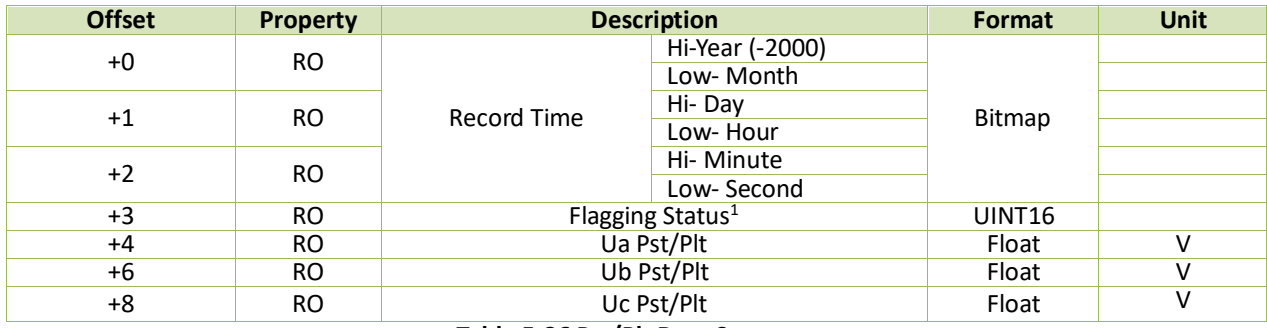

**Table 5-36 Pst/Plt Data Structure**

<span id="page-146-1"></span>**Note:**

<span id="page-146-2"></span>1. The Flagging Status register indicates whether this Pst/Plt log is flagged due to Dip (Bit0), Swell (Bit1), or Interruption (Bit2), with a bit value of "1" meaning Flagged while "0" meaning not flagged.

## **5.10.6 IER & AER Log**

The iMeter D7 can store up to 65535 IER and AER Logs independently. Writing N to the **IER / AER Log Index** will update the #N to #N+1 Log Buffer. For example, if the **IER Log Pointer (Register 0245)** = 65530, writing 65529 to register 23800 to update the log buffer with the latest 2 logs and writing 1 to load the oldest 2 logs.

## **5.10.6.1 IER / AER Log Buffer**

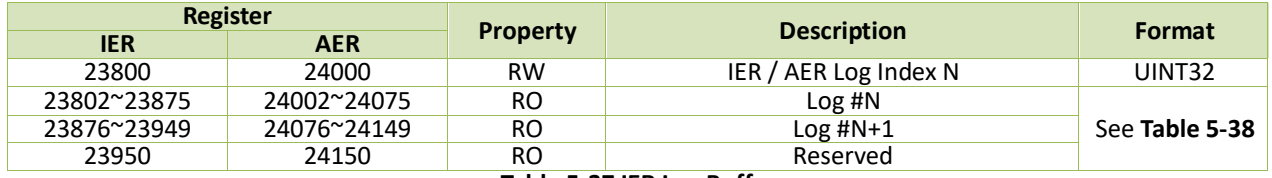

**Table 5-37 IER Log Buffer**

## **5.10.6.2 IER / AER Data Structure**

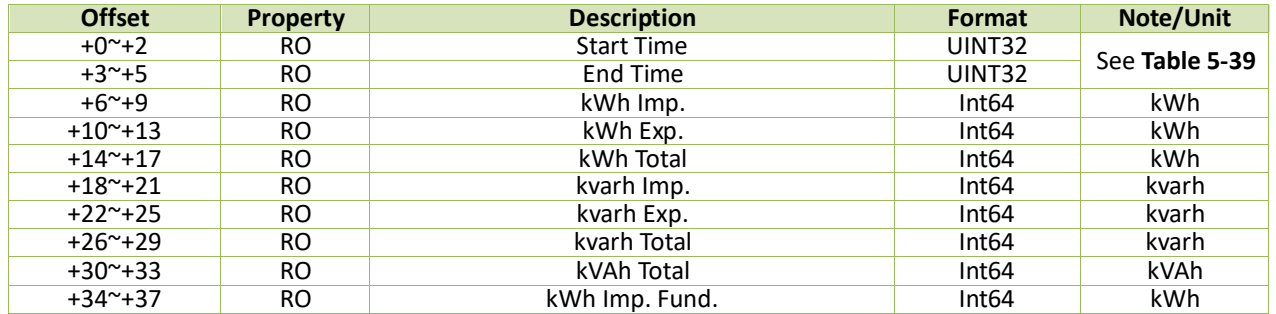

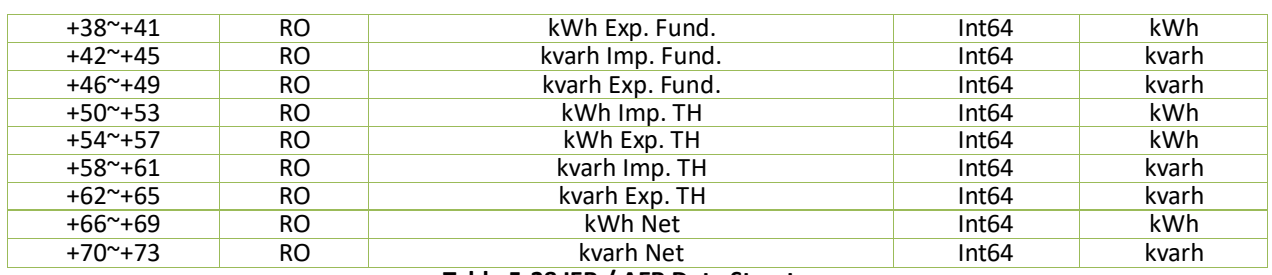

#### **Table 5-38 IER / AER Data Structure**

<span id="page-147-0"></span>**Note:**

1. The following table illustrates the Data Structure of the Start/End Time.

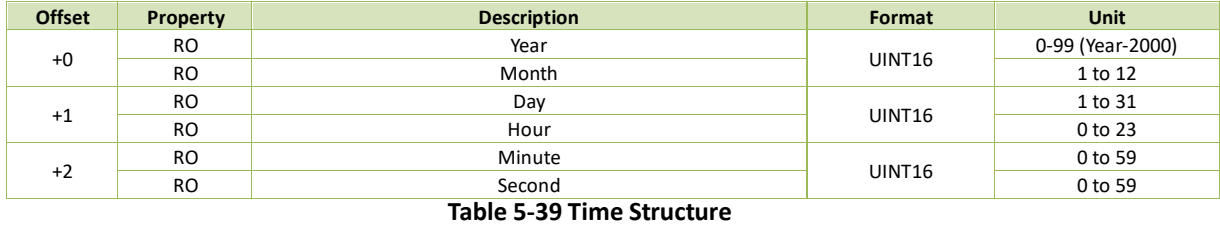

## <span id="page-147-1"></span>**5.10.7 EN50160 Log**

The iMeter D7 can store up to 52 entries EN50160 Log for a year. Retrieve the newest 52 entries EN50160 logs through writing entry number which you can get from **EN50160 Report Pointer** (Register 0247) into **EN50160 Log Index X** (Register 24200). For example, if the value for **EN50160 Report Pointer** is 100, then you can write 100 to 49 into **24200** register where 100 means the newest logs and 49 means the oldest logs.

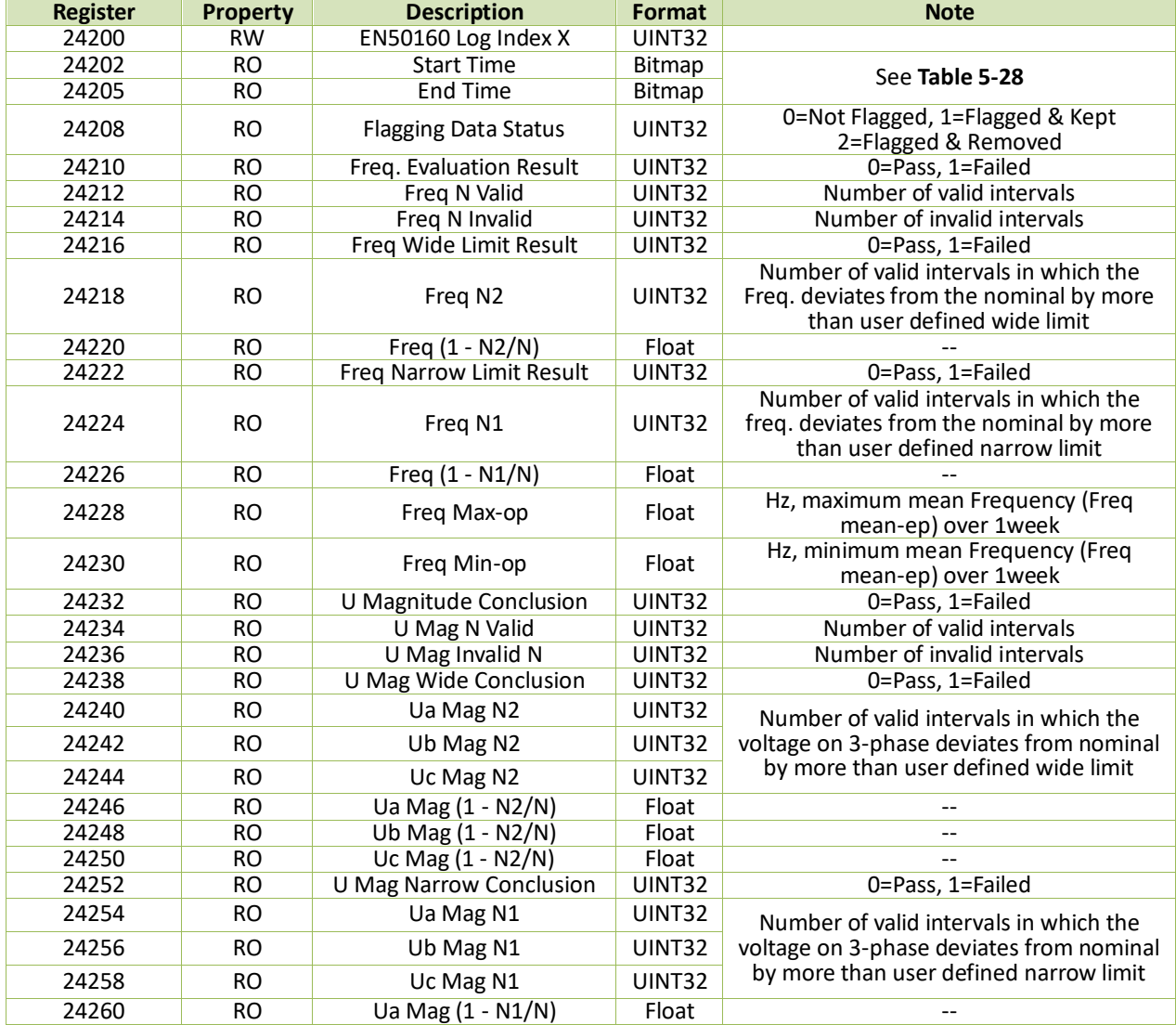

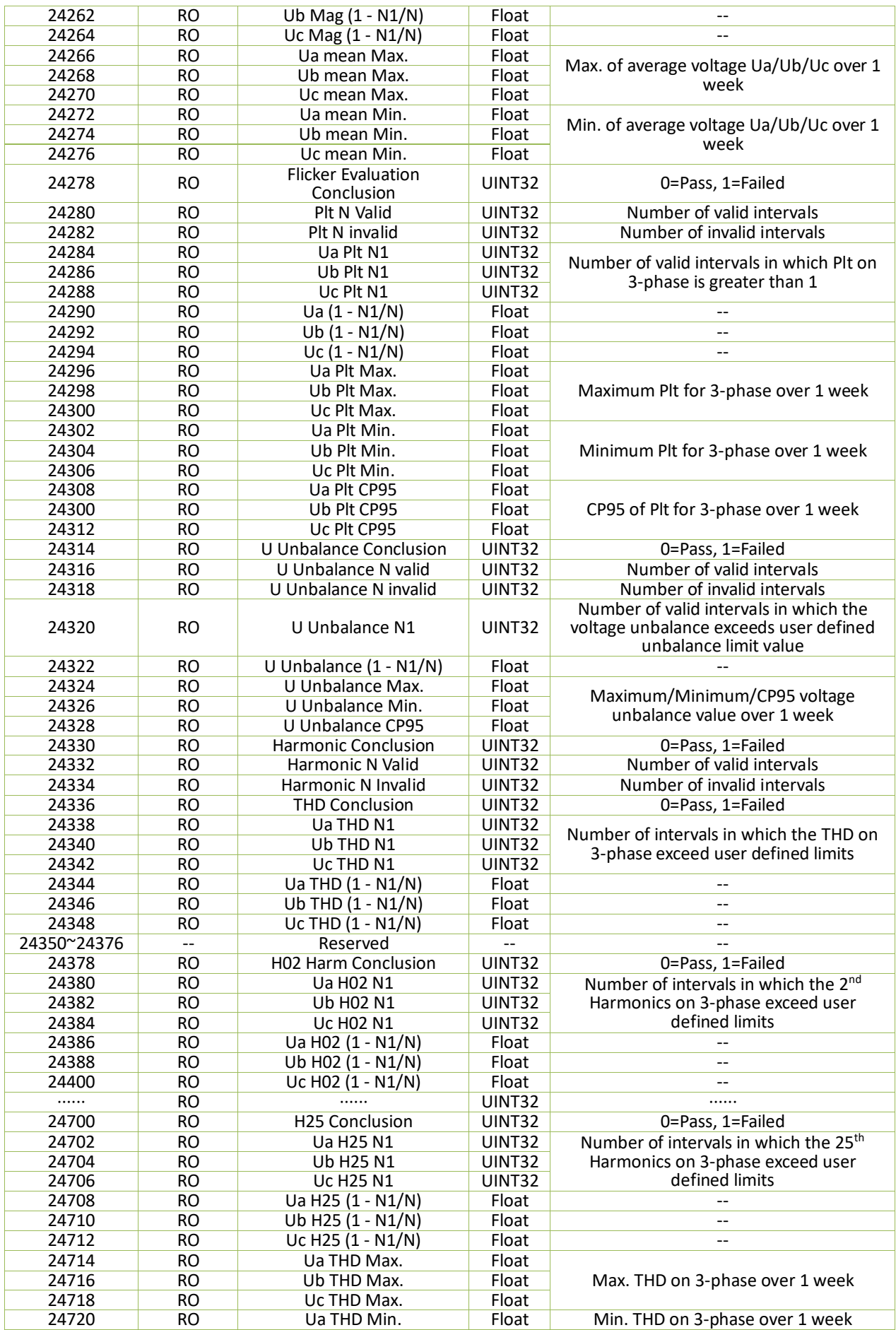

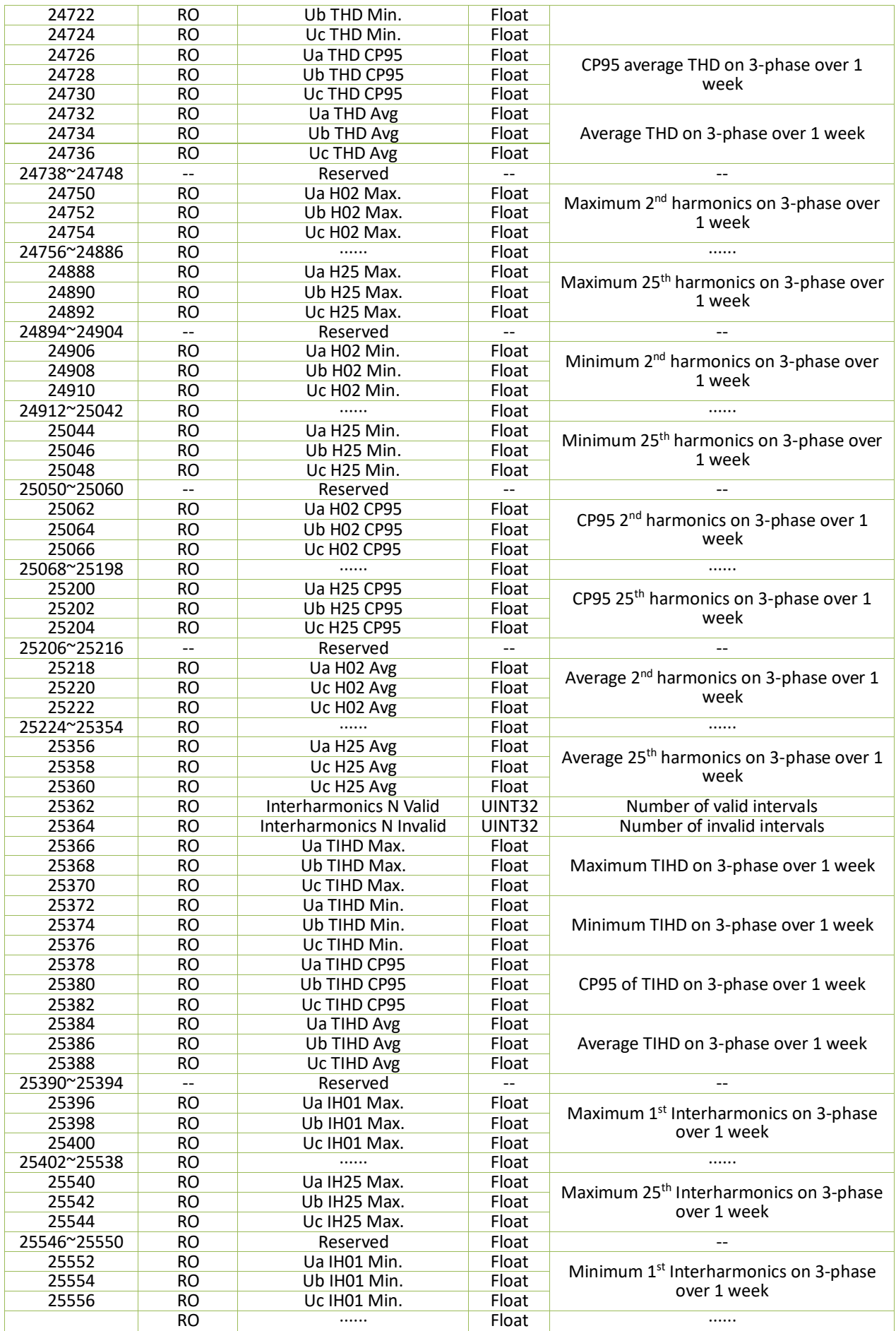

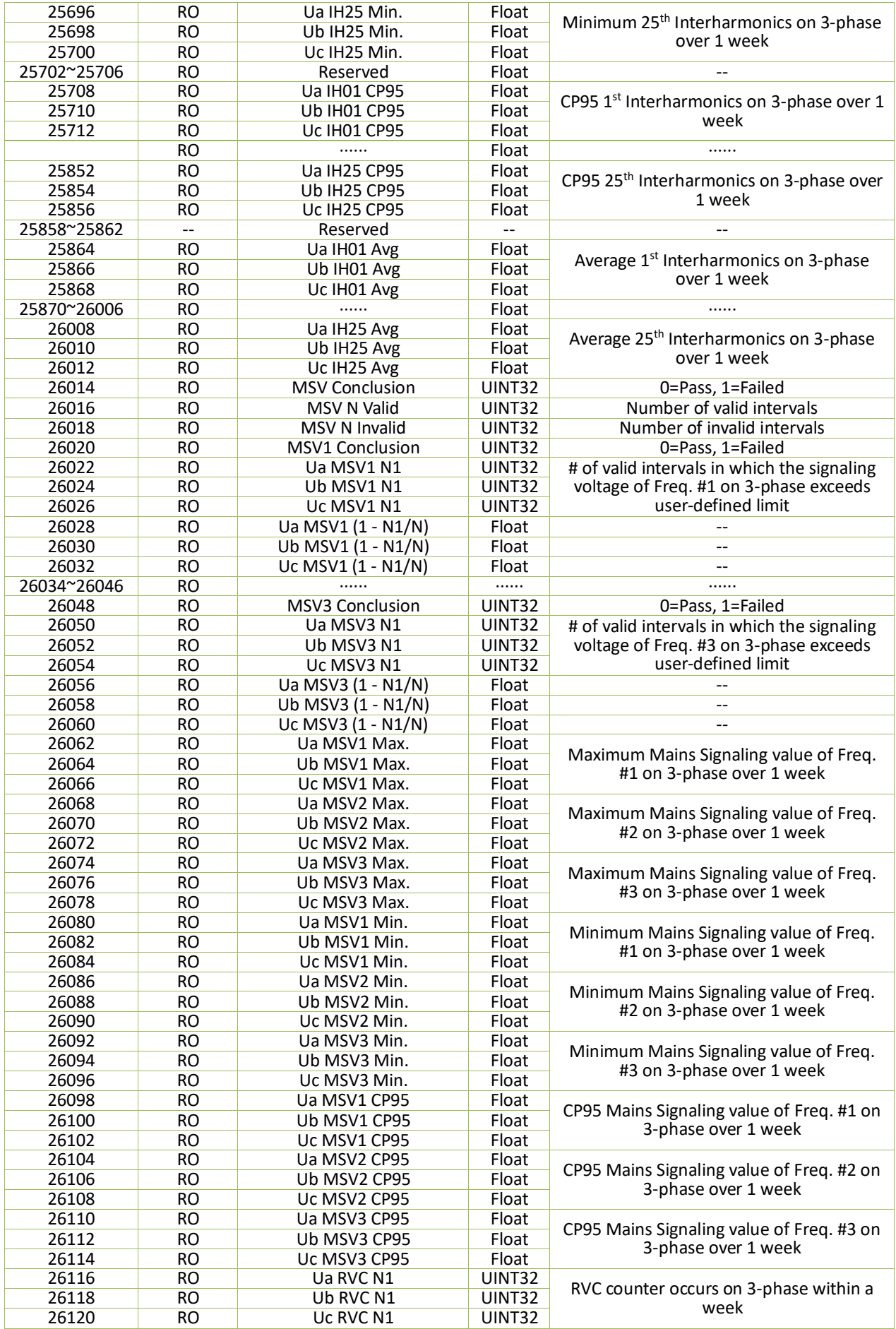

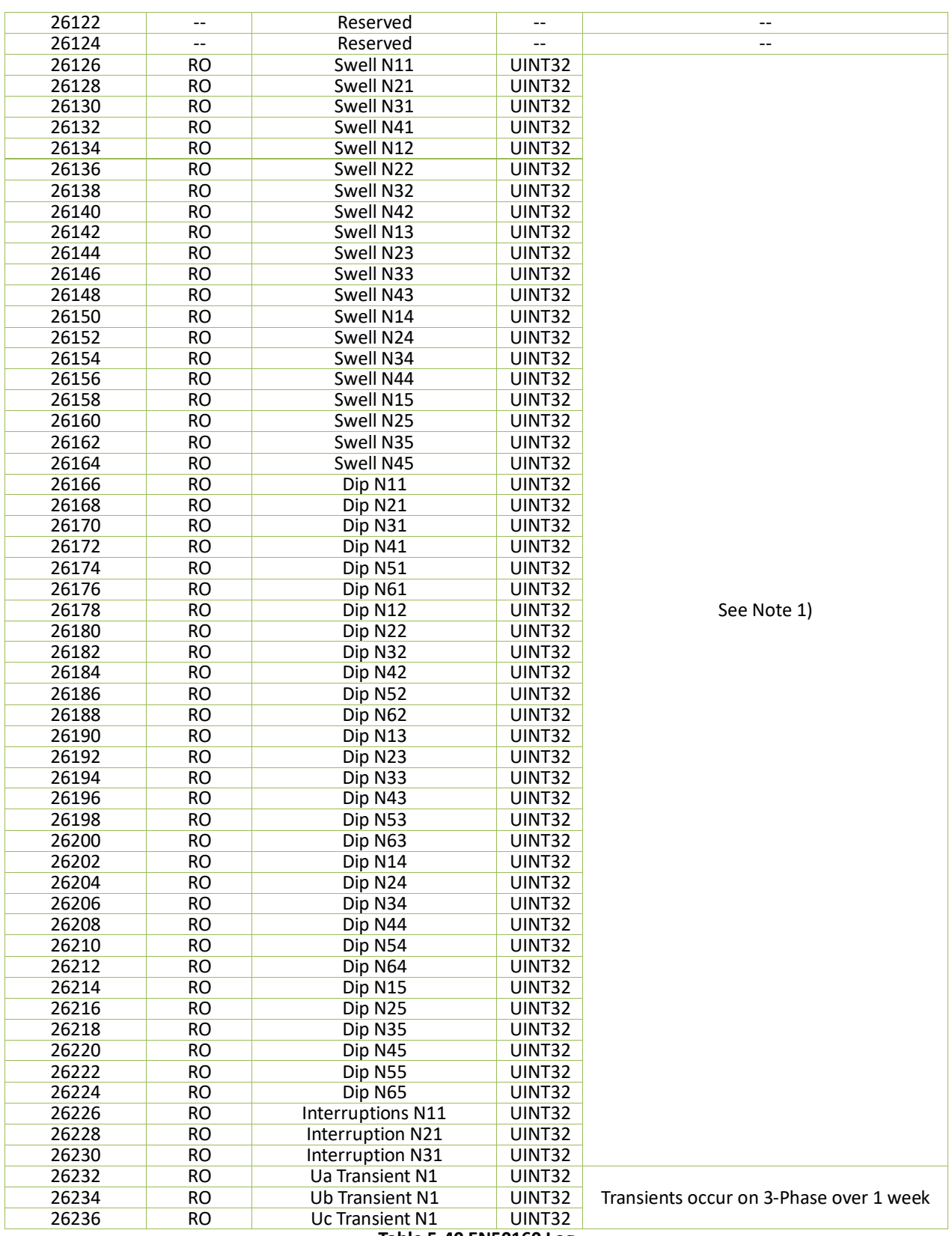

## **Table 5-40 EN50160 Log**

#### **Note:**

<span id="page-151-0"></span>1) Nxx have following definitions:

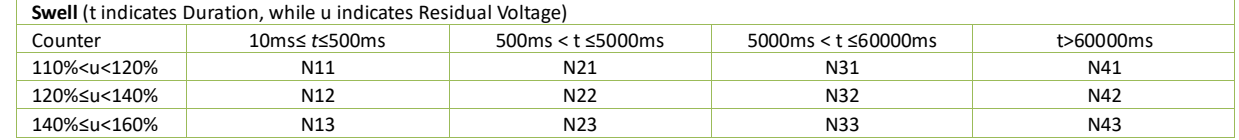

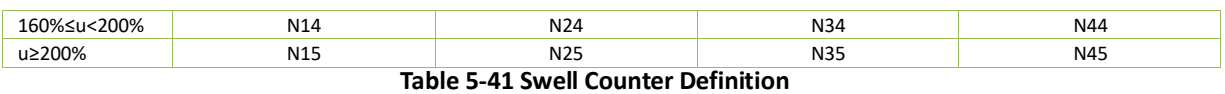

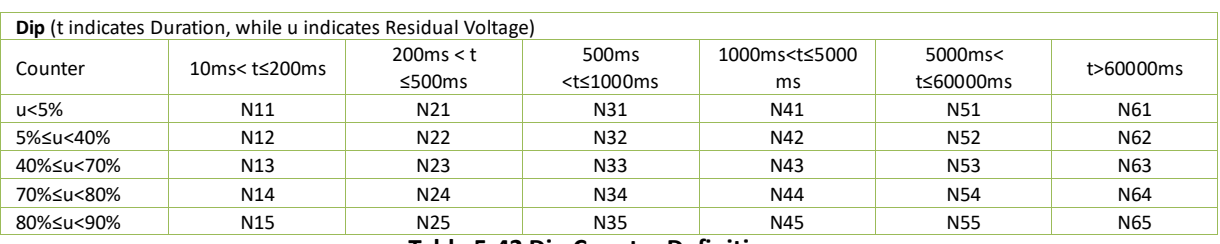

#### **Table 5-42 Dip Counter Definition**

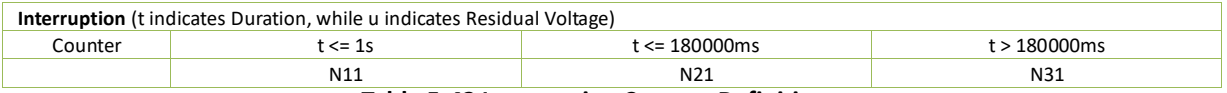

#### **Table 5-43 Interruption Counter Definition**

## **5.10.8 TOU Log**

## **5.10.8.1 Present TOU Status**

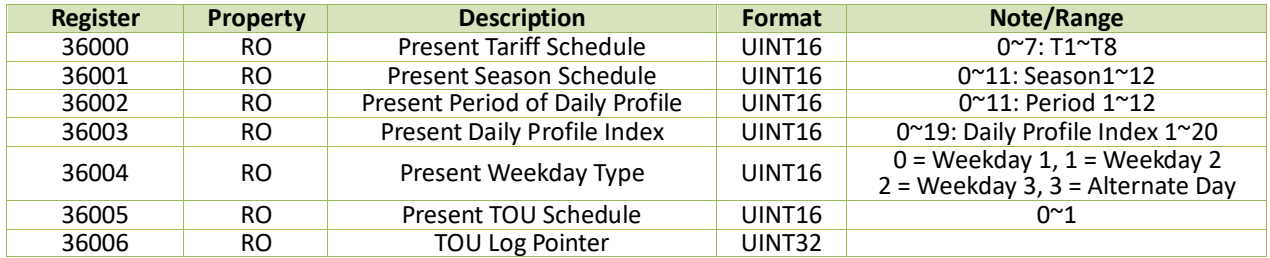

## **Table 5-44 TOU Real-time Status**

## **5.10.8.2 Real-Time TOU Log**

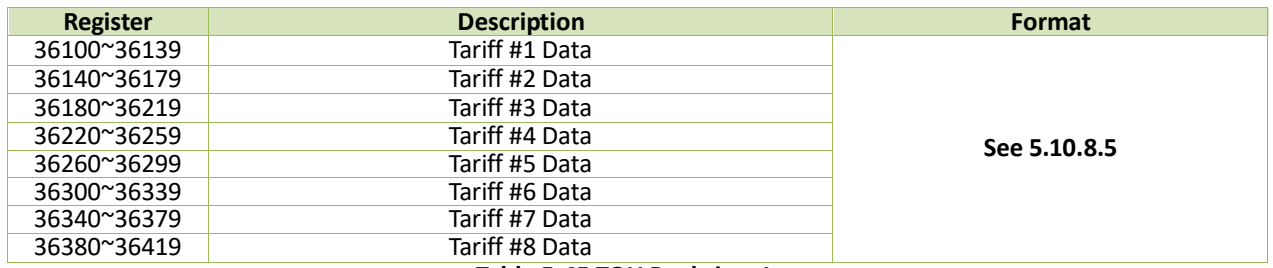

**Table 5-45 TOU Real-time Log**

## **5.10.8.3 TOU Historical Log**

The iMeter D7 can store up to 12 months of TOU Historical Log. Retrieve the newest 12 entries TOU logs through writing entry number which you can get from **Historical TOU Data Record Pointer** (Register 0251) into **Log Index X** (Register 36500). For example, if the value for **Historical TOU Data Record Pointer** is 100, then you can write 100 to 89 into **36500** register where 100 means the newest logs and 89 means the oldest logs.

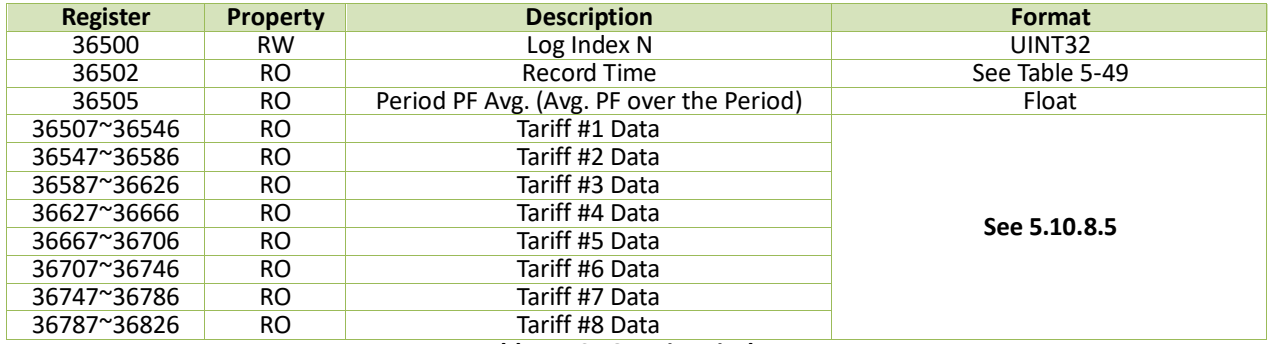

**Table 5-46 TOU Historical Log**

# **5.10.8.4 TOU Freeze Record**

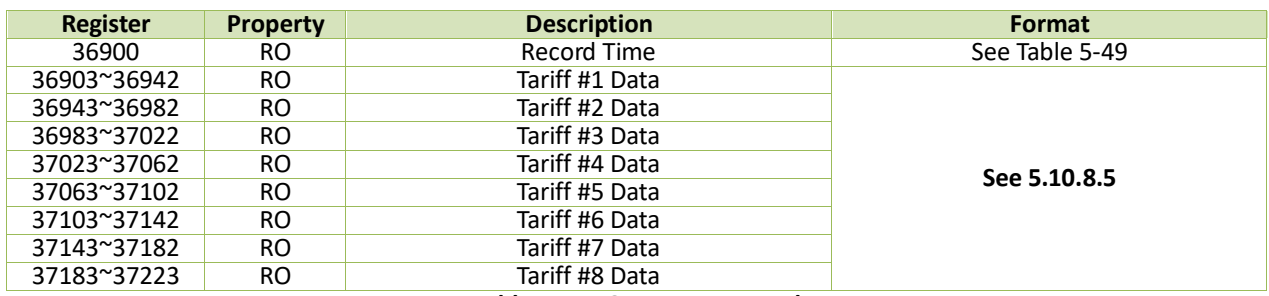

**Table 5-47 TOU Freeze Record**

## <span id="page-153-0"></span>**5.10.8.5 TOU Data Structure**

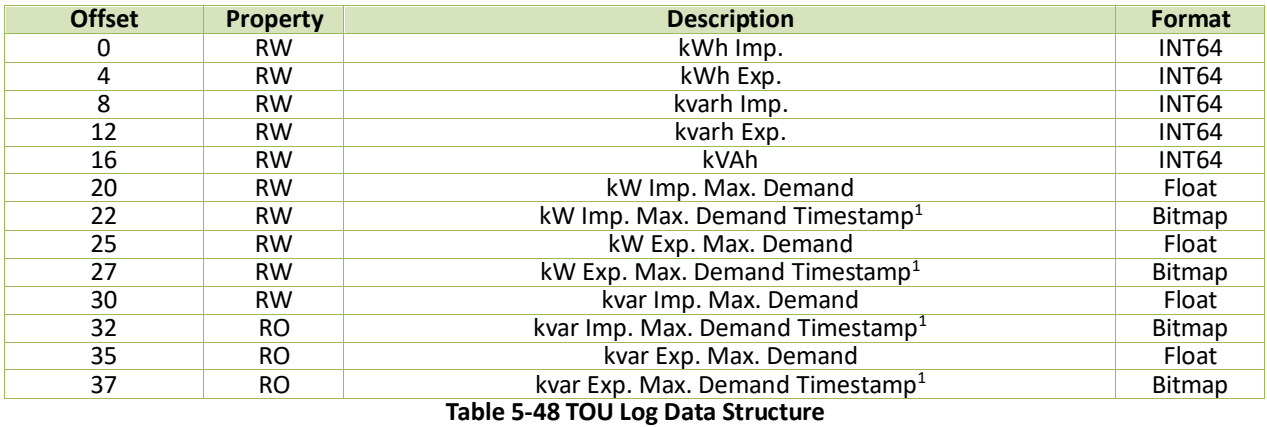

#### **Notes:**

1) The following table illustrates the register of timestamp:

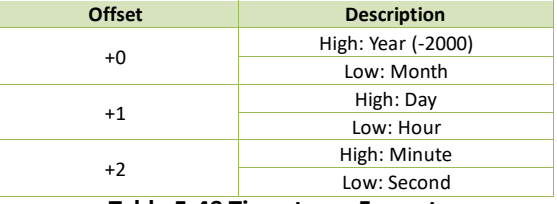

#### **Table 5-49 Timestamp Format**

# <span id="page-153-1"></span>**5.11 Device Setup**

# **5.11.1 VPN Setup**

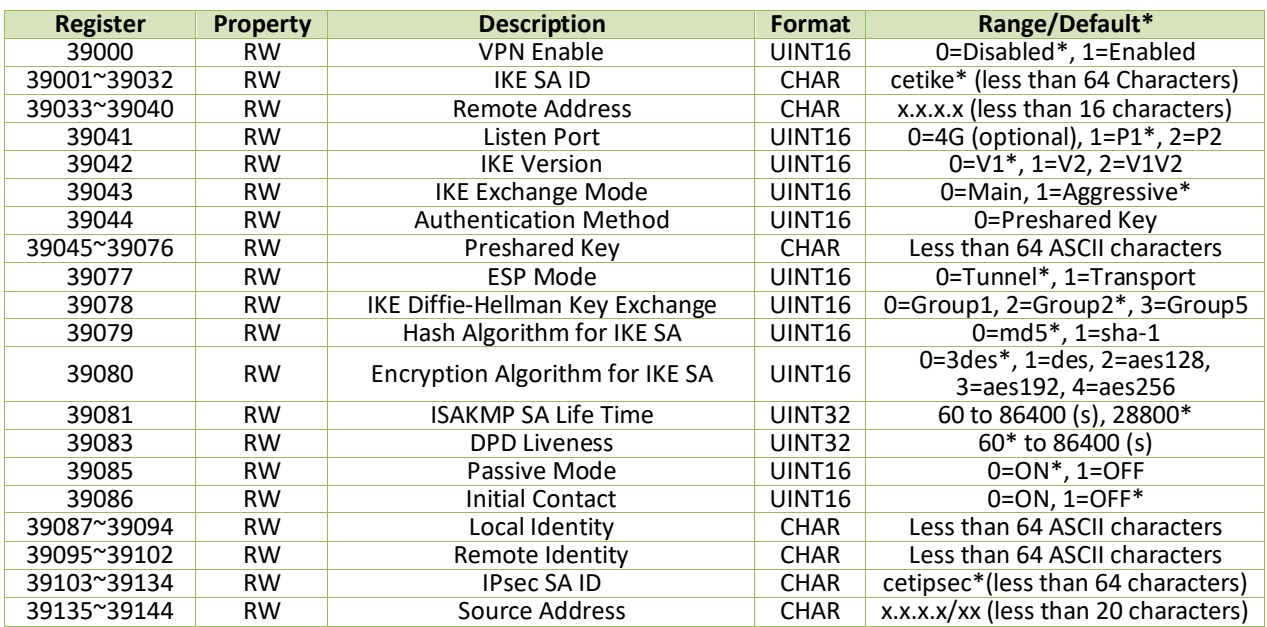

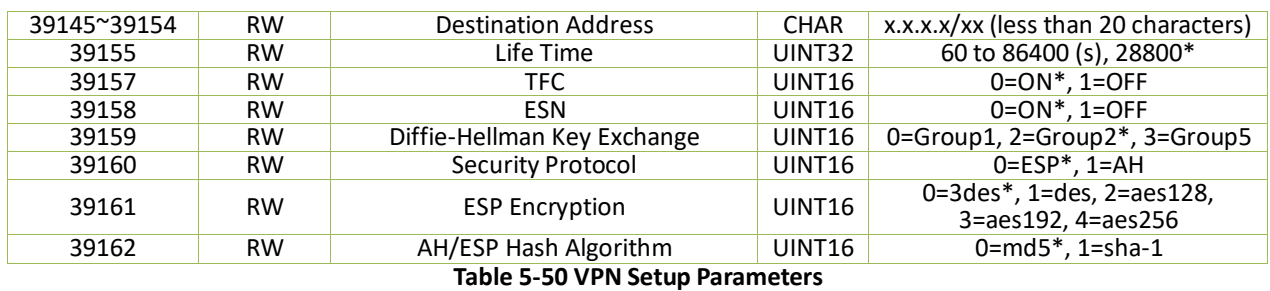

# **5.11.2 Comm. Setup**

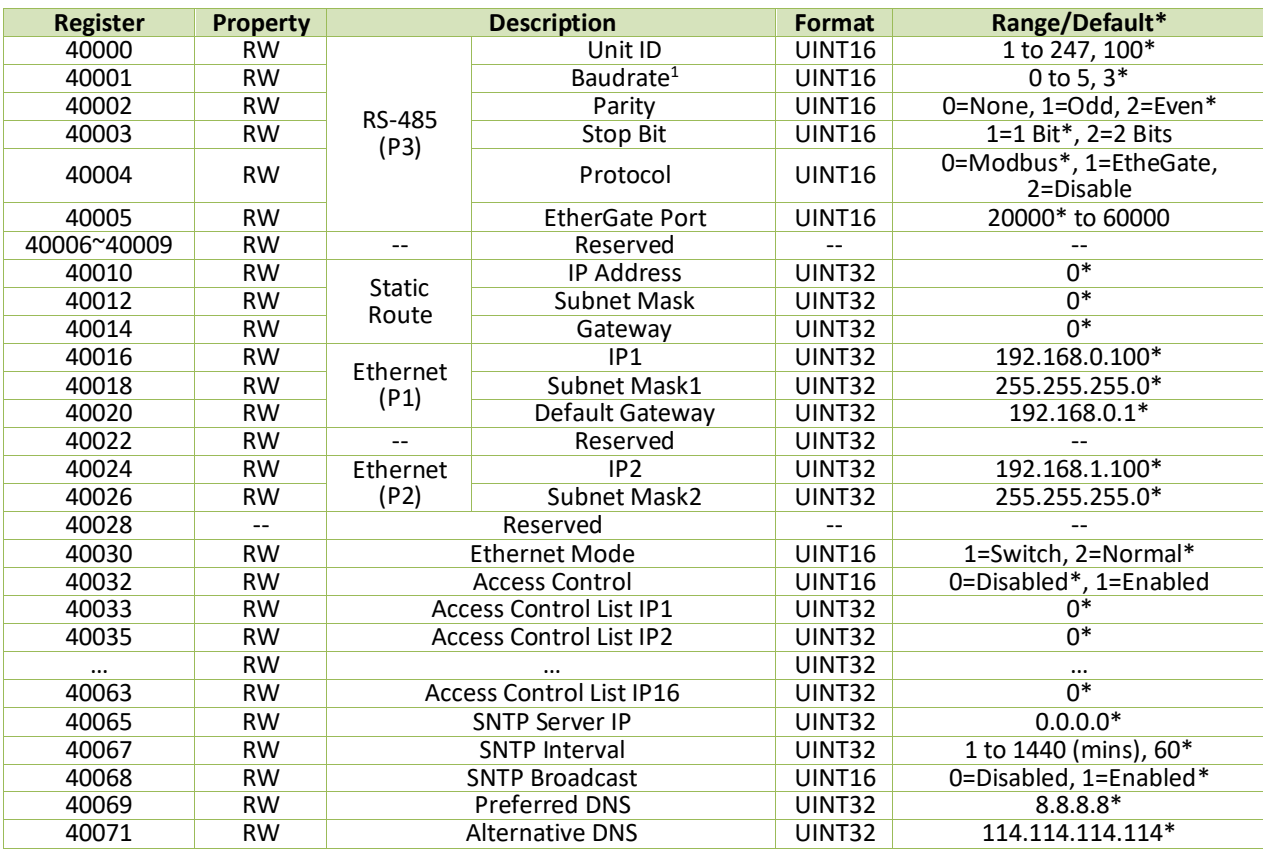

## **Table 5-51 Communication Setup**

<span id="page-154-0"></span>**Notes:**

0=1200, 1=2400, 2=4800, 3=9600\*, 4=19200, 5=38400

# **5.11.3 DI Setup**

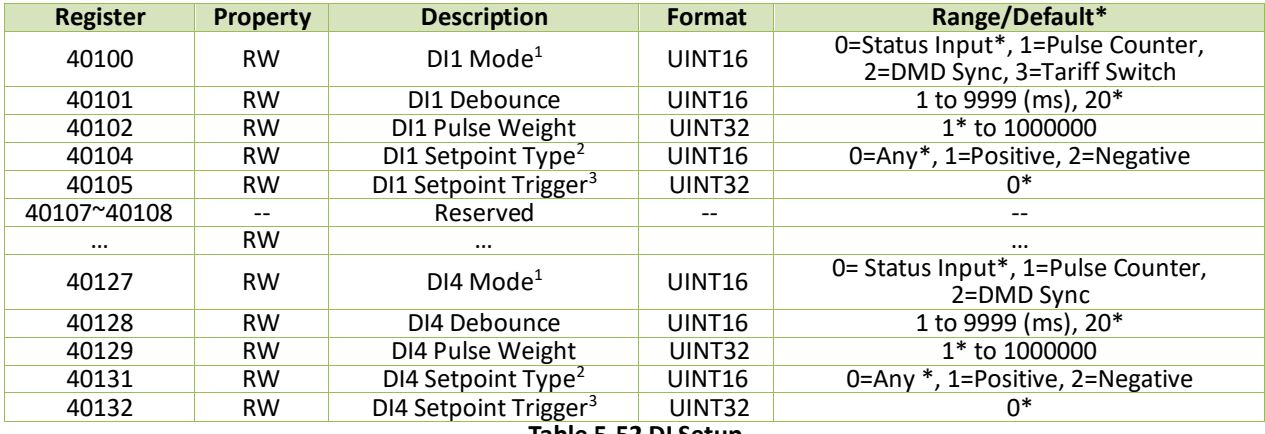

**Table 5-52 DI Setup**

#### **Notes:**

- <span id="page-155-0"></span>1. Only one **DI** should be programmed as the DMD Sync. Input. To use a different DI for Demand Sync., the existing **DI** must first be reset back to **Status Input** before programming the new **DI** for Demand Sync. Otherwise the configuration will be unsuccessful. Only DI1 to DI3 can be set as **Tariff Switch**.
- <span id="page-155-1"></span>2. The **DIx Setpoint Type** only affects which edge would trigger the Waveform Recorder if configured.<br>3. The table below illustrates the details of DIx's Setpoint Trigger, with a value of "1" meaning active a

<span id="page-155-2"></span>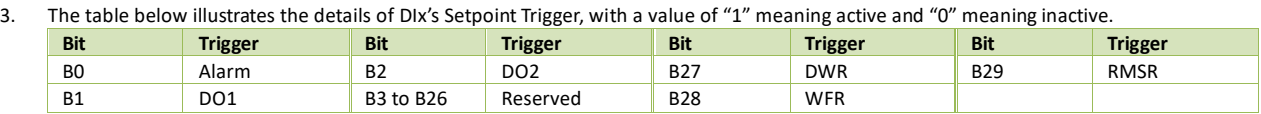

#### **Table 5-53 DIx Trigger**

## **5.11.4 DO Setup**

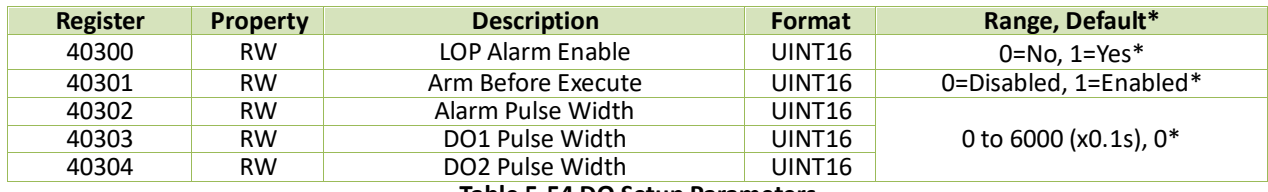

**Table 5-54 DO Setup Parameters**

# **5.11.5 4G Setup (Optional)**

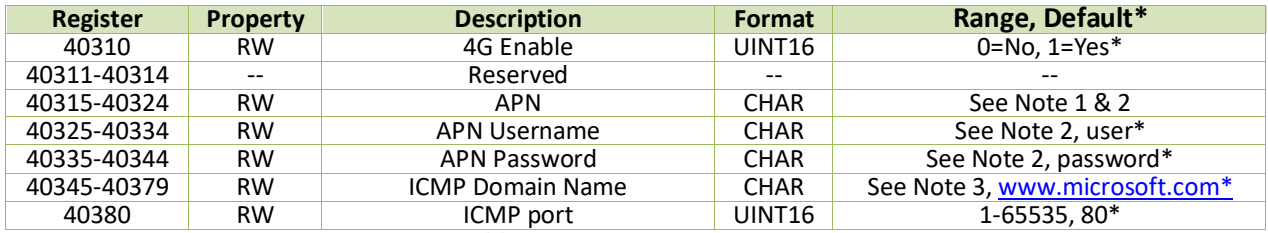

## **Table 5-55 4G Setup Parameters**

**Note:**<br>1. 1. The default APN is left blank. Please consult the Internet Service Provider to retrieve the correct APN settings.

<span id="page-155-4"></span><span id="page-155-3"></span>2. The APN, APN Username and APN Password should not exceed 20 ASCII Characters.

<span id="page-155-5"></span>3. The **4G ICMP Domain Name** should not exceed 70 ASCII Characters.

#### **5.11.6 AI Setup (Optional)**

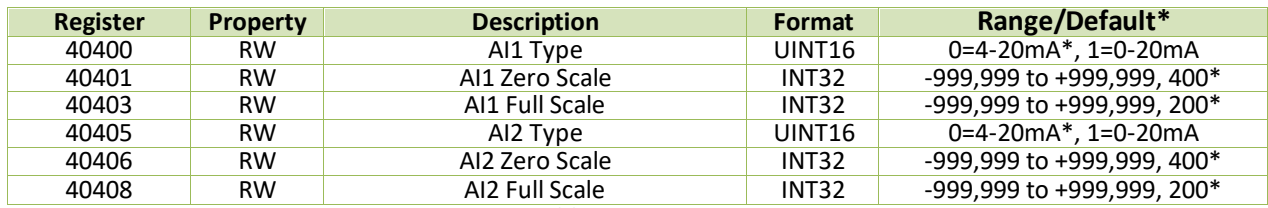

#### **Table 5-56 AI Setup**

## **5.11.7 Cloud Access Setup**

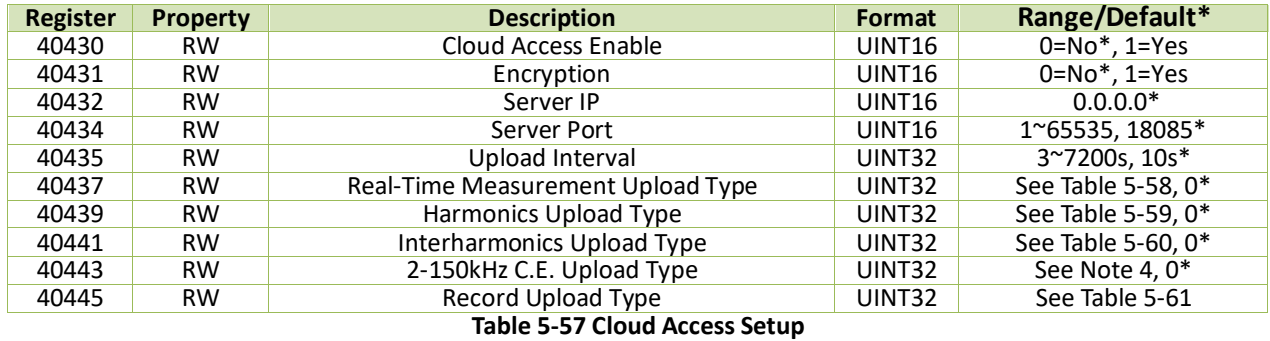

**Notes:**

1. The following table illustrates the Real-Time Measurement Upload Type with a bit value of "1" meaning uploaded and "0" meaning not uploaded.

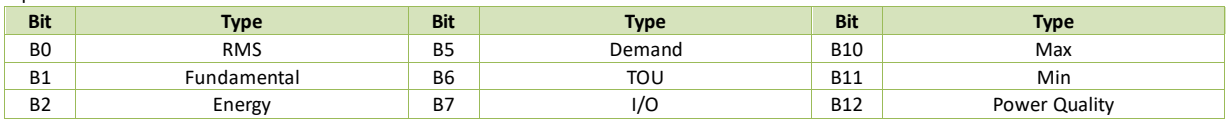

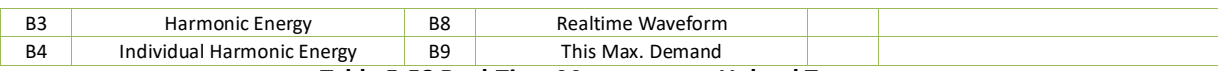

#### **Table 5-58 Real-Time Measurement Upload Type**

<span id="page-156-0"></span>2. The following table illustrates the Harmonics Upload Type with a bit value of "1" meaning uploaded and "0" meaning not uploaded.

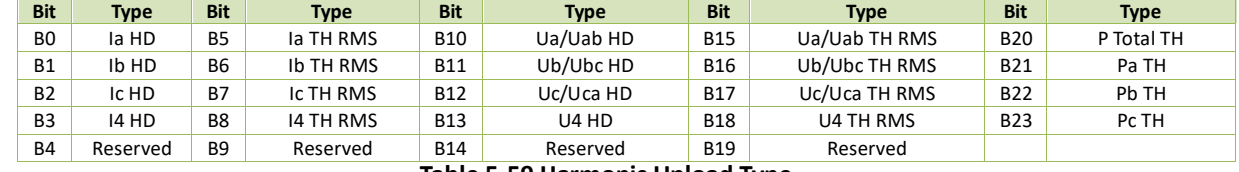

#### **Table 5-59 Harmonic Upload Type**

<span id="page-156-1"></span>3. The following table illustrates the Interharmonic Upload Type with a bit value of "1" meaning uploaded and "0" meaning not uploaded.

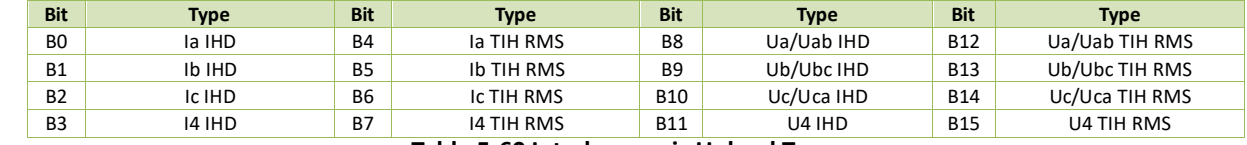

#### **Table 5-60 Interharmonic Upload Tpe**

<span id="page-156-3"></span><span id="page-156-2"></span>4. The B0 to B2 of "**2 – 150kHz C.E. Upload Type**" Register illustrates the upload states for Ua/Uab C.E. RMS, Ub/Ubc C.E. RMS and Uc/Uca C.E RMS, respectively with a bit value of "1" meaning uploaded and "0" meaning not uploaded.

5. The following table illustrates the Record Upload Type with a bit value of "1" meaning uploaded and "0" meaning not uploaded.

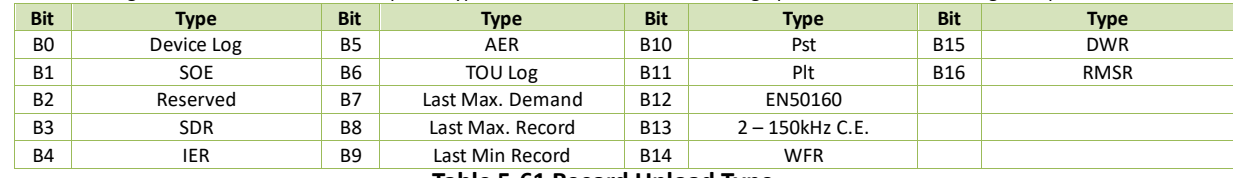

**Table 5-61 Record Upload Type**

## <span id="page-156-4"></span>**5.11.8 Algorithm Setup**

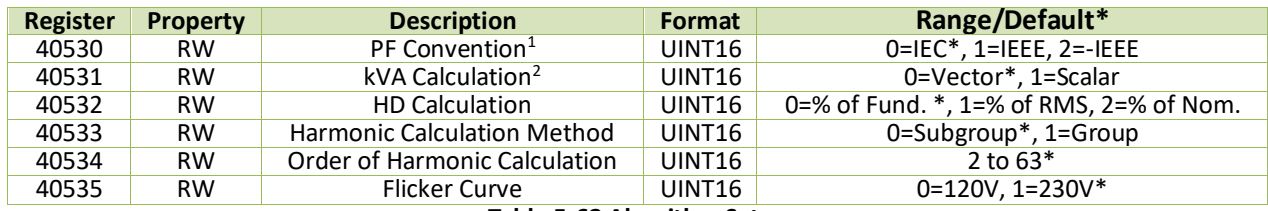

**Table 5-62 Algorithm Setup**

**Notes:**

<span id="page-156-5"></span>1. PF Convention: -IEEE is the same as IEEE but with the opposite sign.

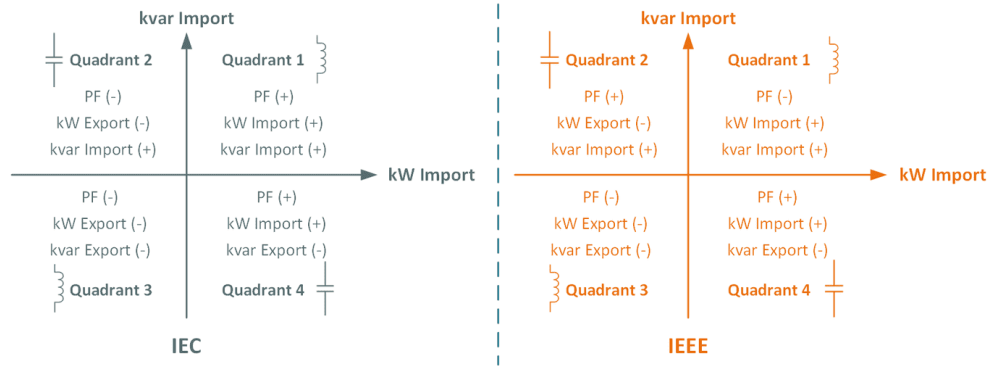

## **Figure 5-1 Power Factor Definitions**

<span id="page-156-6"></span>2. There are two ways to calculate kVA:

**Mode V** (Vector method):  $kVA_{total}^2 = \sqrt{kW_{total}^2 + kvar_{total}^2}$ **Mode S** (Scalar method):  $kVA_{total} = kVA_a + kVA_b + kVA_c$ 

## **5.11.9 Auto-Scroll Setup**

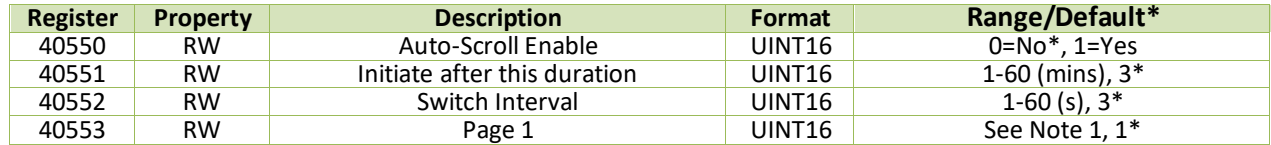

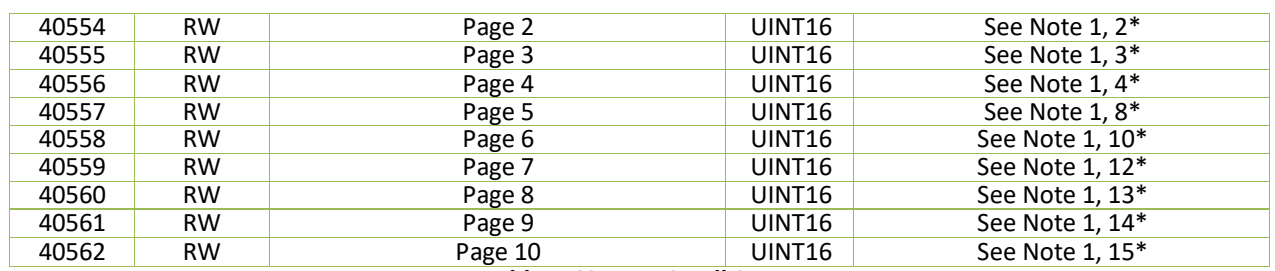

#### **Table 5-63 Auto-Scroll Setup**

## **Note:**

<span id="page-157-0"></span>1. The following table illustrates the available screen options for Auto-Scroll Page Setup.

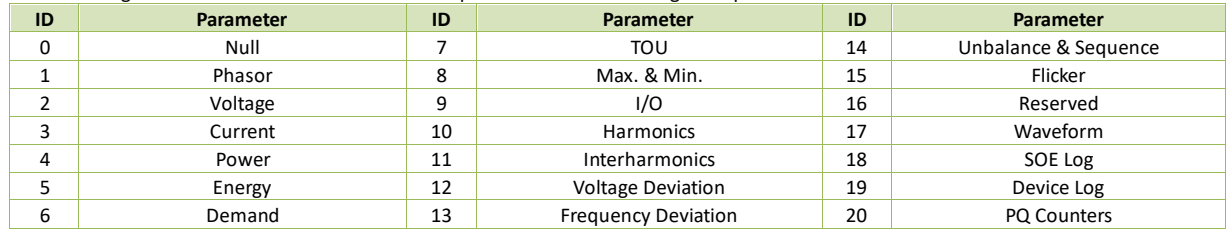

**Table 5-64 Available Screen options for Auto-Scroll Setup**

## **5.11.10 Pop-up Alarm Setup**

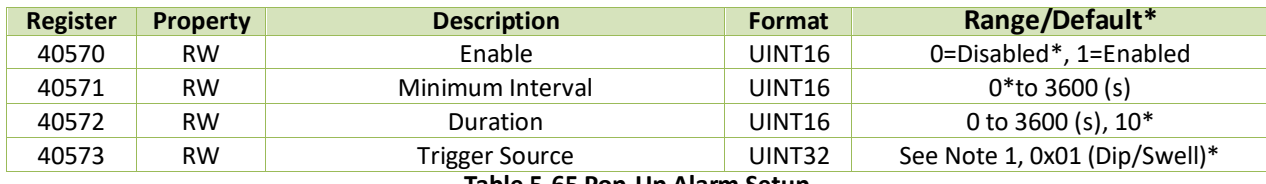

#### **Table 5-65 Pop-Up Alarm Setup**

# **Note:**

<span id="page-157-1"></span>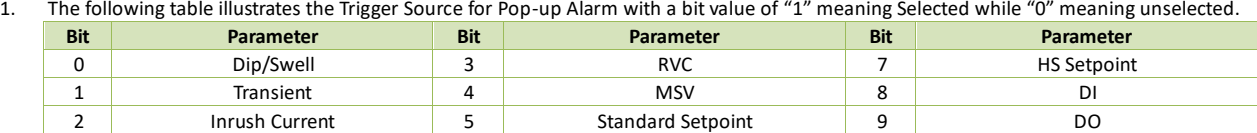

**Table 5-66 Available Trigger Source Options**

## **5.11.11 Others Setup**

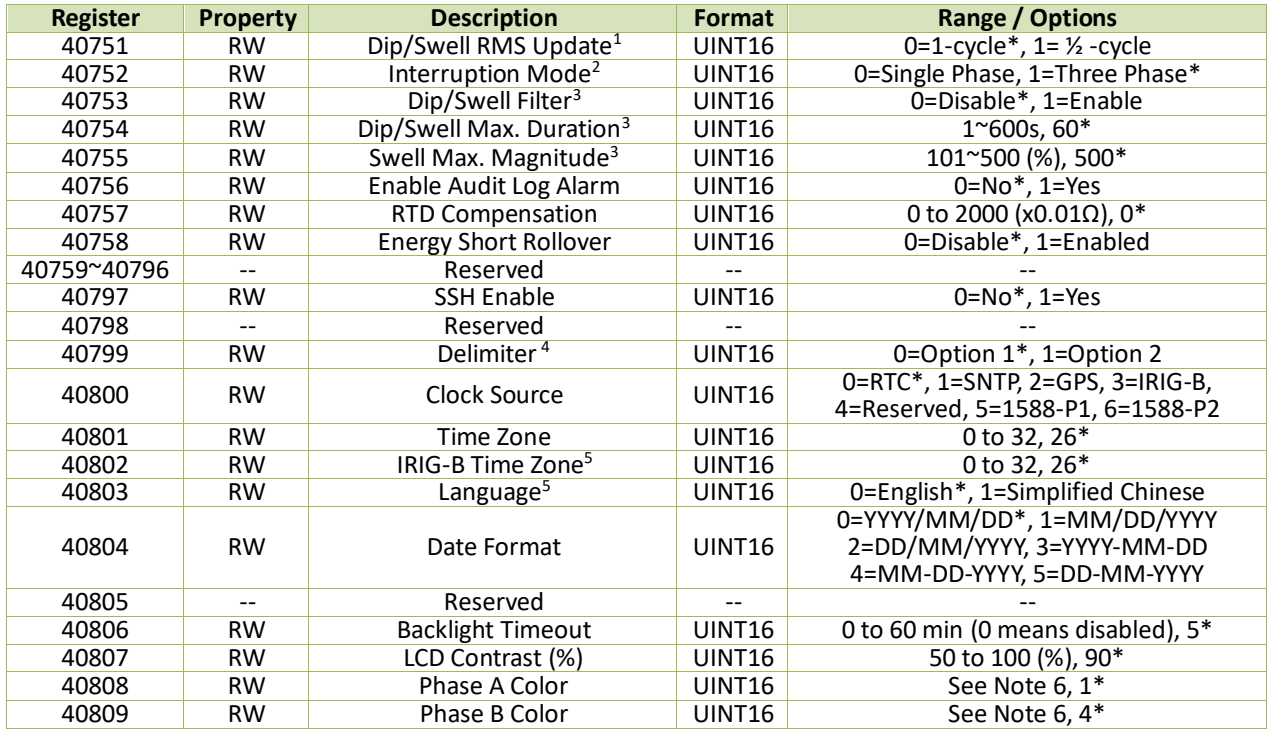

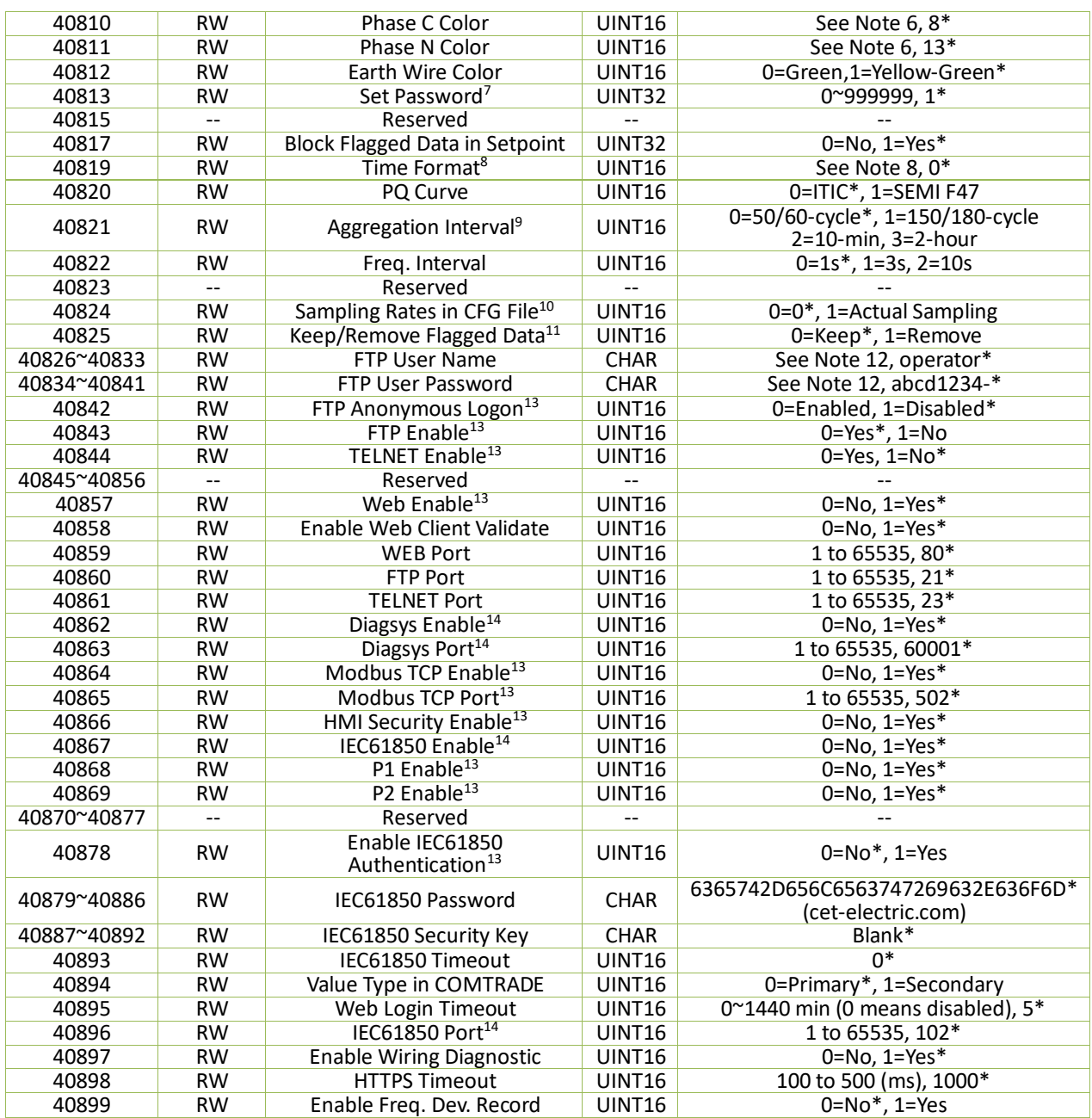

#### **Table 5-67 System Setup Parameters**

#### **Notes:**

- <span id="page-158-0"></span>1. The **Dip/Swell RMS Update** register determines if the Urms is computed every cycle and then shifted by ½ cycle (register value = 0) or if the Urms is computed every  $\frac{1}{2}$  cycle and then shifted by  $\frac{1}{2}$  cycle (register value = 1).
- <span id="page-158-1"></span>2. The **Interruption Mode** register determines if an Interruption event should start when the Urms of all 3 phases (register value = 1) or when the Urms of any 1 phase (register value = 0) fall below the **Interruption Threshold**.
- <span id="page-158-2"></span>3. The **Dip/Swell Filter** determines if a Dip/Swell event should be recorded when the Dip/Swell duration exceeds the preset value of **Dip/Swell Max. Duration** register or if a Swell event should be recorded if the Urms exceeds the preset value of **Swell Max. Magnitude** register. The **Dip/Swell Max. Duration** and **Swell Max. Magnitude** registers are disregarded if the **Dip/Swell Filter** is disabled.
- <span id="page-158-3"></span>4. The **Delimiter** setup register supports two options, 1 and 2: Option 1: "," is used as the x1000 delimiter and "." as the decimal point (e.g. 123,456,789.0).

Option 2: " " is used as the x1000 delimiter and "," as the decimal point (e.g. 123 456 789,0).

<span id="page-158-4"></span>5. The following table lists the Codes for different Time Zones. The IRIG-B Time Zone parameter should be configured when **Clock Source** is set to IRIG-B.

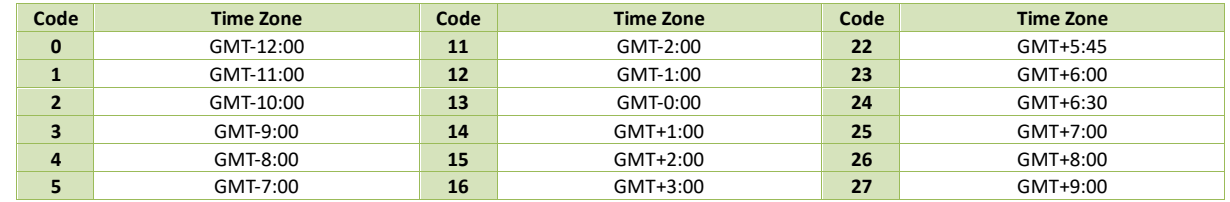

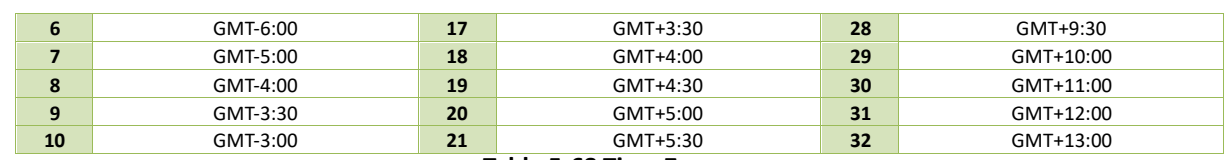

#### **Table 5-68 Time Zones**

<span id="page-159-0"></span>6. The following table lists the Color options for different wires.

| No. | Color (R, G, B)    | No. | Color $(R, G, B)$       | No. | Color (R, G, B)            | No. | Color (R, G, B)     |
|-----|--------------------|-----|-------------------------|-----|----------------------------|-----|---------------------|
|     | Brown (153,51,0)   | 4   | Yellow (255,216,0)      |     | Blue (0,0,255)             | 12  | White (255,255,255) |
|     | Red (255,0,0)      |     | Turquoise (0,162,132)   | 9   | Violet (112,48,160)        | 13  | Black (0,0,0)       |
|     | Pink (255,173,177) | 6   | Green (0,255,36)        | 10  | Grey (159,159,159)         |     |                     |
|     | Orange (255,102,0) |     | Light-blue (79,204,246) | 11  | Neutral Grey (193,193,193) |     |                     |

#### **Table 5-69 Wire Color Options**

<span id="page-159-1"></span>7. The password digits cannot be identical or sequential.

<span id="page-159-2"></span>8. The timestamp for different data is programmable by writing the "Time Format" register, with the bit value of "0" meaning LOCAL time, while "1" meaning UTC time. The following table illustrates the details of this register.

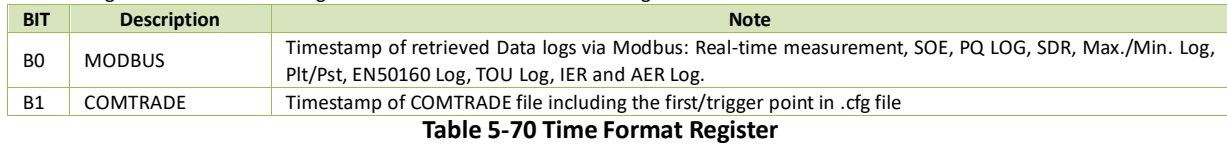

<span id="page-159-3"></span>9. The basic measurement interval shall be a 10-cycle period for 50 Hz power system and a 12-cycle period for 60 Hz power system. The 10/12 cycle measurement are then aggregated over 4 additional intervals: 50/60-cycle, 150/180-cycle, 10 min, 2-hour.

<span id="page-159-4"></span>10. "0" means the DWR file in COMTRADE format doesn't include any sampling section information.

<span id="page-159-5"></span>11. For **Keep/Remove Flagged Data** register, the bit value of "0" means to Keep Flagged Data in the log while "1" means to remove. The following table illustrates the details of this register.

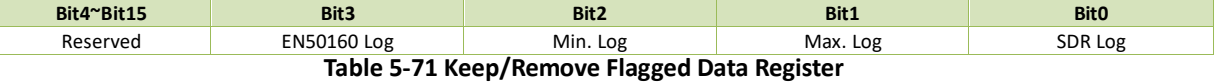

- <span id="page-159-6"></span>12. The FTP Username and Password should not exceed 16 characters.
- <span id="page-159-7"></span>13. Modification written to this register will take effect at once.

<span id="page-159-8"></span>14. Modification written to this register requires a device reboot to take effect.

#### **5.11.12 SMTP Setup**

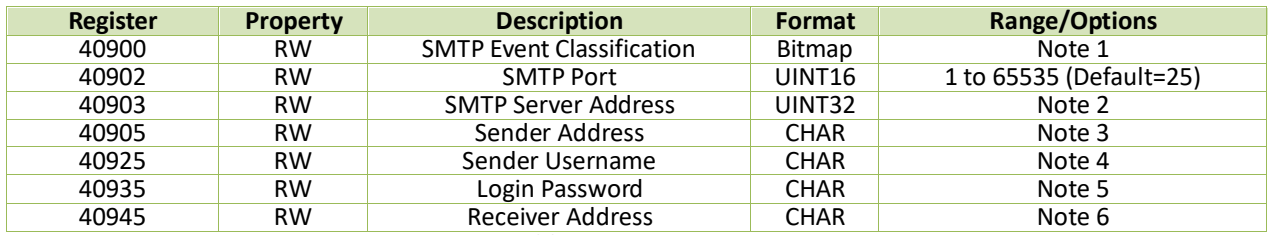

#### **Table 5-72 SMTP Setup**

**Notes:**

<span id="page-159-9"></span>1. **SMTP Event Classification** register determines if a newly generated SOE/PQ Log should be sent out by email. The following table illustrates the Bitmap definition of this register. When a particular bit is set to 1, its corresponding events will be sent out by email.

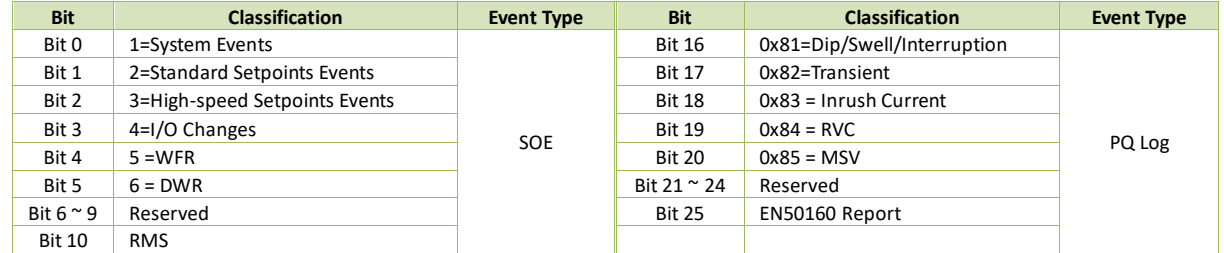

#### **Table 5-73 SMTP Event Classification Register (40900)**

<span id="page-159-10"></span>2. If the SMTP Server Address is 192.168.0.100, write "0xC0A00064" to the register.

<span id="page-159-11"></span>3. This string parameter may be up to 40 ASCII characters long and specifies the sender email address that appears in the "**From**" field of the email. For example, if the email address i[s iMeter D7@cet-electric.com,](mailto:iMeter%20D7@cet-electric.com) set the parameter as"69 4D 65 74 65 72 20 44 37 40 63 65 74 2D 65 6C 65 63 74 72 69 63 2E 63 6F 6D 00 00" where the characters "00 00" at the end of the string are the terminator.

<span id="page-159-12"></span>4. This string parameter may be up to 40 characters long and specifies the "**Sender Username**" that appears in the email. For example, if the username is "abc", set the parameter as "61 62 63 00 00" where the two zero characters "00 00" at the end of the string are the string terminator.

- <span id="page-160-0"></span>5. This string parameter may be up to 20 characters long and specifies the Logon Password to login the "**Sender Address**" account. For example, if the password is "iMeter D7", set the parameter as "69 4D 65 74 65 72 20 44 37 00 00" where the two zero characters "00 00" at the end of the string are the string terminator.
- <span id="page-160-1"></span>6. This string parameter may be up to 90 characters long and specifies the receiver email address that appears in the "**To**" field of the email. For example, if the email address i[s iMeter D7@cet-global.com,](mailto:iMeter%20D7@cet-global.com) so set the registers as" 69 4D 65 74 65 72 20 44 37 40 63 65 74 2D 67 6C 6F 62 61 6C 2E 63 6F 6D 00 00" where the two zero characters "00 00" at the end of the string are the string terminator. Use ";" (0x3b) to separate different receiver addresses.

# **5.12 System Setup**

# **5.12.1 Basic Setup**

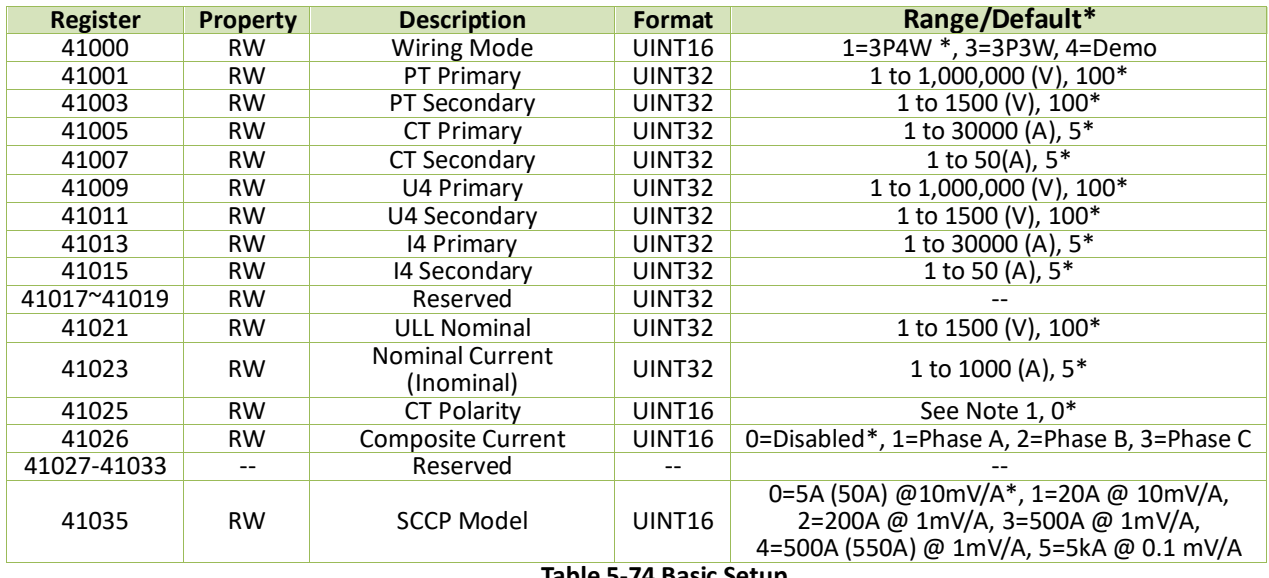

#### **Table 5-74 Basic Setup**

#### **Notes:**

<span id="page-160-2"></span>1. The **CT Polarity** register defines the polarity for the Current Inputs as illustrated in the following table with a bit value of "1" meaning Normal and "1" meaning Reverse.

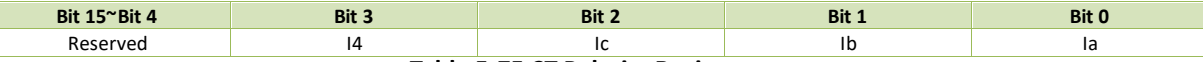

**Table 5-75 CT Polarity Register**

## **5.12.2 PQ Setup**

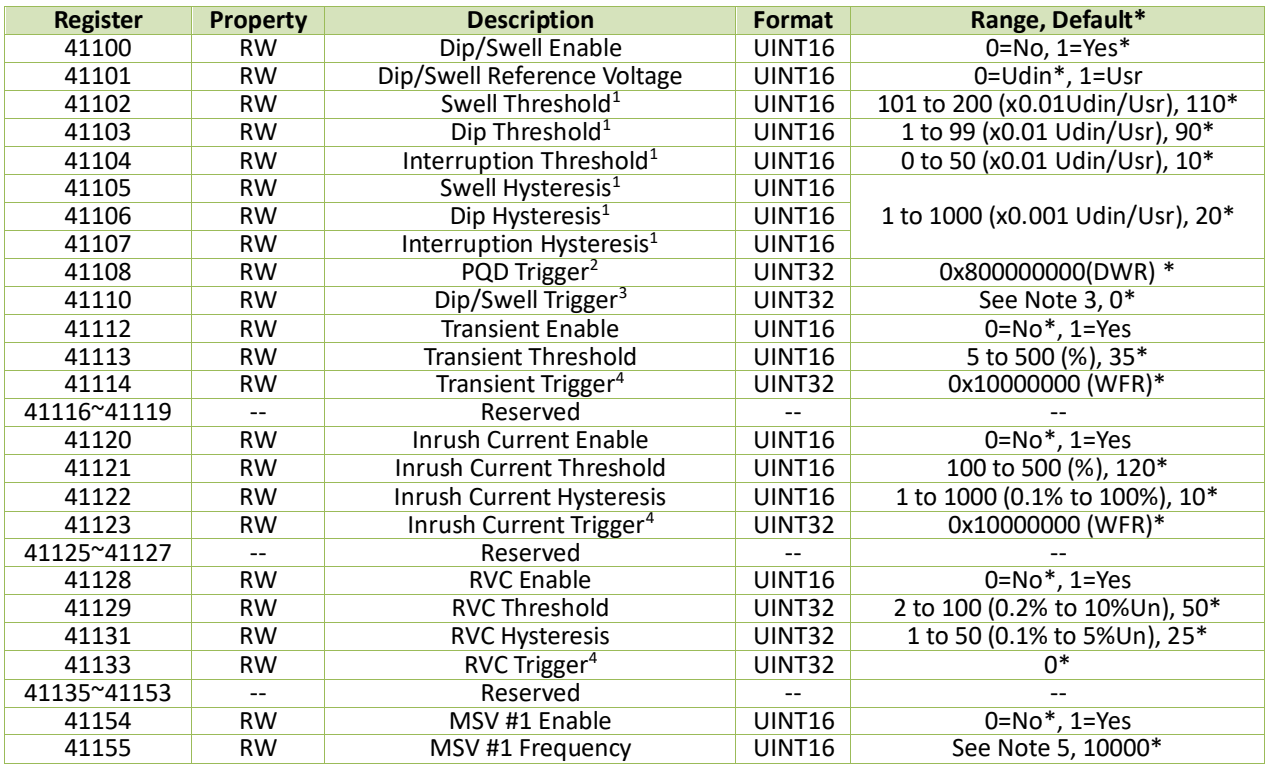

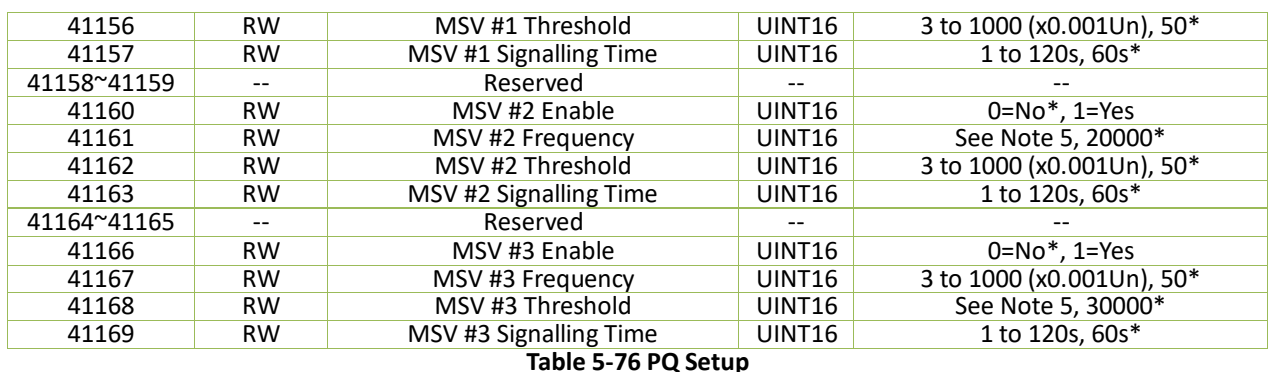

#### **Notes:**

<span id="page-161-0"></span>1. The values for the **Dip Threshold**, **Swell Threshold**, **Voltage Interruption Threshold** and **Dip/Swell Hysteresis** should be configured to meet the following criteria:

- a) The **Voltage Interruption Threshold** shall be set below **Dip Threshold**.
- b) The **Dip/Swell Hysteresis** must be less than the **Dip/Swell Thresholds**.
- c) The **Rapid Voltage Changes (RVC) Threshold** must be less than the **Dip and Swell Thresholds**.

d) Regardless of whether **Dip/Swell** is enabled, the conditions for a), b) and c) must always be met.

<span id="page-161-1"></span>2. The following table illustrates the details of the **PQD Trigger** register with a bit value of "1" meaning Active while "0" meaning Inactive.

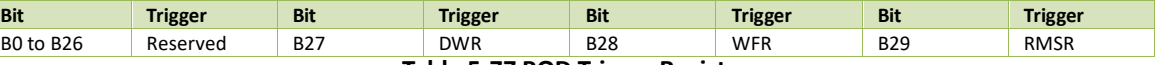

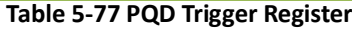

<span id="page-161-2"></span>3. The following table illustrates the details for **Dip/Swell Trigger** register with a bit value of "1" meaning Active while "0" meaning Inactive.

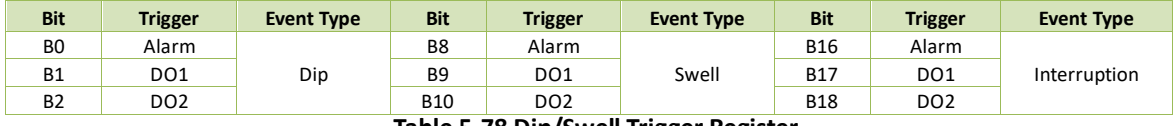

**Table 5-78 Dip/Swell Trigger Register**

<span id="page-161-3"></span>4. The following table illustrates the details for **Transient/Inrush Current/RVC** Trigger register with a bit value of "1" meaning Active while "0" meaning Inactive.

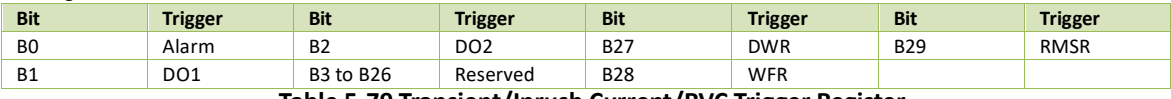

**Table 5-79 Transient/Inrush Current/RVC Trigger Register**

<span id="page-161-4"></span>5. The MSV Frequency Range is 600 to 30000 (x0.1Hz) for 50Hz power system or 700 to 30000 (x0.1Hz) for 60Hz power system.

#### **5.12.3 Demand Setup**

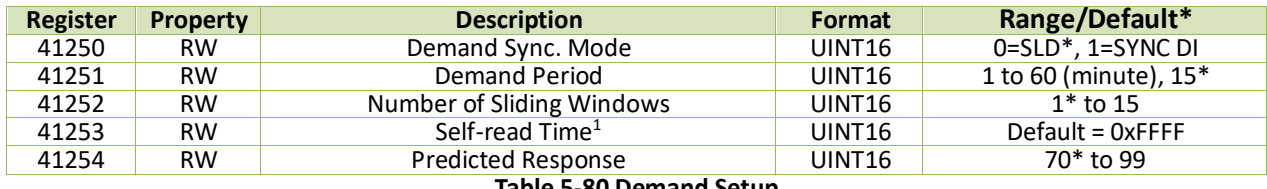

**Table 5-80 Demand Setup**

#### **Notes:**

- 1. The **Self-Read Time** allows the user to specify the time and day of the month for the Peak Demand Self-Read operation. The **Self-Read Time**  supports three options:
	- A zero value means that the Self-Read will take place at 00:00 of the first day of each month.
	- A non-zero value means that the Self-Read will take place at a specific time and day based on the formula: Self-Read Time = Day \* 100 + Hour where 0 ≤ Hour ≤ 23 and 1 ≤ Day ≤ 28. For example, the value 1512 means that the Self-Read will take place at 12:00pm on the 15th day of each month.
	- A 0xFFFF value will disable the Self-Read operation and replace it with manual operation. A manual reset will cause the Max. Demand of **This Month** to be transferred to the Max. Demand of **Last Month** and then reset. The terms **This Month** and **Last Month** will become **Since Last Reset** and **Before Last Reset**.

#### **5.12.4 WFR Setup**

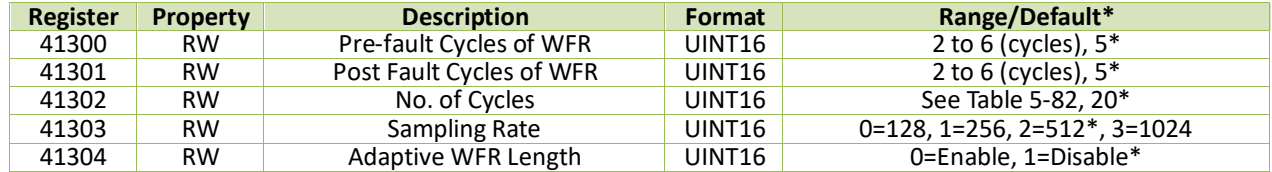

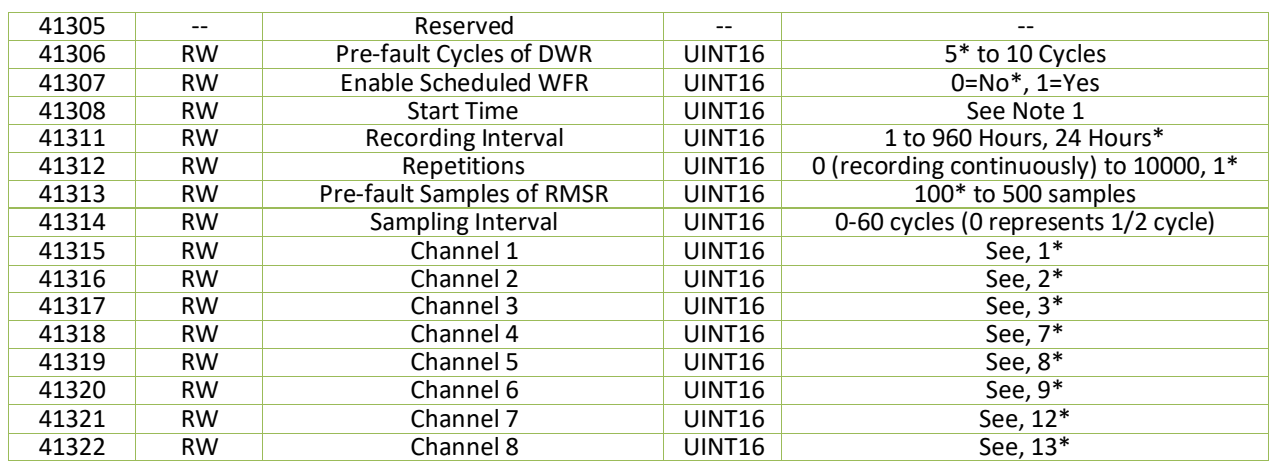

#### **Table 5-81 Waveform Recorder Setup**

#### **Notes:**

1. The following table illustrates the No. of Cycles range for specified Sampling Rate.

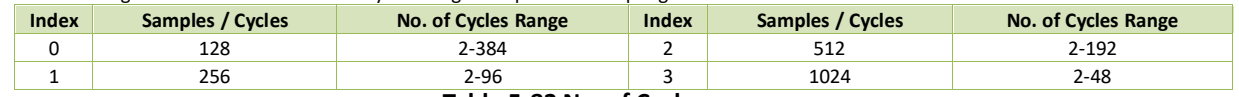

#### **Table 5-82 No. of Cycles range**

<span id="page-162-0"></span>2. The following table illustrates the **Scheduled WFR Start Time** structure.

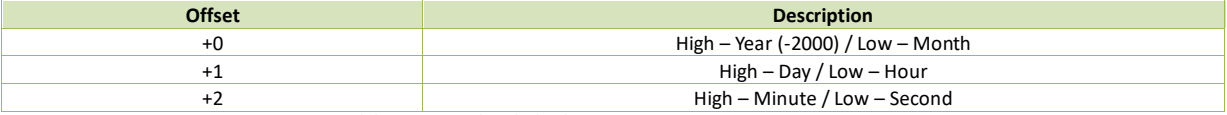

#### **Table 5-83 Scheduled WFR Start Time Structure**

<span id="page-162-1"></span>3. The available parameters for the **RMSR channel** with bit value are listed below.

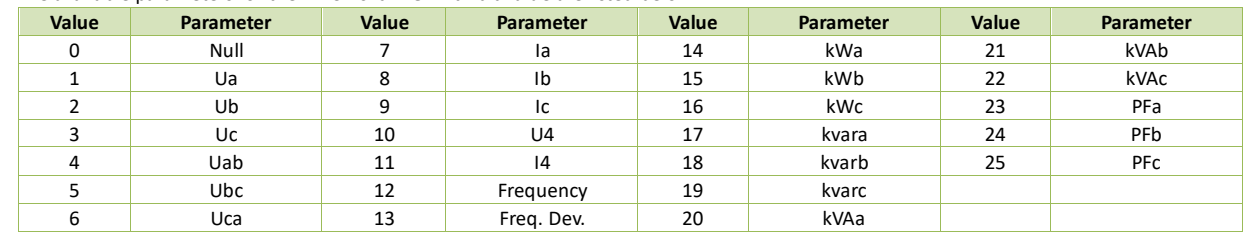

**Table 5-84 Available parameters for RMSR Channel**

## **5.12.5 Energy Pulse Setup**

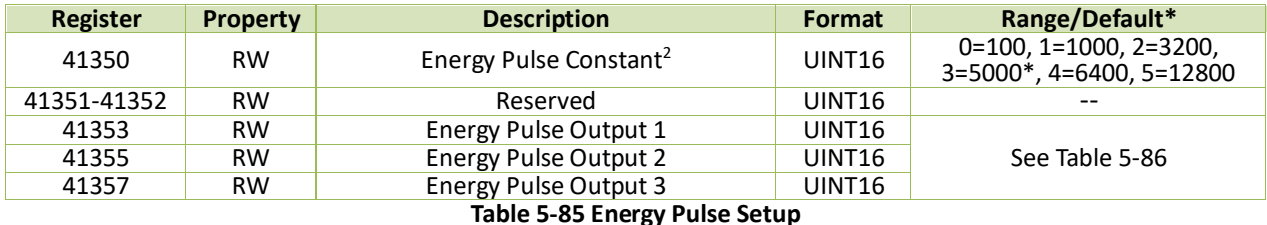

#### **Notes:**

1. The following table illustrates the available options for the Energy Pulse parameters.

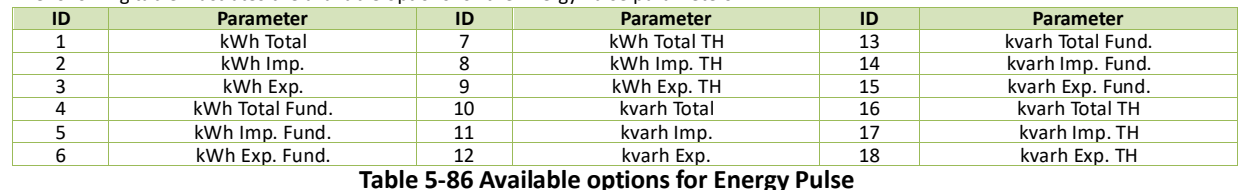

<span id="page-162-3"></span><span id="page-162-2"></span>2. The **Pulse Constant** can be configured as 100/1000/3200/5000/6400/12800 impulses per kWh or kvarh Pulse. It's important to understand that energy pulsing is always based on the secondary ratings as it would be impossible to generate the required number or pulses b ased on the primary ratings. The following table illustrates the recommended settings for the **Energy Pulse Constant** based on Z = Vnominal x 1<sub>nominal</sub> x 2, where Vnominal and Inominal are the secondary voltage and current nominal ratings, respectively. In general, one would use a higher **Pulse Constant** for a smaller **Z** value in an accuracy testing situation to reduce the test time.

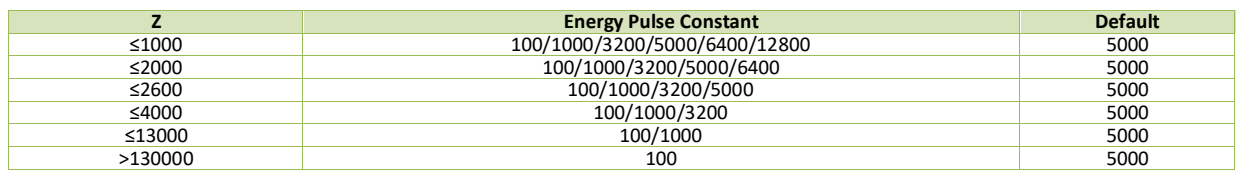

#### **Table 5-87 Recommended Settings for Energy Pulse Constant**

# **5.12.6 Setpoint Setup**

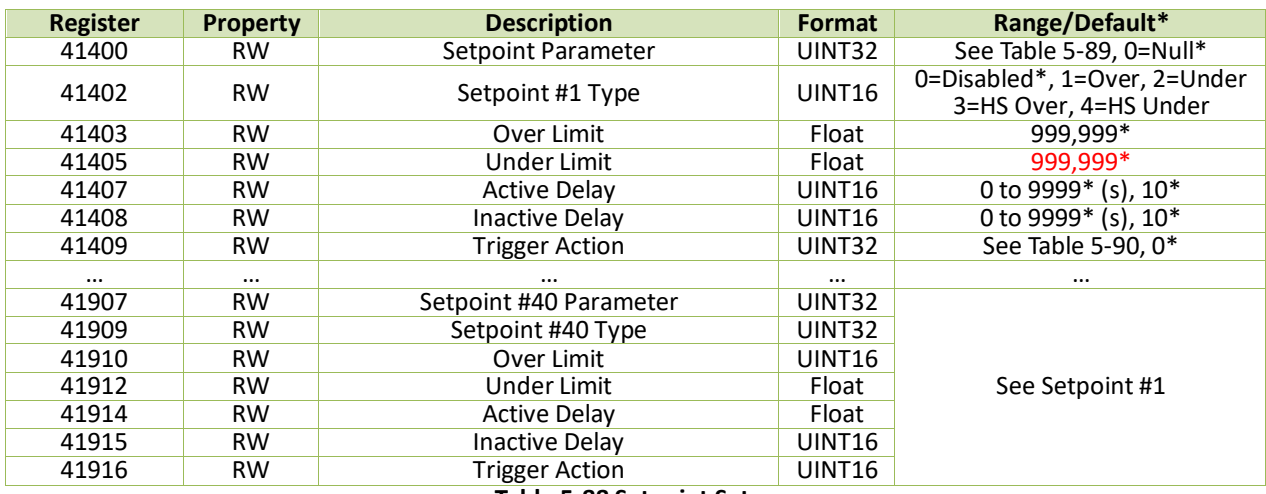

#### **Table 5-88 Setpoint Setup**

#### **Notes:**

1. The iMeter D7 provides the following Setpoint parameters, Standard Setpoint can monitor all parameters while the HS Setpoint only can monitor parameters 1 to 10.

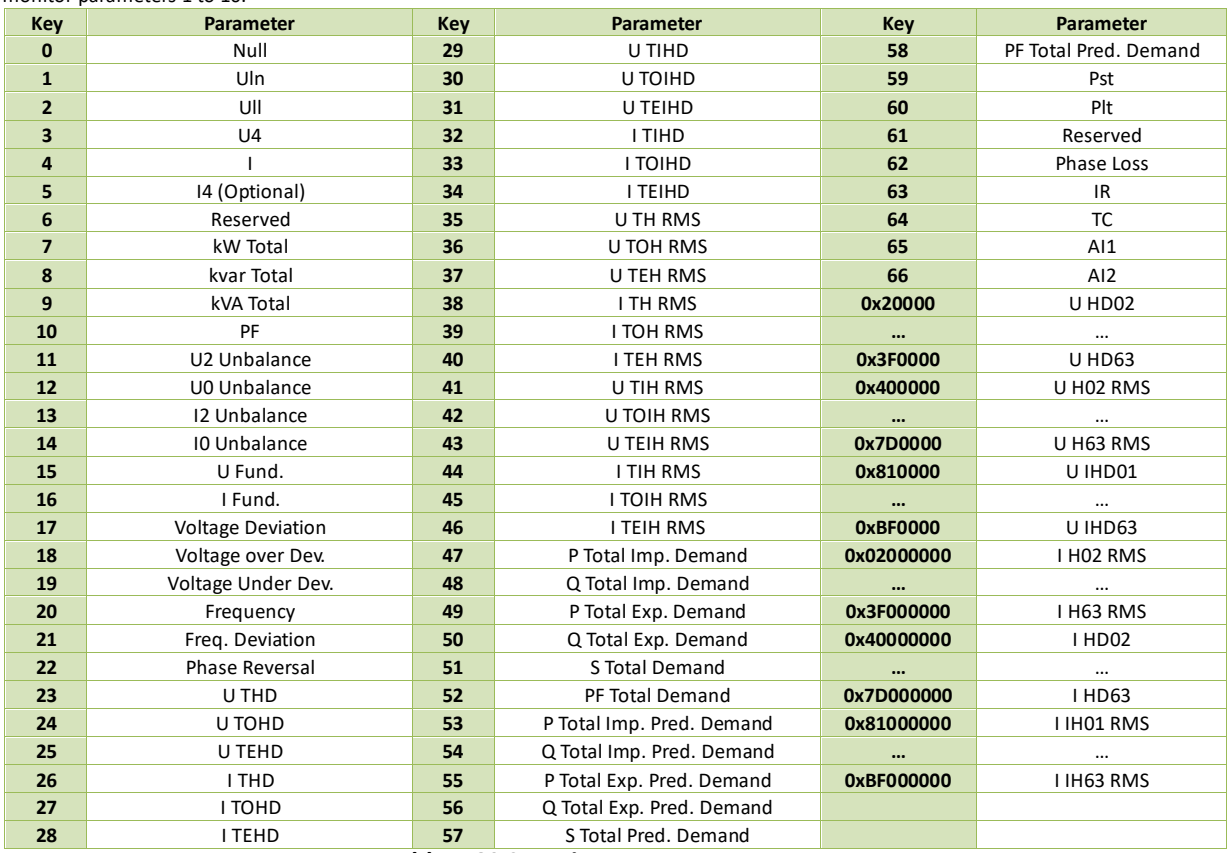

#### **Table 5-89 Setpoint Parameters Range**

<span id="page-163-0"></span>2. The following table illustrates the Setpoint Trigger details with a bit value of "1" meaning Active and "0" meaning Inactive.

<span id="page-163-1"></span>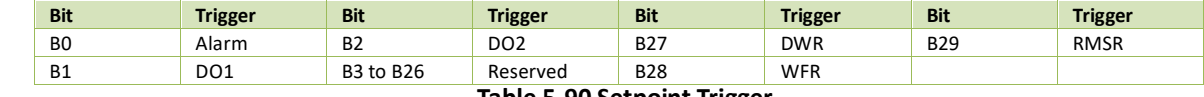

**Table 5-90 Setpoint Trigger**

# <span id="page-164-0"></span>**5.12.7 SDR Setup**

# **5.12.7.1 SDR #1**

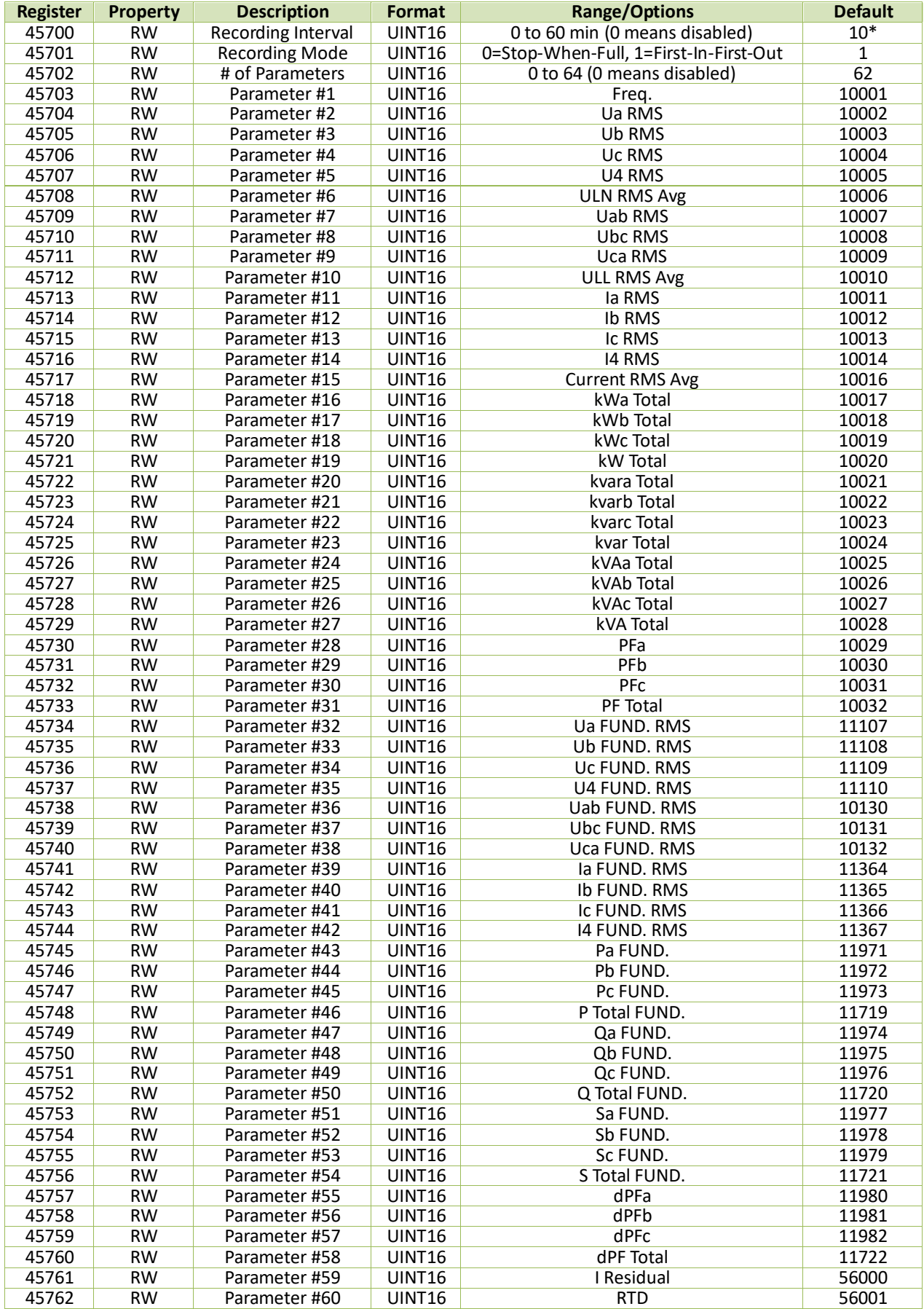

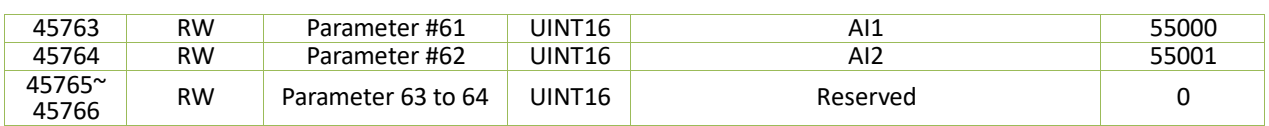

## **Table 5-91 SDR #1 Setup**

# **5.12.7.2 SDR #2**

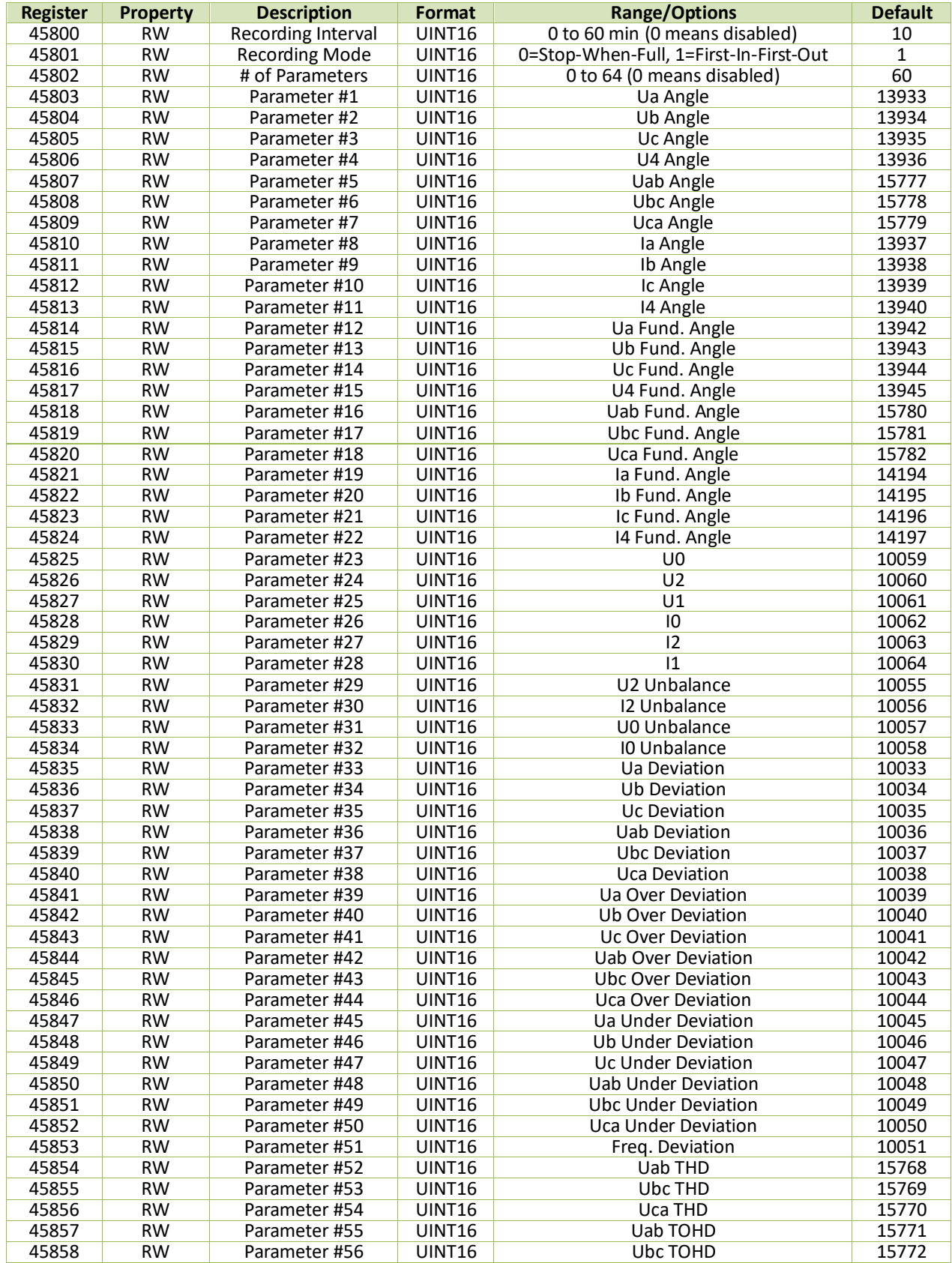

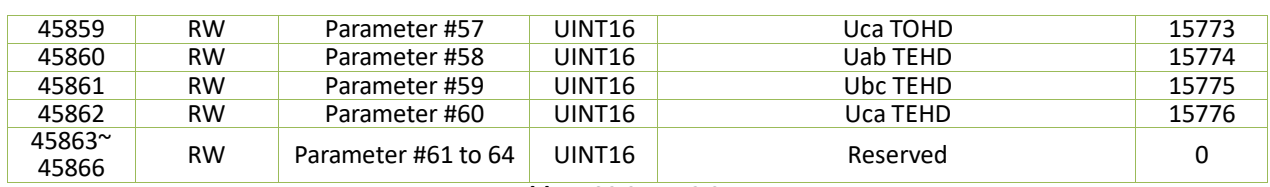

## **Table 5-92 SDR #2 Setup**

## **5.12.7.3 SDR #3**

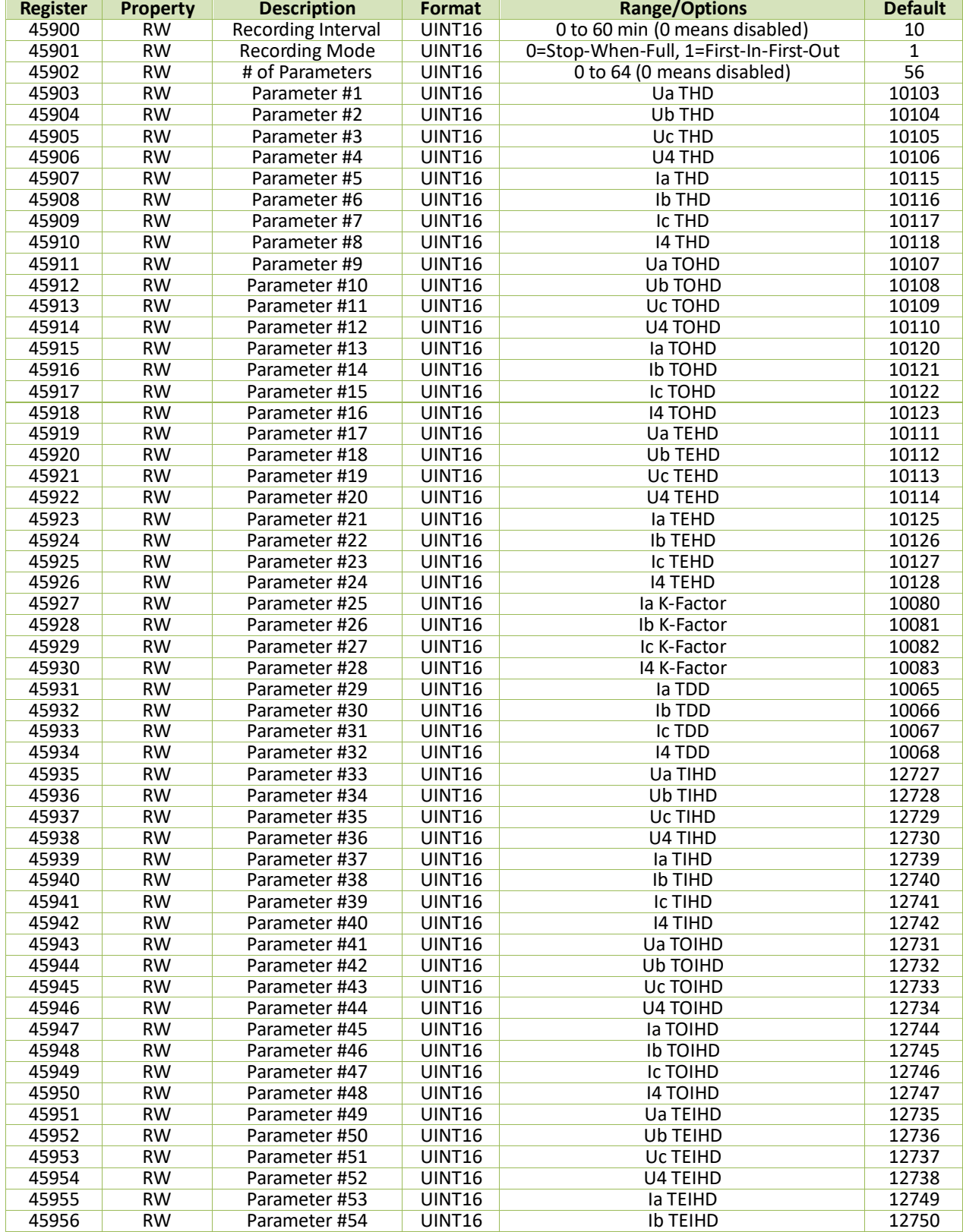

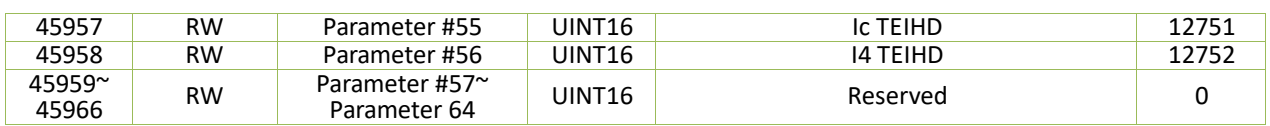

## **Table 5-93 SDR #3 Setup**

## **5.12.7.4 SDR #4**

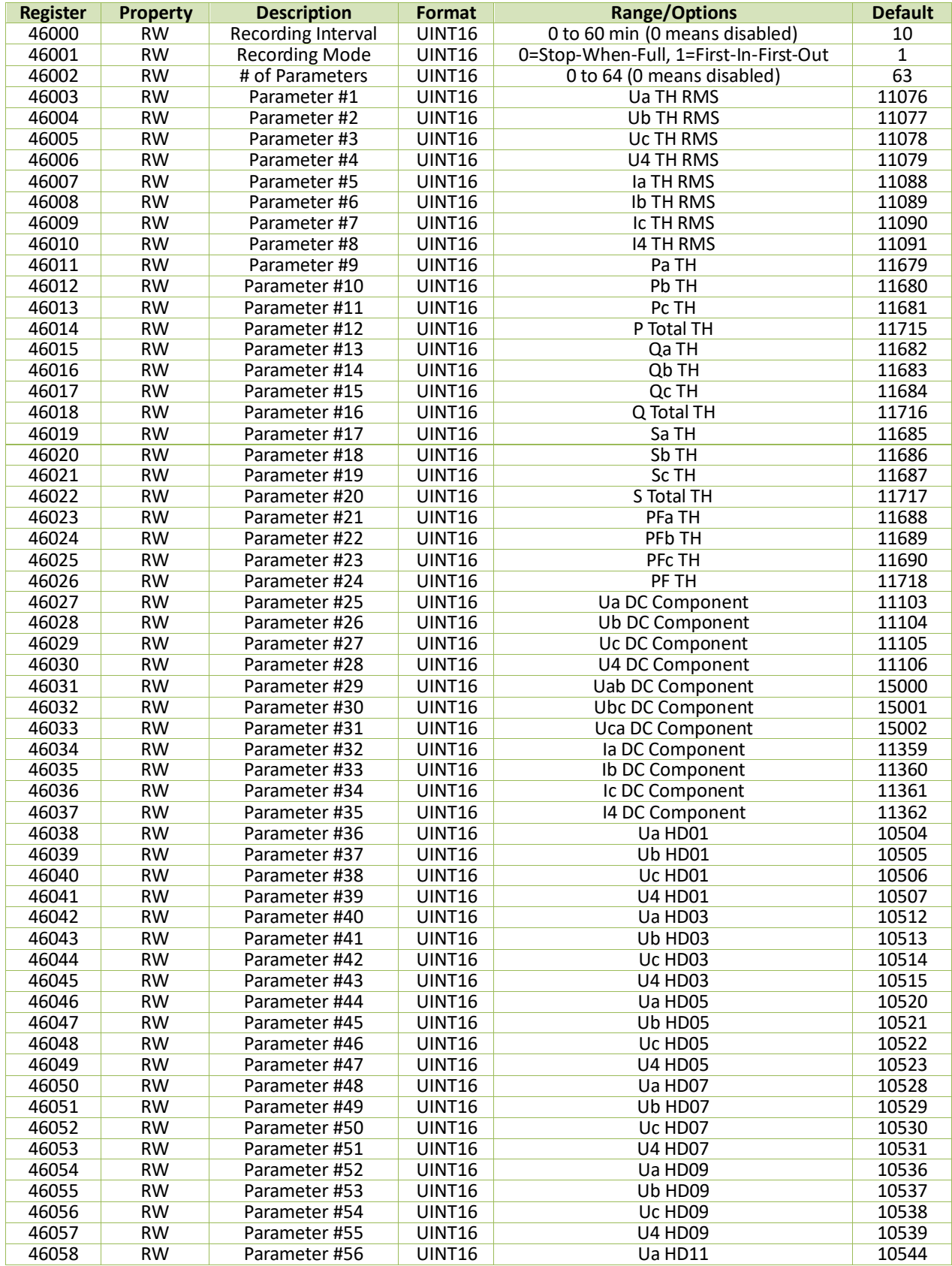

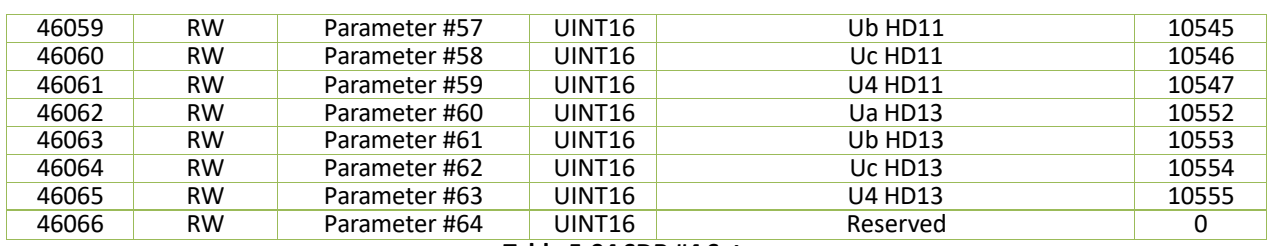

# **Table 5-94 SDR #4 Setup**

## **5.12.7.5 SDR #5**

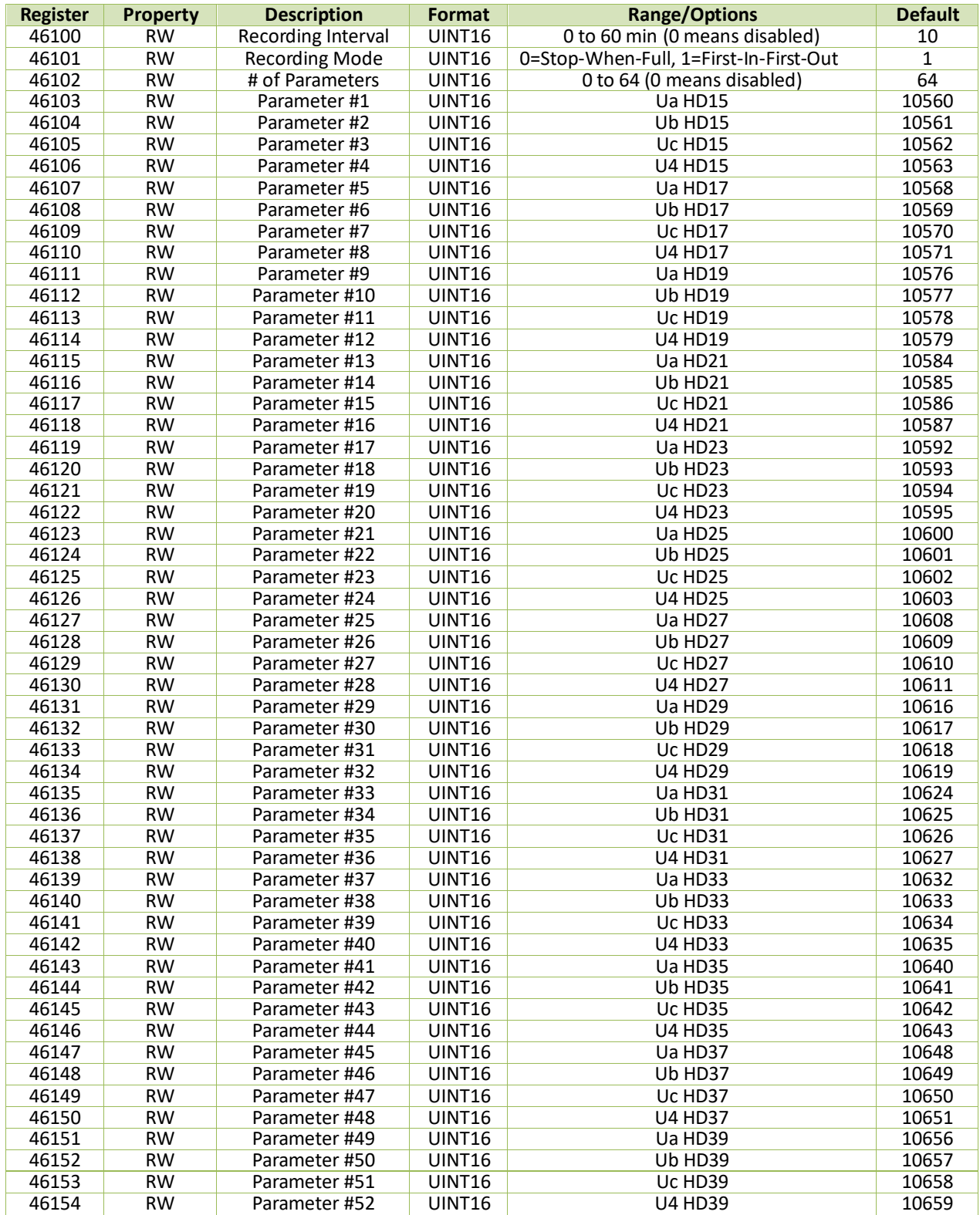

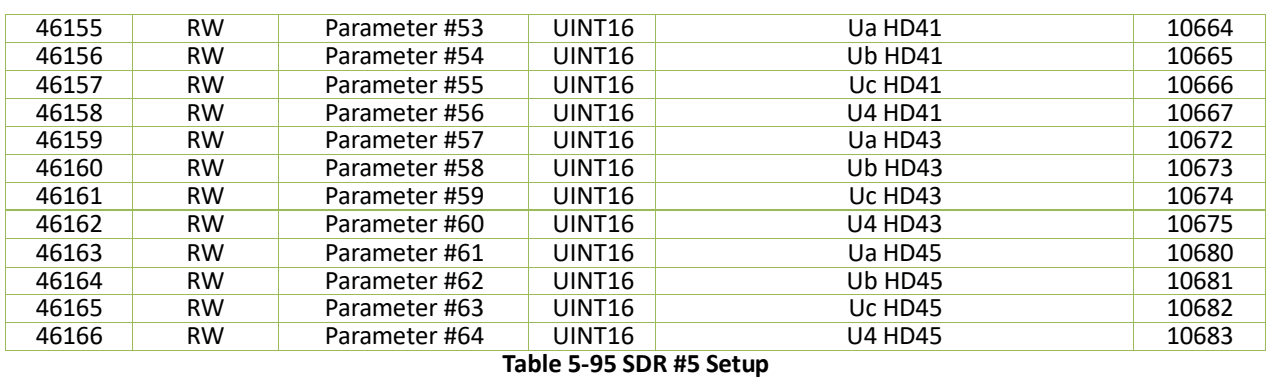

## **5.12.7.6 SDR #6**

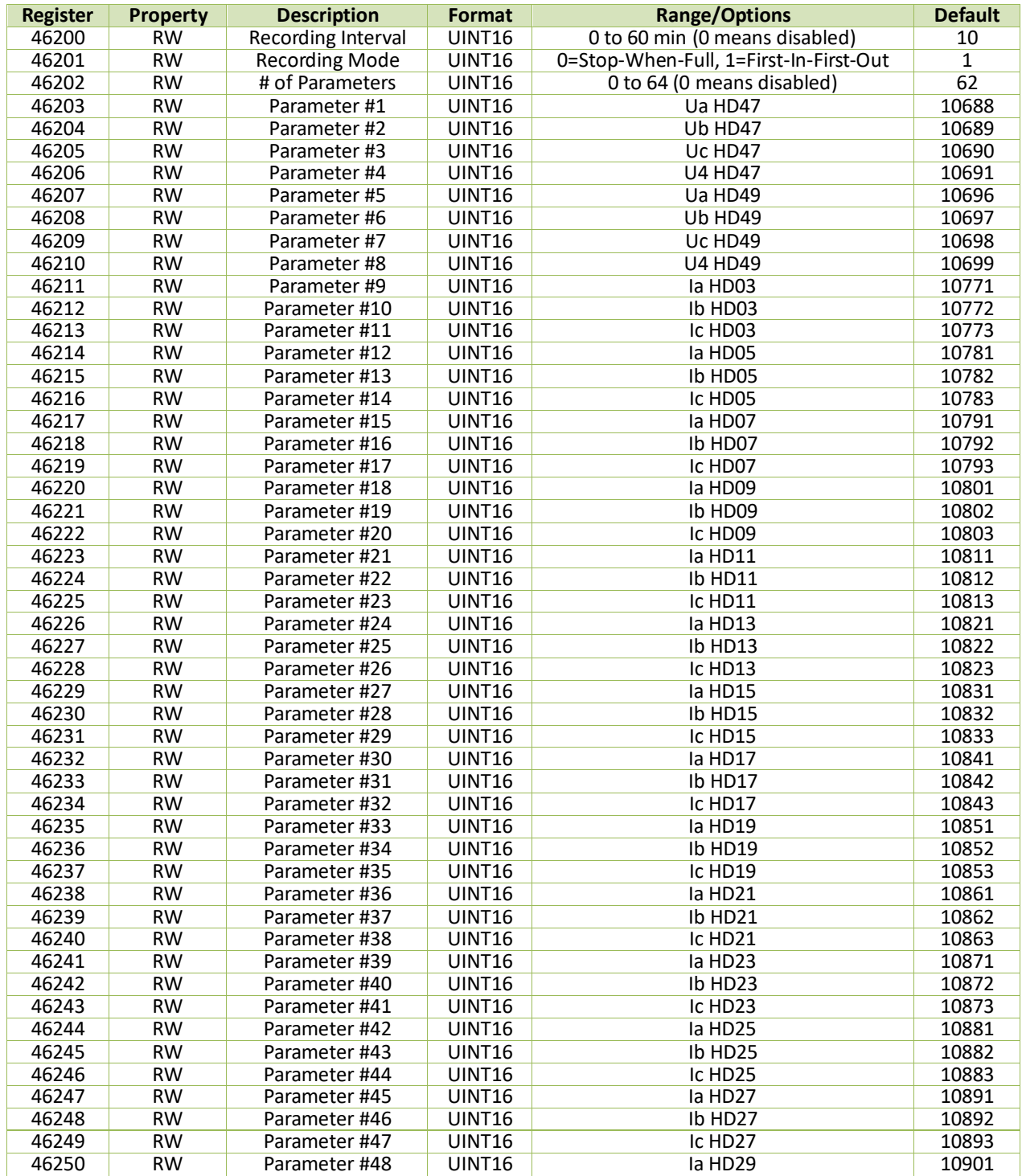

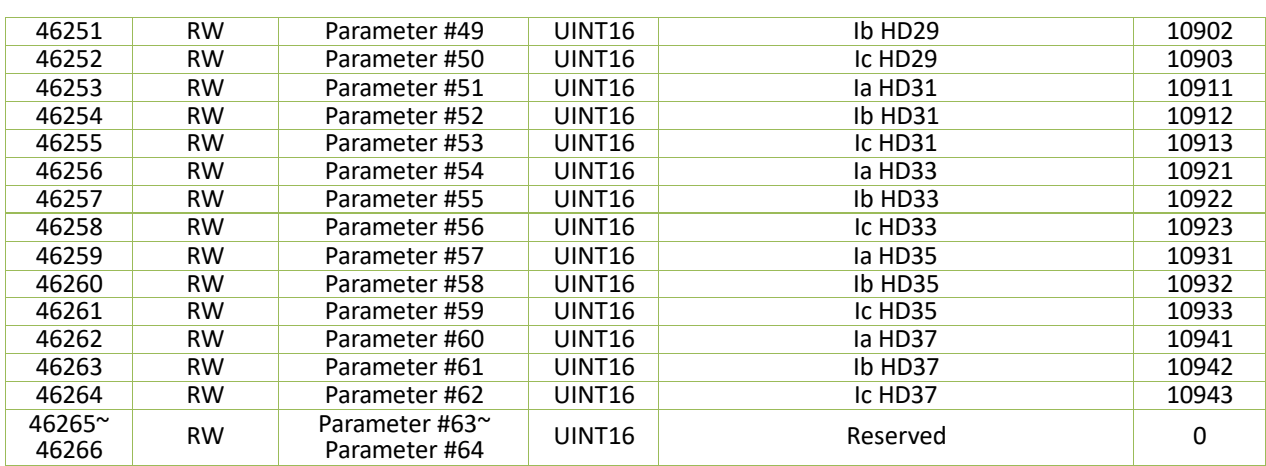

# **Table 5-96 SDR #6 Setup**

## **5.12.7.7 SDR #7**

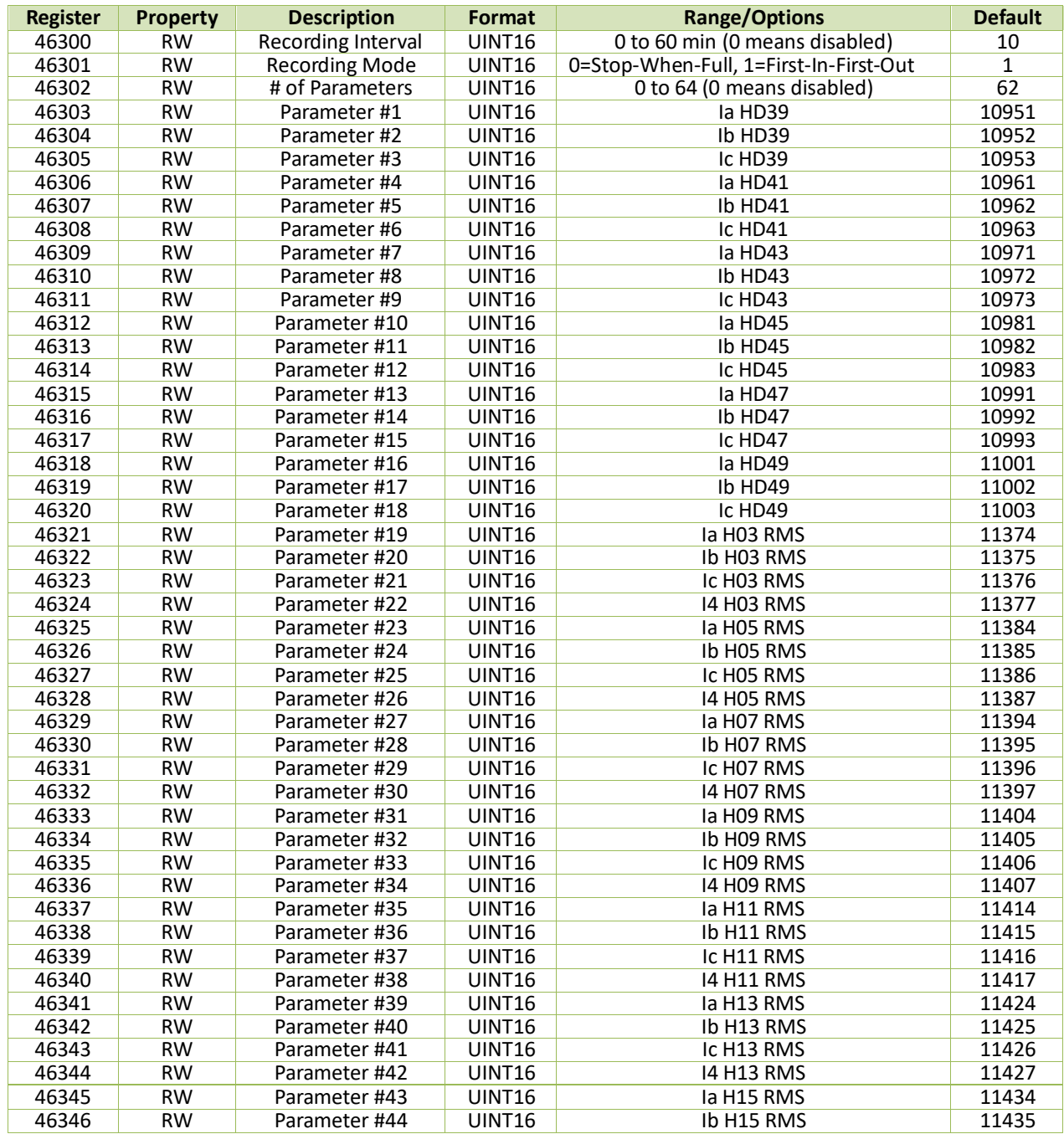

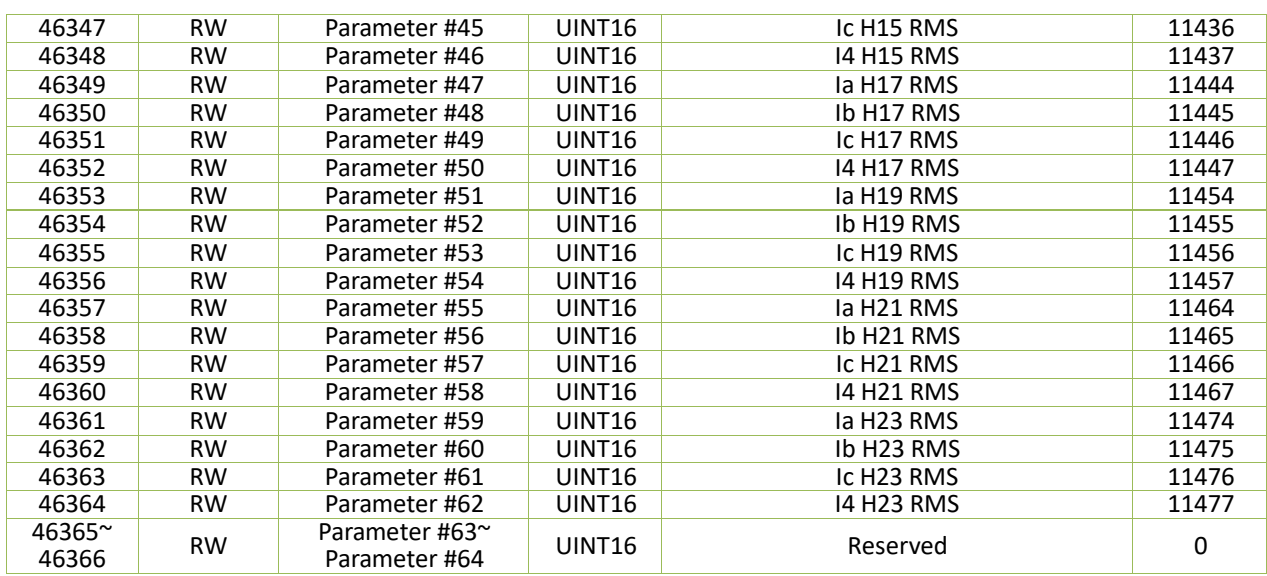

**Table 5-97 SDR #7 Setup**

# **5.12.7.8 SDR #8**

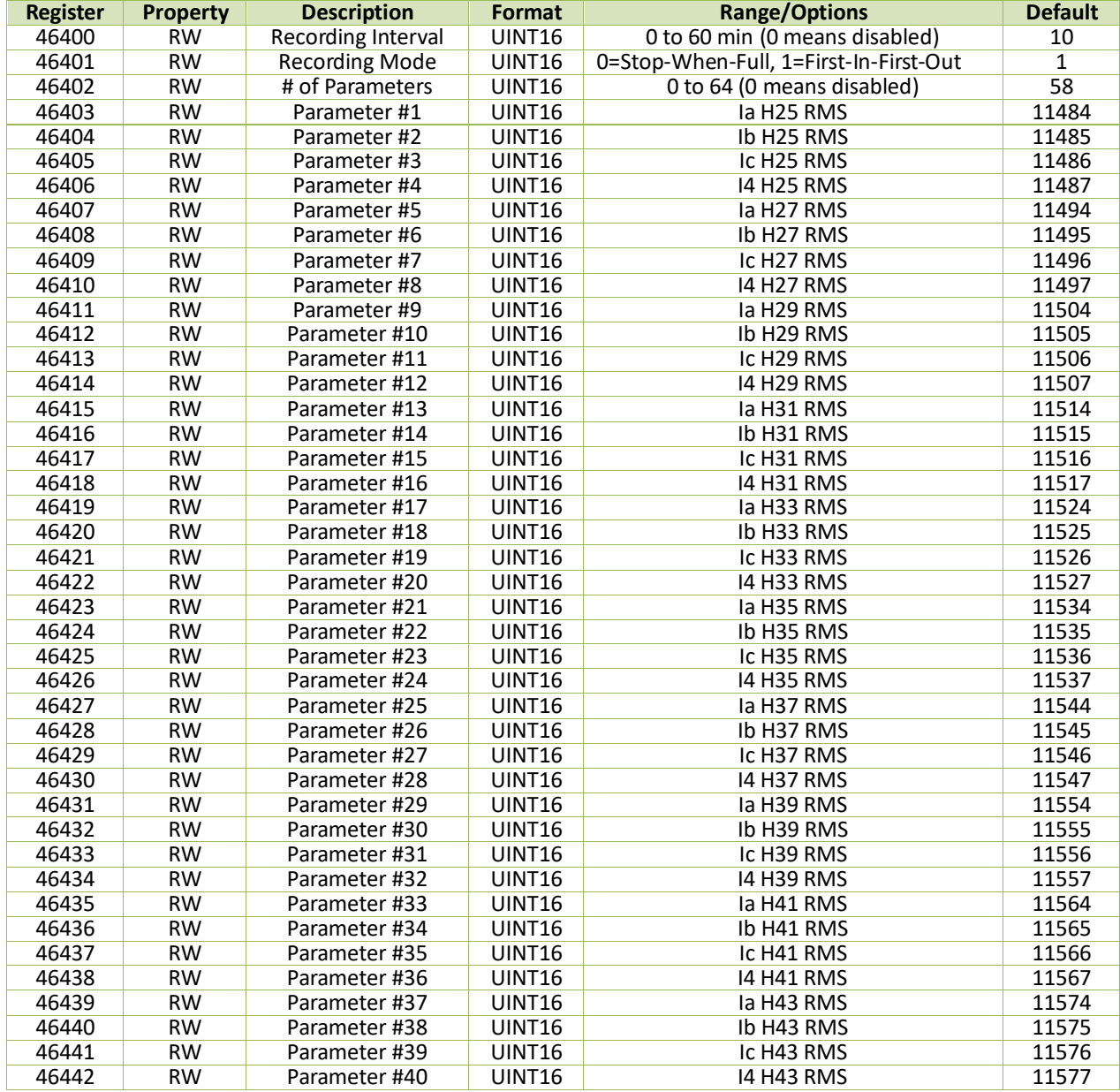

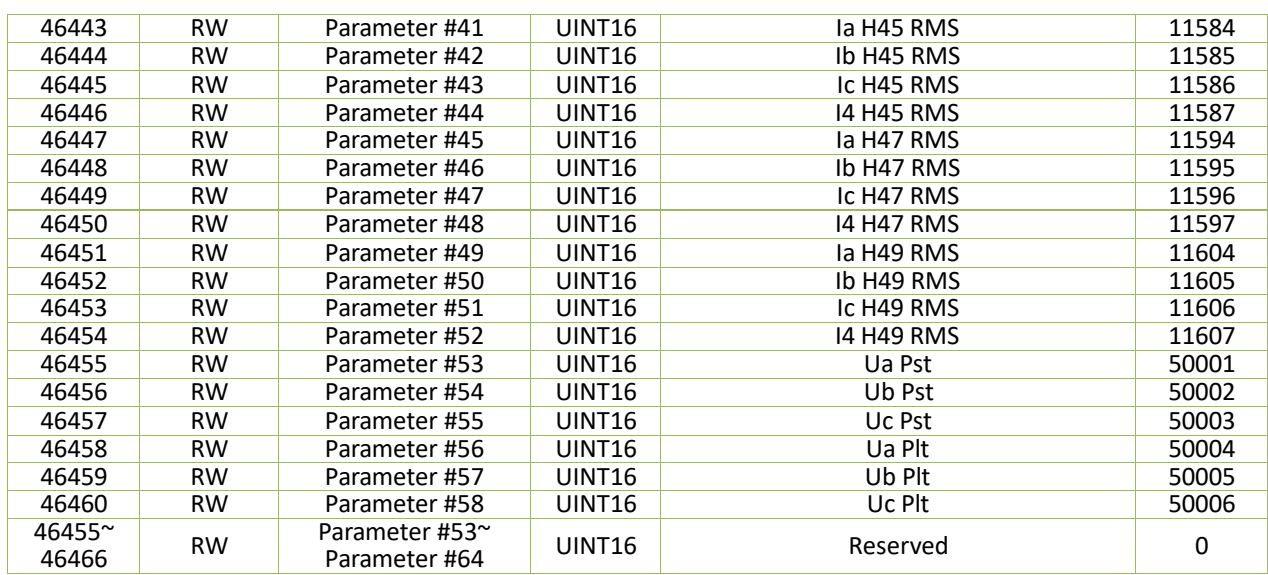

**Table 5-98 SDR #8 Setup**

## **5.12.8 MMR Setup**

# **5.12.8.1 MMR #1**

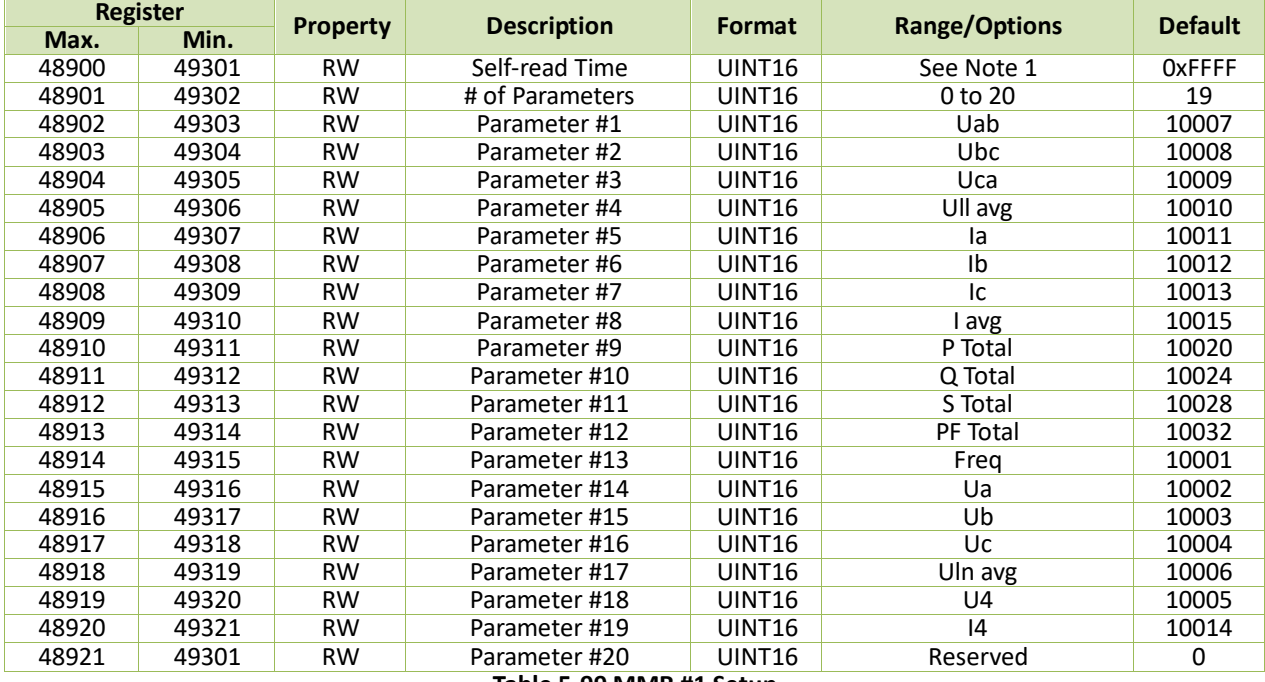

**Table 5-99 MMR #1 Setup**

# **5.12.8.2 MMR #2**

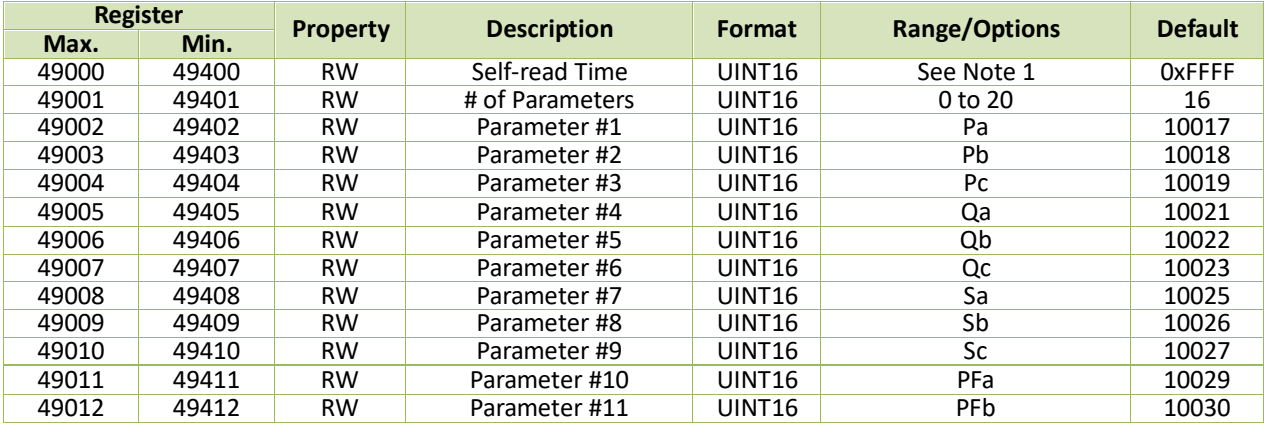

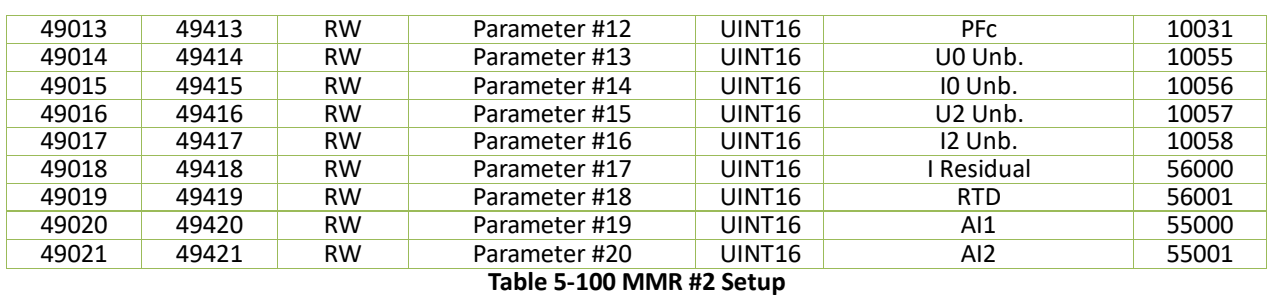

# **5.12.8.3 MMR #3**

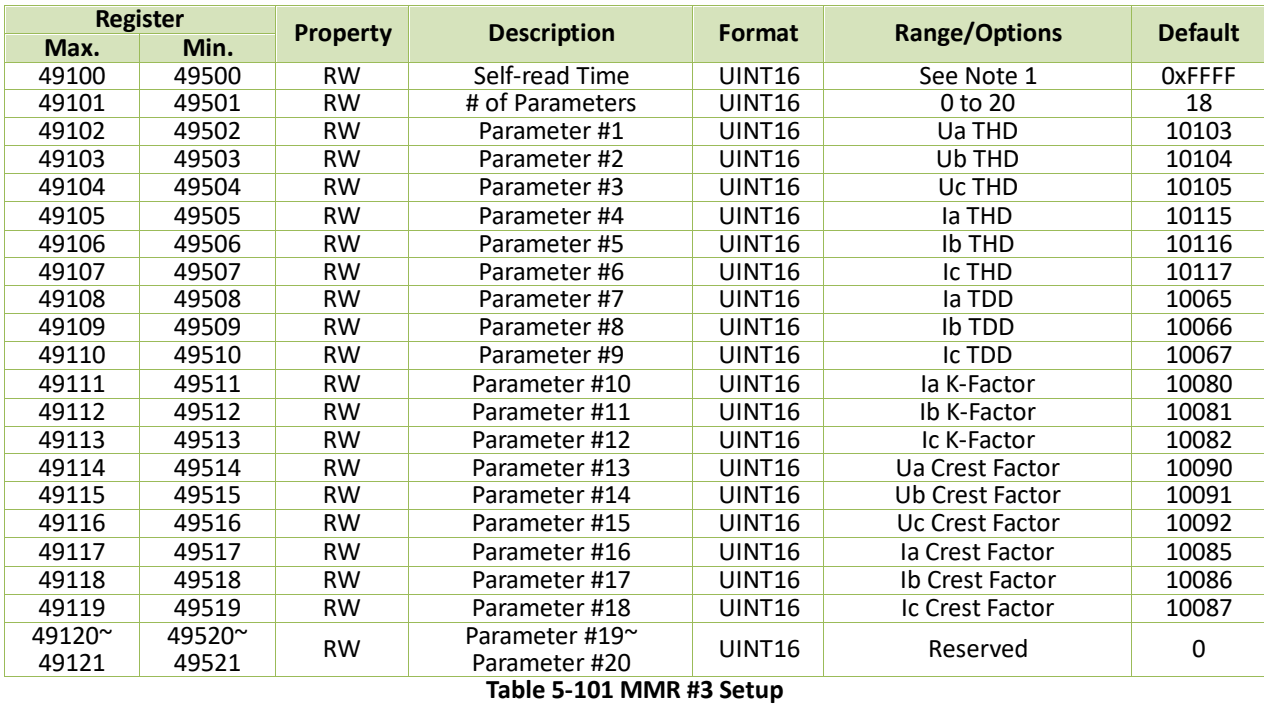

## **5.12.8.4 MMR #4**

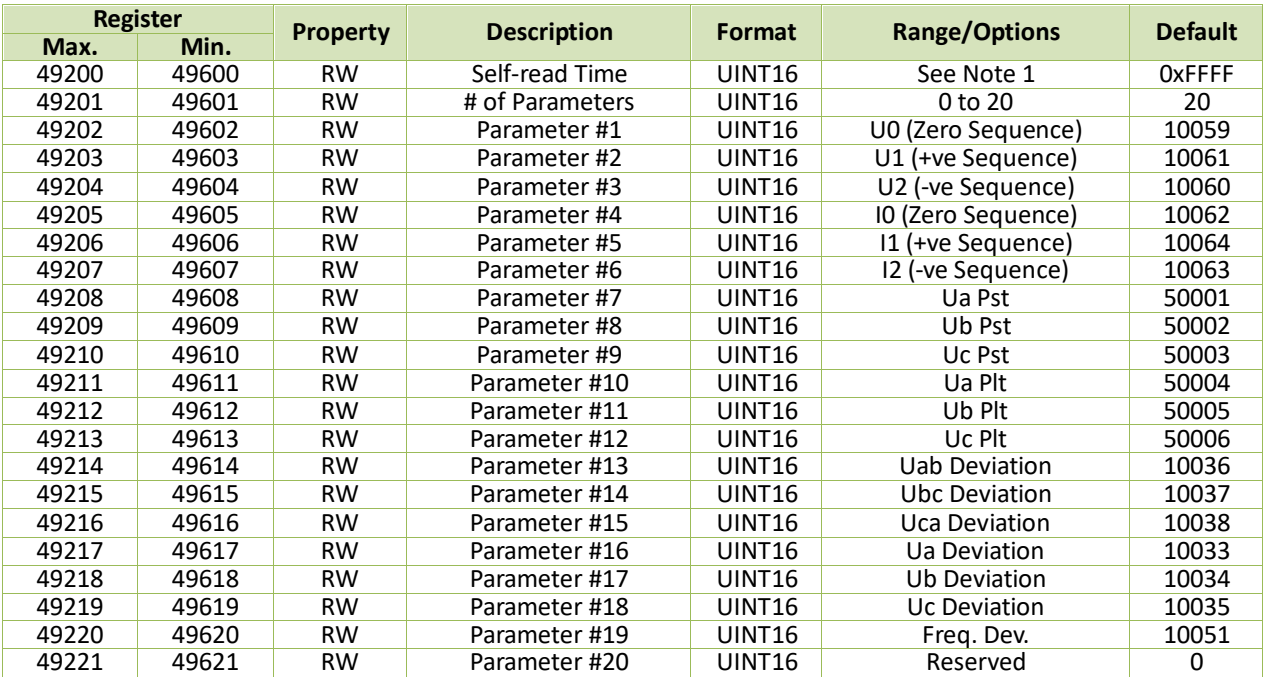

**Table 5-102 MMR #4 Setup**

#### **Note:**

- <span id="page-174-0"></span>1. The **Self-Read Time** allows the user to specify the time and day of the month for the Peak Demand Self-Read operation. The **Self-Read Time**  supports three options:
	- A zero value means that the Self-Read will take place at 00:00 of the first day of each month.
	- A non-zero value means that the Self-Read will take place at a specific time and day based on the formula: Self-Read Time = Day \* 100 + Hour where 0 ≤ Hour ≤ 23 and 1 ≤ Day ≤ 28. For example, the value 1512 means that the Self-Read will take place at 12:00pm on the 15th day of each month.
	- A 0xFFFF value will disable the Self-Read operation and replace it with manual operation. A manual reset will cause the Max. Demand of **This Month** to be transferred to the Max. Demand of **Last Month** and then reset. The terms **This Month** and **Last Month** will become **Since Last Reset** and **Before Last Reset**.

#### **5.12.9 IER & AER Setup**

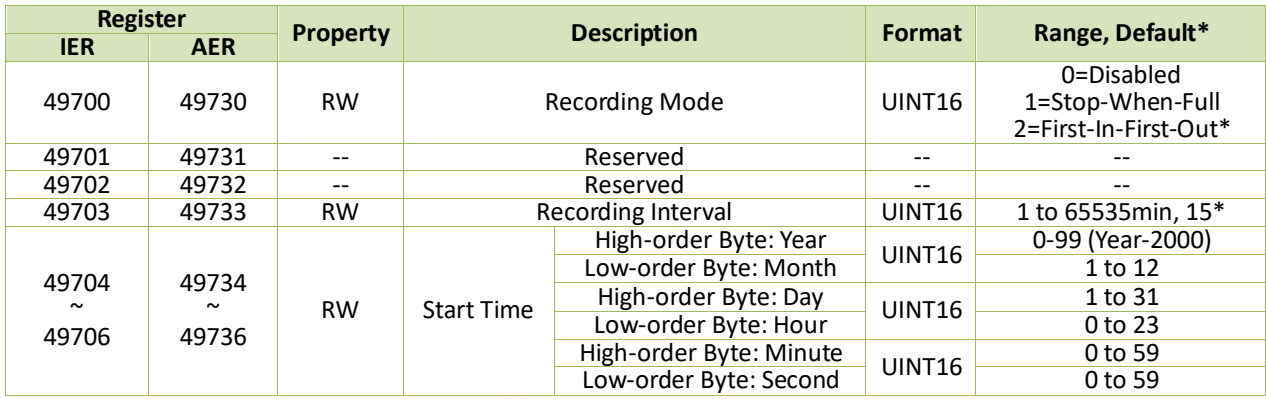

**Table 5-103 IER & AER Setup**

## **5.12.10 EN50160 Setup**

The default values in **Table 5-105 [EN50160 Parameters Setup](#page-175-0)** may be different for LV, MV and HV levels such that it's required to set **Register 49790 Voltage Level** first.

#### **5.12.10.1 Basic**

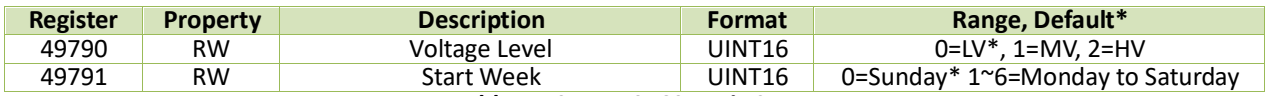

**Table 5-104 EN50160 Basic Setup**

## **5.12.10.2 EN50160 Parameters**

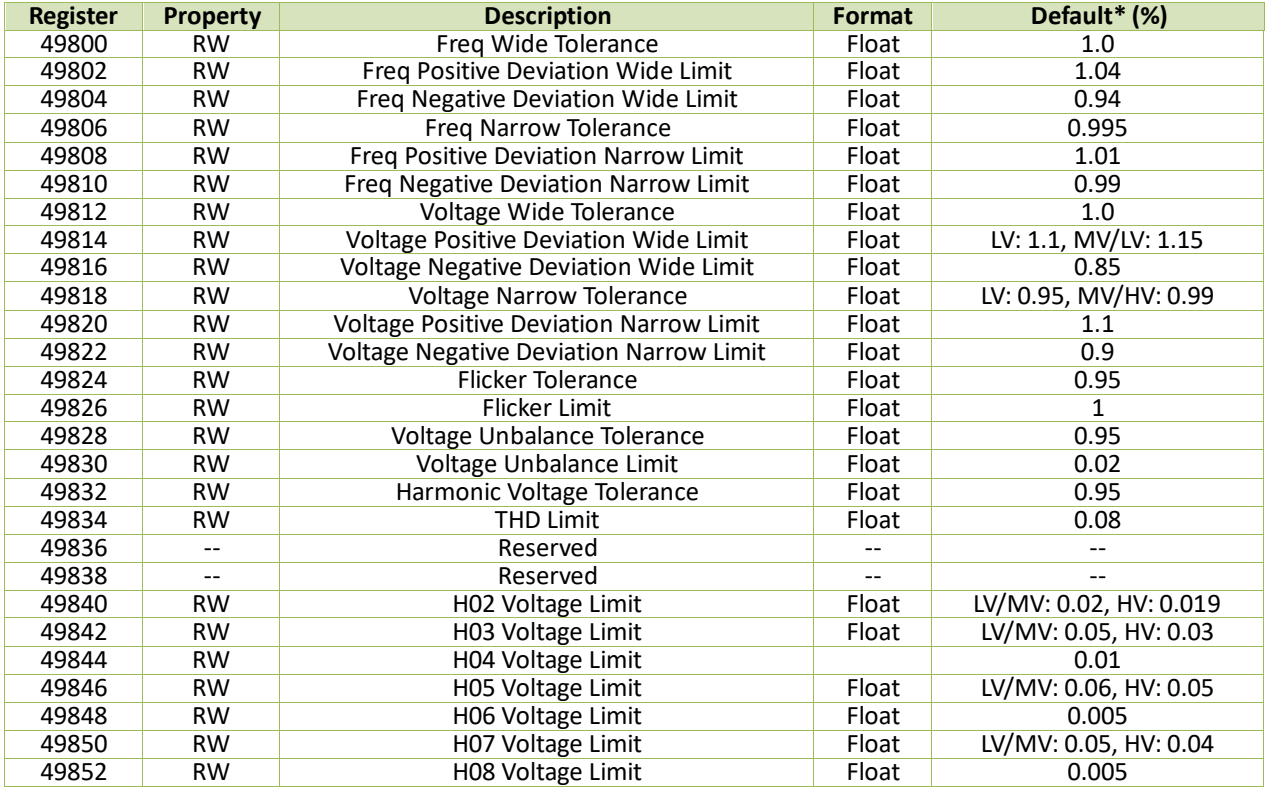

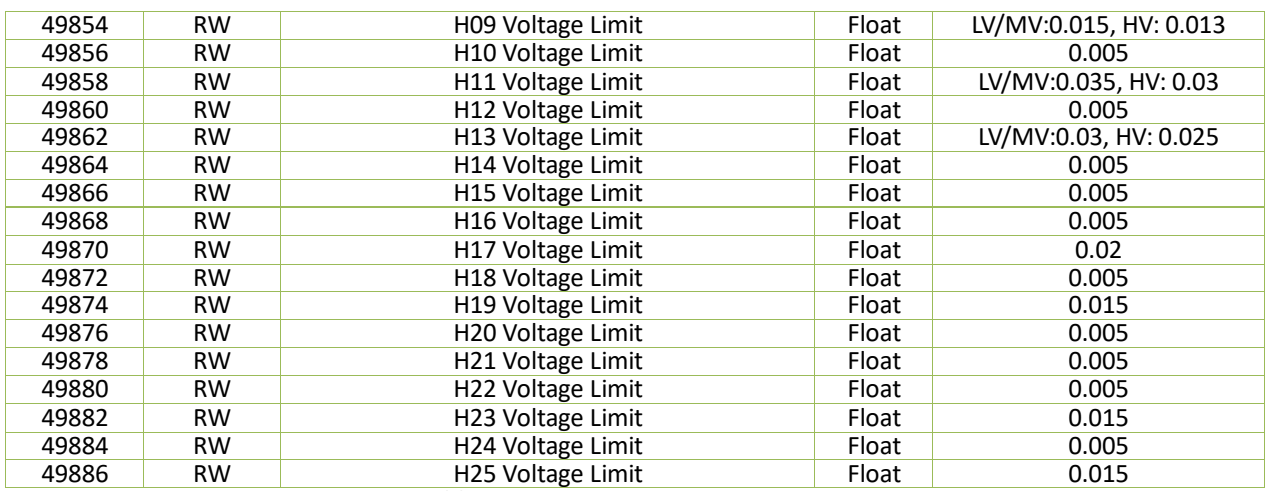

## **Table 5-105 EN50160 Parameters Setup**

## <span id="page-175-0"></span>**5.12.11 TOU Setup**

#### **5.12.11.1 Basic**

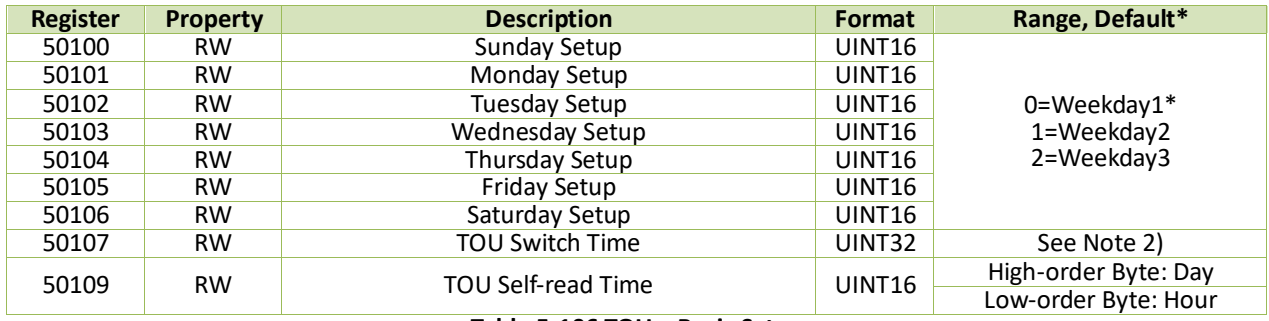

#### **Table 5-106 TOU – Basic Setup**

#### **Notes:**

- 1) If DI1 is not programmed as a **Tariff Switch**, the TOU will function based on the TOU Schedule. If at least one DI (DI1) is programmed as a **Tariff Switch**, the TOU Schedule will no longer be used and the Tariff switching will be based on the status of the DIs.
- <span id="page-175-1"></span>2) The following table illustrates the data structure for the TOU Switch Time. For example, 0x1003140C indicates a switch time of 12:00pm on March 20<sup>th</sup>, 2016. Writing 0xFFFFFFFF to this register disables the switching between TOU Schedule.

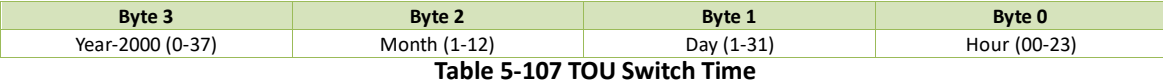

## **5.12.11.2 Season Setup**

The iMeter D7 has two sets of Season setup parameters. The base addresses for two sets are 50200 and 50300 respectively. Register Address = Base Address + Register Offset, for example, the season #2's start date of second schedule is 50300+4 = 50304.

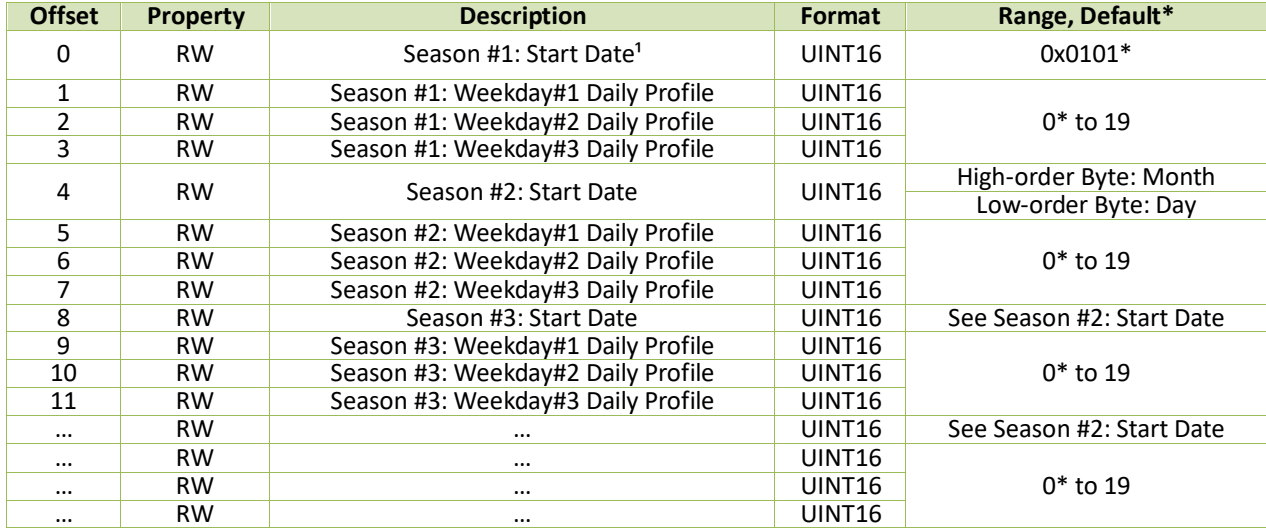

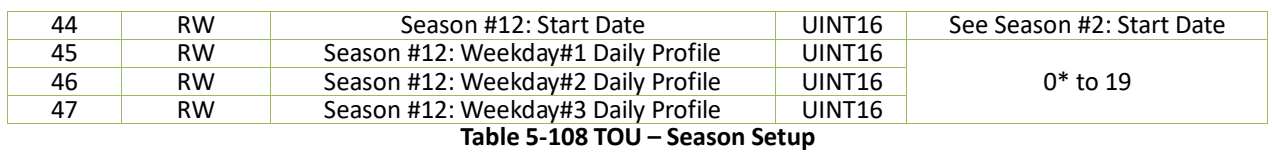

#### **Notes:**

1) **Start Date** for Season#1 is Jan. 1<sup>st</sup> and cannot be modified.

2) It is invalid when set **Start Date** as 0xFFFF. If one of season's start time is set as 0xFFFF, then all the later seasons' **Start Date** must be 0xFFFF which means the valid period of last season is from **Start Date** to the end of this year.

3) The previous season must be earlier than the later season.

## **5.12.11.3 Daily Profile**

The iMeter D7 has two sets of Daily Profile setup parameters, one for each TOU.

|             | <b>Register</b> | <b>Property</b>               | <b>Description</b> | Format                        |  |
|-------------|-----------------|-------------------------------|--------------------|-------------------------------|--|
| <b>DP#1</b> | <b>DP#2</b>     |                               |                    |                               |  |
| 50400~50423 | 50900~50923     | <b>RW</b>                     | Daily Profile #1   |                               |  |
| 50424~50447 | 50924~50947     | <b>RW</b>                     | Daily Profile #2   |                               |  |
| 50448~50471 | 50948~50971     | <b>RW</b>                     | Daily Profile #3   |                               |  |
| 50472~50495 | 50972~50995     | <b>RW</b>                     | Daily Profile #4   |                               |  |
| 50496~50519 | 50996~51019     | <b>RW</b>                     | Daily Profile #5   |                               |  |
| 50520~50543 | 51020~51043     | <b>RW</b>                     | Daily Profile #6   |                               |  |
| 50544~50567 | 51044~51067     | <b>RW</b>                     | Daily Profile #7   |                               |  |
| 50568~50591 | 51068~51091     | <b>RW</b>                     | Daily Profile #8   |                               |  |
| 50592~50615 | 51092~50615     | <b>RW</b>                     | Daily Profile #9   |                               |  |
| 50616~50639 | 51116~51139     | <b>RW</b>                     | Daily Profile #10  | See Table 5-110 Daily Profile |  |
| 50640~50663 | 51140~51163     | <b>RW</b>                     | Daily Profile #11  | Data Structure Setup          |  |
| 50664~50687 | 51164~51187     | <b>RW</b>                     | Daily Profile #12  |                               |  |
| 50688~50711 | 51188~51211     | <b>RW</b>                     | Daily Profile #13  |                               |  |
| 50712~50735 | 51212~51235     | <b>RW</b>                     | Daily Profile #14  |                               |  |
| 50736~50760 | 51236~51260     | <b>RW</b>                     | Daily Profile #15  |                               |  |
| 50760~50783 | 51260~51283     | <b>RW</b>                     | Daily Profile #16  |                               |  |
| 50784~50807 | 51284~51307     | <b>RW</b>                     | Daily Profile #17  |                               |  |
| 50808~50831 | 51308~51331     | <b>RW</b>                     | Daily Profile #18  |                               |  |
| 50832~50855 | 51332~51355     | <b>RW</b>                     | Daily Profile #19  |                               |  |
| 50856~50879 | 51356~51379     | <b>RW</b><br>- '' - 'AA -A''' | Daily Profile #20  |                               |  |

**Table 5-109 TOU – Daily Profile Setup**

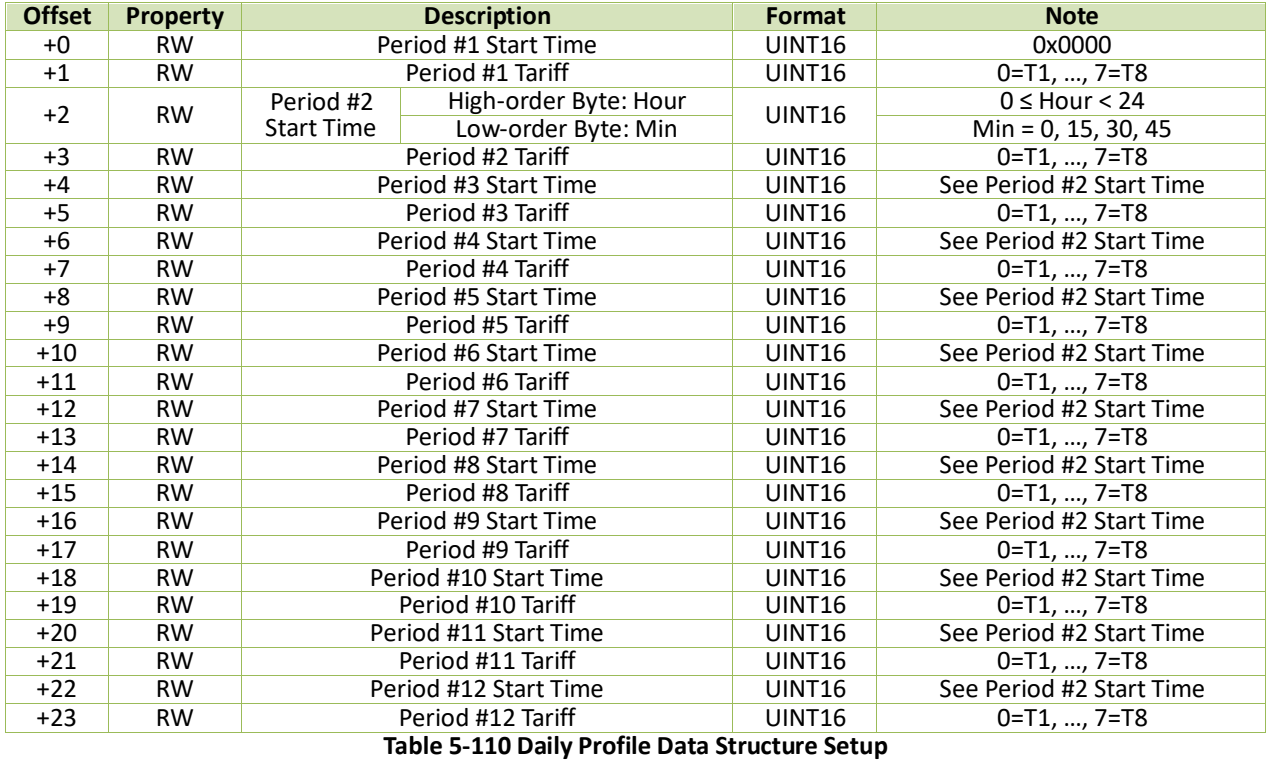

<span id="page-176-0"></span>**Notes:**

1) **Daily Profile #1's Period #1 Start Time** is always 00:00 and cannot be modified.

2) Setting a Period's **Start Time** as 0xFFFF terminates the Daily Profile's settings. All later Daily Profile' setup parameters will be ignored **and** the previous Period's duration is from its **Start Time** to the end of the day.

- 3) The interval of a period should be 15n ( $n=1$ , 2, etc.) minutes.
- 4) The **Start Time** of a particular Period must be later than the previous Period's.

#### **5.12.11.4 Alternate Days Setup**

The Alternate Days has higher priority than season, that means if one day is set as alternate day, then this day's rate distribution will according to Alternate Days schedule.

The iMeter D7 has two sets of Alternate Days setup parameters, one for each TOU. The Base Addresses for the two sets are 51400 and 51700, respectively, where the Register Address = Base Address + Offset. For example, the register address for TOU #2's Alternative Day #2's Date is: 51700+3 = 51703.

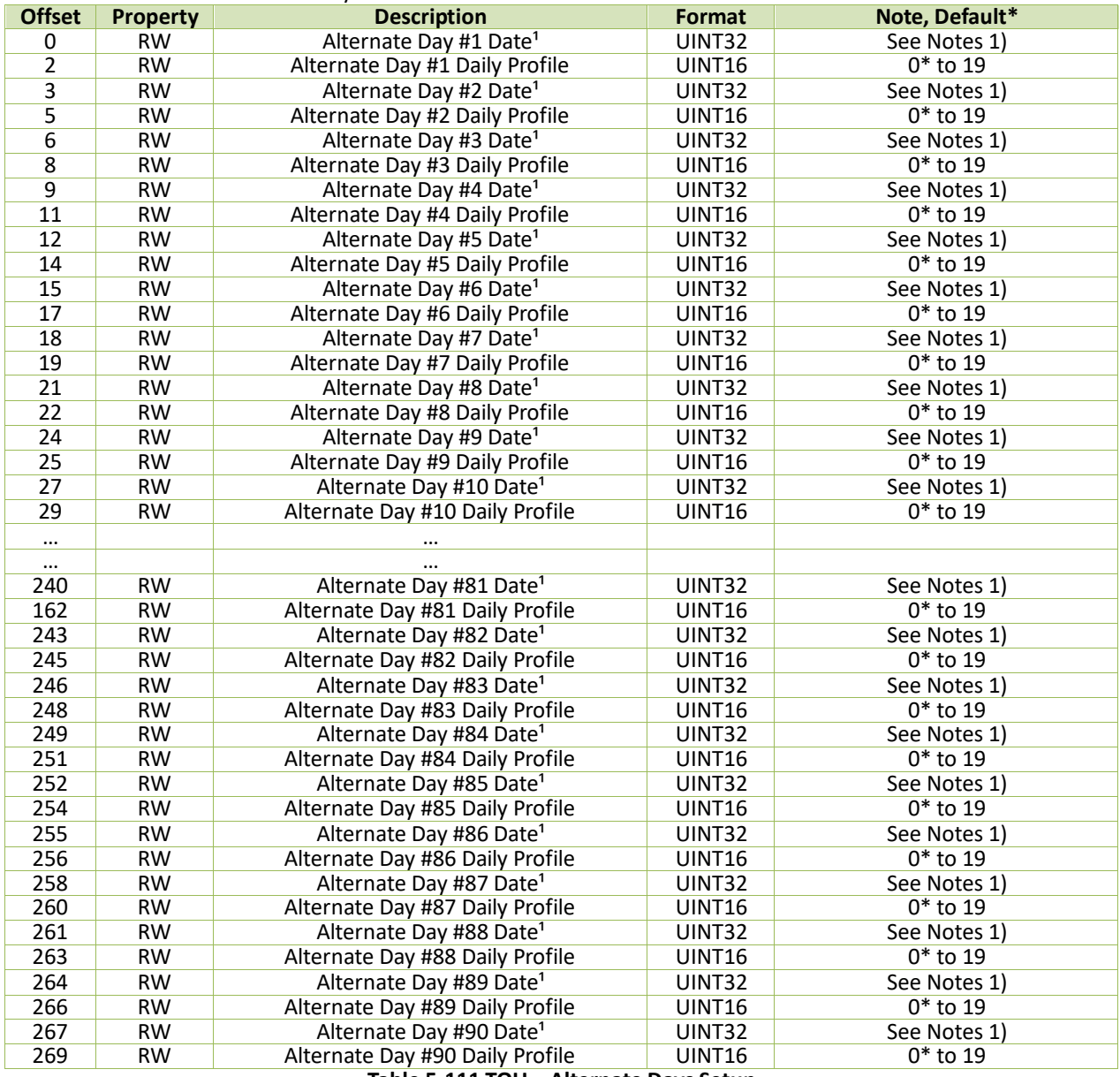

#### **Table 5-111 TOU – Alternate Days Setup**

#### **Notes:**

1) The following table illustrate the register of date:

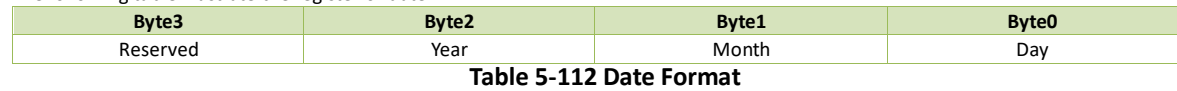

The Year and Month can be set as **0xFF** which indicates the alternate day is repeated by year or month, that is the day of every year or every month is alternate day.

# **5.13 Control Setup**

# **5.13.1 DO Control**

The DO Control registers are implemented as both "Write-Only" Modbus Coil Registers (0XXXXX) and Modbus Holding Registers (4XXXXX), which can be controlled with the Force Single Coil command (Function Code 0x05) or the Preset Multiple Hold Registers (Function Code 0x10). The iMeter D7 does not support the Read Coils command (Function Code 0x01) because DO Control registers are "Write-Only". The DO Status register 0310 should be read instead to determine the current DO status.

The iMeter D7 adopts the ARM before EXECUTE operation for the remote control of its Digital Outputs if this function is enabled through the **Arm Before Execute Enable** Setup register (40301), which is enabled by default. Before executing an OPEN or CLOSE command on a Relay Output, it must be "Armed" first. This is achieved by writing the value 0xFF00 to the appropriate register to "Arm" a particular RO operation. The RO will be "Disarmed" automatically if an "Execute" command is not received within 15 seconds after it has been "Armed". If an "Execute" command is received without first having received an "Arm" command, the meter ignores the "Execute" command and returns the 0x04 exception code.

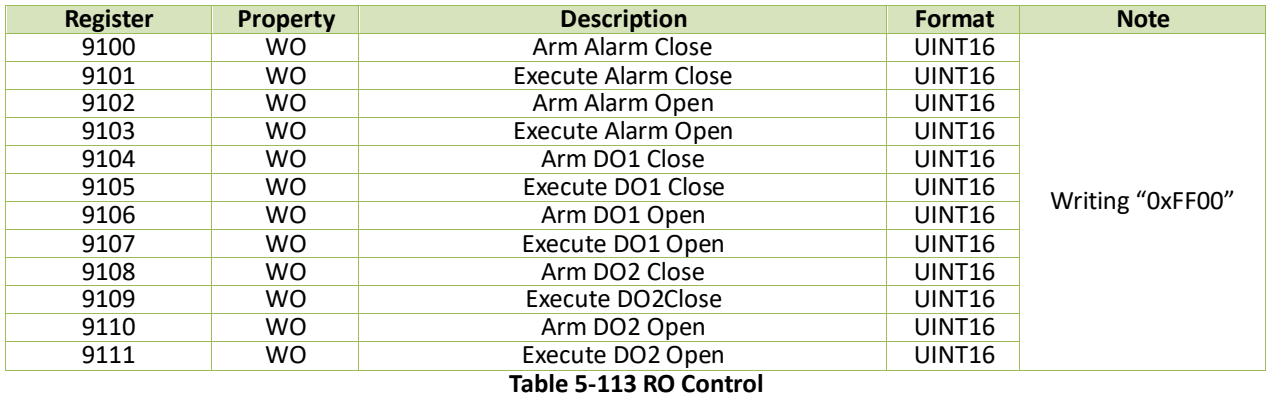

## **5.13.2 Clear/Reset Control**

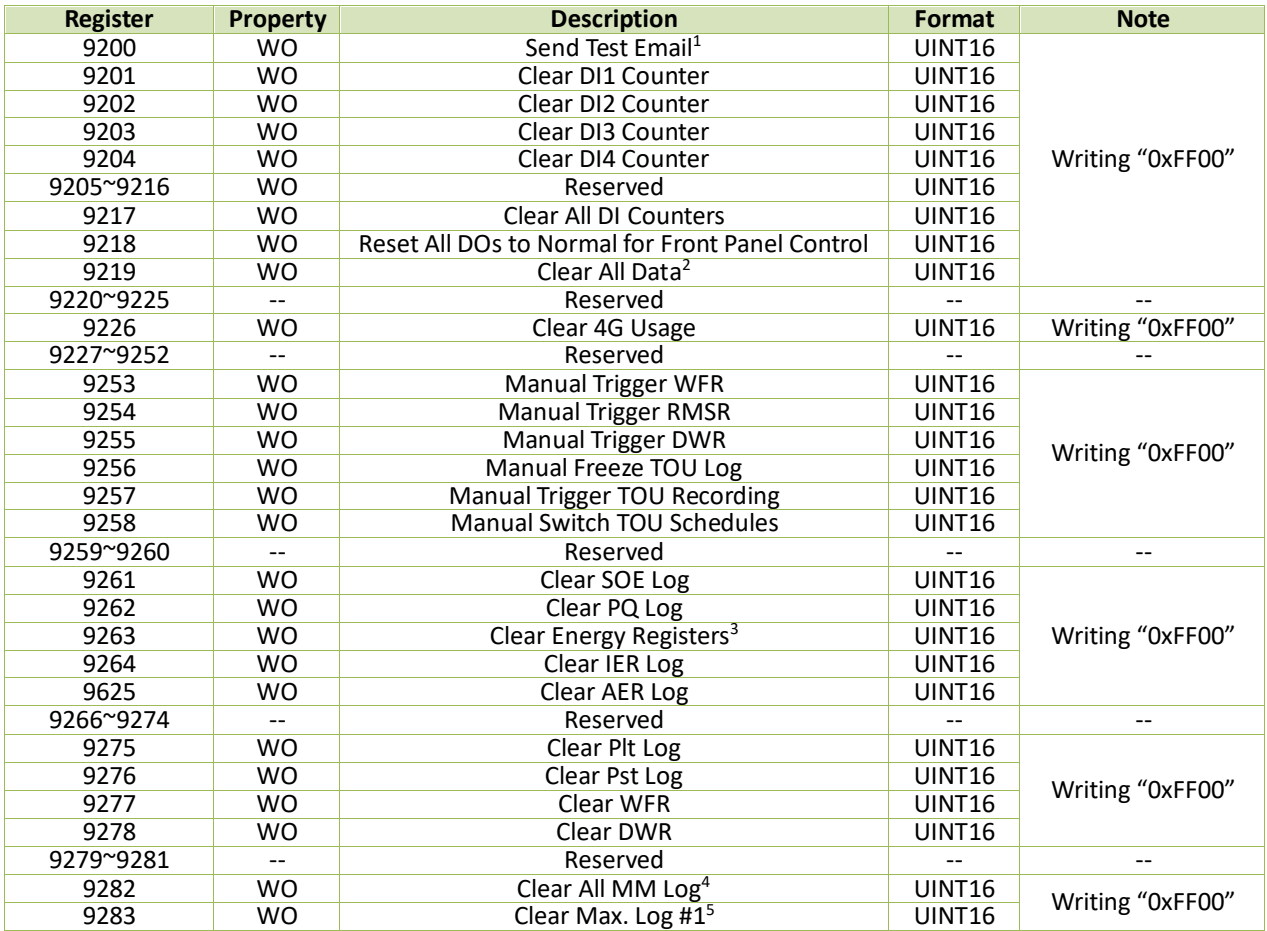

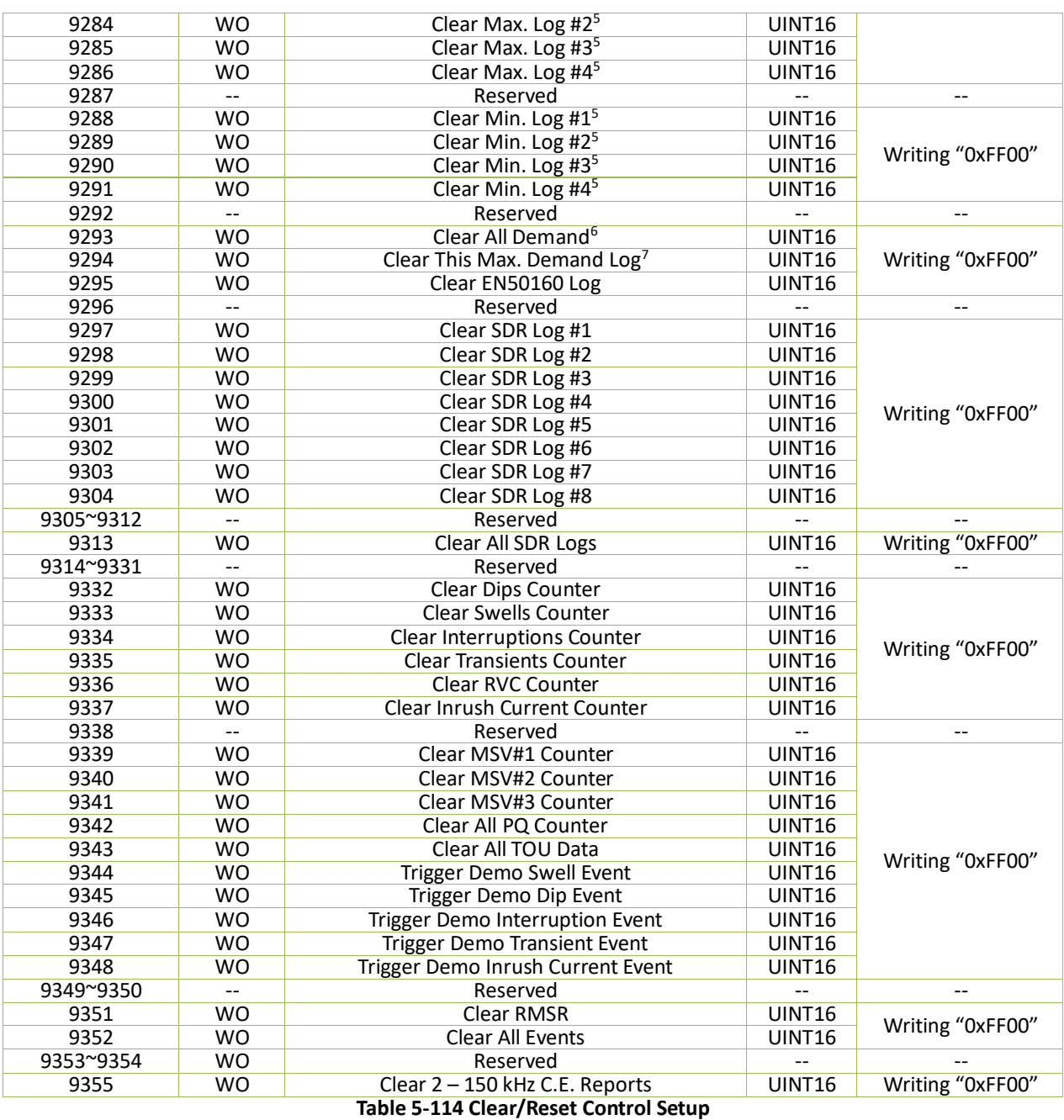

#### **Notes:**

- <span id="page-179-0"></span>1. The **Send Test Email** register can verify if the SMTP functions normally providing the SMTP configurations are correct.
- <span id="page-179-1"></span>2. Writing 0xFF00 to the **Clear All Data** register will clear all the data stored in iMeter D7 and reboot the meter.
- <span id="page-179-2"></span>3. Writing 0xFF00 to the **Clear Energy Register** will clear all IER and AER logs.
- <span id="page-179-3"></span>4. Writing 0xFF00 to the **Clear All MM Log** register will clear all Max./Min. Logs (Max Demand Logs are excluded).
- <span id="page-179-4"></span>5. Writing 0xFF00 to the **Clear Max/Min Log #X** register to clear the Max/Min log of This Month (Since Last Reset) when the **Self-Read Time**  register is set for automatic Self-Read operation. The Max/Min log of Last Month will not be cleared. If the **Self-Read Time** register is set for manual operation with a register value of 0xFFFF, the Max/Min log of This Month (Since Last Reset) will be transferred to the Max/Min log of Last Month (Before Last Reset) and then cleared.
- <span id="page-179-5"></span>6. Writing 0xFF00 to the **Clear All Demand** register to clear the Present/Predicated Demand, as well as This Max./Last Max. Demand.
- <span id="page-179-6"></span>7. Writing 0xFF00 to the **Clear This Max. Demand** Log register to clear Max. Demand Log of This Month (Since Last Reset) when the **Self-Read Time** register is set for automatic Self-Read operation. The Max. Demand of Last Month will not be cleared. If the **Self-Read Time** register is set for manual operation with a register value of 0xFFFF, the Peak Demand of This Month (Since Last Reset) will be transferred to the Peak Demand of Last Month (Before Last Reset) and then cleared.

#### **5.14 Time Registers**

There are two sets of Time registers supported by the iMeter D7 - Year / Month / Day / Hour / Minute / Second (Registers # 60000 to 60002 for 6-digit addressing and Registers # 9000 to 9002 for 5-digit addressing) and UNIX Time
(Registers # 60004 to 600005 for 6-digit addressing and Registers # 9004 to 9005 for 5-digit addressing). When sending time to the iMeter D7 over Modbus communications, care should be taken to only write one of the two Time register sets. All registers within a Time register set must be written in a single transaction. If registers 60000 to 60004 (or 9000 to 9004 for 5-digit addressing) are being written to at the same time, both Time register sets will be updated to reflect the new time specified in the UNIX Time register set 60004 (9004) where the time specified in registers 60000 to 60003 (9000-9003 for 5-digit addressing) will be ignored. Writing to the Millisecond register 60003 (9003 for 5-digit addressing) is optional during a Time Set operation. When broadcasting time, the function code must be set to 0x10 (Pre-set Multiple Registers). Incorrect date or time values will be rejected by the meter.

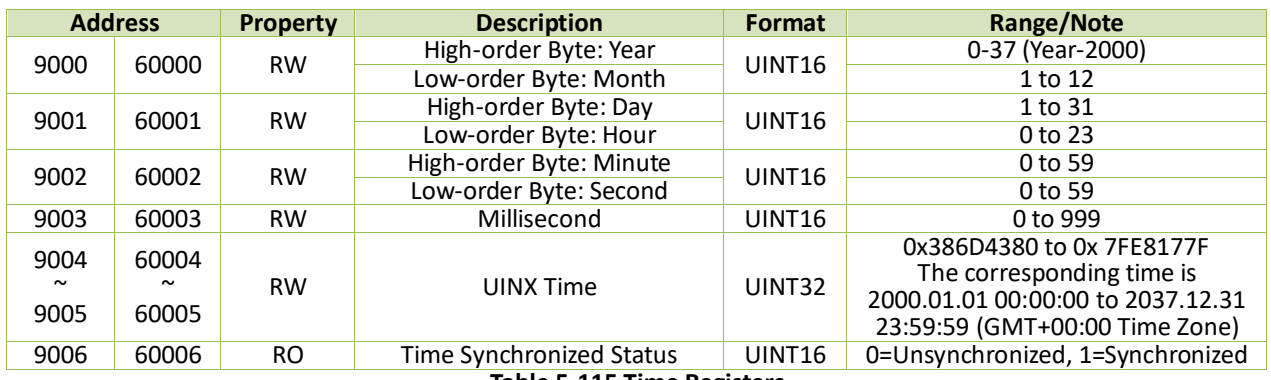

**Table 5-115 Time Registers**

#### **5.15 Information**

#### **5.15.1 Meter Information**

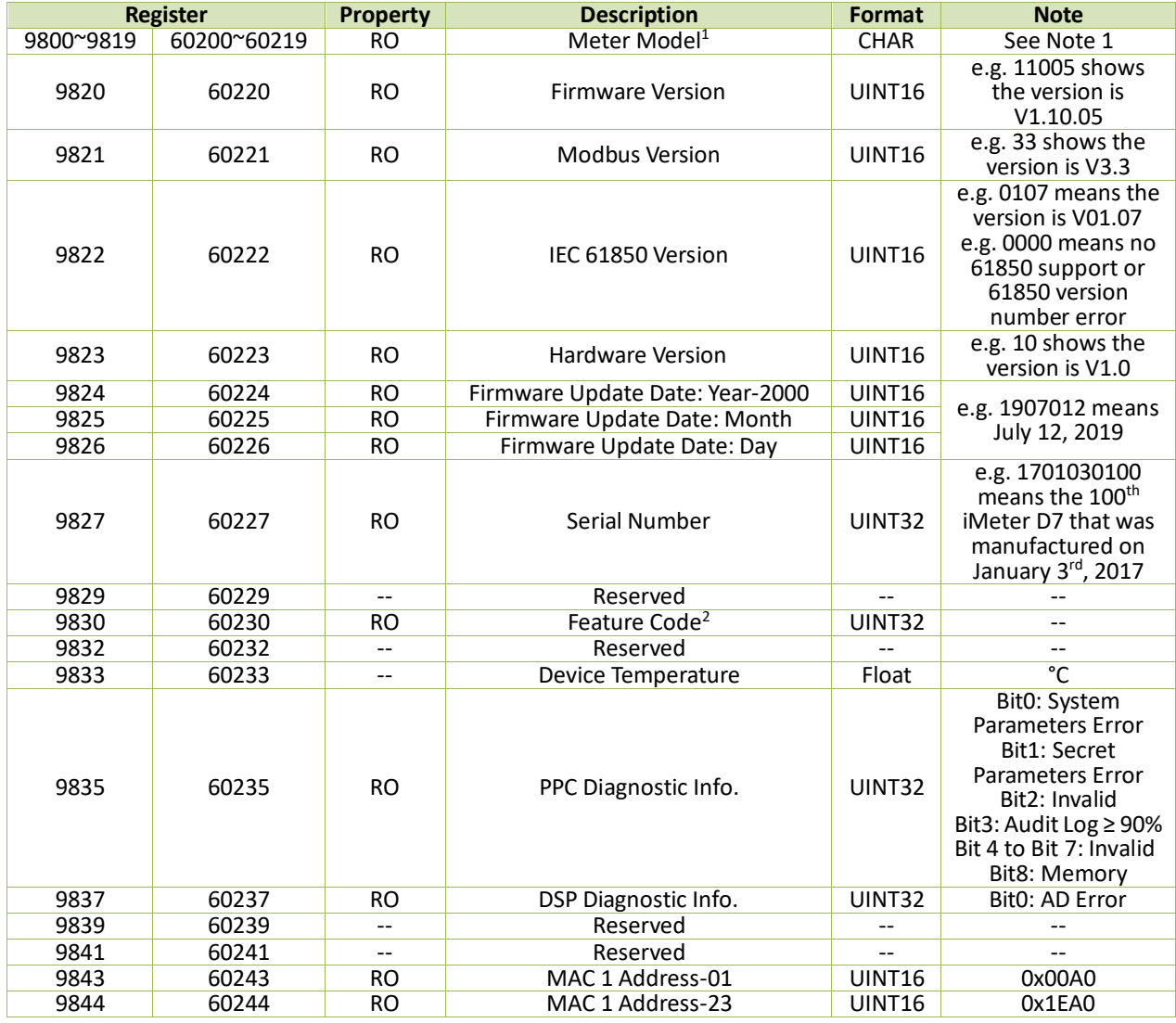

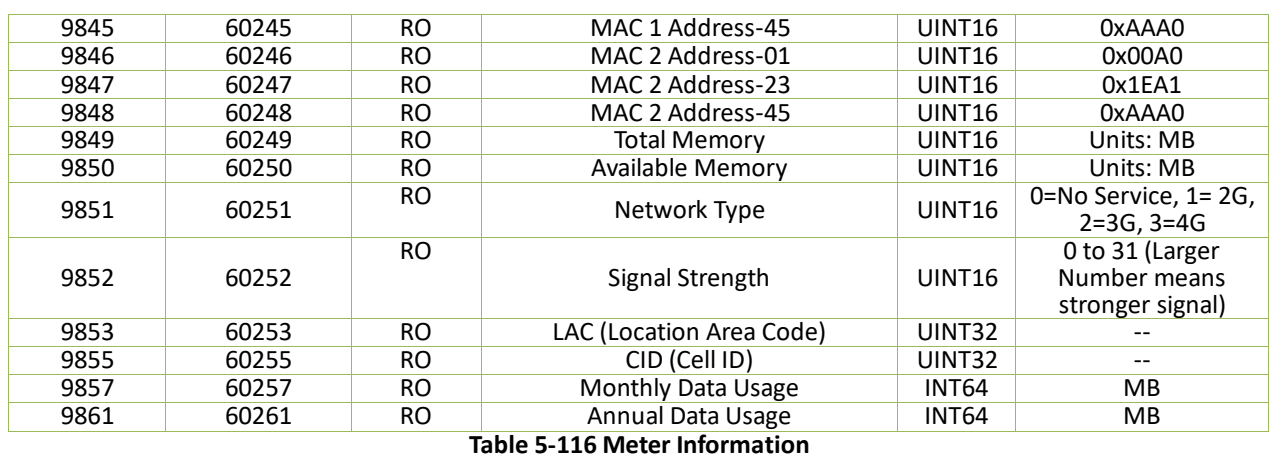

<span id="page-181-2"></span>**Notes:**

<span id="page-181-0"></span>1. The Meter Model appears in registers 60200 to 60219 and contains the ASCII encoding of the string "iMeter D7" as shown in the following table.

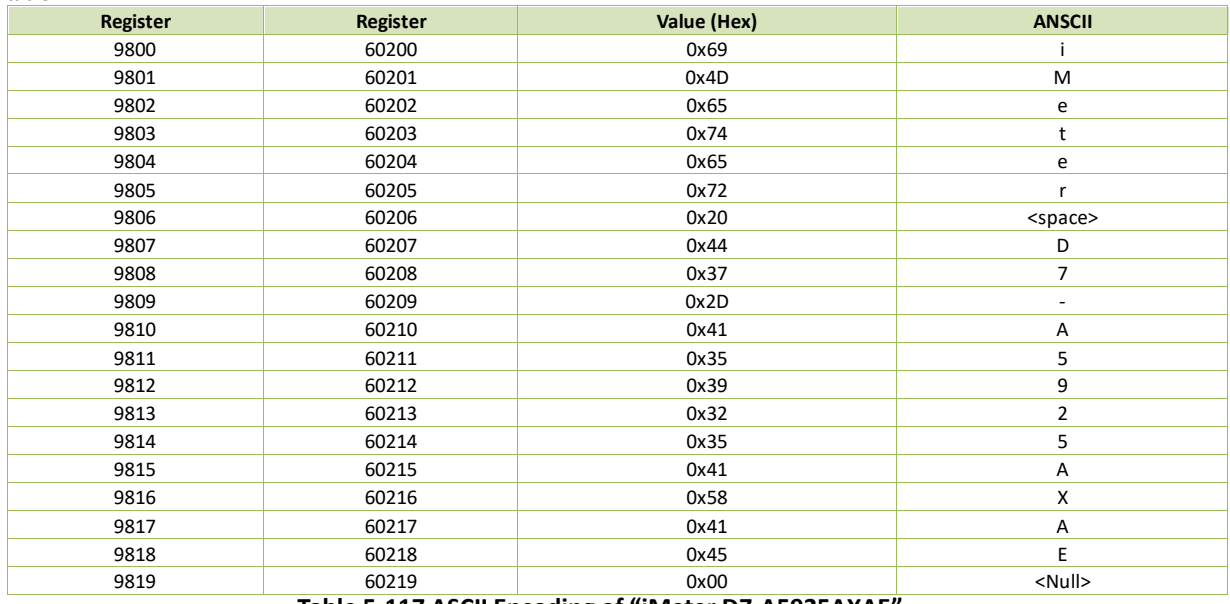

#### **Table 5-117 ASCII Encoding of "iMeter D7-A5925AXAE"**

<span id="page-181-1"></span>2. The following table illustrates the iMeter D7's Feature Code:

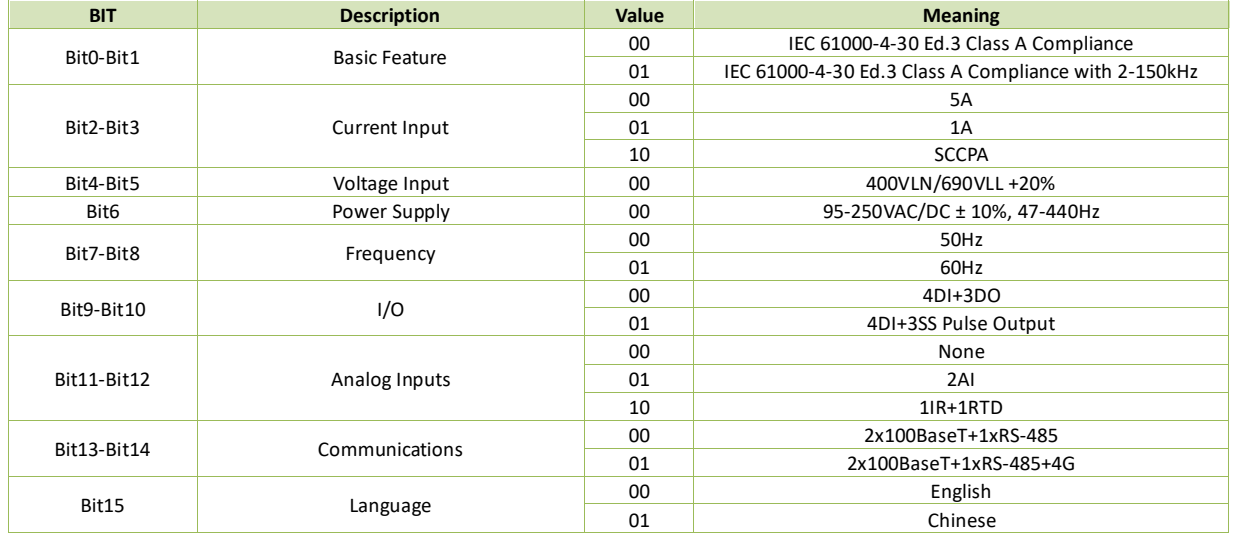

#### **Table 5-118 Feature Code**

#### **5.15.2 Substation Information**

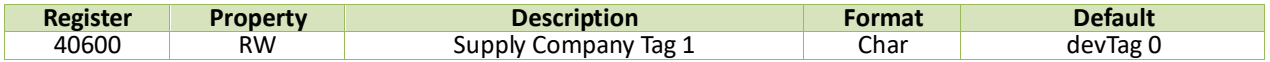

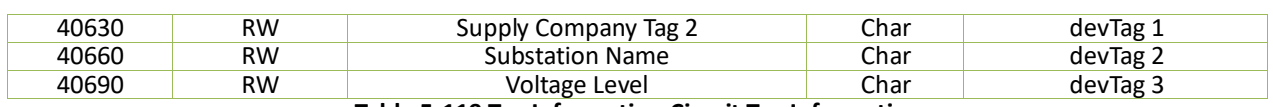

**Table 5-119 Tag Information Circuit Tag Information**

#### **5.15.3 Site Information**

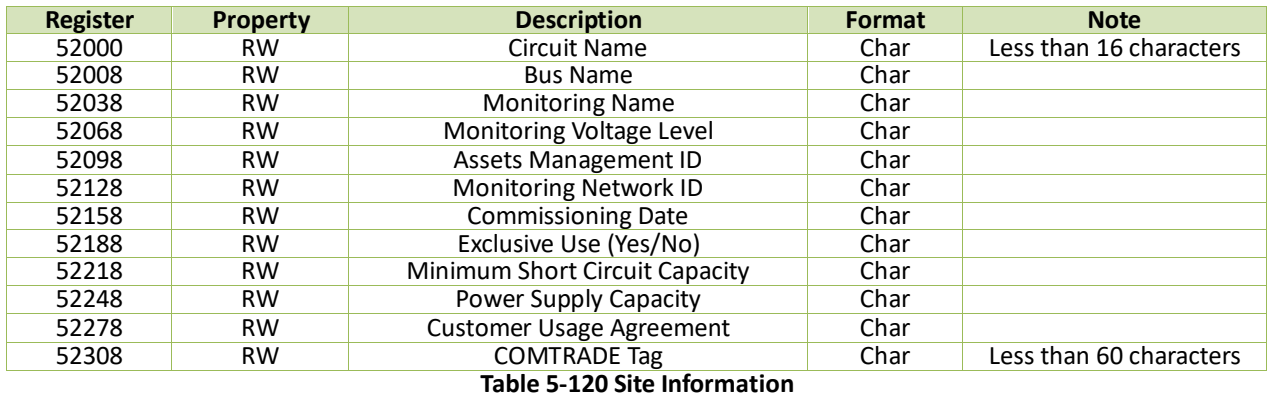

### **Appendix A – Source Parameters for SDR and Max./Min. Recorders**

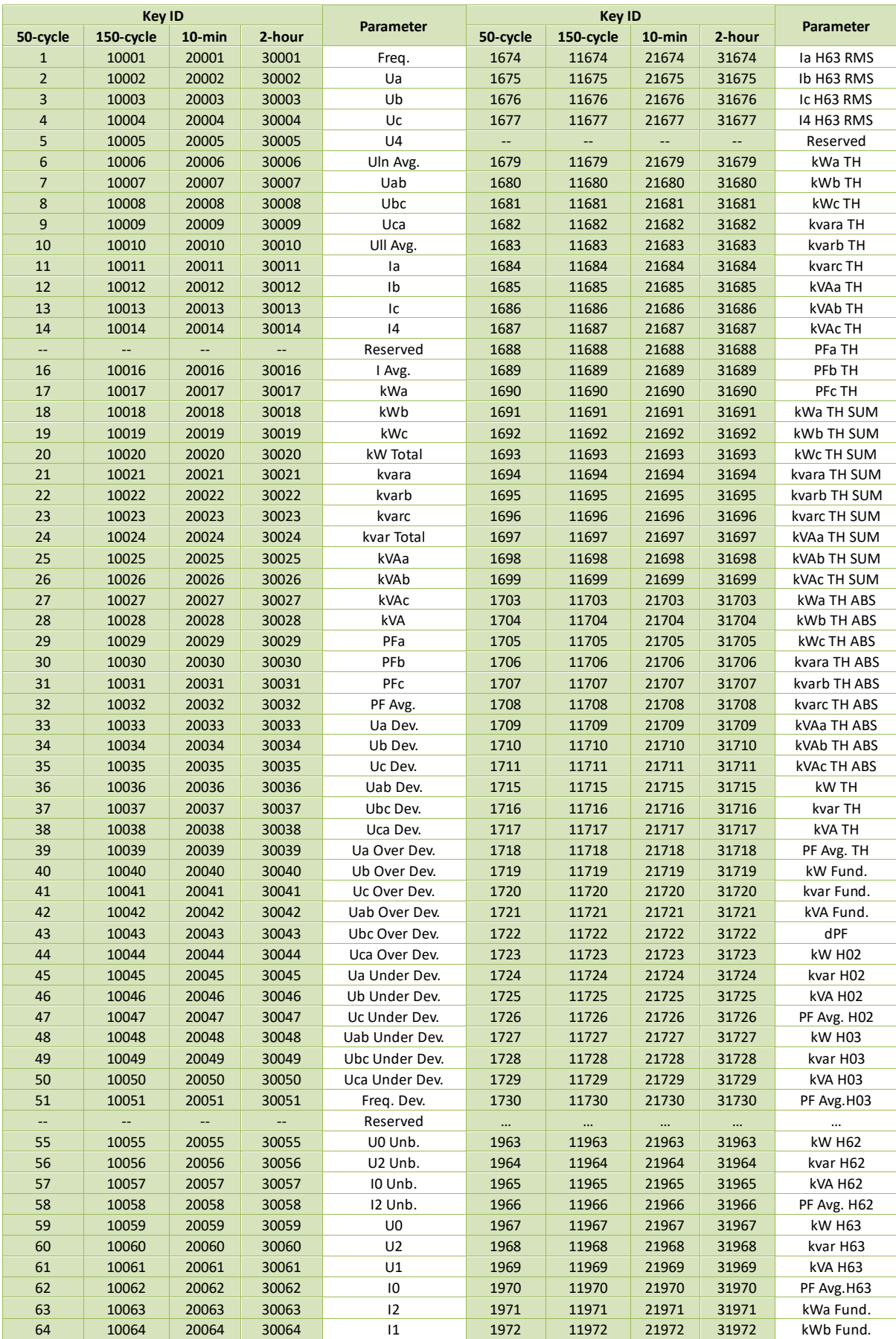

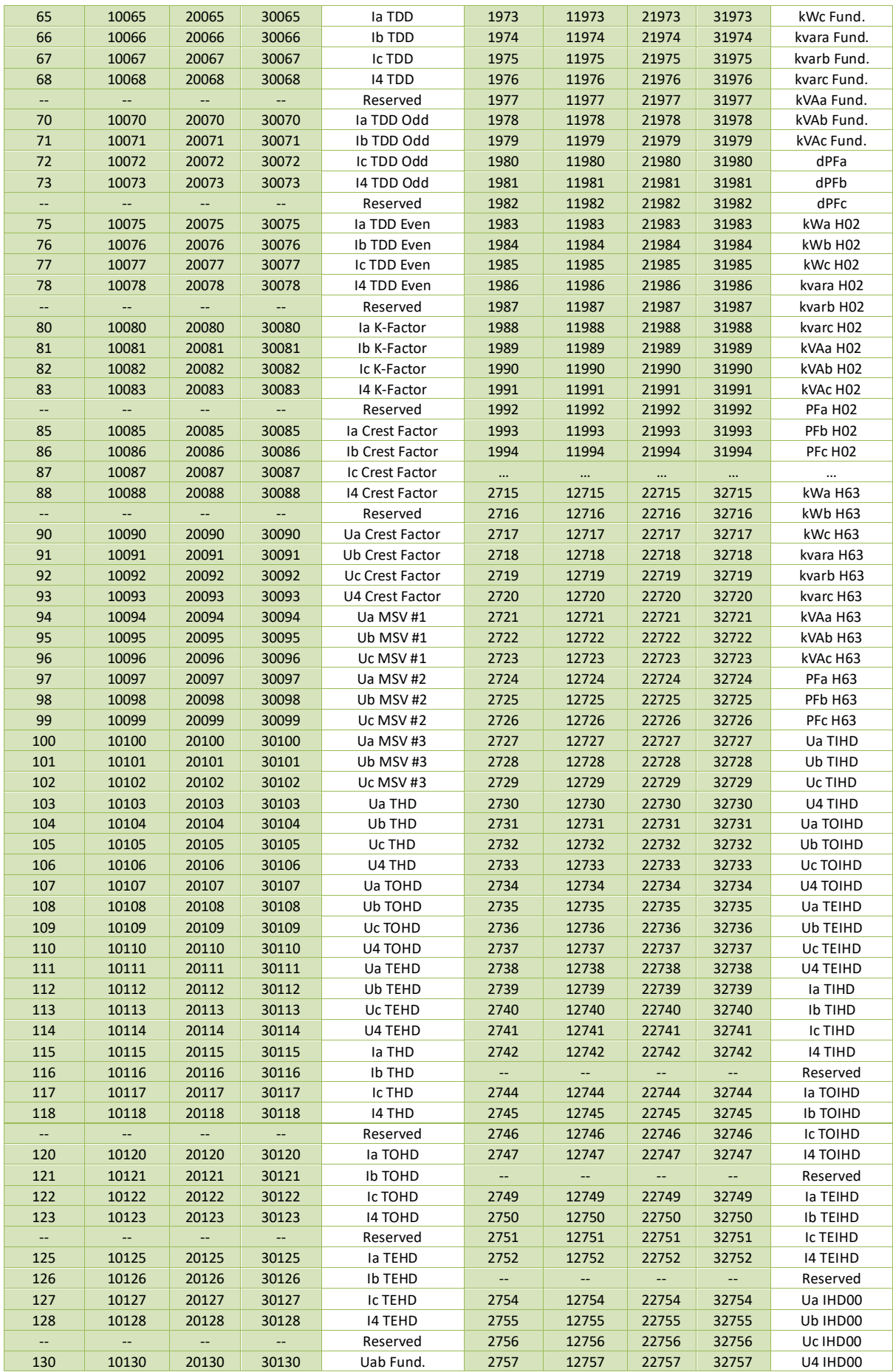

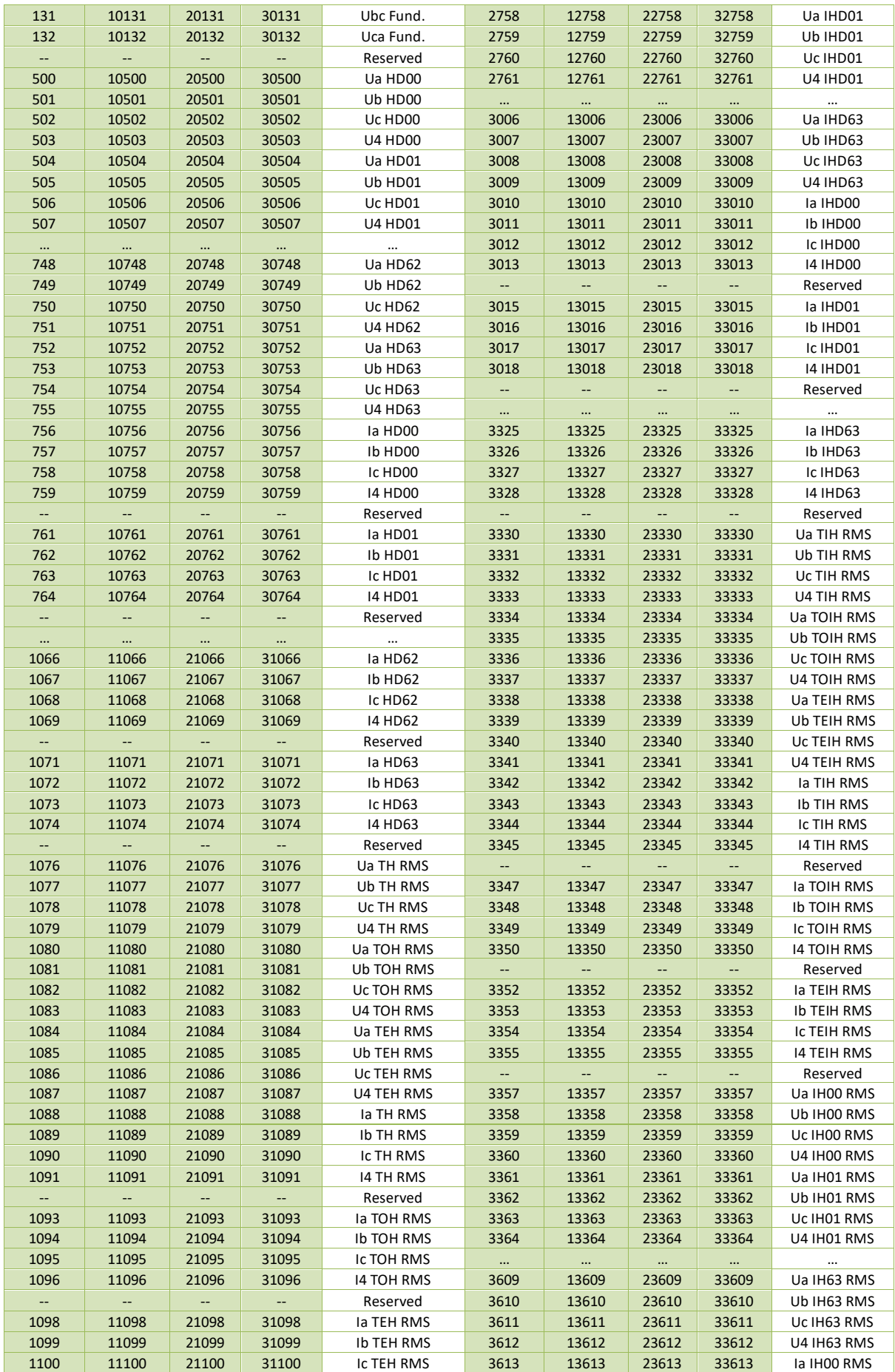

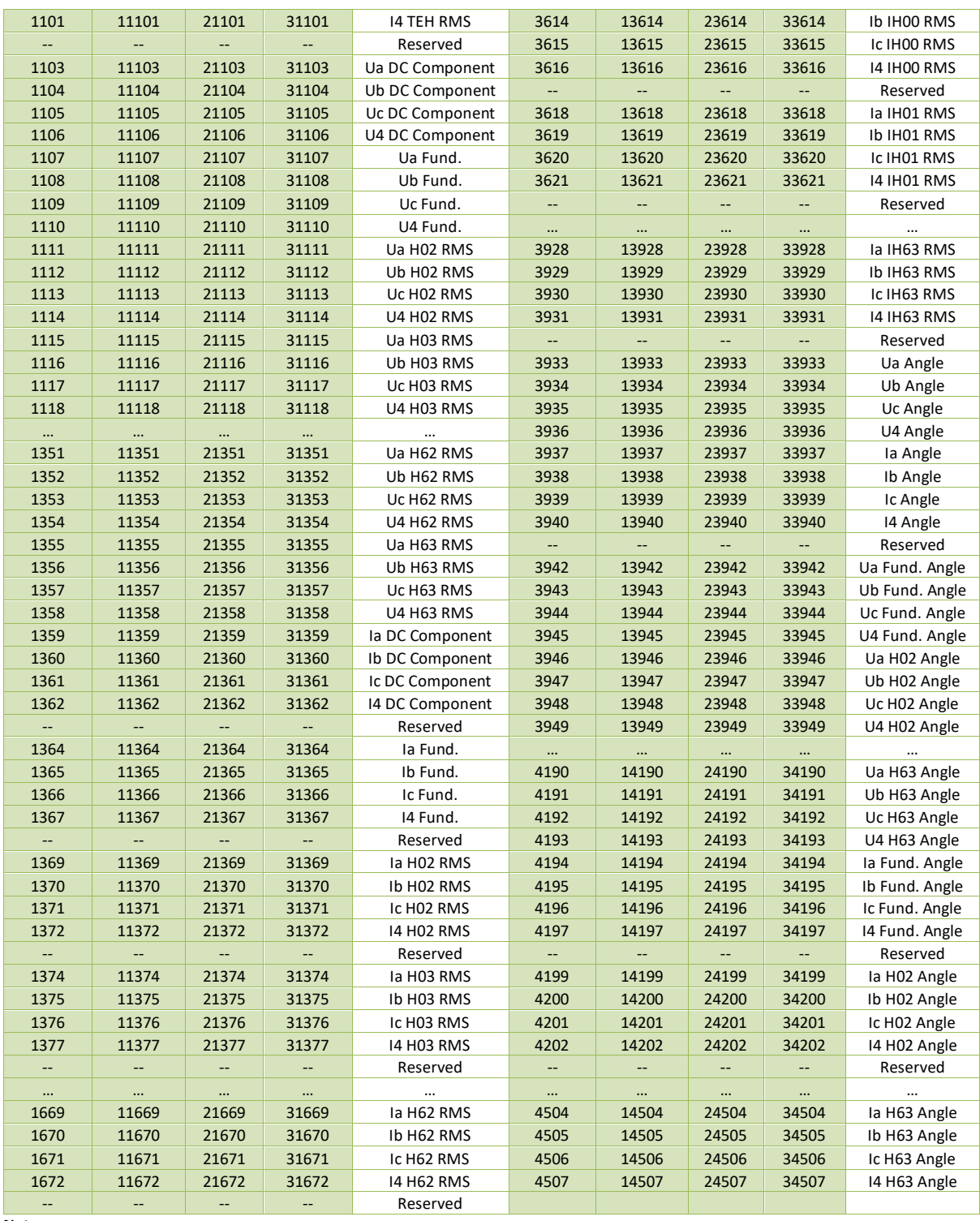

**Notes:**

All the parameters' values are single precision float type except energy parameters which are 32-bit signed integer type.

# **Appendix B – Modbus SOE Classification**

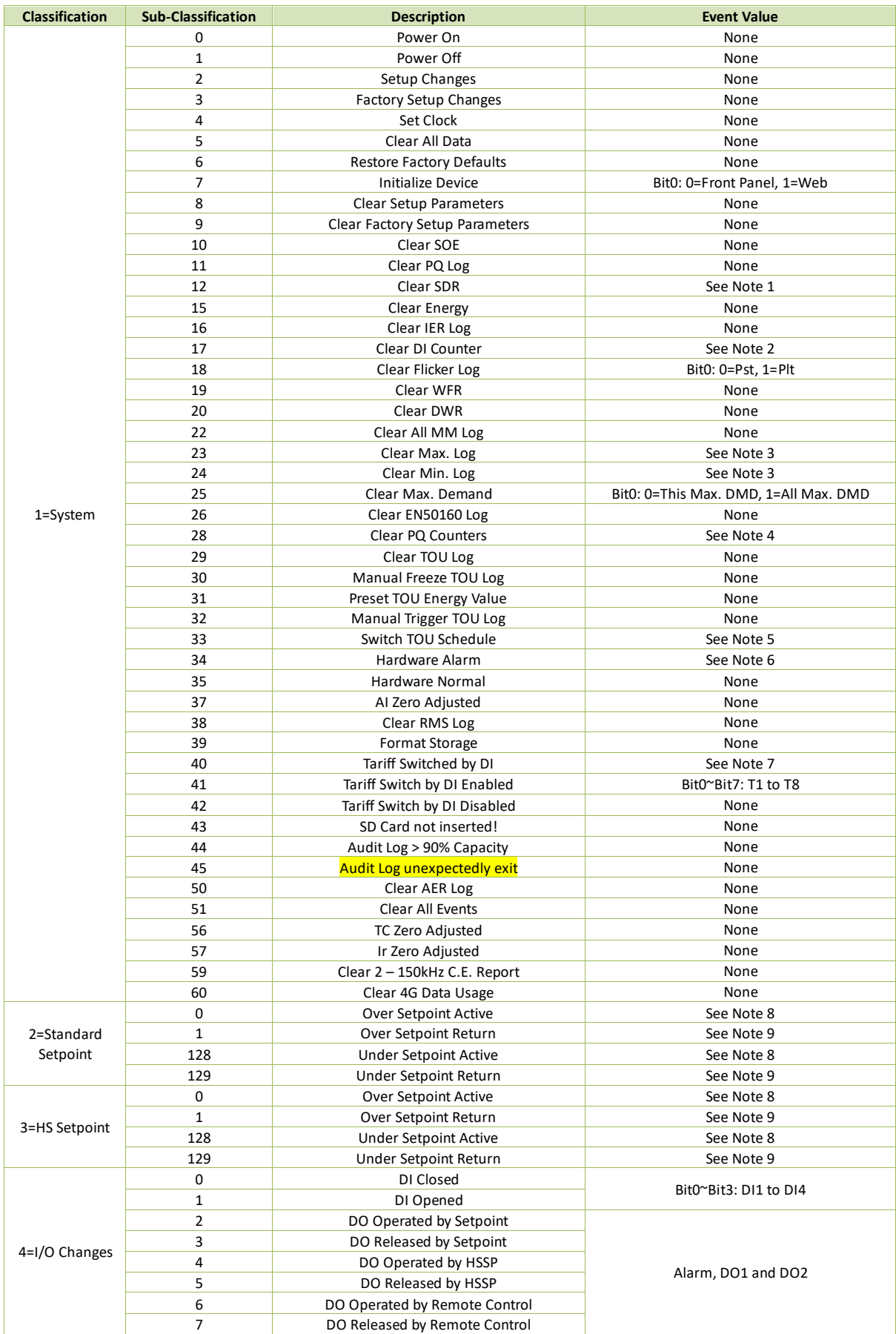

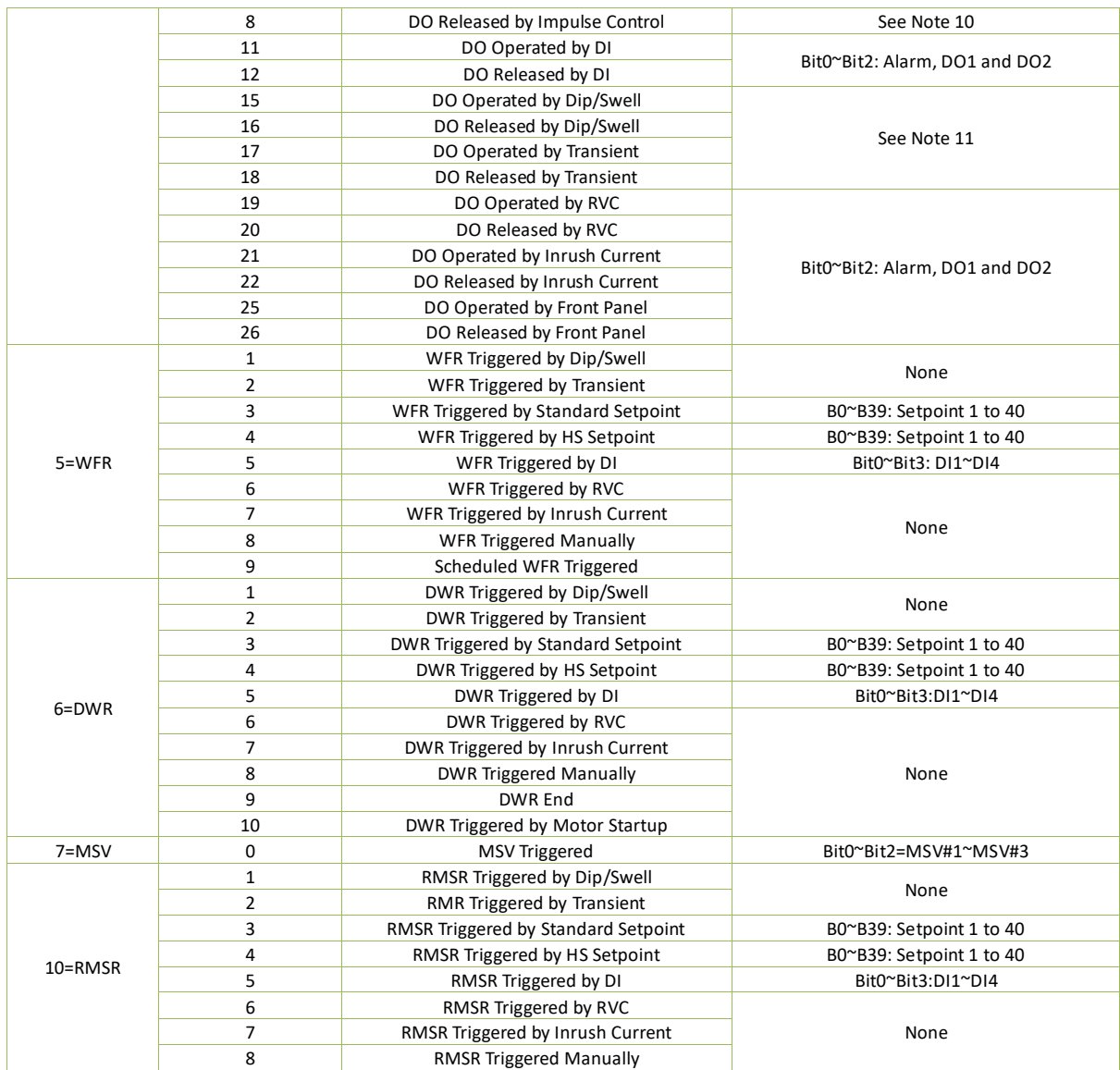

#### **Notes**:

<span id="page-188-0"></span>1. The bit value "1" for Bit0 to Bit7 of the returned value indicates the SDR Group 1 to 8 is cleared, respectively. The value "0xFFFFFFFF" means all SDR are cleared.

<span id="page-188-1"></span>2. The bit value "1" for Bit0 to Bit 3 of the returned value indicates the DI Counter 1 to 4 is cleared, respectively. The value "0xFFFFFFFF" means all DI Counters are cleared.

<span id="page-188-2"></span>3. The bit value "1" for Bit0 to Bit3 of the returned value indicates the Max./Min Recorder 1 to 4 is cleared, respectively.

<span id="page-188-3"></span>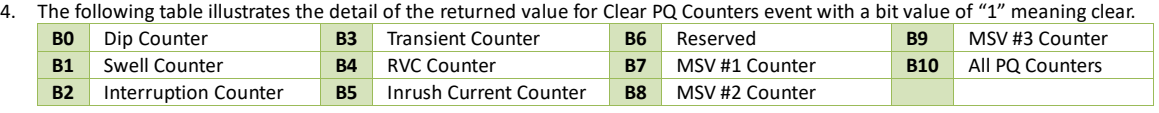

#### <span id="page-188-4"></span>5. The event value of Switch TOU Schedule are illustrated in the table below:

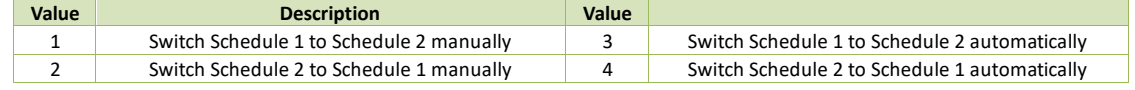

### <span id="page-188-5"></span>6. The following table illustrates the structure of Hardware Alarm event value occupying 4 registers, with a bit value of "1" meaning Error.

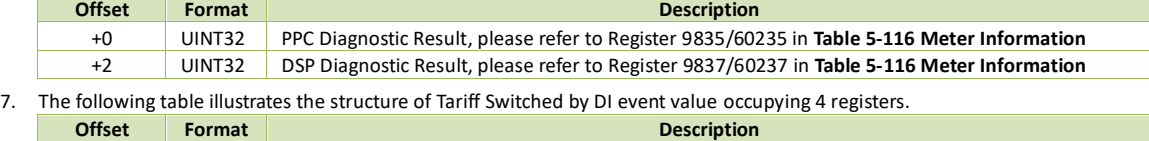

<span id="page-188-6"></span>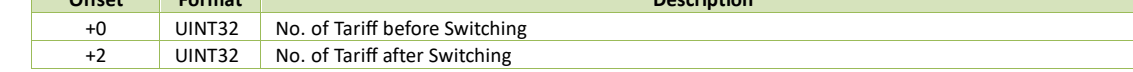

<span id="page-188-7"></span>8. The following table illustrates the structure of Over/Under Setpoint Active event value occupying 6 registers.

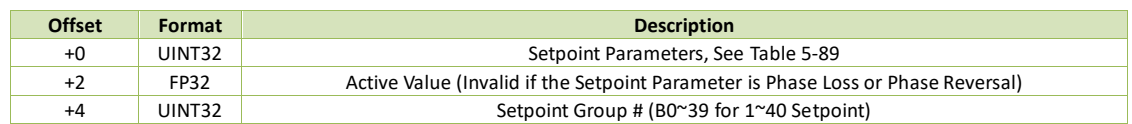

<span id="page-189-0"></span>9. The following table illustrates the structure of Over/Under Setpoint Return event value occupying 10 registers.

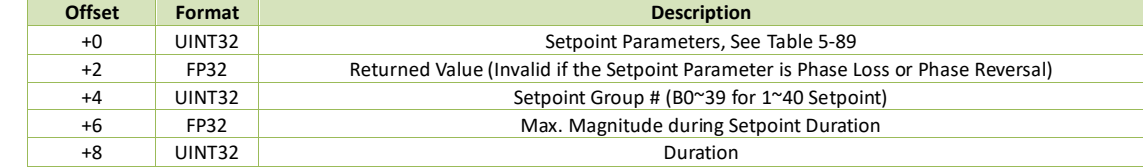

<span id="page-189-1"></span>10. The following table illustrates the structure of DO Released by Impulse Control event value occupying 4 registers.

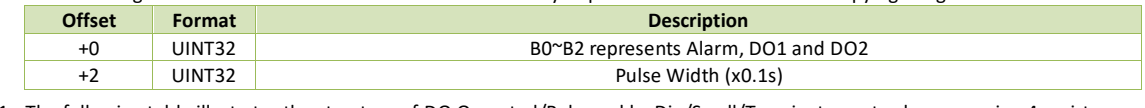

<span id="page-189-2"></span>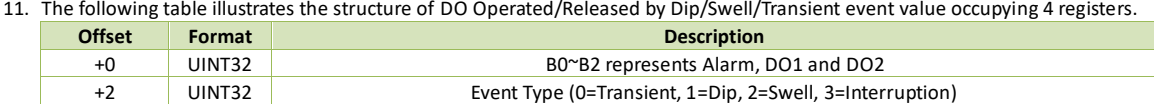

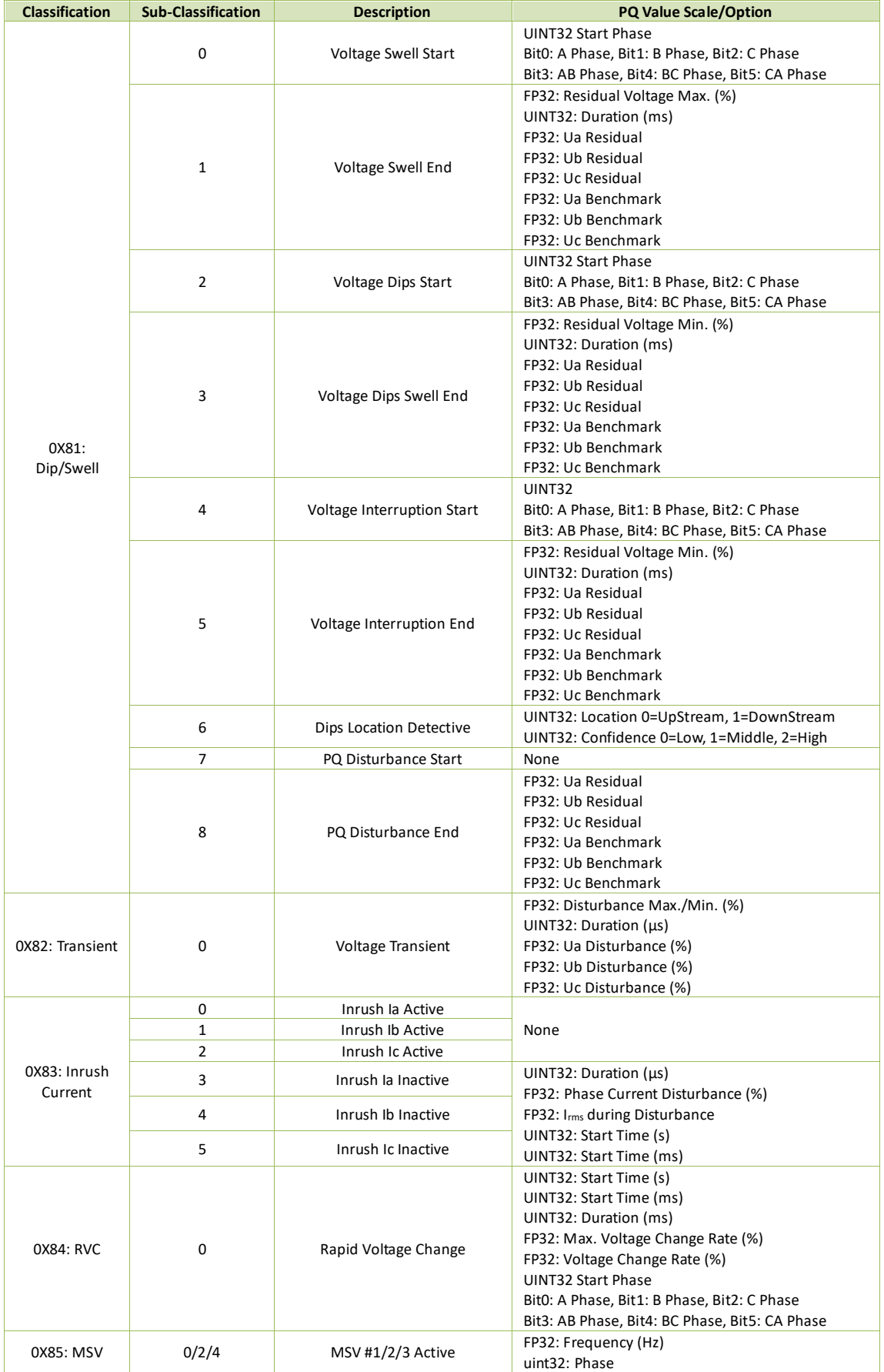

# **Appendix C – PQ Log Classification**

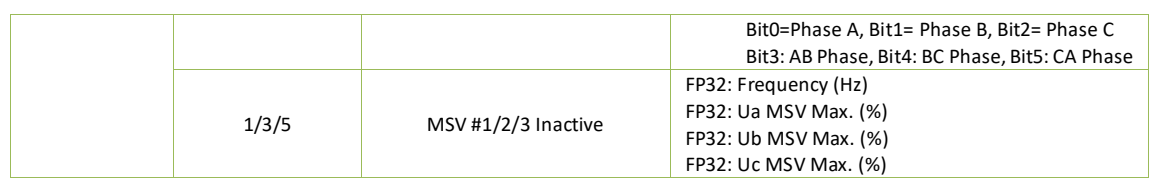

# **Appendix D – Technical Specifications**

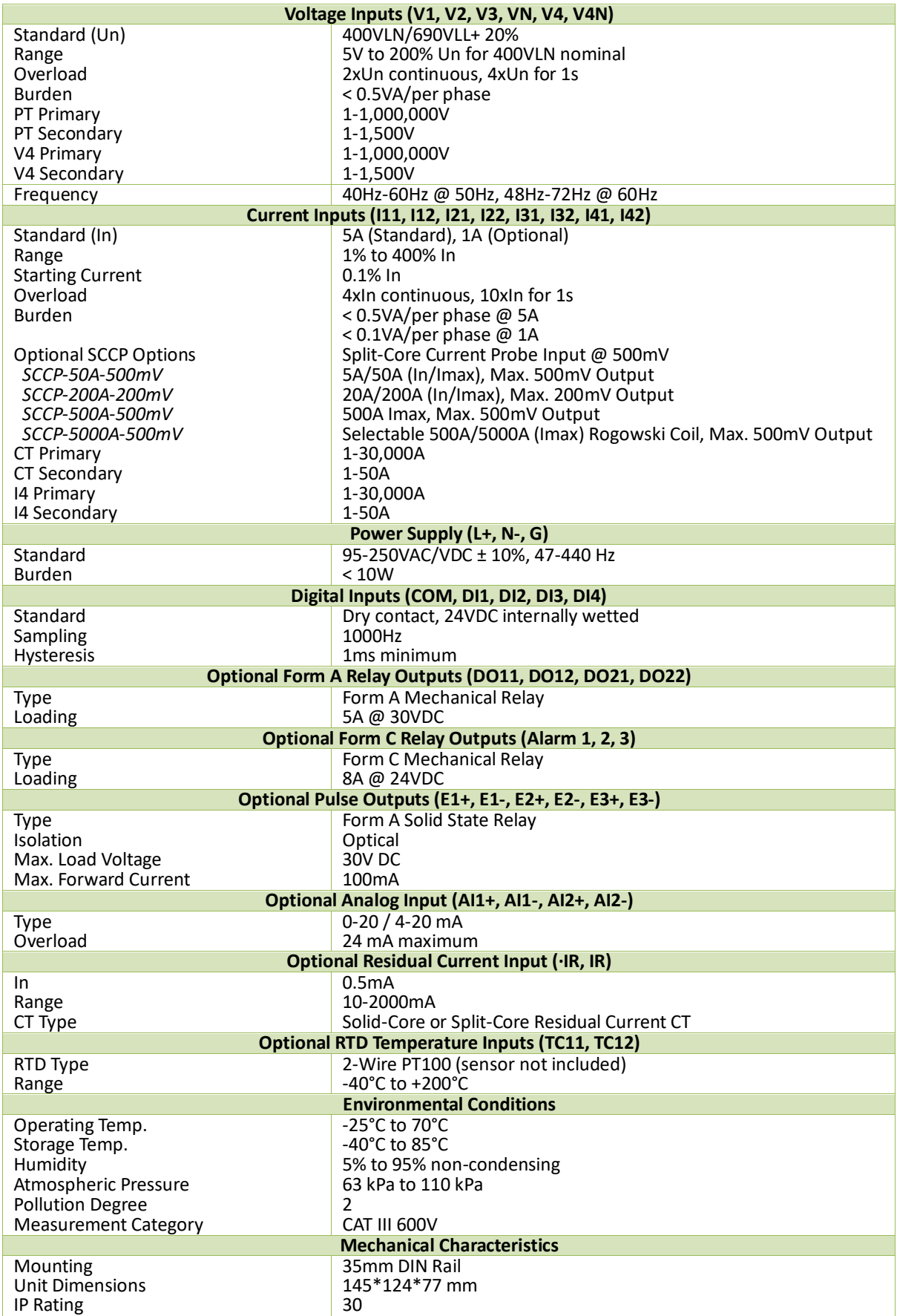

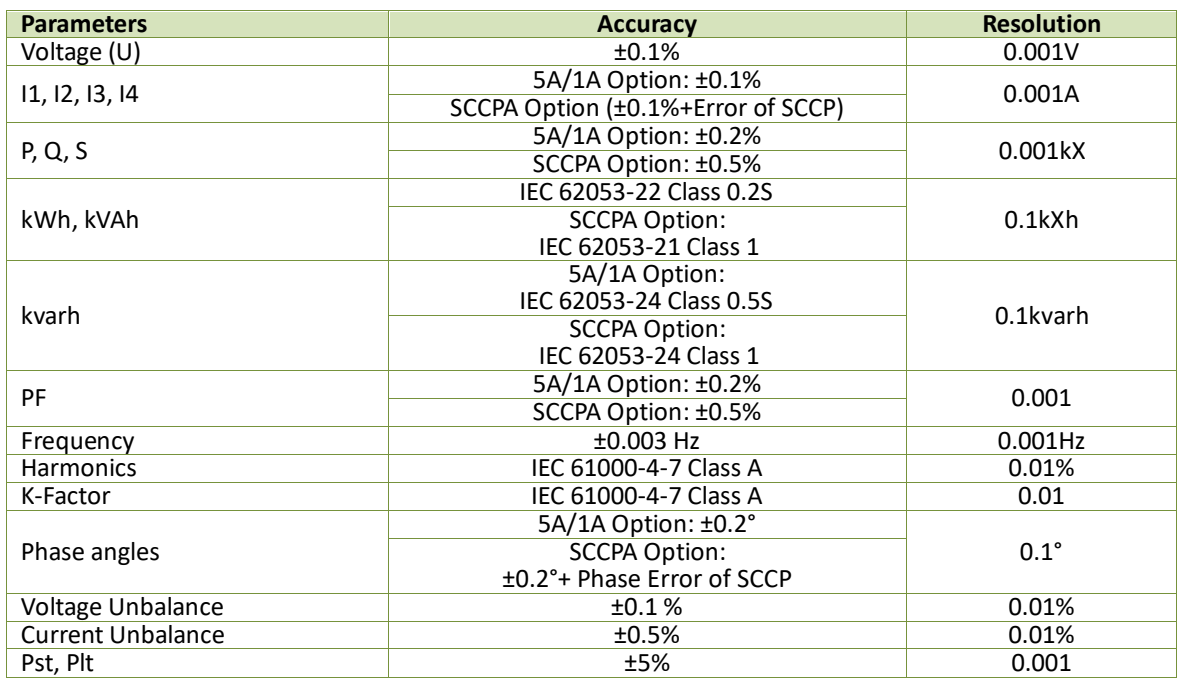

# **Appendix E – Accuracy Specifications**

# **Appendix F – Standards Compliance**

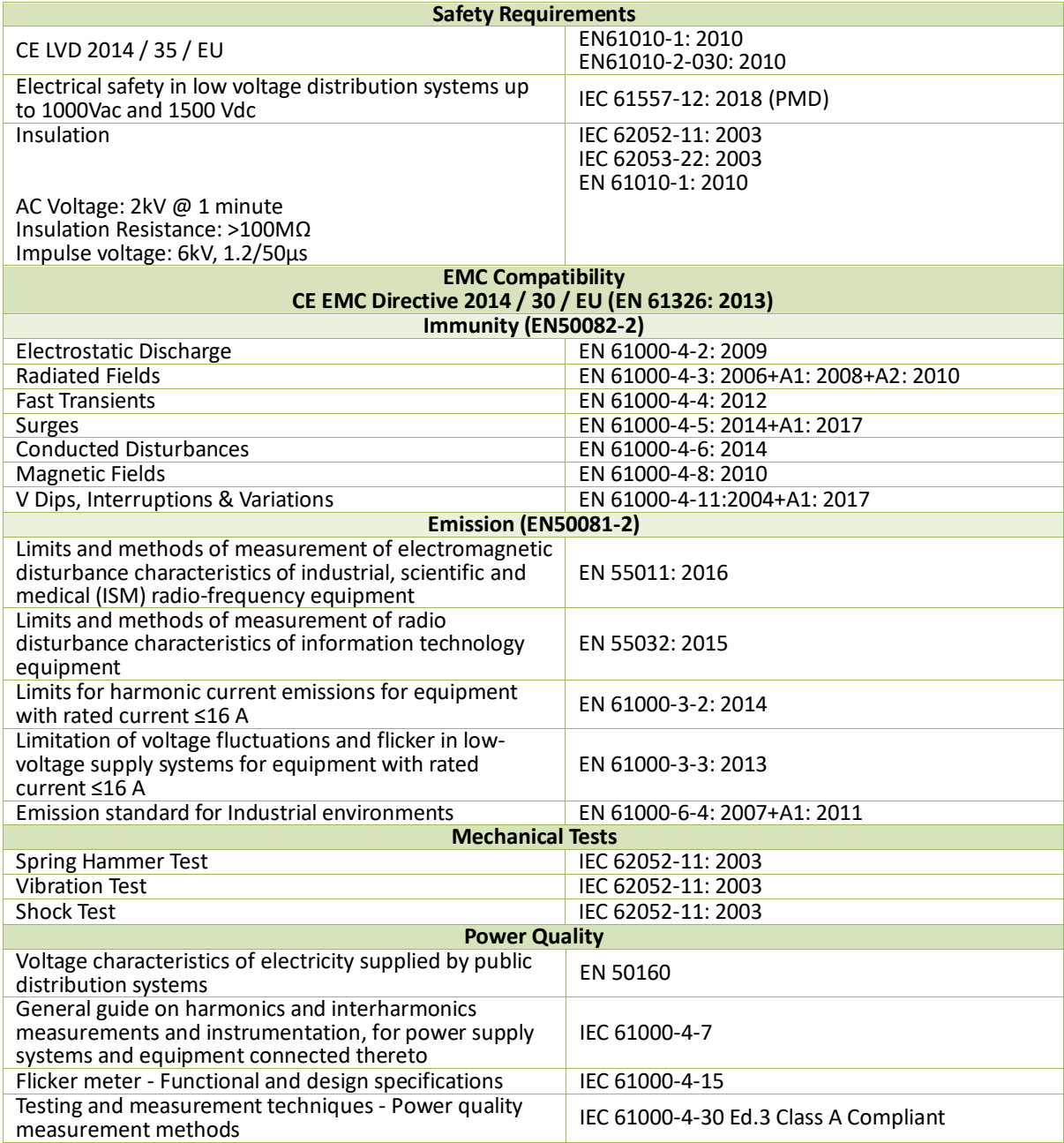

### **Appendix G – Ordering Guide**

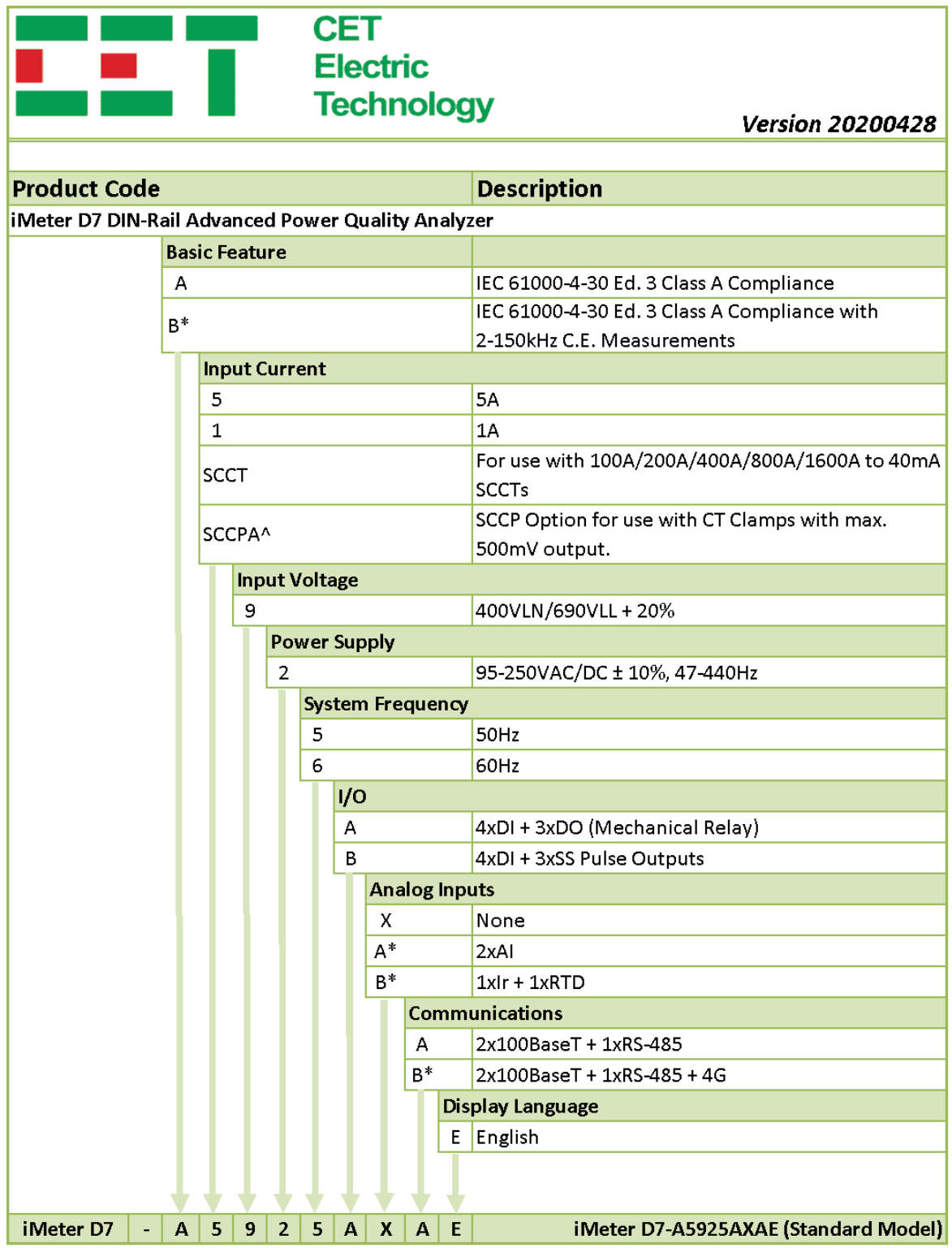

\*Additional charges apply

^ The SCCPA option is comptaible with the SCCP models listed in the "SCCP Option" sheet. This option does not come with any Current Clamp. Please refer to the "SCCP Option" sheet for more information and order the desired model and quantity as a separate item.

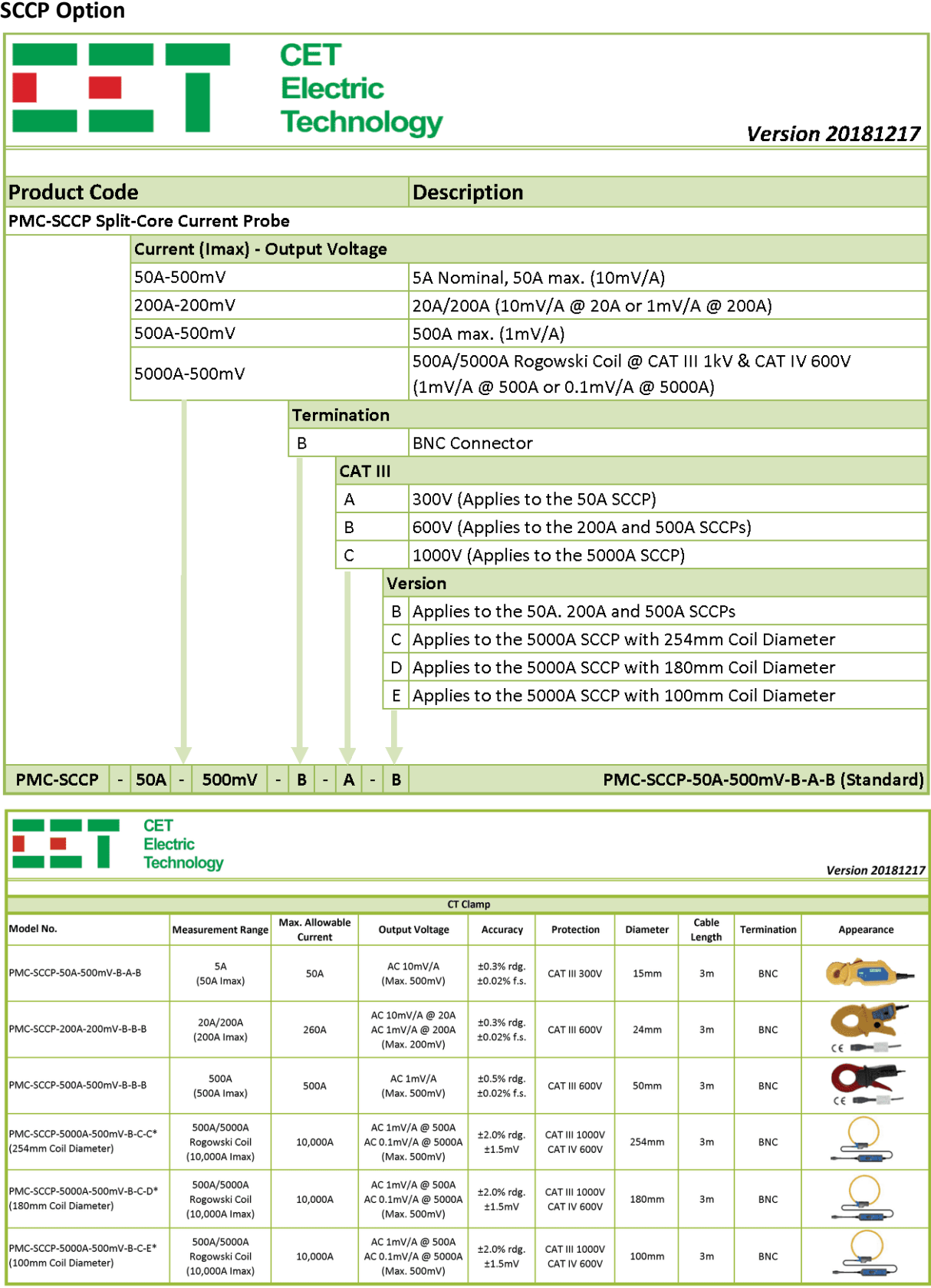

#### **Contact us**

CET Electric Technology Inc.

Email: [support@cet-global.com](file:///C:/Users/jessi/AppData/Roaming/Microsoft/Word/support@cet-global.com)

Web: [www.cet-global.com](http://www.cet-global.com/)